# **RICOH**

# **N7100E**

# Guide d'utilisation

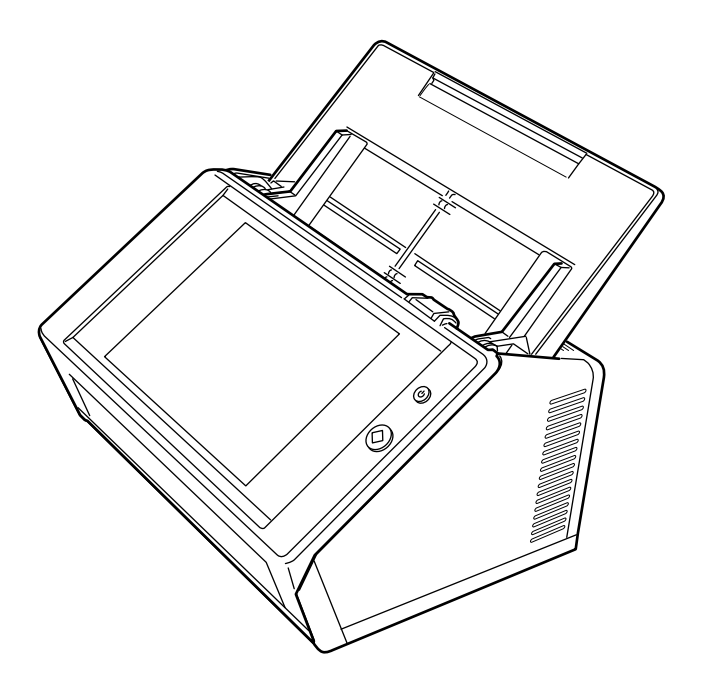

# **Sommaire**

Ì.

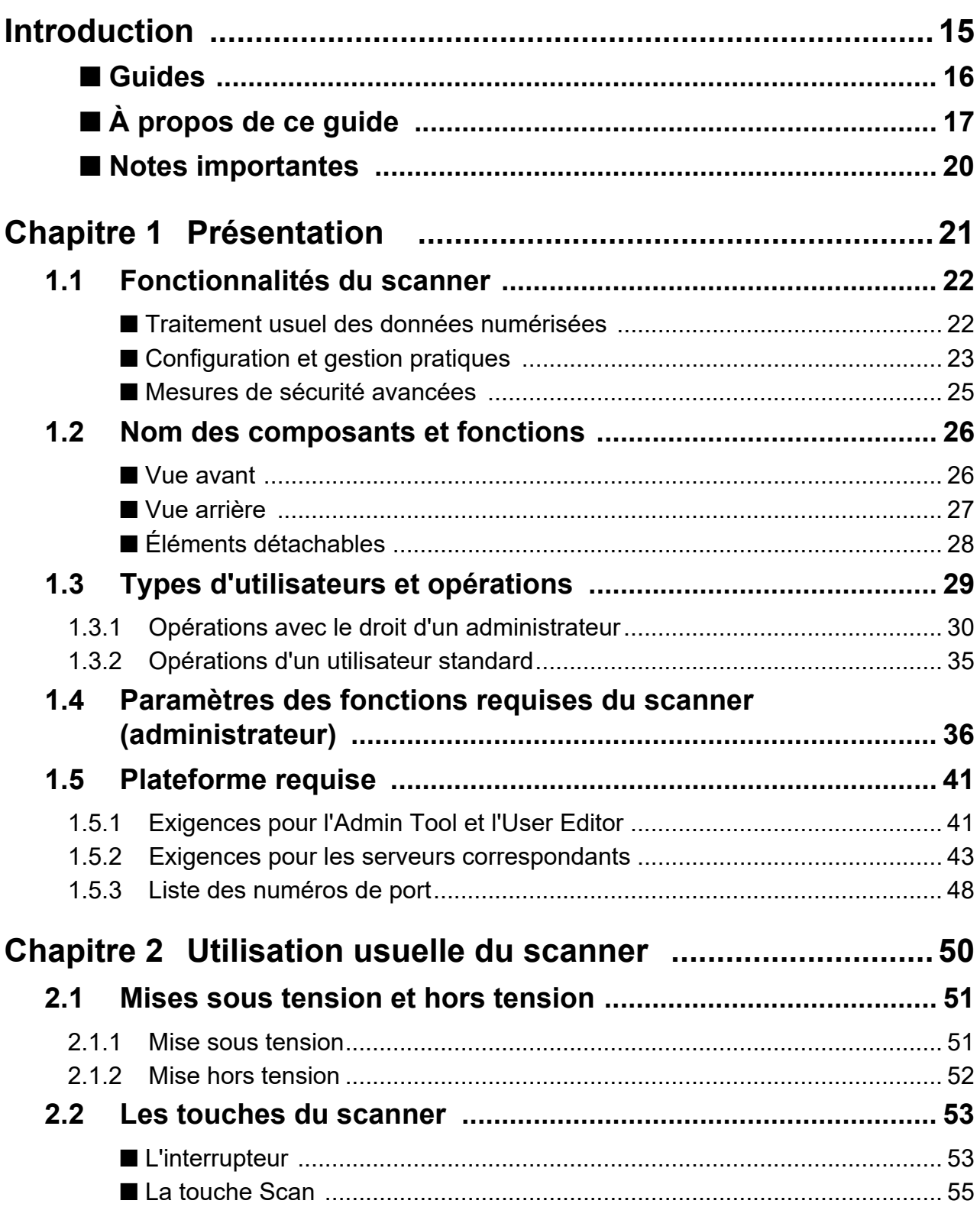

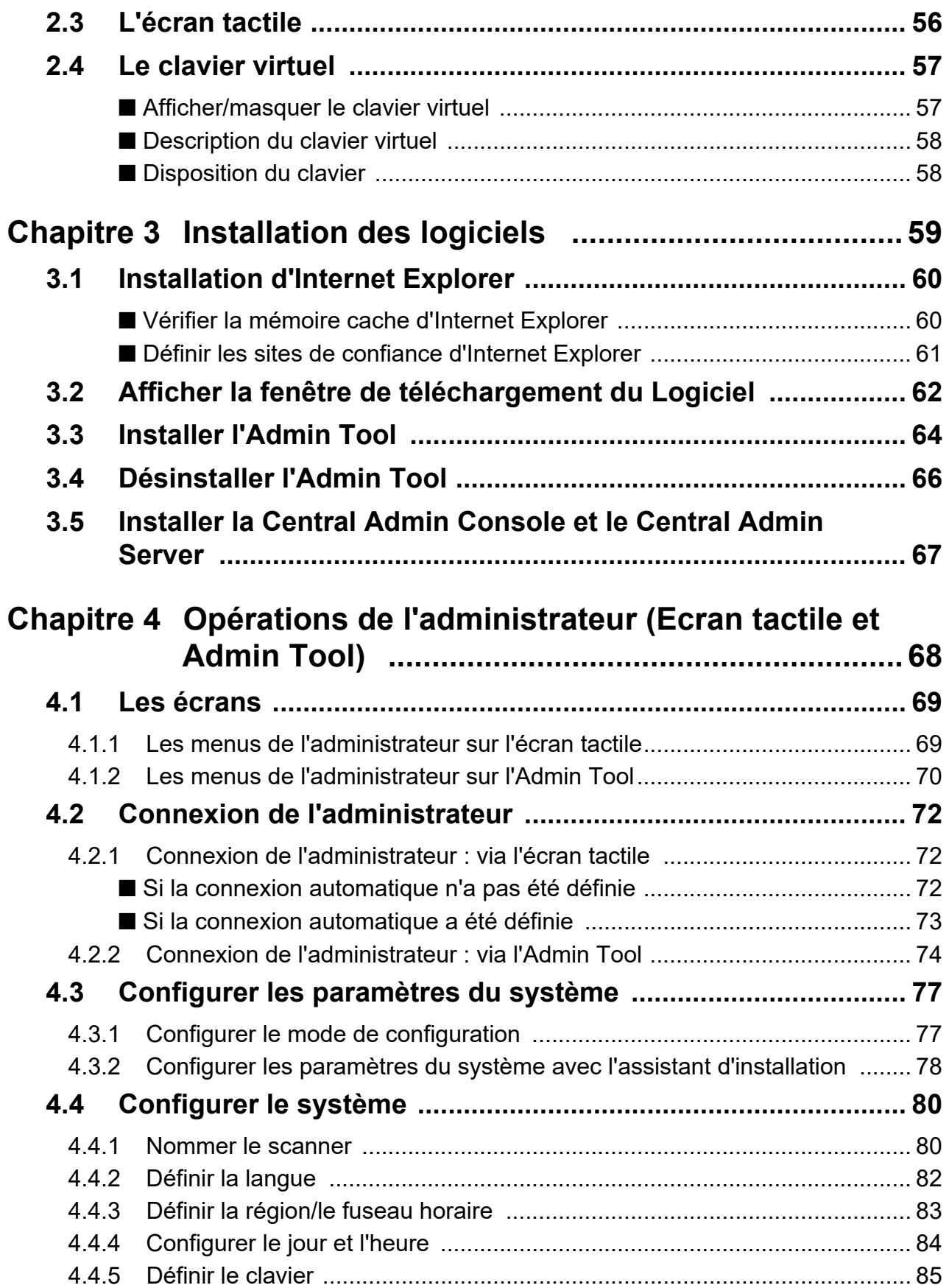

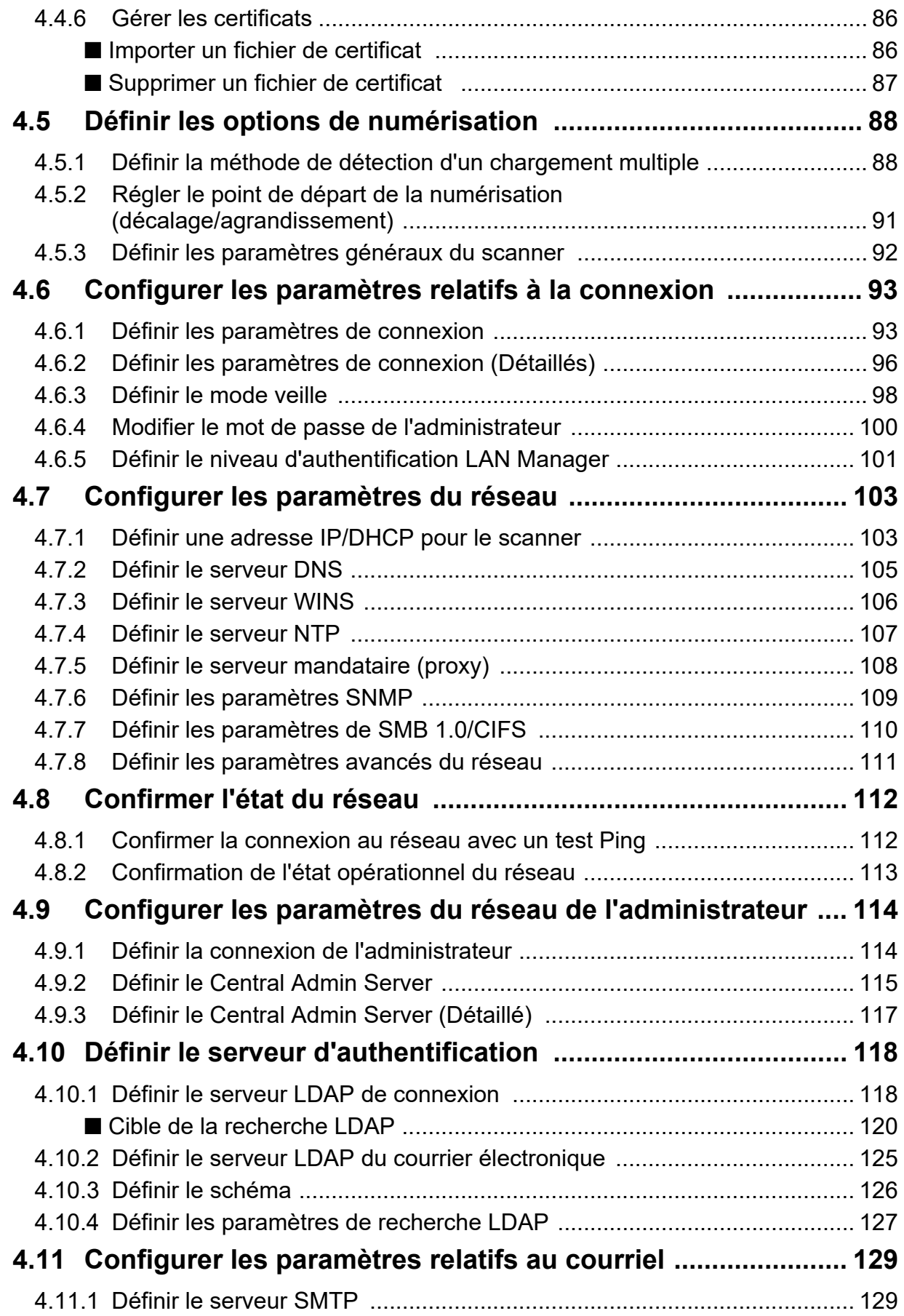

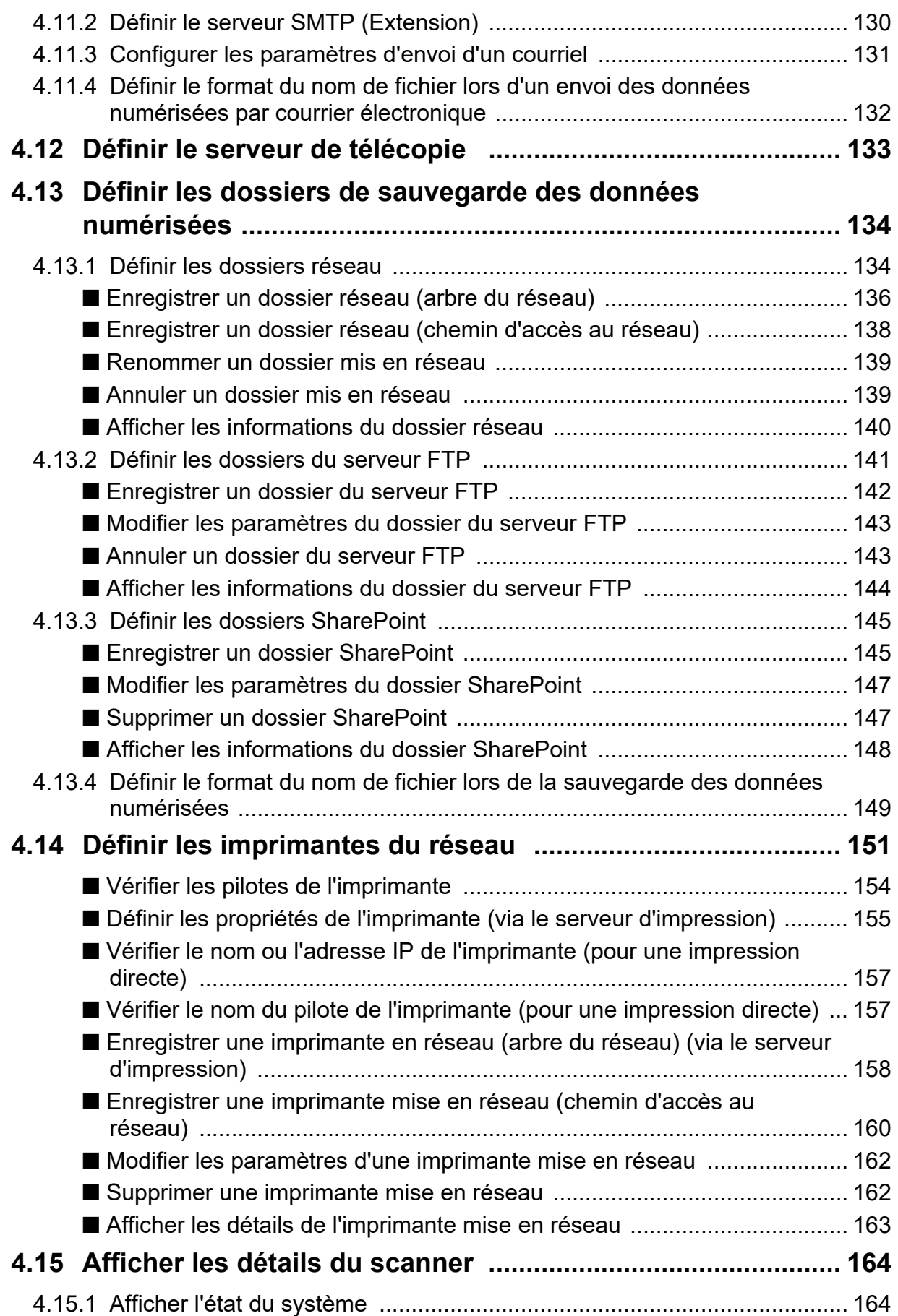

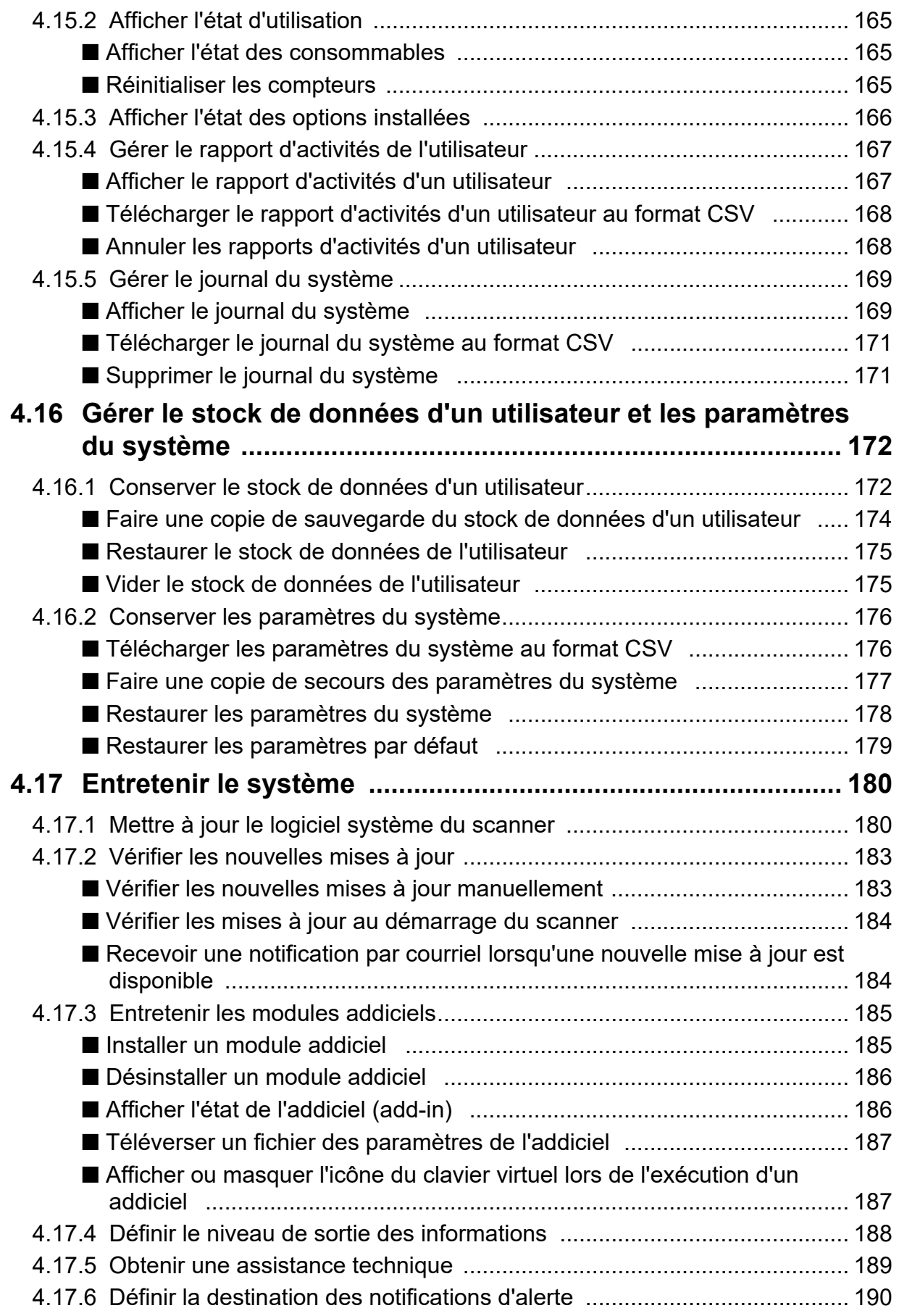

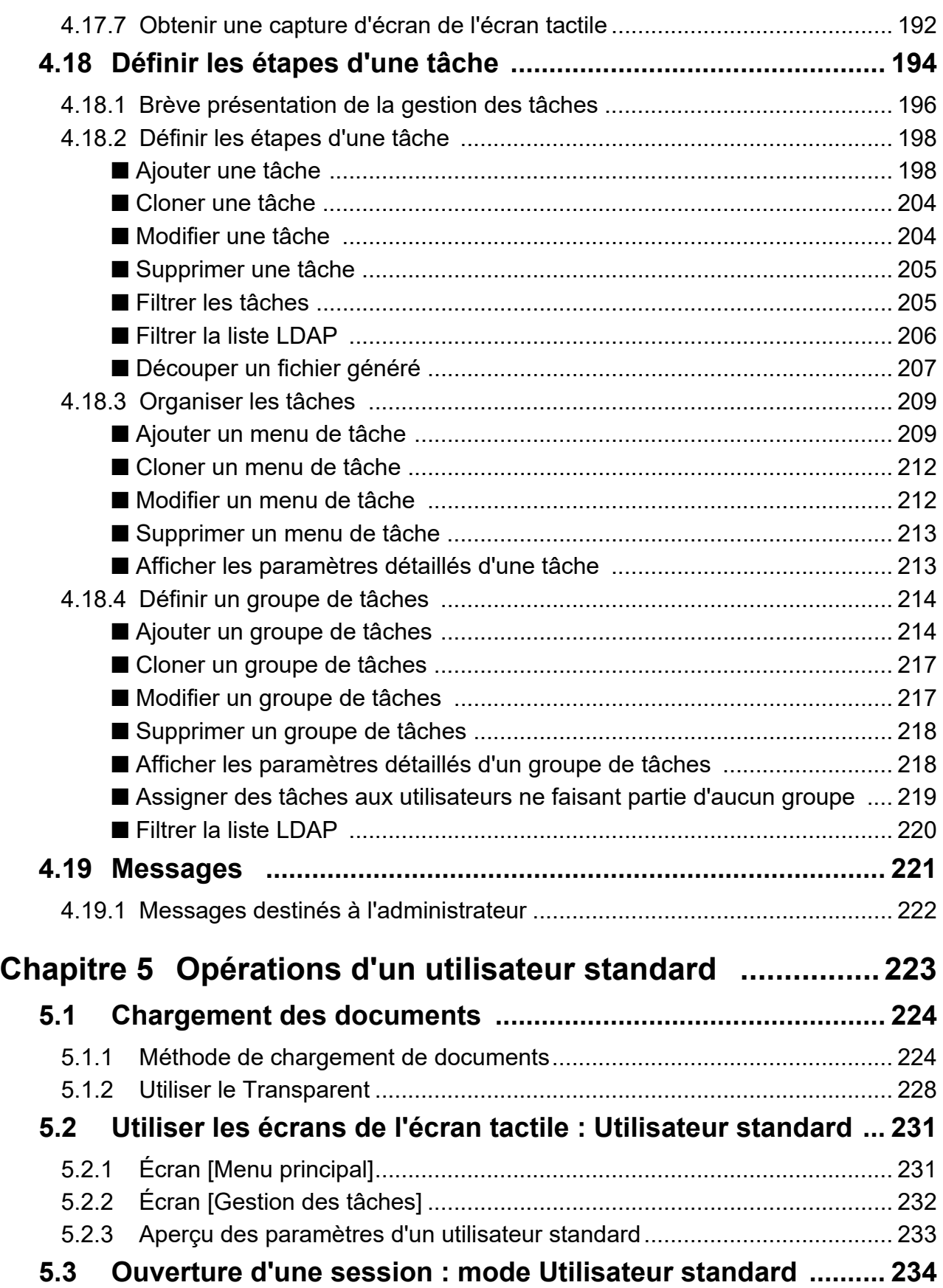

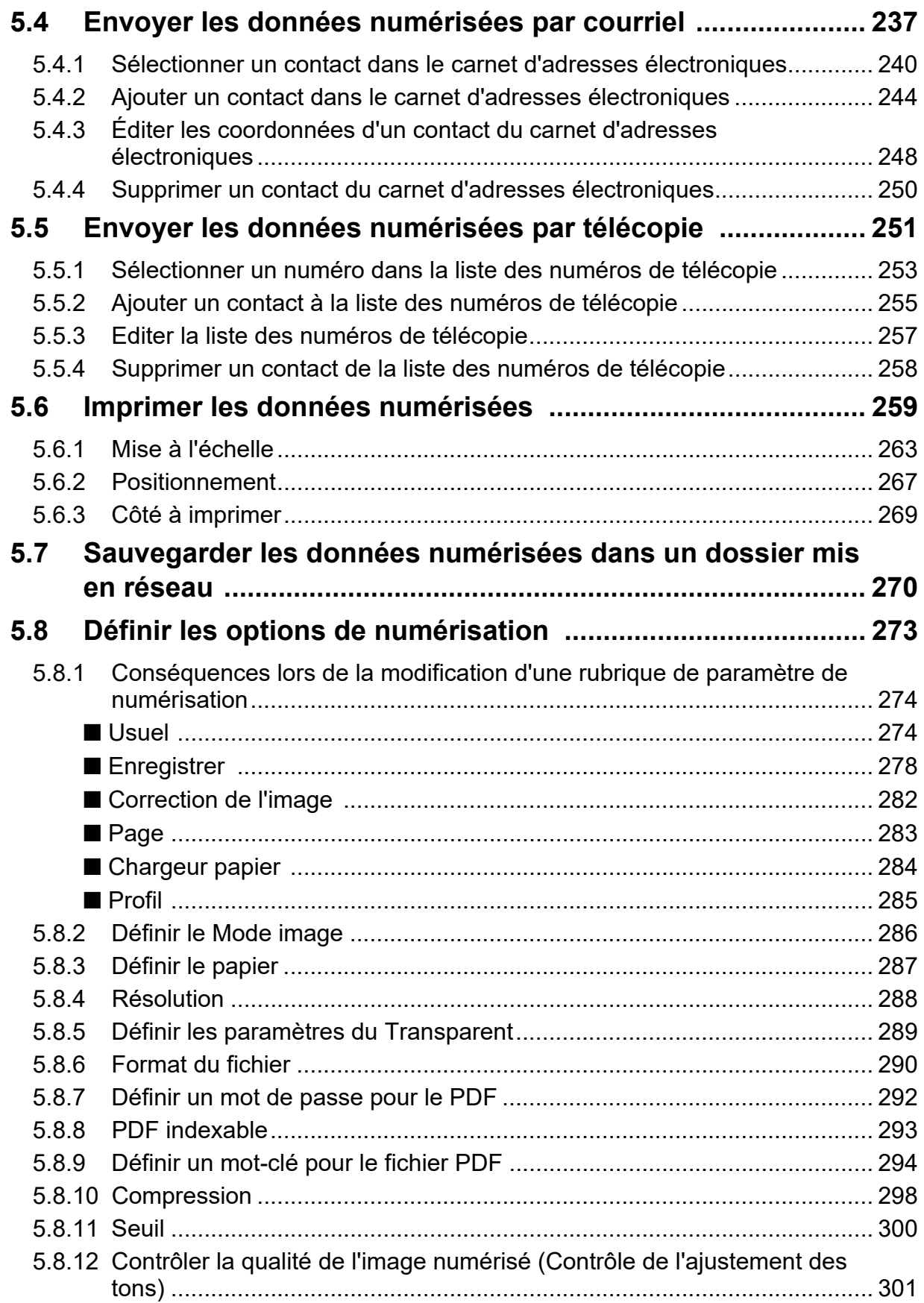

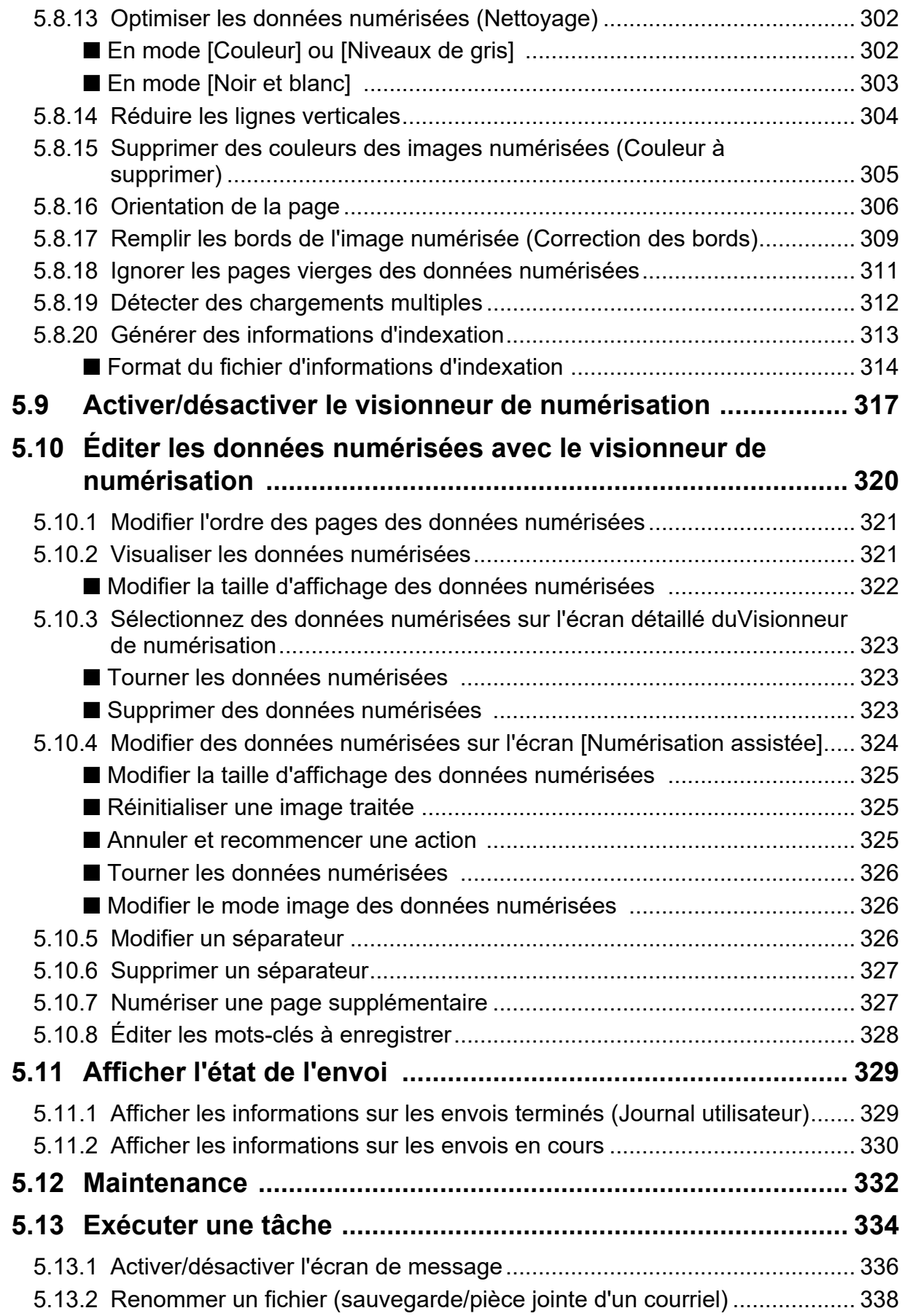

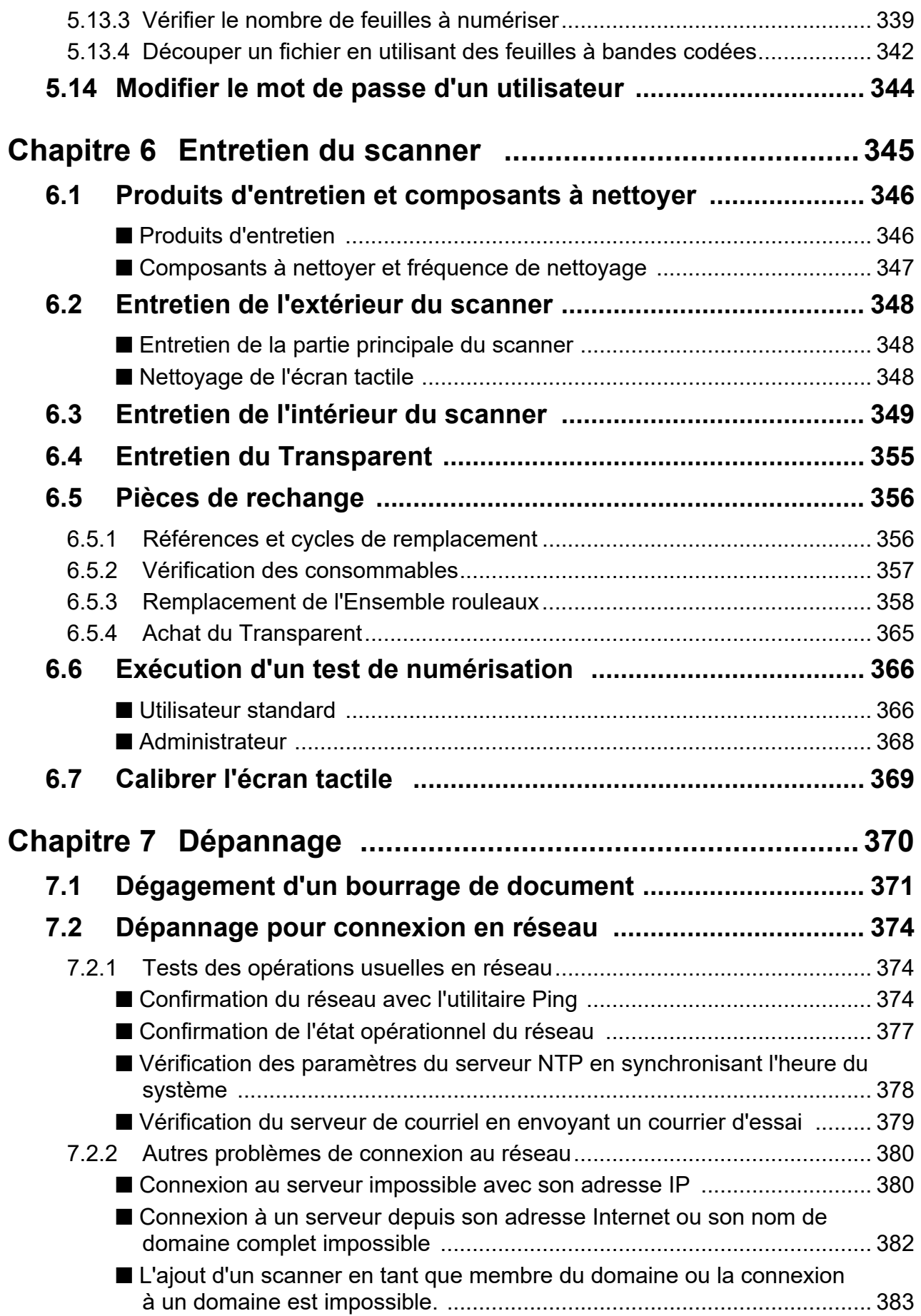

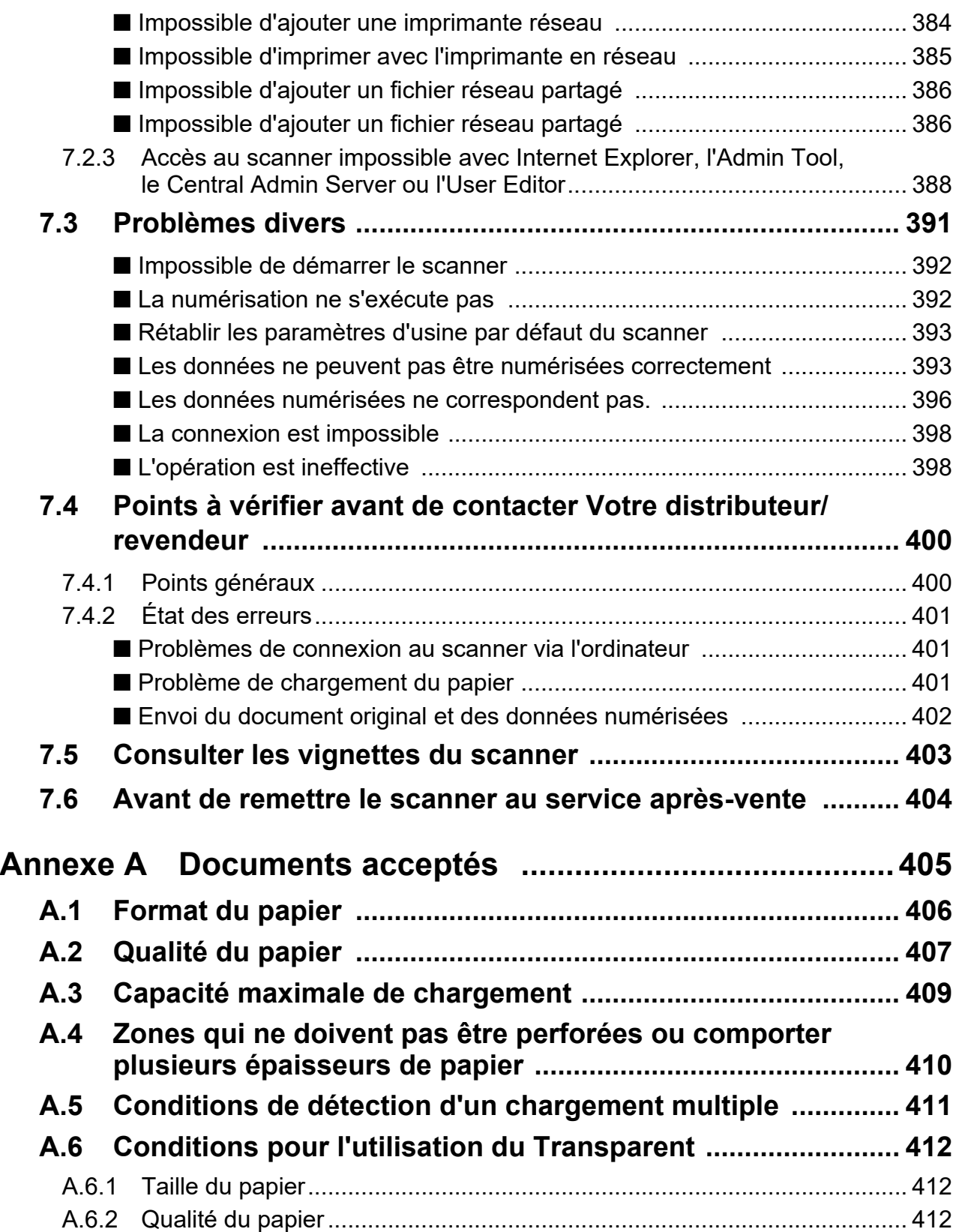

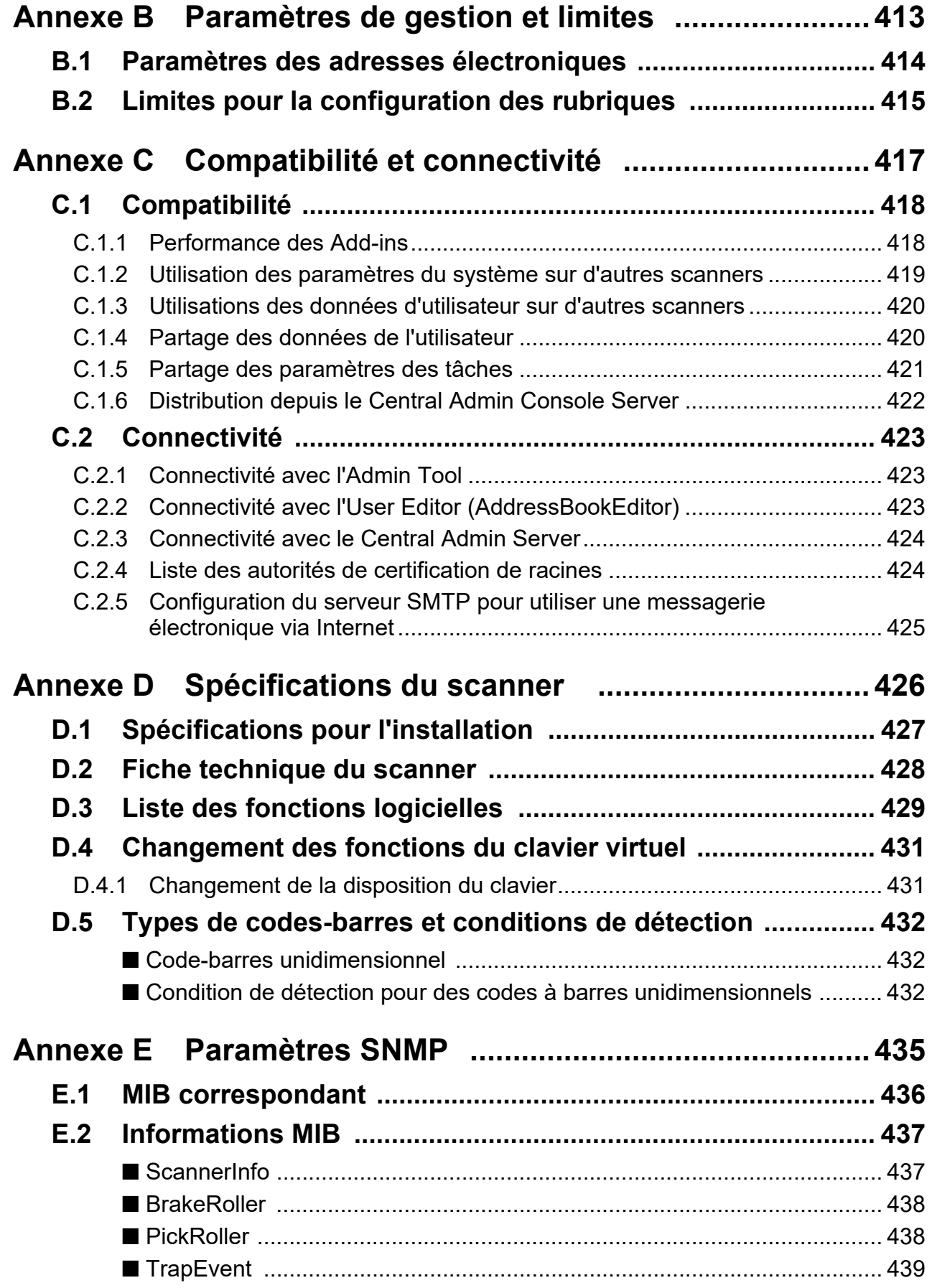

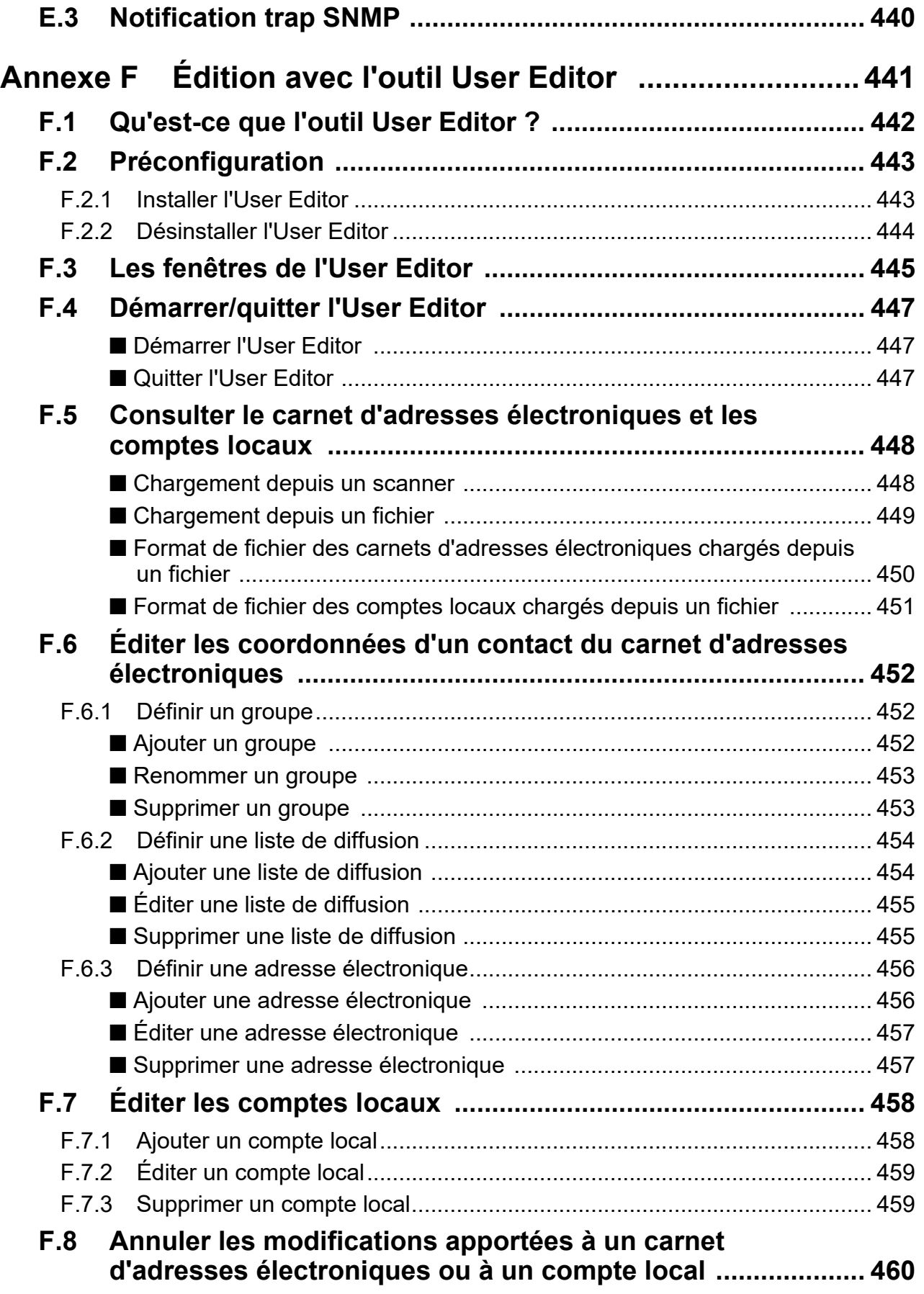

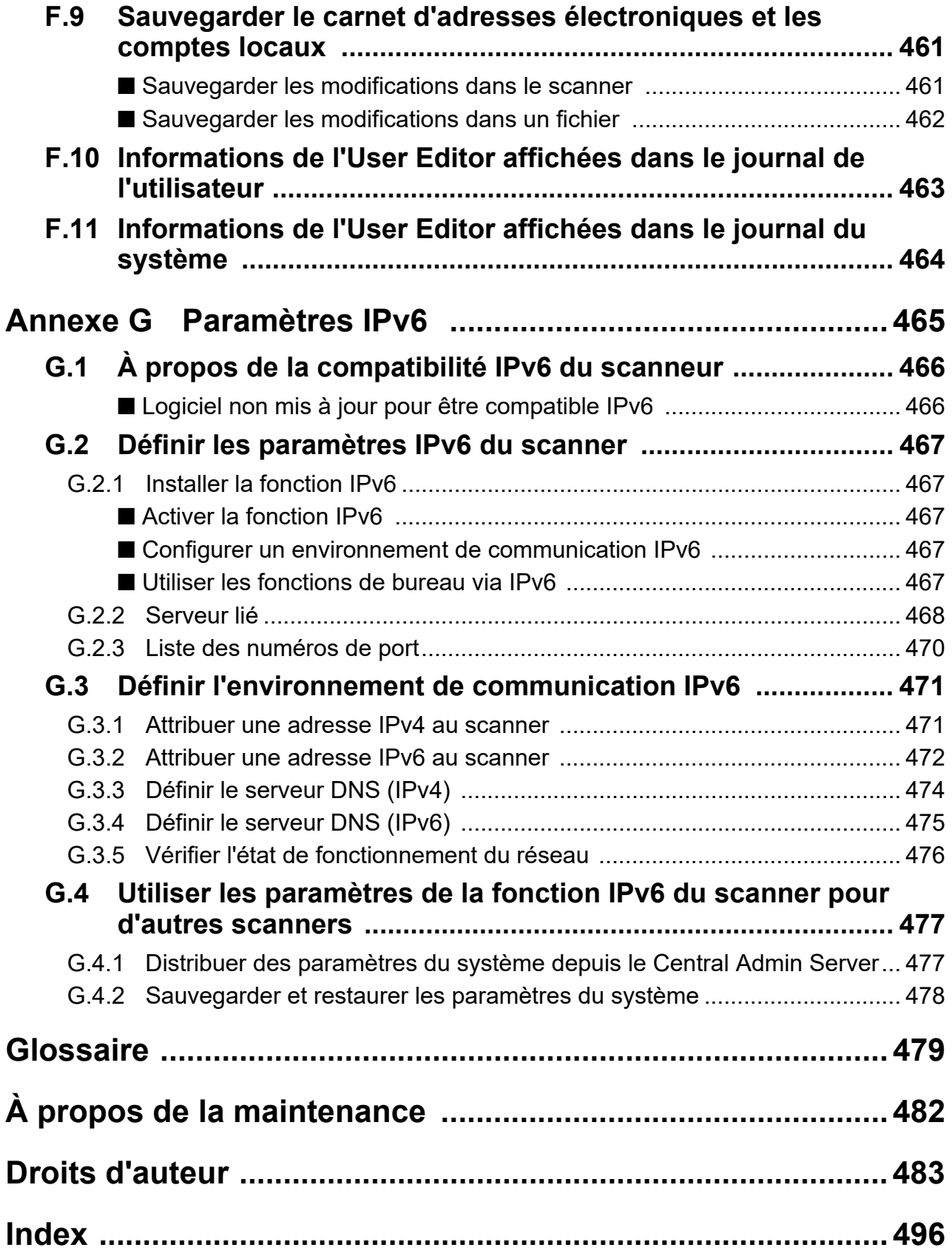

## <span id="page-14-0"></span>**Introduction**

Nous vous remercions d'avoir choisi le Image Scanner N7100E ("le scanner" dans ce manuel). Ce scanner est un scanner d'image en réseau. Simple d'utilisation, va vous permettre d'optimiser tant vos travaux de numérisation au bureau que la communication au sein de vos groupes de travail.

#### **Les marques de produits**

Microsoft, Internet Explorer, SharePoint, Windows, et Windows Server sont des marques commerciales du groupe d'entreprises Microsoft.

Adobe, Acrobat et Reader sont des marques déposées ou commerciales d'Adobe aux États-Unis et/ou dans d'autres pays.

Intel est une marque déposée d'Intel Corporation ou de ses filiales aux États-Unis et/ou dans d'autres pays.

ABBYY™ FineReader™ Engine© ABBYY. OCR by ABBYY

ABBYY et FineReader sont des marques commerciales d'ABBYY Software, Ltd. qui peuvent être enregistrées dans certaines juridictions.

Linux<sup>®</sup> est marque déposée ou commerciale de Linus Torvalds aux États-Unis et dans d'autres pays.

Red Hat est une marque déposée ou commerciale de Red Hat, Inc. aux États-Unis et dans d'autres pays.

ScanSnap et le logo ScanSnap sont des marques déposées ou commerciales de PFU Limited au Japon.

Les autres noms d'entreprises et de produits sont des marques déposées ou commerciales de leurs détenteurs respectifs.

#### **Fabricant**

PFU Limited

YOKOHAMA i-MARK PLACE, 4-5 Minatomirai 4-chome, Nishi-ku, Yokohama-shi, Kanagawa 220-8567 Japon.

© PFU Limited 2019-2023

## <span id="page-15-0"></span>■ **Guides**

#### **Types de guides**

Les guides suivants vont vous aider à vous familiariser avec le scanner. Consultez-les autant de fois que nécessaire.

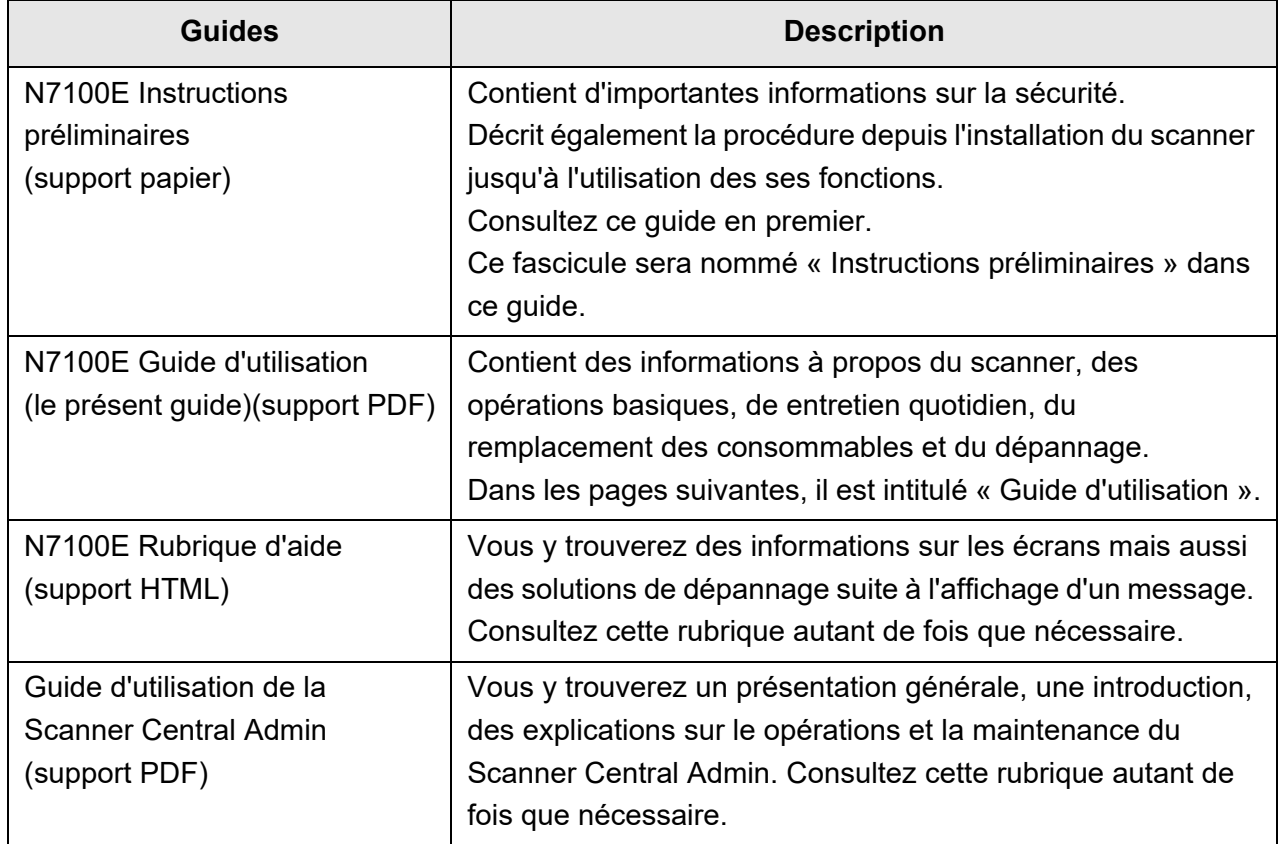

#### **Comment accéder aux guides ?**

- Les guides peuvent être téléchargés directement depuis votre scanner.
- Cliquez sur le bouton [Aide] et vous pouvez afficher la rubrique d'aide à tout moment.

Sur l'écran tactile, effleurez la touche  $\boxed{\textcircled{?}}$  pour consulter la rubrique d'aide.

## <span id="page-16-0"></span>■ **À propos de ce guide**

#### **Indication des alertes dans ce guide**

Les indications suivantes sont utilisées dans ce guide afin d'éviter tout risque d'accident ou de dommages à vous et toute autre personne présente ainsi qu'à votre propriété. Ces alertes se composent d'une d'alerte et d'une description. Voici les alertes utilisées et leur signification.

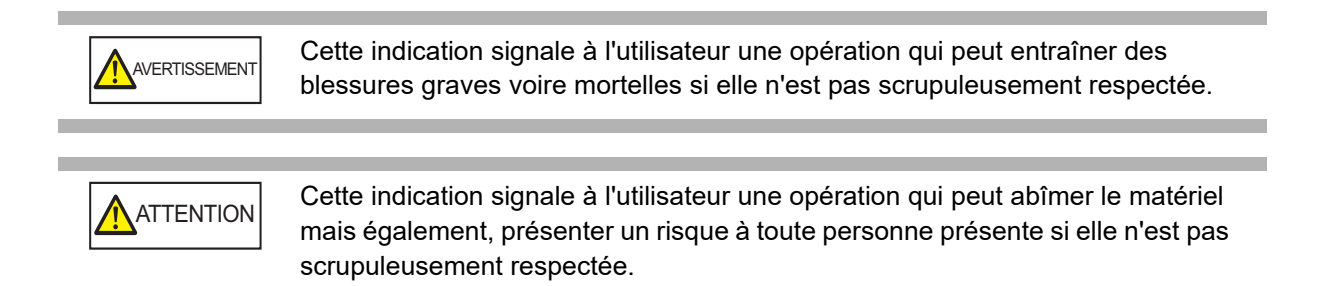

#### **Symboles utilisés dans ce guide**

Parallèlement aux alertes, les symboles suivants sont également utilisés dans ce guide :

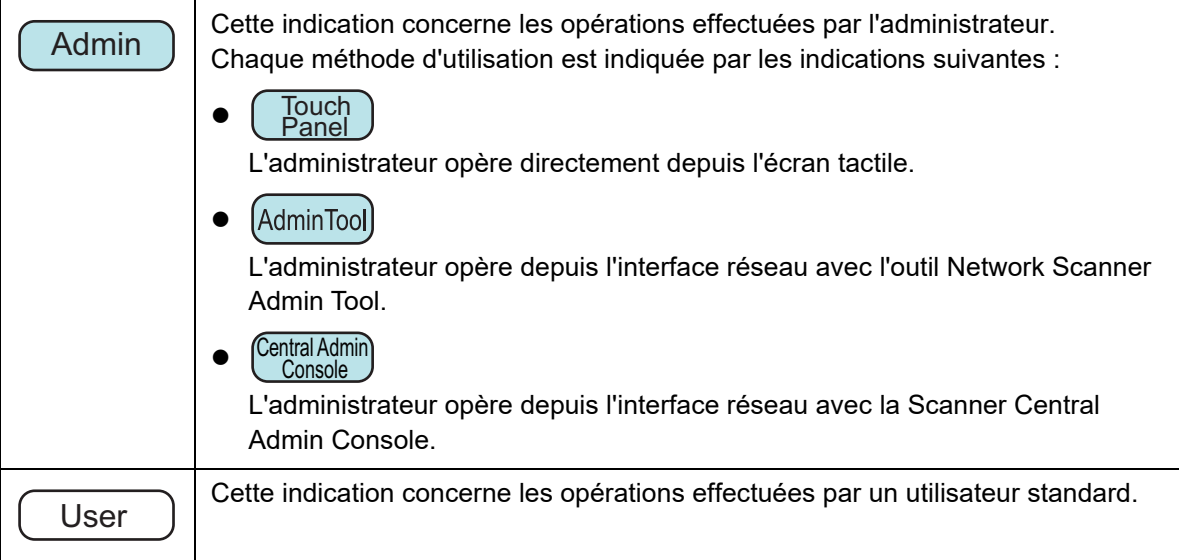

#### **Utilisation des flèches dans ce guide**

Les flèches orientées vers la droite (→) sont utilisées pour énumérer une suite d'opérations à effectuer.

Exemple : Sélectionnez le menu [Démarrer] → [Ordinateur].

#### **Captures d'écran insérées dans ce guide**

Les captures d'écran des produits Microsoft sont reproduites avec la permission de Microsoft Corporation.

Les fenêtres peuvent légèrement différer selon votre système d'exploitation. Si les captures d'écran présentées dans le guide diffèrent de celles de votre système d'exploitation, suivez les indications affichées sur votre écran.

Les exemples de captures d'écran de ce guide sont basés sur l'écran tactile.

Les écrans, les rubriques à configurer et les opérations sont différentes pour l'Admin Tool et la Central Admin Console. Pour en savoir plus sur les écrans, consultez.

#### **Abréviations utilisées dans ce guide**

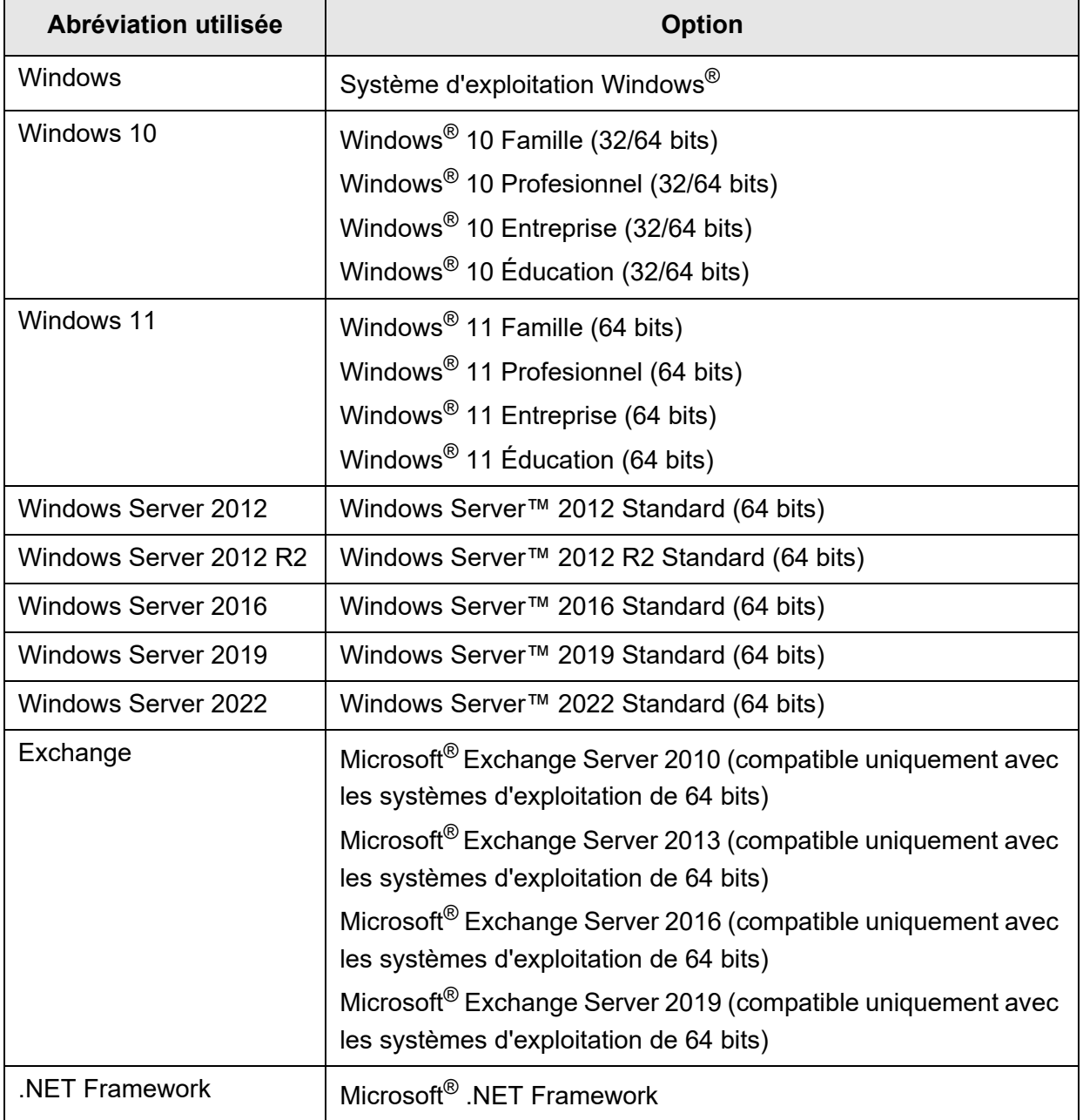

Les abréviations suivantes sont utilisées dans ce guide :

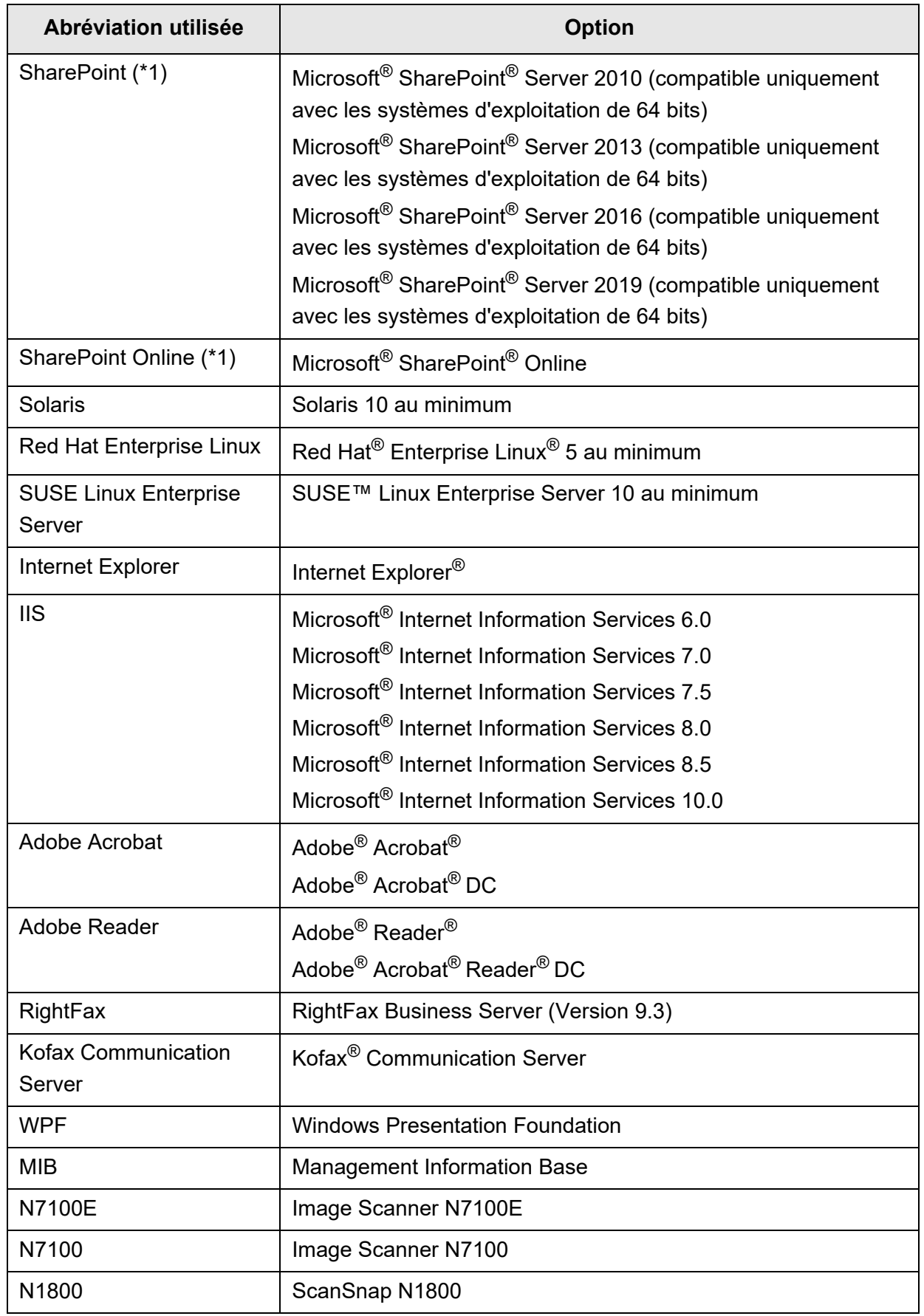

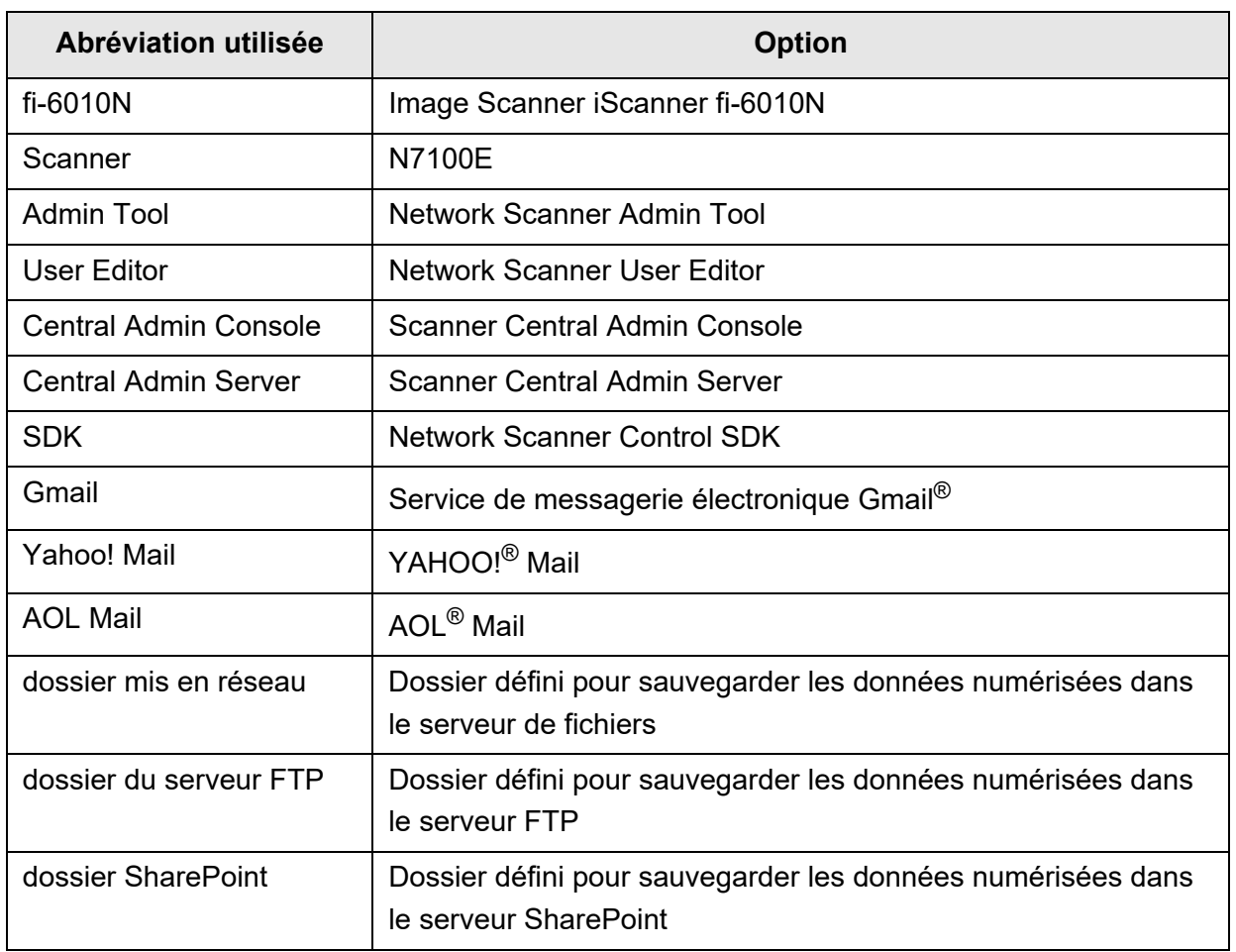

(\*1): Si aucune distinction n'est faite entre SharePoint et SharePoint Online, le terme général "SharePoint" est utilisé.

### <span id="page-19-0"></span>■**Notes importantes**

Le scanneur peut stocker divers paramètres, notamment des noms d'utilisateur ou des adresses électroniques.

Si vous retournez, mettez au rebut ou transférez la propriété du scanneur, supprimez vousmême les informations stockées sur le scanneur.

Pour plus de détails sur la manière de supprimer ces informations, reportez-vous à la section ["Restaurer les paramètres par défaut" \(page 179\).](#page-178-1)

## <span id="page-20-0"></span>**Chapitre 1**

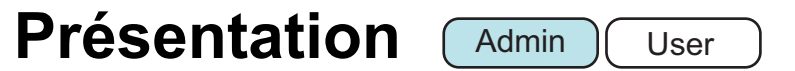

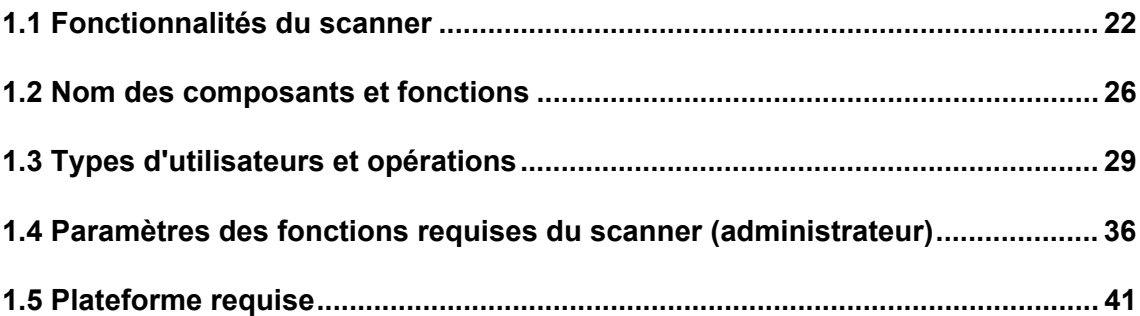

### <span id="page-21-0"></span>**1.1 Fonctionnalités du scanner**

#### <span id="page-21-1"></span>■ **Traitement usuel des données numérisées**

Outre la numérisation de vos documents, ce scanner d'image pour réseau, simple d'utilisation, va également vous permettre de gérer les images numérisées si vous souhaitez :

- 1. les joindre à un courrier électronique
- 2. les envoyer par télécopie
- 3. les imprimer avec une imprimante en réseau
- 4. les sauvegarder dans un dossier mis en réseau
- 5. les sauvegarder dans un dossier du serveur FTP.
- 6. les sauvegarder dans un dossier SharePoint

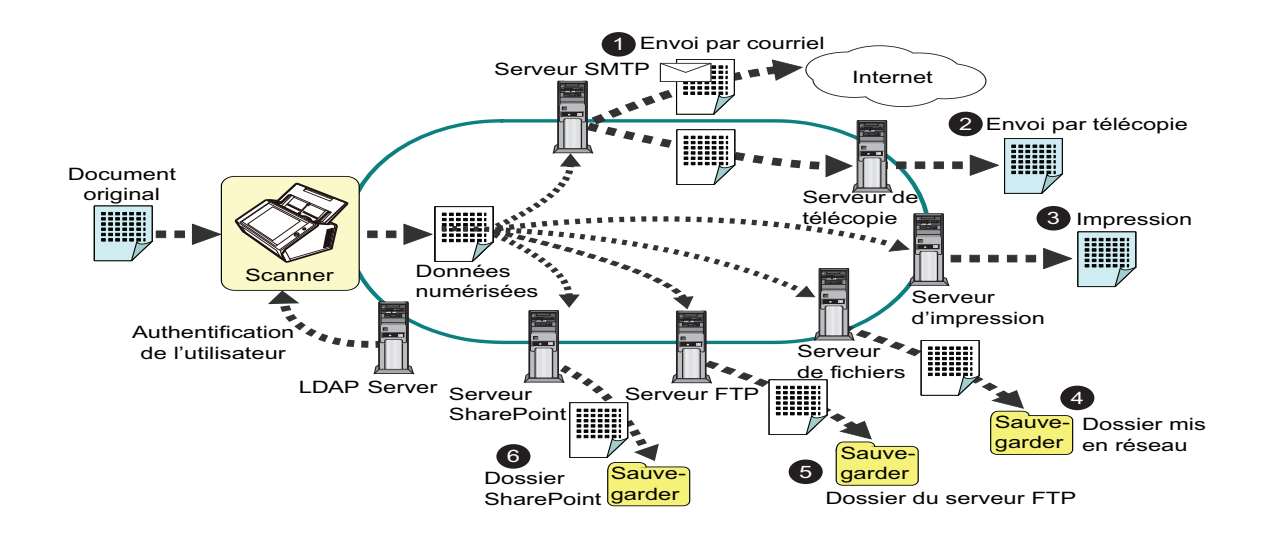

Serveur de fichiers

#### <span id="page-22-0"></span>■ **Configuration et gestion pratiques**

La configuration et la gestion du scanner peuvent être effectuées, au choix, depuis l'écran tactile du scanner ou depuis l'Admin Tool ou la Central Admin Console, tous deux installés sur le scanner :

Lorsque vous utilisez le scanner, ouvrez une session selon votre droit d'utilisation. Pour en savoir plus, consultez ["1.3 Types d'utilisateurs et opérations" \(page 29\)](#page-28-0). La configuration et la gestion du scanner doivent être effectuées par un administrateur.

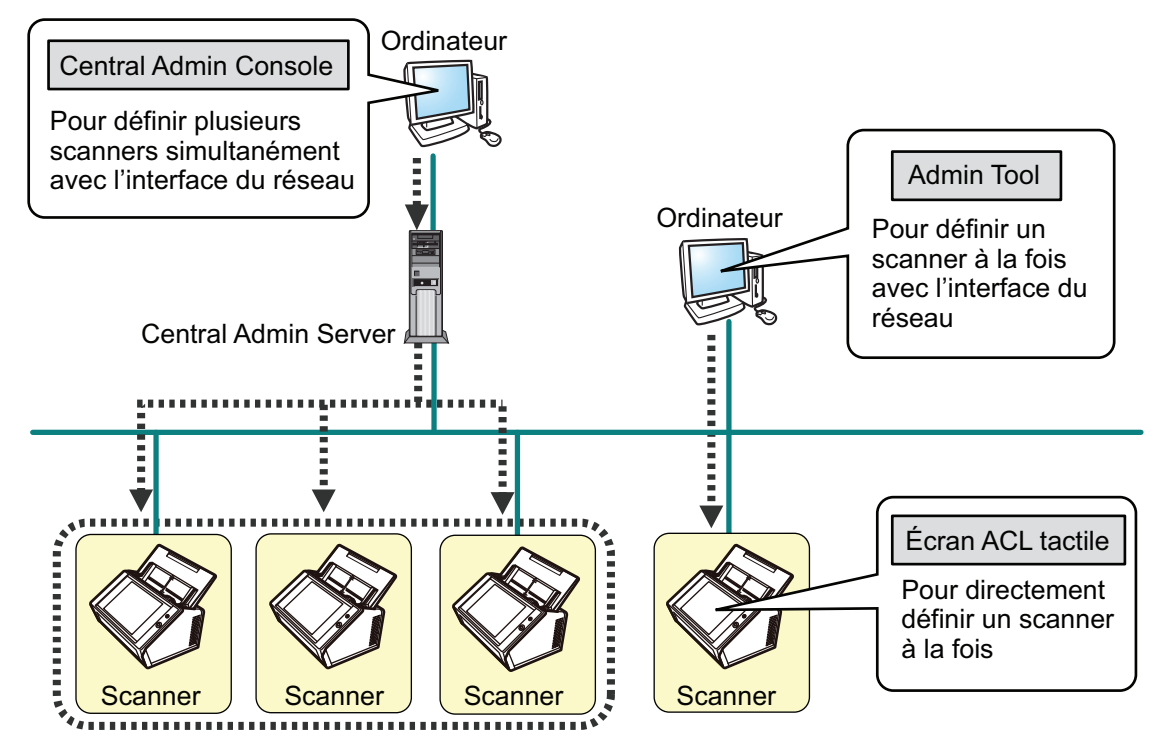

● Ecran tactile

La gestion des paramètres du scanner peut être implantée directement depuis l'écran tactile du scanner.

#### **Mode de paramétrage**

L'administrateur peut utiliser l'écran tactile selon les modes de paramétrage suivants :

 $\bullet$  Mode usuel

Mode de paramétrage pour les administrateurs dont la connaissance des ordinateurs est usuelle.

Les paramètres de scanner usuels requis peuvent être effectués.

• Mode avancé

Mode de paramétrage pour les administrateurs dont la connaissance des réseaux et des serveurs est avancée.

Les paramètres, plus avancés que ceux du mode usuel comme le serveur d'authentification, l'environnement du serveur et les paramètres de numérisation avancés peuvent être effectués.

Pour en savoir plus, consultez ["4.3.1 Configurer le mode de configuration" \(page 77\).](#page-76-2)

Par ailleurs, grâce à l'assistant d'installation de l'écran tactile , vous pouvez configurer les paramètres minimaux requis pour paramétrer le scanner. Vous pouvez également utiliser cet assistant pour restreindre les fonctions configurables. Pour en savoir plus, consultez ["4.3.2 Configurer les paramètres du système avec l'assistant d'installation"](#page-77-1)  [\(page 78\)](#page-77-1).

#### ● Admin Tool

Application qui se connecte à chaque scanner et permet la configuration des paramètres de numérisation.

La gestion des paramètres du scanner et les mises à jour peuvent être implantées depuis l'interface du réseau en utilisant l'Admin Tool installé sur un ordinateur. Les paramètres peuvent être définis pour un scanner à la fois.

#### ● Central Admin Console

Application qui configure les paramètres de fonctionnement pour plusieurs scanners à la fois et contrôle leur état de fonctionnement.

La gestion des paramètres du scanner et les mises à jour peuvent être implantées depuis l'interface du réseau en utilisant la Central Admin Console installée sur un ordinateur.

Les paramètres peuvent être définis pour plusieurs scanners à la fois. Cette application permet une connexion au Central Admin Server et gère de façon simultanée une multitude de scanners. Dans ce cas, les paramètres configurés avec la Central Admin Console seront appliqués aux scanners via un Central Admin Server. Pour utiliser la Central Admin Console, le scanneur doit être mis sous tension. Pour en savoir plus sur la Central Admin Console, consultez le Guide d'utilisation de la Scanner Central Admin.

#### <span id="page-24-0"></span>■ **Mesures de sécurité avancées**

Le scanner est doté d'un système de sécurité comprenant :

- un accès restreint grâce au menu d'authentification ;
- la conversion des données numérisées en fichiers PDF sécurisés ;
- la protection des données numérisées.

Puisque ce scanner sera partagé entre plusieurs utilisateurs, les données confidentielles doivent être protégées. Les mesures de sécurité suivantes vous aideront à protéger l'accès à vos données :

#### **•** Cryptage

Les données numérisées sont temporairement stockées dans le scanner, dans l'attente de leur traitement (envoi par courriel/télécopie, impression ou sauvegarde dans un fichier).

Les données sont toujours cryptées lorsqu'elles sont sauvegardées sur le disque afin que son contenu ne soit pas analysé. Les données cryptées sont ainsi protégées.

Suppression des données numérisées

Après leur traitement (envoi par courriel/télécopie, impression ou sauvegarde), les données temporaires sont supprimées.

Vérifiez que les données numérisées ont été correctement envoyées par courriel, par fax, imprimées ou sauvegardées dans le journal de l'utilisateur.

Si vous constatez la présence d'une erreur dans le journal de l'utilisateur, numérisez à nouveau.

Même si la suppression est interrompue suite à une erreur, les données restantes seront supprimées au redémarrage.

Sécuriser l'initialisation

Lors de l'initialisation des données dans le scanner, l'espace disque libre peut également être écrasé avec des données aléatoires inutiles. Lorsque le stockage de données d'un utilisateur est supprimé du scanner, l'ancienne clé de chiffres est supprimée et une nouvelle est générée.

Ainsi, l'accès aux données toujours disponibles dans l'espace disque libre sera impossible.

Les voies d'entrée pour les fichiers depuis une mémoire externe ou un réseau sont limitées par le scanner Les correctifs de sécurité sont fournis pour protéger le scanner contre toute attaque de virus. La prise de ces mesures permet au scanner de se protéger contre toute infection virale.

## <span id="page-25-0"></span>**1.2 Nom des composants et fonctions**

#### <span id="page-25-1"></span>■ **Vue avant**

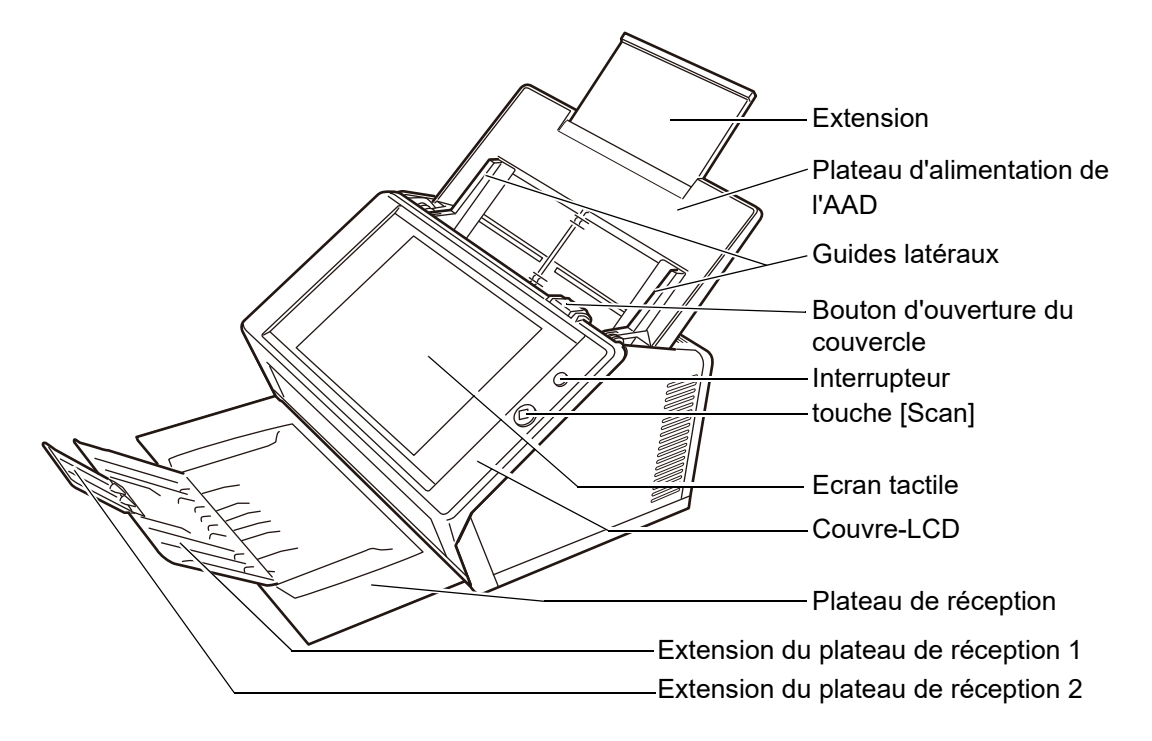

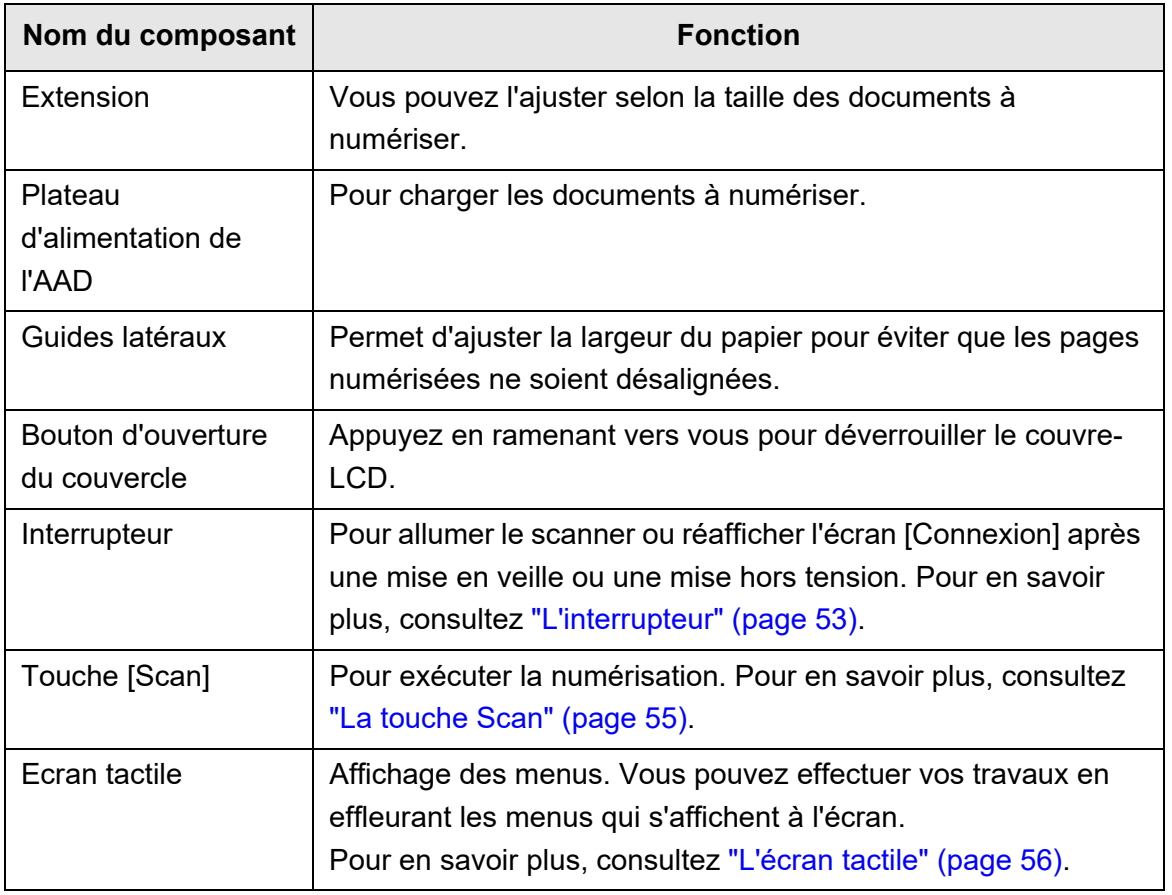

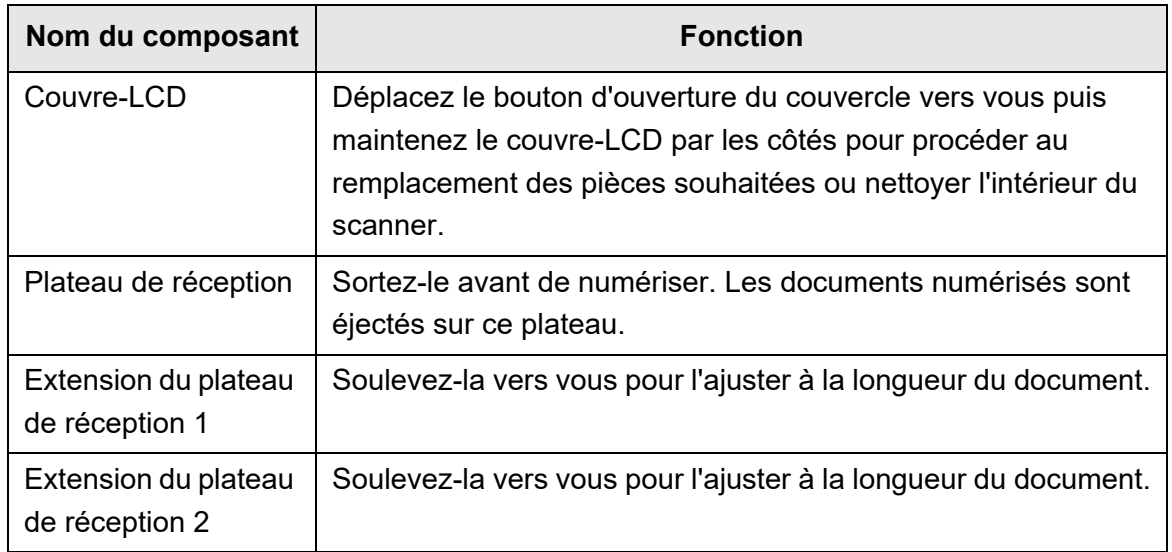

#### <span id="page-26-0"></span>■ **Vue arrière**

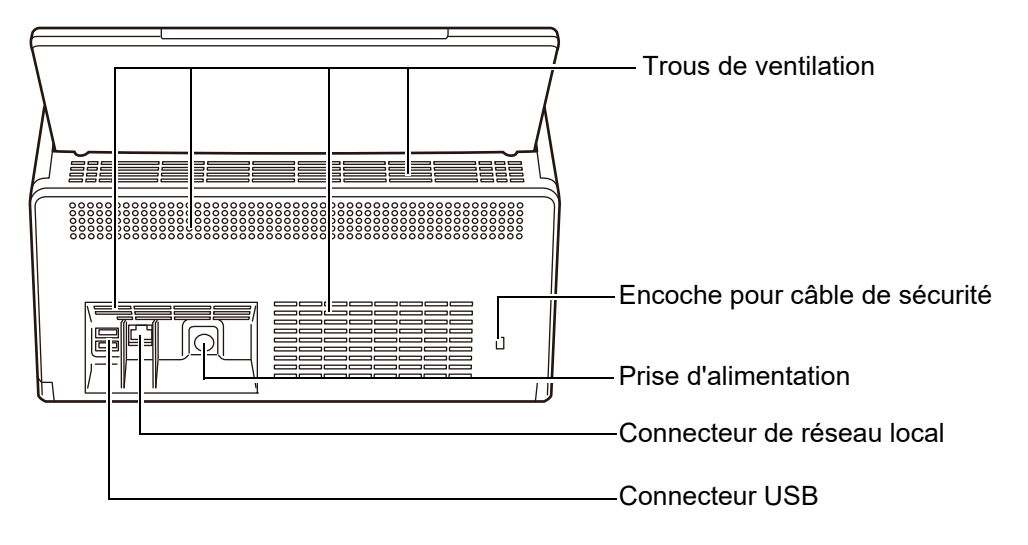

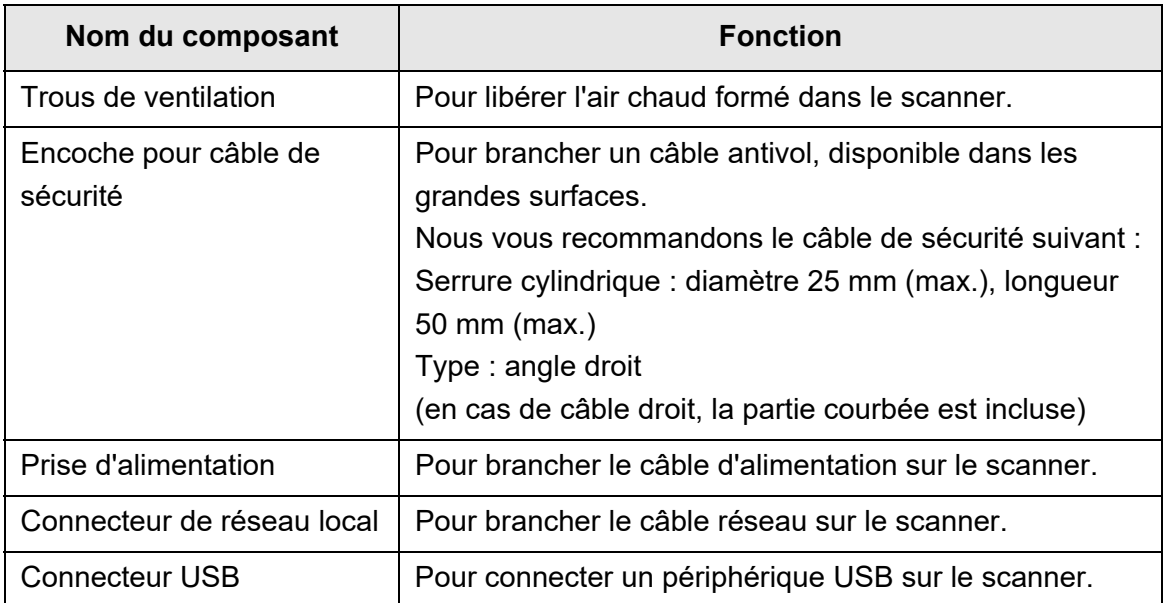

### <span id="page-27-0"></span>■ **Éléments détachables**

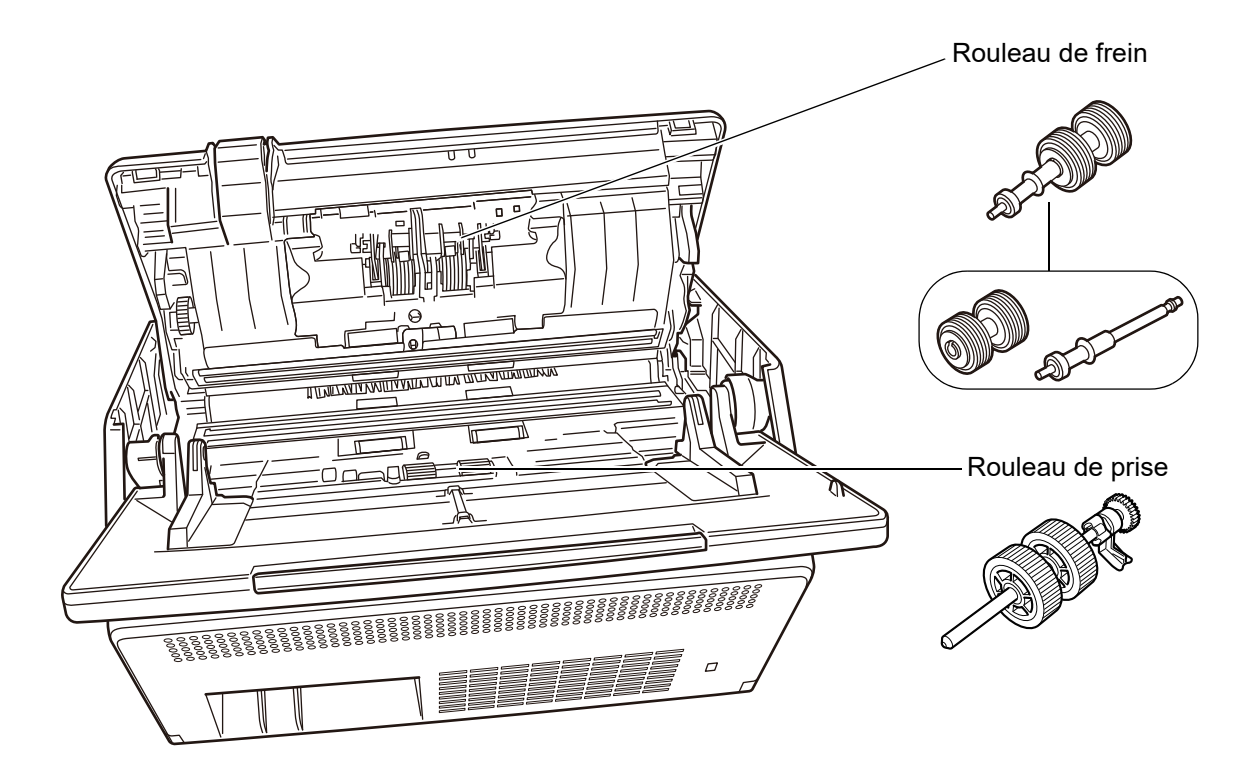

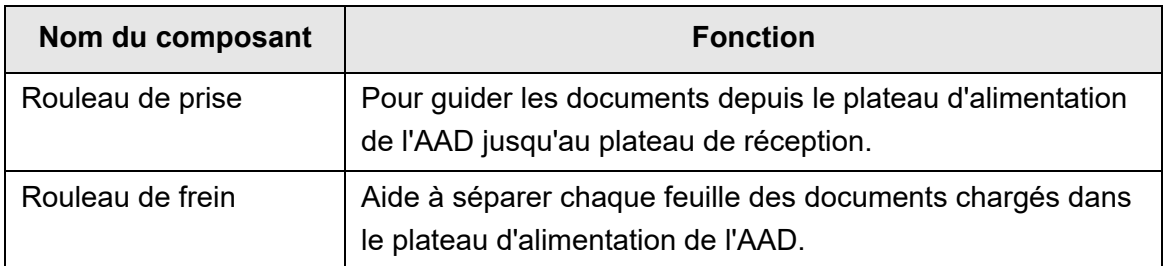

### <span id="page-28-0"></span>**1.3 Types d'utilisateurs et opérations**

Lorsque vous utilisez le scanner, ouvrez une session selon votre droit d'utilisation.

Droits d'un utilisateur standard

Droits d'utilisation donnés lorsque vous ouvrez une session avec un compte régulier.

Un compte avec les droits d'un utilisateur standard vous permet d'utiliser un compte LDAP, un compte local ou un compte par défaut (compte invité). Lorsque vous ouvrez une session avec ces droits, vous êtes un « utilisateur standard » du scanner.

Un utilisateur standard peut numériser des documents et envoyer, imprimer ou enregistrer les données numérisées.

Droits d'un administrateur

Droits d'utilisation donnés lorsque vous ouvrez une session avec un compte d'administrateur.

Un compte avec les droits d'un administrateur vous permet d'utiliser un compte par défaut (compte administrateur) et un compte local (administrateur).

Lorsque vous ouvrez une session avec ces droits, vous êtes un « administrateur » du scanner.

Seul un administrateur est habilité à paramétrer et gérer le scanner.

Un administrateur ne peut pas numériser de documents (il peut uniquement réaliser des tests de numérisation).

#### **CONSEIL**

Les comptes locaux peuvent également être modifiés dans l'User Editor. Pour en savoir plus, consultez ["Annexe F Édition avec l'outil User Editor" \(page 441\)](#page-440-1).

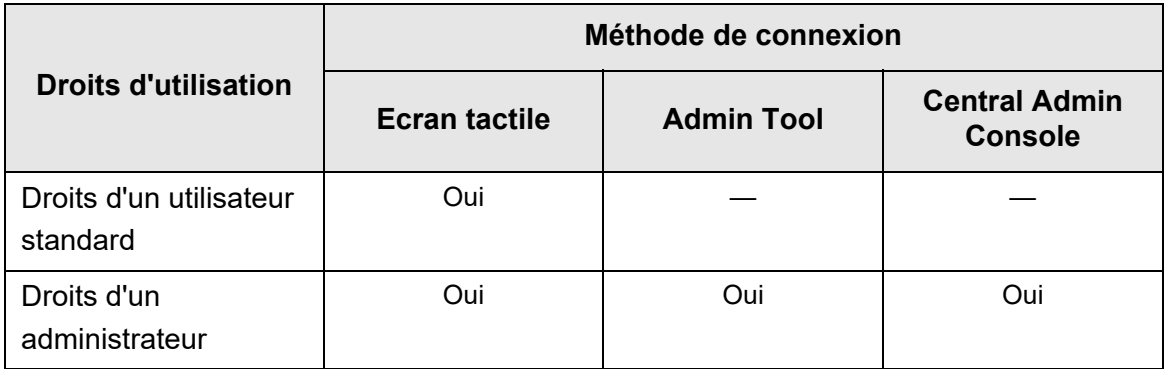

La méthode de connexion au scanner dépend de votre droit d'utilisation :

Oui : disponible — : indisponible

Le tableau suivant dresse la liste des opérations de l'administrateur et des utilisateurs standard.

### <span id="page-29-0"></span>**1.3.1 Opérations avec le droit d'un administrateur**

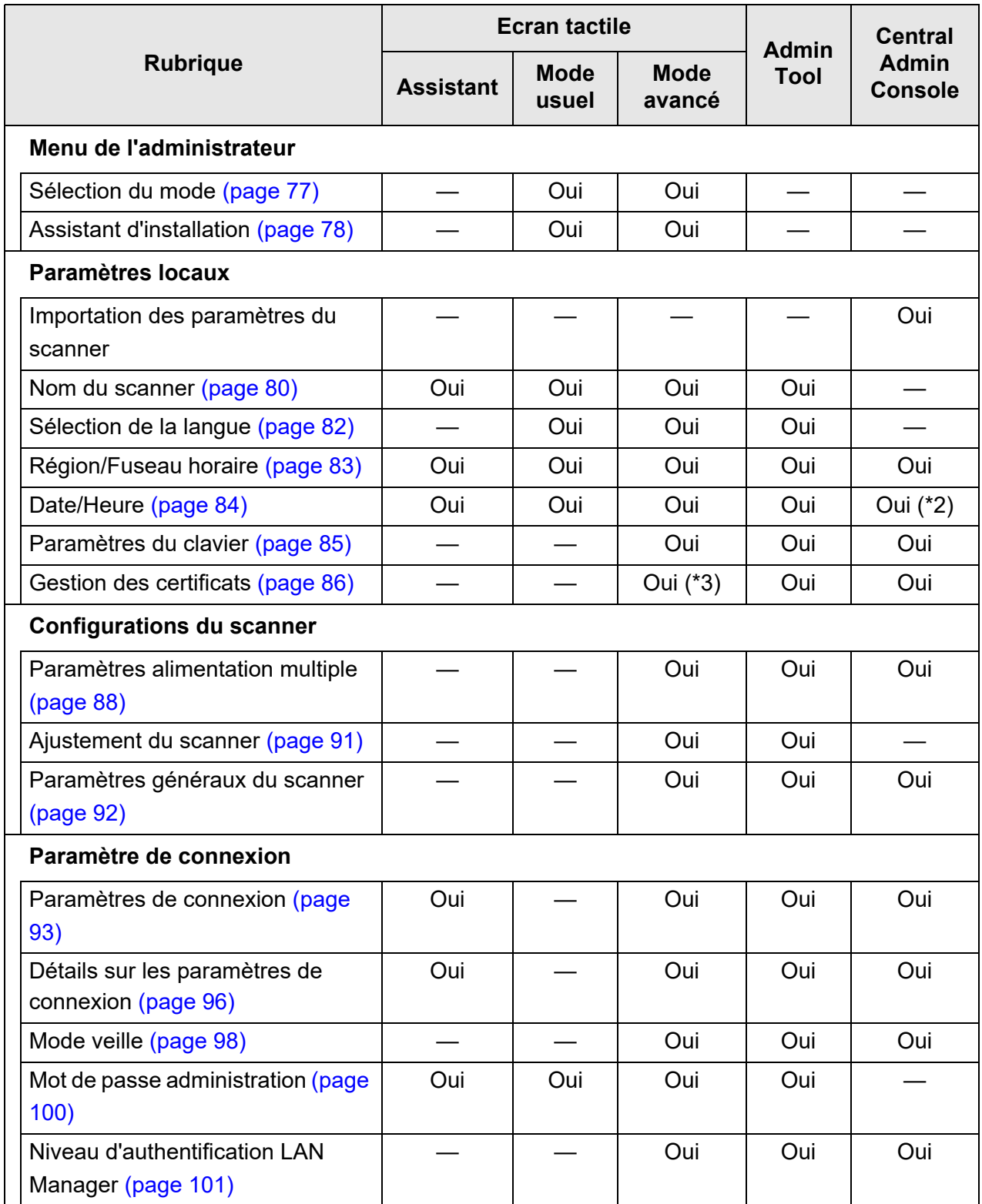

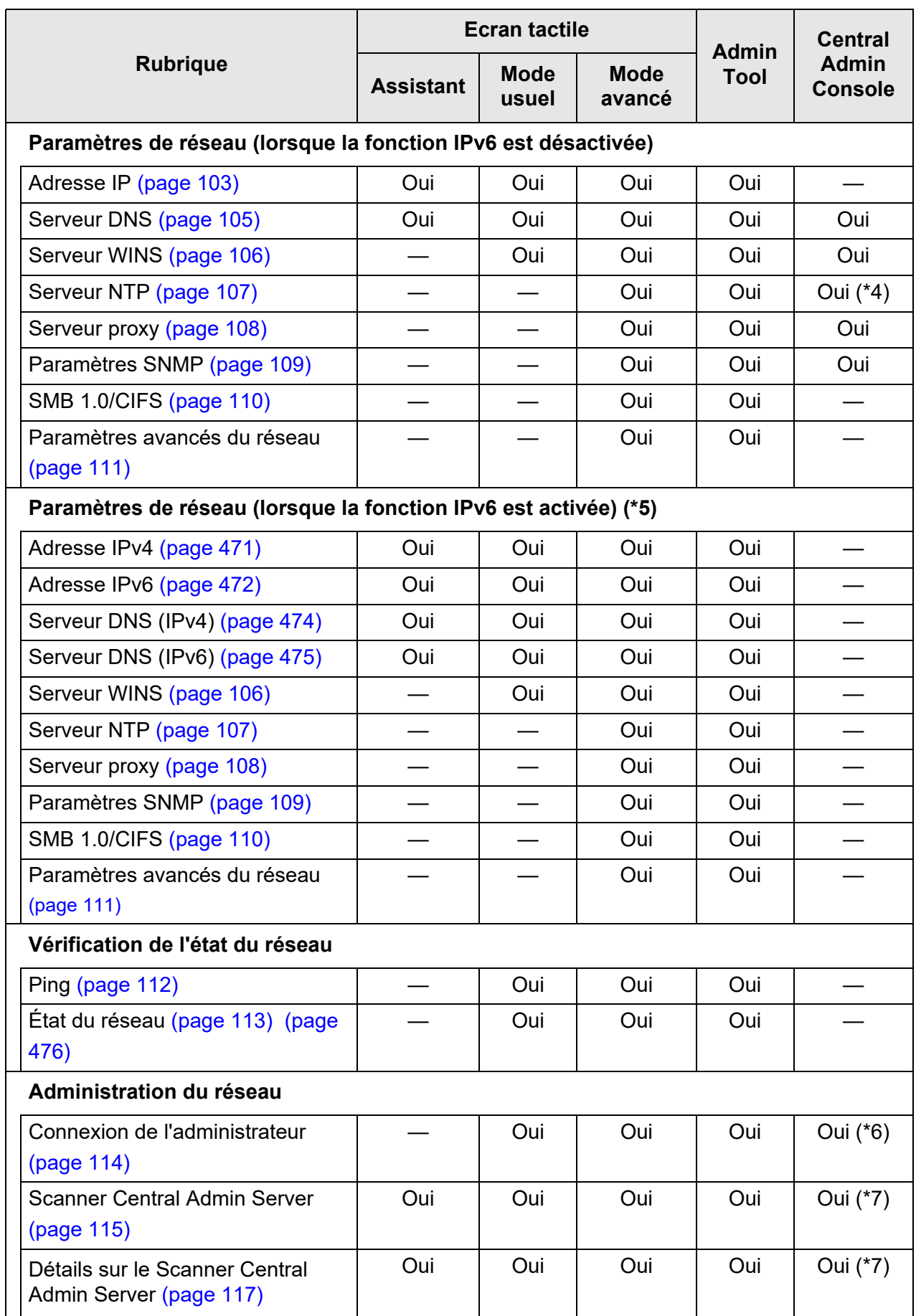

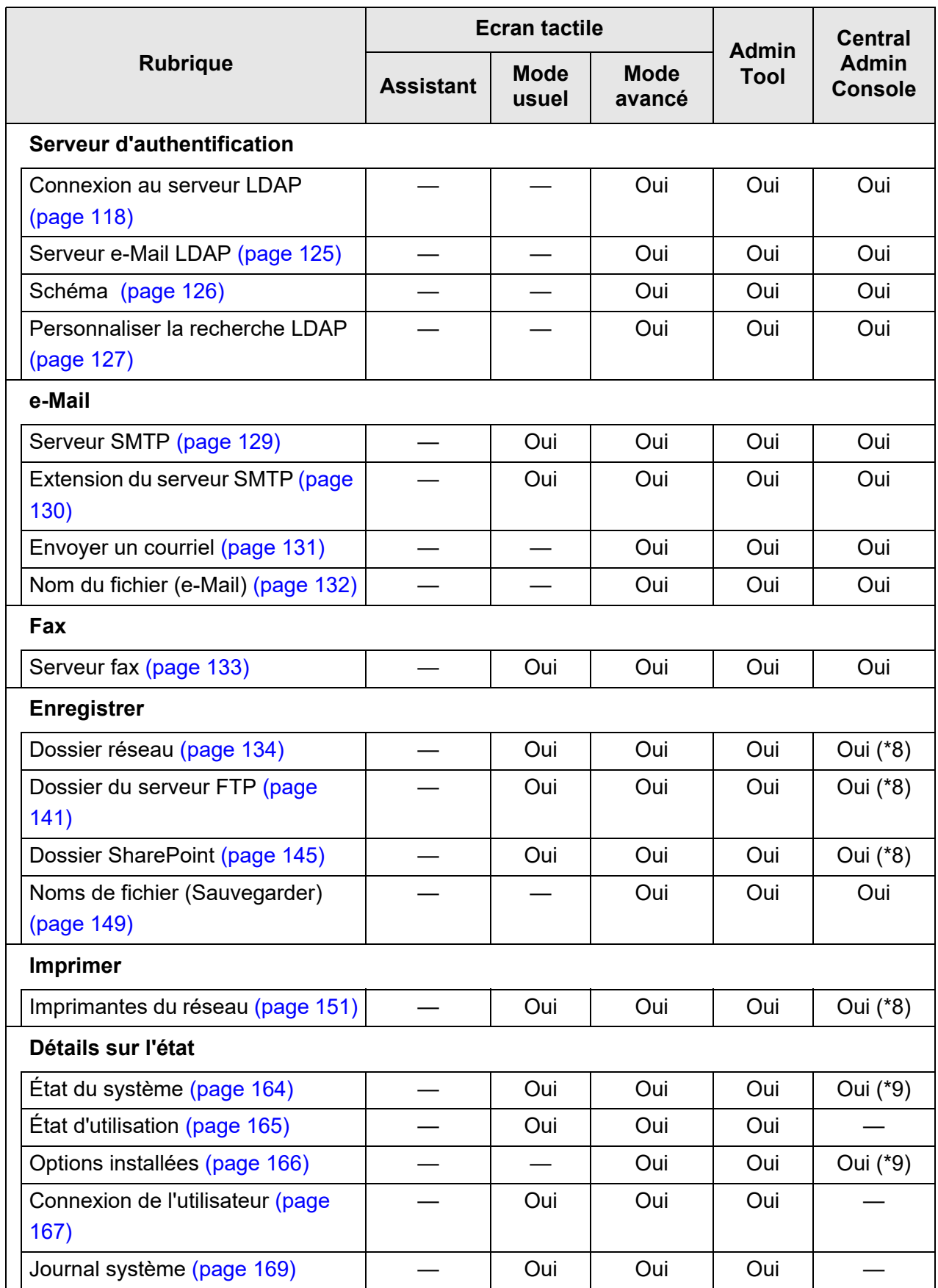

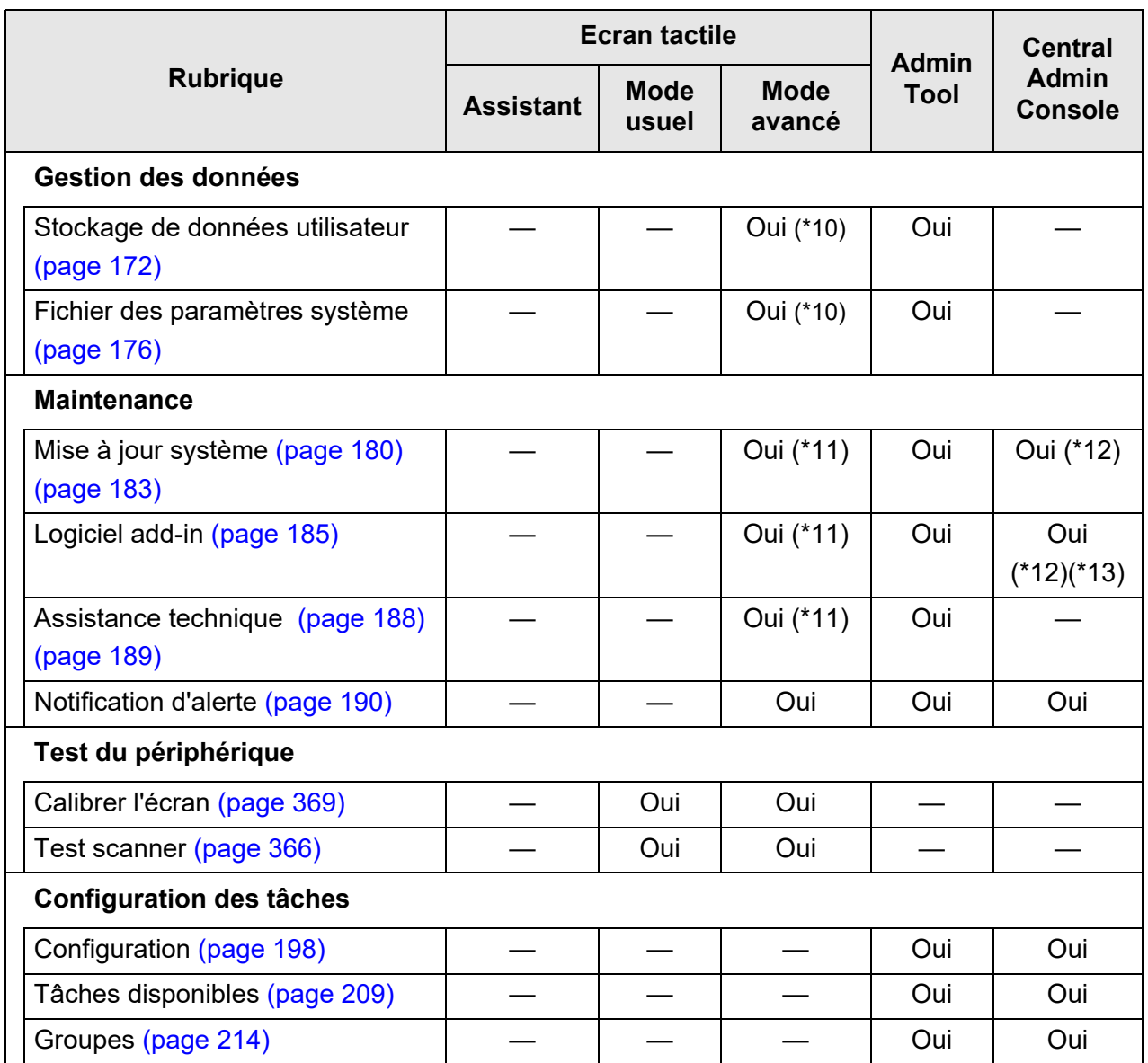

Oui : disponible — : indisponible

- (\*1) Pour en savoir plus sur les opérations, consultez le guide d'utilisation de la Scanner Central Admin.
- (\*2) le champ d'entrée [Date/Heure] et la touche virtuelle [Obtenir l'heure] sont inaccessibles.
- (\*3) les certificats ne peuvent pas être importés.
- (\*4) la synchronisation est impossible.
- (\*5) si vous avez activé la [Fonction IPv6] dans la fenêtre qui s'affiche lorsque [Paramètres avancés du réseau] sous [Paramètres de réseau] est sélectionné, le menu qui s'affiche sur la fenêtre passe à celui compatible avec la fonction IPv6.
- (\*6) le contenu des certificats SSL n'est pas affiché.
- (\*7) [Adresse] et [Numéro de port] ne peuvent pas être définis.
- (\*8) les imprimantes, les dossiers et les dossiers SharePoint accessibles dans le Central Admin Server peuvent être définis.
- (\*9) peut être visionné depuis la fenêtre [Informations sur le scanner] de la Central Admin Console.

Ne peut être visionné depuis la fenêtre de configuration du scanner, qui s'affiche en appuyant sur le bouton [Modifier la configuration du scanner] de la fenêtre [Configuration du scanner] de la Central Admin Console.

- (\*10) Lors de l'utilisation de l'écran tactile, seuls les opérations suivantes sont possibles : annulation des données stockées de l'utilisation, réinitialisation des paramètres du système et réinitialisation de la sécurité
- (\*11) Lors de l'utilisation de l'écran tactile, les opérations suivantes sont impossibles : mise à jour, installation/désinstallation des add-ins et obtention d'informations par l'assistance technique
- (\*12) les opérations peuvent être exécutées depuis la fenêtre [Opérations du Scanner Admin] de la Central Admin Console. Les opérations ne peuvent être exécutées depuis la fenêtre de configuration du scanner, qui s'affiche en appuyant sur le bouton [Modifier la configuration du scanner] de la fenêtre [Configuration du scanner] de la Central Admin Console.
- (\*13) avec la Central Admin Console, la sélection de l'affichage ou non du clavier virtuel est impossible.

### <span id="page-34-0"></span>**1.3.2 Opérations d'un utilisateur standard**

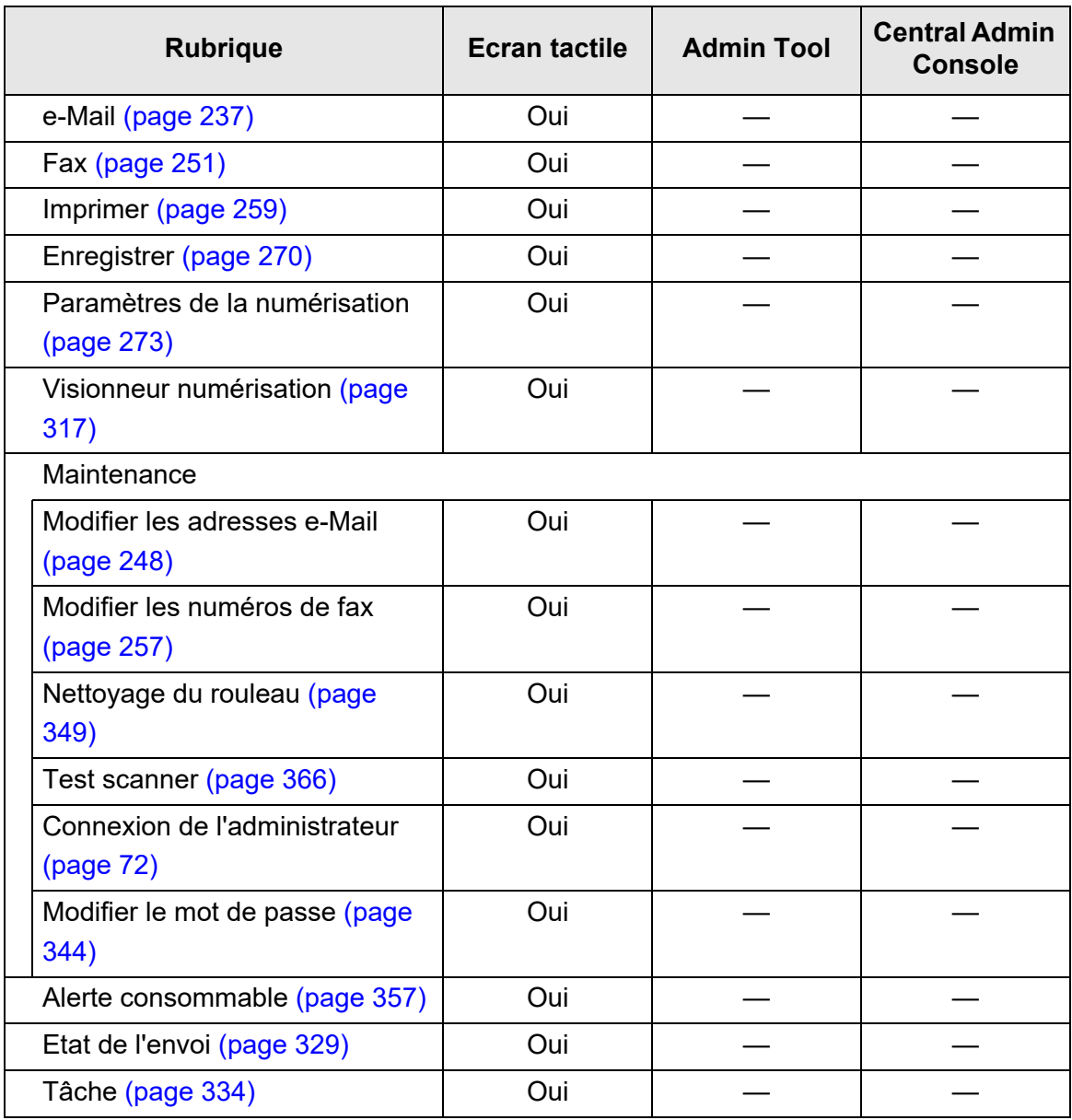

Oui : disponible — : indisponible

## <span id="page-35-0"></span>**1.4 Paramètres des fonctions requises du scanner (administrateur)**

Les paramètres du scanner qui s'avèrent nécessaires dépendent des fonctions que l'utilisateur standard peut utiliser.

Les touches virtuelles des fonctions sont affichées à l'écran [Menu principal] pour l'utilisateur standard, selon les paramètres spécifiés par l'administrateur.

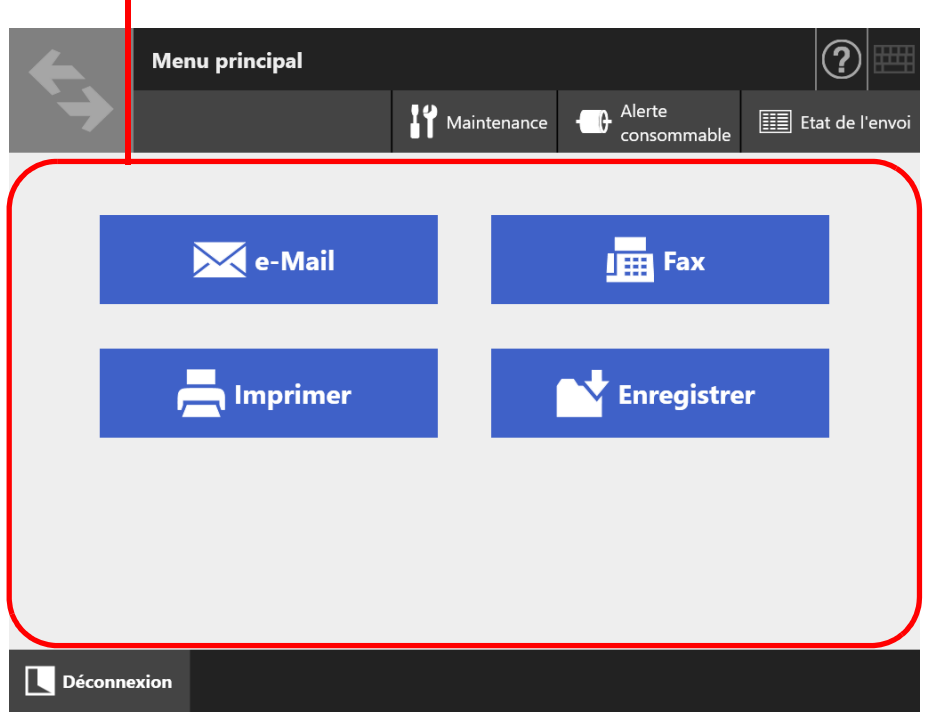

Affichage de touches virtuelles selon les paramètres spécifiés par l'administrateur.

Dans les paragraphes qui suivent, vous trouverez une liste de paramètres nécessaires pour l'utilisation de chaque touche virtuelle.

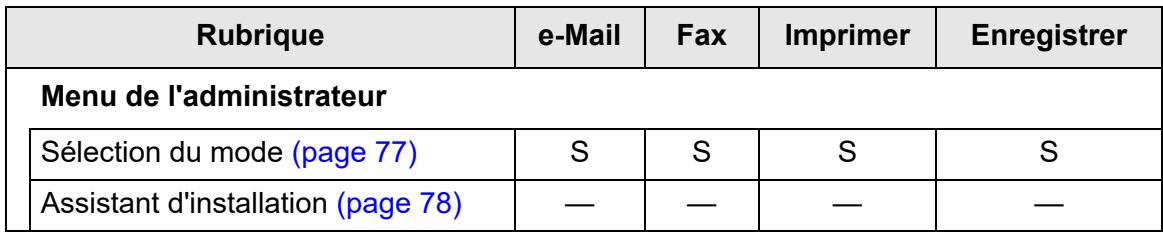
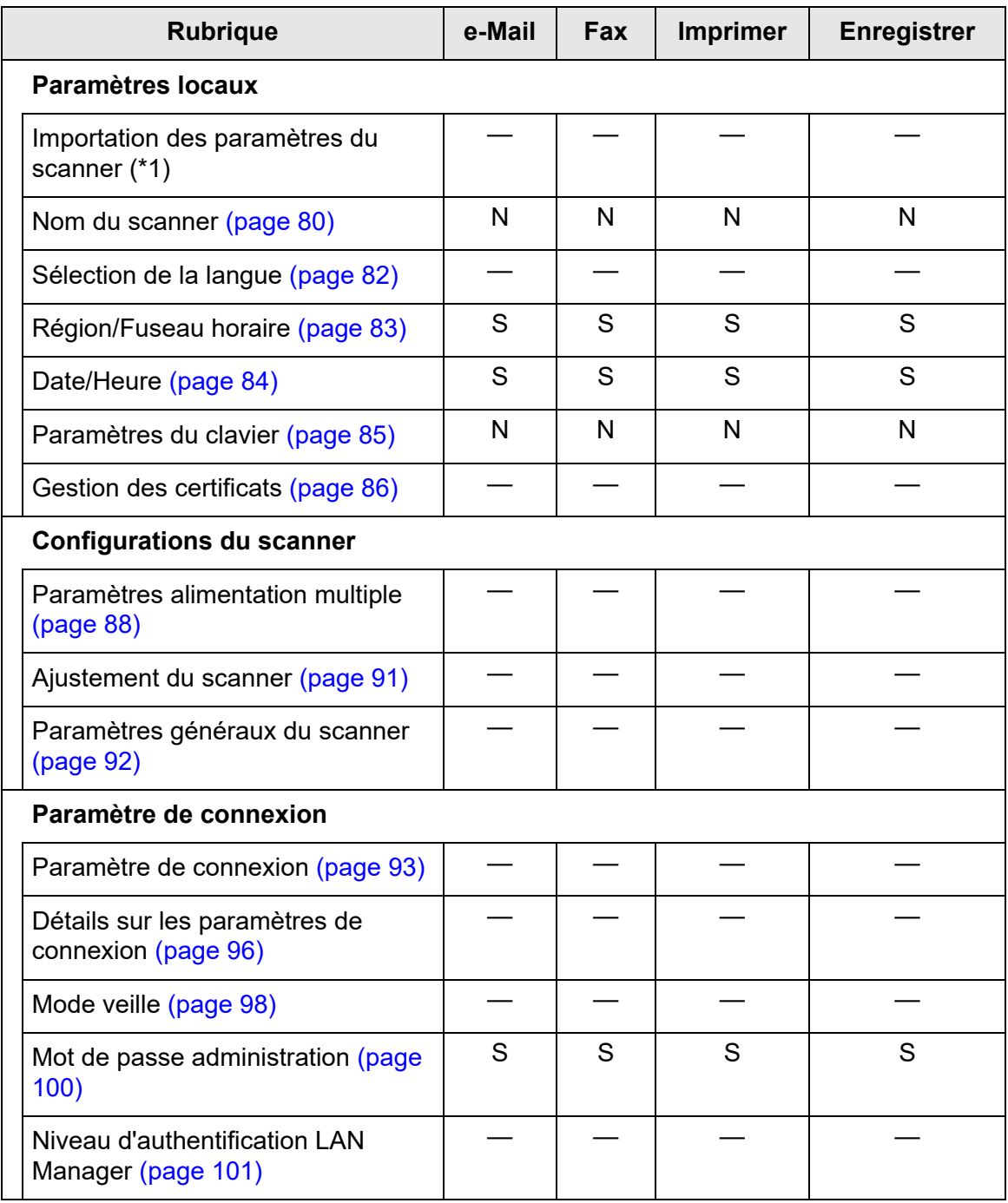

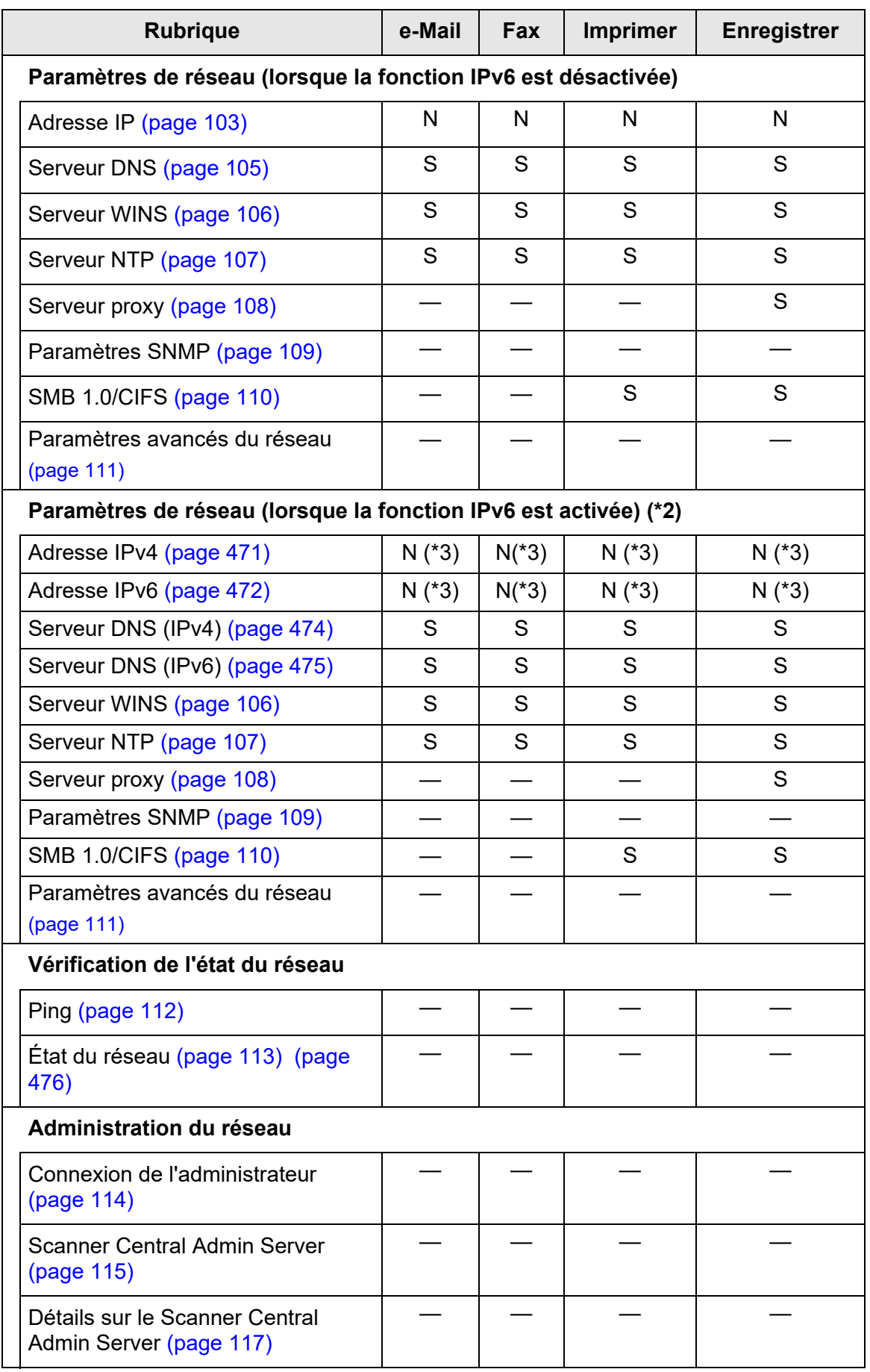

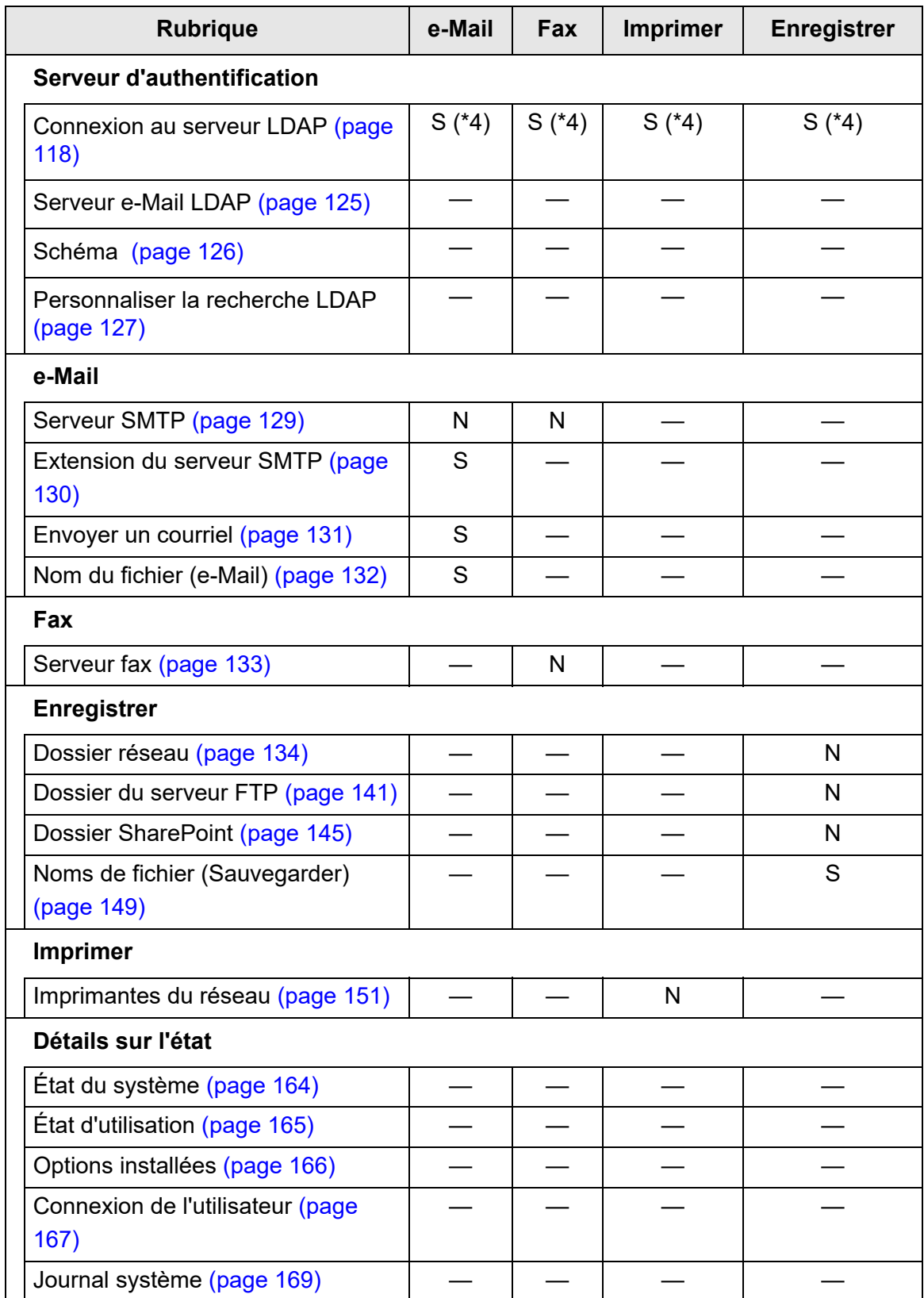

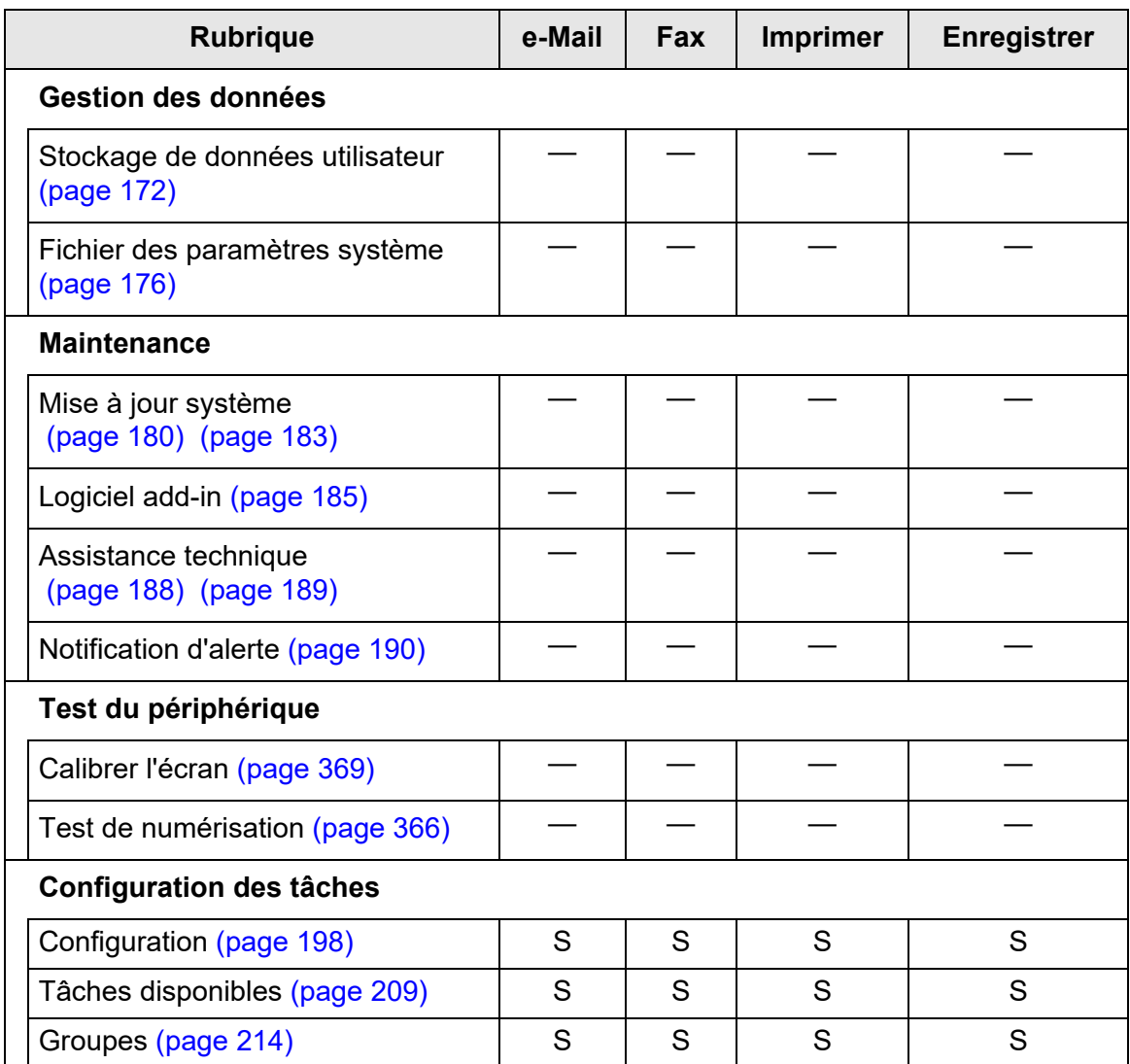

N : nécessaire S : souhaitable — : non requis

- (\*1) pour en savoir plus sur les opérations, consultez le guide d'utilisation de la Scanner Central Admin.
- (\*2) si vous avez activé la [Fonction IPv6] dans la fenêtre qui s'affiche lorsque [Paramètres avancés du réseau] sous [Paramètres de réseau] est sélectionné, le menu qui s'affiche sur la fenêtre passe à celui compatible avec la fonction IPv6.
- (\*3) configure une adresse IPv4 ou IPv6 ou les deux.
- (\*4) requiert une liaison avec un serveur LDAP.

# **1.5 Plateforme requise**

### <span id="page-40-0"></span>**1.5.1 Exigences pour l'Admin Tool et l'User Editor**

Pour utiliser l'Admin Tool ou l'User Editor, les conditions suivantes s'appliquent :

### **Logiciels (versions françaises)**

- Système d'exploitation
	- $\bullet$  Windows 10
	- $\bullet$  Windows 11
	- Windows Server 2012
	- Windows Server 2012 R2
	- Windows Server 2016
	- Windows Server 2019
	- Windows Server 2022
- .NET Framework (\*1)
	- Admin Tool
		- .NET Framework 4.5.2
		- .NET Framework 4.6
		- .NET Framework 4.7
		- .NET Framework 4.8
	- **User Fditor** 
		- .NET Framework 3.5 (Service Pack 1 au minimum)
		- .NET Framework 4.5.2
		- .NET Framework 4.6
		- .NET Framework 4.7
		- .NET Framework 4.8
- Navigateur Web
	- Internet Explorer 10 au minimum (\*2)
- (\*1): si .NET Framework n'est pas installé, l'administrateur en sera notifié. Téléchargez .NET Framework depuis le site Web de Microsoft et installez-le sur votre ordinateur.

Lors de l'installation de .NET Framework, confirmez l'espace disque libre. Au moins 2 Go d'espace libre additionnel pour .NET Framework 4.5.2 sont nécessaires.

(\*2): pour l'Admin Tool, confirmez l'installation du dernier patch de sécurité. Dans le cas contraire, les téléchargements (de manuels par ex.) seront impossibles.

Si le téléchargement est impossible, décochez la case [Ne pas enregistrer les pages chiffrées sur le disque] dans l'onglet [Avancé] du menu [Options Internet] dans Internet Explorer puis essayez à nouveau.

Configurez [Paramètres d'affichage de compatibilité] afin que l'adresse spécifiée soit affichée dans un mode d'affichage compatible.

#### **IMPORTANT**

Assurez-vous que la langue des paramètres de l'ordinateur où l'Admin Tool et l'outil User Editor sont installés est la même que celle des paramètres du scanner.

### **Matériel**

- Ordinateur compatible avec les logiciels précités
- Une carte graphique étendue (XGA) au minimum
- Un câble de réseau local (LAN)
- Périphérique de pointage (ex : souris)

### **1.5.2 Exigences pour les serveurs correspondants**

Pour les serveurs pouvant être reliés au scanner, les conditions suivantes s'appliquent. Pour en savoir plus sur les versions et éditions compatibles de chaque système d'exploitation, consultez la rubrique ["Abréviations utilisées dans ce guide" \(page 18\).](#page-17-0)

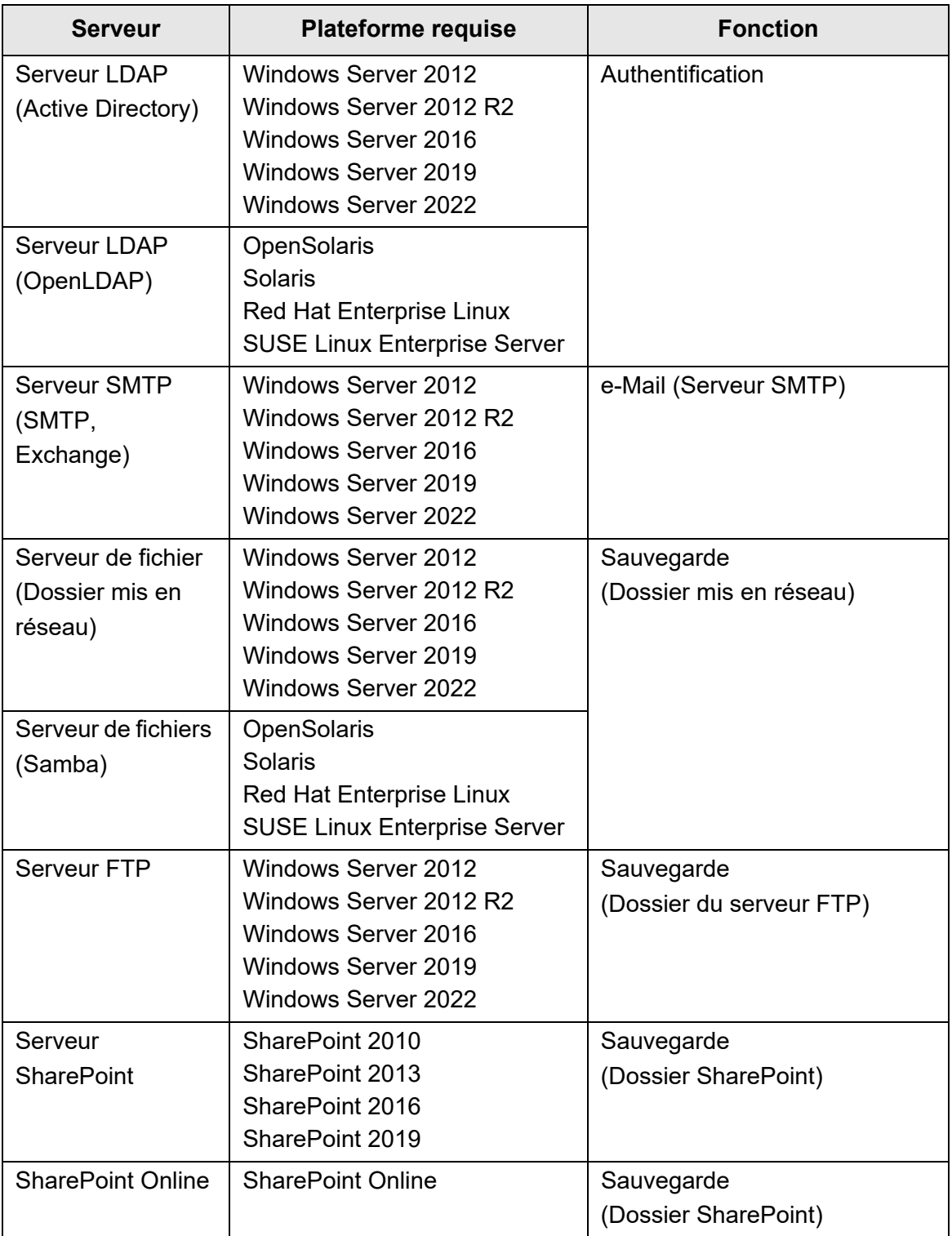

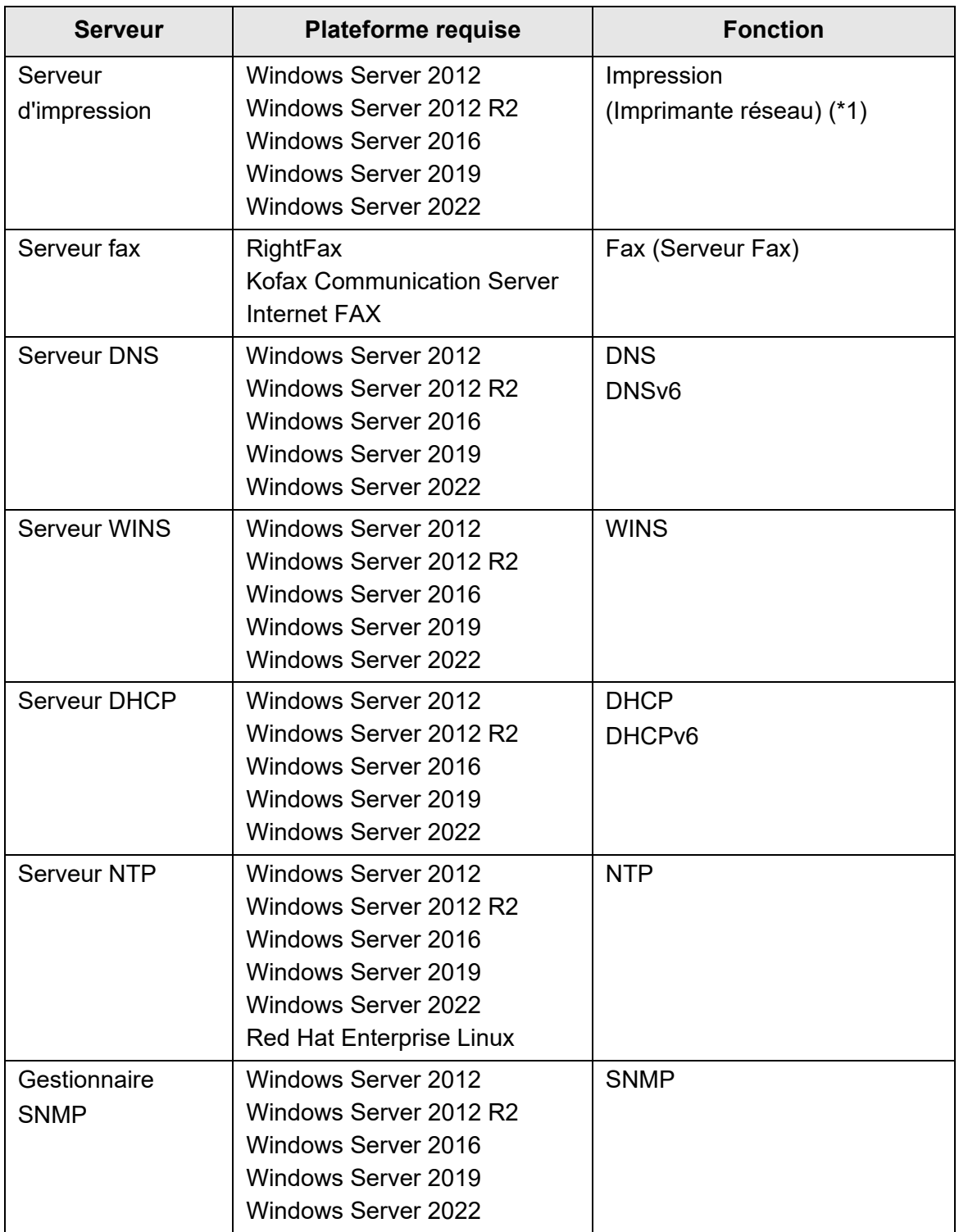

(\*1) : pour pouvoir utiliser une imprimante en réseau, un pilote d'imprimante compatible avec Windows 10 doit être installé.

### **Serveur LDAP**

Le protocole LDAP (Lightweight Directory Access Protocol) est un protocole permettant l'accès à des bases de données d'annuaires à travers un réseau TCP/IP. Il peut être utilisé pour les adresses électroniques des utilisateurs réseautés par l'administrateur et pour l'environnement d'exploitation.

Connecté avec un système de cryptage (SSL), il est appelé « Serveur LDAPS ». Le serveur LDAP peut être utilisé dans les cas suivants :

- authentification de l'utilisateur lors de différentes connexions ;
- recherche ou saisie d'adresses électroniques dans un carnet d'adresses.

### **Serveur SMTP**

Le protocole SMTP (Simple Mail Transfer Protocol) est un protocole utilisé pour l'envoi de courriels.

Le serveur SMTP peut être utilisé dans les cas suivants :

- envoi des données numérisées par courriel :
- envoi des données numérisées par télécopie.

### **Serveur de fichiers**

Le serveur de fichiers partage le disque d'un serveur avec d'autres ordinateurs en réseau et permet l'utilisation du disque par un ordinateur externe.

L'utilisation de ce serveur de fichiers permet la sauvegarde des images numérisées dans un dossier réseau.

# **Serveur FTP**

Le protocole FTP (File Transfer Protocol) est un protocole de réseau standard utilisé pour la copie de fichiers entre les hôtes d'un réseau basé sur le protocole TCP/IP.

Un serveur FTP connecté avec un système de cryptage (SSL) est appelé « Serveur FTPS ».

Le serveur FTP permet la sauvegarde des données numérisées dans un dossier du serveur FTP.

### **Serveur SharePoint**

SharePoint, fourni par Microsoft, est le nom collectif des composants d'une plateforme d'administration de documents ayant pour base un navigateur Web.

L'utilisation d'un serveur SharePoint va vous permettre de sauvegarder les données numérisées dans un dossier SharePoint.

### **Serveur d'impression**

Le serveur d'impression se réfère à l'ordinateur ou au périphérique utilisé lorsque plusieurs ordinateurs clients utilisent une imprimante mise en réseau. Il reçoit des requêtes d'impression des ordinateurs clients du réseau qu'il livre à l'imprimante connectée au serveur d'impression.

#### **IMPORTANT**

- Les pilotes d'impression compatibles avec Windows 10 (64 bits) doivent être enregistrés. Les pilotes d'imprimante signés numériquement ayant réussi le test d'authentification WHQL sont recommandés.
- L'imprimante doit pouvoir mémoriser les tâches d'impression (sur le disque dur ou sur la mémoire). Contactez votre distributeur pour confirmer l'existence de cette fonction sur votre imprimante (« spool function »).
- Les imprimantes qui permettent de vérifier facilement l'état des erreurs d'impression (grâce à un afficheur LCD ou autres) sont vivement conseillées.

### **Serveur fax**

Le serveur de télécopie se réfère à l'ordinateur équipé d'un modem télécopieur ou d'une carte de télécopie spécifique relié à une ligne téléphonique. Il est utilisé pour envoyer des télécopies.

Ce scanner est compatible avec les serveurs de télécopie suivants :

- RightFax
- Kofax Communication Server
- **O** Internet FAX

Ce serveur de télécopie peut être utilisé pour envoyer les données numérisées par télécopie.

### **serveur DNS**

La fonction des serveurs DNS est de traduire (résoudre) les adresses Internet et noms de domaines complets mémorisables humainement, sous la forme d'adresses IP numériques adéquates.

### **Serveur WINS**

Le Serveur WINS (Windows Internet Name Service) gère les requêtes d'enregistrement de noms soumises par les clients WINS et enregistre leurs noms et leurs adresses IP avec la base de données du serveur. Le Serveur WINS répond aux requêtes de noms NetBIOS soumises par les clients et retourne l'adresse IP d'un nom requis s'il est listé dans la base de données du serveur.

De plus, si la résolution d'un nom DNS échoue, la requête peut être transférée au Serveur WINS.

### **Serveur DHCP**

Le protocole DHCP (Dynamic Host Configuration Protocol) est un protocole d'autoconfiguration utilisé pour un réseau IP. L'intervention d'un administrateur du réseau n'est pas nécessaire lorsque le serveur DHCP est utilisé car il assigne automatiquement les adresses IP des scanners et des ordinateurs.

### **Serveur NTP**

Le protocole NTP (Network Time Protocol) est un protocole de synchronisation temporelle des ordinateurs d'un réseau avec l'heure correcte. Il est utilisé lorsqu'un client présente une requête temporelle via le réseau.

## **Gestionnaire SNMP**

SNMP (Simple Network Management Protocol) est un protocole de gestion de réseau. Ce scanner est uniquement compatible avec la version SNMP v1.

Les gestionnaire SNMP est un logiciel permettant de gérer les périphériques qui prennent en charge le protocole SNMP.

# **1.5.3 Liste des numéros de port**

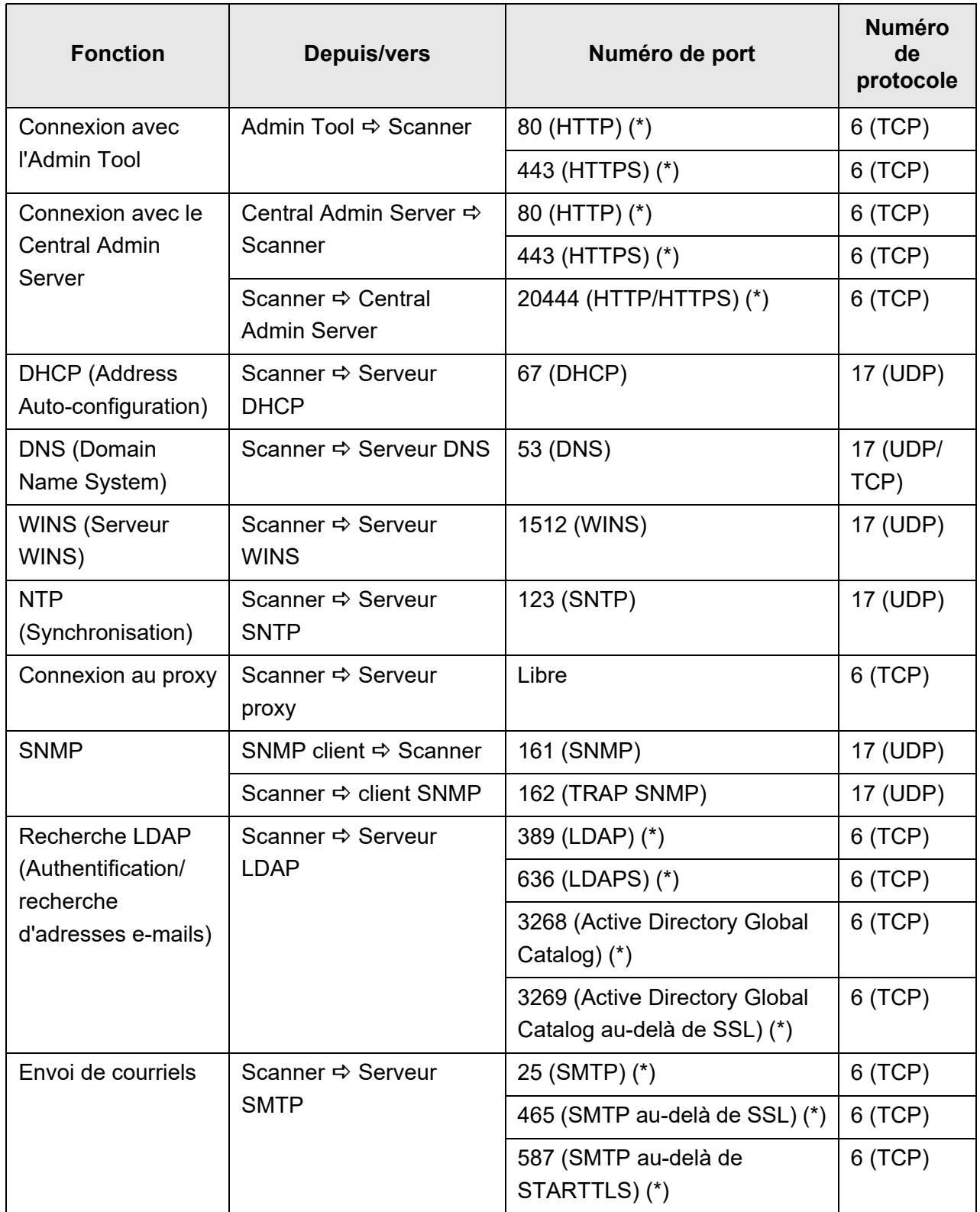

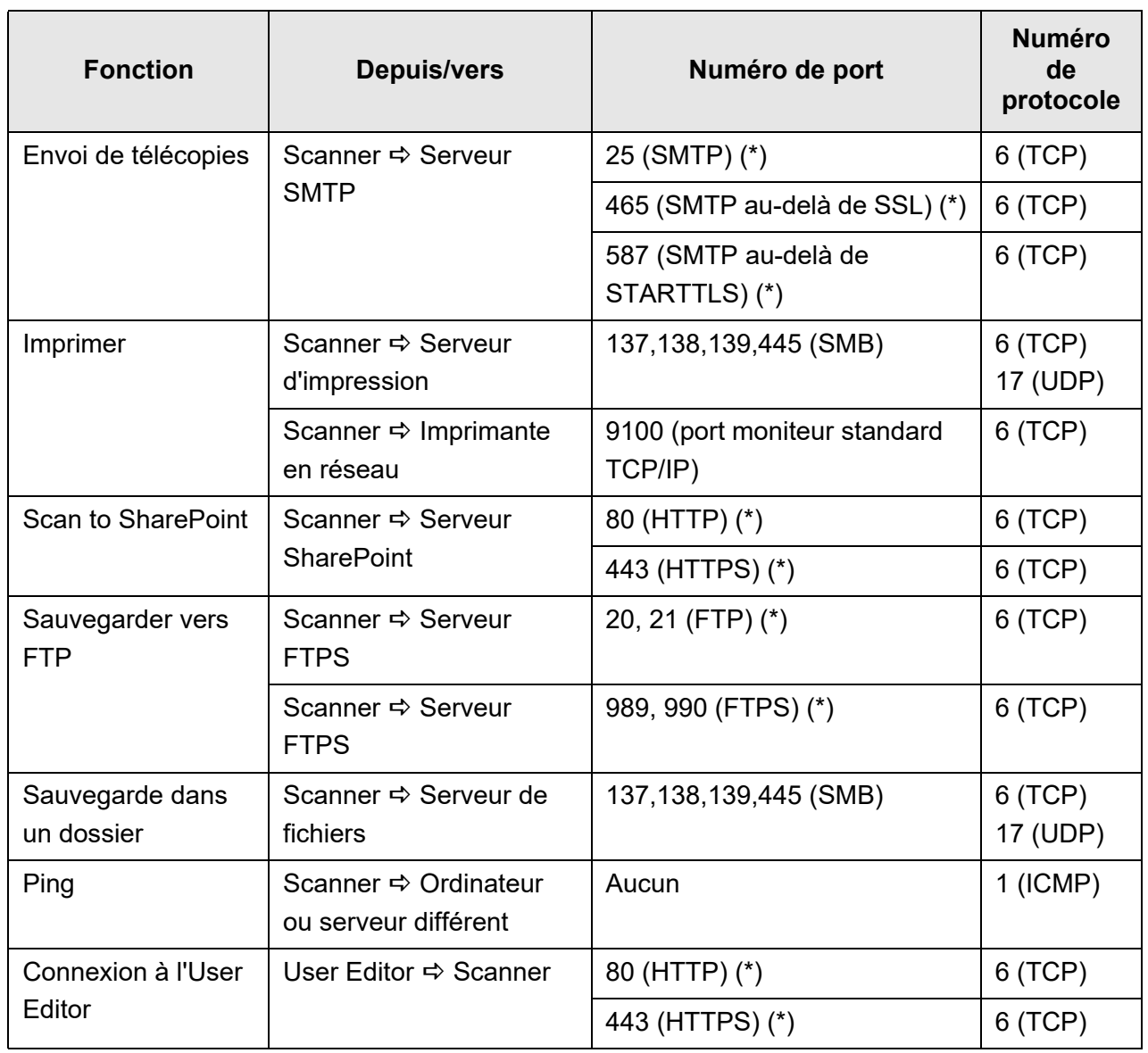

(\*): la modification du numéro de port est possible.

# **Chapitre 2**

#### **Utilisation usuelle du scanner (** Admin User

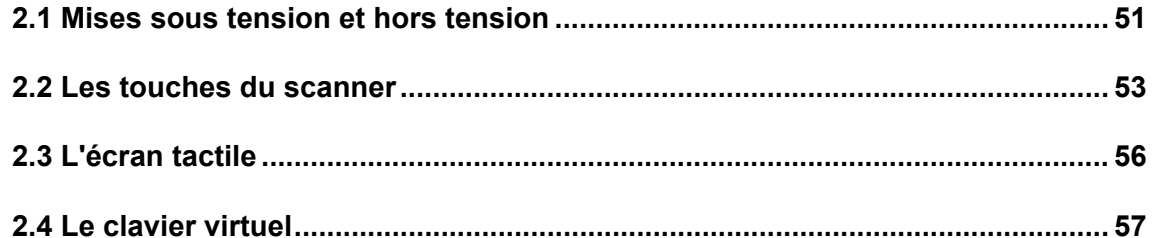

## <span id="page-50-0"></span>**2.1 Mises sous tension et hors tension**

### **2.1.1 Mise sous tension**

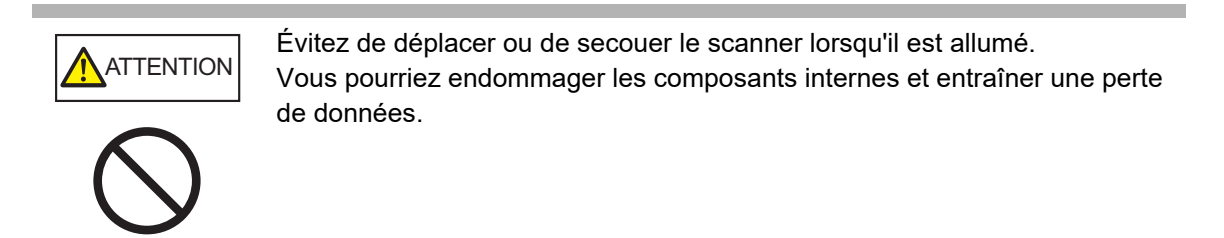

**1. Appuyez sur l'interrupteur.**

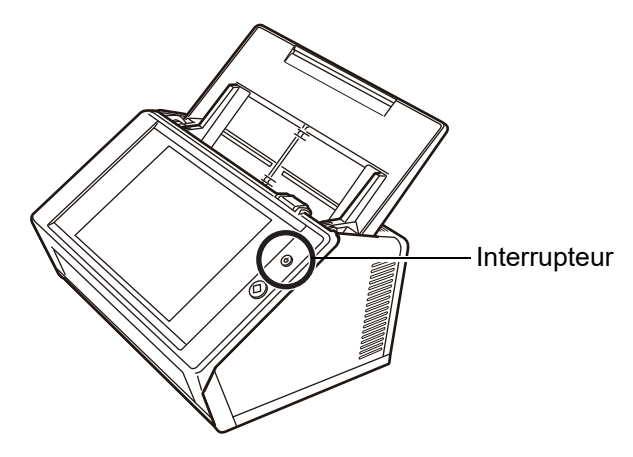

 Après le démarrage du scanner, l'écran [Connexion] s'affiche. L'Assistant d'installation peut ne pas s'afficher à l'écran selon les versions.

#### **IMPORTANT**

Si vous venez d'éteindre le scanner, patientez au moins 10 secondes avant de le rallumer.

### **2.1.2 Mise hors tension**

#### **1. Effleurez la touche virtuelle [Arrêt] de l'écran [Connexion].**

#### **IMPORTANT**

Pour éteindre le scanner, veuillez effleurer la touche virtuelle [Arrêt]. N'appuyez pas sur l'interrupteur plus de quatre secondes pour éteindre le scanner. Vous pourriez l'endommager.

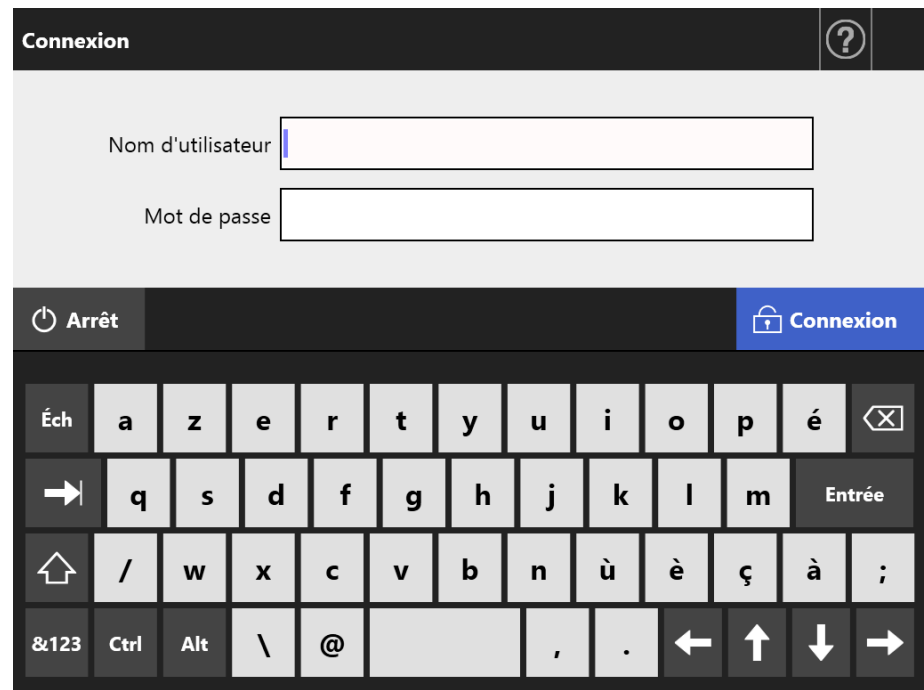

Un message de confirmation s'affiche.

### **2. Effleurez la touche virtuelle [OK].**

Le scanner est éteint.

## <span id="page-52-0"></span>**2.2 Les touches du scanner**

### ■ **L'interrupteur**

Lorsque le scanner est éteint ou en veille, appuyez sur l'interrupteur afin de démarrer le scanner et d'afficher l'écran de connexion.

Lorsque le scanner est allumé, appuyez sur l'interrupteur. Un message s'affiche à l'écran.

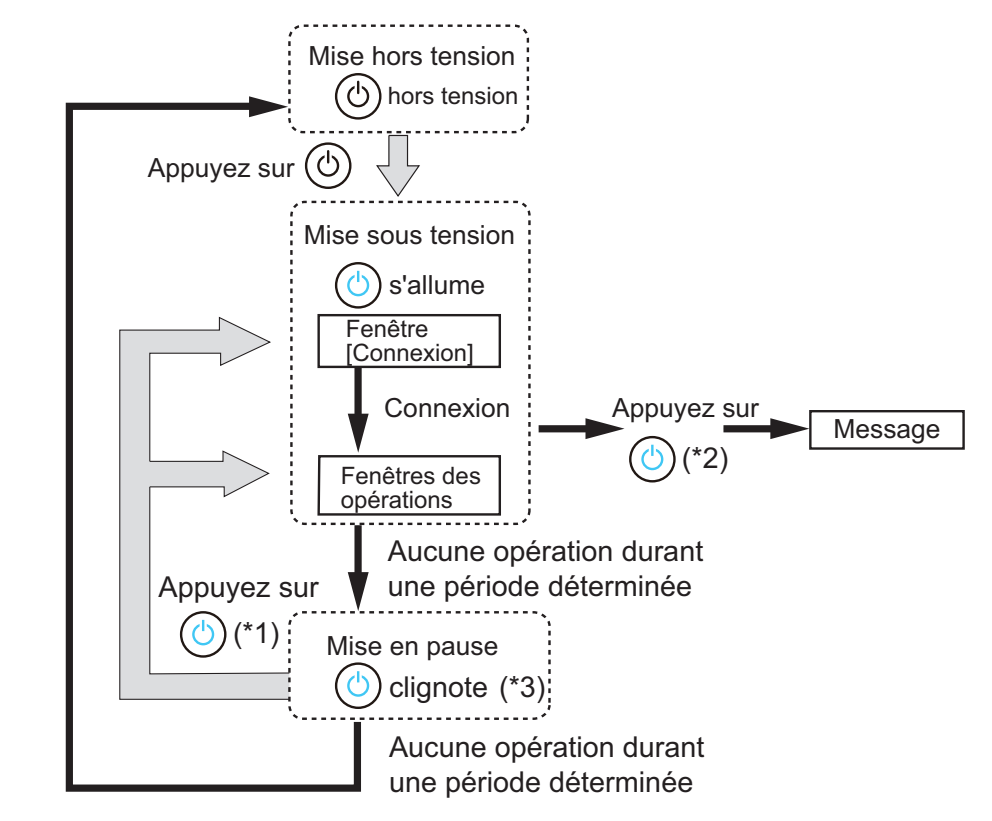

(\*1) Le scanner pourra quitter la mise en veille en effectuant l'opération suivante :

#### **e** effleurer l'écran tactile

Si un périphérique à interface humaine, tel un clavier externe, est connecté au scanner via USB, une pression sur une touche entraînera le démarrage du scanner.

L'écran qui s'affichera alors, dépendra des paramètres automatiques :

- si la connexion automatique est activée, l'écran des opérations s'affichera ;
- $\bullet$  si la connexion automatique est désactivée, l'écran de connexion s'affichera.
- $(2)$   $\bullet$  si vous appuyez sur l'interrupteur alors que la touche virtuelle [Arrêt] s'affiche à l'écran, le message [Relâchez la touche interrupteur et sélectionnez la mise hors tension pour éteindre le scanner] apparaît.
	- si vous appuyez sur l'interrupteur alors que la touche virtuelle [Arrêt] ne s'affiche pas à l'écran, le message Relâchez la touche interrupteur. La mise hors-tension est impossible car le scanner est en cours d'utilisation apparaît.
- (\*3): Si [Eteindre uniquement l'écran] est configuré pour [Mode veille] dans la fenêtre de l'administrateur, seul l'affichage s'éteint. L'interrupteur, lui, reste allumé.

#### **IMPORTANT**

- Lorsque le scanner est sous tension ou en mode veille, évitez d'appuyer sur l'interrupteur plus de quatre secondes car il s'éteindrait. De plus, les données numérisées deviendraient inutilisables. De plus, les données numérisées deviendraient inutilisables. Si vous appuyez sur l'interrupteur pendant plus de quatre secondes et que le scanner s'éteint, débranchez l'adaptateur c.a. et assurez-vous que le scanner est bien débranché.
- Si vous venez d'éteindre le scanner, patientez au moins 10 secondes avant de le rallumer. Pour fermer correctement le scanner, effleurez la touche virtuelle [Arrêt] qui s'affiche à l'écran.

#### **CONSEIL**

- Le scanner s'éteint automatiquement s'il reste en veille jusqu'à la fin du temps défini dans [Arrêt après]. Notez que la mise sous tension du scanner peut prendre du temps.
- Le temps d'inactivité précédant le mode veille et la mise hors tension peut être modifié. Pour en savoir plus, consultez ["4.6.3 Définir le mode veille" \(page 98\)](#page-97-0).
- La connexion automatique sans l'affichage de l'écran de connexion est possible. Pour en savoir plus, consultez ["4.6.1 Définir les paramètres de connexion" \(page 93\)](#page-92-0).
- Si la connexion automatique est définie, la connexion avec l'Admin Tool sera possible lorsque le menu principal ou le menu des tâches est affiché.

### ■ La touche Scan

Lorsqu'une touche indiquant  $\left|\Phi\right|$  est affichée à l'écran tactile, la touche Scan devient alors disponible.

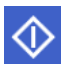

 $\bigcirc$  est affiché sur le côté inférieur droit de l'écran d'un utilisateur standard.

Lorsqu'une touche indiquant  $\bigcirc$  est affichée, vous pouvez effleurer la touche virtuelle Scan pour commencer la numérisation.

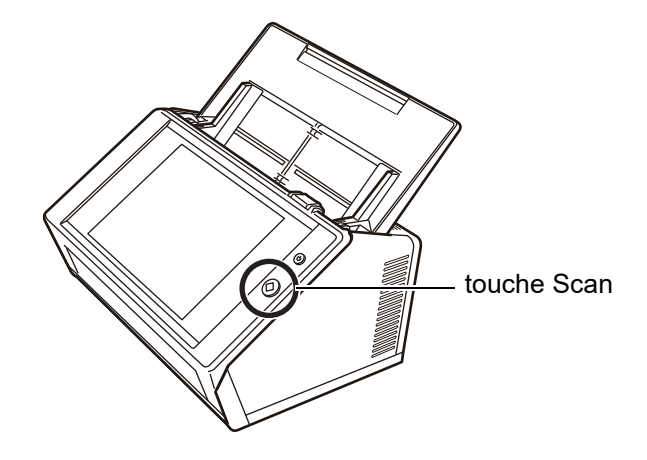

Les touches indiquant  $\bigcirc$  sont les suivantes :

- [Numériser]
- [Numériser & Envoyer]
- [Numériser & Imprimer]
- [Numériser & Sauvegarder]
- [Continuer à numériser]

Vous pouvez effleurer une de ces touches virtuelles de l'écran tactile afin de commencer la numérisation.

# <span id="page-55-0"></span>**2.3 L'écran tactile**

Si vous utilisez l'écran tactile du scanner, il vous suffira d'effleurer une touche pour la sélectionner.

Pour en savoir plus, consultez les sections suivantes :

- ["4.1.1 Les menus de l'administrateur sur l'écran tactile" \(page 69\)](#page-68-0)
- ["5.2 Utiliser les écrans de l'écran tactile : Utilisateur standard" \(page 231\)](#page-230-0)

#### **IMPORTANT**

- Évitez d'utiliser un stylo ou tout autre objet de ce type pour effleurer l'écran tactile. Il pourrait être endommagé.
- Si l'écran est tâché, les touches virtuelles de l'écran tactile pourraient ne pas répondre. N'hésitez pas à nettoyer la surface de l'écran si des traces sont visibles. Pour en savoir plus, consultez ["Nettoyage de l'écran tactile" \(page 348\).](#page-347-0)

# <span id="page-56-0"></span>**2.4 Le clavier virtuel**

Le clavier virtuel de l'écran tactile peut être utilisé pour la saisie de texte à l'écran. Le clavier virtuel peut être utilisé de la manière suivante.

### ■ **Afficher/masquer le clavier virtuel**

Pour afficher/masquer le clavier virtuel, effleurez la touche virtuelle suivante disponible à l'écran tactile.

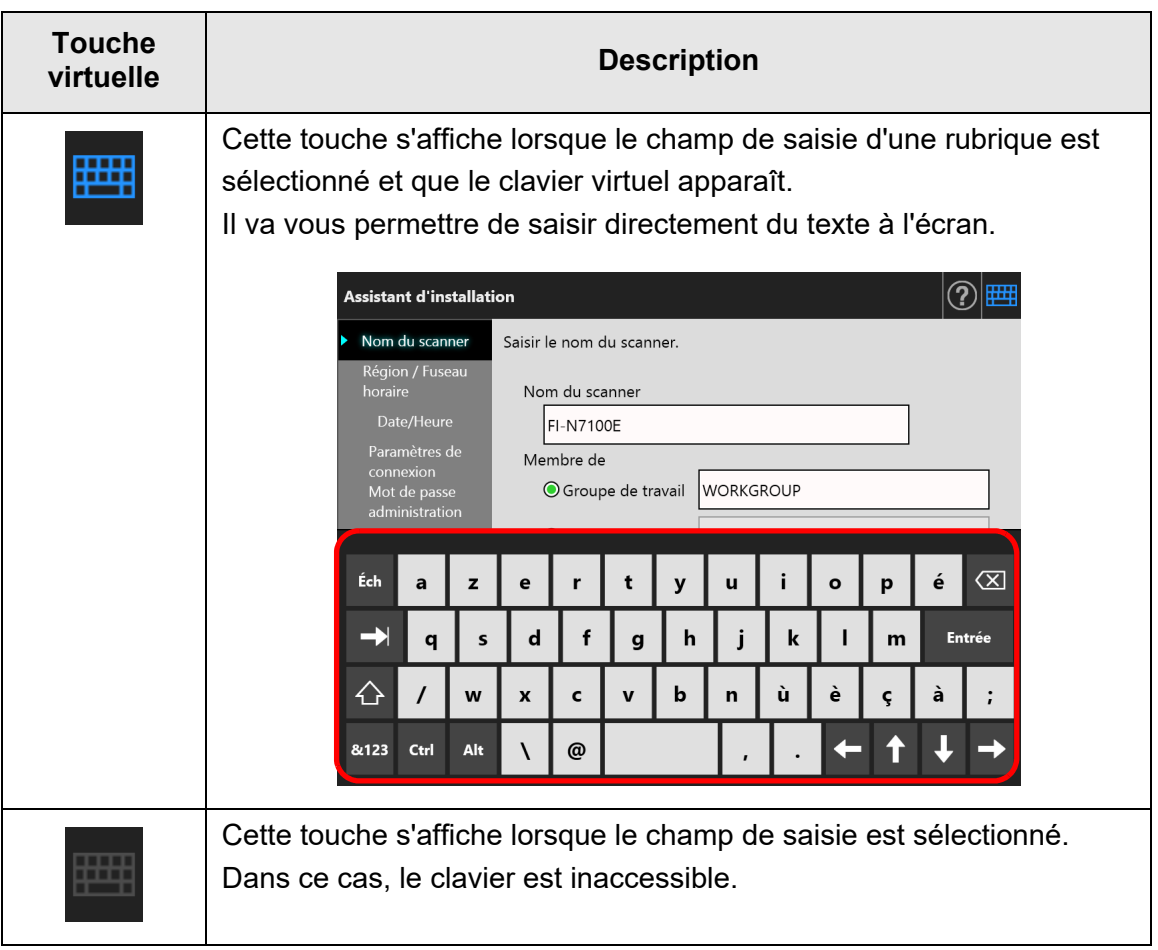

À l'écran [Connexion], le clavier virtuel est automatiquement affiché.

#### **CONSEIL**

- Vous pouvez utiliser l'écran [Paramètres du clavier] pour ne plus afficher le clavier virtuel. Pour en savoir plus, consultez ["4.4.5 Définir le clavier" \(page 85\)](#page-84-0).
- Pour un addiciel, vous pouvez utiliser l'écran [Logiciel add-in] pour ne plus afficher le clavier virtuel lors de l'exécution d'un addiciel. Si vous affichez le clavier virtuel lors de l'exécution d'un addiciel, vous pouvez modifier l'emplacement d'affichage des touches virtuelles utilisées pour afficher le clavier virtuel. Pour en savoir plus, consultez ["4.17.3 Entretenir les modules addiciels" \(page 185\)](#page-184-0).

### ■ **Description du clavier virtuel**

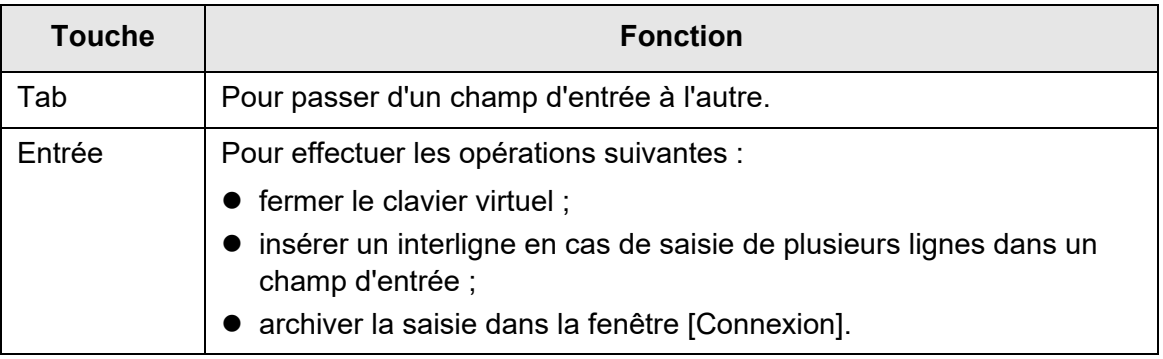

#### **CONSEIL**

Si un administrateur ouvre une session depuis l'écran tactile, il ne pourra pas sélectionner les rubriques avec le clavier virtuel.

Sélectionnez les touche depuis le menu de l'écran tactile.

### ■ **Disposition du clavier**

Le clavier virtuel est conforme à la disposition QWERTY.

Vous pouvez changer de disposition uniquement en effleurant une touche spécifique. Pour en savoir plus, consultez ["D.4 Changement des fonctions du clavier virtuel" \(page](#page-430-0)  [431\).](#page-430-0)

# **Installation des logiciels**  Admin

Ce chapitre vous explique comment installer le logiciel requis pour la configuration du scanner, la gestion ainsi que les préparamétrages requis pour l'installation.

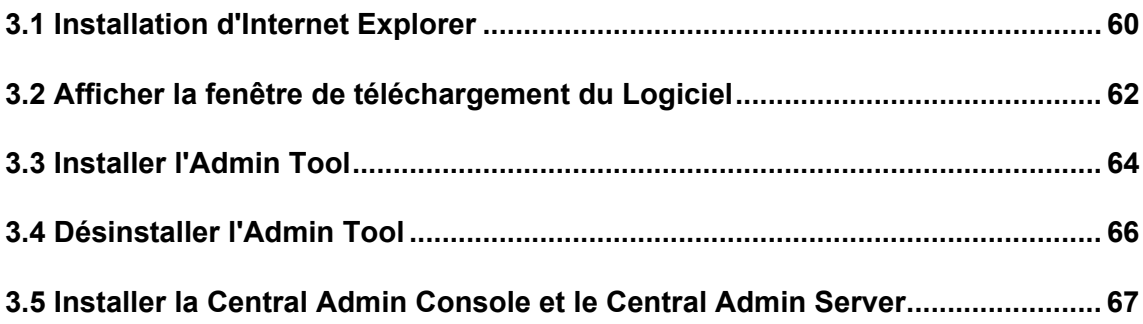

# <span id="page-59-0"></span>**3.1 Installation d'Internet Explorer**

Cette section décrit les paramètres d'Internet Explorer requis pour l'installation de l'Admin Tool :

#### **IMPORTANT**

- La procédure d'installation peut être différente selon la version d'Internet Explorer.
	- La prise en charge d'Internet Explorer a pris fin en juin 2022.
		- Vous pouvez télécharger les logiciels tels que Admin Tool et User Editor à partir du site Web suivant.

<https://www.pfu.ricoh.com/global/scanners/fi/support/software/>

 Configurez les paramètres du réseau et évitez d'utiliser les paramètres d'un serveur mandataire.

#### **CONSEIL**

- Si des mises à jour ou des modifications provisoires (« service packs ») pour Internet Explorer sont disponibles, assurez-vous de les appliquer.
- Pour en savoir plus sur la configuration requise pour l'Admin Tool, "1.5.1 Exigences pour [l'Admin Tool et l'User Editor" \(page 41\).](#page-40-0)

### ■ Vérifier la mémoire cache d'Internet Explorer

Vérifiez la mémoire cache d'Internet Explorer

- **1. Dans Internet Explorer, ouvrez le menu [Outils] puis cliquez sur [Options Internet].**
	- $\Rightarrow$  La boîte de dialogue [Options Internet] s'ouvre.
- **2. Dans l'onglet [Général], cliquez sur le bouton [Paramètres] de la rubrique [Historique de navigation].**
	- $\Rightarrow$  La boîte de dialogue [Paramètres des fichiers Internet temporaires et de l'historique] s'ouvre.
- **3. Pour [Vérifier s'il existe une version plus récente des pages enregistrées], cochez la case d'option [Automatiquement].**
- **4. Dans [Espace disque à utiliser], spécifiez 63 Mo au minimum.**
- **5. Effleurez la touche virtuelle [OK].**

### ■ **Définir les sites de confiance d'Internet Explorer**

Ajoutez l'adresse URL du scanner vers un intranet local ou en tant que site de confiance pour Internet Explorer.

Si vous ne le faites pas, la connexion au scanner sera bloquée et aucune certification ne pourra être installée.

### **Ajouter un scanner à un Intranet local**

**1. Dans Internet Explorer, ouvrez le menu [Outils] puis cliquez sur [Options Internet].**

 $\Rightarrow$  La boîte de dialogue [Options Internet] s'ouvre.

- **2. Sur l'écran [Securité], sélectionnez [Intranet local].**
- **3. Cliquez sur le bouton [Sites].**

La boîte de dialogue [Intranet local] s'ouvre.

- **4. Effleurez la touche virtuelle [Avancé].**
- **5. Décochez la case [Exiger un serveur sécurisé (https:) pour tous les sites de cette zone].**
- **6. Saisissez l'URL du scanner dans le champ [Ajouter ce site Web à la zone] puis cliquez sur le bouton [Ajouter].**

Exemple : http://*IP\_address ou scanner\_name*/

### **Ajouter un scanner comme site de confiance**

**1. Dans Internet Explorer, ouvrez le menu [Outils] puis cliquez sur [Options Internet].**

 $\Rightarrow$  La boîte de dialogue [Options Internet] s'ouvre.

- **2. Dans l'onglet [Sécurité], sélectionnez [Sites de confiance].**
- **3. Cliquez sur le bouton [Sites].**

La boîte de dialogue [Sites de confiance] s'ouvre.

- **4. Décochez la case [Exiger un serveur sécurisé (https:) pour tous les sites de cette zone].**
- **5. Saisissez l'URL du scanner dans le champ [Ajouter ce site Web à la zone] puis cliquez sur le bouton [Ajouter].**

Exemple : http://*IP\_address ou scanner\_name*/

# <span id="page-61-0"></span>**3.2 Afficher la fenêtre de téléchargement du Logiciel**

Pour afficher la fenêtre de téléchargement et installer le logiciel, suivez la procédure cidessous :

#### **1. Accédez à un scanner depuis Internet Explorer en spécifiant le nom du scanner dans l'URL.**

Conformément aux paramètres décrits dans ["4.9.1 Définir la connexion de](#page-113-0)  [l'administrateur" \(page 114\),](#page-113-0) spécifiez l'URL selon les cas suivants :

- SSL désactivé, pas de modification du numéro de port http://*nom\_du\_scanner ou adresse\_IP*/
- SSL désactivé, modification du numéro de port http://*nom\_du\_scanner ou adresse\_IP:numéro\_de\_port*/ Pour « numéro de port », saisissez le nouveau numéro de port.
- SSL activé, pas de modification du numéro de port https://*nom\_du\_scanner ou adresse\_IP*/
- SSL activé, modification du numéro de port https://*nom\_du\_scanner ou adresse\_IP:numéro\_de\_port*/ Pour « numéro de port », saisissez le nouveau numéro de port.

Avec SSL, une alerte de sécurité s'affiche lorsque le scanner est connecté. Vous pouvez l'ignorer et poursuivre votre navigation.

L'écran de connexion s'affiche.

#### **2. Saisissez le nom d'utilisateur et le mot de passe de l'administrateur.**

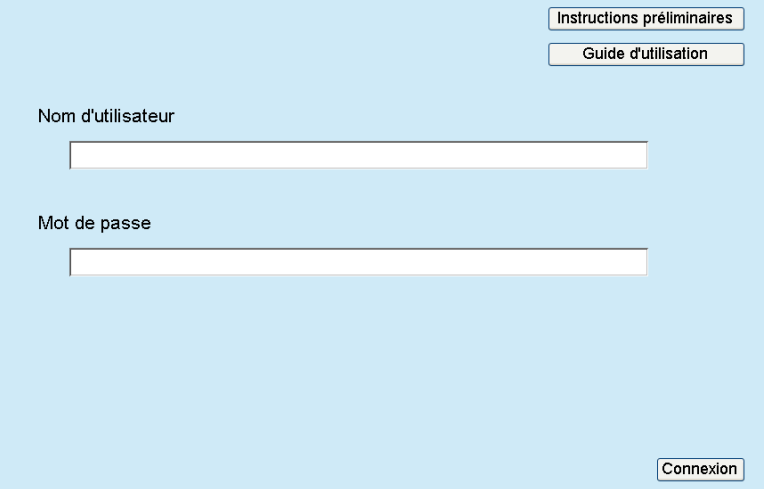

### **3. Cliquez sur le bouton [Connexion].**

La fenêtre de téléchargement s'affiche.

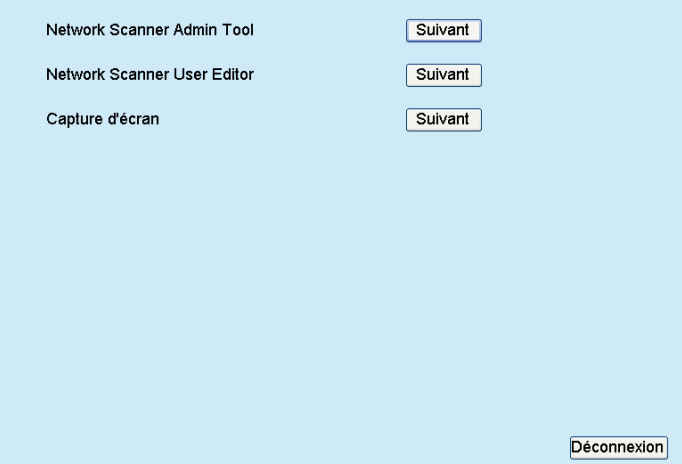

# <span id="page-63-0"></span>**3.3 Installer l'Admin Tool**

Pour télécharger et installer l'Admin Tool sur un ordinateur, suivez la procédure indiquée ci-dessous.

<span id="page-63-1"></span>**1. Accédez à un scanner depuis Internet Explorer en spécifiant le nom du scanner dans l'URL pour afficher la fenêtre de téléchargement.**

Pour en savoir plus, consultez l'["3.2 Afficher la fenêtre de téléchargement du](#page-61-0)  [Logiciel" \(page 62\).](#page-61-0)

**2. Cliquez sur le bouton [Suivant] pour télécharger l'[outil Network Scanner Admin Tool].**

L'écran de téléchargement de l'Admin Tool s'ouvre.

#### **3. Cliquez sur le bouton [Télécharger].**

#### **IMPORTANT**

- Le téléchargement sera impossible si un scanner est en cours de traitement.
- Tant que l'installation n'est pas terminée, évitez de fermer Internet Explorer ou de vous déconnecter.
- L'installation échouera si le chemin d'accès complet au dossier (chemin du dossier + nom du fichier à installer) comporte plus de 259 caractères. Sélectionnez un dossier d'installation qui respecte cette limite.

#### **CONSEIL**

Si .NET Framework n'est pas installé, accédez au site Web de Microsoft avant l'installation de l'Admin Tool.

L'installation de .NET Framework terminée, reprenez depuis l'[Etape 1.](#page-63-1)

 $\Rightarrow$  Par la suite, suivez les instructions qui s'affichent à l'écran.

Lorsque le message « Network Scanner Admin Tool a été installé avec succès » s'affiche, l'installation est terminée. Cliquez sur le bouton [Fermer].

- Une fois l'installation terminée, déconnectez-vous du scanner en appuyant sur le bouton [Déconnexion] de l'écran de téléchargement puis fermez Internet Explorer.
- Une fois l'installation terminée, vous pouvez exécuter l'Admin.

Pour en savoir plus, consultez ["4.2.2 Connexion de l'administrateur : via l'Admin](#page-73-0)  [Tool" \(page 74\).](#page-73-0)

#### **IMPORTANT**

- Dans le menu [Outils] d'Internet Explorer, cliquez sur [Options Internet] puis prenez note des remarques suivantes à propos des paramètres affichés dans la boîte de dialogue [Options Internet] :
	- dans la boîte de dialogue [Accessibilité] qui s'ouvre en cliquant sur le bouton [Accessibilité] de l'onglet [Général], évitez de modifier la mise en forme et la feuille de style utilisateur. L'affichage de l'Admin Tool pourrait être corrompu ;
	- cliquez sur le bouton [Langues] de l'onglet [Général] puis, à l'écran [Préférences linguistiques], déplacez la langue utilisée pour le scanner vers le haut. Si une langue différente est spécifiée, la saisie ou l'affichage dans l'Admin Tool pourrait être erroné ;
	- dans l'onglet [Sécurité], si [Niveau de sécurité] pour cette zone est configuré sur [Élevé], les écrans de l'Admin Tool pourraient n'être affichés que partiellement. Dans ce cas, dans l'onglet [Sécurité], ajoutez le scanner aux sites de confiance puis cliquez sur le bouton [Niveau par défaut]. le bouton [Personnaliser le niveau] puis activez les [Comportements de fichiers binaires et des scripts].
- Si la taille de police des caractères est importante, l'affichage des écrans pourrait être insatisfaisant. Dans ce cas, utilisez une taille plus petite.

# <span id="page-65-0"></span>**3.4 Désinstaller l'Admin Tool**

Pour désinstaller l'Admin Tool, depuis [Panneau de configuration], sélectionnez [Programmes] → [Programmes et fonctionnalités] de l'ordinateur sur lequel il est installé.

#### **IMPORTANT**

Fermez l'Admin Tool avant de procéder à sa désinstallation.

Si l'Admin Tool est désinstallé en cours d'exécution, les opérations en cours de l'Admin Tool pourraient ne pas s'exécuter correctement.

# <span id="page-66-0"></span>**3.5 Installer la Central Admin Console et le Central Admin Server**

La Central Admin Console et le Central Admin Server sont nécessairement en ordre pour permettre la gestion sous administration centrale.

Pour installer la Central Admin Console et le Central Admin Server, allez sur la page web ci-dessous et téléchargez le logiciel.

<https://www.pfu.ricoh.com/global/scanners/fi/dl/win-sca-list.html>

Pour en savoir plus sur la méthode d'installation, consultez le guide du Scanner Central Admin.

#### **IMPORTANT**

Pour activer la gestion avec la Central Admin Console, le scanner et le Central Admin Server doivent être connectés avec les paramètres suivants pour l'administrateur.

- fenêtre [Connexion de l'administrateur] Pour en savoir plus, consultez ["4.9.1 Définir la connexion de l'administrateur" \(page 114\).](#page-113-0)
- **•** fenêtre [Scanner Central Admin Server] Pour en savoir plus, consultez ["4.9.2 Définir le Central Admin Server" \(page 115\).](#page-114-0)

# **Chapitre 4**

# **Opérations de l'administrateur (Ecran tactile et Admin Tool)**  Admin

Dans ce chapitre, vous trouverez des explications sur les opérations de l'administrateur (paramétrage et gestion du scanner) depuis l'écran tactile du scanner ou depuis l'interface du réseau avec l'Admin Tool.

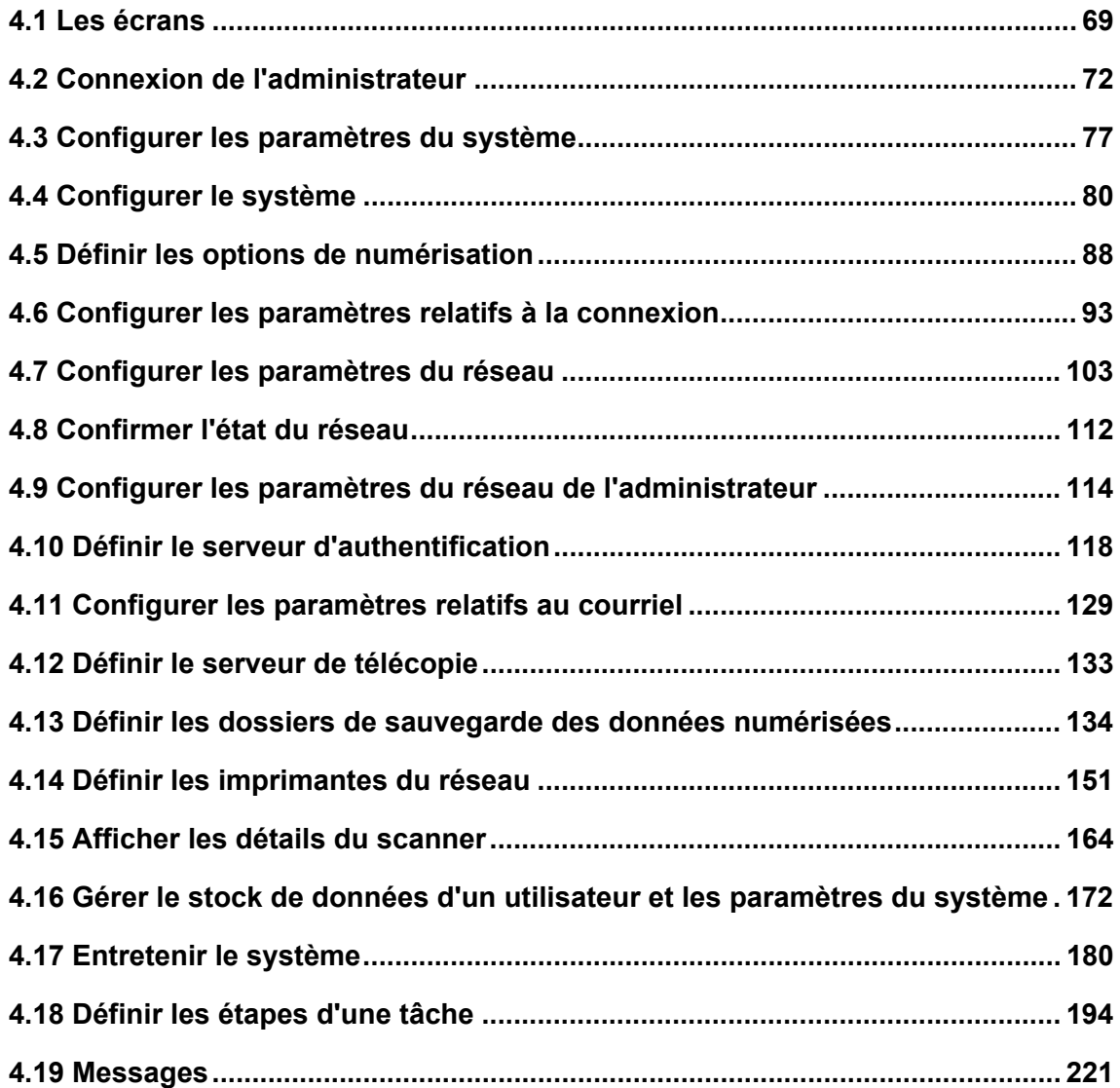

# <span id="page-68-1"></span>**4.1 Les écrans**

Menu

### <span id="page-68-0"></span>**4.1.1 Les menus de l'administrateur sur l'écran tactile**

En sélectionnant un menu, l'écran de paramétrage sur le côté droit s'affiche. En faisant défiler la zone à gauche de l'écran, tous les menus s'affichent.

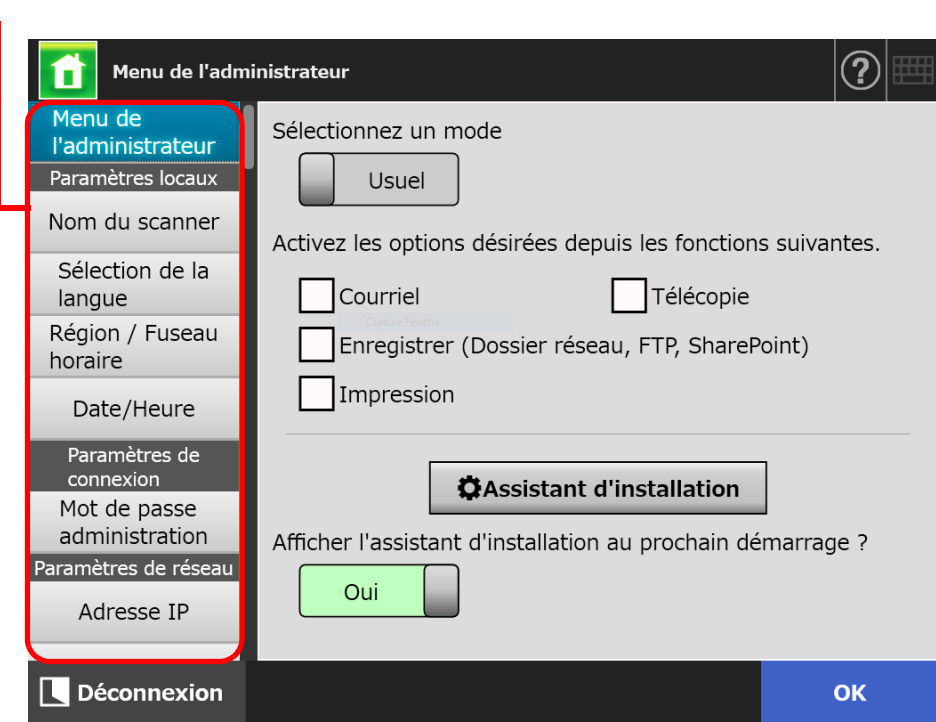

### **4.1.2 Les menus de l'administrateur sur l'Admin Tool**

Les écrans accessibles à l'administrateur depuis l'Admin Tool sont les suivants :

• Si vous cliquez sur le bouton [Configuration du scanner]

Cliquez sur le bouton [Configuration du scanner] du menu de l'outil puis sélectionnez le menu pour afficher l'écran de paramétrage sur le côté droit.

En faisant défiler la zone à gauche de l'écran, tous les menus s'affichent.

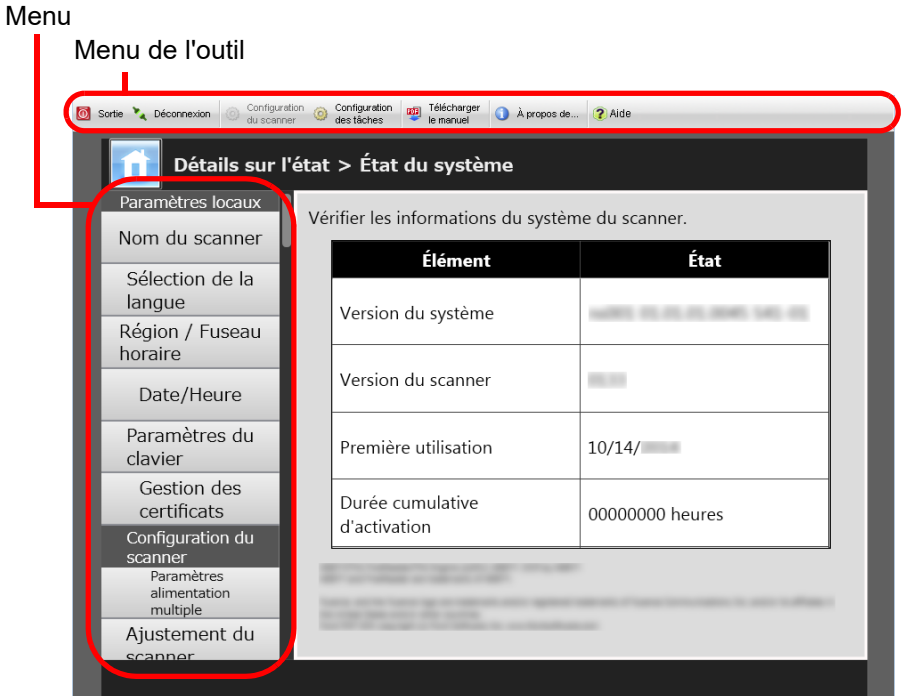

• Si vous cliquez sur le bouton [Configuration des tâches]

Cliquez sur le bouton [Configuration des tâches] du menu de l'outil pour afficher le menu de configuration des tâches.

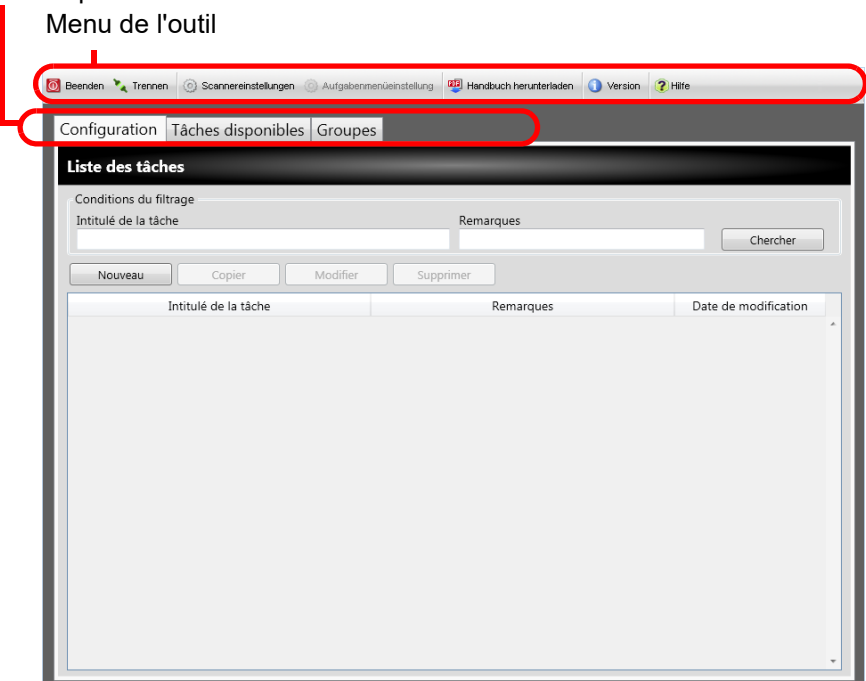

Menus du paramètres des tâches

# <span id="page-71-0"></span>**4.2 Connexion de l'administrateur**

#### **CONSEIL**

- Le nom d'utilisateur et le mot de passe par défaut de l'administrateur sont les suivants : Nom d'utilisateur : admin Mot de passe : password
- Le paramétrage du scanner peut être configuré par un utilisateur.

#### **4.2.1 Connexion de l'administrateur : via l'écran tactile** (「Touch Panel

### ■ Si la connexion automatique n'a pas été définie

**1. Saisissez le nom d'utilisateur et le mot de passe de l'administrateur.**

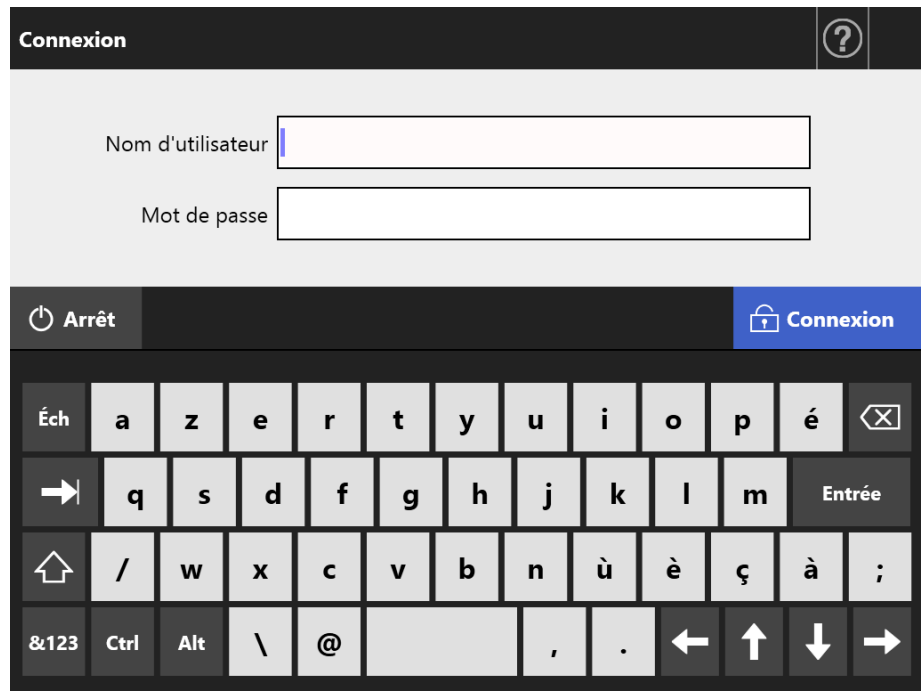

#### **CONSEIL**

Si [Active Directory Global Catalog] est sélectionné pour le serveur LDAP de connexion, la zone d'entrée [Suffixe UPN] sera affichée.

Si vous vous connectez en tant qu'administrateur, le suffixe UPN est inutile. Même s'il est saisi, il sera ignoré.

#### **2. Cliquez sur le bouton [Connexion].**

L'authentification terminée, l'écran de l'administrateur s'affiche.
## ■ **Si la connexion automatique a été définie**

En cas de connexion automatique, vous pouvez accéder aux menus de l'administrateur depuis l'écran d'un utilisateur standard.

**1. À l'écran [Maintenance], effleurez la touche virtuelle [Connexion de l'administrateur].**

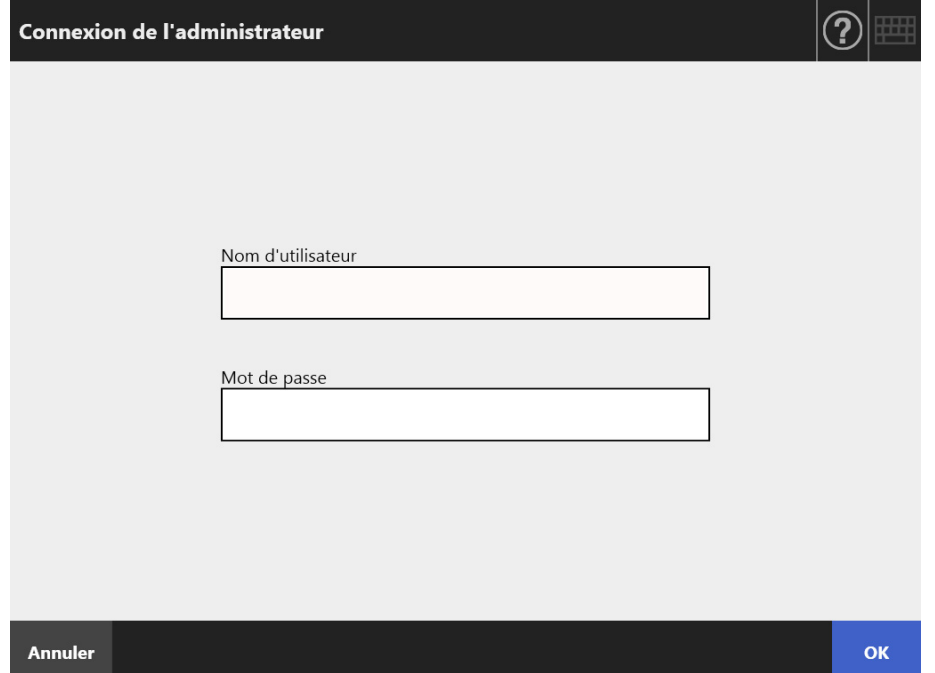

L'écran correspondant s'affiche.

- **2. Saisissez le nom d'utilisateur et le mot de passe de l'administrateur.**
- **3. Effleurez la touche virtuelle [OK].**

L'authentification terminée, l'écran de l'administrateur s'affiche.

## **4.2.2 Connexion de l'administrateur : via l'Admin Tool**

L'utilisation de l'Admin Tool autorise l'administrateur à configurer le scanner depuis un ordinateur disposant d'une interface réseau.

Dans cette section, vous trouverez des explications relatives à une connexion depuis l'Admin Tool.

Si un administrateur ou un utilisateur est déjà connecté à un scanner, la connexion avec l'Admin Tool sera impossible.

Cependant, en cas de connexion automatique, la connexion avec l'Admin Tool sera possible et le menu principal ou le menu des tâches sera affiché.

#### **IMPORTANT**

- Si l'écran normal ne s'affiche pas (par exemple : une croix), patientez quelques minutes puis recommencez. Si le problème persiste, contactez le distributeur/revendeur qui vous a vendu ce produit.
- Si vous cliquez plusieurs fois de suite sur un bouton, le message « Une erreur de communication s'est produite » s'affichera. Dans ce cas, patientez quelques minutes puis recommencez.

## **CONSEIL**

- Pour en savoir plus sur la configuration requise pour la gestion du scanner depuis un ordinateur, consultez ["1.5.1 Exigences pour l'Admin Tool et l'User Editor" \(page 41\)](#page-40-0).
- Si vous n'effectuez pas l'une des opérations suivantes dans les 20 minutes alors que l'Admin Tool est utilisé, l'utilisateur est automatiquement déconnecté.
	- cliquer sur le bouton ou les onglets du menu ;
	- cliquer sur les boutons de chaque écran de configuration (excepté les rubriques sélectionnées ou les valeurs saisies).

Par ailleurs, si vous choisissez [Sécuriser l'initialisation] dans la fenêtre [Fichier des paramètres système], la session ne prendra pas fin tant que le traitement n'est pas terminé car le processus [Sécuriser l'initialisation] nécessite plus de 20 minutes.

- Consultez les rubriques suivantes afin d'établir la connexion de l'administrateur avec l'Admin Tool :
	- ["4.4.1 Nommer le scanner" \(page 80\)](#page-79-0)
	- ["4.6.4 Modifier le mot de passe de l'administrateur" \(page 100\)](#page-99-0)
	- ["4.7.1 Définir une adresse IP/DHCP pour le scanner" \(page 103\)](#page-102-0)
	- ["4.7.2 Définir le serveur DNS" \(page 105\)](#page-104-0)
	- ["4.7.3 Définir le serveur WINS" \(page 106\)](#page-105-0)
	- ["4.9.1 Définir la connexion de l'administrateur" \(page 114\)](#page-113-0)

## **1. Démarrez l'Admin Tool.**

● Windows Server 2012 Faites un clic droit à l'écran Accueil et sélectionnez [Toutes les applications] sur la barre des applications → [Network Scanner Admin Tool] sous [Network Scanner].

● Windows Server 2012 R2 Sélectionnez [↓] dans le coin inférieur gauche de l'écran Accueil et cliquez sur [Network Scanner Admin Tool] sous [Network Scanner]. Pour afficher [↓], déplacez le curseur de la souris.

- Windows 10/Windows Server 2016/Windows Server 2019/Windows Server 2022 Sélectionnez le menu [Démarrer] → [Network Scanner] → [Network Scanner Admin Tool].
- Windows 11 Sélectionnez le menu [Démarrer] → [Toutes les apps] → [Network Scanner] → [Network Scanner Admin Tool].

L'Admin Tool démarre.

## **2. Remplissez le champ [Connexion avec...] (un scanner).**

Saisissez l'adresse IP, le nom du scanner ou le nom de domaine complet (FQDN) du scanner à paramétrer ou gérer.

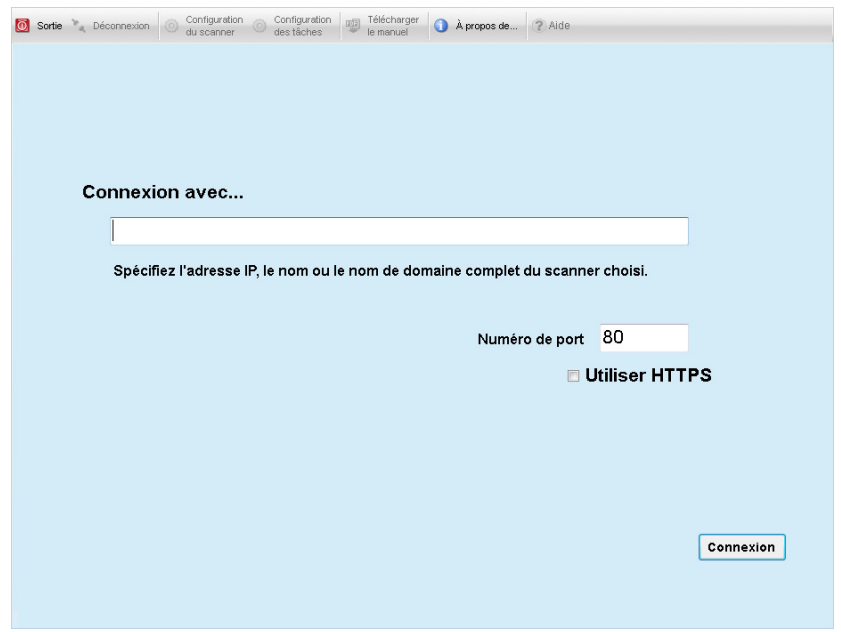

## **IMPORTANT**

- Si le numéro de port a été modifié dans ["4.9.1 Définir la connexion de l'administrateur"](#page-113-0)  [\(page 114\)](#page-113-0), n'oubliez pas de saisir le nouveau numéro dans [Numéro de port].
- Si vous vous connectez avec un numéro de port différent de celui spécifié, une erreur de connexion se produira après 20 secondes.
- Pour utiliser le protocole SSL, cochez la case Utiliser [HTTPS].
- Si l' Admin Tool est exécuté alors que la mémoire libre est insuffisante, une erreur pourrait se produire. Dans ce cas, recommencez après avoir confirmé l'espace mémoire disponible.

**3. Cliquez sur le bouton [Connexion].**

L'écran de connexion s'affiche.

**4. Remplissez les champs [Nom d'utilisateur] et [Mot de passe].**

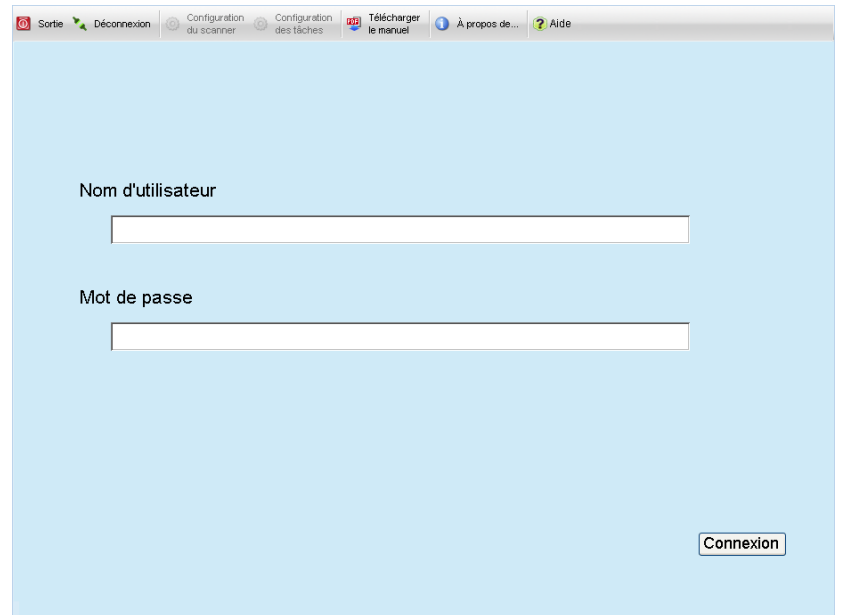

## **5. Cliquez sur le bouton [Connexion].**

L'authentification terminée, l'écran de l'administrateur s'affiche.

# **4.3 Configurer les paramètres du système**

#### **4.3.1 Configurer le mode de configuration Touch** Panel

Vous pouvez assigner le mode configuration utilisé pour configurer ou gérer les paramètres systèmes.

Pour en savoir plus, consultez ["1.1 Fonctionnalités du scanner" \(page 22\)](#page-21-0). Pour en savoir plus sur les opérations disponibles pour chaque mode, consultez ["1.3.1](#page-29-0)  [Opérations avec le droit d'un administrateur" \(page 30\)](#page-29-0).

**1. Sur l'écran de l'administrateur, sélectionnez [Menu de l'administrateur]** 

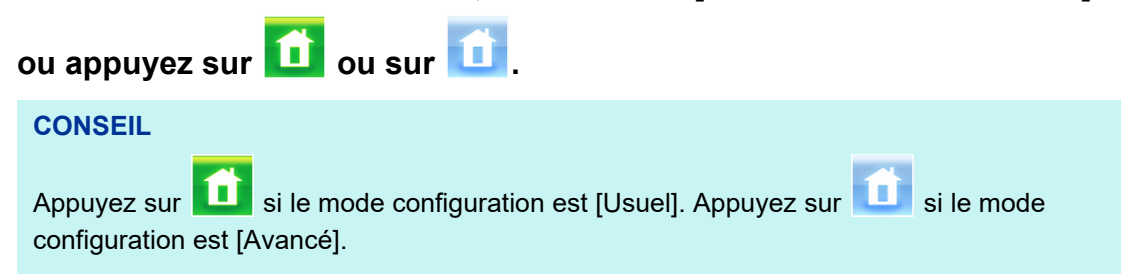

L'écran [Menu de l'administrateur] s'affiche.

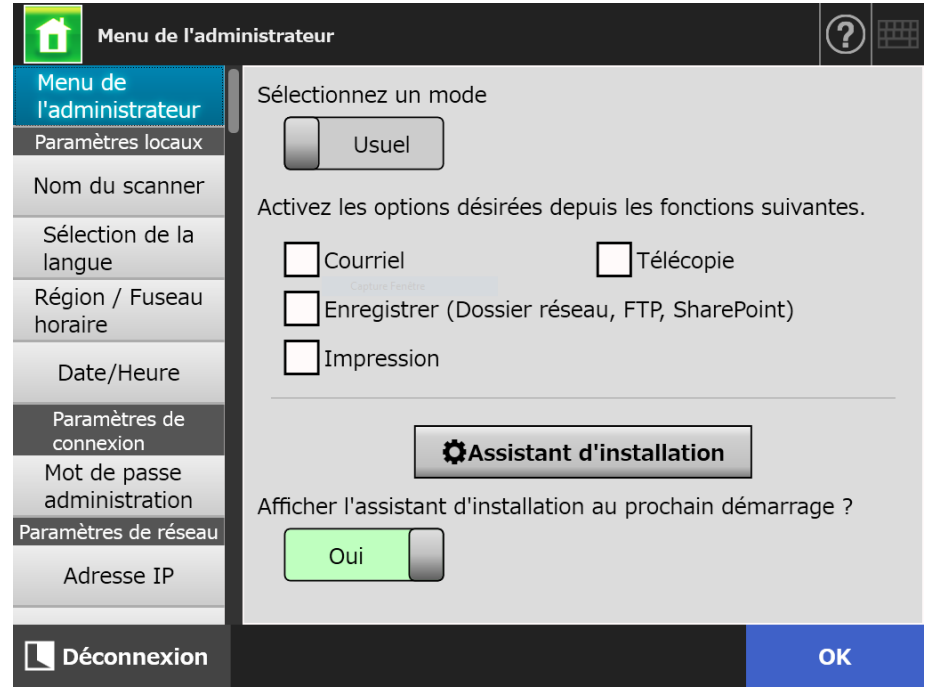

- **2. Sélectionnez un mode de configuration.**
- **3. Cochez la case des fonctions que vous souhaitez activer pour le mode.**

## **4. Effleurez la touche virtuelle [OK].**

 $\Rightarrow$  Le mode de configuration est défini.

**CONSEIL**

Lorsque vous utilisez la fonction FAX, activez également la fonction e-Mail.

## **4.3.2 Configurer les paramètres du système avec l'assistant**

#### **d'installation** (「Touch **Panel**

Grâce à l'assistant d'installation, vous allez pouvoir obtenir la configuration minimale pour faire fonctionner le scanner.

Les propriétés suivantes peuvent être définies :

- $\bullet$  nom du scanner
- Région/Fuseau horaire
- Date/Heure
- Paramètre de connexion
- Mot de passe administration
- Adresse IP
- Serveur DNS
- Scanner Central Admin Server

## **1. Sur l'écran de l'administrateur, sélectionnez [Menu de l'administrateur]**

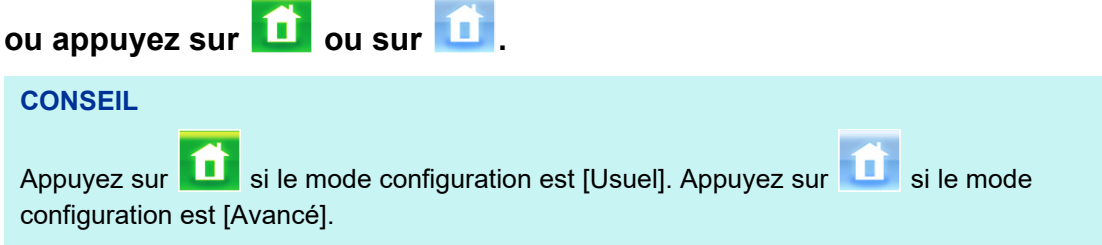

L'écran [Menu de l'administrateur] s'affiche.

## **2. Effleurez la touche [Assistant d'installation].**

L'écran [Assistant d'installation] s'affiche.

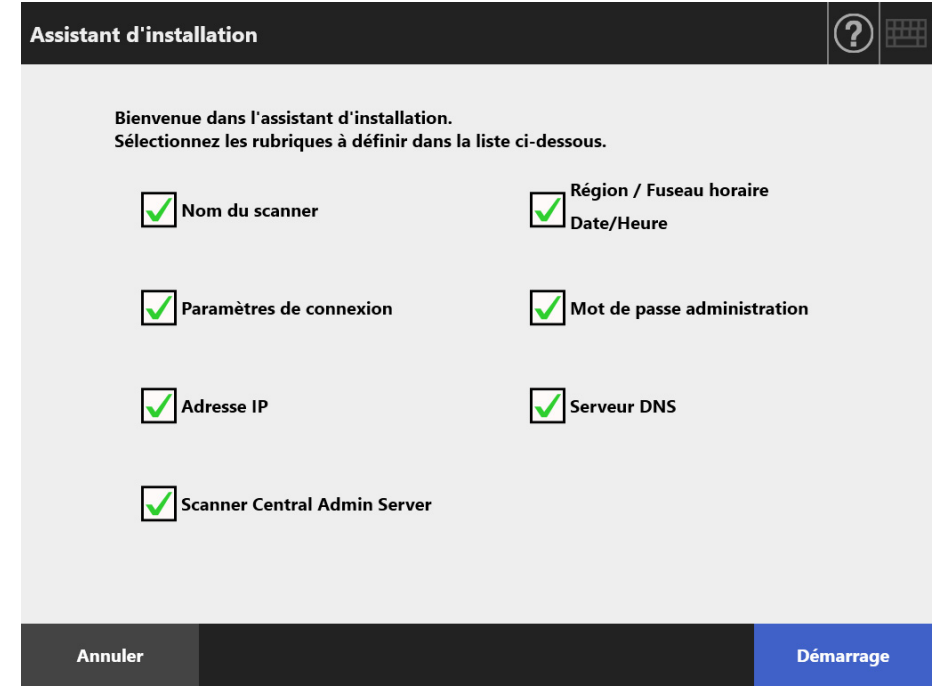

## **3. Cochez la case des rubriques que vous souhaitez configurer avec l'assistant d'installation.**

## **CONSEIL**

Si la case [Région/Fuseau horaire Date/Heure] est cochée, les écrans qui vous permettront de régler la région/le fuseau horaire et le jour/l'heure s'afficheront.

## **4. Effleurez la touche virtuelle [Démarrage].**

 $\Rightarrow$  Les écrans de configuration des rubriques sélectionnées s'affichent de façon consécutive dans l'assistant d'installation.

## **5. Suivez l'assistant pour configurer les paramètres.**

Pour en savoir plus sur la configuration des paramètres du système, consultez les Instructions préliminaires.

## **6. Cliquez sur le bouton [Terminer].**

L'écran de confirmation des paramètres de l'assistant d'installation s'affiche.

## **7. Confirmez les paramètres et cliquez sur le bouton [OK].**

L'assistant d'installation se ferme et l'écran [Menu de l'administrateur] s'affiche.

## **CONSEIL**

Pour [Afficher l'assistant d'installation au prochain démarrage ?], vous pouvez choisir d'afficher ou de masquer l'assistant d'installation immédiatement après le démarrage du scanner.

# **4.4 Configurer le système**

#### <span id="page-79-0"></span>**Touch 4.4.1 Nommer le scanner**  AdminTool Panel

Vous pouvez nommer le scanner afin d'assigner un alias au réseau du scanner.

## **IMPORTANT**

Attention à ne pas utiliser un nom qui existe déjà dans le réseau.

La duplication d'un nom provoquerait une erreur de connexion au réseau. Dans ce cas, effectuez les opérations suivantes :

- 1. débranchez le câble du réseau local ;
- 2. effleurez la touche virtuelle [Arrêt] de l'écran tactile afin d'éteindre le scanner ;
- 3. appuyez sur l'interrupteur pour allumer le scanner, le câble du réseau local toujours débranché ;
- 4. nommez le scanner en saisissant un nom non dupliqué ;
- 5. redémarrez le scanner une nouvelle fois ;
- 6. rebranchez le câble du réseau local sur le scanner.

## **1. Sélectionnez [Nom de scanner] sous [Paramètres locaux].**

L'écran correspondant s'affiche.

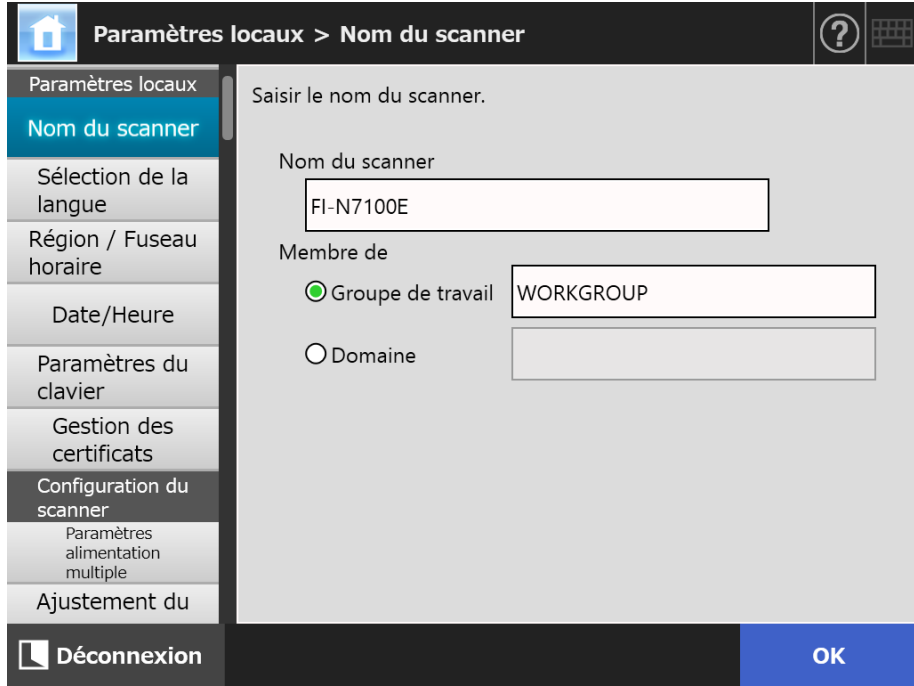

**2. Spécifiez chaque rubrique.**

## **3. Effleurez la touche virtuelle [OK].**

 $\Rightarrow$  L'écran de confirmation de redémarrage s'affiche.

#### **CONSEIL**

- L'écran d'authentification s'affiche dans les cas suivants :
- le scanner est spécifié en tant que membre d'un domaine ;
- un scanner qui est le membre d'un domaine est renommé.

Vérifiez les informations d'authentification requises lors de la spécification du scanner en tant que membre du domaine avec l'administrateur réseau puis saisissez un nom d'utilisateur ainsi qu'un mot de passe valides.

Les noms d'utilisateur peuvent être composés de 256 caractères au maximum. Vous pouvez saisir jusqu'à 256 caractères. Les champs [Nom d'utilisateur] et [Mot de passe] sont sensibles à la casse.

Si le nom d'utilisateur et le mot de passe sont valides, l'écran de confirmation de redémarrage s'affiche.

## **4. Effleurez la touche virtuelle [Maintenant].**

 $\Rightarrow$  Le scanner redémarre.

#### **CONSEIL**

La connexion avec le scanner sera perdue si le scanner est renommé via l'Admin Tool. Pour poursuivre la configuration des paramètres, patientez un instant avant de redémarrer le scanner puis reconnectez-vous au scanner via l'Admin Tool.

#### **4.4.2 Définir la langue**  Touch AdminTool Panel

## **1. Sélectionnez [Sélection de la langue] sous [Paramètres locaux].**

L'écran correspondant s'affiche.

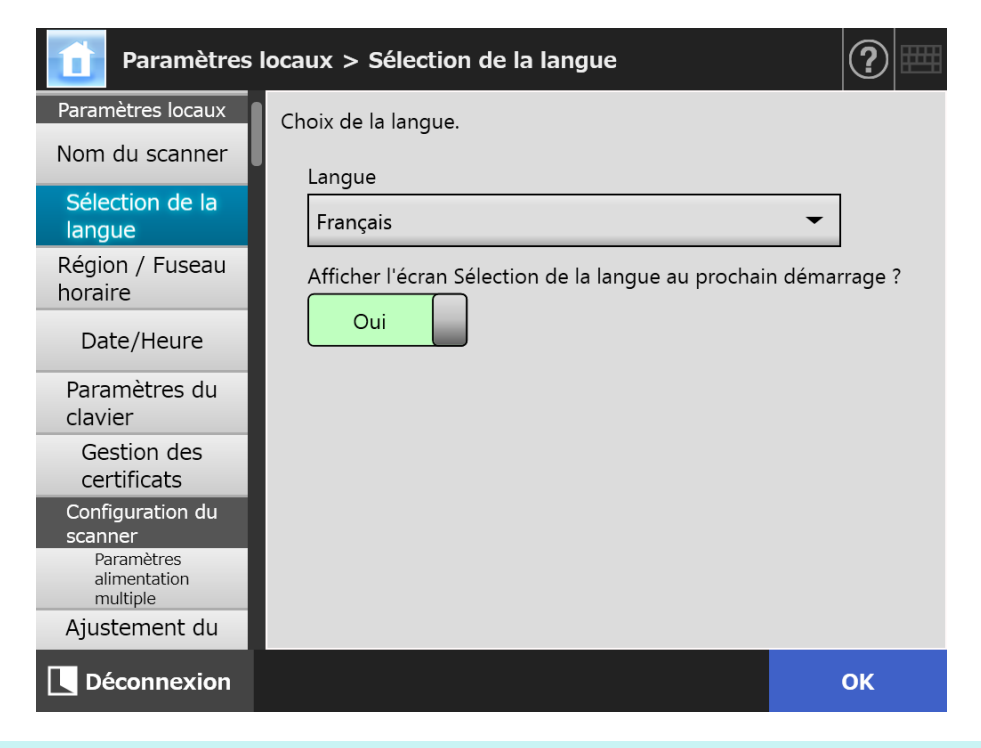

## **CONSEIL**

Vous avez la possibilité d'afficher cet écran au redémarrage du scanner. Pour continuer d'afficher cet écran, sélectionnez [Oui] sous « Afficher l'écran Sélection de la langue au prochain démarrage ? ». Dans le cas contraire, sélectionnez [Non].

## **2. Spécifiez chaque rubrique.**

## **3. Effleurez la touche virtuelle [OK].**

#### **4.4.3 Définir la région/le fuseau horaire**  Touch Panel

Central Admin AdminTool Console

- **1. Sélectionnez [Région/Fuseau horaire] sous [Paramètres locaux].**
	- L'écran correspondant s'affiche.

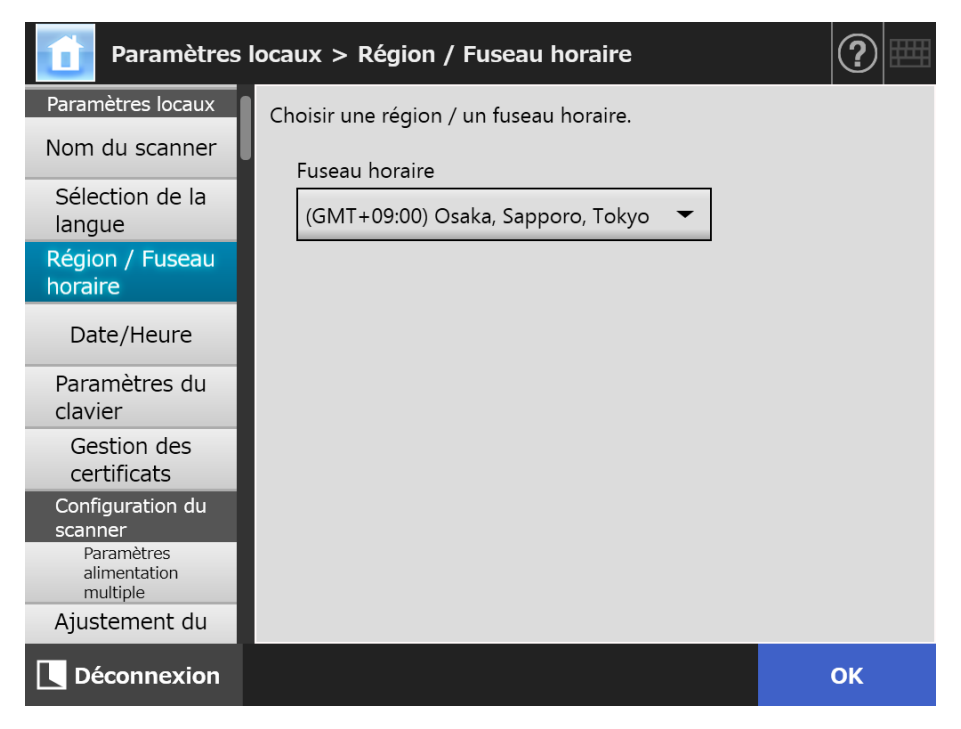

**2. Spécifiez chaque rubrique.**

## **3. Effleurez la touche virtuelle [OK].**

 $\Rightarrow$  Les informations saisies sont validées.

## **CONSEIL**

Si Heure avancée est activée, [Heure avancée] et [Heure standard] seront automatiquement inversées.

#### **4.4.4 Configurer le jour et l'heure Touch** AdminTool Central Admin ConsolePanel

## **1. Sélectionnez [Date/Heure] sous [Paramètres locaux].**

L'écran correspondant s'affiche.

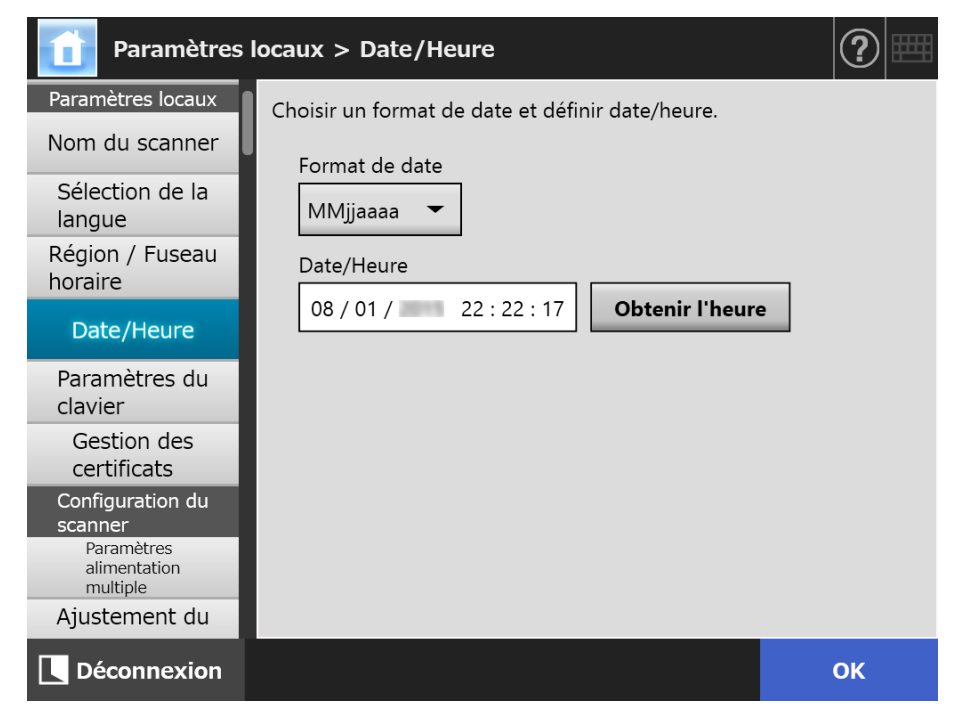

- **2. Spécifiez chaque rubrique.**
- **3. Effleurez la touche virtuelle [OK].**
	- $\Rightarrow$  Les informations saisies sont validées.
- **4.4.5 Définir le clavier** (Flouch AdminTool Central Admin Console Panel
	- **1. Sélectionnez [Paramètres du clavier] sous [Paramètres locaux].**
		- L'écran correspondant s'affiche.

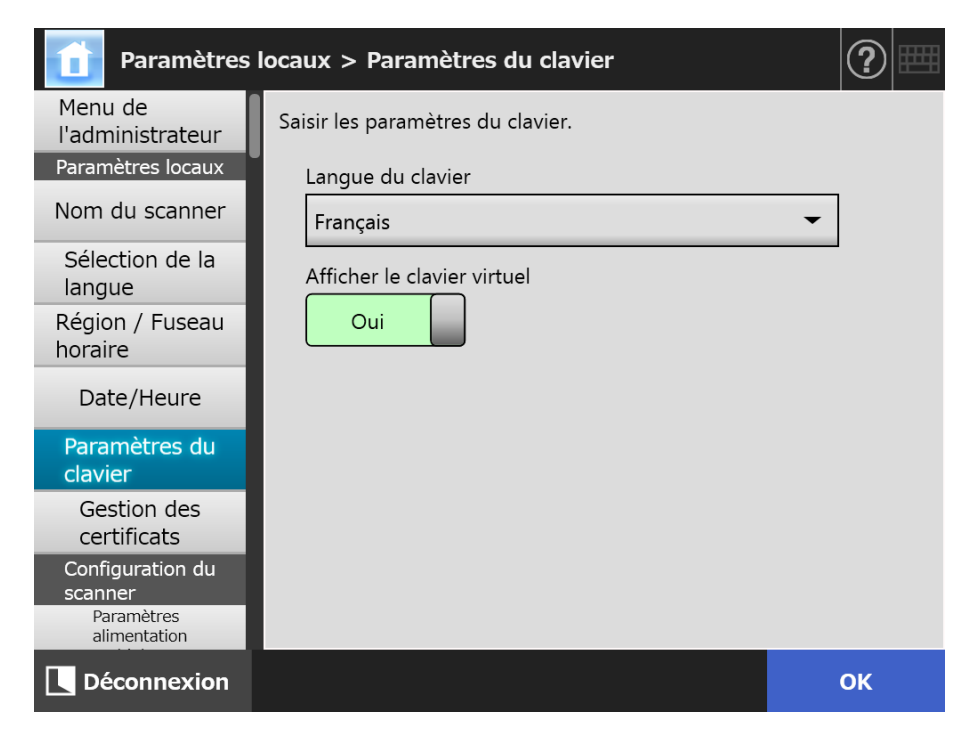

**2. Spécifiez chaque rubrique.**

## **3. Effleurez la touche virtuelle [OK].**

 $\Rightarrow$  Les informations saisies sont validées.

## **IMPORTANT**

Si le clavier virtuel est [Non], vous devez branchez un clavier physique pour saisir les caractères.

## **4.4.6 Gérer les certificats**

Les certificats à utiliser pour l'authentification du serveur dans une communication SSL peuvent être importés ou supprimés.

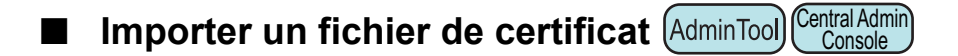

Les fichiers de certificat « X.509 » (\*.cer, \*.crt) peuvent être importés. Cent certificats au maximum peuvent être importés.

- **1. Sélectionnez [Gestion des certificats] sous [Paramètres locaux].**
	- $\Rightarrow$  L'écran correspondant s'affiche.

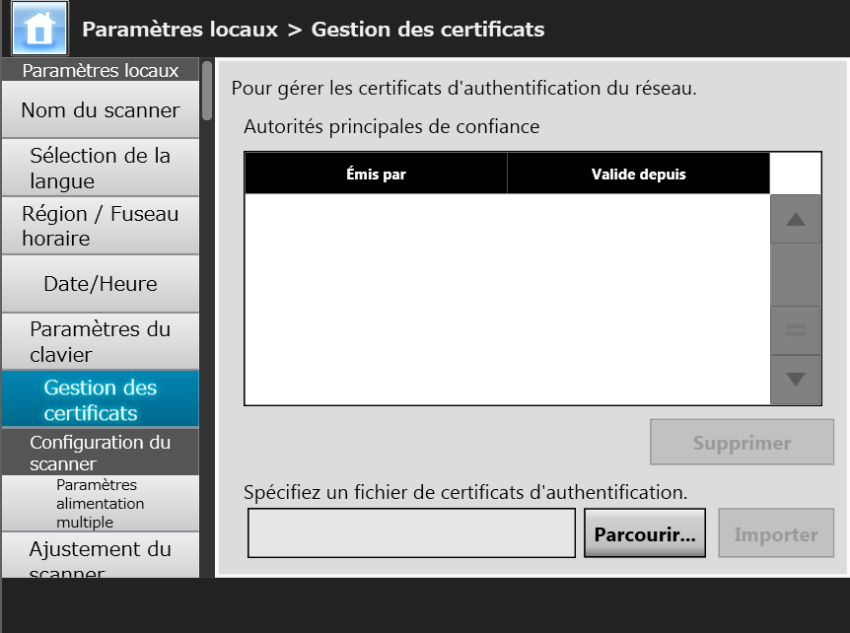

(Exemple de l'écran de l'administrateur via l'Admin Tool)

**2. Effleurez la touche [Parcourir] pour spécifier un fichier de certificat.**

## **3. Effleurez la touche virtuelle [Importer].**

 $\Rightarrow$  Le fichier de certificat est importé.

Le fichier importé est sauvegardé dans le stock « Autorité de certification racine de confiance ».

## **IMPORTANT**

Lorsqu'un fichier de certificat est distribué depuis le Central Admin Server, tous les anciens certificats importés seront supprimés pour être remplacés par le contenu du nouveau fichier.

- Supprimer un fichier de certificat ( Touch AdminTool Central Admin ConsolePanel
- **1. Sélectionnez [Gestion des certificats] sous [Paramètres locaux].**

L'écran correspondant s'affiche.

**2. Sélectionnez le fichier de certificat à supprimer puis effleurez la touche virtuelle [Supprimer].**

L'écran de confirmation de suppression s'affiche.

- **3. Effleurez la touche virtuelle [Oui].**
	- $\Rightarrow$  Le fichier de certificat est supprimé.

# **4.5 Définir les options de numérisation**

## **4.5.1 Définir la méthode de détection d'un chargement multiple**

**Touch** AdminTool Central Admin Console**Panel** 

Le chargement multiple est l'insertion simultanée de deux feuilles ou plus dans le scanner par l'AAD. Une différence de longueur détectée sera également considérée comme un chargement multiple.

Par défaut, la détection d'un chargement multiple s'effectue sur la partie centrale verticale des documents numérisées dans un rayon de 25 mm de chaque côté.

- Configurer la zone de détection d'un chargement multiple Si un document comporte une vignette, un papillon ou autres (dorénavant le terme « collage » sera utilisé), un chevauchement de documents sera détecté, donc considéré comme un chargement multiple. Pour la numérisation de ces documents, vous pouvez régler la zone de chevauchement qui sera ignorée par la détection.
- Définir la détection d'un chargement multiple Le mode de "détection intelligente" permet au scanner de mémoriser la longueur et la position de ces collages sur le premier document qui pourra, ainsi, les ignorer sur les documents suivants.
- Configurer la fonction de numérisation en haute altitude La pression atmosphérique basse d'une altitude élevée risque de faire baisser le niveau d'efficacité du capteur à ultrasons pour détecter les chargements multiples. Le "mode haute altitude" permet d'utiliser le scanner à un altitude d'au moins 2 000 mètres.

Pour en savoir plus, consultez ["A.5 Conditions de détection d'un chargement multiple"](#page-410-0)  [\(page 411\)](#page-410-0).

## **1. Sélectionnez [Paramètres alimentation multiple] sous [Configuration du scanner].**

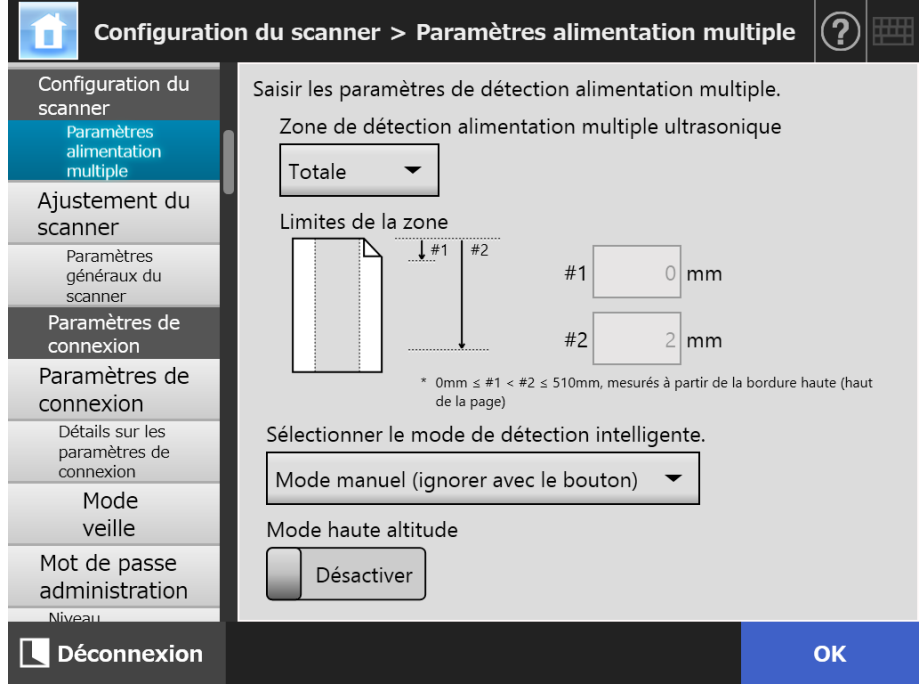

L'écran correspondant s'affiche.

## **2. Spécifiez chaque rubrique.**

Si [Milieu] ou [Haut et bas] est sélectionné, saisissez des valeurs pour les zones « #1 » (limite supérieure) et « #2 » (limite inférieure).

## **•** Milieu

La détection s'effectuera sur la zone hachurée « (a) » comprise entre « #1 » (limite supérieure) et « #2 » (limite inférieure).

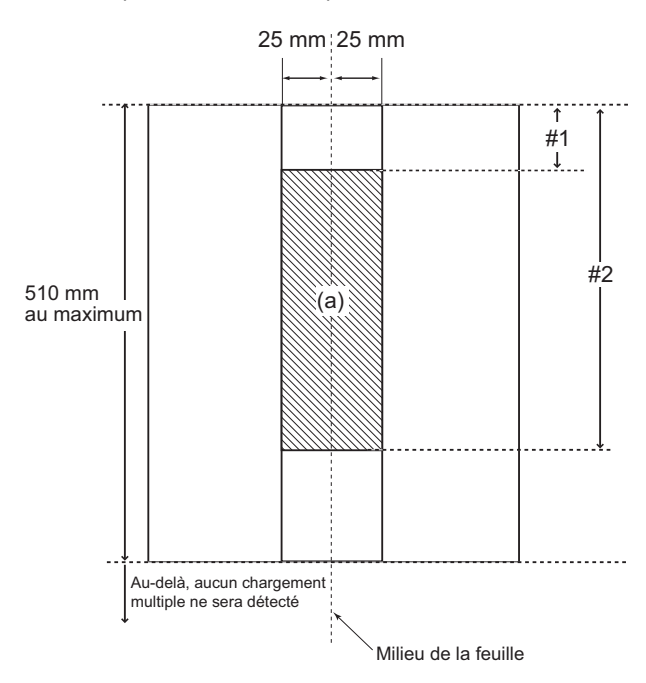

● Haut et bas

La détection s'exécutera depuis le bord supérieur jusque « #1 » (limite supérieure) et depuis « #2 » (limite inférieure) jusqu'au bord inférieur. (b)

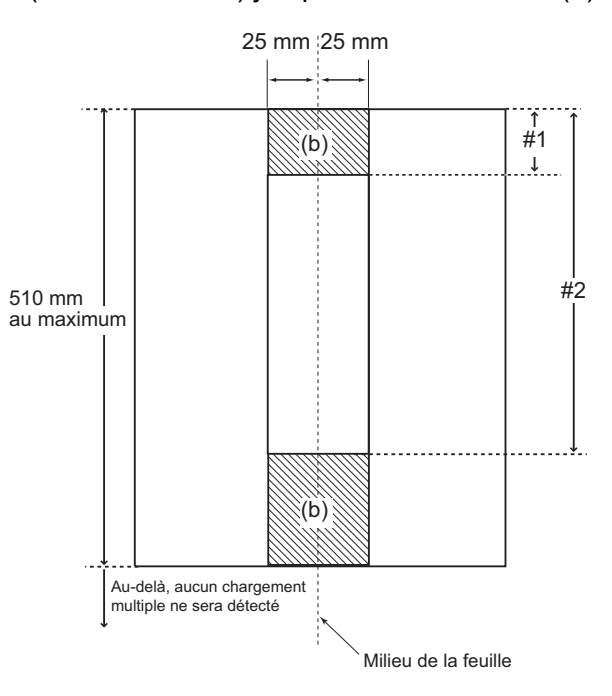

## **3. Effleurez la touche virtuelle [OK].**

## **4.5.2 Régler le point de départ de la numérisation (décalage/**

**Touch agrandissement)**  [AdminTool] **Panel** 

Normalement, il est inutile de modifier ces paramètres. Vous pouvez configurer les paramètres suivants :

- Paramètres du décalage Si vous constatez un décalage entre le document original et l'image numérisée, vous pouvez régler le décalage de numérisation.
- Définition de l'agrandissement de la longueur Si l'image numérisée est déformée verticalement (allongée ou comprimée) par rapport au document original, vous pouvez régler l'agrandissement de la longueur dans le sens de numérisation vertical.

## **1. Sélectionnez [Ajustement du scanner] sous [Configuration du scanner].**

L'écran correspondant s'affiche.

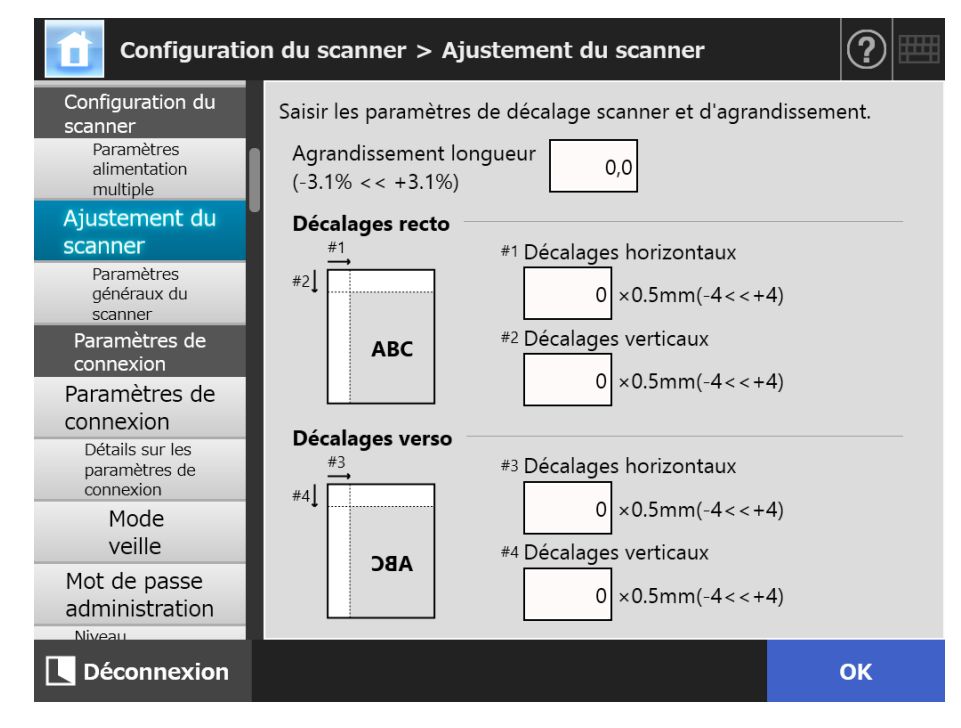

## **2. Spécifiez chaque rubrique.**

## **3. Effleurez la touche virtuelle [OK].**

## **4.5.3 Définir les paramètres généraux du scanner**

**Touch Panel** Central Admin Console

Normalement, il est inutile de modifier ces paramètres. Configurez les paramètres généraux du scanneur relatifs à la numérisation.

## **1. Sélectionnez [Paramètres généraux du scanner] sous [Configuration du scanner].**

L'écran correspondant s'affiche.

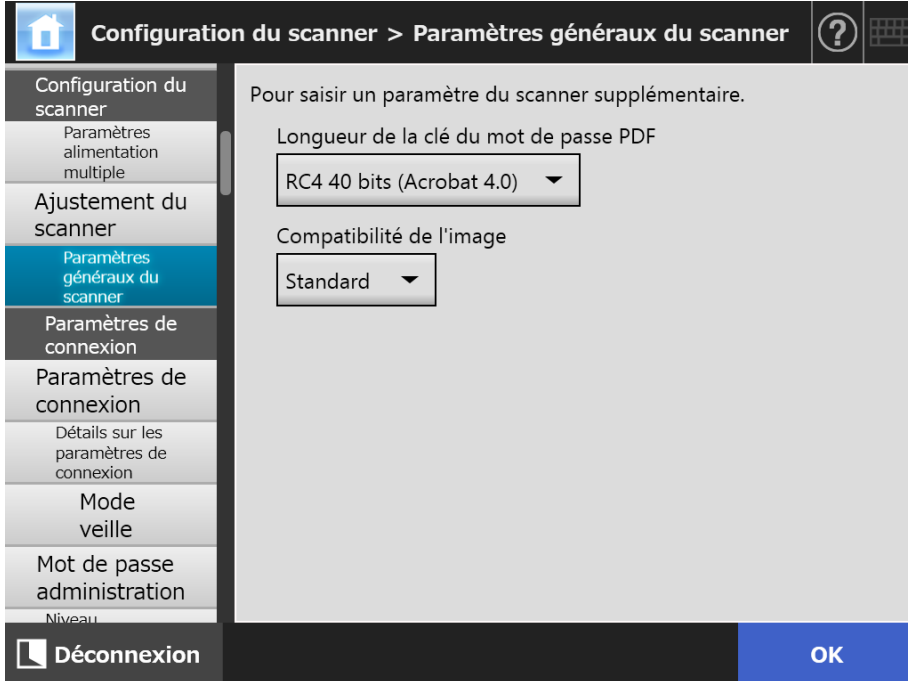

## **2. Spécifiez chaque rubrique.**

## **3. Effleurez la touche virtuelle [OK].**

# **4.6 Configurer les paramètres relatifs à la connexion**

#### **4.6.1 Définir les paramètres de connexion**  Panel

Central Admin **Touch** AdminTool Console

Vous pouvez définir la méthode de connexion.

Mode d'authentification

Vous pouvez éventuellement spécifier l'utilisation d'un compte du serveur LDAP ou d'un compte local sauvegardé sur le scanner lors de l'authentification à la connexion. Si les deux comptes sont utilisés, vous pouvez définir l'ordre de recherche des informations d'authentification.

**CONSEIL** Si LDAP est inclus dans le mode d'authentification, ajoutez un compte au serveur LDAP.

Si un compte local est inclus dans le mode d'authentification, ajoutez un compte à l'outil User Editor.

 Paramètres de connexion automatique Lorsque le scanner est allumé ou redémarré, le système exécute une connexion automatique sans afficher l'écran [Connexion].

Pour une connexion automatique, le nom d'utilisateur et le mot de passe spécifiés à l'écran [Paramètres de connexion] seront utilisés.

- Validité du compte invité Pour éventuellement activer une connexion avec le compte client.
- **1. Sélectionnez [Paramètres de connexion] sous [Paramètres de connexion].**

 $\Rightarrow$  L'écran correspondant s'affiche.

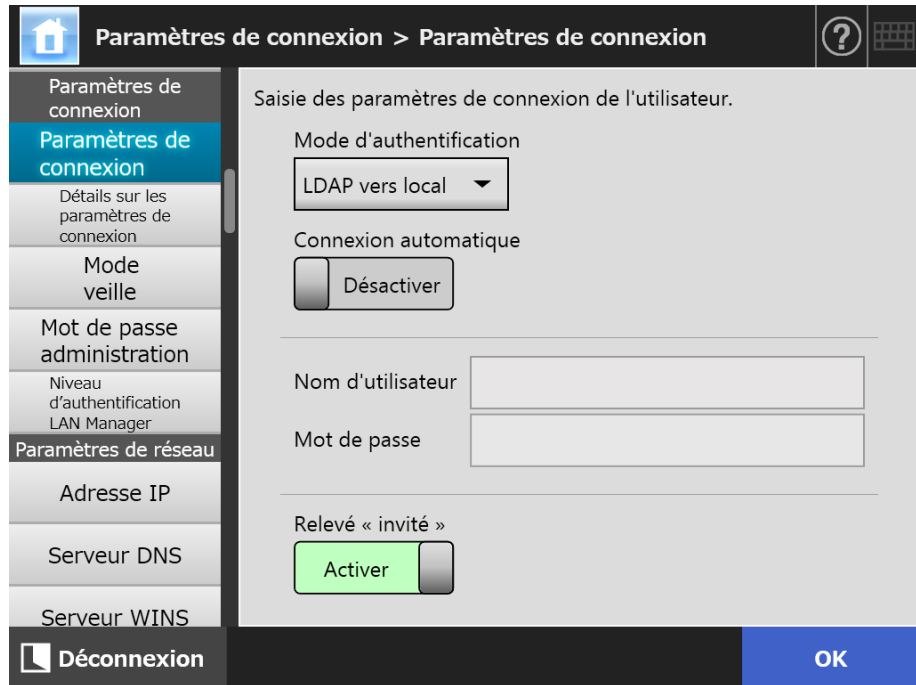

## **2. Pour [Mode d'authentification], sélectionnez un mode.**

## **CONSEIL**

Si un alias est utilisé pour le compte de l'administrateur et que le compte local ou l'utilisateur LDAP est paramétré avec le même nom de compte, la connexion du compte administrateur sera prioritaire. Dans ce cas, même si une erreur de mot de passe se produit, une connexion en tant que compte local ou utilisateur LDAP sera impossible. L'ordre de priorité donné aux destinations d'authentification pour la connexion est le suivant :

- 1. Compte de l'alias
- 2. Ordre spécifié selon le [Mode d'authentification]

## **3. Pour [Connexion automatique], activez éventuellement la connexion automatique.**

## **IMPORTANT**

- La connexion automatique est appliquée immédiatement après la déconnexion d'un administrateur. Pour modifier les paramètres lorsque [Connexion automatique] est sur [Activer], ouvrez une session en tant qu'administrateur à l'écran [Maintenance] ou connectez-vous dans l'Admin Tool.
- Si la Central Admin est activée sur un scanner auquel a été paramétrée une connexion automatique, alors, en cas de redémarrage ou d'une fin de veille du scanner, la priorité sera donnée à la vérification des paramètres de scanner disponibles, des logiciels addiciels installés et des paramètres du système dans le Central Admin Server plutôt qu'à la connexion automatique.

Si des paramètres de scanner, des addiciels et des paramètres de système sont disponibles, ils seront installés dans le scanner. Cependant, si le nombre de scanners connectés au Central Admin Server excède le maximum autorisé, l'installation sera ignorée et la connexion automatique, exécutée.

Les mises à jour seront appliquées au scanner après une déconnexion depuis l'écran [Connexion de l'administrateur], au redémarrage du scanner ou après une fin de veille.

## **4. Si [Connexion automatique] est sur [Activer], remplissez les champs [Nom d'utilisateur] et [Mot de passe].**

Le scanner respecte le format d'un nom d'utilisateur du service d'annuaire Active Directory lors de l'authentification de la connexion.

- Pour les utilisateurs enregistrés dans le serveur LDAP
	- Si [Type de serveur] du serveur LDAP est [Active Directory] ou [Active Directory Global Catalog]

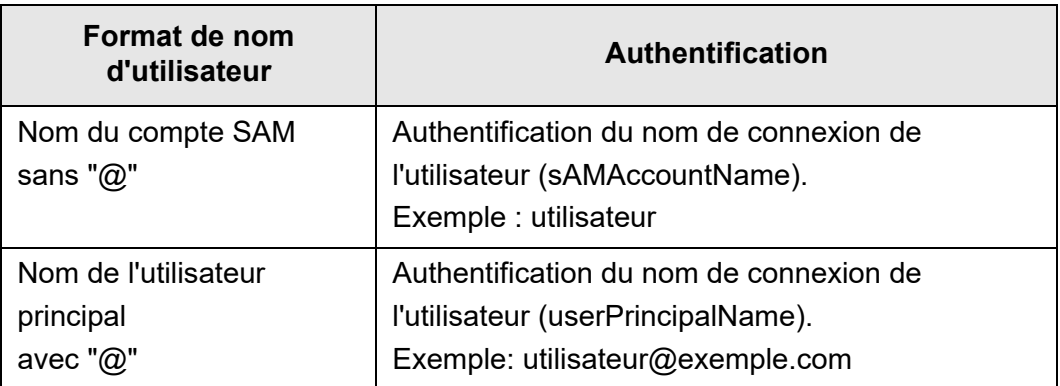

## **CONSEIL**

Si vous spécifiez un nom de compte SAM avec un nom de domaine, saisissez "*nom\_de\_domaine*\*nom\_de\_compte\_SAM*".

● Si [Type de serveur] du serveur LDAP est [Autre que serveur LDAP]

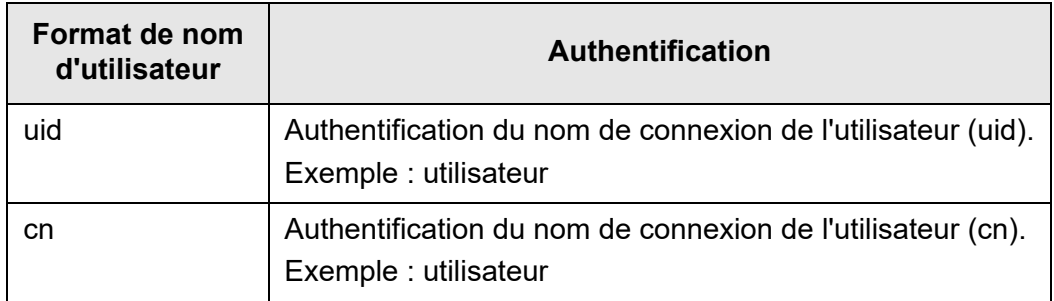

 Pour les utilisateurs enregistrés dans un compte local Authentification du nom de connexion de l'utilisateur spécifié dans un compte local sauvegardé dans le scanner.

## **CONSEIL**

Si vous ajoutez un suffixe UPN au nom d'utilisateur pour une connexion automatique, il sera ignoré. Même s'il est déjà saisi, il ne sera pas pris en compte.

**5. Vous pouvez choisir de vous connecter avec un compte invité dans la rubrique Relevé « invité ».**

## **6. Effleurez la touche virtuelle [OK].**

## **4.6.2 Définir les paramètres de connexion (Détaillés)**

**Touch Panel** Central Admin Console

Choisissez d'utiliser le compte administrateur par défaut ou un compte différent. En outre, définissez s'il convient d'attendre jusqu'à la fin du processus d'envoi d'une image numérisée avant d'afficher le menu précédemment affiché, spécifiez le nombre d'essais et l'intervalle entre ceux-ci, et définissez s'il convient d'afficher le bouton [Renvoyer].

## **1. Sélectionnez [Détails sur les paramètres de connexion] sous [Paramètres de connexion].**

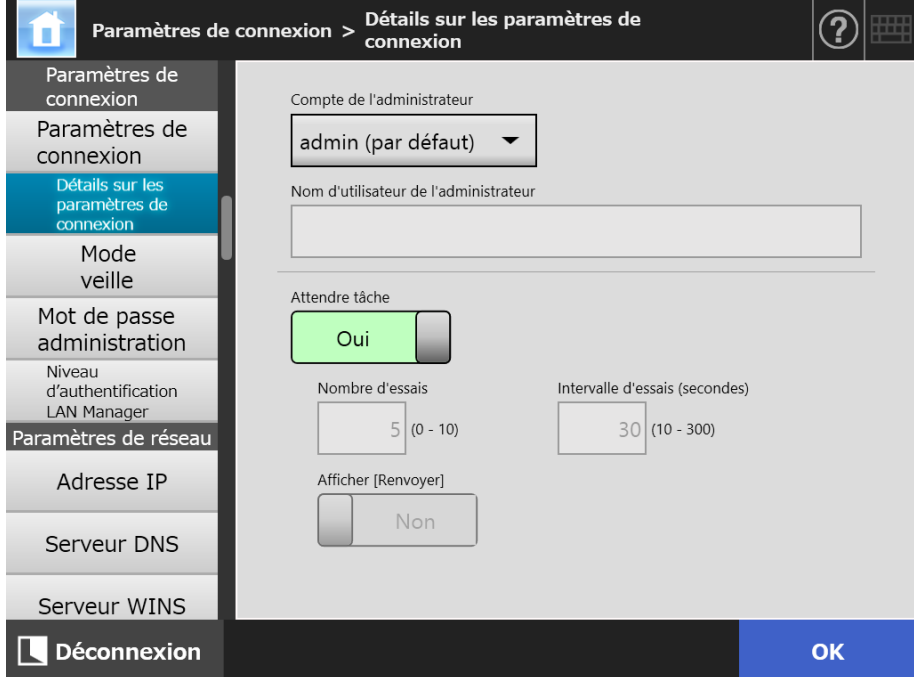

L'écran correspondant s'affiche.

**2. Spécifiez le [Compte de l'administrateur] et le [Nom d'utilisateur de l'administrateur].**

## **CONSEIL**

Le mot de passe pour [Alias] peut être modifié depuis la fenêtre [Mot de passe administration].

## **3. Spécifiez [Attendre tâche].**

Si vous sélectionnez [Non], spécifiez le [Nombre d'essais], l'[Intervalle d'essais] et [Afficher [Renvoyer]].

## **IMPORTANT**

- Si vous sélectionnez [Non], lorsque le processus de renvoi n'est pas terminé, il est impossible de se déconnecter ou de couper l'alimentation.
- Si vous sélectionnez [Oui] pour [Afficher [Renvoyer]], lorsque le processus d'envoi est en état d'erreur, vous ne pouvez pas vous déconnecter ni mettre le système hors tension.

#### **CONSEIL**

- Si vous avez sélectionné [Oui], l'écran indiquant que l'envoi est en cours s'affiche jusqu'à la fin du traitement. Une fois l'envoi terminé, vous pouvez numériser le document suivant ou effectuer toute autre opération à partir de cet écran.
- Si vous avez sélectionné [Non], vous pouvez numériser le document suivant ou effectuer toute autre opération à partir de cet écran avant que l'envoi ne se termine. L'envoi est temporairement sauvegardé et chaque traitement est réalisé consécutivement.
- Vous pouvez vérifier l'état de l'envoi dans l'onglet [En cours] de l'écran [Etat de l'envoi], qui s'affiche en effleurant le bouton [Etat de l'envoi] à l'écran [Menu principal] ou [Menu des tâches].
- **Si vous sélectionnez [Oui] pour [Afficher [Renvoyer]], le bouton [Renvoyer] s'affiche** dans l'onglet [En cours] de la fenêtre [Etat de l'envoi]. Le fait d'appuyer sur le bouton [Renvoyer] vous permet de recommencer le processus qui est en état d'erreur. Pour obtenir des détails, référez-vous à ["5.11.2 Afficher les informations sur les envois en](#page-329-0)  [cours" \(page 330\).](#page-329-0)

## **4. Effleurez la touche virtuelle [OK].**

#### Central Admin **4.6.3 Définir le mode veille**  Touch AdminTool Panel Console

Vous pouvez configurer le temps d'attente de la déconnexion automatique, le mode veille et la mise hors tension.

 Pour toute fenêtre ouverte après vous être connecté, si vous n'effectuez aucune opération, le scanner se déconnecte automatiquement après le temps d'attente défini [Déconnexion après].

## **CONSEIL**

- Le scanner restera tout de même connecté dans les cas suivants :
	- numérisation de documents ;
	- envoi de données numérisées par courriel ;
	- envoi de données numérisées par télécopie ;
	- $\bullet$  impression de données numérisées ;
	- sauvegarde de données numérisées ;
	- activation de la connexion automatique.
- Lorsque la connexion automatique est activée, l'écran du menu principal s'affiche (le menu des tâches s'affiche si vous l'avez sélectionné dans le menu avant la connexion dans l'onglet groupe des tâches) une fois le délai avant la déconnexion expiré.
- La durée sélectionnée dans [Déconnexion après] est toujours valide, que vous activiez la connexion automatique ou non.
- Le [Mode veille] est une fonction qui permet de mettre automatiquement le scanneur en veille si aucune opération n'est effectuée durant un laps de temps déterminé dans la fenêtre [Connexion] ou toute autre fenêtre ouverte après vous être connecté.

Vous pouvez modifier le mode veille à l'aide du paramètre [Eteindre uniquement l'écran].

Appuyez sur l'interrupteur afin de quitter le mode veille.

L'écran qui s'affichera alors, dépendra des paramètres de connexion automatique :

si la connexion automatique est activée, l'écran des opérations s'affichera ;

 si la connexion automatique est désactivée, l'écran de connexion s'affichera. Pour en savoir plus, consultez ["L'interrupteur" \(page 53\).](#page-52-0)

Lors de la spécification de la durée pour [Veille après], celle-ci doit comprendre le temps où le scanner déconnecte l'utilisateur.

 Si l'utilisateur n'effectue aucune opération, le scanner s'éteint automatiquement après le temps d'attente défini dans [Arrêt après].

Le scanner entre d'abord en mode veille. Si aucune opération n'est effectuée durant la veille, le scanner s'éteint automatiquement.

Durant la configuration du temps d'[Arrêt après], le temps d'attente de la mise en veille doit également être inclus.

- **1. Sélectionnez [Mode veille] sous [Paramètres de connexion].**
	- Paramètres de connexion > Mode veille <u>(?)</u>  $\mathbf{u}$ Paramètres de Définir les délais de veille et de déconnexion. connexion Paramètres de Déconnexion après 5min connexion Détails sur les paramètres de connexion Veille après 4heures Mode veille Eteindre uniquement l'écran Mot de passe administration Niveau Arrêt après Aucun Niveau<br>d'authentification<br>LAN Manager Paramètres de réseau \* Déconnexion après < Veille après Adresse IP Serveur DNS Serveur WINS Déconnexion OK
	- L'écran correspondant s'ouvre.

- **2. Spécifiez chaque rubrique.**
- **3. Effleurez la touche virtuelle [OK].**
	- $\Rightarrow$  Les informations saisies sont validées.

## <span id="page-99-0"></span>**4.6.4 Modifier le mot de passe de l'administrateur**

Touch AdminTool Panel

## **IMPORTANT**

Si le mot de passe est perdu ou oublié, la connexion sera impossible. Conservez-le avec soin.

Si vous avez perdu ou oublié le mot de passe, l'opération de restauration doit être effectuée par un techinicien. Pour cela, contactez le distributeur/revendeur qui vous a vendu ce produit.

## **1. Sélectionnez [Mot de passe administration] sous [Paramètres de connexion].**

- ႒ Paramètres de connexion > Mot de passe administration Paramètres de Changer le mot de passe administration. connexion Mot de passe actuel Paramètres de connexion Détails sur les paramètres de connexion Nouveau mot de passe Mode veille Mot de passe Confirmer le nouveau mot de passe administration Niveau d'authentification LAN Manager En cas de perte du mot de passe, vous ne pourrez pas vous Paramètres de réseau connecter. Adresse IP Conservez une trace du nouveau mot de passe dans un lieu sûr. Serveur DNS Serveur WINS **Q** Déconnexion **OK**
- $\Rightarrow$  L'écran correspondant s'affiche.

**2. Saisissez le mot de passe en cours puis le nouveau.**

## **3. Effleurez la touche virtuelle [OK].**

 $\Rightarrow$  Le nouveau mot de passe de l'administrateur est validé.

## **4.6.5 Définir le niveau d'authentification LAN Manager**

**Touch** (AdminTool) Central Admin Console **Panel** 

Définissez le niveau d'authentification LAN Manager pour connecter le scanner au serveur.

Celui-ci peut être activé dans les cas suivants :

- Le type de serveur de connexion LDAP peut être défini dans le menu [Active Directory] ou le menu [Active Directory Global Catalog]. Le scanner est ainsi connecté à un serveur Active Directory afin de permettre une connexion au scanner.
- Le scanner est connecté à un serveur de fichiers afin d'enregistrer des images numérisées dans un fichier réseau.
- Le scanner est connecté à un serveur d'impression afin d'imprimer les images numérisées.

Pour en savoir plus sur le niveau d'authentification LAN Manager, consultez le guide du serveur concerné.

#### **IMPORTANT**

- Il est recommandé de spécifier le niveau d'authentification LAN Manager selon les paramètres du côté serveur.
- Vérifiez le niveau d'authentification LAN Manager, configuré du côté serveur avec l'administrateur du serveur, avant d'apporter les modifications au niveau. Si un niveau différent de celui défini côté serveur est spécifié, une connexion au serveur, un enregistrement des données dans le dossier réseau ou l'impression de données pourraient être impossibles.

## **1. Sélectionnez [Niveau d'authentification LAN Manager] sous [Paramètres de connexion].**

 $\Rightarrow$  La fenêtre [Niveau d'authentification LAN Manager] s'affiche.

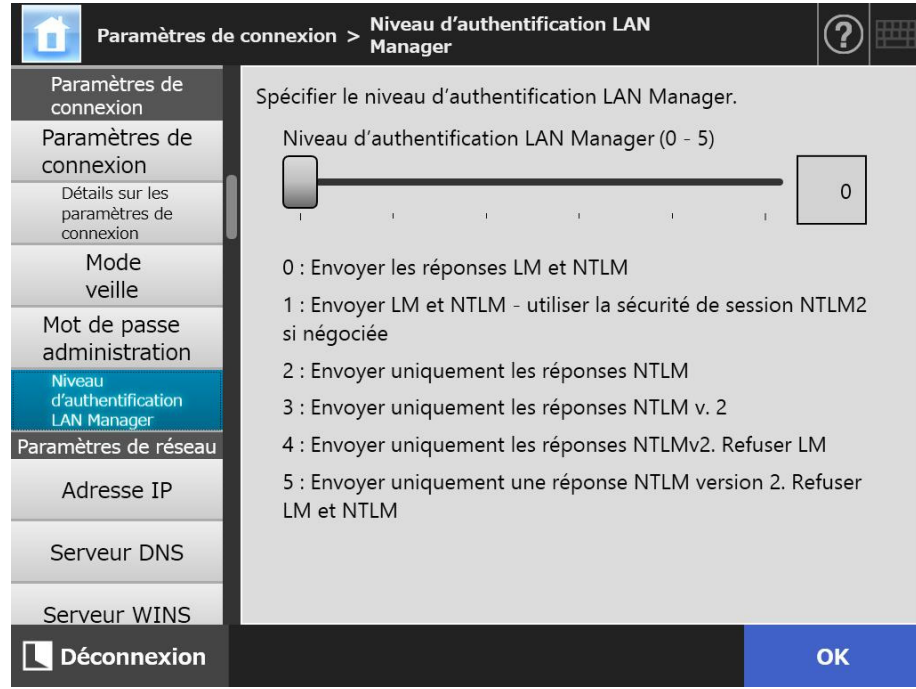

- **2. définir le niveau d'authentification LAN Manager**
- **3. Effleurez la touche virtuelle [OK].**

# **4.7 Configurer les paramètres du réseau**

Configurez les paramètres de connexion du scanner sur un réseau.

La procédure expliquée en exemple dans cette section est celle utilisée avec la fonction IPv4.

Notez que le scanner est également compatible avec la fonction IPv6. En activant la fonction IPv6, vous pouvez configurer un environnement IPv6 pour le scanner. Pour en savoir plus consultez ["Annexe G Paramètres IPv6" \(page 465\)](#page-464-0).

#### <span id="page-102-0"></span>**4.7.1 Définir une adresse IP/DHCP pour le scanner**  $\left(\begin{array}{c}\text{Tour} \\ \text{Panel}\end{array}\right)$ (AdminTool) Panel

Une adresse IP/DHCP doit être définie afin de pouvoir connecter le scanner à un réseau.

## **1. Sélectionnez [Adresse IP] sous [Paramètres de réseau].**

L'écran [Adresse IP] s'affiche.

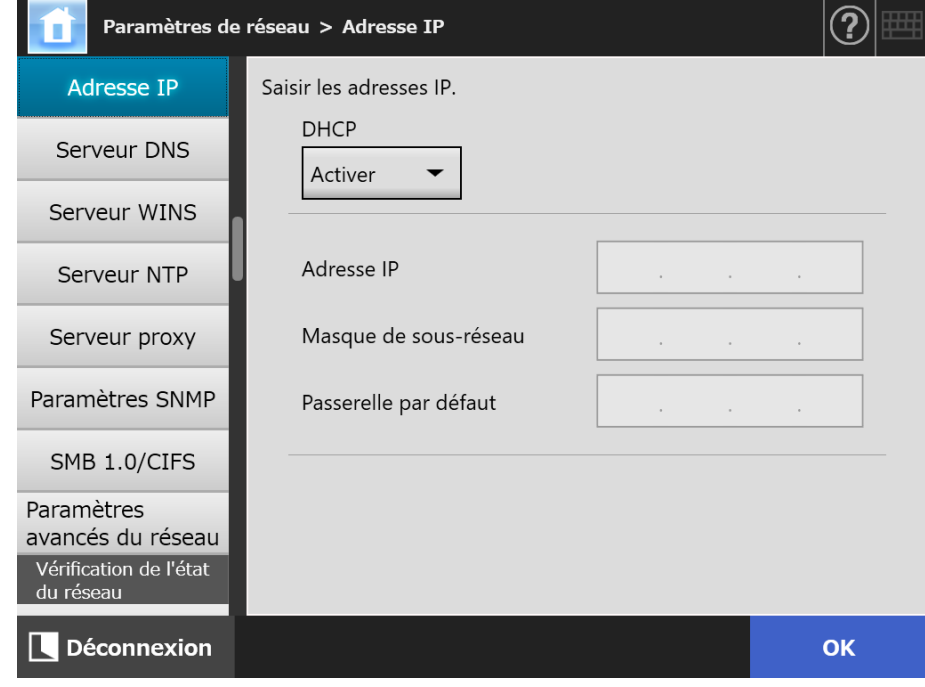

**2. Spécifiez chaque rubrique.**

## **3. Effleurez la touche virtuelle [OK].**

 $\Rightarrow$  Les informations saisies sont validées.

## **CONSEIL**

- Si l'adresse IP du scanner est identique à celle d'un autre périphérique, des problèmes de communication au réseau pourraient se produire. Dans ce cas, effectuez les opérations suivantes :
	- 1. débranchez le câble du réseau local ;
	- 2. effleurez la touche virtuelle [Arrêt] de l'écran tactile afin d'éteindre le scanner ;
	- 3. appuyez sur l'interrupteur pour allumer le scanner, le câble du réseau local toujours débranché ;
	- 4. saisissez une adresse IP non dupliquée ;
	- 5. rebranchez le câble du réseau local sur le scanner.
- La connexion avec le scanner sera perdue si l'adresse IP est modifiée depuis l'Admin Tool. Pour poursuivre avec d'autres paramètres, fermez l'Admin Tool puis accédez au scanner à nouveau via l'Admin Tool. Si vous accédez au scanner via une adresse IP, utilisez la nouvelle adresse IP.

<span id="page-104-0"></span>**4.7.2 Définir le serveur DNS** 〔 Touch AdminTool Central Admin ConsolePanel

Vous pouvez définir des serveurs DNS principal et secondaire.

## **1. Sélectionnez [Serveur DNS] sous [Paramètres de réseau].**

L'écran correspondant s'affiche.

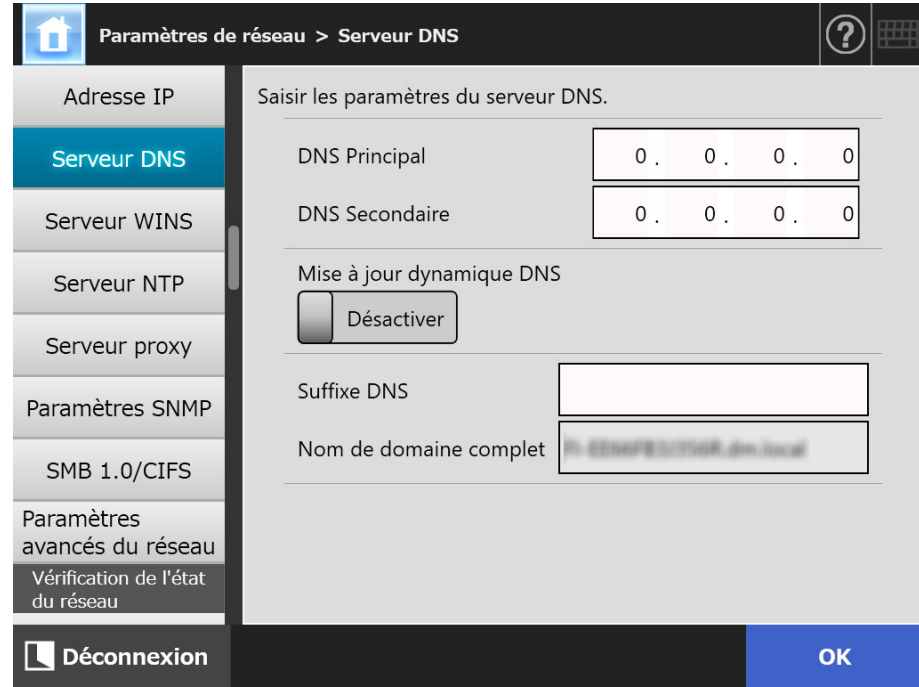

**2. Spécifiez chaque rubrique.**

## **3. Effleurez la touche virtuelle [OK].**

Les informations saisies sont validées.

#### <span id="page-105-0"></span>**4.7.3 Définir le serveur WINS Touch** (AdminTool) Central Admin ConsolePanel

Vous pouvez définir des serveurs WINS principal et secondaire.

## **1. Sélectionnez [Serveur WINS] sous [Paramètres de réseau].**

L'écran correspondant s'affiche.

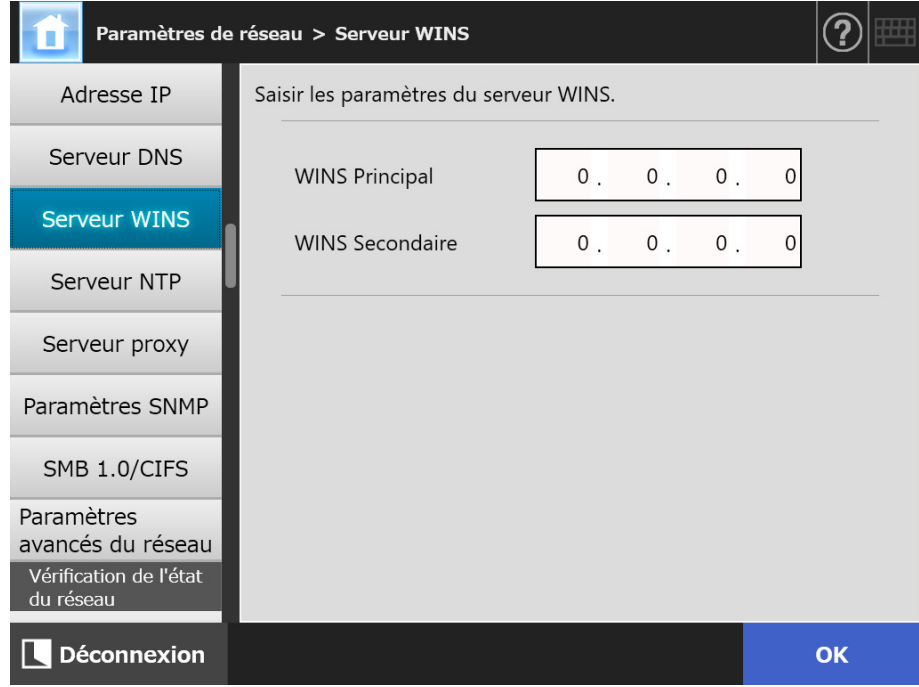

**2. Spécifiez chaque rubrique.**

## **3. Effleurez la touche virtuelle [OK].**

**Touch 4.7.4 Définir le serveur NTP**  AdminTool Central Admin Console Panel

Vous pouvez définir le serveur NTP.

- **1. Sélectionnez [Serveur NTP] sous [Paramètres de réseau].**
	- L'écran correspondant s'affiche.

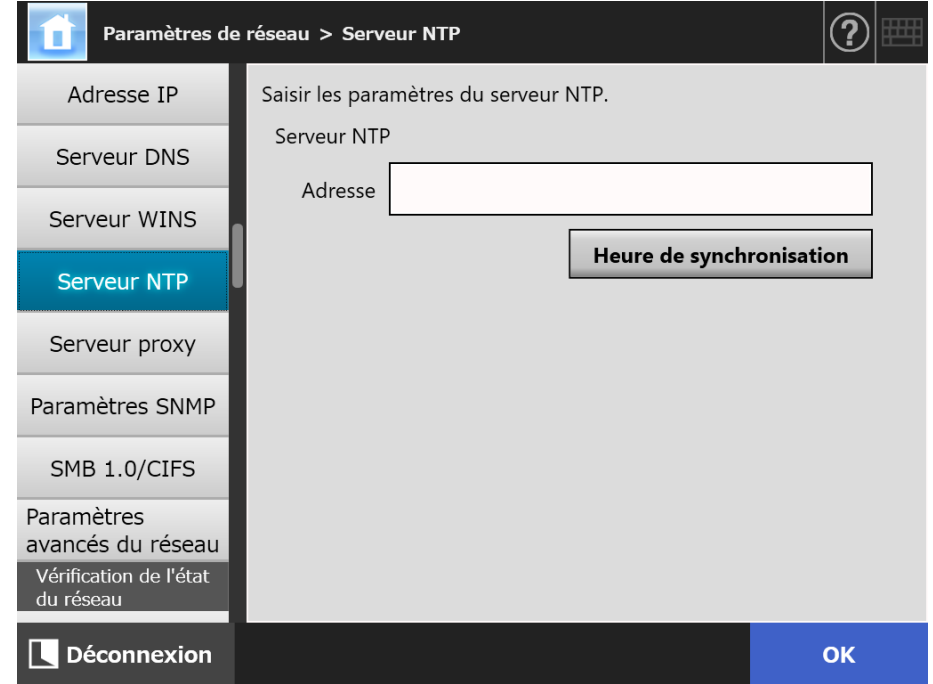

- **2. Saisissez le serveur NTP, l'adresse IP, le nom d'hôte ou le nom de domaine complet (FQDN) du serveur LDAP dans la zone d'entrée [Adresse].**
- **3. Effleurez la touche virtuelle [Heure de synchronisation].**
	- $\Rightarrow$  Le résultat de l'heure de synchronisation du serveur NTP spécifié s'affiche. Assurez-vous que l'heure de synchronisation est correcte.
- **4. Effleurez la touche virtuelle [OK] à l'écran de confirmation.**

## **5. Effleurez la touche virtuelle [OK].**

 $\Rightarrow$  Les informations saisies sont validées.

## **CONSEIL**

- Toutes les six heures, l'heure du système est automatiquement synchronisée avec celle du serveur NTP.
- Le paramètre modifié, l'heure de synchronisation est immédiatement exécutée.
- Pour l'écran tactile, si aucune opération n'est réalisée durant le délai spécifié pour la déconnexion, le scanner se déconnecte. Pour l'Admin Tool, si aucune opération n'est réalisée durant au moins 20 minutes, la session se termine.

Central Admin Console

#### **4.7.5 Définir le serveur mandataire (proxy)**  Touch [AdminTool] Panel

Vous pouvez définir un serveur mandataire à utiliser lorsque vous vous connectez au serveur FTP ou au serveur SharePoint.

Si vous utilisez un serveur mandataire pour vérifier la mise à jour, un serveur mandataire HTTP devra être défini.

## **1. Sélectionnez [Serveur proxy] sous [Paramètres de réseau].**

L'écran correspondant s'affiche.

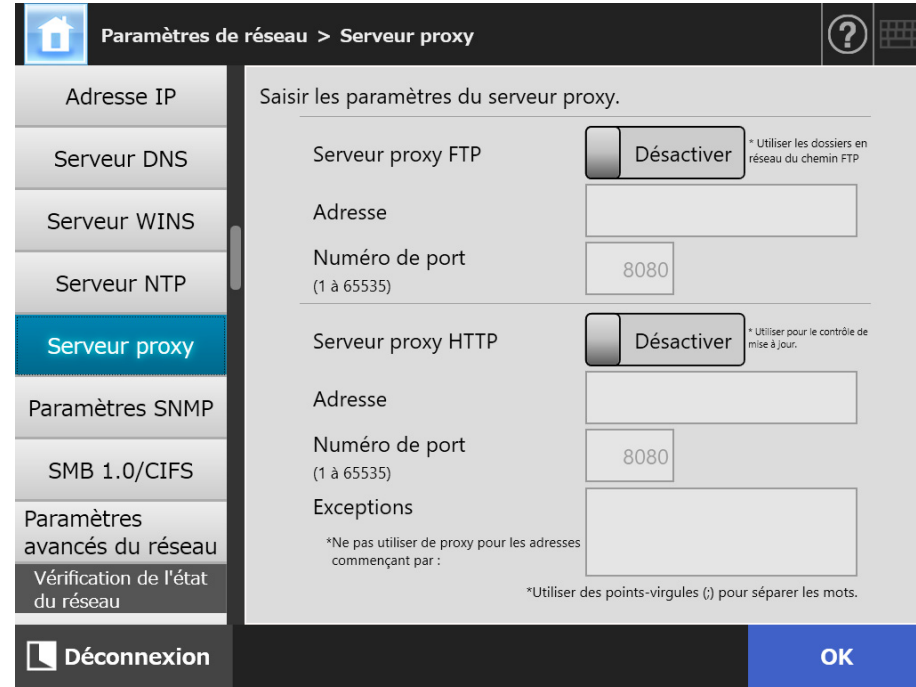

## **2. Spécifiez chaque rubrique.**

## **3. Effleurez la touche virtuelle [OK].**
#### **4.7.6 Définir les paramètres SNMP**  Touch AdminTool Central Admin ConsolePanel

Pour obtenir ou non les informations MIB ou pour activer ou non les notifications trap. Pour en savoir plus, consultez ["Paramètres SNMP" \(page 435\)](#page-434-0).

#### **1. Sélectionnez [Paramètres SNMP] sous [Paramètres de réseau].**

L'écran correspondant s'affiche.

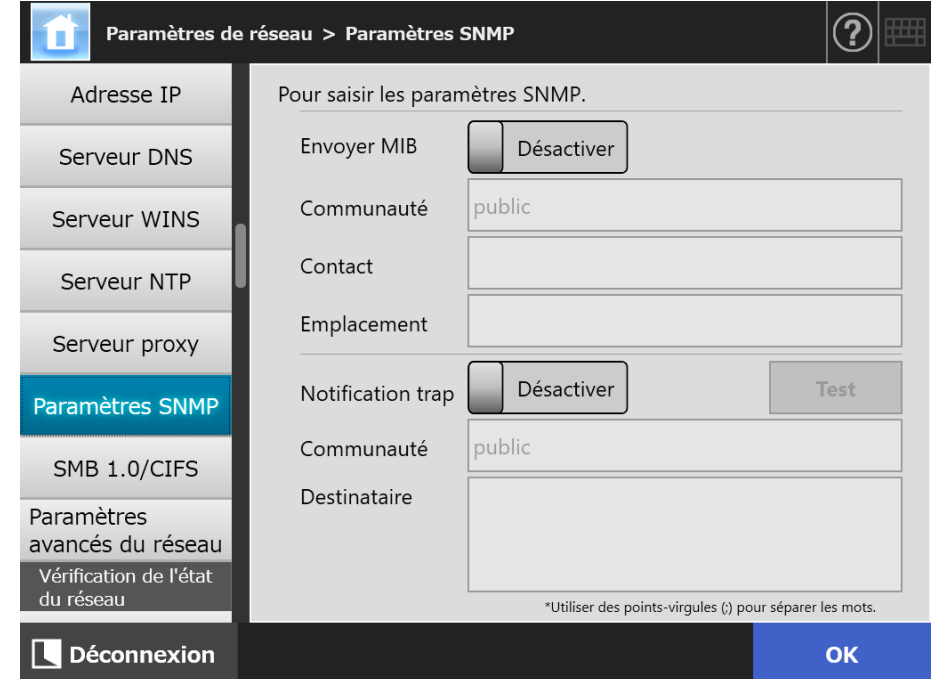

#### **2. Spécifiez chaque rubrique.**

#### **3. Pour vérifier l'envoi des notifications trap, appuyez sur le bouton [Test].**

 $\Rightarrow$  La notification trap est envoyée.

### **4. Effleurez la touche virtuelle [OK].**

 $\Rightarrow$  Les informations saisies sont validées.

#### **Touch 4.7.7 Définir les paramètres de SMB 1.0/CIFS**  AdminTool Panel

### **1. Sélectionnez [SMB 1.0/CIFS] sous [Paramètres de réseau].**

La fenêtre [SMB 1.0/CIFS] s'affiche.

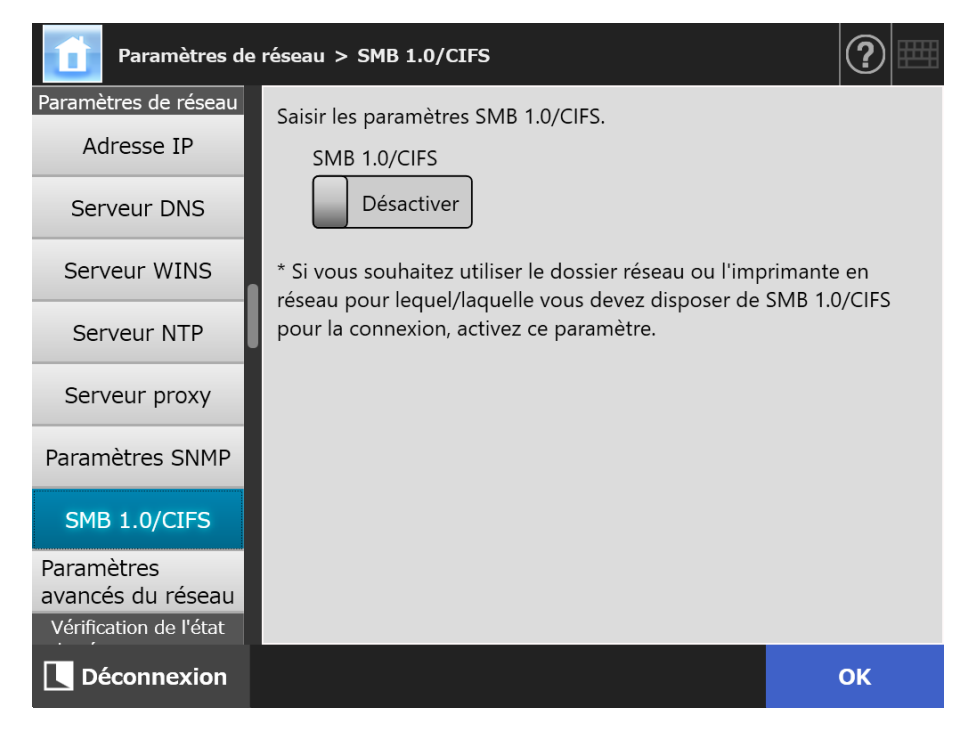

**2. Indiquez si vous souhaitez activer ou désactiver SMB 1.0/CIFS.**

#### **3. Effleurez la touche virtuelle [OK].**

 $\Rightarrow$  La fenêtre de confirmation du redémarrage s'affiche.

#### **4. Effleurez la touche virtuelle [OK].**

 $\Rightarrow$  Le scanner redémarre.

#### **CONSEIL**

- Si vous souhaitez utiliser le dossier réseau ou l'imprimante en réseau pour lequel/laquelle vous devez disposer de SMB 1.0/CIFS pour la connexion, activez SMB 1.0/CIFS.
- Si SMB 1.0/CIFS est désactivé, il est possible que l'arbre du réseau ne soit pas affiché lorsque vous enregistrez un dossier réseau en sélectionnant un dossier dans l'arbre du réseau ou lorsque vous enregistrez une imprimante en sélectionnant une imprimante dans l'arbre du réseau.
- La connexion avec le scanneur sera perdue si vous modifiez le paramètre SMB 1.0/CIFS depuis l'Admin Tool. Pour poursuivre avec d'autres paramètres, patientez quelques instants que le scanneur redémarre, puis accédez de nouveau au scanneur via l'Admin Tool.

#### **4.7.8 Définir les paramètres avancés du réseau Touch** AdminTool <u>Panel</u>

Pour configurer la vitesse du lien/le mode duplex et le reveil par le réseau. Pour également choisir ou non d'utiliser la fonction IPv6. Pour en savoir plus sur la fonction IPv6, consultez ["Annexe G Paramètres IPv6" \(page 465\).](#page-464-0)

#### **1. Sélectionnez [Paramètres avancés du réseau] sous [Paramètres de réseau].**

La fenêtre [Paramètres avancés du réseau] s'affiche.

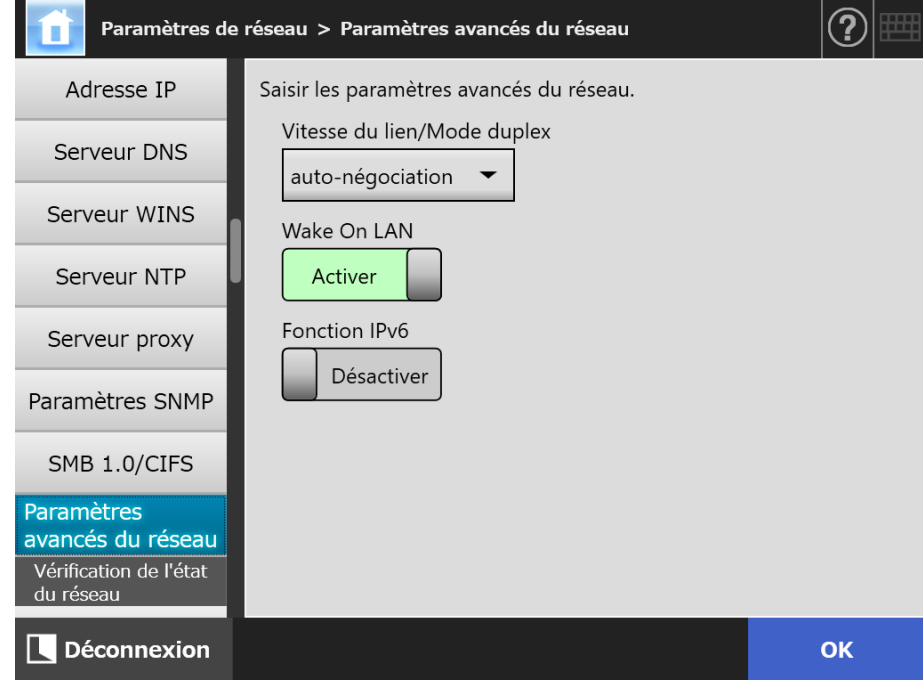

#### **2. Spécifiez chaque rubrique.**

#### **3. Effleurez la touche virtuelle [OK]**

 $\Rightarrow$  Les informations saisies sont validées.

#### **CONSEIL**

La connexion avec le scanner sera perdue si la fonction IPv6 est modifiée depuis l'Admin Tool. Pour poursuivre avec d'autres paramètres, fermez l'Admin Tool puis accédez au scanner à nouveau via l'Admin Tool.

# **4.8 Confirmer l'état du réseau**

# **4.8.1 Confirmer la connexion au réseau avec un test Ping**

**Touch** (AdminTool) Panel

Vous pouvez confirmer la connexion au réseau avec un test Ping.

### **1. Sélectionnez [Ping] sous [Vérification de l'état du réseau].**

L'écran correspondant s'affiche.

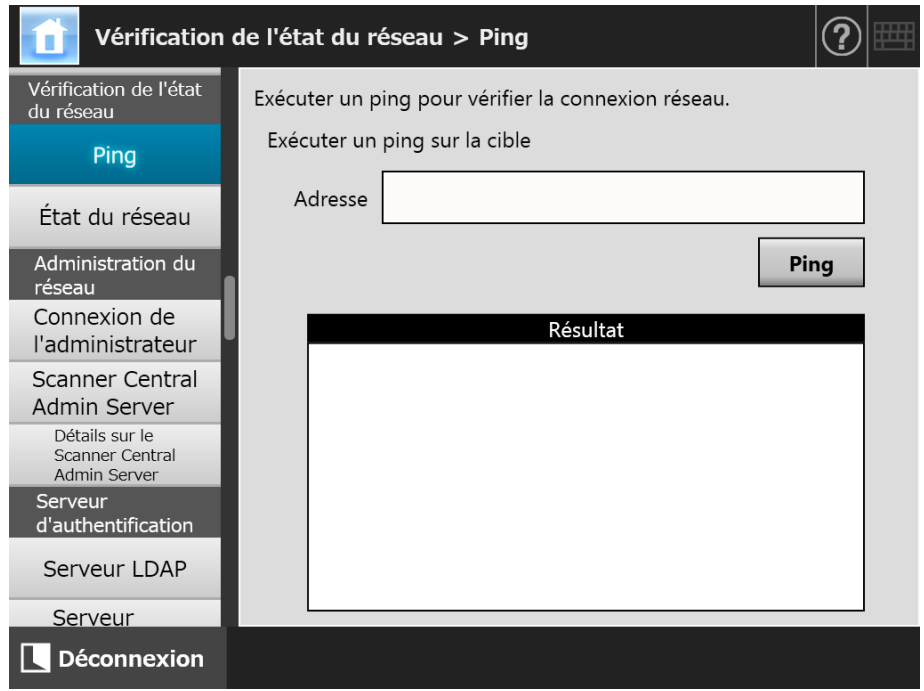

- **2. Dans la zone de saisie [Adresse], saisissez l'adresse IP, l'adresse Internet ou le nom de domaine complet (FQDN) du serveur à utiliser pour la connexion au réseau.**
- **3. Effleurez la touche virtuelle [Ping].**
	- Un test Ping est exécuté et les résultats s'affichent.

Pour en savoir plus sur les résultats, consultez ["Confirmation du réseau avec](#page-373-0)  [l'utilitaire Ping" \(page 374\)](#page-373-0).

#### **4.8.2 Confirmation de l'état opérationnel du réseau**  Touch AdminTool Panel

L'activité du réseau peut être vérifiée.

Si celles-ci ne s'affichent pas, cela signifie que le réseau ne fonctionne pas correctement. Consultez alors ["7.2 Dépannage pour connexion en réseau" \(page 374\)](#page-373-1) et vérifiez les paramètres :

### **1. Sélectionnez [État du réseau] sous [Vérification de l'état du réseau].**

 L'écran correspondant affiche l'état de la connexion au réseau en cours d'activité.

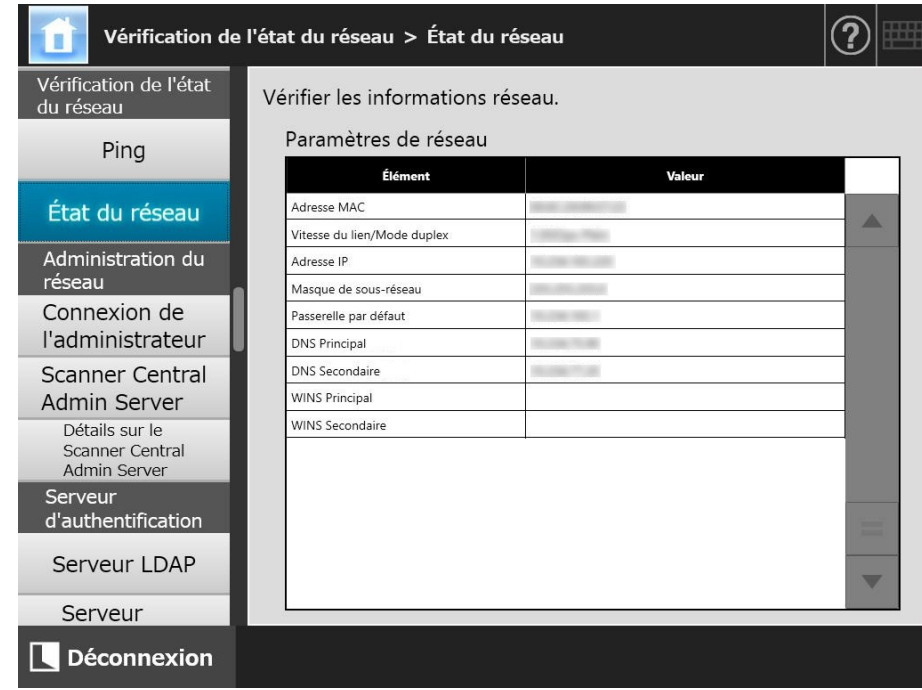

#### **CONSEIL**

- Si la connexion au serveur LDAP est impossible, effectuez les opérations suivantes :
	- 1. débranchez le câble du réseau local ;
	- 2. effleurez la touche virtuelle [Arrêt] de l'écran tactile afin d'éteindre le scanner ;
	- 3. appuyez sur l'interrupteur pour allumer le scanner, le câble du réseau local toujours débranché ;
	- 4. saisissez une adresse IP non dupliquée ;
	- 5. rebranchez le câble du réseau local sur le scanner.
- Si le serveur DHCP ne peut pas être atteint lorsque DHCP est configuré sur [Activer], "169.254.X.X" s'affiche comme adresse IP (X correspond à un nombre compris entre 0 et 255).

# **4.9 Configurer les paramètres du réseau de l'administrateur**

<span id="page-113-0"></span>**Touch** Central Admin **4.9.1 Définir la connexion de l'administrateur**  AdminTool **Panel** <u>Console</u>

Afin de pouvoir utiliser l'Admin Tool ou le Central Admin Server avec le scanner, effectuez les paramètres de connexion.

# **1. Sélectionnez [Connexion de l'administrateur] sous [Administration du réseau].**

L'écran correspondant s'affiche.

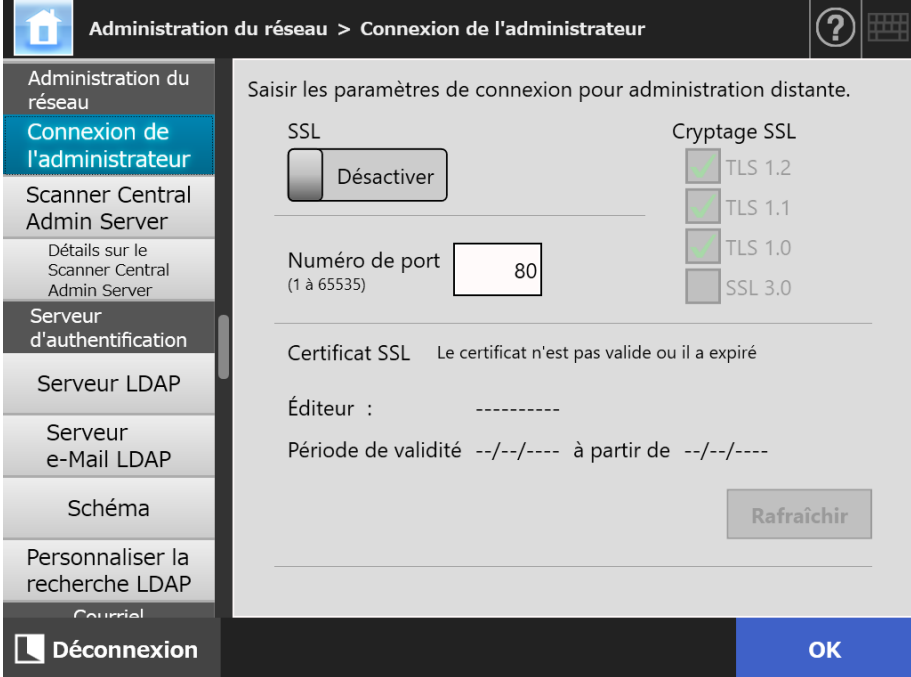

# **2. Spécifiez chaque rubrique.**

# **3. Effleurez la touche virtuelle [OK].**

 $\Rightarrow$  Les informations saisies sont validées.

#### **IMPORTANT**

La connexion avec le scanner sera perdue si les paramètres de connexion de l'administrateursont modifiés depuis l'Admin Tool. Pour poursuivre avec d'autres paramètres, fermez l'Admin Tool puis accédez au scanner à nouveau via l'Admin Tool avec les paramètres modifiés.

**AdminTool** 

Central Admin **Console** 

#### **4.9.2 Définir le Central Admin Server**  Touch Panel

Choisissez ou non de gérer votre scanner sous administration centrale. Si [Activer] est sélectionné pour [Central Admin], les scanners enregistrés pourront être ciblés par l'administration centrale.

### **1. Sélectionnez [Scanner Central Admin Server] sous [Administration du réseau].**

L'écran correspondant s'affiche.

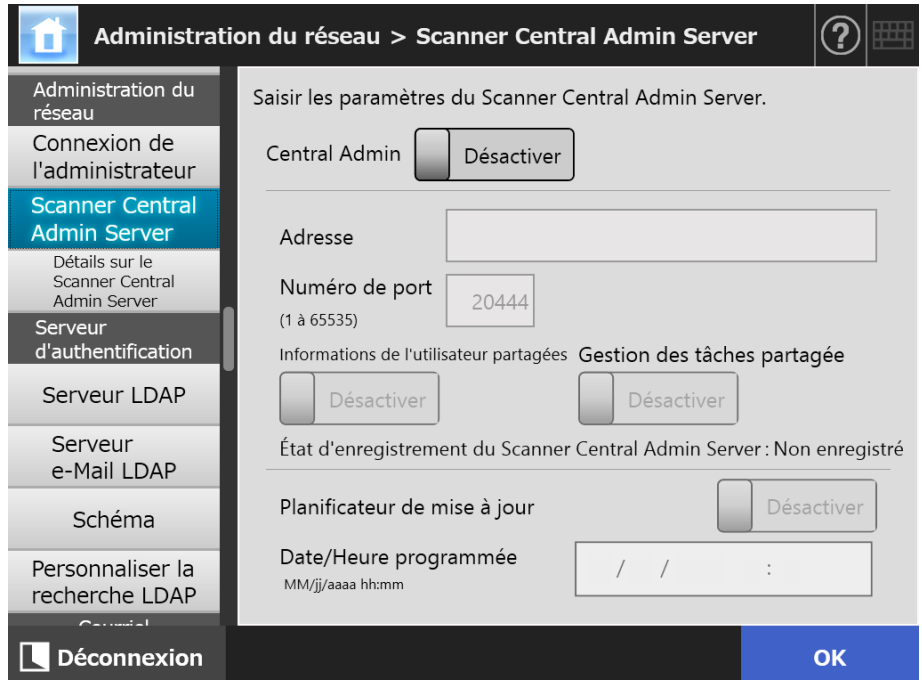

#### **2. Spécifiez chaque rubrique.**

Des mises à jour automatiques sont appliquées au système du scanner (options de sécurité et installées incluses), à la configuration du système et aux Add-ins.

#### **CONSEIL**

- Si l'enregistrement avec le Central Admin Server est réussi, le texte L'état du côté serveur du scanner passera de Non Enregistré à Enregistré. Si les paramètres configurés sont corrects, alors que le réseau est déconnecté ou que le Central Admin Server est interrompu, l'enregistrement échouera. Si [Central Admin] est [Activer], le traitement sera renouvelé au redémarrage du scanner ou après avoir quitté le mode veille.
- Pour en savoir plus sur la configuration du protocole SSL et l'établissement d'une communication entre le Central Admin Server et le scanner, consultez ["4.9.1 Définir la](#page-113-0)  [connexion de l'administrateur" \(page 114\)](#page-113-0).
- Lorsque vous activez l'itinérance de l'utilisateur ou les paramètres d'une tâche, un message de confirmation s'affichera à la connexion si la communication avec le Central Admin Server est impossible. Si vous effleurez la touche virtuelle [OK], les paramètres enregistrés dans le scanner seront utilisés. Si vous effleurez la touche virtuelle [Annuler], vous êtes redirigé sur l'écran de connexion.
- Si le "Planificateur de mise à jour" est activé, les opérations suivantes se produisent :
	- Les mises à jour automatiques débutent lorsque le scanner est en mode veille ou lorsqu'il est allumé et qu'aucun utilisateur n'a ouvert de session. Les mises à jour automatiques peuvent également être réalisées à une date et une heure précises avec en prime des notifications du Central Admin Server ou dans un environnement où le réveil par le réseau est impossible.
	- Si le réveil par le réseau est disponible, les mises à jour automatiques débutent même si le scanner est éteint.
	- Lorsque la configuration d'une mise à jour automatique depuis le Central Admin Server est distribuée aux scanners, si la mise à jour est prévue dans les dix minutes suivant la distribution de la configuration, aucune configuration ne sera appliquée.

Pour activer les nouveaux paramètres d'un système dans un environnement où les notifications de mise à jour ne peuvent pas être émises, les scanners doivent être redémarrés ou déconnectés. Pour éviter que les mises à jour ne soient simultanées, vous pouvez espacer leur chargement. Les paramètres du système peuvent être mis à jour lorsque les mises à jour de logiciel sont restreintes. Pour en savoir plus, consultez le guide d'utilisation du Scanner Central Admin Server.

 Si la programmation automatique des mises à jour est configurée et dans la Central Admin Console et dans l'Admin Tool, les paramètres les plus récents seront activés.

# **3. Effleurez la touche virtuelle [OK].**

- $\Rightarrow$  Les informations saisies sont validées.
- $\Rightarrow$  Si [Central Admin] est activé, les informations du scanner sont envoyées au Central Admin Server.

Si l'action réussie, [État d'enregistrement du Scanner Central Admin Server] devient [Enregistré].

#### **4.9.3 Définir le Central Admin Server (Détaillé)**  Touch AdminTool Central Admin ConsolePanel

Configurez la recherche de scanner pour activer l'administration centrale.

- **1. Sélectionnez [Détails sur le Scanner Central Admin Server] sous [Administration du réseau].**
	- L'écran correspondant s'affiche.

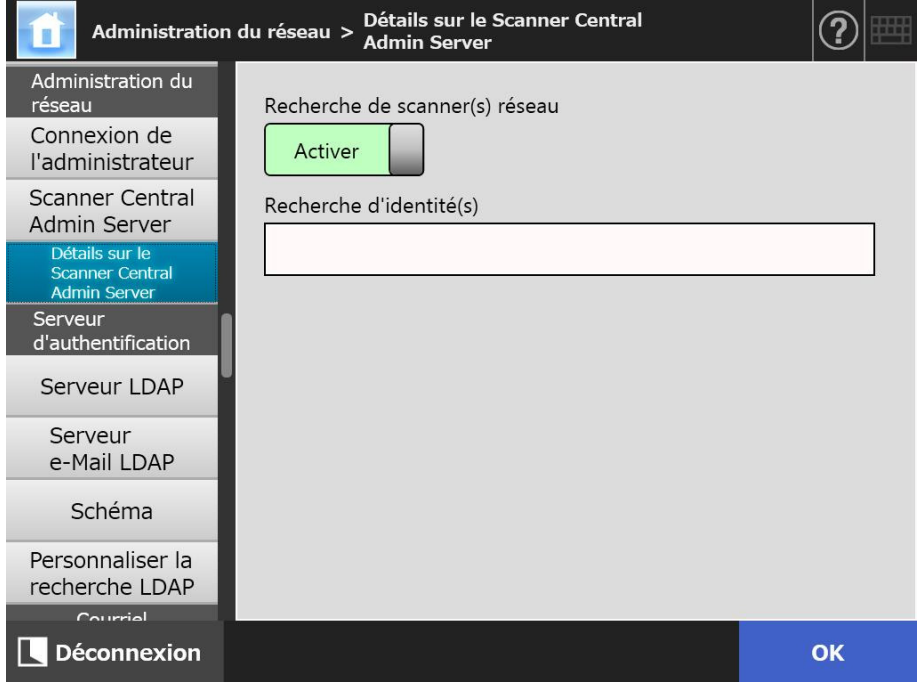

- **2. Spécifiez chaque rubrique.**
- **3. Effleurez la touche virtuelle [OK].**
	- Les informations saisies sont validées.

# **4.10 Définir le serveur d'authentification**

#### <span id="page-117-1"></span>Central Admin **Touch 4.10.1 Définir le serveur LDAP de connexion**  AdminTool Panel Console

Si un serveur LDAP de connexion est défini, l'authentification de l'utilisateur sera requise.

# **1. Sélectionnez [Serveur LDAP] sous [Serveur d'authentification].**

L'écran correspondant s'affiche.

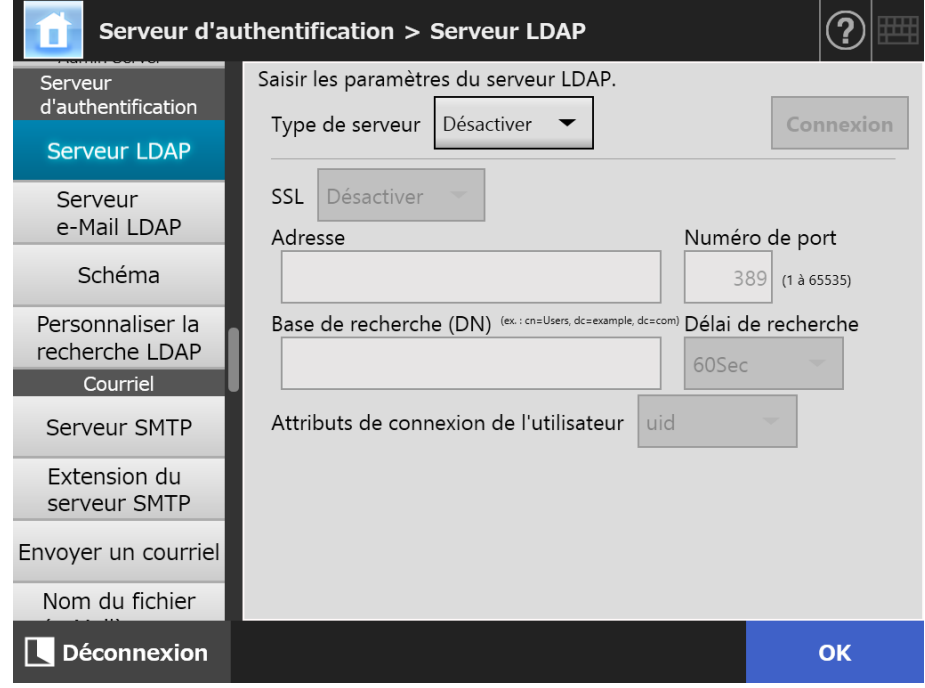

#### <span id="page-117-0"></span>**2. Spécifiez chaque rubrique.**

- Si [Désactiver] est sélectionné pour [Type de serveur] : Le serveur LDAP n'est pas utilisé. Effleurez la touche virtuelle [OK] pour valider le contenu.
- Si [Autre serveur LDAP] est sélectionné pour [Type de serveur] : Pour [Autorisation d'accès au serveur LDAP], saisissez un nom d'utilisateur autorisé est un mot de passe lorsque vous rechercher des utilisateurs connectées sur le serveur LDAP.
- Si [Active Directory] ou [Active Directory Global Catalog] est sélectionné pour [Type de serveur] :

Pour [Autorisation d'accès au serveur LDAP], saisissez les informations d'authentification pour Active Directory.

 Pour en savoir plus sur la relation entre les chaînes de caractères à saisir dans [Base de recherche (DN)] et la cible de la recherche LDAP, consultez ["Cible de la](#page-119-0)  [recherche LDAP" \(page 120\).](#page-119-0)

- **3. Pour confirmer la connexion au serveur LDAP, effleurez la touche virtuelle [Connexion].**
	- Lorsque [Type de serveur] est [Active Directory] ou [Active Directory Global Catalog], l'écran [Authentification] s'affiche. Saisissez les éléments d'authentification pour confirmer l'accès au serveur LDAP, puis effleurez la touche virtuelle [OK].

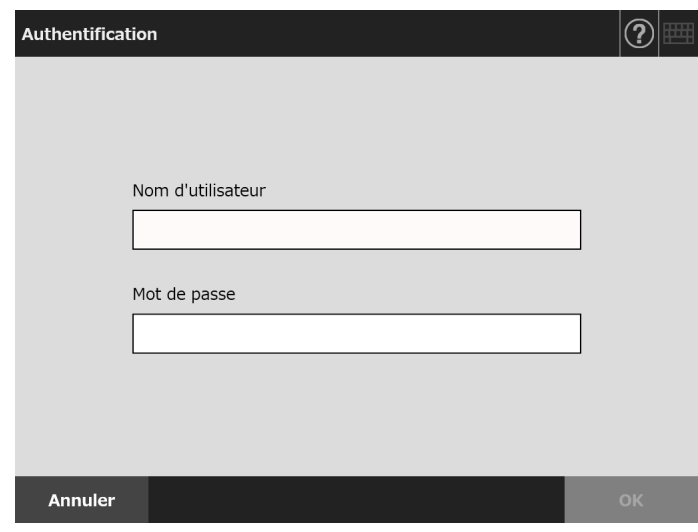

- Si [Type de serveur] est [Autre serveur LDAP], l'authentification est effectuée selon les informations saisies dans [Autorisation d'accès au serveur LDAP].
- Lorsque l'authentification est terminée et la connexion réussie, l'écran [Serveur LDAP] s'affiche.

# **4. Effleurez la touche virtuelle [OK].**

 $\Rightarrow$  Les informations saisies sont validées.

# <span id="page-119-0"></span>■ Cible de la recherche LDAP

L'étendue et la méthode de recherche d'un serveur LDAP diffèrent selon la connexion au serveur LDAP ou les paramètres de la base de recherche (DN) [\(Etape 2](#page-117-0) ou ["4.10.1](#page-117-1)  [Définir le serveur LDAP de connexion" \(page 118\)](#page-117-1)).

Les cibles de la recherche LDAP dans chaque paramètre sont les suivantes :

● Connexion avec le serveur LDAP (si [Active Directory] ou [Autre serveur LDAP] a été sélectionné à l'[Etape 2\)](#page-117-0) Vous trouverez ci-dessous un exemple (où le nom de domaine est *exemple.com*)

pour [Base de recherche DN)]. Le texte mis en italique correspond à une chaîne de caractères variable.

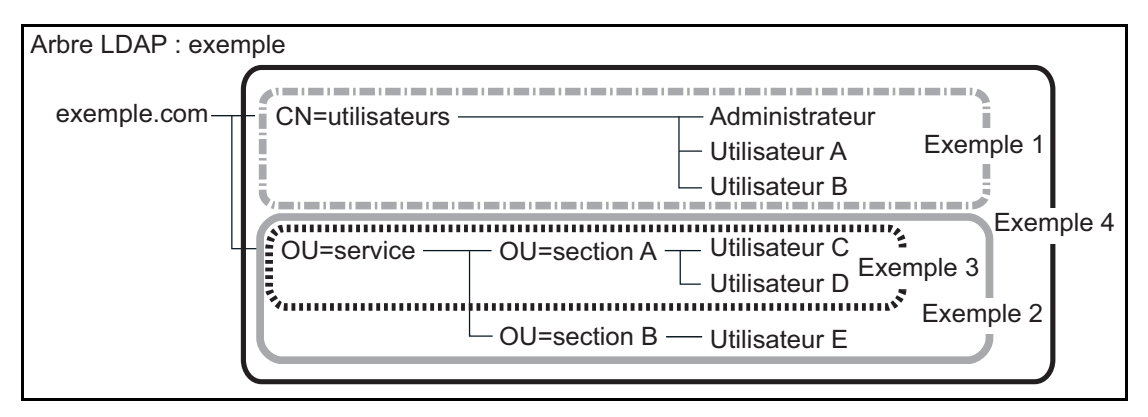

Ci-dessous, Active Directory est pris comme exemple pour décrire les recherches. Exemple 1 : pour retrouver (administrateur, utilisateur A, utilisateur B)

CN=*utilisateurs*, DC=*exemple*, DC=*com*

Le service d'annuaire Active Directory se présente de la manière suivante :

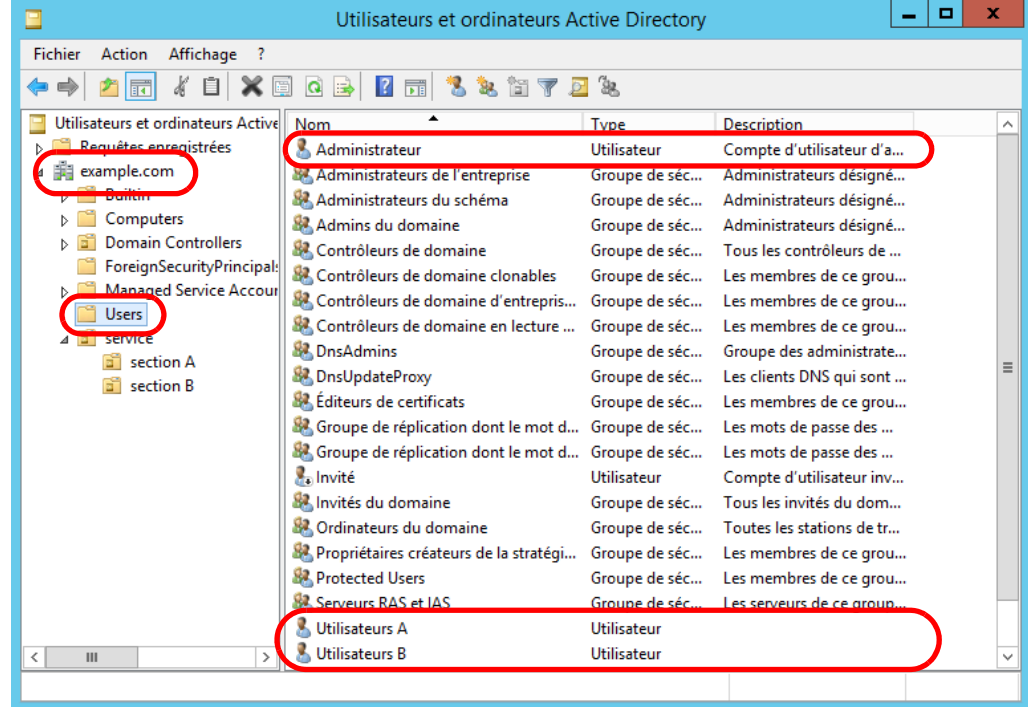

Exemple 2 : pour retrouver (utilisateur C, utilisateur D, utilisateur E) OU=*service*, DC=*exemple*, DC=*com*

Le service d'annuaire Active Directory se présente de la manière suivante :

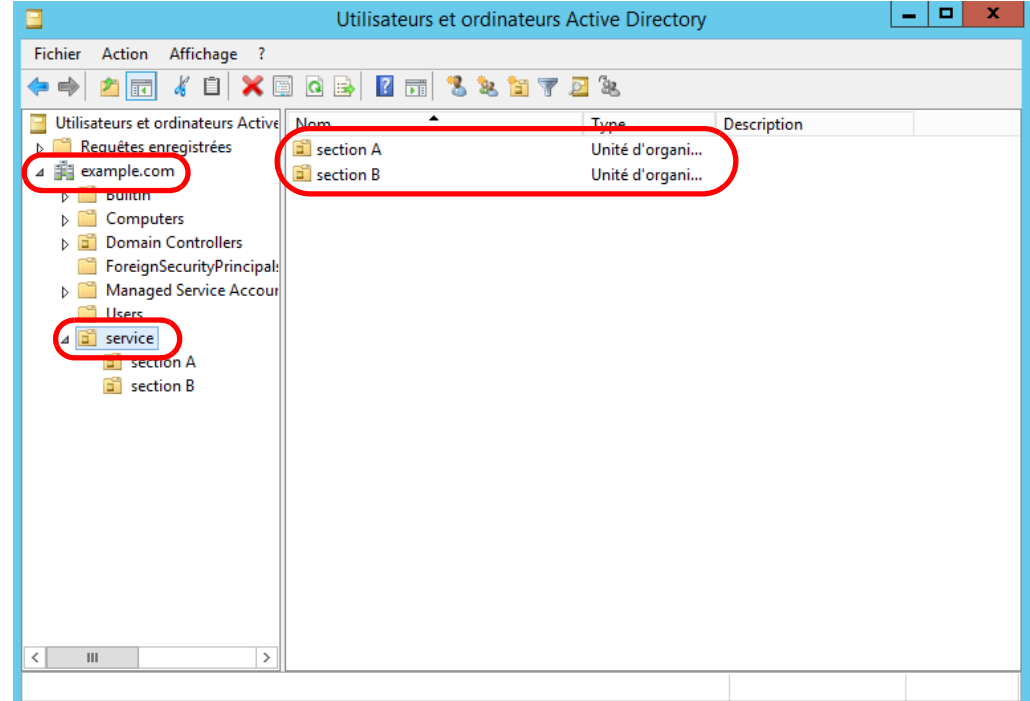

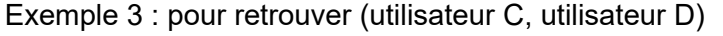

OU=*section A*, OU=*service*, DC=*exemple*, DC=*com*

Le service d'annuaire Active Directory se présente de la manière suivante :

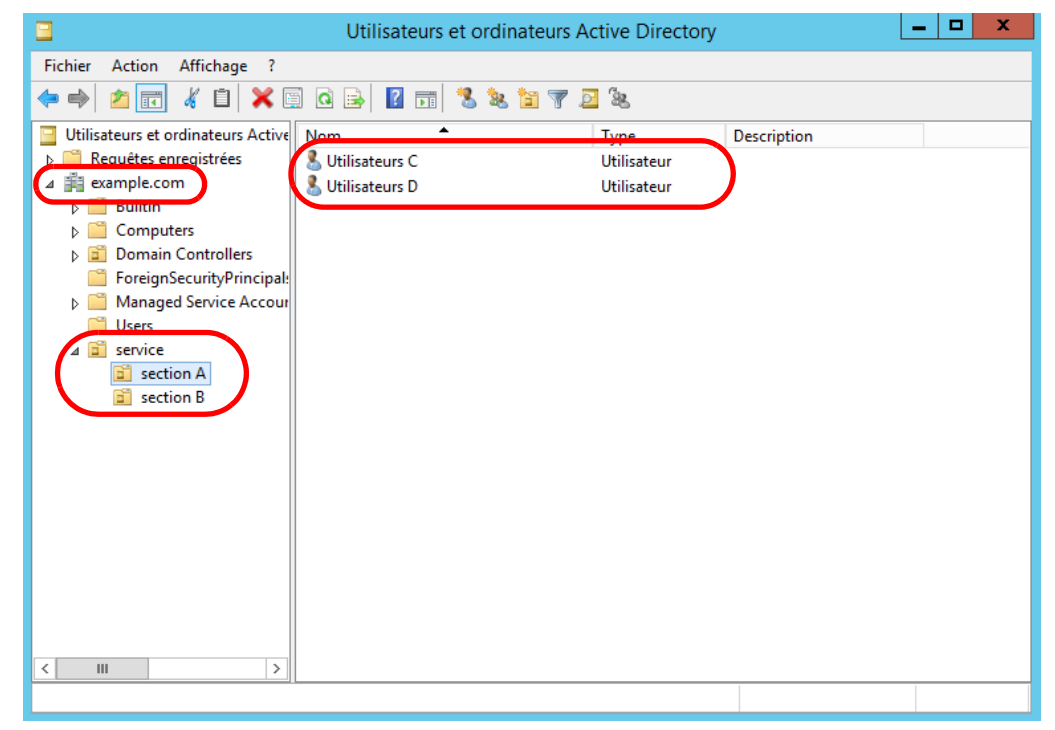

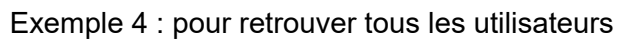

Aucun paramètre pour [Base de recherche (DN)] ou DC=*exemple*, DC=*com*

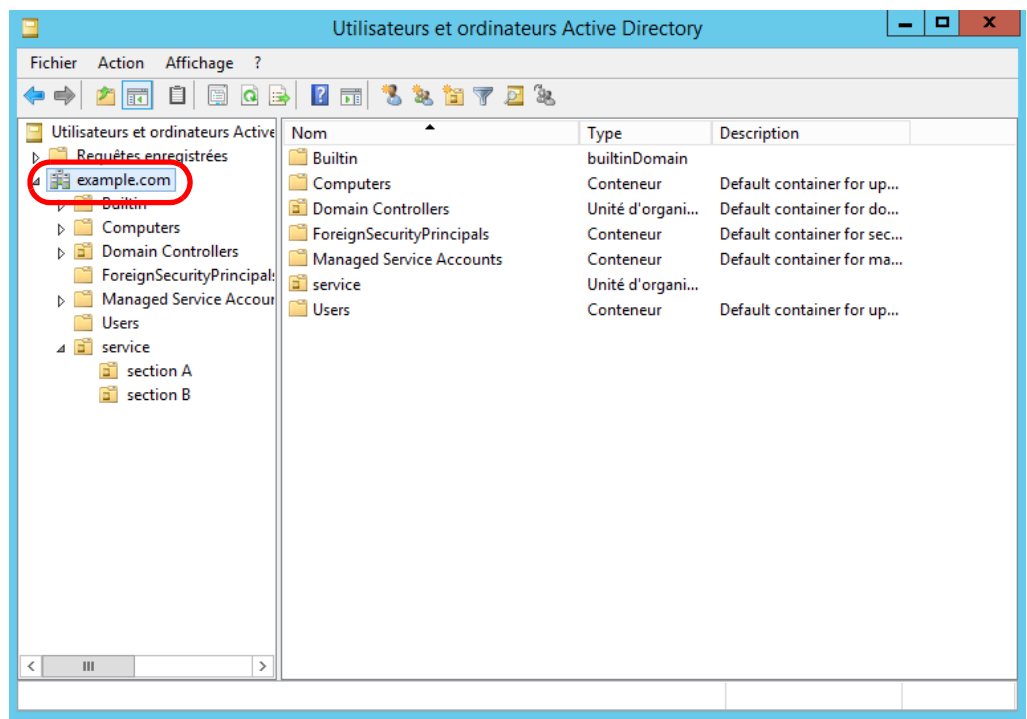

 Connexion avec le serveur du Catalogue global (si [Active Directory Global Catalog] a été sélectionné à l'étape [Etape 2](#page-117-0)) Vous trouverez ci-dessous un exemple (où le nom de domaine est *exemple.com* , le sous-domaine est *sous.exemple.com*) pour [Base de recherche (DN)]. Le texte mis en italique correspond à une chaîne de caractères variable.

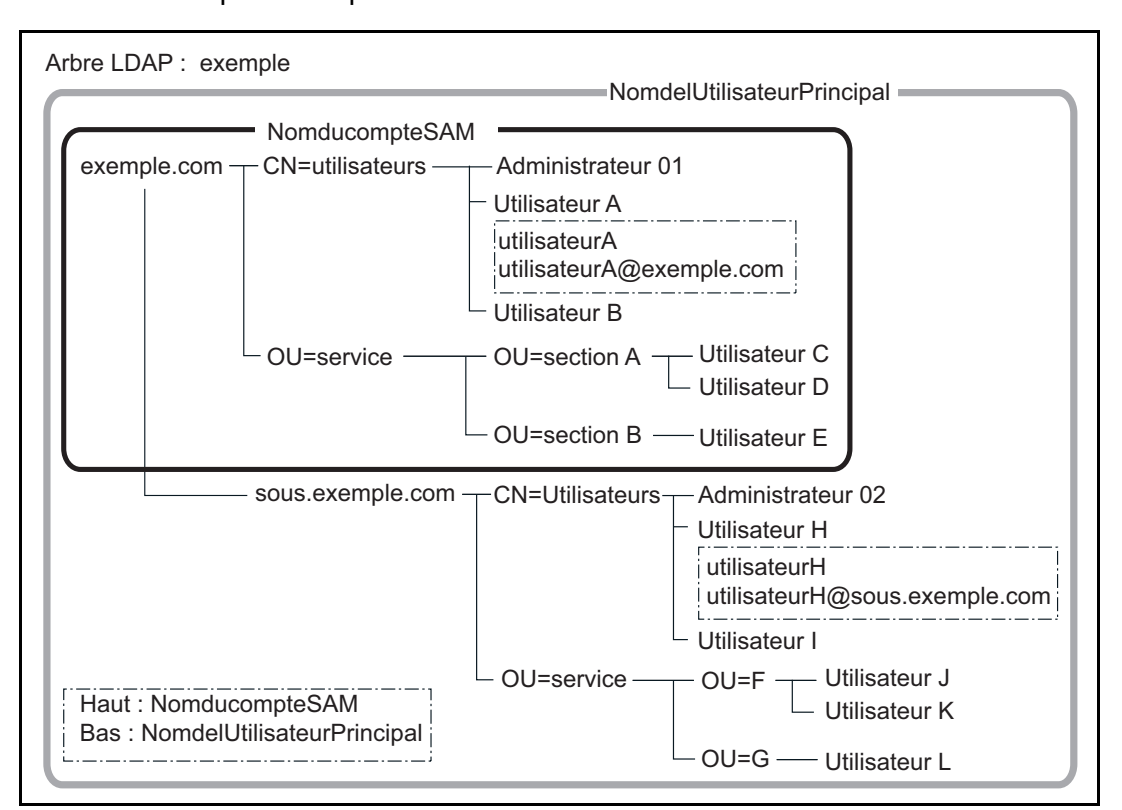

Exemple : pour une recherche dans tout un domaine

Aucun paramètre pour [Base de recherche (DN)] ou DC=*exemple*, DC=*com*

La disponibilité de connexion d'un utilisateur standard identique diffère selon que l'utilisateur se connecte avec un intitulé « NomducompteSAM » ou « NomdelUtilisateurPrincipal ».

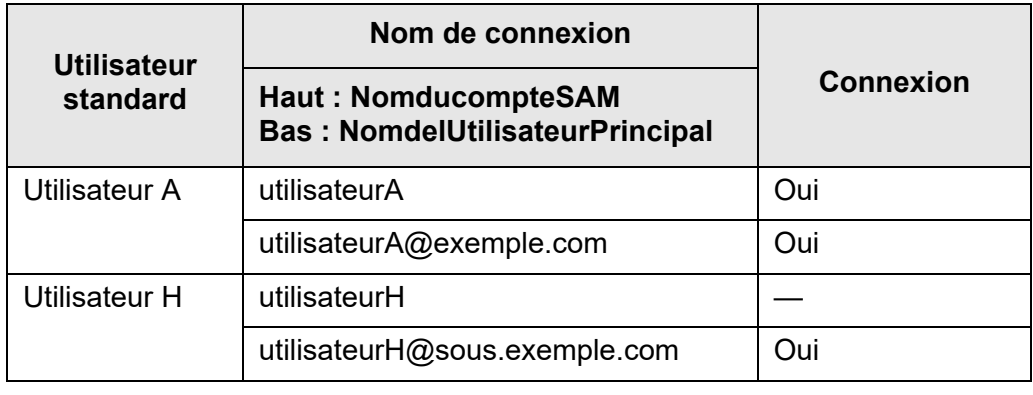

Oui : Possible —: Impossible

Le nom de compte SAM est le nom de connexion d'un utilisateur de l'Active Directory (sAMAccountName).

**CONSEIL**

Si vous spécifiez un nom de compte SAM avec un nom de domaine, saisissez "*nom\_de\_domaine*\*nom\_de\_compte\_SAM*".

Le nom principal de l'utilisateur est le nom de connexion d'un utilisateur de l'Active Directory (userPrincipalName).

# **4.10.2 Définir le serveur LDAP du courrier électronique**

**Touch Panel** Central Admin Console

Si un serveur LDAP du courriel a été défini, vous pourrez exécuter une recherche dans la liste LDAP à l'écran [Carnet d'adresses e-Mail].

# **1. Sélectionnez [Serveur e-Mail LDAP] sous [Serveur d'authentification].**

 $\Rightarrow$  L'écran correspondant s'affiche.

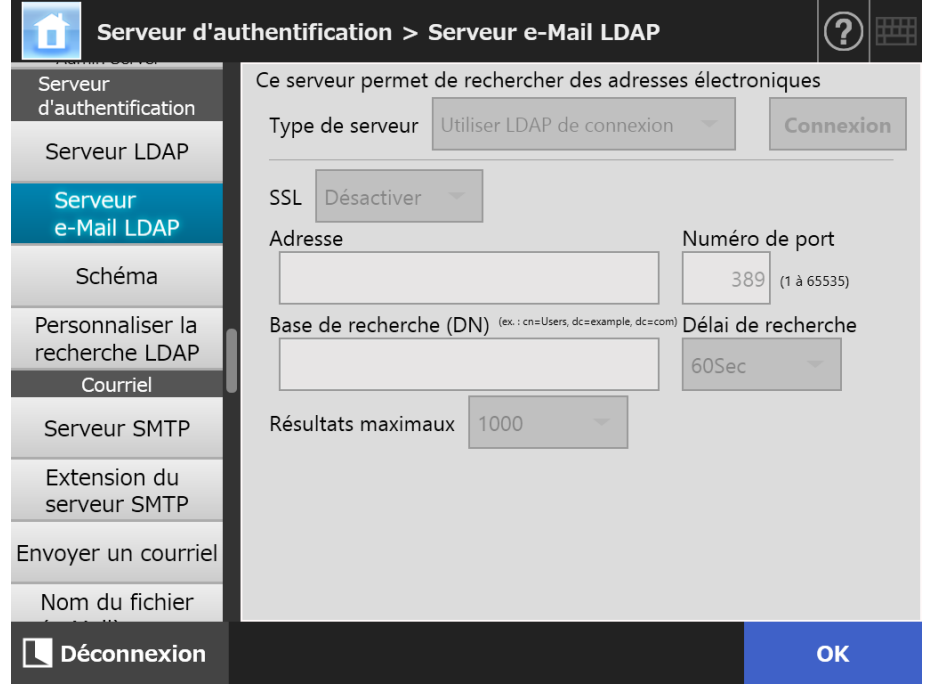

#### **2. Spécifiez chaque rubrique.**

- Si [Désactiver] est sélectionné pour [Type de serveur] : Le serveur LDAP n'est pas utilisé. Effleurez la touche virtuelle [OK] pour valider le contenu.
- Si [Autre serveur LDAP] est sélectionné pour [Type de serveur] : Pour [Autorisation d'accès au serveur LDAP], saisissez un nom d'utilisateur autorisé est un mot de passe lorsque vous rechercher des utilisateurs connectées sur le serveur LDAP.
- Si [Active Directory] ou [Active Directory Global Catalog] est sélectionné pour [Type de serveur] :

Pour [Autorisation d'accès au serveur LDAP], saisissez les informations d'authentification pour Active Directory.

 Pour en savoir plus sur la relation entre les chaînes de caractères à saisir dans [Base de recherche (DN)] et la cible de la recherche LDAP, consultez ["Cible de la](#page-119-0)  [recherche LDAP" \(page 120\).](#page-119-0)

#### **3. Effleurez la touche virtuelle [OK].**

 $\Rightarrow$  Les informations saisies sont validées.

#### **4.10.3 Définir le schéma**  $\left(\begin{array}{c}\text{ Touch}\ \text{Panel}\end{array}\right)$ AdminTool Central Admin Console Panel

Associe une rubrique de recherche avec le schéma du server LDAP pour la recherche LDAP dans le carnet d'adresses électroniques.

### **1. Sélectionnez [Schéma] sous [Serveur d'authentification].**

L'écran correspondant s'affiche.

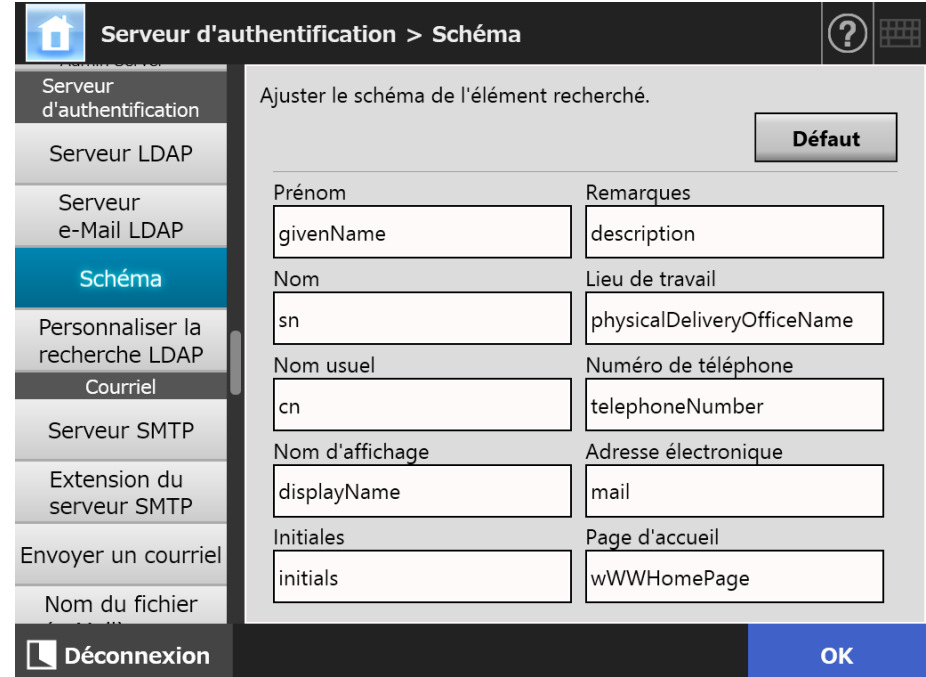

#### **2. Associez les rubriques de recherche et le schéma.**

#### **3. Effleurez la touche virtuelle [OK].**

 $\Rightarrow$  Les informations saisies sont validées.

#### **IMPORTANT**

Pour utiliser le serveur LDAP du courriel, utilisez un compte d'utilisateur de connexion. Si le serveur LDAP de connexion est différent du serveur LDAP du courriel, selon la configuration du domaine ou le format du nom de connexion, vous ne pourrez peut-être pas utiliser le serveur LDAP du courriel. Pour en savoir plus, consultez ["Cible de la recherche LDAP" \(page 120\).](#page-119-0)

Central Admin Console

#### **4.10.4 Définir les paramètres de recherche LDAP**  Touch AdminTool Panel

Vous pouvez définir les paramètres de recherche LDAP.

Les paramètres de recherche LDAP sont des conditions de recherche spécifiées pour les touches virtuelles (à gauche et au centre) affichées dans la liste LDAP à l'écran [Carnet d'adresses e-Mail].

Ces touches virtuelles sont, par exemple, [Prénom] et [Nom] de l'écran suivant.

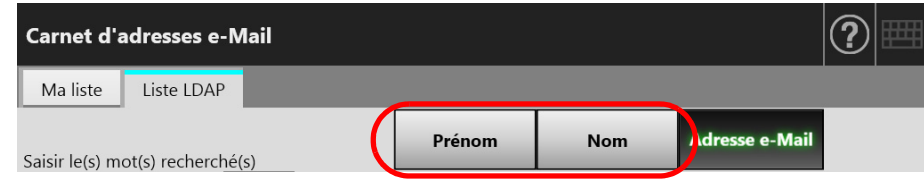

L'ordre d'affichage des adresses électroniques enregistrées dans le carnet peut être modifié selon l'intitulé de la touche virtuelle effleurée.

Pour en savoir plus sur l'écran , consultez [Carnet d'adresses e-Mail] - onglet [Liste LDAP], consultez ["5.4.1 Sélectionner un contact dans le carnet d'adresses électroniques"](#page-239-0)  [\(page 240\)](#page-239-0).

# **1. Sélectionnez [Personnaliser la recherche LDAP] sous [Serveur d'authentification].**

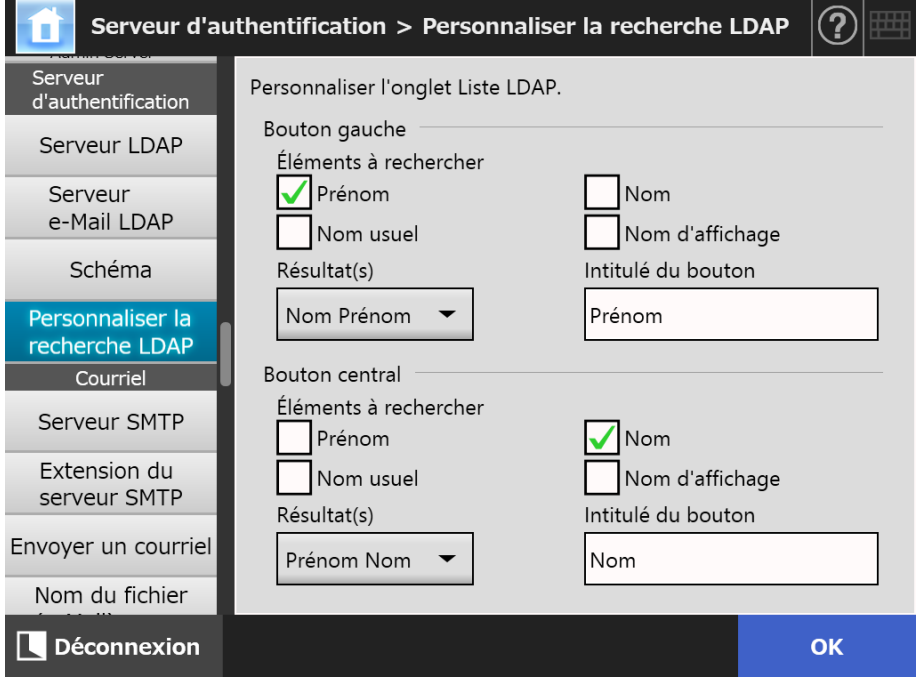

L'écran correspondant s'affiche.

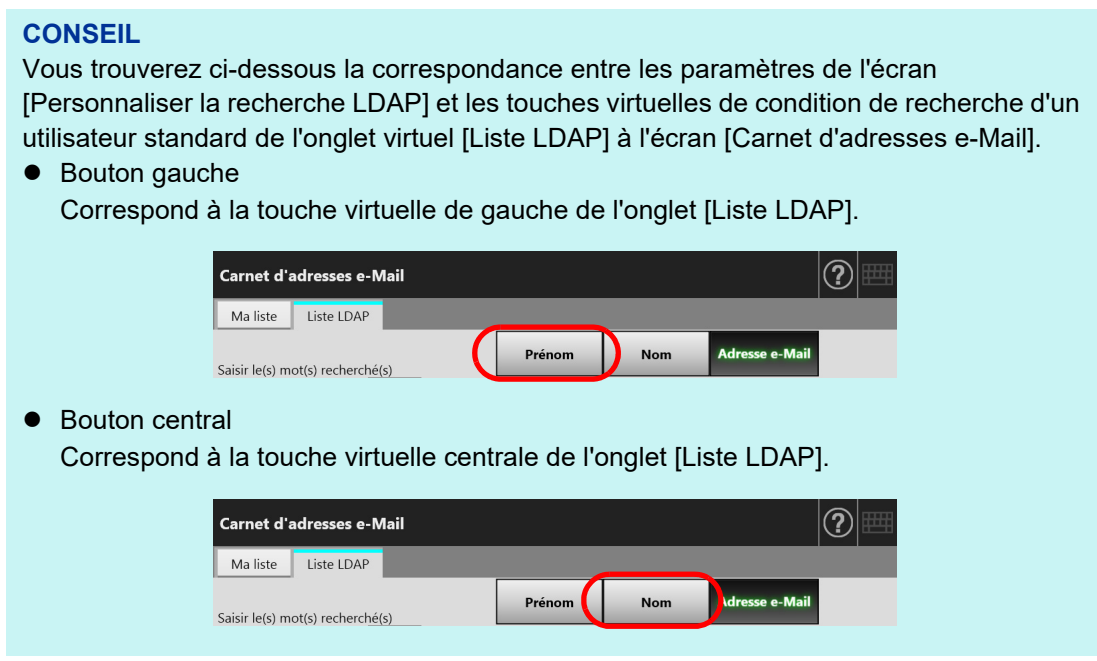

- **2. Spécifiez chaque rubrique.**
- **3. Effleurez la touche virtuelle [OK].**
	- $\Rightarrow$  Les informations saisies sont validées.

# **4.11 Configurer les paramètres relatifs au courriel**

**4.11.1 Définir le serveur SMTP Touch** (AdminTool) Central Admin<br>Console Panel

# **1. Sélectionnez [Serveur SMTP] sous [Courriel].**

L'écran correspondant s'affiche.

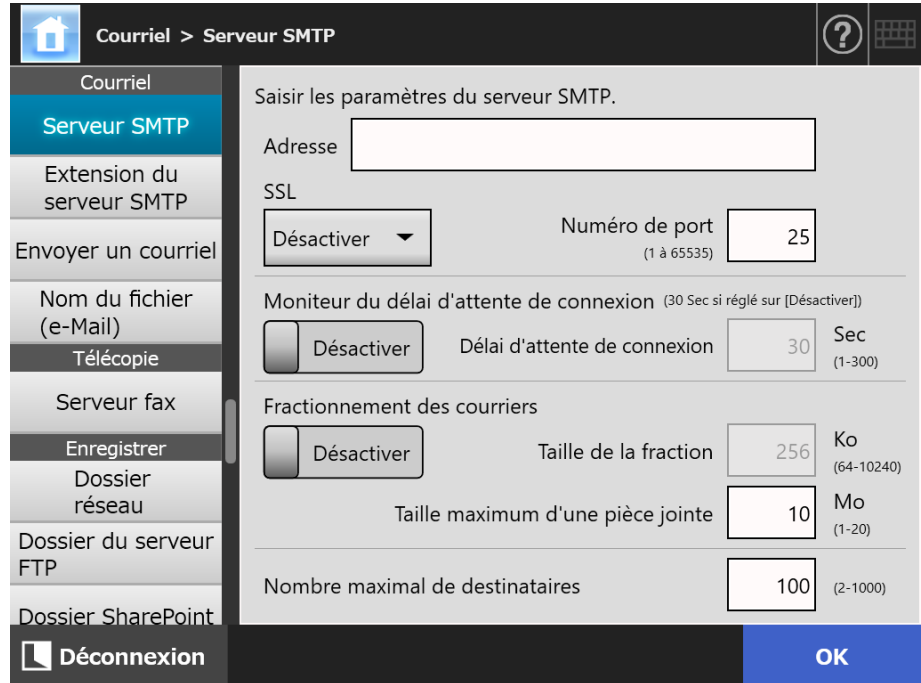

# **2. Spécifiez chaque rubrique.**

# **3. Effleurez la touche virtuelle [OK].**

Les informations saisies sont validées.

#### **4.11.2 Définir le serveur SMTP (Extension)**  Touch (AdminTool) Central Admin ConsolePanel

# **1. Sélectionnez [Extension du serveur SMTP] sous [Courriel].**

L'écran correspondant s'affiche.

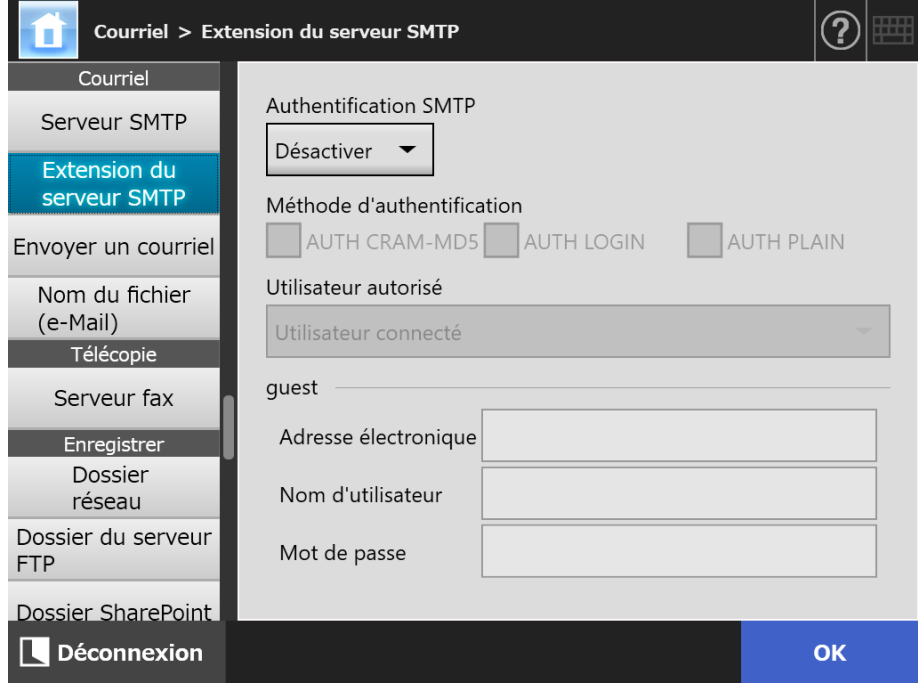

**2. Spécifiez chaque rubrique.**

# **3. Effleurez la touche virtuelle [OK].**

 $\Rightarrow$  Les informations saisies sont validées.

# **4.11.3 Configurer les paramètres d'envoi d'un courriel**

**Touch Panel** Central Admin Console

Vous pouvez configurer l'écran [Envoyer un courriel] pour l'envoi des données numérisées par courriel. Définissez le codage de caractères utilisé pour envoyer les courriels.

### **1. Sélectionnez [Envoyer un courriel] sous [Courriel].**

L'écran correspondant s'affiche.

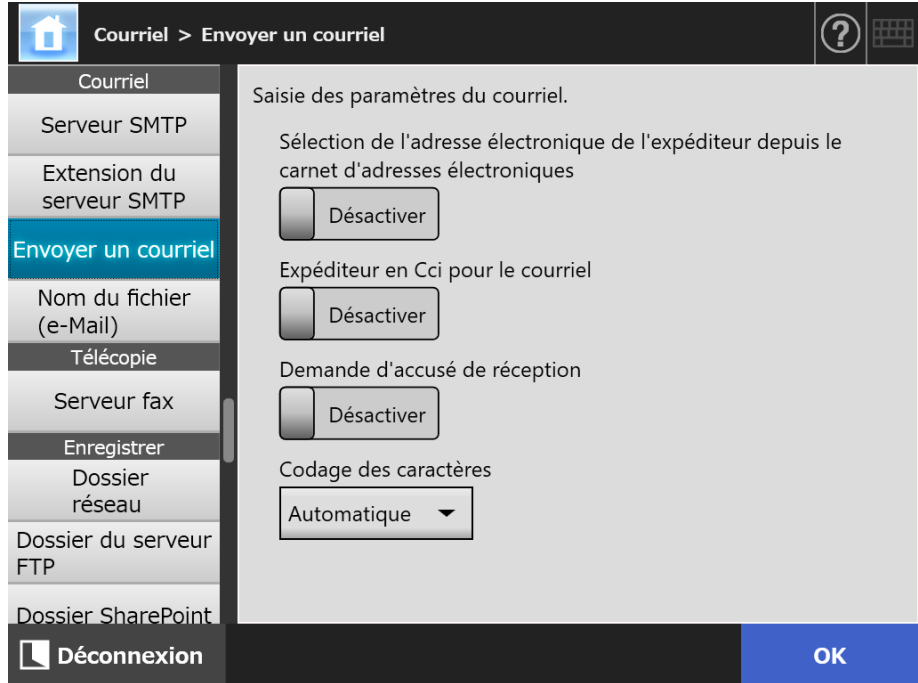

### **2. Spécifiez chaque rubrique.**

### **3. Effleurez la touche virtuelle [OK].**

 $\Rightarrow$  Les informations saisies sont validées.

# **4.11.4 Définir le format du nom de fichier lors d'un envoi des données**

**numérisées par courrier électronique** 〔  $_{\text{Panel}}^{\text{Touch}}$ (AdminTool) Central Admin Console**Panel** 

Vous pouvez définir le format du nom des fichiers comprenant les données numérisées au moment de les joindre à un courriel.

Le nom de fichier indiqué ici est affiché dans le champ de saisie [Nom du fichier] de l'écran [Envoyer un courriel] comme valeur par défaut.

# **1. Sélectionnez [Courriel] sous [Nom du fichier (e-Mail)].**

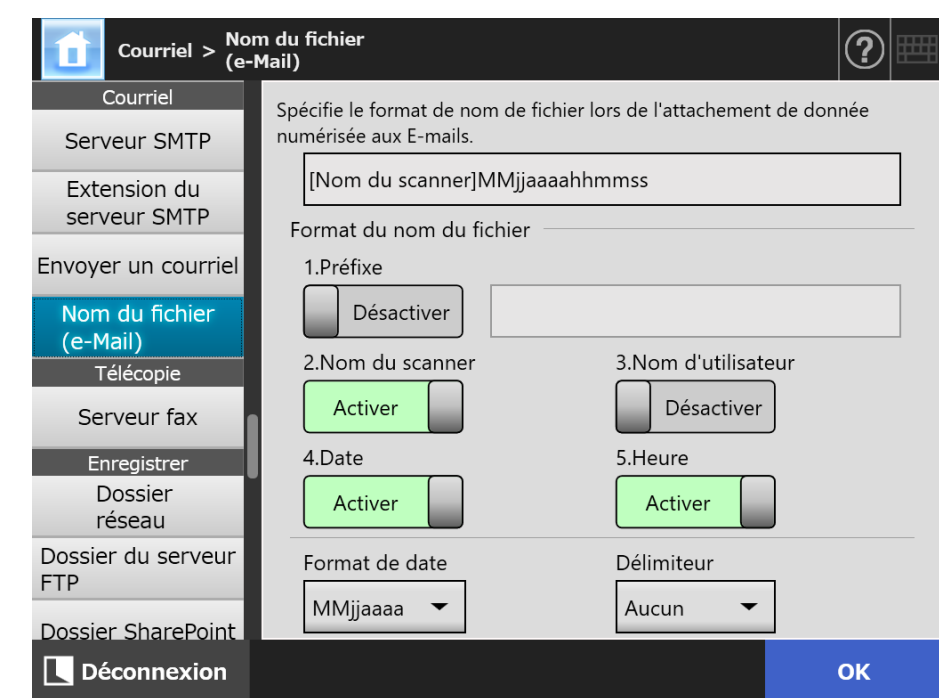

L'écran correspondant s'affiche.

- **2. Spécifiez chaque rubrique.**
- **3. Confirmez le format du nom de fichier.**
- **4. Effleurez la touche virtuelle [OK].**
	- $\Rightarrow$  Les informations saisies sont validées.

# **4.12 Définir le serveur de télécopie**

Touch AdminTool Central Admin Console Panel

Définir le serveur de télécopie.

### **1. Sélectionnez [Serveur fax] sous [Télécopie].**

L'écran correspondant s'affiche.

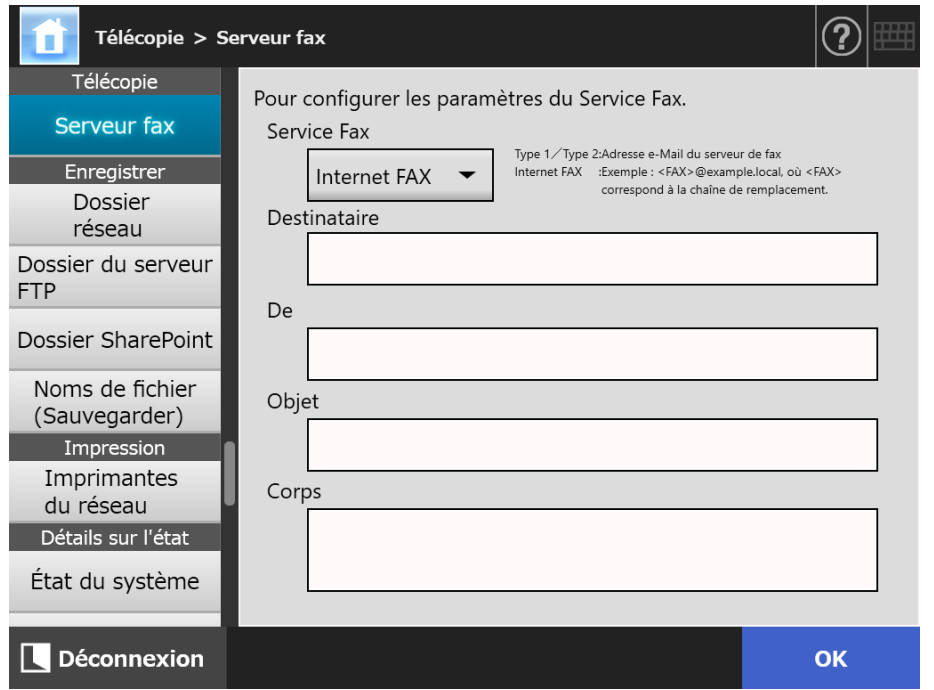

#### **2. Spécifiez chaque rubrique.**

Saisissez l'adresse électronique du [Destinataire] et celle de l'expéditeur dans [De]. Pour en savoir plus, consultez ["B.1 Paramètres des adresses électroniques" \(page](#page-413-0)  [414\)](#page-413-0).

#### **3. Effleurez la touche virtuelle [OK].**

 $\Rightarrow$  Les informations saisies sont validées.

#### **IMPORTANT**

Pour utiliser Internet FAX, il vous sera parfois demandé de saisir des informations, telles qu'un mot de passe, dans le Corps.

Afin d'améliorer la sécurité, activez SSL dans [Serveur STMP] de la fenêtre de l'administrateur. Notez que le service FAX doit être compatible avec SSL.

# **4.13 Définir les dossiers de sauvegarde des données numérisées**

Les dossiers suivants peuvent être définis pour sauvegarder les données numérisées :

- dossier mis en réseau
- **Dossier du serveur FTP**
- dossier SharePoint

#### <span id="page-133-0"></span>Central Admin **Touch 4.13.1 Définir les dossiers réseau**  AdminTool **Panel** Console

Une liste de dossiers mis en réseau peut être définie pour l'enregistrement des données numérisées.

N'importe quel dossier du serveur de fichiers peut être spécifié en tant que dossier en réseau.

Vous pouvez ajouter une combinaison de 100 dossiers réseau, dossiers de serveur FTP et dossiers SharePoint au total.

Pour en savoir plus, consultez ["4.13.2 Définir les dossiers du serveur FTP" \(page 141\).](#page-140-0) Pour en savoir plus sur la configuration des dossiers SharePoint, consultez la section ["4.13.3 Définir les dossiers SharePoint" \(page 145\).](#page-144-0)

Un dossier en réseau peut être ajouté selon les méthodes suivantes :

Arbre du réseau

Sélectionnez un dossier réseau dans l'arbre du réseau.

Pour en savoir plus, consultez ["Enregistrer un dossier réseau \(arbre du réseau\)"](#page-135-0)  [\(page 136\)](#page-135-0).

Chemin d'accès au réseau

Définissez un dossier réseau en saisissant directement l'alias du chemin d'accès au dossier du serveur de fichiers.

Pour en savoir plus, consultez ["Enregistrer un dossier réseau \(chemin d'accès au](#page-137-0)  [réseau\)" \(page 138\)](#page-137-0).

Pour en savoir plus, consultez ["4.13.4 Définir le format du nom de fichier lors de la](#page-148-0)  [sauvegarde des données numérisées" \(page 149\)](#page-148-0).

#### **IMPORTANT**

Accordez une attention particulière aux points suivants lors de l'enregistrement d'un dossier réseau :

- le dossier réseau est enregistré sous un chemin du réseau. Si un dossier réseau est partagé et que son chemin d'accès contient plus de 259 caractères (nom de fichier inclus), le fichier de données sauvegardé ne pourra être visionné. Avant d'enregistrer un dossier réseau (Windows), assurez-vous que le nombre de caractères du chemin d'accès complet ne soit pas supérieur à 259 ;
- si le dossier sélectionné a été créé dans une langue autre que celle du système d'exploitation de navigation, le dossier réseau pourrait ne pas être correctement enregistré. Le nom du dossier réseau n'est pas correctement affiché car il contient du code non reconnu.
- Si le nombre de dossiers à afficher est important, leur exécution pourrait prendre du temps.

# <span id="page-135-0"></span>■ **Enregistrer un dossier réseau (arbre du réseau)**

# **1. Sélectionnez [Dossier réseau] sous [Enregistrer].**

L'écran correspondant s'affiche.

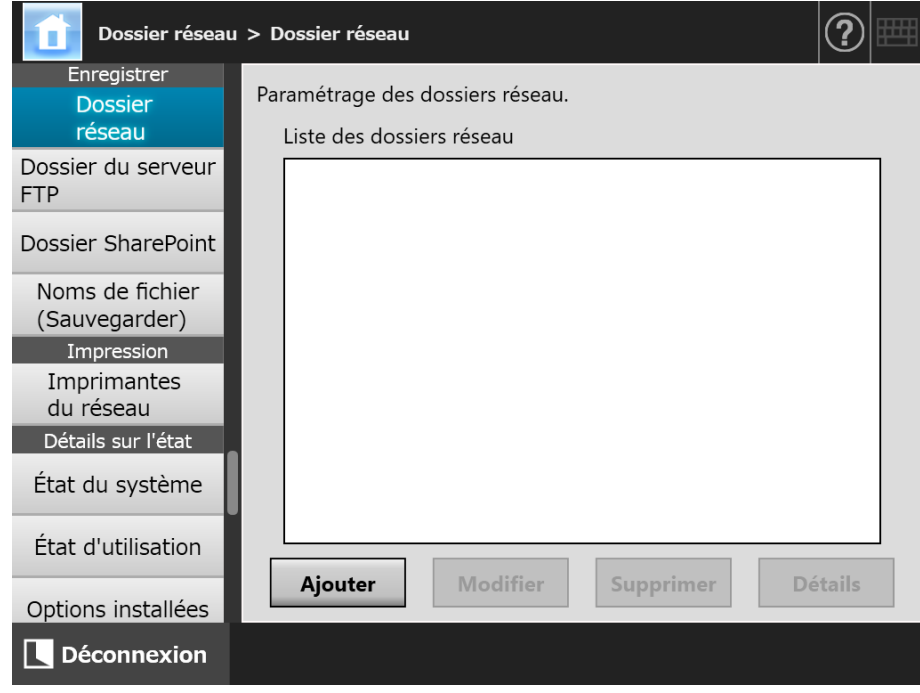

# **2. Effleurez la touche virtuelle [Ajouter].**

L'écran qui vous permet de sélectionner un dossier mis en réseau s'affiche.

#### **IMPORTANT**

Certains domaines désirés peuvent ne pas être affichés dans la liste de domaines. Dans ce cas, saisissez directement l'alias du chemin d'accès au serveur de fichiers ou patientez quelques minutes puis affichez une nouvelle fois l'écran qui vous permettra d'ajouter un dossier réseau.

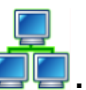

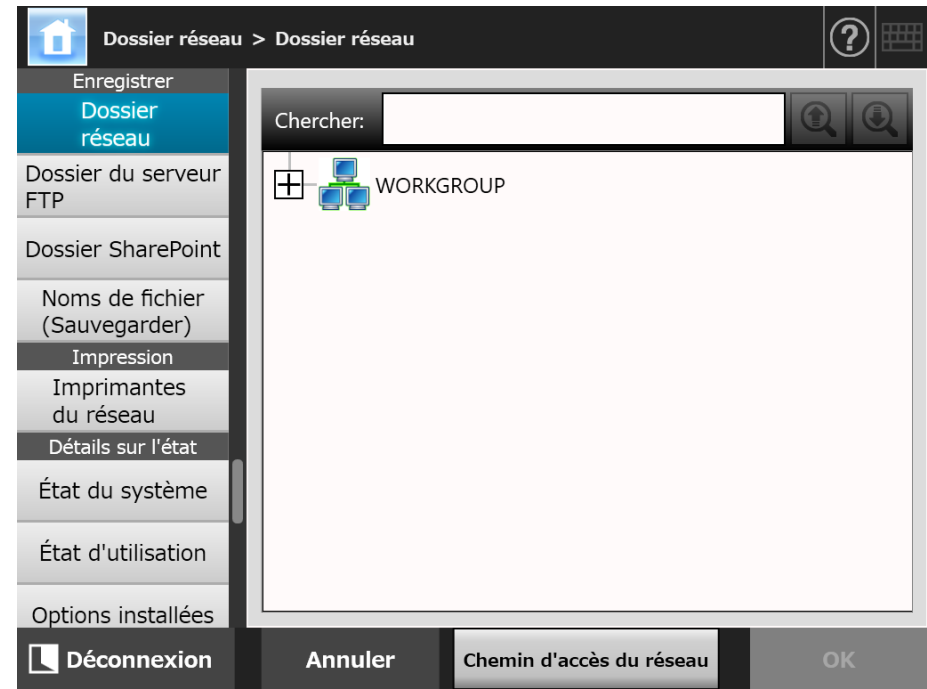

 $\Rightarrow$  L'arbre du réseau se déploie et les noms de tous les ordinateurs disponibles s'affichent.

Si l'écran d'authentification s'affiche, saisissez le nom d'utilisateur et le mot de passe. Si l'authentification est réussie, les noms de tous les ordinateurs s'affichent.

# **4. Sélectionnez un ordinateur .**

**3. Sélectionnez un domaine .**

 L'arbre du réseau se déploie et le nom de tous les dossiers mis en réseau s'affiche.

Si l'écran d'authentification s'affiche, saisissez le nom d'utilisateur et le mot de passe. Si l'authentification est réussie, le nom de tous les dossiers mis en réseau s'affiche.

# **5. Sélectionnez un dossier réseau .**

Le dossier sélectionné s'ouvre, affichant tous les sous-dossiers que vous pouvez sélectionner (jusqu'à sept niveaux, le domaine parent compris).

# **6. Effleurez la touche virtuelle [OK].**

Le dossier réseau sélectionné est ajouté à la liste des dossiers mis en réseau.

#### **CONSEIL**

L'alias par défaut du dossier réseau sera identique à celui sélectionné dans l'arbre du réseau. Pour en savoir plus, consultez ["Renommer un dossier mis en réseau" \(page 139\).](#page-138-0)

# <span id="page-137-0"></span>■ **Enregistrer un dossier réseau (chemin d'accès au réseau)**

## **1. Sélectionnez [Dossier réseau] sous [Enregistrer].**

L'écran correspondant s'affiche.

### **2. Effleurez la touche virtuelle [Ajouter].**

L'écran qui vous permet de sélectionner un dossier mis en réseau s'affiche.

### **3. Cliquez sur le bouton [Chemin d'accès au réseau].**

L'écran qui vous permet d'ajouter un dossier mis en réseau s'affiche.

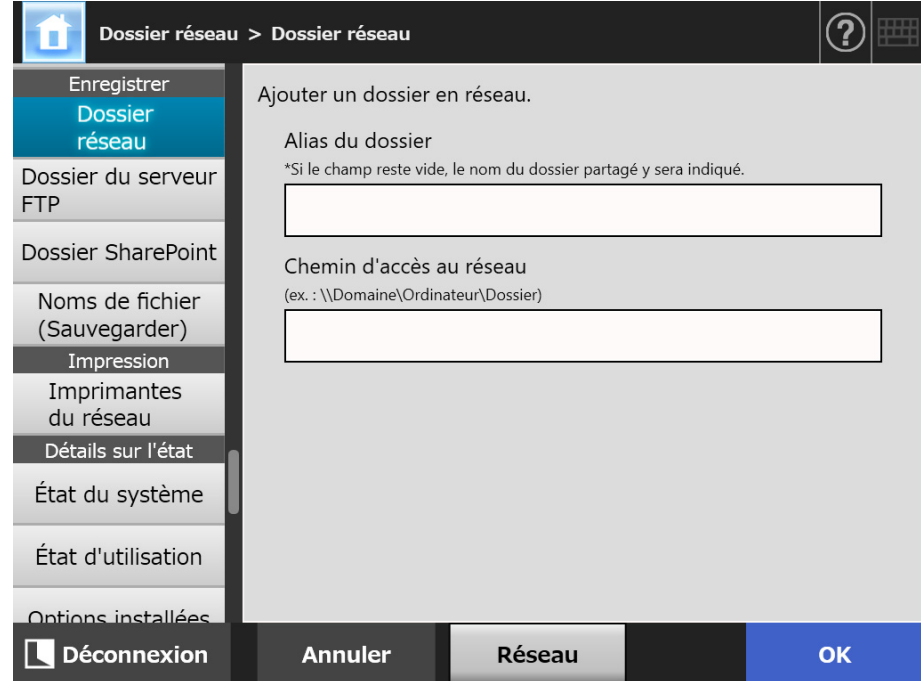

#### **4. Spécifiez chaque rubrique.**

# **5. Effleurez la touche virtuelle [OK].**

Le dossier réseau est ajouté à la liste des dossiers mis en réseau.

#### **IMPORTANT**

Assurez-vous de spécifier le nom de domaine au début du chemin du nom du dossier réseau.

#### **CONSEIL**

- L'alias du dossier réseau sera identique à celui spécifié dans cette fenêtre. Pour en savoir plus, consultez ["Renommer un dossier mis en réseau" \(page 139\)](#page-138-0).
- L'écran d'authentification peut s'afficher.

# <span id="page-138-0"></span>■ **Renommer un dossier mis en réseau**

**1. Sélectionnez [Dossier réseau] sous [Enregistrer].**

L'écran correspondant s'affiche.

- **2. Sélectionnez le dossier réseau que vous souhaitez renommer.**
- **3. Cliquez sur le bouton [Modifier].** L'écran qui vous permet d'ajouter un dossier mis en réseau s'affiche.
- **4. Saisissez un alias du dossier.**
- **5. Effleurez la touche virtuelle [OK].**

Le dossier réseau a été renommé.

- **Annuler un dossier mis en réseau**
- **1. Sélectionnez [Dossier réseau] sous [Enregistrer].**

L'écran correspondant s'affiche.

- **2. Sélectionnez le dossier réseau à supprimer de la liste.**
- **3. Effleurez la touche virtuelle [Supprimer].**

L'écran qui vous permet d'annuler un dossier mis en réseau s'affiche.

**4. Confirmez le dossier en réseau à supprimer puis effleurez la touche virtuelle [Oui].**

Le dossier réseau sélectionné est supprimé de la liste.

# ■ **Afficher les informations du dossier réseau**

**1. Sélectionnez [Dossier réseau] sous [Enregistrer].**

L'écran correspondant s'affiche.

- **2. Sélectionnez le dossier réseau de votre choix dans la liste des dossiers.**
- **3. Cliquez sur le bouton [Détails].**
	- Les informations relatives au dossier réseau sélectionné s'affichent.

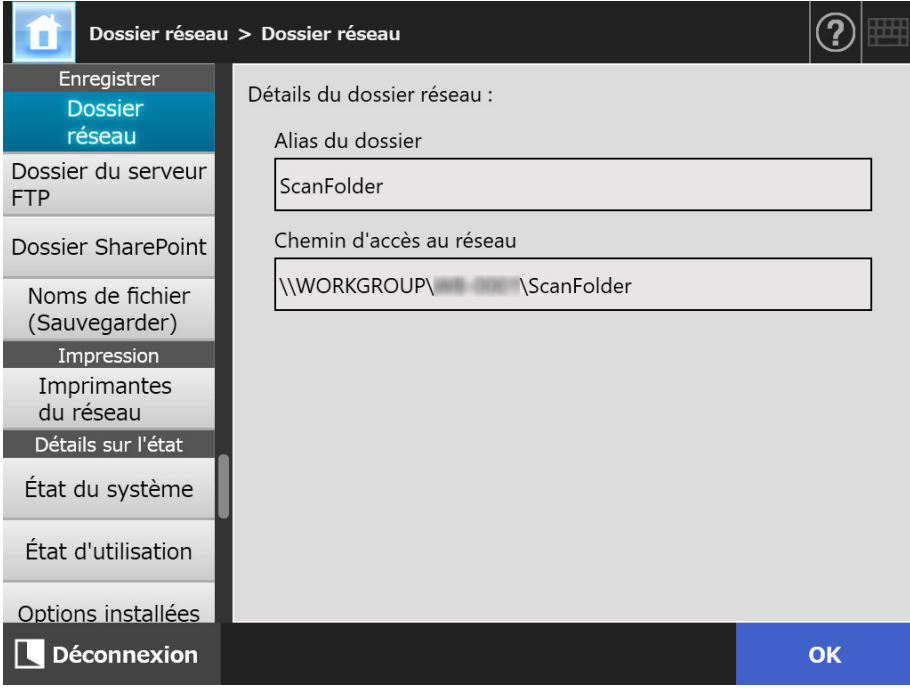

#### <span id="page-140-0"></span>Central Admin **4.13.2 Définir les dossiers du serveur FTP**  Touch AdminTool Panel Console

Une liste de dossiers du serveur FTP peut être définie pour la sauvegarde des données numérisées.

Vous pouvez ajouter une combinaison de 100 dossiers de serveur FTP, dossiers réseau et dossiers SharePoint au total.

Pour en savoir plus, consultez ["4.13.1 Définir les dossiers réseau" \(page 134\).](#page-133-0)

Pour en savoir plus sur la configuration des dossiers SharePoint, consultez la section ["4.13.3 Définir les dossiers SharePoint" \(page 145\).](#page-144-0)

Pour en savoir plus, consultez ["4.13.4 Définir le format du nom de fichier lors de la](#page-148-0)  [sauvegarde des données numérisées" \(page 149\)](#page-148-0).

#### **IMPORTANT**

Accordez une attention particulière aux points suivants lors de l'enregistrement d'un dossier du serveur FTP :

- le dossier du serveur FTP est enregistré sous un chemin du réseau. Si le dossier du serveur FTP est partagé et que son chemin d'accès contient plus de 259 caractères, le fichier de données sauvegardé ne pourra être visionné. Avant d'enregistrer un dossier du serveur FTP, assurez-vous que le nombre de caractères du chemin d'accès complet est inférieur à 259 ;
- si le dossier sélectionné a été créé dans une langue autre que celle du système d'exploitation de navigation, le dossier du serveur FTP pourrait ne pas être correctement enregistré.

Le nom du dossier du serveur FTP n'est pas correctement affiché car il contient du code non reconnu.

 pour ce qui est du chemin d'accès FTP, du nom de l'utilisateur et du mot de passe, vous pouvez utiliser les caractères alphanumériques et les symboles, abstraction faite de : "\ / : ; \*  $? " < > | # & 8 %".$ 

# ■ **Enregistrer un dossier du serveur FTP**

# **1. Sélectionnez [Dossier du serveur FTP] sous [Enregistrer].**

L'écran correspondant s'affiche.

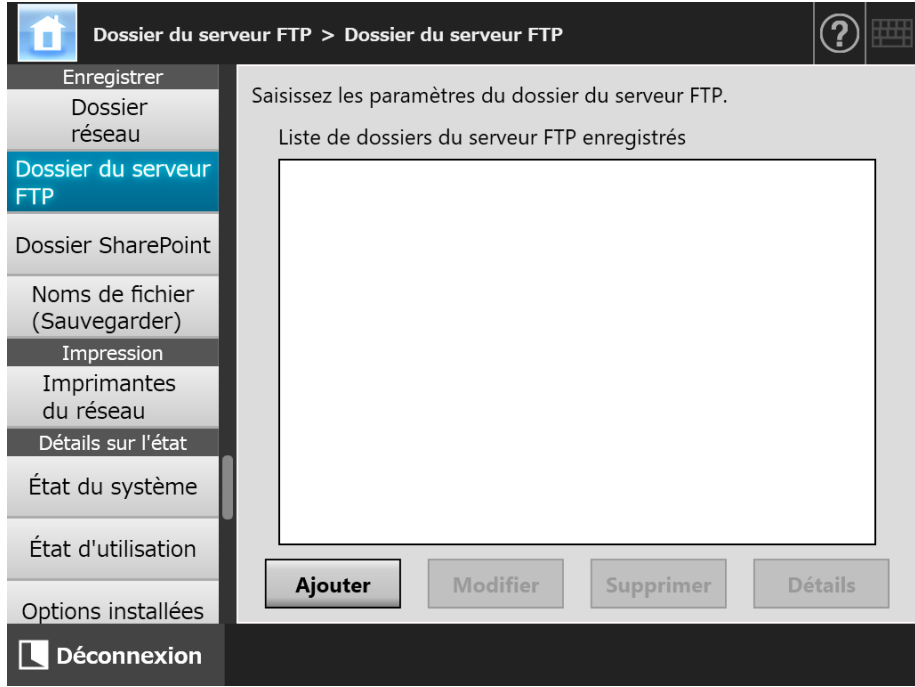

# **2. Effleurez la touche virtuelle [Ajouter].**

L'écran qui vous permet de définir le dossier du serveur FTP s'affiche.

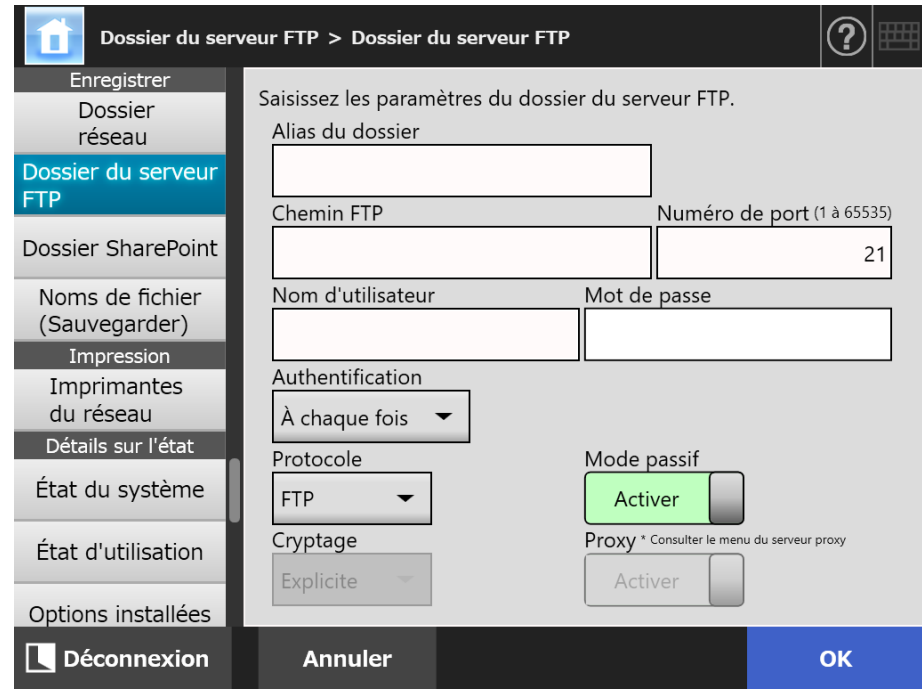

# **3. Spécifiez chaque rubrique.**

Le paramètre [Proxy] est disponible uniquement si un serveur mandataire a été défini à l'écran [Serveur proxy]. Pour en savoir plus, consultez ["4.7.5 Définir le](#page-107-0)  [serveur mandataire \(proxy\)" \(page 108\)](#page-107-0).

### **4. Effleurez la touche virtuelle [OK].**

 $\Rightarrow$  L'authentification de l'utilisateur sera parfois nécessaire pour pouvoir accéder au serveur FTP. Si le nom d'utilisateur et le mot de passe sont corrects, l'écran [Dossier du serveur FTP] s'affiche à nouveau et le dossier du serveur FTP est défini.

# ■ Modifier les paramètres du dossier du serveur FTP

**1. Sélectionnez [Dossier du serveur FTP] sous [Enregistrer].**

L'écran correspondant s'affiche.

- **2. Sélectionnez le dossier du serveur FTP à modifier.**
- **3. Cliquez sur le bouton [Modifier].**

 $\Rightarrow$  L'écran qui vous permet de modifier le dossier du serveur FTP s'affiche.

- **4. Modifiez les paramètres.**
- **5. Effleurez la touche virtuelle [OK].**

 $\Rightarrow$  Les modifications sont appliquées.

# ■ **Annuler un dossier du serveur FTP**

- **1. Sélectionnez [Dossier du serveur FTP] sous [Enregistrer].**
	- L'écran correspondant s'affiche.
- **2. Sélectionnez le dossier du serveur FTP à annuler de la liste des dossiers.**
- **3. Effleurez la touche virtuelle [Supprimer].**

 $\Rightarrow$  L'écran qui vous permet de supprimer le dossier du serveur FTP s'affiche.

**4. Confirmez le dossier du serveur FTP à supprimer puis effleurez la touche virtuelle [Oui].**

 $\Rightarrow$  Le dossier sélectionné est supprimé de la liste des dossiers du serveur FTP.

# ■ **Afficher les informations du dossier du serveur FTP**

**1. Sélectionnez [Dossier du serveur FTP] sous [Enregistrer].**

L'écran correspondant s'affiche.

**2. Sélectionnez le dossier du serveur FTP de votre choix dans la liste des dossiers.**

# **3. Cliquez sur le bouton [Détails].**

Les informations relatives au dossier du serveur FTP sélectionné s'affichent.

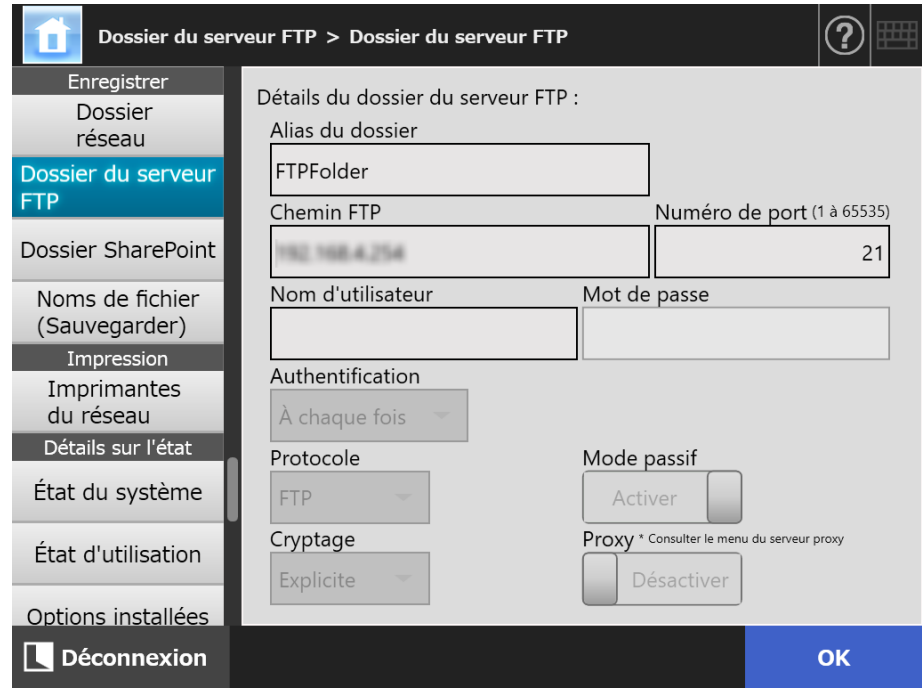
#### Central Admin **4.13.3 Définir les dossiers SharePoint Touch** AdminTool Panel **Console**

Une liste de dossiers SharePoint peut être définie en tant que cible [Scan to SharePoint] pour les données numérisées.

Vous pouvez ajouter une combinaison de 100 dossiers SharePoint, dossiers réseau et dossiers de serveur FTP au total.

Pour en savoir plus sur la configuration des dossiers réseau, consultez la section ["4.13.1](#page-133-0)  [Définir les dossiers réseau" \(page 134\).](#page-133-0)

Pour en savoir plus sur la configuration des dossiers du serveur FTP, consultez la section ["4.13.2 Définir les dossiers du serveur FTP" \(page 141\)](#page-140-0).

Pour en savoir plus, consultez ["4.13.4 Définir le format du nom de fichier lors de la](#page-148-0)  [sauvegarde des données numérisées" \(page 149\)](#page-148-0).

# ■ **Enregistrer un dossier SharePoint**

#### **IMPORTANT**

Si vous n'avez pas pu ajouter SharePoint Online lors de l'enregistrement d'un dossier SharePoint, importez le certificat "Digicert Global Root CA" sur le scanneur.

#### **1. Sélectionnez [Dossier SharePoint] sous [Enregistrer].**

L'écran correspondant s'affiche.

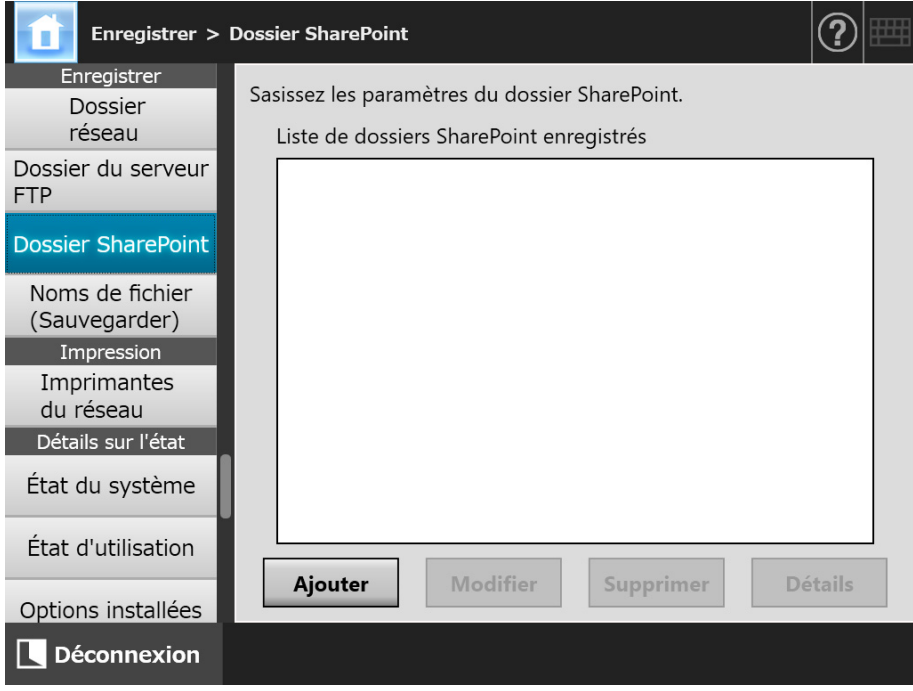

## **2. Effleurez la touche virtuelle [Ajouter].**

La fenêtre d'ajout d'un dossier SharePoint s'affiche.

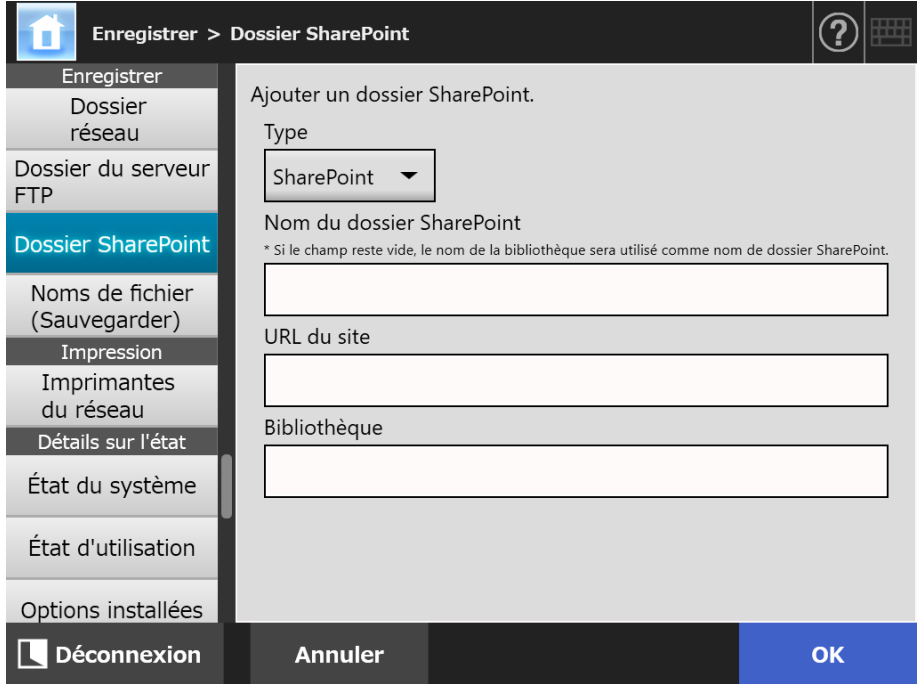

## **3. Spécifiez chaque option.**

#### **IMPORTANT**

[Nom du dossier SharePoint] est un alias du dossier utilisé à des fins de configuration uniquement, pas un nom de dossier réel. Les données numérisées sont enregistrées dans le dossier racine de la bibliothèque spécifiée.

#### **4. Cliquez sur le bouton [OK].**

La fenêtre [Authentification] s'affiche.

Saisissez le nom d'utilisateur et le mot de passe pour la connexion au serveur SharePoint, puis appuyez sur [OK].

- Les noms d'utilisateur peuvent être composés de 256 caractères au maximum.
- Vous pouvez saisir jusqu'à 256 caractères. Les champs [Nom d'utilisateur] et [Mot de passe] sont sensibles à la casse.
- La fenêtre [Dossier SharePoint] s'affiche à nouveau et le dossier spécifié est ajouté à la [Liste des dossiers SharePoint enregistrés].

# ■ Modifier les paramètres du dossier SharePoint

**1. Sélectionnez [Dossier SharePoint] sous [Enregistrer].**

L'écran correspondant s'affiche.

- **2. Dans la [Liste des dossiers SharePoint enregistrés], sélectionnez un dossier SharePoint à modifier.**
- **3. Cliquez sur le bouton [Modifier].**

 $\Rightarrow$  La fenêtre de modification des paramètres du dossier SharePoint s'affiche.

**4. Modifiez les paramètres.**

## **5. Effleurez la touche virtuelle [OK].**

 $\Rightarrow$  Les modifications sont appliquées.

# ■ Supprimer un dossier SharePoint

**1. Sélectionnez [Dossier SharePoint] sous [Enregistrer].**

L'écran correspondant s'affiche.

- **2. Dans la [Liste des dossiers SharePoint enregistrés], sélectionnez le dossier à supprimer.**
- **3. Effleurez la touche virtuelle [Supprimer].**
	- $\Rightarrow$  L'écran de confirmation de suppression du dossier SharePoint sélectionné s'ouvre.
- **4. Confirmez le dossier SharePoint à supprimer puis effleurez la touche virtuelle [Oui].**
	- $\Rightarrow$  Le dossier SharePoint est supprimé.

# ■ **Afficher les informations du dossier SharePoint**

**1. Sélectionnez [Dossier SharePoint] sous [Enregistrer].**

L'écran correspondant s'affiche.

**2. Sélectionnez le dossier SharePoint de votre choix dans [Liste des dossiers SharePoint enregistrés].**

## **3. Cliquez sur le bouton [Détails].**

Les informations relatives au dossier SharePoint sélectionné s'affichent.

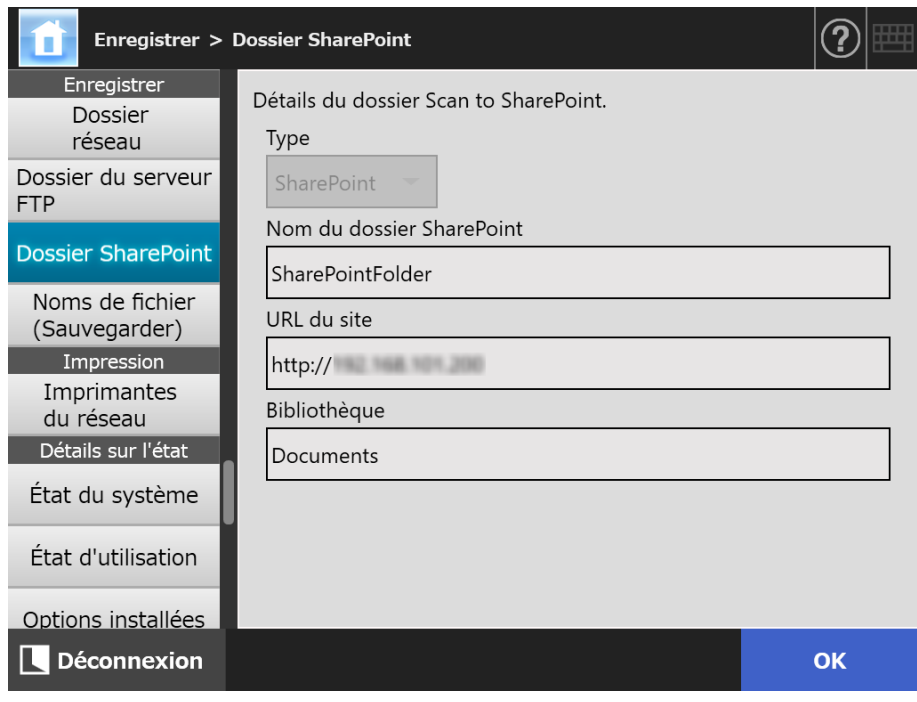

# <span id="page-148-0"></span>**4.13.4 Définir le format du nom de fichier lors de la sauvegarde des**

**données numérisées Touch** Panel Central Admin Console

Un format de nom de fichier peut être défini et utilisé pour sauvegarder les données numérisées dans un dossier mis en réseau, dans un dossier du serveur FTP ou dans un dossier SharePoint.

Le format de nom de fichier spécifié est utilisé comme valeur par défaut dans le champ de saisie [Nom de fichier] de la fenêtre [Enregistrer] pour les utilisateurs standards.

## **1. Sélectionnez [Noms de fichier (Sauvegarder)] sous [Enregistrer].**

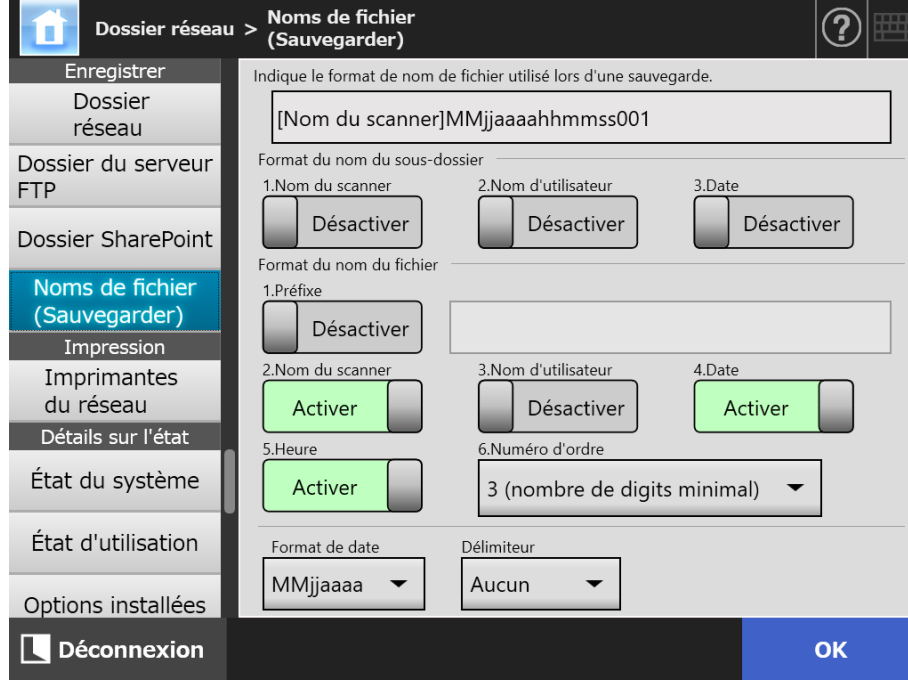

L'écran correspondant s'affiche.

#### **2. Spécifiez chaque rubrique.**

#### **CONSEIL**

Voici comment sont ajoutés les numéros d'ordre :

 la numérotation débute avec 1. S'il y a des fichiers dont le nom est composé d'un numéro, la numérotation reprendra à partir de la valeur la plus grande. Par exemple, le nom de fichier est « A » puis vous sélectionnez 3 pour le nombre de chiffres qui composera la numérotation, si les noms de fichiers. « A005.pdf », « A006.pdf », « A007.pdf », « A008.pdf »...

Les noms de fichier « A002.pdf » et « A003.pdf » seront ignorés ;

 si la numérotation excède le paramètre dans [Numéro d'ordre], un digit supplémentaire sera ajouté.

Par exemple, le nom de fichier est « A » puis vous sélectionnez 3 pour le nombre de chiffres qui composera la numérotation, si les noms de fichiers « A001.pdf » à

- « A998.pdf » sont déjà utilisés, les nouveaux fichiers seront nommés comme suit : « A999.pdf », « A1000.pdf », « A1001.pdf », « A1002.pdf »...
- le numéro d'ordre maximal est « 4294967295 ». S'il est atteint, les numéros d'ordre qui ont été jusqu'à maintenant ignorés seront enfin utilisés. Par exemple, le nom de fichier est « A » puis vous sélectionnez 3 pour le nombre de

chiffres qui composera la numérotation, si les noms de fichiers « A001.pdf », « A003.pdf » et « A4294967295.pdf » sont déjà utilisés, les nouveaux fichiers seront nommés comme suit :

« A002.pdf », « A004.pdf », « A005.pdf », « A006.pdf »...

 lorsque plusieurs feuilles sont numérisées en une seule fois, il se peut que des nombres consécutifs soient ajoutés aux noms des fichiers JPEG, TIFF (une seule page) et PDF (une seule page).

Les nombres sont ajoutés aux fichiers JPEG, TIFF (une seule page) et PDF (une seule page et une seule image par fichier) et non aux fichiers PDF ou TIFF contenant plusieurs pages (plusieurs images par fichier).

Par exemple, si plusieurs fichiers sont sauvegardés au format TIFF (une seule page), PDF (une seule page) ou JPEG, les nombres sont ajoutés en ordre consécutif à la fin du nom du fichier, comme suit :

"abc-0001.tif" "abc-0001.pdf" "abc-0001.jpg"

## **3. Confirmez le format du nom de fichier.**

## **4. Effleurez la touche virtuelle [OK].**

Le format du nom de fichier est défini.

# **4.14 Définir les imprimantes du réseau**

**Touch** Panel Central Admin Console

Pour définir une imprimante connectée au réseau en temps d'imprimante en réseau. Vous pouvez définir une imprimante en réseau de l'une des manières suivantes :

- (a) définir une imprimante en réseau via un serveur d'impression
- (b) définir une imprimante en réseau sans serveur d'impression

# <span id="page-150-0"></span>**(a) Définir une imprimante en réseau via un serveur d'impression**

Pour définir une imprimante en réseau via un serveur d'impression. La procédure de configuration est la suivante :

## **1. Confirmez le pilote de l'imprimante.**

Pour en savoir plus, consultez ["Vérifier les pilotes de l'imprimante" \(page 154\).](#page-153-0)

#### **2. Définissez les propriétés de l'imprimante.**

Pour en savoir plus, consultez ["Définir les propriétés de l'imprimante \(via le serveur](#page-154-0)  [d'impression\)" \(page 155\)](#page-154-0).

#### **3. Enregistrez l'imprimante en réseau.**

Jusqu'à cent imprimantes en réseau peuvent être enregistrées.

Une imprimante en réseau peut être enregistrée selon les méthodes suivantes :

- Arbre du réseau Sélectionnez une imprimante dans l'arbre du réseau. Pour en savoir plus, consultez ["Enregistrer une imprimante en réseau \(arbre du](#page-157-0)  [réseau\) \(via le serveur d'impression\)" \(page 158\)](#page-157-0).
- Chemin d'accès au réseau Saisissez directement le chemin d'accès à l'imprimante en réseau. Pour en savoir plus, consultez ["Enregistrer une imprimante mise en réseau](#page-159-0)  [\(chemin d'accès au réseau\)" \(page 160\).](#page-159-0) Pour l'[Etape 4,](#page-160-0) consultez (a)

#### **IMPORTANT**

- Au préalable, lisez le guide de l'imprimante pour en savoir plus sur sa configuration, sur l'ajout d'une imprimante en réseau et autres précautions.
- Assurez-vous que l'espace disque libre du lecteur est suffisant avant d'exécuter l'impression.
- Évitez de définir une imprimante virtuelle.
- Si vous souhaitez enregistrer plusieurs fois une imprimante connectée à différents serveurs d'impression en tant qu'imprimante en réseau, la version du logiciel du pilote devra être identique pour chaque serveur d'impression.

Dans le cas contraire, des erreurs d'impression pourraient se produire.

 Un nom partagé d'imprimante contenant une barre verticale (|) ne pourra être enregistré en tant qu'imprimante en réseau.

# **(b) Définir une imprimante en réseau sans serveur d'impression**

Pour définir une imprimante en réseau sans passer par un serveur d'impression.

#### **IMPORTANT**

Afin d'installer un pilote d'impression sur un scanner depuis un ordinateur, vous devez préalablement préparer l'ordinateur sur lequel une imprimante en réseau a été publiée.

Vous pouvez définir une imprimante en réseau sans serveur d'impression de l'une des manières suivantes :

- (b-1) en téléchargeant un pilote depuis un ordinateur sur lequel une imprimante en réseau est publiée et en utilisant le pilote
- (b-2) en enregistrant une imprimante en réseau et en sélectionnant un pilote pour l'imprimante en réseau

La procédure de configuration est la suivante :

- <span id="page-151-0"></span>**(b-1) Télécharger un pilote depuis un ordinateur sur lequel une imprimante en réseau est publiée et utiliser le pilote**
- **1. Préparez un ordinateur sur lequel l'imprimante est enregistrée comme imprimante en réseau.**
- **2. Vérifiez le pilote de l'imprimante.**

Pour en savoir plus, consultez ["Vérifier les pilotes de l'imprimante" \(page 154\).](#page-153-0)

**3. Vérifiez le nom du pilote ou l'adresse IP de l'imprimante.**

Pour en savoir plus, consultez "Vérifier le nom du pilote de l'imprimante (pour une [impression directe\)" \(page 157\)](#page-156-0).

**4. Enregistrez une imprimante en réseau sans serveur d'impression.**

Saisissez directement chaque rubrique des paramètres pour les imprimantes en réseau.

Jusqu'à 100 imprimantes en réseau peuvent être enregistrées. Pour en savoir plus, consultez ["Enregistrer une imprimante mise en réseau \(chemin](#page-159-0)  [d'accès au réseau\)" \(page 160\)](#page-159-0) Pour l'[Etape 4](#page-160-0), consultez (b-1)

#### **IMPORTANT**

- Afin d'enregistrer une imprimante en réseau sans serveur d'impression, elle doit être allumée.
- Lorsque vous enregistrez une imprimante en réseau sans serveur d'impression, un pilote est automatiquement ajouté en mode silencieux depuis l'ordinateur sur lequel l'imprimante est enregistrée en tant qu'imprimante en réseau.

# **(b-2) Enregistrer une imprimante en réseau et sélectionner son pilote**

#### **1. Enregistrez une imprimante en réseau.**

Lorsque vous ajouter une imprimante en réseau sans serveur d'impression en utilisant le pilote adéquat, enregistré dans [Liste des imprimantes], vous n'avez pas besoin d'enregistrer une nouvelle imprimante. Passez à l'étape suivante.

#### **CONSEIL**

Afin d'enregistrer une nouvelle imprimante, consultez "(a) Définir une imprimante en [réseau via un serveur d'impression" \(page 151\)](#page-150-0) ou ["\(b-1\) Télécharger un pilote depuis un](#page-151-0)  [ordinateur sur lequel une imprimante en réseau est publiée et utiliser le pilote" \(page 152\)](#page-151-0).

#### **2. Vérifiez le nom ou l'adresse IP de l'imprimante.**

Pour en savoir plus, consultez ["Vérifier le nom ou l'adresse IP de l'imprimante \(pour](#page-156-1)  [une impression directe\)" \(page 157\).](#page-156-1)

#### **3. Vérifiez le nom du pilote de l'imprimante.**

 Pour en savoir plus, consultez ["Vérifier le nom du pilote de l'imprimante \(pour une](#page-156-0)  [impression directe\)" \(page 157\)](#page-156-0).

#### **4. Enregistrez une imprimante en réseau sans serveur d'impression.**

Saisissez directement chaque rubrique des paramètres pour les imprimantes en réseau.

Jusqu'à 100 imprimantes en réseau peuvent être enregistrées.

Pour en savoir plus, consultez ["Enregistrer une imprimante mise en réseau \(chemin](#page-159-0)  [d'accès au réseau\)" \(page 160\).](#page-159-0) Pour l'[Etape 4,](#page-160-0) consultez (b-2).

#### **IMPORTANT**

Ne supprimez pas les paramètres de l'imprimante en réseau utilisés pour définir une imprimante en réseau sans serveur d'impression depuis l'ordinateur. Si les paramètres sont supprimés, le pilote correspondant est également supprimé du scanneur et une erreur d'impression risque de se produire.

# <span id="page-153-0"></span>■ **Vérifier les pilotes de l'imprimante**

Le pilote installé dans le serveur d'impression doit être compatible avec Windows 10. Effectuez les opérations suivantes pour confirmer la compatibilité des pilotes installés dans le serveur d'impression avec Windows 10.

Notez qu'un serveur d'impression est un ordinateur sur lequel les imprimantes sont enregistrées en tant qu'imprimantes en réseau.

**1. Sélectionnez [Afficher les périphériques et imprimantes] sur la fenêtre du panneau de configuration du serveur d'impression.**

La fenêtre [Périphériques et imprimantes] s'ouvre.

**2. Cliquez avec le bouton droit sur une imprimante et sélectionnez [Propriétés de l'imprimante].**

Les propriétés de l'imprimante s'affichent.

- **3. Dans l'onglet [Partage], cliquez sur [Pilotes supplémentaires].** La fenêtre [Pilotes supplémentaires] s'ouvre.
- **4. Vérifiez que l'état installé est [Oui] pour le processeur [x64] avec [Type 3 - Mode utilisateur] ou [Type 4 - Mode utilisateur] sélectionné comme type.**

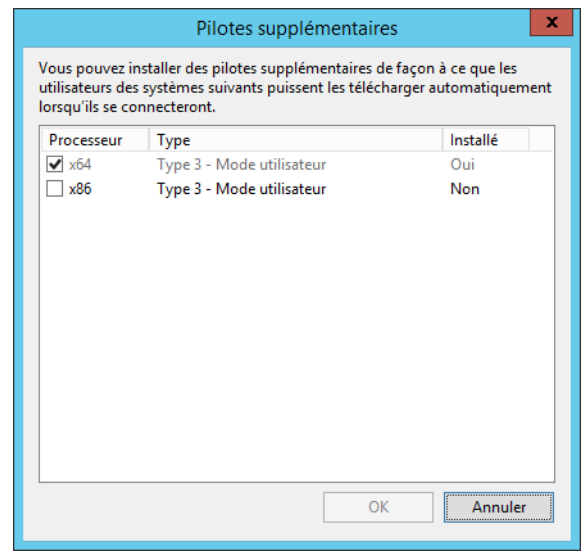

- Si la colonne [Installé] indique [Oui], le pilote a bien été installé et l'imprimante peut être mise en réseau. Cliquez sur le bouton [Annuler].
- Si l'état installé est [Non], sélectionnez [x64] avec [Type 3 Mode utilisateur] ou [Type 4 - Mode utilisateur] sélectionné comme type et appuyez sur le bouton [OK].
- $\Rightarrow$  Le pilote compatible avec Windows 10 est installé.

# <span id="page-154-0"></span>■ **Définir les propriétés de l'imprimante (via le serveur d'impression)**

Effectuez les opérations suivantes pour définir une imprimante.

**1. Sélectionnez [Afficher les périphériques et imprimantes] sur la fenêtre du panneau de configuration du serveur d'impression.**

La fenêtre [Périphériques et imprimantes] s'ouvre.

- **2. Cliquez avec le bouton droit sur une imprimante et sélectionnez [Propriétés de l'imprimante].**
	- $\Rightarrow$  Les propriétés de l'imprimante s'affichent.
- **3. Dans l'onglet [Avancé], cliquez sur le bouton [Impression par défaut].** La fenêtre [Paramètres par défaut de l'impression] s'ouvre.
- **4. Modifiez les paramètres de l'imprimante.**

#### **CONSEIL**

Nous vous invitons à ajouter une imprimante au serveur d'impression plusieurs fois pour chaque configuration de propriétés. Par exemple, selon la nature des vos travaux, une pour une impression couleur et une autre pour une impression noir et blanc.

Pour une impression couleur, voici comment ajouter une imprimante.

- 1. Sélectionnez [Afficher les périphériques et imprimantes] sur la fenêtre du panneau de configuration du serveur d'impression.
	- $\Rightarrow$  La fenêtre [Périphériques et imprimantes] s'ouvre.
- 2. Appuyez sur le bouton [Ajouter une imprimante]. La fenêtre [Assistant Ajout d'imprimante] s'ouvre.
- 3. Suivez les instructions jusqu'à ce que [Utiliser le pilote actuellement installé] s'affiche.
- 4. Sélectionnez [Utiliser le pilote actuellement installé (recommandé)] et appuyez sur [Suivant].

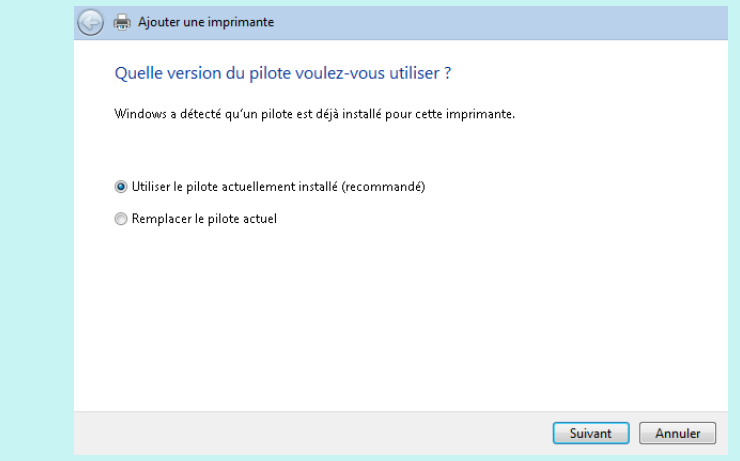

5. Suivez les instructions jusqu'à ce que la fenêtre [Partage d'imprimante] s'affiche.

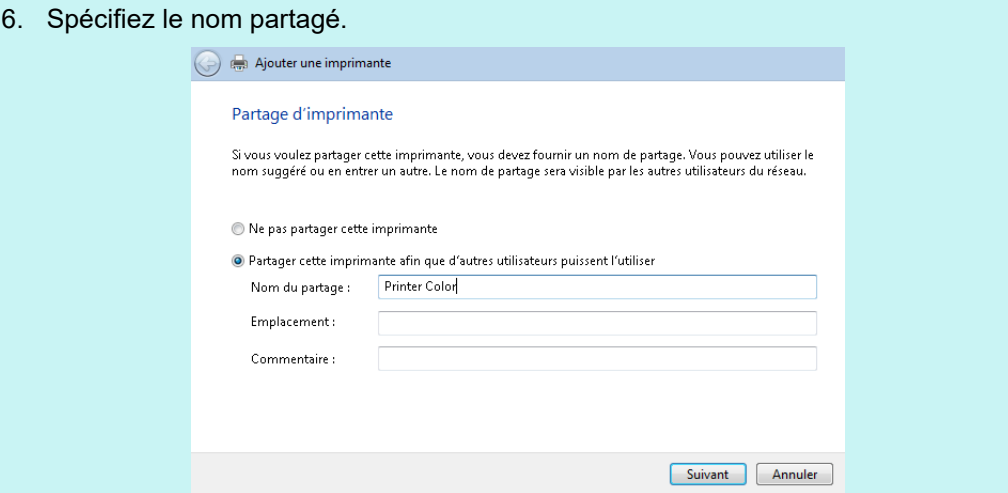

Puisque le nom partagé est affiché sur les écrans du scanner, nous vous invitons à nommer l'imprimante avec un alias comprenant les propriétés, comme dans l'exemple ci-dessous.

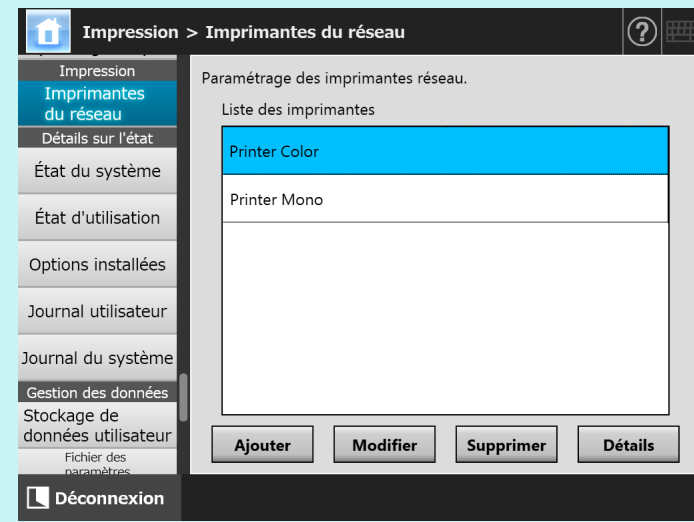

- $\Rightarrow$  Suivez les invites de commande affichées à l'écran après cette étape.
- Une fois l'ajout de l'imprimante terminé, elle est ajoutée à la fenêtre [Périphériques et imprimantes].
- 7. Cliquez avec le bouton droit sur l'imprimante ajoutée et sélectionnez [Propriétés de l'imprimante].
	- $\Rightarrow$  Les propriétés de l'imprimante s'affichent.
- 8. Dans l'onglet [Avancé], cliquez sur le bouton [Impression par défaut].
	- La fenêtre correspondante s'ouvre.
- 9. Sélectionnez un mode de couleur dans la fenêtre de configuration de l'imprimante. Ainsi, si une imprimante du serveur d'impression, configurée pour une impression couleur, est ajoutée à la liste des imprimantes du scanner, l'utilisateur pourra la spécifier et l'utiliser. Pour en savoir plus, consultez ["Enregistrer une imprimante en réseau \(arbre du réseau\) \(via le](#page-157-0)  [serveur d'impression\)" \(page 158\)](#page-157-0) ou ["Enregistrer une imprimante mise en réseau \(chemin](#page-159-0)  [d'accès au réseau\)" \(page 160\).](#page-159-0)

# <span id="page-156-1"></span>■ Vérifier le nom ou l'adresse IP de l'imprimante (pour une **impression directe)**

Pour vérifier le nom ou l'adresse IP d'une imprimante en réseau, consultez les paramètres de l'imprimante sur le serveur d'impression sur lequel l'imprimante est enregistrée.

**1. Sélectionnez [Afficher les périphériques et imprimantes] sur la fenêtre du panneau de configuration du serveur d'impression.** 

La fenêtre [Périphériques et imprimantes] s'affiche.

**2. Faites un clic sur l'imprimante et sélectionnez [Propriétés de l'imprimante].**

 $\Rightarrow$  Les propriétés de l'imprimante s'affichent.

**3. Sélectionnez le port de l'imprimante en réseau dans l'onglet [Ports] et appuyez sur [Configurer le port]**

La fenêtre [Configuration du moniteur de port TCP/IP standard] s'affiche.

**4. Vérifiez le contenu de [Nom de l'imprimante ou adresse IP].**

# <span id="page-156-0"></span>■ Vérifier le nom du pilote de l'imprimante (pour une impression **directe)**

Pour vérifier le nom du pilote d'une imprimante en réseau, consultez les paramètres de l'imprimante sur le serveur d'impression sur lequel l'imprimante est enregistrée.

**1. Sélectionnez [Afficher les périphériques et imprimantes] sur la fenêtre du panneau de configuration du serveur d'impression.**

La fenêtre [Périphériques et imprimantes] s'affiche.

**2. Faites un clic sur l'imprimante et sélectionnez [Propriétés de l'imprimante].**

 $\Rightarrow$  Les propriétés de l'imprimante s'affichent.

- **3. Sélectionnez l'onglet [Avancées].**
- **4. Vérifiez le contenu de [Pilote].**

# <span id="page-157-0"></span>■ **Enregistrer une imprimante en réseau (arbre du réseau) (via le serveur d'impression)**

- **1. Sélectionnez [Imprimantes du réseau] sous [Impression].**
	- L'écran correspondant s'affiche.

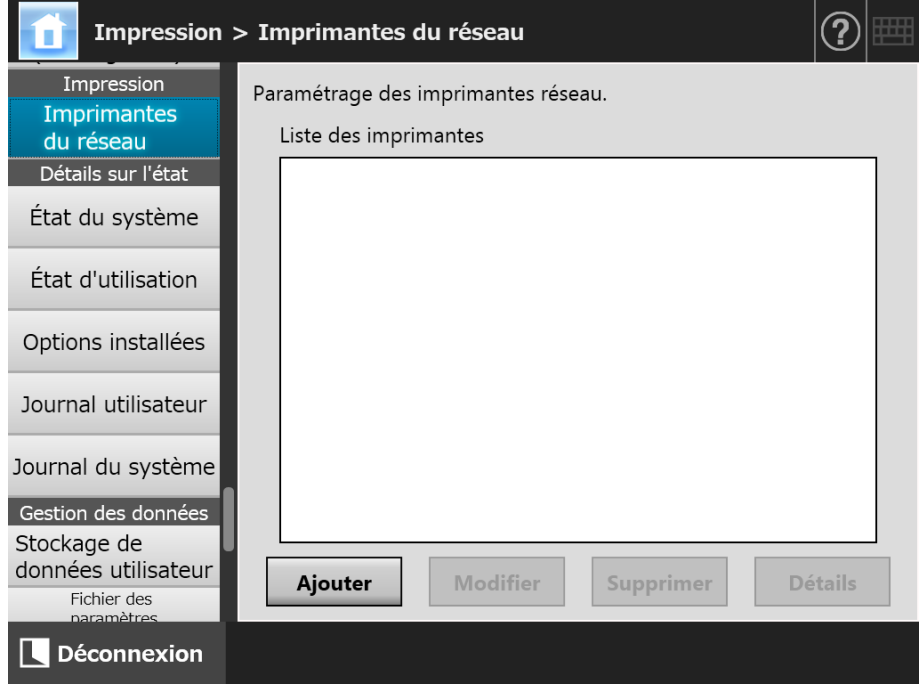

## **2. Effleurez la touche virtuelle [Ajouter].**

 L'écran qui vous permet de sélectionner une imprimante mise en réseau s'affiche.

#### **IMPORTANT**

Certains domaines peuvent ne pas s'afficher. Dans ce cas, saisissez directement le nom du chemin d'accès à l'imprimante en réseau ou patientez quelques minutes puis affichez une nouvelle fois l'écran qui vous permettra de la sélectionner.

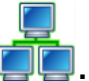

**3. Sélectionnez un domaine .**

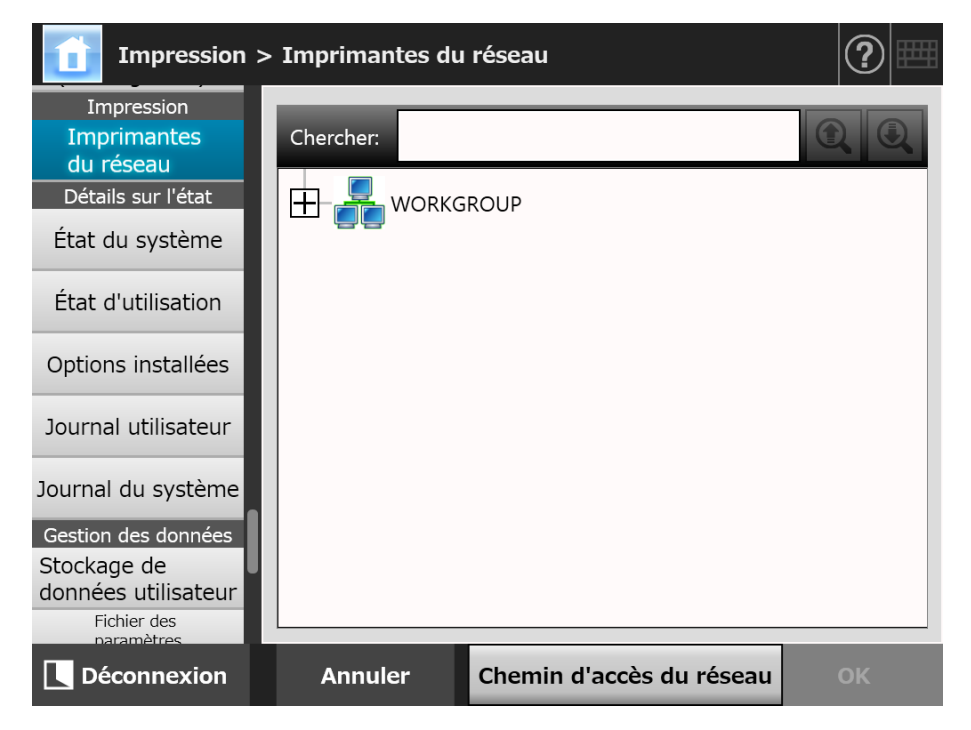

 L'arbre du réseau se déploie et les noms de tous les ordinateurs disponibles s'affichent.

Si l'écran d'authentification s'affiche, saisissez le nom d'utilisateur et le mot de passe. Si l'authentification est réussie, les noms de tous les ordinateurs s'affichent.

# **4. Sélectionnez un ordinateur .**

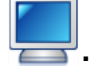

 $\Rightarrow$  L'arbre du réseau se déploie et les noms de toutes les imprimantes mises en réseau s'affichent.

Si l'écran d'authentification s'affiche, saisissez le nom d'utilisateur et le mot de passe. Si l'authentification est réussie, les noms de toutes les imprimantes mises en réseau s'affichent.

## **5. Sélectionnez une imprimante en réseau**

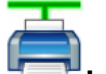

Le dossier sélectionné s'ouvre, affichant tous les sous-dossiers que vous pouvez sélectionner (jusqu'à sept niveaux, le domaine parent compris).

# **6. Effleurez la touche virtuelle [OK].**

 Vous êtes redirigé vers l'écran [Imprimantes du réseau] et l'imprimante en réseau que vous venez d'enregistrer est ajoutée à la liste.

#### **CONSEIL**

L'alias par défaut de l'imprimante en réseau sera le même que celui sélectionné dans l'arbre du réseau. Pour en savoir plus, consultez "Modifier les paramètres d'une [imprimante mise en réseau" \(page 162\).](#page-161-0)

# <span id="page-159-0"></span>■ **Enregistrer une imprimante mise en réseau (chemin d'accès au réseau)**

**1. Sélectionnez [Imprimantes du réseau] sous [Impression].**

L'écran correspondant s'affiche.

## **2. Effleurez la touche virtuelle [Ajouter].**

 L'écran qui vous permet de sélectionner une imprimante mise en réseau s'affiche.

## **3. Cliquez sur le bouton [Chemin d'accès au réseau].**

 L'écran qui vous permet de sélectionner une imprimante mise en réseau s'affiche.

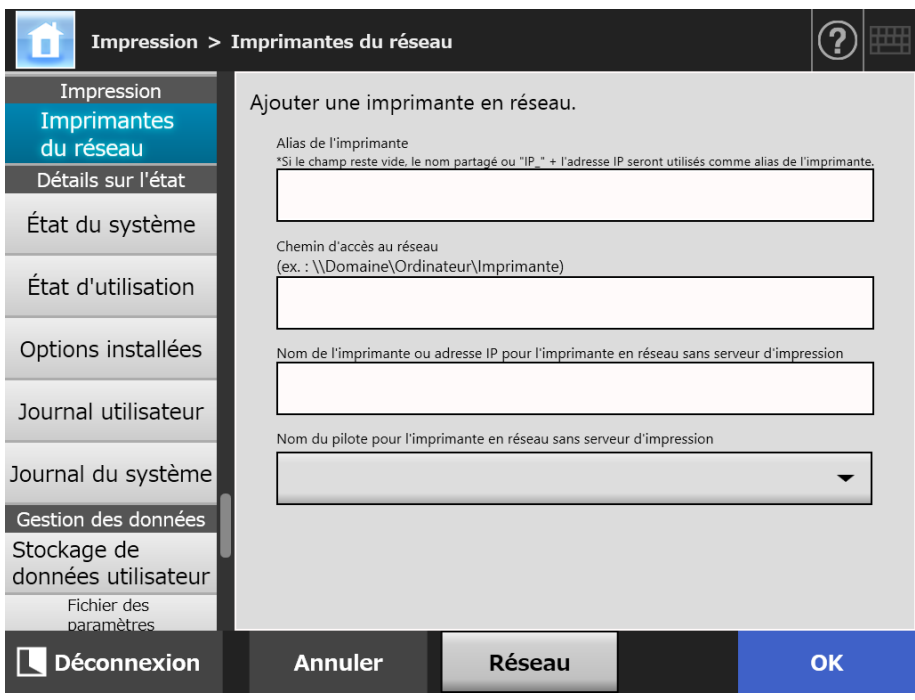

## <span id="page-160-0"></span>**4. Spécifiez chaque rubrique selon la procédure de configuration d'une imprimante en réseau.**

(a) Lors de l'enregistrement d'une imprimante en réseau partagée connectée au serveur d'impression

Saisissez un nom dans [Alias de l'imprimante] et un chemin dans [Chemin d'accès au réseau].

- (b) Lors de l'enregistrement d'une imprimante en réseau sans serveur d'impression
	- (b-1) Utiliser le pilote de l'ordinateur sur lequel une imprimante en réseau est publiée

Saisissez un nom dans [Alias de l'imprimante], un chemin dans [Chemin d'accès au réseau] ainsi qu'un nom ou une adresse IP dans [Nom de l'imprimante ou adresse IP pour l'imprimante en réseau sans serveur d'impression].

Pour en savoir plus sur la vérification du nom de l'imprimante ou de son adresse IP, consultez ["Vérifier le nom ou l'adresse IP de l'imprimante](#page-156-1)  [\(pour une impression directe\)" \(page 157\)](#page-156-1).

(b-2) Enregistrer une imprimante en réseau et sélectionner un pilote Saisissez un nom dans [Alias de l'imprimante] et dans [Nom de l'imprimante ou adresse IP pour l'imprimante en réseau sans serveur d'impression] puis sélectionnez un nom de pilote dans [Nom du pilote pour l'imprimante en réseau sans serveur d'impression].

Pour en savoir plus sur la vérification du nom de l'imprimante ou de son adresse IP, consultez ["Vérifier le nom ou l'adresse IP de l'imprimante](#page-156-1)  [\(pour une impression directe\)" \(page 157\)](#page-156-1).

Pour en savoir plus sur la vérification du nom du pilote de l'imprimante, consultez ["Vérifier le nom du pilote de l'imprimante \(pour une impression](#page-156-0)  [directe\)" \(page 157\)](#page-156-0).

#### **CONSEIL**

Vous pouvez sélectionner le nom du pilote depuis une liste sur l'écran tactile ou l'Admin Tool. Notez le nom du pilote avant de le saisir directement dans la Central Admin Console.

# **5. Effleurez la touche virtuelle [OK].**

 Vous êtes redirigé vers l'écran [Imprimantes du réseau] et l'imprimante en réseau que vous venez d'enregistrer est ajoutée à la liste.

#### **CONSEIL**

- L'alias par défaut de l'imprimante en réseau sera le même que celui sélectionné dans l'arbre du réseau. Pour en savoir plus, consultez ["Modifier les paramètres d'une](#page-161-0)  [imprimante mise en réseau" \(page 162\)](#page-161-0).
- L'écran d'authentification peut s'afficher.

# <span id="page-161-0"></span>■ Modifier les paramètres d'une imprimante mise en réseau

**1. Sélectionnez [Imprimantes du réseau] sous [Impression].**

L'écran correspondant s'affiche.

- **2. Sélectionnez l'imprimante réseau dont vous souhaitez modifier les paramètres.**
- **3. Cliquez sur le bouton [Modifier].**

 L'écran qui vous permet d'éditer les paramètres de l'imprimante en réseau s'affiche.

- **4. Modifiez les paramètres.**
- **5. Effleurez la touche virtuelle [OK].**

 $\Rightarrow$  Les nouveaux paramètres sont appliqués.

# ■ Supprimer une imprimante mise en réseau

- **1. Sélectionnez [Imprimantes du réseau] sous [Impression].**
	- L'écran correspondant s'affiche.
- **2. Sélectionnez l'imprimante en réseau à supprimer de la liste.**
- **3. Effleurez la touche virtuelle [Supprimer].**

 $\Rightarrow$  L'écran qui vous permet d'annuler une imprimante mise en réseau s'affiche.

**4. Confirmez l'imprimante en réseau à supprimer puis effleurez la touche virtuelle [Oui].**

 $\Rightarrow$  L'imprimante en réseau sélectionnée est supprimée de la liste.

#### **IMPORTANT**

- Si vous tentez d'annuler une imprimante en réseau alors que le réseau n'est pas connecté, le traitement sera interrompu et la mention « Suppression » sera affichée à l'écran. Avant de procéder à toute annulation, confirmez la connexion au réseau.
- Si vous supprimez une imprimante en réseau associée avec une imprimante qui est également définie comme une imprimante en réseau sans serveur d'impression, le pilote correspondant est supprimé du scanneur. Ainsi, il se peut que l'imprimante en réseau sans serveur d'impression ne pourra pas être utilisé.

# ■ **Afficher les détails de l'imprimante mise en réseau**

**1. Sélectionnez [Imprimantes du réseau] sous [Impression].**

L'écran correspondant s'affiche.

**2. Sélectionnez l'imprimante en réseau de votre choix dans la liste des imprimantes.**

## **3. Cliquez sur le bouton [Détails].**

Les informations relatives à l'imprimante en réseau sélectionnée s'affichent.

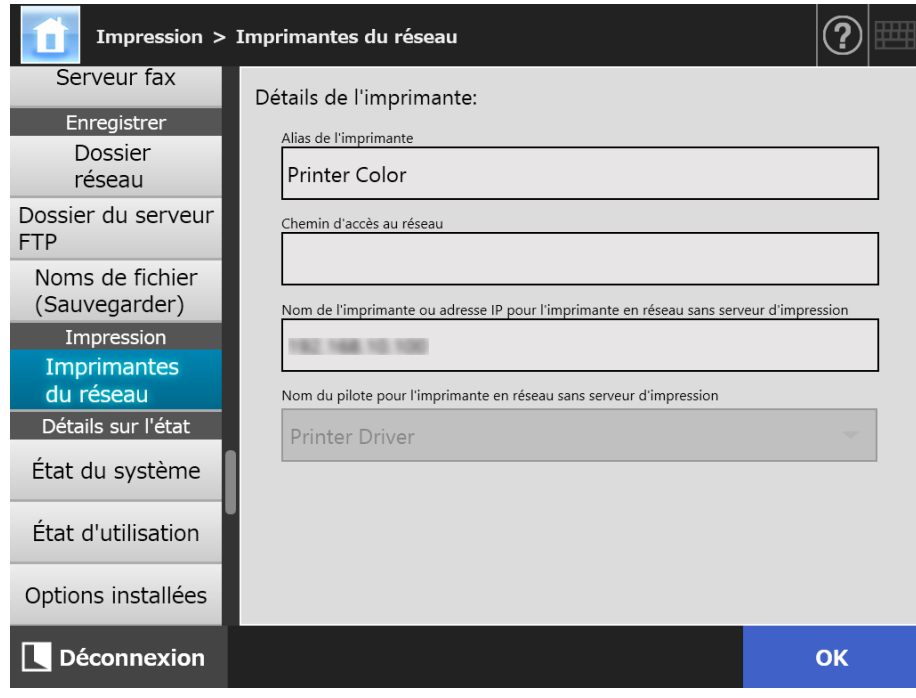

# **4.15 Afficher les détails du scanner**

Central Admin **4.15.1 Afficher l'état du système Touch** (AdminTool) Panel Console

# **1. Sélectionnez [État du système] sous [Détails sur l'état].**

Des informations relatives à l'état du système sont affichées.

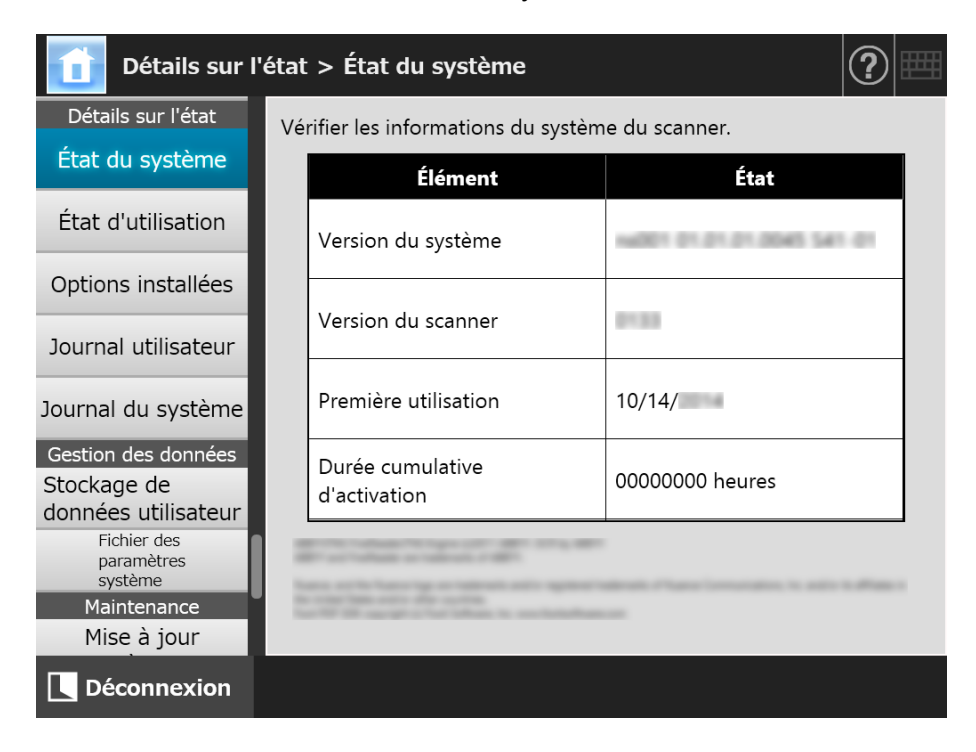

#### **4.15.2 Afficher l'état d'utilisation**  Touch [AdminTool] Panel

Vous pouvez connaître le nombre de documents numérisés ainsi que l'état des consommables (ensemble rouleaux). Pour en savoir plus, consultez ["6.5 Pièces de](#page-355-0)  [rechange" \(page 356\).](#page-355-0)

# ■ **Afficher l'état des consommables**

# **1. Sélectionnez [État d'utilisation] sous [Détails sur l'état].**

L'écran correspondant s'affiche.

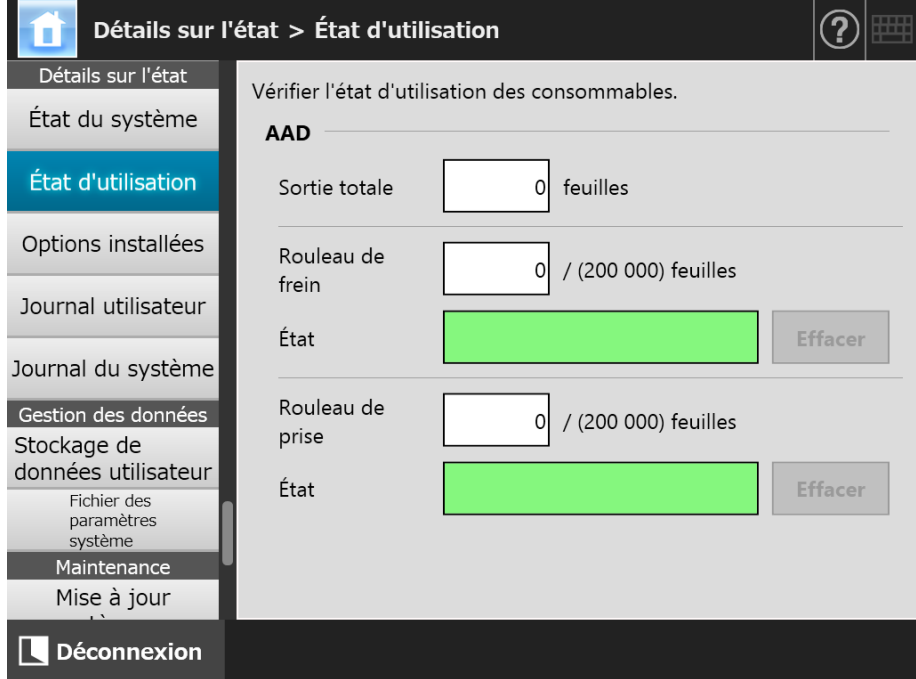

# ■ **Réinitialiser les compteurs**

Après avoir remplacé un consommable, vous devez réinitialiser le compteur correspondant.

**1. Sélectionnez [État d'utilisation] sous [Détails sur l'état].**

 $\Rightarrow$  L'écran correspondant s'affiche.

**2. Effleurez la touche virtuelle [Effacer] correspondant du consommable remplacé.**

 $\Rightarrow$  L'écran de confirmation de réinitialisation s'affiche.

**3. Effleurez la touche virtuelle [OK].**

Le compteur est réinitialisé et le champ [État] passe au vert.

#### **4.15.3 Afficher l'état des options installées**  Touch Panel

Central Admin **AdminTool** Console

# **1. Sélectionnez [Options installées] sous [Détails sur l'état].**

L'écran correspondant s'affiche.

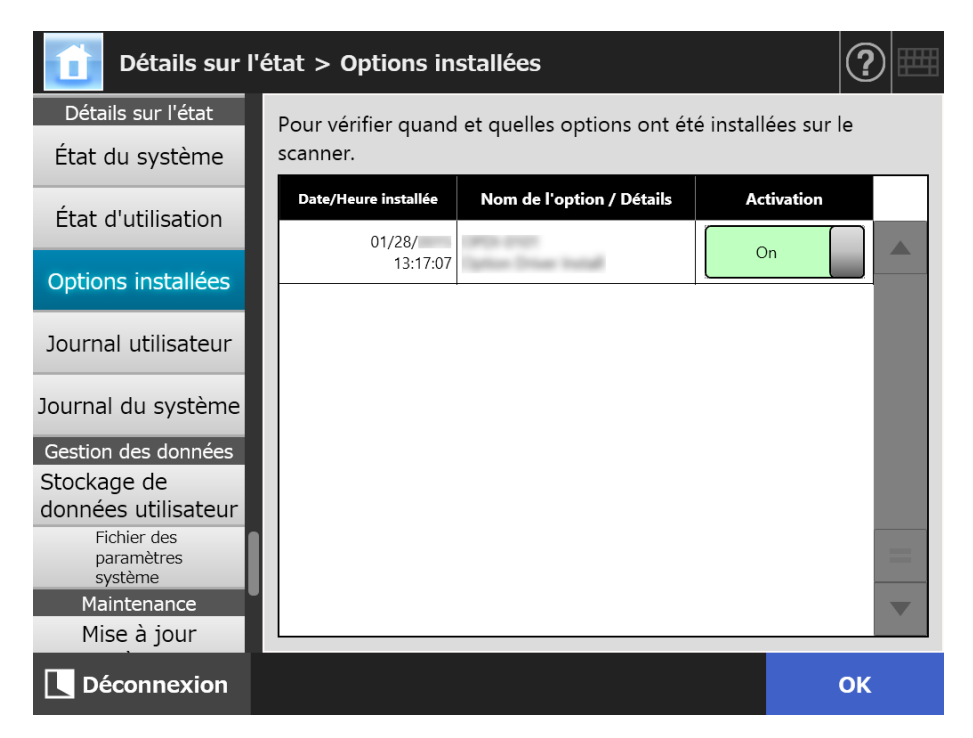

- **2. Pour activer l'option, sélectionnez [On] sous [Activation] et appuyez sur le bouton [OK].**
	- $\Rightarrow$  Les options configurées sur [On] sont disponibles et peuvent être utilisées.

#### **CONSEIL**

Suivant l'option installée, permuter entre l'activation et la désactivation risque d'être impossible.

# **4.15.4 Gérer le rapport d'activités de l'utilisateur**

Les rapports d'activés sont sauvegardés dans le scanner.

#### **IMPORTANT**

- Les journaux de l'utilisateur peuvent contenir des informations personnelles (adresses de courriel, numéros de télécopie). Ces données doivent être manipulées avec précautions.
- Si une erreur du fichier journal est détectée lors d'une opération du scanner, celui-ci sera annulé et l'entrée de journal « Erreur 81001004 Un fichier journal utilisateur endommagé a été supprimé » sera enregistrée.

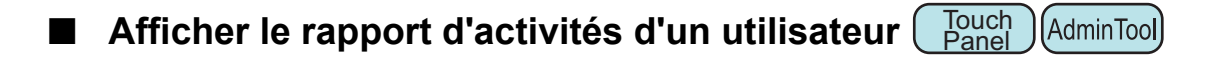

Le récapitulatif des activités de l'utilisateur est indiqué par ordre chronologique. Même si vous modifiez les paramètres [Région/Fuseau horaire] ou [Date/Heure], l'ordre des entrées sera inchangé.

## **1. Sélectionnez [Journal utilisateur] sous [Détails sur l'état].**

 $\Rightarrow$  L'écran correspondant s'affiche.

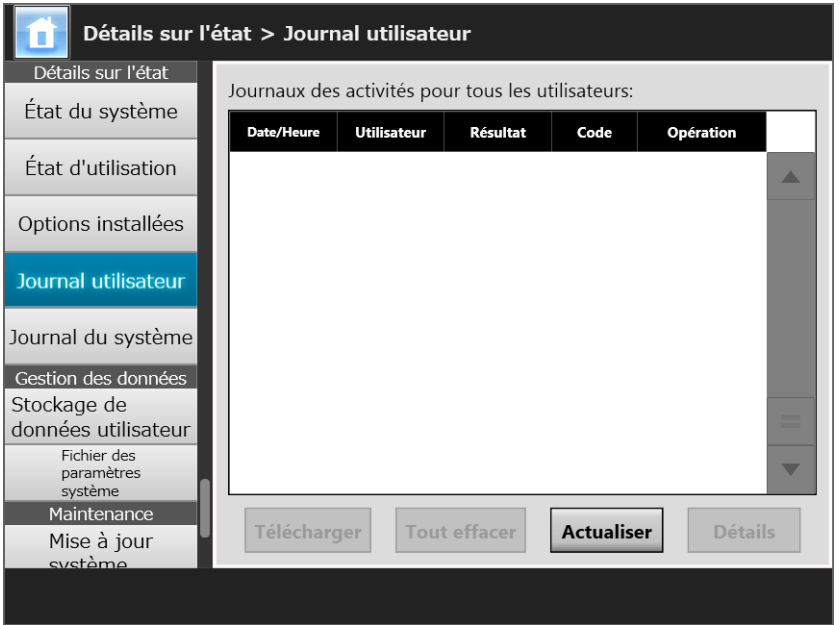

(Exemple de l'écran de l'administrateur via l'Admin Tool)

#### **2. Sélectionnez le rapport d'activités que vous souhaitez consulter et effleurez la touche virtuelle [Détails].**

 $\Rightarrow$  Les détails du rapport sélectionné s'affichent. Effleurez la touche virtuelle [OK] pour être redirigé sur l'écran [Journal utilisateur].

#### **CONSEIL**

Le format de date utilisé est identique à celui de la fenêtre [Date/Heure]. Pour en savoir plus, consultez ["4.4.4 Configurer le jour et l'heure" \(page 84\).](#page-83-0)

# ■ Télécharger le rapport d'activités d'un utilisateur au format

**CSV AdminTool** 

Les rapports d'activités d'un utilisateur peuvent être téléchargés sur un ordinateur au format CSV.

Le fichier est sauvegardé sous le format suivant :

date,heure,utilisateur,résultat,code,opération,pages,description Le nom du fichier par défaut est « OperationLog.csv ».

# **1. Sélectionnez [Journal utilisateur] sous [Détails sur l'état].**

 $\Rightarrow$  L'écran correspondant s'affiche.

## **2. Cliquez sur le bouton [Télécharger].**

 $\Rightarrow$  La boîte de dialogue [Téléchargement de fichiers] s'ouvre.

## **3. Cliquez sur le bouton [Sauvegarder].**

#### **CONSEIL**

Confirmez l'espace disque libre de votre ordinateur puis cliquez sur le bouton [Enregistrer]. Si l'espace disque venait à être insuffisant, seule une partie du fichier pourrait être sauvegardée.

 $\Rightarrow$  La boîte de dialogue [Enregistrer sous] s'ouvre.

## **4. Nommez le fichier et spécifiez le dossier où l'enregistrer.**

Le fichier contiendra des données au format CSV.

## **5. Cliquez sur le bouton [Sauvegarder].**

Un fichier contenant des données au format CSV a été sauvegardé.

#### **Touch** ■ Annuler les rapports d'activités d'un utilisateur ( AdminTool Panel

## **1. Sélectionnez [Journal utilisateur] sous [Détails sur l'état].**

L'écran correspondant s'affiche.

## **2. Effleurez la touche virtuelle [Tout effacer].**

 $\Rightarrow$  La fenêtre de confirmation s'ouvre.

## **3. Effleurez la touche virtuelle [Oui].**

 $\Rightarrow$  Tous les rapports d'activités de l'utilisateur sont supprimés.

# **4.15.5 Gérer le journal du système**

Les journaux du système (démarrage, déconnexion, erreurs du système) peuvent être sauvegardés dans le scanner.

#### **IMPORTANT**

- Les journaux peuvent contenir des informations personnelles (adresses de courriel, numéros de télécopie). Ces données doivent être manipulées avec précautions.
- Si une erreur du fichier journal est détectée lors d'une opération du scanner, il sera annulé et l'entrée de journal « Erreur 81001003 Un fichier journal système endommagé a été supprimé. » sera enregistrée.

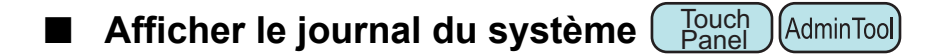

Le récapitulatif des activités de l'utilisateur est indiqué par ordre chronologique. Même si vous modifiez les paramètres [Région/Fuseau horaire] ou [Date/Heure], l'ordre des entrées sera inchangé.

## **1. Sélectionnez [Journal du système] sous [Détails sur l'état].**

- Détails sur l'état > Journal du système Détails sur l'état Enregistrements journal de l'activité système: État du système **Date/Heure Type** Message État d'utilisation Options installées Journal utilisateur Journal du système Gestion des données Stockage de données utilisateur Fichier des paramètres système Maintenance Télécharger Tout effacer **Actualiser** Détails Mise à jour
- $\Rightarrow$  L'écran correspondant s'affiche.

(Exemple de l'écran de l'administrateur via l'Admin Tool)

## **2. Sélectionnez le rapport d'activités que vous souhaitez consulter et effleurez la touche virtuelle [Détails].**

Les détails du rapport sélectionné s'affichent.

Effleurez la touche virtuelle [OK] pour être redirigé vers l'écran [Journal du système].

#### **CONSEIL**

- Le format de date utilisé est identique à celui de la fenêtre [Date/Heure]. Pour en savoir plus, consultez ["4.4.4 Configurer le jour et l'heure" \(page 84\)](#page-83-0).
- L'erreur et l'avertissement indiqué dans [Type] seront envoyés à l'adresse électronique définie dans ["4.17.6 Définir la destination des notifications d'alerte" \(page 190\).](#page-189-0)

# ■ **Télécharger le journal du système au format CSV**

Si vous le téléchargez sur un ordinateur, le fichier contiendra des données au format C<sub>SV</sub>

Le fichier est sauvegardé sous la forme suivante :

date, heure, type, message

Le nom du fichier par défaut est « SystemLog.csv ».

## **1. Sélectionnez [Journal du système] sous [Détails sur l'état].**

L'écran correspondant s'affiche.

#### **2. Cliquez sur le bouton [Télécharger].**

La boîte de dialogue [Téléchargement de fichiers] s'ouvre.

## **3. Cliquez sur le bouton [Sauvegarder].**

#### **CONSEIL**

Confirmez l'espace disque libre de votre ordinateur puis cliquez sur le bouton [Enregistrer]. Si l'espace disque venait à être insuffisant, seule une partie du fichier pourrait être sauvegardée.

 $\Rightarrow$  La boîte de dialogue [Enregistrer sous] s'ouvre.

#### **4. Nommez le fichier et spécifiez le dossier où l'enregistrer.**

Le fichier contiendra des données au format CSV.

#### **5. Cliquez sur le bouton [Sauvegarder].**

Un fichier contenant des données au format CSV a été sauvegardé.

- **Supprimer le journal du système** ( **Touch** AdminTool Panel
- **1. Sélectionnez [Journal du système] sous [Détails sur l'état].**

L'écran correspondant s'affiche.

**2. Effleurez la touche virtuelle [Tout effacer].**

La fenêtre de confirmation s'ouvre.

## **3. Effleurez la touche virtuelle [Oui].**

 $\Rightarrow$  Le journal du système est supprimé.

# **4.16 Gérer le stock de données d'un utilisateur et les paramètres du système**

# **4.16.1 Conserver le stock de données d'un utilisateur**

Le stock de données de l'utilisateur du scanner peut être sauvegardé, restauré et supprimé.

Le stock de données de l'utilisateur contient les informations suivantes :

- carnets d'adresses électroniques [Ma liste]
- paramètres de numérisation
- $\bullet$  journaux utilisateur
- liste de numéros de télécopie
- nom de la dernière imprimante réseau utilisée
- nom du dernier dossier réseau utilisé
- nom du dernier dossier du serveur FTP utilisé
- nom du dernier dossier SharePoint utilisé
- comptes locaux

Lorsqu'un nom d'utilisateur enregistré avec le serveur LDAP est utilisé pour se connecter au scanner, les données de l'utilisateur sont automatiquement enregistrées sur le scanner (des données identiques seront considérées comme appartenant à un seul et même utilisateur).

Mille utilisateurs peuvent être conservés dans le stock de données utilisateur.

#### **IMPORTANT**

 Après que mille noms d'utilisateur aient été utilisés pour la connexion, toute nouvelle connexion d'un utilisateur ne sera possible que lorsque l'ensemble du stockage de données de l'utilisateur aura été supprimé.

Avant de supprimer le stockage de données d'utilisateur, n'oubliez pas d'en faire une copie de sauvegarde. Consultez ["Faire une copie de sauvegarde du stock de données d'un](#page-173-0)  [utilisateur" \(page 174\)](#page-173-0) et ["Vider le stock de données de l'utilisateur" \(page 175\)](#page-174-0) pour en savoir plus.

- Si un nom d'utilisateur existait déjà lors de la création de la copie de sauvegarde, les données de ce même utilisateur seront écrasées lors de leur récupération. Le nombre total d'utilisateurs ne doit pas être supérieur à mille. Sinon, la récupération du stock de données de l'utilisateur échouera. Dans ce cas, effacez toutes les données de l'utilisateur et restaurez depuis une copie de sauvegarde du stock.
- Lorsque le stock de données d'un utilisateur est restauré depuis une copie de sauvegarde, la liste des numéros de télécopie retrouvera son ancien contenu.
- Les rapports d'activités des utilisateurs ne peuvent pas avoir de copies de secours ou être restaurés.

L'exemple suivant illustre dans quel cas le nombre d'utilisateurs pourrait être supérieur à mille :

- 1. connexion de 100 utilisateurs (A001 à A100) ;
- 2. copie de sauvegarde du stock de données de l'utilisateur (pour 100 utilisateurs : A001 à A100) ;
- 3. suppression du stock de données de l'utilisateur (utilisateurs A001 à A100) ;
- 4. connexion de 960 « nouveaux » utilisateurs (A001 à A050 et B001 à B910) ;
- 5. restauration depuis une copie de sauvegarde du stock de données de l'utilisateur (contenant les utilisateurs A001 à A100) effectuée à l'étape 2.
- $\Rightarrow$  Les utilisateurs A001 à A100 sont restaurés dont 50 d'entre eux sont déjà dans le stock de données de l'utilisateur en cours (utilisateurs A001 à A050) et seront donc écrasés. Les utilisateurs A051 à A100, considérés comme de nouveaux utilisateurs, doivent être ajoutés au stock de données de l'utilisateur. Cependant, 960 utilisateurs existants + 50 nouveaux utilisateurs = 1 010 utilisateurs. Comme le nombre d'utilisateurs est supérieur à mille, les données des 50 utilisateurs A051 à A100 ne seront pas récupérées et par conséquent les données des utilisateurs A001 à A100 ne pourront ni être écrasées ni être récupérées.

Le stock de données de l'utilisateur se compose de la manière suivante :

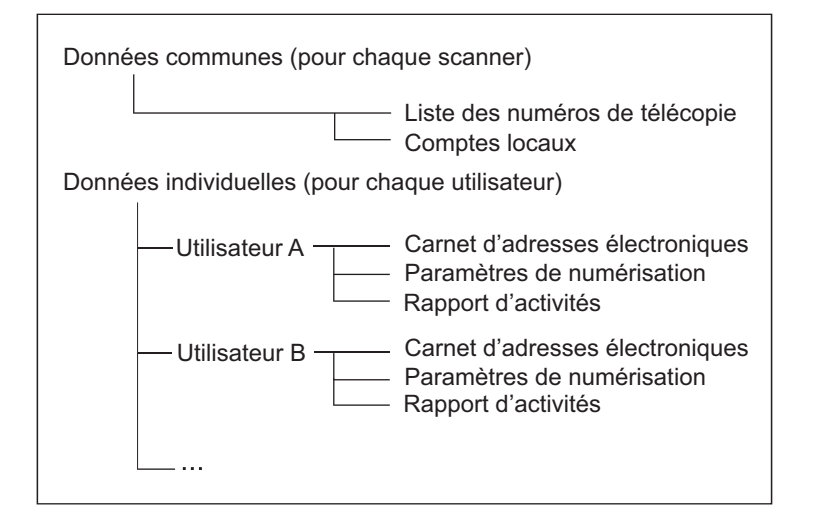

#### **IMPORTANT**

Les données d'utilisateur peuvent contenir des informations personnelles (adresses de courriel, numéros de télécopie). Ces données doivent être manipulées avec précautions.

# <span id="page-173-0"></span>■ Faire une copie de sauvegarde du stock de données d'un

**utilisateur** 

Par mesure de précaution, nous vous invitons à réaliser régulièrement une copie de secours (ou de sauvegarde) des stocks de données d'utilisateur. Le nom de fichier par défaut est « restored data ».

## **1. Sélectionnez [Stockage de données utilisateur] sous [Gestion des données].**

 $\Rightarrow$  L'écran correspondant s'affiche.

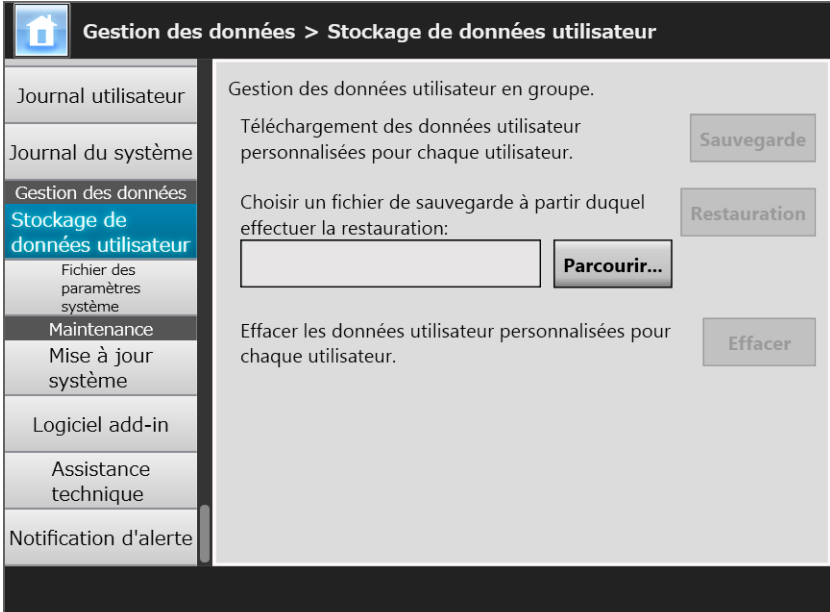

## **2. Cliquez sur le bouton [Sauvegarde].**

La boîte de dialogue [Téléchargement de fichiers] s'ouvre.

**3. Assurez-vous que l'espace du disque où vous souhaitez enregistrer votre fichier est suffisant, puis cliquez sur le bouton [Enregistrer].**

#### **CONSEIL**

Si l'espace disque venait à être insuffisant, seule une partie du fichier pourrait être sauvegardée.

 $\Rightarrow$  La boîte de dialogue [Enregistrer sous] s'ouvre.

#### **4. Nommez le fichier et spécifiez le dossier où l'enregistrer.**

Nous vous invitons à nommer le fichier de manière à ce qu'il contienne le nom du scanner et la date de la copie de secours.

#### **5. Cliquez sur le bouton [Sauvegarder].**

Une copie de secours du stock de données de l'utilisateur est sauvegardée.

#### **IMPORTANT**

Évitez de modifier le contenu des fichiers de secours de ces données. Le fichier pourrait être corrompu. La restauration d'un fichier corrompu peut perturber le bon fonctionnement du scanner.

# ■ **Restaurer le stock de données de l'utilisateur**

Le stock de données d'un utilisateur du scanner peut être restauré grâce à une copie de secours du fichier au préalable enregistrée.

#### **IMPORTANT**

- La restauration d'une copie de secours écrasera toutes les informations sauvegardées de l'utilisateur. Par conséquent, les adresses de courriel, les numéros de télécopie et les paramètres de numérisation seront écrasés par les données restaurées.
- Durant la restauration des données de l'utilisateur, ne maintenez jamais l'interrupteur plus de 4 secondes. Vous pourriez endommager le scanner.
- **1. Sélectionnez [Stockage de données utilisateur] sous [Gestion des données].**

L'écran correspondant s'affiche.

- **2. Effleurez la touche virtuelle [Parcourir] et sélectionnez un fichier de restauration du stock de données d'un utilisateur.**
- **3. Cliquez sur le bouton [Restauration].**
	- $\Rightarrow$  Un message de confirmation d'écrasement s'affiche.
- **4. Effleurez la touche virtuelle [Oui].**
	- $\Rightarrow$  Le stock de données de l'utilisateur restauré, un message de confirmation de restauration s'affiche.

AdminTool

- **5. Effleurez la touche virtuelle [OK].**
- <span id="page-174-0"></span>■ **Vider le stock de données de l'utilisateur Touch** Panel

#### **IMPORTANT**

- La suppression d'un stock de données d'utilisateur est irréversible.
- Même si le stock de données d'un utilisateur est supprimé, les comptes locaux, eux, ne le sont pas. Pour supprimer les comptes locaux, utilisez l'outil User Editor. Pour en savoir plus, consultez ["F.7 Éditer les comptes locaux" \(page 458\)](#page-457-0).

## **1. Sélectionnez [Stockage de données utilisateur] sous [Gestion des données].**

L'écran correspondant s'affiche.

#### **2. Cliquez sur le bouton [Effacer].**

 $\Rightarrow$  L'écran de confirmation de suppression s'affiche.

#### **3. Effleurez la touche virtuelle [Oui].**

Le stock de données de l'utilisateur est vidé.

# **4.16.2 Conserver les paramètres du système**

Les paramètres du système du scanner définis par l'administrateur peuvent être sauvegardés au format CSV, sauvegardés dans une copie de secours, récupérés ou restaurés selon leur configuration par défaut.

Les paramètres du système renvoient à des informations saisies par l'administrateur dans chacune des fenêtres. Cependant, les paramètres du système ne contiennent pas d'informations concernant les mises à jour du système, les options et les addiciels qui sont installés par l'administrateur.

# **Télécharger les paramètres du système au format CSV**

(AdminTool)

Les paramètres du système téléchargés au format CSV peuvent être exécutés avec un logiciel tableur.

Les fichiers CSV des paramètres du système sont au format suivant :

nom de la fonction, nom de l'option, valeur

Le nom de fichier par défaut est « Configuration download.csv ».

## **1. Sélectionnez [Fichier des paramètres système] sous [Gestion des données].**

L'écran correspondant s'affiche.

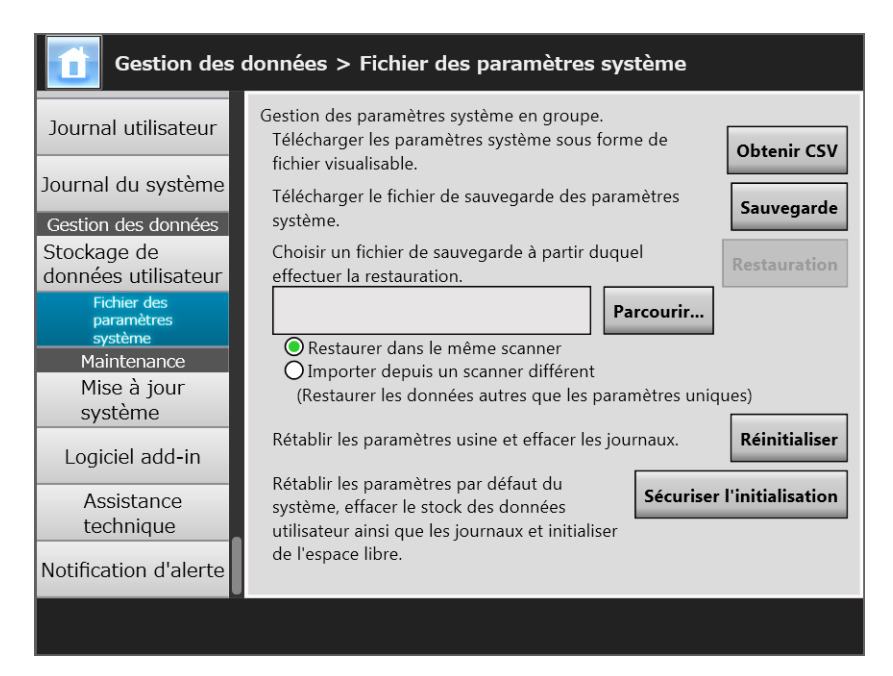

# **2. Cliquez sur le bouton [Obtenir CSV].**

 $\Rightarrow$  La boîte de dialogue [Téléchargement de fichiers] s'ouvre.

## **3. Assurez-vous que l'espace du disque où vous souhaitez enregistrer votre fichier est suffisant, puis cliquez sur le bouton [Enregistrer].**

**CONSEIL** Si l'espace disque venait à être insuffisant, seule une partie du fichier pourrait être sauvegardée.

 $\Rightarrow$  La boîte de dialogue [Enregistrer sous] s'ouvre.

**4. Nommez le fichier puis spécifiez l'emplacement de son enregistrement.** Le fichier contiendra des données au format CSV.

## **5. Cliquez sur le bouton [Sauvegarder].**

 $\Rightarrow$  Les paramètres du système pour le scanner sont téléchargés.

# ■ Faire une copie de secours des paramètres du système

AdminTool

L'administrateur peut créer une copie de secours des paramètres du système du scanner. Les fichiers de secours ainsi créés pourront être exécutés plus tard pour restaurer les paramètres du système. Par mesure de précaution, effectuez des copies de secours régulièrement.

Le nom du fichier par défaut est « SystemSettingsFile ».

#### **CONSEIL**

Les données restaurées peuvent être utilisées dans le menu [Importation des paramètres du scanner] de la fenêtre d'édition des paramètres du scanner de la Central Admin Console. Pour en savoir plus sur les opérations, consultez le guide d'utilisation de la Scanner Central Admin.

**1. Sélectionnez [Fichier des paramètres système] sous [Gestion des données].**

 $\Rightarrow$  L'écran correspondant s'affiche.

- **2. Cliquez sur le bouton [Sauvegarde].**
	- La boîte de dialogue [Téléchargement de fichiers] s'ouvre.
- **3. Assurez-vous que l'espace du disque où vous souhaitez enregistrer votre fichier est suffisant, puis cliquez sur le bouton [Enregistrer].**

#### **CONSEIL**

Si l'espace disque venait à être insuffisant, seule une partie du fichier pourrait être sauvegardée.

 $\Rightarrow$  La boîte de dialogue [Enregistrer sous] s'ouvre.

**4. Nommez le fichier puis spécifiez l'emplacement de son enregistrement.**

Nous vous invitons à saisir le nom du fichier, la date de création de la copie de secours ainsi que le nom du scanner pour une identification rapide du fichier.

## **5. Cliquez sur le bouton [Sauvegarder].**

Une copie de secours des paramètres du système a été créée.

#### **IMPORTANT**

Évitez de modifier le contenu des fichiers de secours des paramètres du système. Les fichiers ne seraient plus considérés comme des copies de secours. La restauration d'une copie de secours d'un stock de données d'utilisateur modifié pourrait perturber le fonctionnement du scanner.

■ **Restaurer les paramètres du système** (AdminTool)

Les paramètres du système peuvent être restaurés.

Vous pouvez restaurer les paramètres du système de la manière suivante :

- retourner le fichier de secours des paramètres du système au scanner ;
- importer la copie de secours des paramètres du système depuis un scanner différent de celui ciblé.
- **1. Sélectionnez [Fichier des paramètres système] sous [Gestion des données].**

L'écran correspondant s'affiche.

#### **2. Effleurez la touche virtuelle [Parcourir] et sélectionnez le fichier de secours des paramètres du système à restaurer.**

#### **3. Effectuez une des opérations suivantes :**

- pour retourner le fichier de secours des paramètres du système au scanner, sélectionnez [Restaurer dans le même scanner] ;
- pour importer la copie de secours des paramètres du système depuis un scanner différent de celui ciblé, sélectionnez [Importer depuis un scanner différent].

## **4. Cliquez sur le bouton [Restauration].**

 $\Rightarrow$  Un message de confirmation s'affiche.

## **5. Effleurez la touche virtuelle [Oui].**

 $\Rightarrow$  Les paramètres du système sont restaurés. La restauration terminée, le scanner redémarre.

#### **IMPORTANT**

Durant la restauration des paramètres du système, ne maintenez jamais l'interrupteur plus de 4 secondes.

Vous pourriez endommager le scanner.

#### **CONSEIL**

La connexion à l'interface réseau sera perdue lors du redémarrage du scanner à effectuer la restauration des paramètres du système. Pour poursuivre la configuration des paramètres, patientez un instant avant de redémarrer le scanner puis reconnectez-vous au scanner via l'Admin Tool.

Si l'adresse IP ou le nom du scanner enregistré dans la copie de secours est différent(e) de celui/celle en cours, vérifiez les paramètres du scanner et réessayez de vous connecter avec l'Admin Tool.

#### Touch ■ **Restaurer les paramètres par défaut**  AdminTool Panel

Les paramètres du système, définis par l'administrateur dans chacune des fenêtres ainsi que les journaux du système peuvent être réinitialisés.

## **1. Sélectionnez [Fichier des paramètres système] sous [Gestion des données].**

L'écran correspondant s'affiche.

## **2. Effectuez une des opérations suivantes :**

- Pour réinitialiser les paramètres du système (paramètres d'usine) sélectionnez [Réinitialiser] pour [Rétablir les paramètres usine et effacer les journaux] ;
- Pour rétablir les paramètres d'usine du système, effacez le stock de données utilisateur et les journaux et initialisez l'espace libre. Sélectionnez [Sécuriser l'initialisation] pour [Rétablir les paramètres par défaut du système, effacer le stock des données utilisateur ainsi que les journaux et initialiser de l'espace libre].
- $\Rightarrow$  Un message de confirmation s'affiche.

## **3. Effleurez la touche virtuelle [Oui].**

- Si vous appuyez sur le bouton [Réinitialisation], les paramètres par défaut du système seront rétablis tandis que les Add-ins et les journaux seront effacés. Si vous appuyez sur [Sécuriser l'initialisation], les paramètres du système, le stock de données utilisateur, les Add-ins et les journaux sont restaurés par défaut et l'espace libre est initialisé.
- Les paramètres par défaut restaurés, le scanner redémarre.

#### **IMPORTANT**

- Durant la restauration des paramètres par défaut, ne maintenez jamais l'interrupteur plus de 4 secondes. Vous pourriez l'endommager.
- Le processus [Sécuriser l'initialisation] prend environ 40 minutes. Notez qu'il est impossible d'annuler l'initialisation au cours du processus.

#### **CONSEIL**

Les paramètres par défaut restaurés, le nom du scanner, l'adresse IP et autres paramètres devront à nouveau être définis, comme indiqué dans ["4.4 Configurer le système" \(page 80\)](#page-79-0) et après.

# **4.17 Entretenir le système**

# **4.17.1 Mettre à jour le logiciel système du scanner**

Le système du scanner, le système de sécurité et les options installées peuvent être mis à jour.

Téléchargez le fichier de mise à jour sur un ordinateur, depuis la page web suivante : <https://www.pfu.ricoh.com/global/scanners/fi/support/software/>

# **1. Sélectionnez [Mise à jour système] sous [Maintenance].**

L'écran correspondant s'affiche.

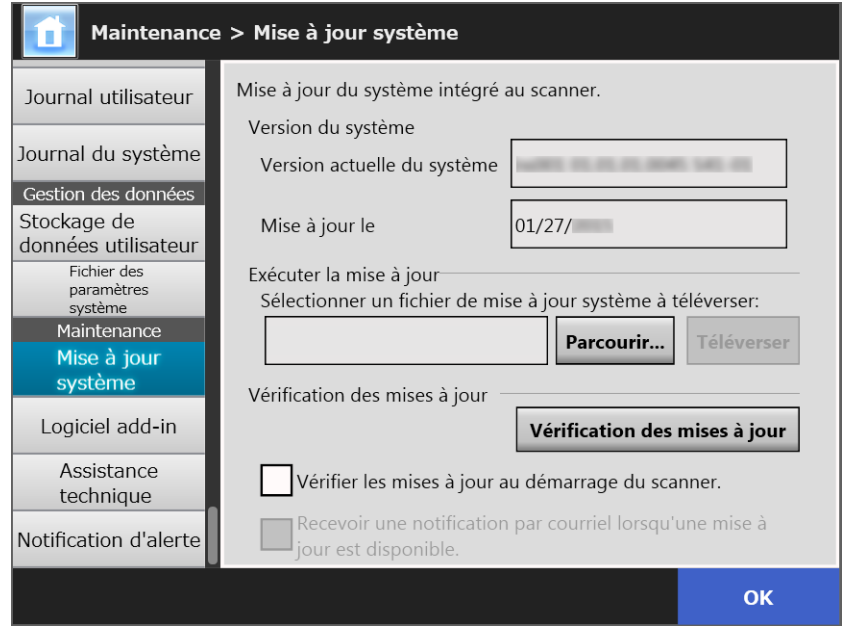

**2. Effleurez la touche virtuelle [Parcourir] pour spécifier un fichier de mise à jour du système.**
### **3. Cliquez sur le bouton [Téléverser].**

 Des informations sur la version en cours du système et sa dernière mise à jour sont indiquées.

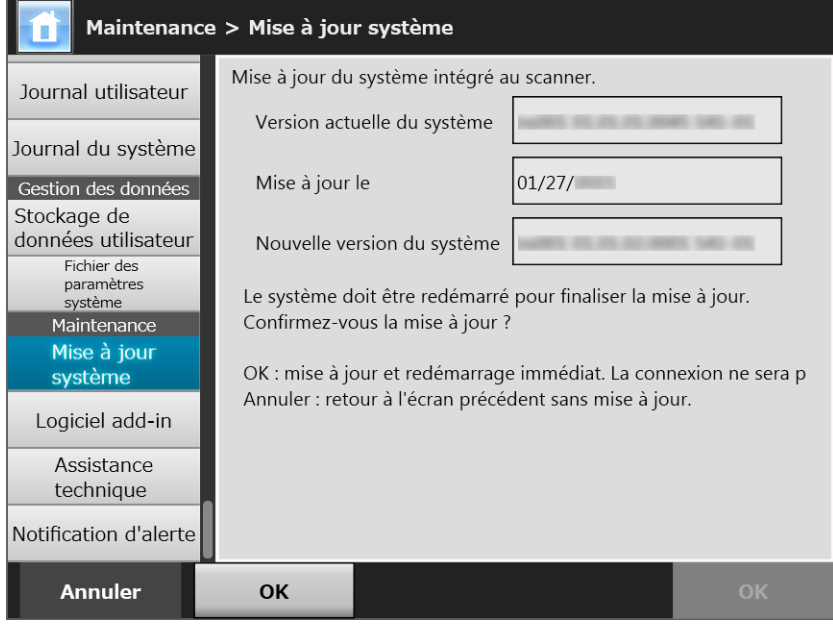

#### **CONSEIL**

Lors de la mise à jour des options installées ou du système dans lequel les options ont été installées, la fenêtre suivante s'affiche :

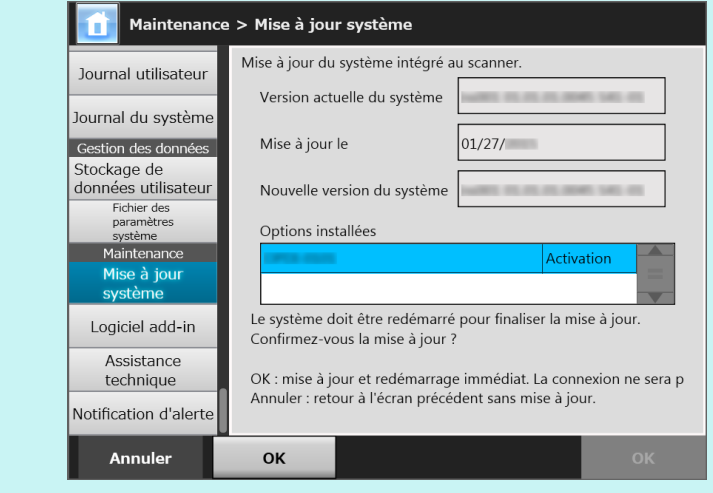

#### **4. Effleurez la touche virtuelle [OK].**

 La mise à jour du système s'exécute. La mise à jour du système terminée, le scanner redémarre.

#### **IMPORTANT**

- Attendez que le système redémarre.
- Durant la mise à jour du système, ne maintenez jamais l'interrupteur plus de 4 secondes. Vous pourriez endommager le scanner.

#### **CONSEIL**

La connexion avec le scanner sera perdue si le logiciel système du scanner est mis à jour depuis l'Admin Tool. Pour poursuivre avec d'autres paramètres, fermez l'Admin Tool puis accédez au scanner à nouveau via l'Admin Tool.

#### <span id="page-182-0"></span>**4.17.2 Vérifier les nouvelles mises à jour**  Touch AdminTool Panel

Vous pouvez consulter les nouvelles mises à jour publiées par le serveur pour le système du scanner, le système de sécurité et les options installées.

Vous pouvez également recevoir une notification par courriel en cas de mise à disposition d'une nouvelle mise à jour.

**CONSEIL**

Pour vérifier les mises à jour disponibles avec le serveur mandataire, définissez le serveur mandataire HTTP en conséquence. Pour en savoir plus, consultez ["4.7.5 Définir le serveur](#page-107-0)  [mandataire \(proxy\)" \(page 108\).](#page-107-0)

## **Vérifier les nouvelles mises à jour manuellement**

#### **1. Sélectionnez [Mise à jour système] sous [Maintenance].**

L'écran correspondant s'affiche.

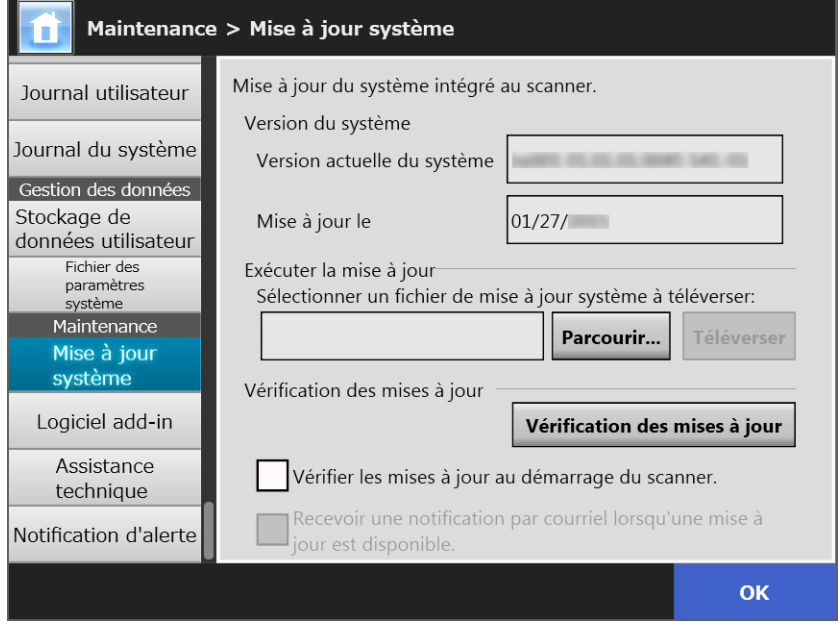

(Exemple de l'écran de l'administrateur via l'Admin Tool)

#### **2. Effleurez la touche virtuelle [Vérification des mises à jour].**

 $\Rightarrow$  La vérification des nouvelles mises à jour commence.

Si une mise à jour est nécessaire, un message s'affiche. Appliquez la mise à jour si nécessaire.

# ■ Vérifier les mises à jour au démarrage du scanner

Vous pouvez définir la fonction afin de vérifier automatiquement les mises à jour à chaque fois que vous allumez le scanner.

**1. Sélectionnez [Mise à jour système] sous [Maintenance].**

L'écran correspondant s'affiche.

**2. Cochez la case [Vérifier les mises à jour au démarrage du scanner].**

#### **CONSEIL**

Une vérification de nouvelles mises à jour est aussi effectuée lorsque le scanner entre en mode veille.

# ■ **Recevoir une notification par courriel lorsqu'une nouvelle mise à jour est disponible**

L'administrateur peut décider de recevoir une notification par courriel en cas de mise à disposition d'une nouvelle mise à jour.

**1. Sélectionnez [Mise à jour système] sous [Maintenance].**

 $\Rightarrow$  L'écran correspondant s'affiche.

- **2. Cochez la case [Vérifier les mises à jour au démarrage du scanner].**
- **3. Cochez la case [Recevoir une notification par courriel lorsqu'une mise à jour est disponible].**
	- $\Rightarrow$  En cas de nouvelle mise à jour disponible, un courriel titré "Notification d'un événement du Scanner en réseau *nom\_du\_scanner*" est envoyé à l'adresse électronique définie à l'écran [Notification d'alerte]. Pour en savoir plus, consultez ["4.17.6 Définir la destination des notifications d'alerte" \(page 190\).](#page-189-0)

# **4.17.3 Entretenir les modules addiciels**

Un addiciel (ou « add-in ») est une application créée pour le SDK (outil de développement).

A l'écran [Logiciel add-in] les opérations suivantes sont disponibles :

- Installer un module addiciel
- Désinstaller un module addiciel
- Afficher l'état de l'addiciel
- Téléverser un fichier des paramètres de l'addiciel
- Afficher ou masquer l'icône du clavier virtuel lors de l'exécution d'un addiciel

# ■ **Installer un module addiciel** (AdminTool)

Jusqu'à six modules addiciels peuvent être installés.

#### **1. Sélectionnez [Logiciel add-in] sous [Maintenance].**

L'écran correspondant s'affiche.

#### **2. Cliquez sur le bouton [Installation].**

 $\Rightarrow$  L'écran pour spécifier un addiciel s'affiche.

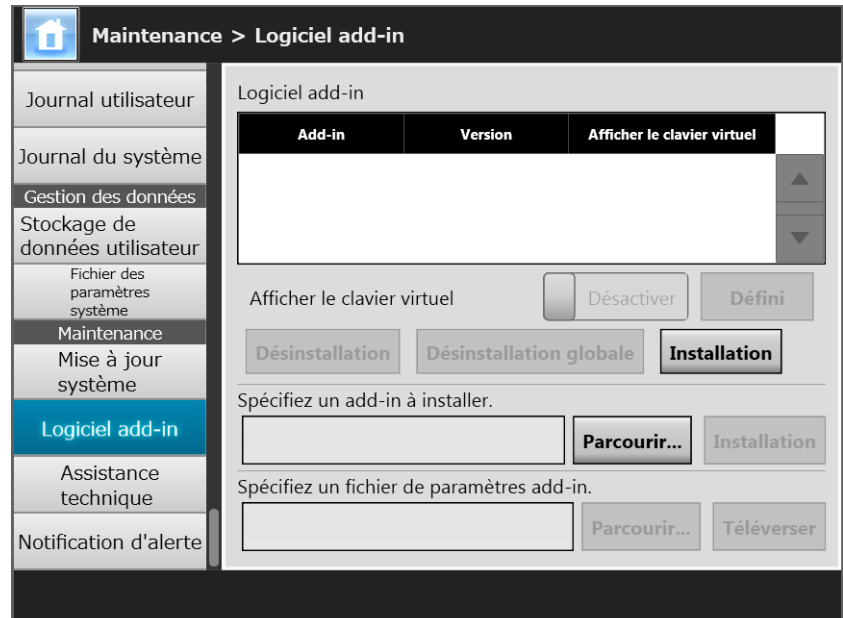

**3. Cliquez sur la touche virtuelle [Parcourir] pour [Spécifiez un add-in à installer] et spécifiez un fichier d'installation Add-in.**

### **4. Cliquez sur le bouton [Installation].**

 $\Rightarrow$  Le module addiciel est installé et son nom est affiché dans la liste.

# ■ **Désinstaller un module addiciel** (AdminTool)

#### **1. Sélectionnez [Logiciel add-in] sous [Maintenance].**

L'écran correspondant s'affiche.

#### **2. Effectuez une des opérations suivantes :**

- pour désinstaller un module, sélectionnez-le dans la liste et cliquez sur le bouton [Désinstallation] ;
- pour désinstaller tous les modules listés, cliquez sur le bouton [Désinstallation globale].

 $\Rightarrow$  Un message de confirmation s'affiche.

#### **3. Effleurez la touche virtuelle [Oui].**

 $\Rightarrow$  Le module addiciel est désinstallé et son nom est supprimé de la liste.

**Touch** ■ **Afficher l'état de l'addiciel (add-in)**  (AdminTool) Panel

Si un module addiciel est installé, vous pouvez en afficher les informations.

### **1. Sélectionnez [Logiciel add-in] sous [Maintenance].**

 $\Rightarrow$  L'écran correspondant s'affiche.

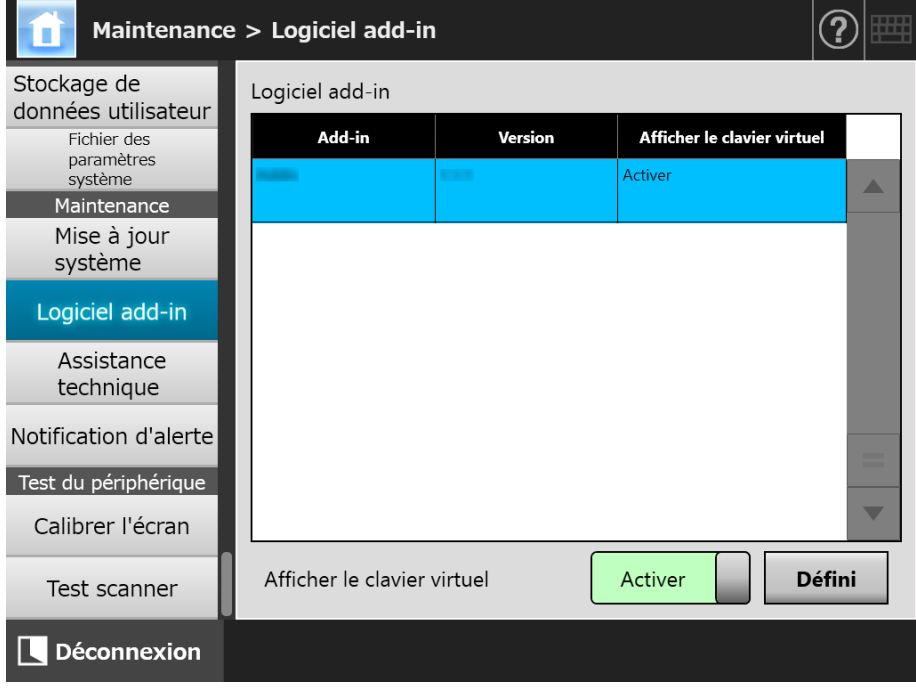

# ■ **Téléverser un fichier des paramètres de l'addiciel**

**1. Sélectionnez [Logiciel add-in] sous [Maintenance].**

L'écran correspondant s'affiche.

**2. Cliquez sur le bouton [Installation].**

 $\Rightarrow$  L'écran pour spécifier un addiciel s'affiche.

- **3. Cliquez sur le bouton [Parcourir] pour [Spécifiez un fichier de paramètres add-in] puis spécifiez le fichier de paramètres Add-ins à téléverser.**
- **4. Cliquez sur le bouton [Téléverser].**
	- $\Rightarrow$  Le fichier des paramètres de l'addiciel spécifié est sauvegardé dans un dossier réservé à la gestion des modules des addiciels du scanner.
- Afficher ou masquer l'icône du clavier virtuel lors de

**Touch l'exécution d'un addiciel**  (AdminTool) **Panel** 

L'icône symbolisant le clavier virtuel s'affiche dans le coin supérieur droit de l'écran tactile. Vous pouvez choisir d'afficher ou masquer à l'écran ces icônes lors de l'exécution d'un addiciel.

**1. Sélectionnez [Logiciel add-in] sous [Maintenance].**

 $\Rightarrow$  L'écran correspondant s'affiche.

- **2. Si plusieurs addiciels sont installés, sélectionnez l'addiciel ciblé dans la liste.**
- **3. Dans le champ [Afficher le clavier virtuel], effectuez votre choix.**
- **4. Cliquez sur le bouton [Défini].**

 $\Rightarrow$  Ce paramètre est validé dans la liste des addiciels.

#### **4.17.4 Définir le niveau de sortie des informations**  Touch AdminTool Panel

### **1. Sélectionnez [Assistance technique] sous [Maintenance].**

L'écran correspondant s'affiche.

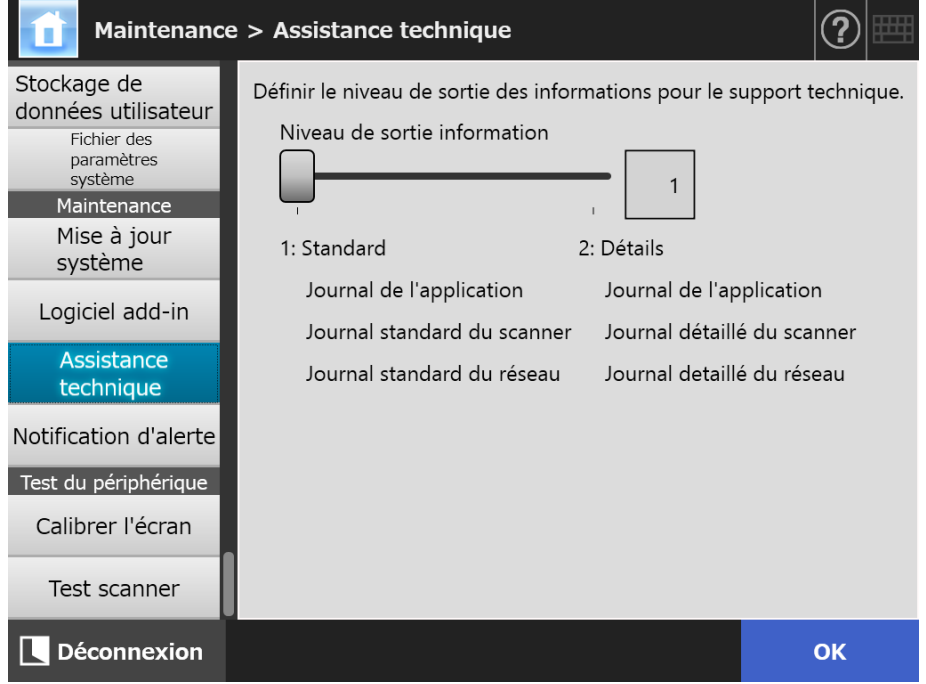

**2. Saisissez le niveau désiré pour la sortie des informations techniques.**

Saisissez la valeur recommandée par le distributeur/revendeur qui vous a vendu ce produit.

#### **3. Effleurez la touche virtuelle [OK].**

 $\Rightarrow$  Les informations saisies sont validées.

#### **IMPORTANT**

- Les informations de l'assistance technique contiennent des informations d'ordre privé, comme votre adresse électronique, soyez donc vigilant.
- Les informations appropriées pour le niveau sélectionné sont envoyées à l'assistance technique une fois que le [Niveau de sortie information] est modifié. Vous pouvez obtenir des informations de l'assistance technique, si vous souhaitez connaître les causes d'une erreur. Pour en savoir plus sur l'obtention des informations de l'assistance technique, consultez ["4.17.5 Obtenir une assistance technique" \(page 189\)](#page-188-0).

# <span id="page-188-0"></span>**4.17.5 Obtenir une assistance technique**

En cas de problème lors de la configuration ou de l'utilisation du scanner, des informations de l'assistance technique peuvent être collectées afin de déterminer la cause du problème.

En cas de réparation, les informations obtenues devront être transmises au distributeur/ revendeur qui vous a vendu ce produit.

#### **1. Sélectionnez [Assistance technique] sous [Maintenance].**

 $\Rightarrow$  L'écran correspondant s'affiche.

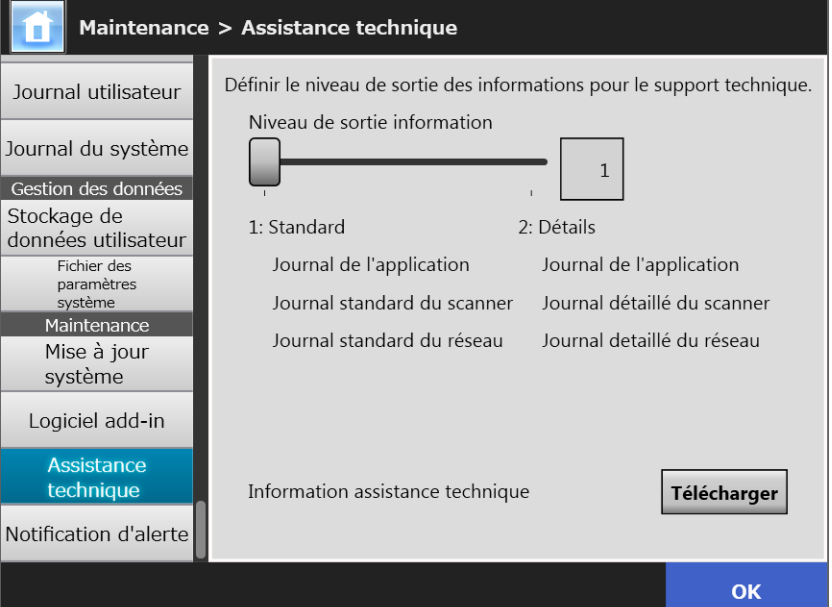

#### **2. Cliquez sur le bouton [Télécharger].**

La boîte de dialogue [Téléchargement de fichiers] s'ouvre.

#### **3. Cliquez sur le bouton [Sauvegarder].**

#### **CONSEIL**

Confirmez l'espace disque libre de votre ordinateur puis cliquez sur le bouton [Enregistrer]. Si l'espace disque venait à être insuffisant, seule une partie du fichier pourrait être sauvegardée.

La boîte de dialogue [Enregistrer sous] s'ouvre.

#### **4. Nommez le fichier puis spécifiez l'emplacement de son enregistrement.**

#### **5. Cliquez sur le bouton [Sauvegarder].**

 $\Rightarrow$  Les informations techniques sont téléchargées.

# <span id="page-189-0"></span>**4.17.6 Définir la destination des notifications d'alerte**

**Touch Panel** Central Admin Console

Une notification d'alerte peut être envoyée par courriel en cas de problème survenu sur un scanner. Cette section vous explique comment spécifier l'adresse électronique du destinataire.

Ainsi, en cas d'erreur sur un scanner, un message d'alerte sera envoyé à l'adresse électronique enregistrée ayant pour objet « Erreur du scanner réseau (*XXXX*) ». Le serveur SMTP doit être préconfiguré pour que l'envoi d'une notification soit possible. Pour en savoir plus sur la spécification de paramètres du serveur SMTP, consultez la section ["4.11.1 Définir le serveur SMTP" \(page 129\)](#page-128-0).

L'adresse électronique définie dans cette section est également utilisée en tant que destination de la notification des mises à jour. Pour en savoir plus sur les résultats, consultez ["4.17.2 Vérifier les nouvelles mises à jour" \(page 183\).](#page-182-0)

#### **1. Sélectionnez [Notification d'alerte] sous [Maintenance].**

 $\Rightarrow$  L'écran correspondant s'affiche.

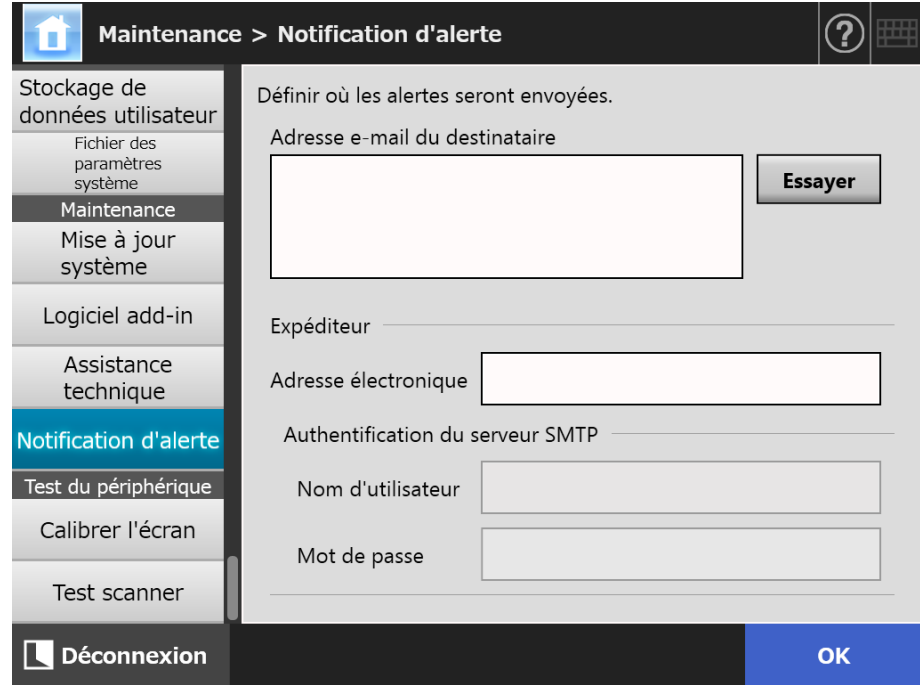

#### **2. Saisissez les adresses du destinataire et de l'expéditeur.**

Pour en savoir plus, consultez ["B.1 Paramètres des adresses électroniques" \(page](#page-413-0)  [414\)](#page-413-0).

#### **3. Pour confirmer l'adresse électronique, effleurez la touche virtuelle [Essayer].**

Assurez-vous que le courriel d'essai a bien été envoyé à l'adresse de courriel saisie.

#### **4. Pour [Authentification du serveur SMTP], spécifiez les informations d'authentification de l'utilisateur à utiliser pour l'envoi du courriel.**

#### **IMPORTANT**

Pour que l'authentification soit effective, activez l'authentification SMTP et configurez les paramètres requis à l'écran [Serveur SMTP]. Pour en savoir plus, consultez Pour en savoir plus, consultez ["4.11.1 Définir le serveur SMTP" \(page 129\)](#page-128-0).

### **5. Effleurez la touche virtuelle [OK].**

 $\Rightarrow$  Les informations saisies sont validées.

# **4.17.7 Obtenir une capture d'écran de l'écran tactile**

Les images de l'écran tactile peuvent être reçues via le réseau et sauvegardées au format BMP ou JPEG.

**1. Accédez à un scanner depuis Internet Explorer en spécifiant le nom du scanner dans l'URL pour afficher la fenêtre de téléchargement.**

Pour en savoir plus, consultez l'["3.2 Afficher la fenêtre de téléchargement du](#page-61-0)  [Logiciel" \(page 62\).](#page-61-0)

- **2. Effleurez la touche virtuelle [Suivant] pour [Capture d'écran].**
	- La fenêtre qui va vous permettre de capturer l'image en cours de l'écran tactile s'ouvre.

#### **3. Cliquez sur le bouton [Obtention de captures d'écran.].**

L'image que l'écran tactile affiche est capturée et affichée.

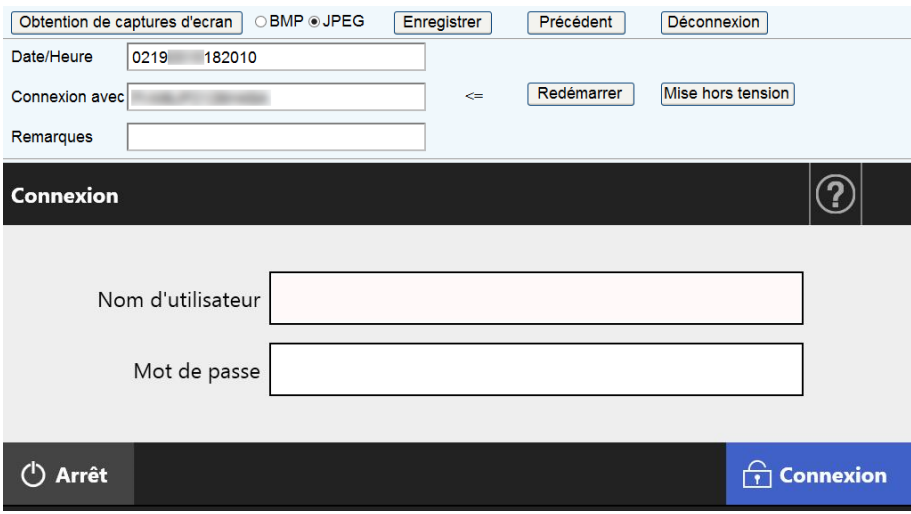

**4. Sélectionnez le format de fichier (BMP ou JPEG) sous lequel enregistrer la capture d'écran.**

**5. Pour sauvegarder le fichier, vous pouvez ajouter au nom le jour, l'heure, le scanner en tant que destination de la connexion ou un commentaire.**

Vous pouvez utiliser les caractères alphanumériques et les symboles, abstraction faite de : "\ / : ; \* ? " < > | # & %".

Si vous souhaitez saisir des caractères d'une langue différente pour nommer un fichier, utilisez la boîte de dialogue [Enregistrer sous].

#### **CONSEIL**

Si vous remplissez les champs [Date/Heure], [Connexion avec] et [Remarques], les fichiers seront nommés de la manière suivante :

- Remarque
- **•** Connexion avec
- Date/Heure
- Les valeurs par défaut sont les suivantes : Date/Heure : date/heure à laquelle la capture d'écran a été prise Connexion avec : Nom du scanner Remarques : (vide)
- Par défaut, lorsqu'un écran est sauvegardé, le format du nom du fichier est l'un des suivants :
	- *Comment*\_*Connect to*\_*Date*/*Time*.bmp
	- *Comment*\_*Connect to*\_*Date*/*Time*.jpg
	- Si aucune remarque n'est ajoutée, le format comporte la valeur "NSScreenShot".
	- NSScreenshot\_*Connect to*\_*Date/Time*.bmp
	- NSScreenshot\_*Connect to*\_*Date/Time*.jpg

#### **6. Cliquez sur le bouton [Sauvegarder].**

 $\Rightarrow$  La boîte de dialogue [Téléchargement de fichiers] s'ouvre.

#### **7. Cliquez sur le bouton [Sauvegarder].**

 $\Rightarrow$  La boîte de dialogue [Enregistrer sous] s'ouvre.

#### **8. Nommez le fichier et spécifiez le dossier où l'enregistrer.**

#### **9. Cliquez sur le bouton [Sauvegarder].**

 $\Rightarrow$  La capture d'écran est sauvegardée sous le format de fichier spécifié.

#### **CONSEIL**

Cliquez sur le bouton [Mise hors tension] pour éteindre le scanner.

Cliquez sur le bouton [Redémarrer] pour redémarrer le scanner.

Le scanner ne pourra être ni éteint ni redémarré si un utilisateur standard ou un administrateur a ouvert une session sur le scanner connecté. Cependant, dans le cas d'une connexion automatique, le scanner peut être éteint ou redémarré lorsque la fenêtre [Menu principal] ou [Gestion des tâches] est affichée à l'écran.

# **4.18 Définir les étapes d'une tâche**

Après avoir défini les sous-tâches, le menu d'une tâche et le groupe de tâches dans le menu Gestion des tâches, n'importe quel utilisateur usuel connecté pourra les utiliser.

#### **1. Définir le contenu d'une tâche**

Une tâche est composée de diverses opérations ou sous-tâches (e-Mail/Fax/ Imprimer/Enregistrer) selon les paramètres à l'écran [Paramètres de la numérisation].

Par exemple, vous pouvez créer une tâche qui regroupera à la fois l'envoi par courriel des données numérisées et l'enregistrement de celles-ci dans un dossier.

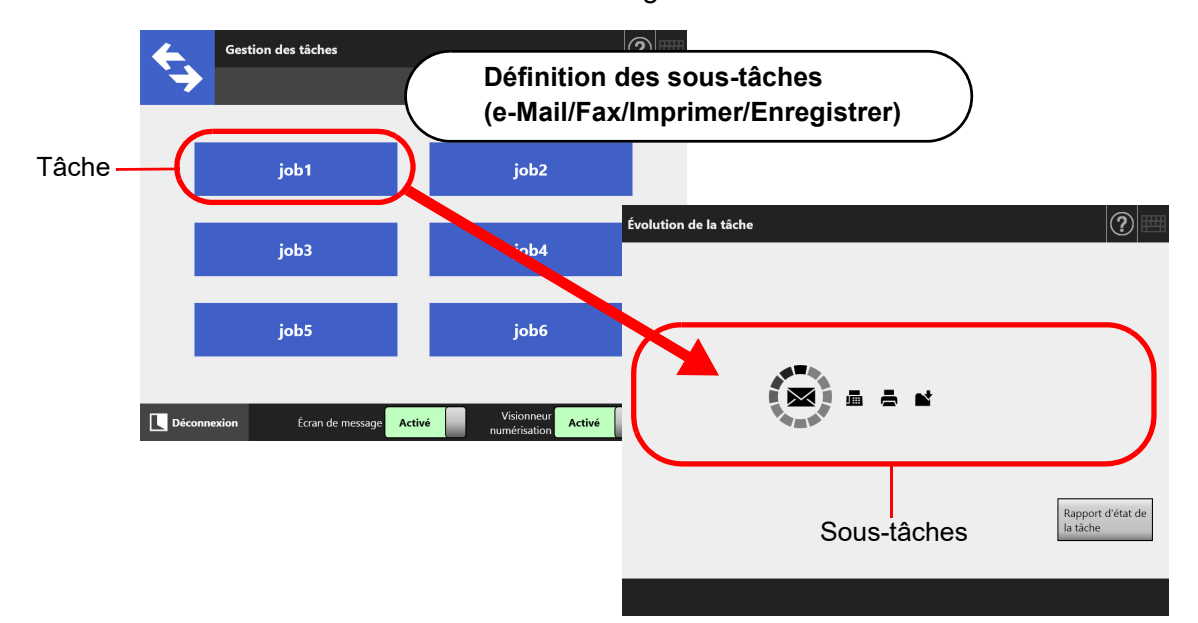

#### **2. Configuration des tâches**

La gestion des tâches va vous permettre d'organiser les sous-tâches définies par l'utilisateur.

Par exemple, vous pouvez assigner une touche virtuelle à une tâche qui regroupera l'envoi par courriel des données numérisées et l'enregistrement de celles-ci dans un dossier et la configurer dans [Gestion des tâches].

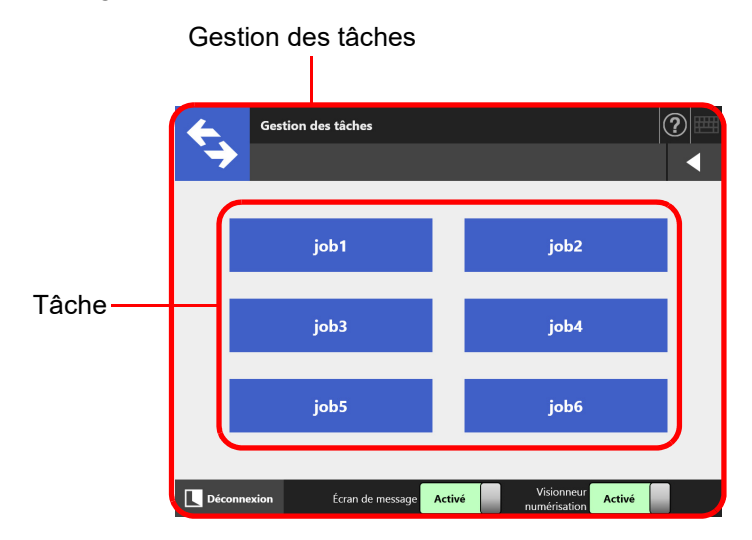

#### **3. Paramètres d'un groupe de tâches**

Un groupe de tâches est un groupe d'utilisateurs à qui a été assignée une gestion de tâches identique.

Vous pouvez configurer les paramètres de gestion des tâches de façon à ce que d'autres utilisateurs appartenant au même groupe puissent eux aussi l'utiliser. Vous pouvez également créer un groupe par défaut que les utilisateurs n'appartenant à aucun groupe pourront utiliser.

Par exemple, la gestion des tâches A est assignée au groupe A tandis que la gestion des tâches D est assignée au groupe par défaut. L'utilisateur C fait partie du groupe A et peut donc utiliser la gestion des tâches A. Un utilisateur qui ne fait partie d'aucun groupe pourra utiliser la gestion des tâches D.

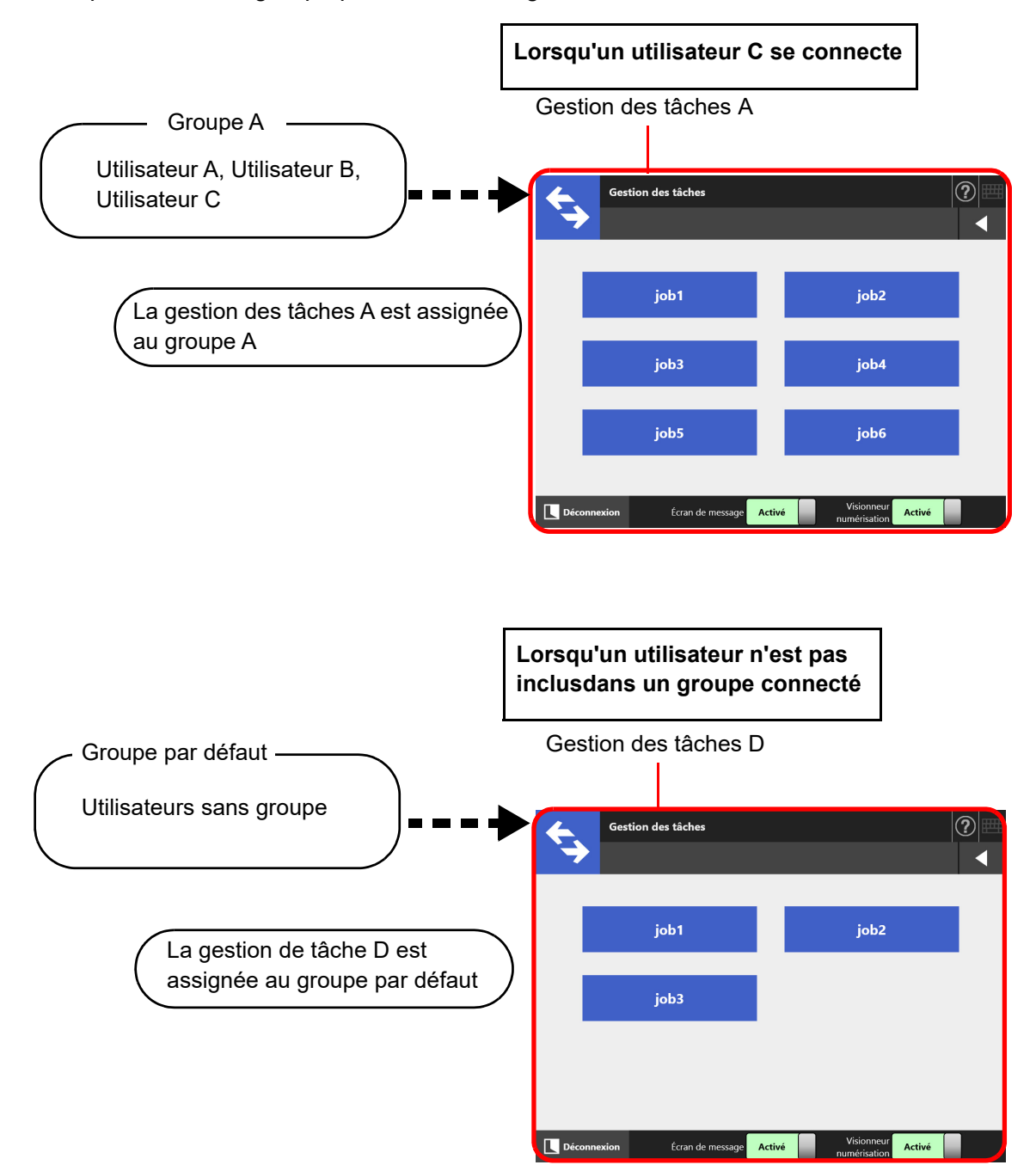

# **4.18.1 Brève présentation de la gestion des tâches**

La méthode pour un administrateur pour définir une tâche est la suivante :

# Définir le contenu d'une tâche  $\|\cdot\|$  Pour en savoir plus,

Liste des tâches

Affichage, ajout ou modification de la liste des tâches.

Informations sur la tâche

Définition des options de numérisation, des messages et du traitement des données numérisées pour une tâche sélectionnée.

consultez ["4.18.2](#page-197-0)  Définir les étapes [d'une tâche" \(page](#page-197-0)  [198\)](#page-197-0).

# **Définir le menu des tâches**  $\parallel$  Pour en savoir plus,

Tâches disponibles [\(page 209\)](#page-208-0).

Affichage, ajout ou modification de la liste des groupes de tâches.

Aperçu des tâches

Définition de la touche virtuelle pour les sous-tâches sélectionnées.

**Organisation des tâches Pour en savoir plus,** 

Liste des groupes de tâches tâches [tâches" \(page 214\).](#page-213-0)

Affichage, ajout ou modification de la liste des groupes de tâches.

Paramètres pour le(s) groupe(s) sélectionné(s)

Définition des tâches assignées, de la post connexion initiale et des membres du groupe de tâches pour le groupe de tâches sélectionné.

consultez ["4.18.3](#page-208-0)  [Organiser les tâches"](#page-208-0) 

consultez ["4.18.4](#page-213-0)  [Définir un groupe de](#page-213-0) 

# **Traitement d'une tâche**  $\|\cdot\|$  Pour en savoir plus,

- En sélectionnant [Activer] pour [Gestion des tâches] sur l'écran [Scanner Central Admin Server], qui s'affiche en sélectionnant [Scanner Central Admin Server] sous [Administration du réseau] et en ne configurant pas les tâches dans la fenêtre [Configuration des tâches] de la [Central Admin Console], les tâches configurées dans la fenêtre d'édition des tâches qui s'affiche en appuyant sur [Paramètres de la tâche] seront exécutées.
- En sélectionnant [Désactiver] pour [Gestion des tâches] sur l'écran [Scanner Central Admin Server], qui s'affiche en sélectionnant Scanner Central Admin Server] sous [Administration du réseau], les tâches spécifiées dans les menus de configuration des tâches de l'Admin Tool sont exécutées.

consultez ["5.13](#page-333-0)  [Exécuter une tâche"](#page-333-0)  [\(page 334\).](#page-333-0)

#### <span id="page-197-0"></span>**4.18.2 Définir les étapes d'une tâche**  Central Admin Console

Définissez les options de numérisation et les paramètres (e-Mail/Fax/Imprimer/ Enregistrer) qui formeront les sous-tâches. Jusqu'à mille sous-tâches peuvent être définies.

**CONSEIL**

Pour en savoir plus sur l'affichage de la fenêtre de paramétrage du menu Configuration via la Central Admin Console, consultez le guide d'utilisation de la Scanner Central Admin.

# ■ **Ajouter une tâche**

Cette section explique comment ajouter une tâche.

- **1. Cliquez sur le bouton [Configuration des tâches] dans le menu Outils.**
- **2. Cliquez sur l'onglet [Configuration].**
	- L'écran [Liste des tâches] s'affiche.

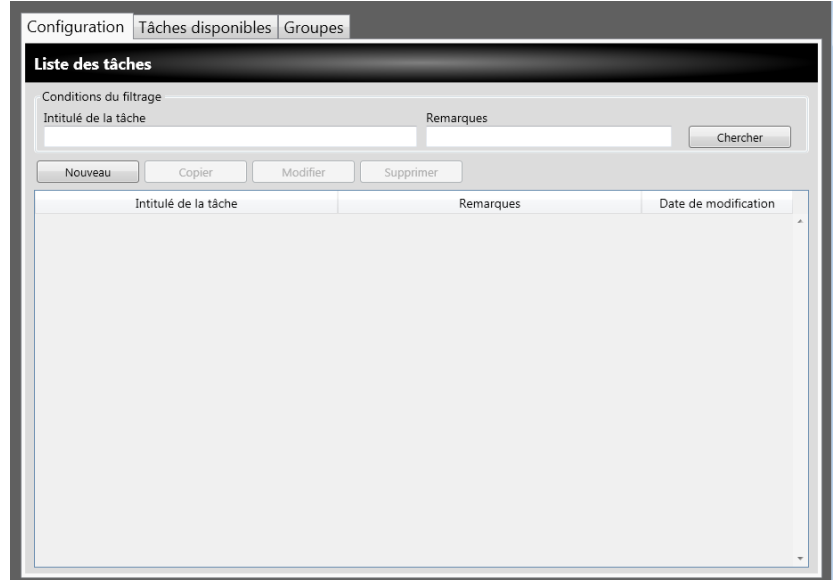

**3. Cliquez sur le bouton [Nouveau].**

 $\Rightarrow$  La fenêtre [Informations sur la tâche] s'affiche.

**4. Remplissez les champs [Intitulé de la tâche] et [Remarques].**

**5. Effleurez la touche virtuelle [** $\bigcirc$ ] à gauche de [Paramètres usuels] afin **de définir les diverses opérations d'une tâche.**

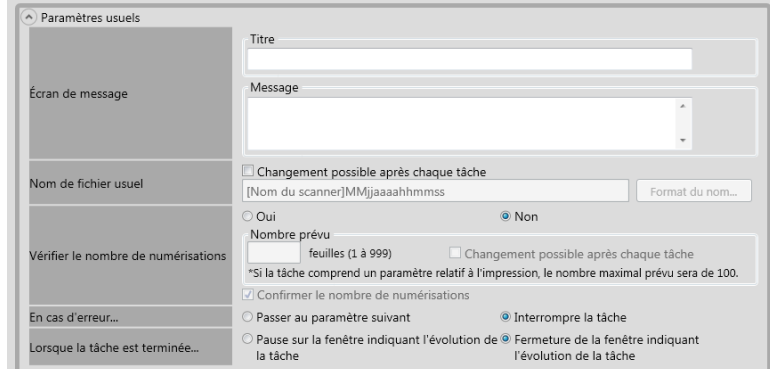

#### **IMPORTANT**

La mise en forme du message disponible dans les paramètres de l'écran de message peut différer de celle indiquée sur l'[Écran de message] du scanner. Vérifiez la mise en forme sur le scanner puis tapez votre message.

#### **CONSEIL**

Cliquez sur le bouton [Format du nom] du champ [Nom de fichier usuel] afin de pouvoir nommer le fichier à l'écran [Nom des fichiers (usuels)].

La rubrique [Format du nom du sous-dossier] est activée uniquement si les données numérisées sont sauvegardées dans un dossier. Pour en savoir plus, consultez ["4.13.4](#page-148-0)  [Définir le format du nom de fichier lors de la sauvegarde des données numérisées" \(page](#page-148-0)  [149\).](#page-148-0)

# **6. Effleurez la touche virtuelle [ ] à gauche de l'intitulé [Paramètres de la numérisation].**

Pour en savoir plus sur [Séparation] dans [Enregistrer], consultez ["Découper un](#page-206-0)  [fichier généré" \(page 207\).](#page-206-0) Pour les autres valeurs, consultez ["5.8 Définir les](#page-272-0)  [options de numérisation" \(page 273\)](#page-272-0).

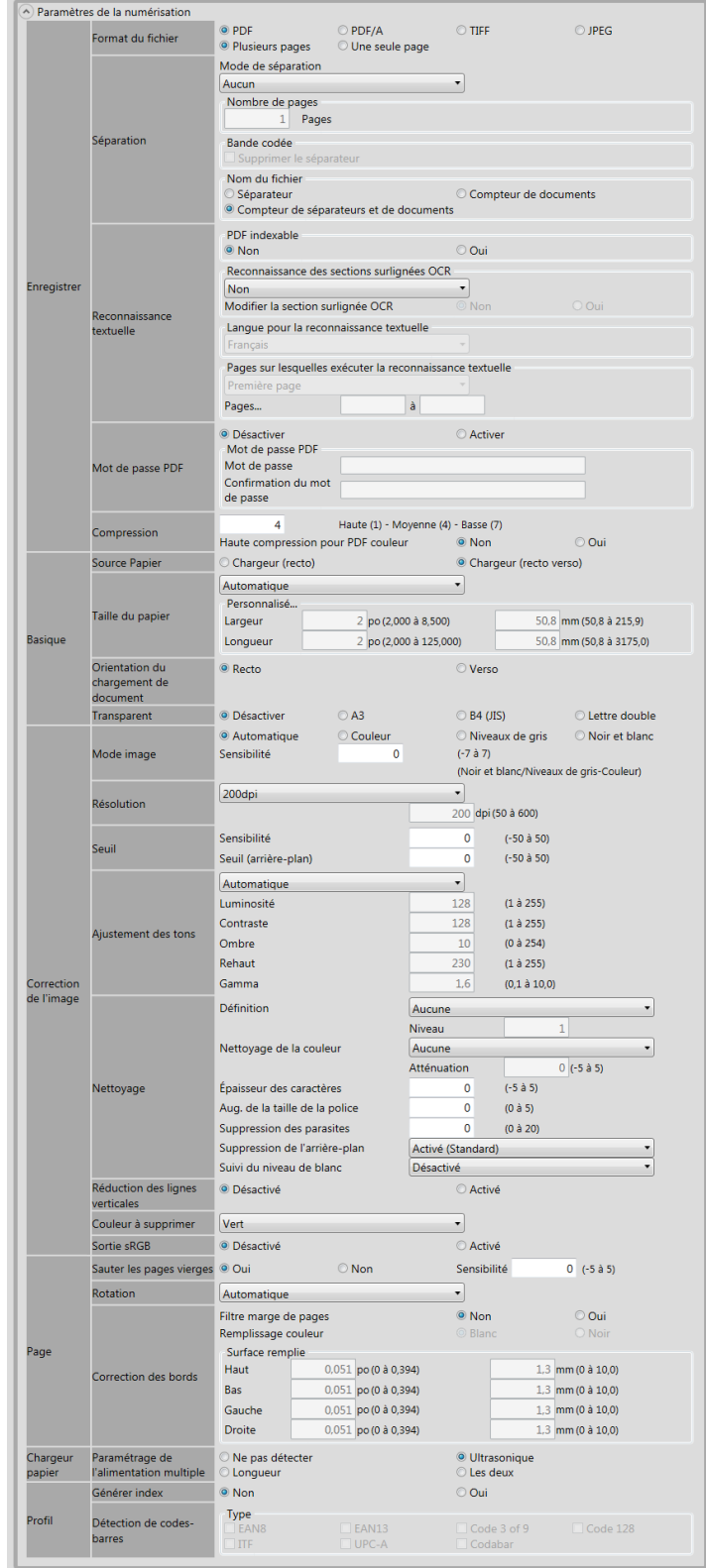

<span id="page-200-0"></span>**7. Définissez une sous-tâche.**

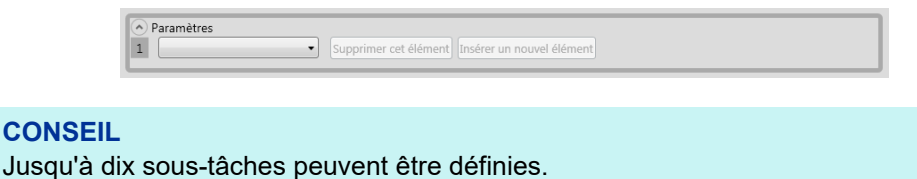

**8. Si [e-Mail] est sélectionné en tant que sous-tâche à [Etape 7](#page-200-0), configurez les paramètres relatifs à l'envoi des courriels.**

Pour en savoir plus, consultez ["5.4 Envoyer les données numérisées par courriel"](#page-236-0)  [\(page 237\)](#page-236-0).

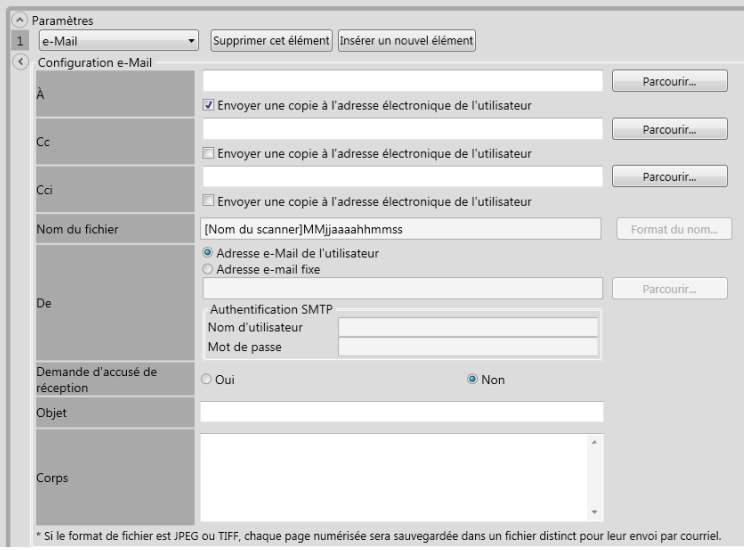

#### **CONSEIL**

 Cliquez sur le bouton [Parcourir] afin de sélectionner une adresse électronique différente dans la fenêtre [Liste LDAP].

Pour filtrer la Liste LDAP, consultez ["Filtrer la liste LDAP" \(page 206\)](#page-205-0).

 Cliquez sur le bouton [Format du nom] afin de pouvoir nommer le fichier à l'écran [Nom des fichiers (e-Mail)]. Pour en savoir plus, consultez ["4.11.4 Définir le format du nom de](#page-131-0)  [fichier lors d'un envoi des données numérisées par courrier électronique" \(page 132\).](#page-131-0)

**9. Si [Fax] est sélectionné en tant que sous-tâche à [Etape 7](#page-200-0), configurez les paramètres relatifs à l'envoi des télécopies.**

Pour en savoir plus, consultez ["5.5 Envoyer les données numérisées par télécopie"](#page-250-0)  [\(page 251\)](#page-250-0).

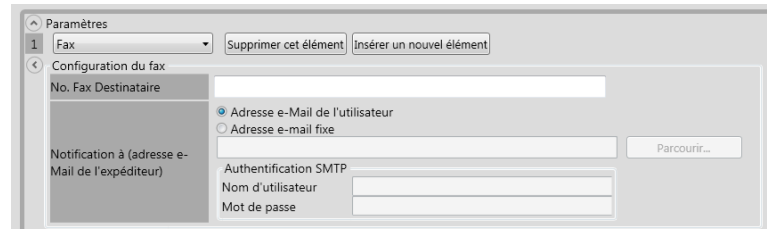

#### **CONSEIL**

Cliquez sur le bouton [Parcourir] afin de sélectionner une adresse électronique différente dans la fenêtre [Liste LDAP].

Pour filtrer la Liste LDAP, consultez ["Filtrer la liste LDAP" \(page 206\)](#page-205-0).

**10. Si [Imprimer] est sélectionné en tant que sous-tâche à [Etape 7,](#page-200-0) configurez les paramètres relatifs à l'impression.**

Pour en savoir plus, consultez ["5.6 Imprimer les données numérisées" \(page 259\).](#page-258-0)

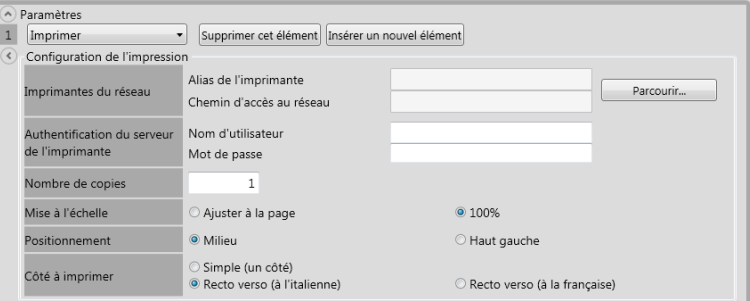

#### **CONSEIL**

Cliquez sur le bouton [Parcourir] afin de définir une imprimante en réseau dans la fenêtre [Liste des imprimantes].

**11. Si [Enregistrer] est sélectionné en tant que sous-tâche à [Etape 7](#page-200-0), configurez les paramètres relatifs à la sauvegarde.**

Pour en savoir plus, consultez ["5.7 Sauvegarder les données numérisées dans un](#page-269-0)  [dossier mis en réseau" \(page 270\).](#page-269-0)

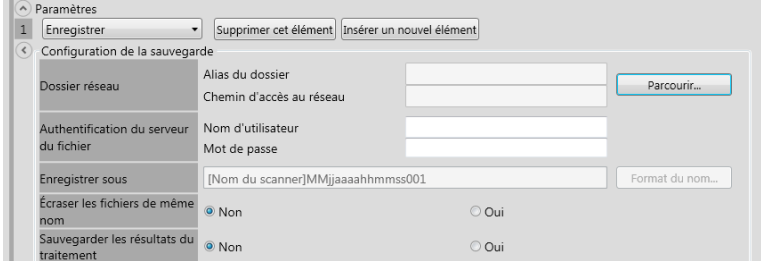

Les fichiers regroupant les résultats du traitement sont formatés de la manière suivante :

- langage XML
- utilisation du jeu de caractères UTF-8
- compilation des informations suivantes :

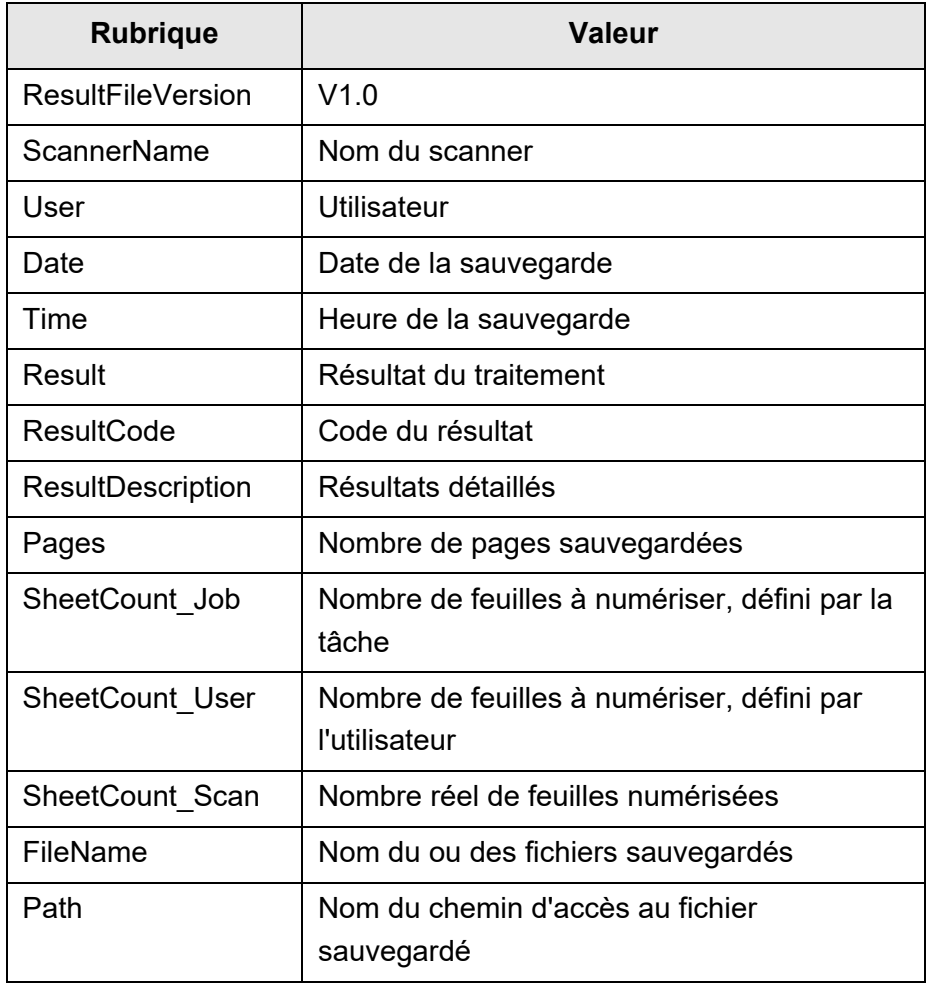

#### **CONSEIL**

- Cliquez sur le bouton [Parcourir] afin de définir un dossier en réseau dans la fenêtre [Liste des dossiers].
- Cliquez sur le bouton [Format du nom] afin de pouvoir nommer le fichier dans la fenêtre [Noms de fichier (Sauvegarder)]. Pour en savoir plus, consultez ["4.13.4 Définir le format](#page-148-0)  [du nom de fichier lors de la sauvegarde des données numérisées" \(page 149\).](#page-148-0)

#### **12. Effleurez la touche virtuelle [OK].**

Une tâche a été ajoutée à la fenêtre [Liste des tâches].

# ■ **Cloner une tâche**

Cette section explique comment cloner une tâche.

- **1. Cliquez sur le bouton [Configuration des tâches] dans le menu Outils.**
- **2. Cliquez sur l'onglet [Tâches disponibles].** L'écran [Liste des tâches] s'affiche.
- **3. Sélectionnez la tâche que vous souhaitez cloner.**
- **4. Cliquez sur le bouton [Copier]**

 $\Rightarrow$  La fenêtre [Informations sur la tâche] s'affiche.

- **5. Clonez l'ensemble des paramètres de la tâche.**
- **6. Effleurez la touche virtuelle [OK].**

Une tâche a été ajoutée à la fenêtre [Liste des tâches].

## ■ **Modifier une tâche**

Cette section explique comment modifier une sous-tâche.

- **1. Cliquez sur le bouton [Configuration des tâches] dans le menu Outils.**
- **2. Cliquez sur l'onglet [Tâches disponibles].** L'écran [Liste des tâches] s'affiche.
- **3. Sélectionnez la sous-tâche que vous souhaitez modifier.**
- **4. Cliquez sur le bouton [Modifier].**

La fenêtre [Informations sur la tâche] s'affiche.

- **5. Modifiez les paramètres de la sous-tâche.**
- **6. Effleurez la touche virtuelle [OK].**

 $\Rightarrow$  Les paramètres de la sous-tâche ont été modifiés.

# ■ **Supprimer une tâche**

Cette section explique comment supprimer une sous-tâche.

- **1. Cliquez sur le bouton [Configuration des tâches] dans le menu Outils.**
- **2. Cliquez sur l'onglet [Tâches disponibles].** L'écran [Liste des tâches] s'affiche.
- **3. Sélectionnez la tâche que vous souhaitez supprimer.**
- **4. Cliquez sur le bouton [Supprimer].** La fenêtre de confirmation s'ouvre.
- **5. Effleurez la touche virtuelle [OK].**  $\Rightarrow$  La tâche a été supprimée.

# ■ **Filtrer les tâches**

Cette section explique comment filtrer les tâches.

- **1. Cliquez sur le bouton [Configuration des tâches] dans le menu Outils.**
- **2. Cliquez sur l'onglet [Tâches disponibles].**

L'écran [Liste des tâches] s'affiche.

- **3. Remplissez les champs [Intitulé de la tâche] et [Remarques].**
- **4. Cliquez sur le bouton [Chercher].**
	- Les résultats filtrés s'affichent.

# <span id="page-205-0"></span>■ **Filtrer la liste LDAP**

Cette section explique comment filtrer la Liste LDAP dans la fenêtre [Liste LDAP].

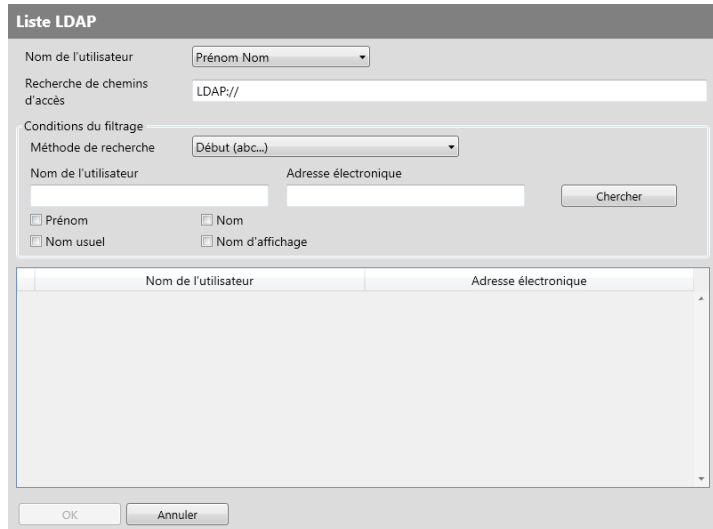

- **1. Spécifiez chaque rubrique sur l'écran [Liste LDAP].**
- **2. Cliquez sur le bouton [Chercher].**
	- Les résultats filtrés s'affichent.

#### **CONSEIL**

Si vous cliquez sur le bouton [Chercher], l'écran d'authentification s'affichera. Saisissez le nom d'utilisateur et le mot de passe puis cliquez sur le bouton [OK]. Les noms d'utilisateur peuvent être composés de 129 caractères au maximum. Vous pouvez saisir jusqu'à 256 caractères. Les champs [Nom d'utilisateur] et [Mot de passe] sont sensibles à la casse.

# <span id="page-206-0"></span>■ **Découper un fichier généré**

Un fichier généré peut être découpé de la manière suivante pour un séquence de tâche.

- en indiquant le nombre de pages :
- en utilisant une feuille à bandes codées.

Lors de la numérisation de plusieurs documents, cette fonction vous permet de découper le fichier en plusieurs pages sans interrompre la numérisation. Le fichier est découpé conformément au nombre de pages indiqué et les images numérisées sont séparées en autant de documents (unités des pages découpées).

Cette fonction est uniquement disponible pour un séquence de tâche. Pour configurer cette fonction, sélectionnez [Séparation] dans [Enregistrer] de [Paramètres de numérisation].

• en indiquant le nombre pages

Pour indiquer un nombre de pages, sélectionnez [Nombre de pages] pour [Mode de séparation]. Ce paramètre permet de découper le fichier selon le nombre de pages indiqué. Une fois le dernier fichier généré, si le nombre de pages généré est inférieur à celui spécifié, le fichier généré contient les dernier fichiers générés. Lorsque le dernier fichier découpé est généré, si le nombre de pages généré est inférieur au nombre de pages spécifié, il contient les dernières pages générées. Les pages numérisées supplémentaires ne sont pas reconnues comme une pile et toutes les pages sont reconnues comme une pile avant d'être découpées.

● en utilisant une feuille à bandes codées

Pour configurer des bandes codées, sélectionnez [Bande codée] pour [Mode de séparation]. Ce paramètre permet de numériser les documents avec des feuilles à bandes codées insérées dans les points de séparation. Un fichier est découpé et généré dans le nombre de pages spécifié.

Vous pouvez configurer le type de nom pour les fichiers générés découpés. Le séparateur, compteur de documents et compteur de pages (pour une page simple) avec des délimiteurs (tirets "\_") sont ajoutés aux règles du nom du fichier existantes.

Les exemples de fichier sont les suivants :

**•** Séparateur

Exemples : règle pour le nom du fichier (nom d'utilisateur suivi d'un numéro d'ordre), chaîne de séparation non spécifiée, PDF

Guest0001-SEPARATOR0001.pdf Guest0001-SEPARATOR0002.pdf

Compteur de documents

Exemples : règle pour le nom du fichier (nom d'utilisateur suivi d'un numéro d'ordre), JPEG (un numéro d'ordre pour le compteur de pages est ajouté car les fichiers sont composés d'une seule page)

Guest-0001-00001.jpg Guest-0001-00002.jpg Guest-0001-00003.jpg Guest-0002-00001.jpg Guest-0002-00002.jpg

Compteur de séparateurs et de documents

Exemples : règle pour le nom du fichier (nom d'utilisateur suivi d'un numéro d'ordre), chaîne de séparation (scanner) spécifiée, PDF

Guest0001-scanner-0001.pdf Guest0001-scanner-0002.pdf

# <span id="page-208-0"></span>**4.18.3 Organiser les tâches** (AdminTool) Central Admin

Assignez les tâches définies dans ["4.18.2 Définir les étapes d'une tâche" \(page 198\)](#page-197-0) à une touche virtuelle et les touches virtuelles à un menu. Jusqu'à cent tâches peuvent être définies.

#### **CONSEIL**

Pour en savoir plus sur l'affichage de la fenêtre de paramétrage du menu Configuration via la Central Admin Console, consultez le guide d'utilisation de la Scanner Central Admin.

# <span id="page-208-1"></span>■ **Ajouter un menu de tâche**

Cette section explique comment ajouter une tâche.

- **1. Cliquez sur le bouton [Configuration des tâches] dans le menu Outils.**
- **2. Cliquez sur l'onglet [Tâches disponibles].**

La fenêtre correspondante s'ouvre.

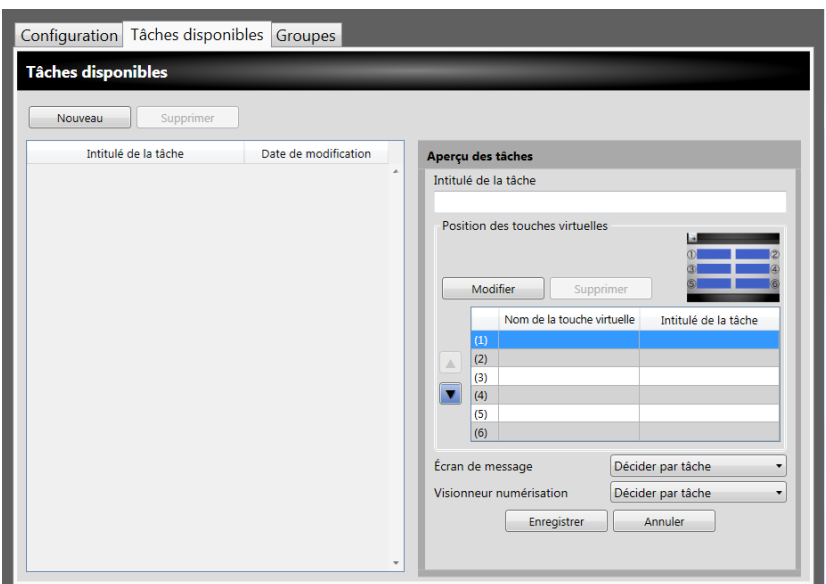

- **3. Cliquez sur le bouton [Nouveau].**
- **4. Saisissez un nom pour le menu de tâche dans [Intitulé de la tâche].**

<span id="page-209-0"></span>**5. Sélectionnez la ligne correspondante à la position de la tâche (de 1 à 6), puis cliquez sur le bouton [Modifier].**

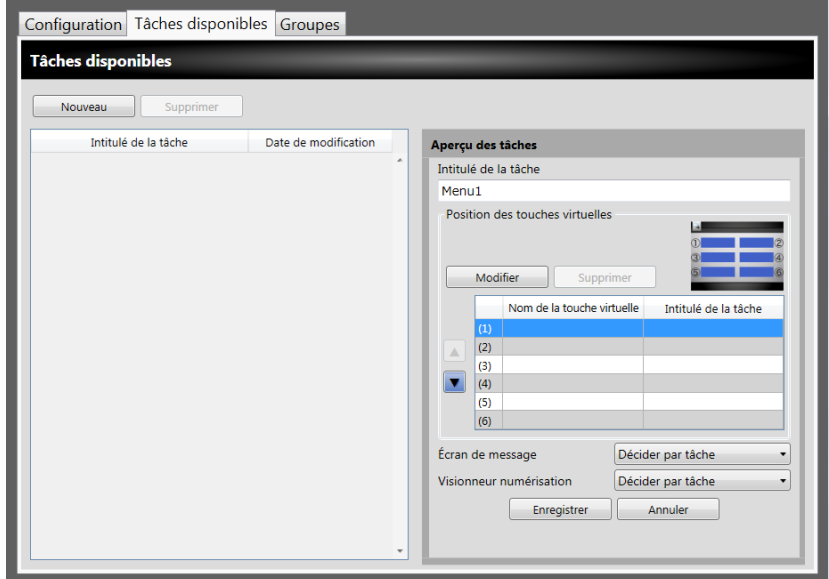

La fenêtre [Configuration de la touche virtuelle d'une tâche] s'ouvre.

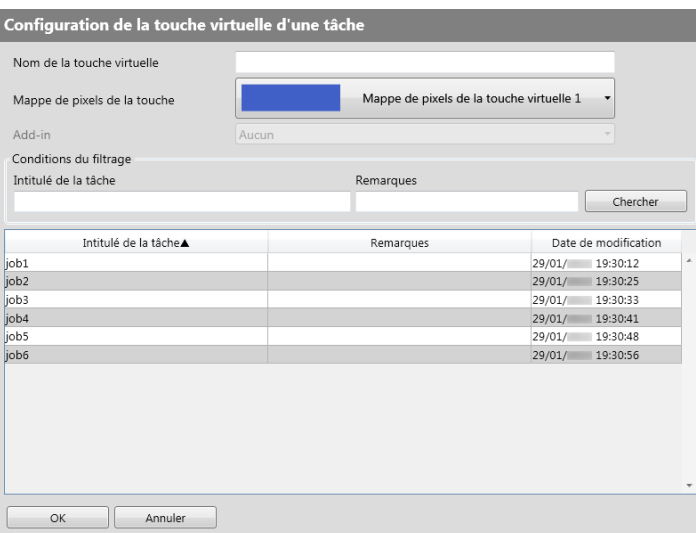

- **6. Spécifiez chaque rubrique.**
- <span id="page-209-1"></span>**7. Cliquez sur le bouton [OK].**

La touche virtuelle d'une tâche est définie dans la rubrique [Aperçu des tâches].

**8. Répétez [Etape 5](#page-209-0) à [Etape 7](#page-209-1) autant de fois que le nombre de touches virtuelles que vous souhaitez créer.**

**CONSEIL**

- Jusqu'à six tâches peuvent être définies.
- Pour annuler la touche virtuelle d'une tâche, sélectionnez-la puis cliquez sur le bouton [Supprimer].

#### **9. Modifiez, ci-nécessaire, la position des tâches assignées sur le menu des tâches.**

Sélectionnez la touche que vous souhaitez déplacer puis cliquez sur  $\blacksquare$  ou  $\blacksquare$ . La relation entre l'ordre des touches virtuelles de la rubrique [Aperçu des tâches] et l'organisation des touches virtuelles du menu [Gestion des tâches] est indiquée ci-dessous.

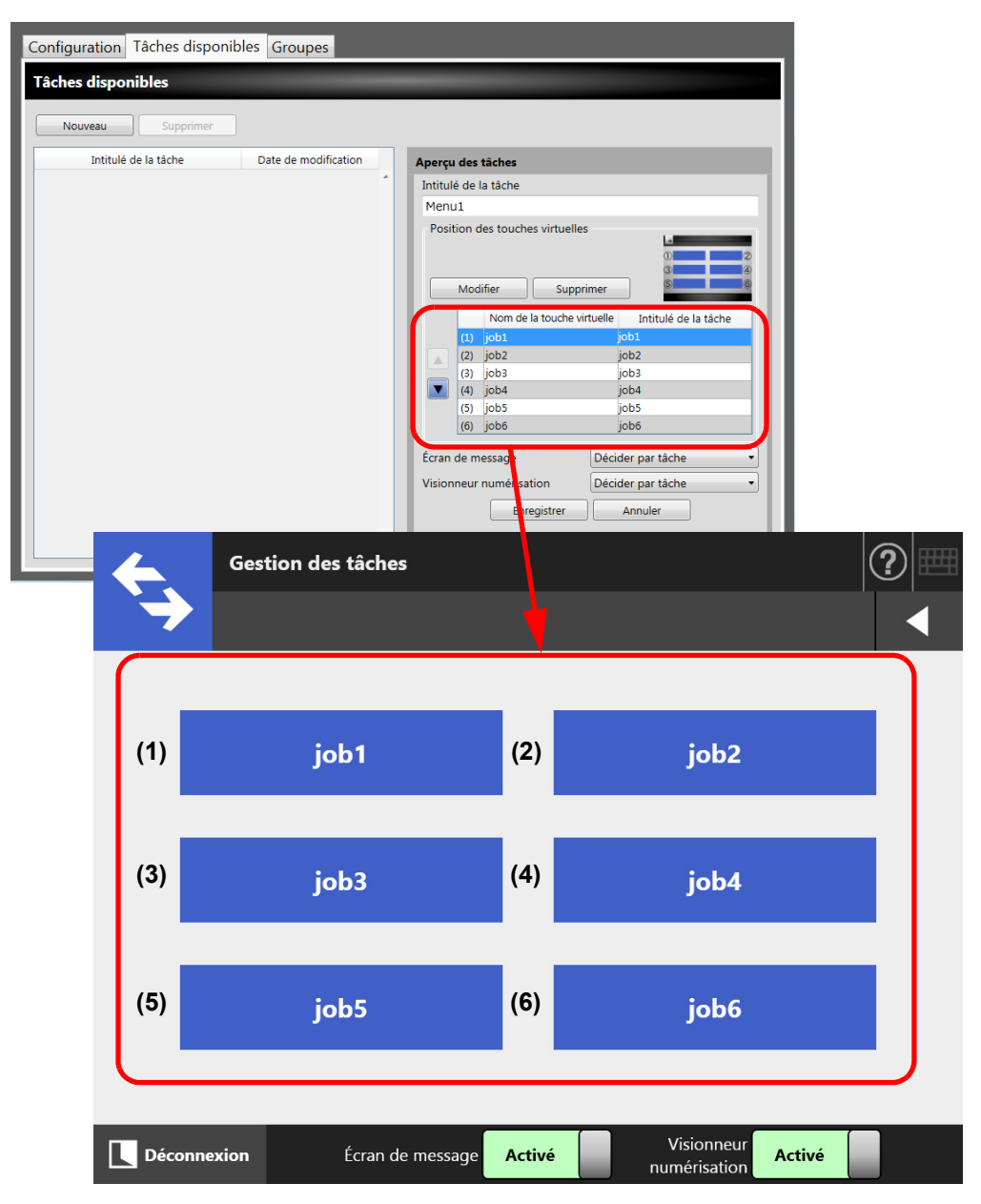

- **10. Vous pouvez activer [Écran de message] à [Gestion des tâches].**
- <span id="page-210-0"></span>**11. Pour [Visionneur numérisation], vous pouvez activer la touche [Visionneur numérisation] de l'écran [Gestion des tâches].**
- **12. Effleurez la touche virtuelle [Enregistrer].**
	- $\Rightarrow$  Un menu de tâche a été ajouté à la fenêtre [Tâches disponibles].

# ■ **Cloner un menu de tâche**

Cette section explique comment cloner une tâche.

- **1. Cliquez sur le bouton [Configuration des tâches] dans le menu Outils.**
- **2. Cliquez sur l'onglet [Tâches disponibles].** La fenêtre correspondante s'ouvre.
- **3. Sélectionnez la tâche que vous souhaitez consulter.** Les paramètres des tâches sont affichés sur la zone [Aperçu des tâches].
- **4. Modifiez le nom de la tâche affiché dans [Intitulé de la tâche].**
- **5. Clonez l'ensemble des paramètres de la tâche.**

Pour la procédure, consultez [Etape 5](#page-209-0) à [Etape 11](#page-210-0) dans "Ajouter un menu de tâche" [\(page 209\)](#page-208-1).

#### **6. Effleurez la touche virtuelle [Enregistrer].**

Un menu de tâche a été ajouté à la fenêtre [Tâches disponibles].

### ■ **Modifier un menu de tâche**

Cette section explique comment modifier un menu de tâche.

- **1. Cliquez sur le bouton [Configuration des tâches] dans le menu Outils.**
- **2. Cliquez sur l'onglet [Tâches disponibles].**

La fenêtre correspondante s'ouvre.

**3. Sélectionnez la tâche que vous souhaitez modifier.**

Les paramètres des tâches sont affichés sur la zone [Aperçu des tâches].

#### **4. Modifiez les paramètres de la tâche.**

Pour la procédure, consultez [Etape 5](#page-209-0) à [Etape 11](#page-210-0) dans "Ajouter un menu de tâche" [\(page 209\)](#page-208-1).

#### **5. Effleurez la touche virtuelle [Enregistrer].**

 $\Rightarrow$  Les paramètres de la tâche ont été modifiés.

# ■ Supprimer un menu de tâche

Cette section explique comment supprimer une tâche.

- **1. Cliquez sur le bouton [Configuration des tâches] dans le menu Outils.**
- **2. Cliquez sur l'onglet [Tâches disponibles].** La fenêtre correspondante s'ouvre.
- **3. Sélectionnez la tâche que vous souhaitez supprimer.**
- **4. Cliquez sur le bouton [Supprimer].** La fenêtre de confirmation s'ouvre.
- **5. Effleurez la touche virtuelle [Enregistrer].**  $\Rightarrow$  La tâche a été supprimée.

# ■ Afficher les paramètres détaillés d'une tâche

Cette section explique comment consulter les paramètres détaillés d'une tâche.

- **1. Cliquez sur le bouton [Configuration des tâches] dans le menu Outils.**
- **2. Cliquez sur l'onglet [Tâches disponibles].**

La fenêtre correspondante s'ouvre.

#### **3. Sélectionnez la tâche que vous souhaitez consulter.**

 $\Rightarrow$  Les informations de la tâche sélectionnée s'affichent dans la rubrique [Apercu des tâches].

# <span id="page-213-0"></span>**4.18.4 Définir un groupe de tâches**  $[\underbrace{\mathsf{AdminTool}}]^\mathsf{Central}$  **Admin**

Assignez la tâche définie dans ["4.18.3 Organiser les tâches" \(page 209\)](#page-208-0) à un groupe de tâches. Les utilisateurs d'un groupe pourront utiliser les tâches assignées au groupe. Les utilisateurs appartenant à plusieurs groupes pourront utiliser toutes les tâches disponibles.

Jusqu'à cent groupes de tâche peuvent être définis.

#### **CONSEIL**

Pour en savoir plus sur l'affichage de la fenêtre de paramétrage du menu Configuration via la Central Admin Console, consultez le guide d'utilisation de la Scanner Central Admin.

## ■ **Ajouter un groupe de tâches**

Cette section explique comment ajouter un groupe de tâches.

**1. Cliquez sur le bouton [Configuration des tâches] dans le menu Outils.**

#### **2. Cliquez sur l'onglet [Groupes].**

La fenêtre [Liste des groupes de tâches] s'affiche.

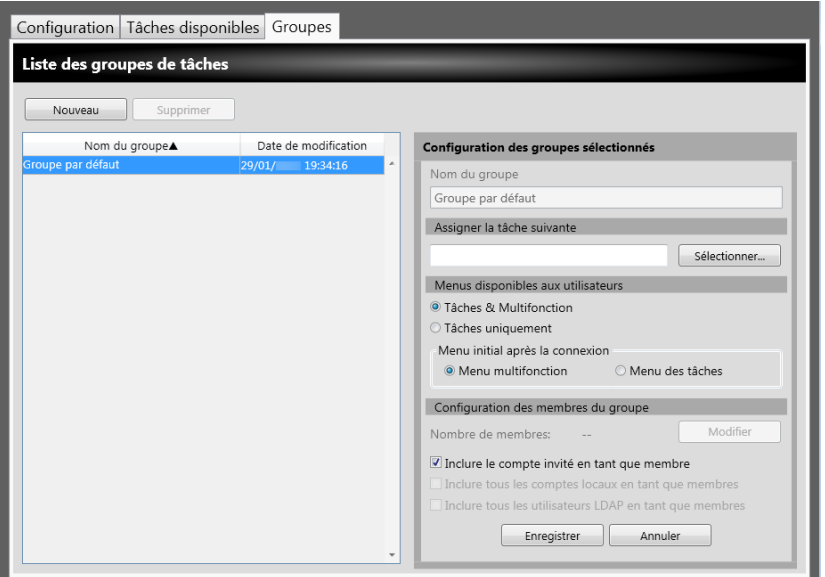

- **3. Cliquez sur le bouton [Nouveau].**
- **4. Nommez le groupe de tâches dans [Nom du groupe].**

#### **5. Cliquez sur le bouton [Sélectionner].**

La fenêtre [Sélection d'une tâche] s'affiche.

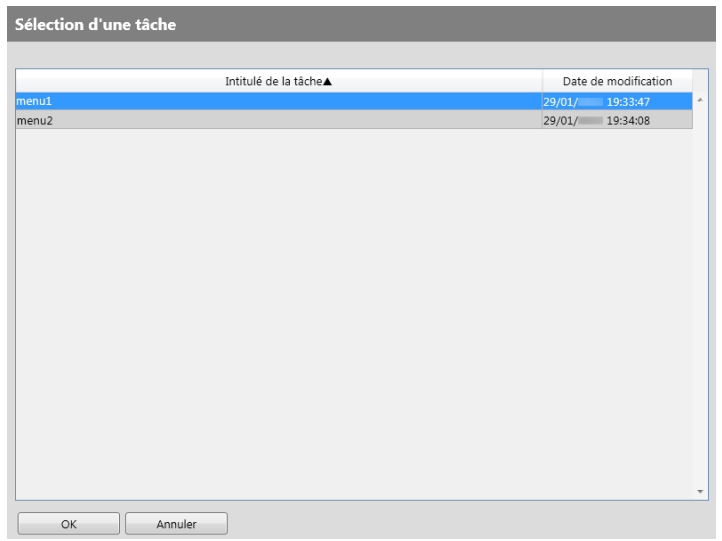

- **6. Sélectionnez une tâche.**
- **7. Effleurez la touche virtuelle [OK].**

 $\Rightarrow$  Une tâche est définie dans la rubrique [Configuration des groupes sélectionnés].

- **8. Pour [Menus disponibles aux utilisateurs], choisissez éventuellement d'afficher le Menu multifonction.**
- **9. Cliquez sur le bouton [Modifier].**

La fenêtre [Configuration des membres du groupe] s'affiche.

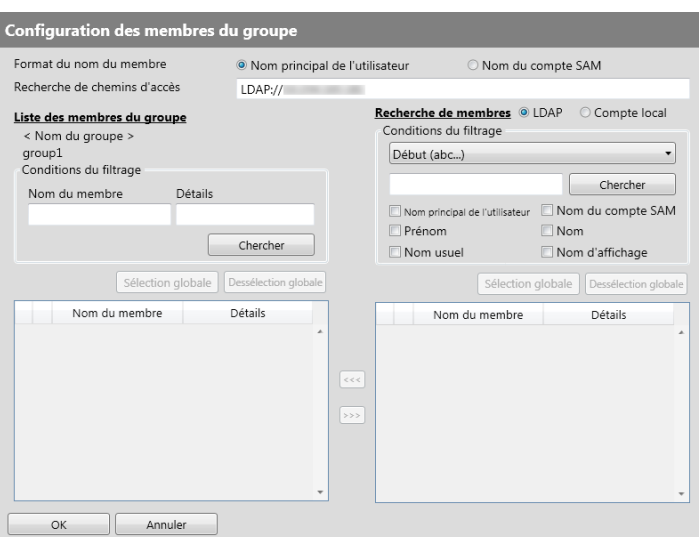

- **10. Effectuez votre choix dans [Format du nom du membre].**
- **11. Saisissez le serveur LDAP et la chaîne de caractères à utiliser pour la recherche LDAP dans le champ [Recherche de chemins d'accès].**

**12. Dans la liste [Nom du membre] de [Recherche de membres], cochez la case d'un utilisateur, d'un groupe Active Directory ou d'un compte local à ajouter au groupe de tâches.**

```
CONSEIL
```
Pour filtrer la Liste LDAP, consultez ["Filtrer la liste LDAP" \(page 220\)](#page-219-0).

#### **13. Cliquez sur le bouton [<<<].**

 $\Rightarrow$  L'utilisateur, le groupe Active Directory ou le compte local est ajouté à [Liste des membres du groupe].

#### **CONSEIL**

- Mille membres au maximum peuvent être ajoutés à un groupe de tâches.
- Pour supprimer un membre ajouté à [Liste des membres du groupe], cochez la case de la liste [Nom du membre] puis cliquez sur le bouton [>>>].

#### **14. Effleurez la touche virtuelle [OK].**

- $\Rightarrow$  Le nombre de membres enregistrés dans un groupe de tâches est affiché dans Nombre de membres de la fenêtre [Configuration des groupes sélectionnés].
- **15. Indiquez les membres à inclure dans le groupe de tâches dans [Configuration des membres du groupe].**

#### **CONSEIL**

Si la case [Inclure tous les utilisateurs LDAP en tant que membres] est cochée, touts les utilisateurs LDAP sont inclus, quelque soit leur sélection dans [Liste des membres du groupe].

#### **16. Effleurez la touche virtuelle [Enregistrer].**

 $\Rightarrow$  Un groupe de tâches a été ajouté à la fenêtre [Liste des groupes de tâches].
## ■ **Cloner un groupe de tâches**

Cette section explique comment cloner un groupe de tâches.

- **1. Cliquez sur le bouton [Configuration des tâches] dans le menu Outils.**
- **2. Cliquez sur l'onglet [Groupes].**

 $\Rightarrow$  La fenêtre [Liste des groupes de tâches] s'affiche.

- **3. Sélectionnez le groupe de tâches à cloner.**  $\Rightarrow$  Une tâche est définie dans la rubrique [Configuration des groupes sélectionnés].
- **4. Modifiez le nom du groupe de tâches affiché dans [Nom du groupe].**
- **5. Clonez l'ensemble des paramètres du groupe de tâches.** Pour la procédure, consultez [Etape 5](#page-209-0) à [Etape 15](#page-215-0) dans "Ajouter un groupe de [tâches" \(page 214\)](#page-213-0).

## **6. Effleurez la touche virtuelle [Enregistrer].**

Un groupe de tâches a été ajouté à la fenêtre [Tâches disponibles].

## ■ **Modifier un groupe de tâches**

Cette section explique comment modifier un groupe de tâches.

- **1. Cliquez sur le bouton [Configuration des tâches] dans le menu Outils.**
- **2. Cliquez sur l'onglet [Groupes].**

La fenêtre [Liste des groupes de tâches] s'affiche.

**3. Cochez la case du groupe de tâches à modifier.**

 $\Rightarrow$  Une tâche est définie dans la rubrique [Configuration des groupes sélectionnés].

**4. Modifiez les paramètres du groupe de tâches.**

Pour la procédure, consultez [Etape 5](#page-214-0) à [Etape 15](#page-215-0) dans ["Ajouter un groupe de](#page-213-0)  [tâches" \(page 214\)](#page-213-0).

## **5. Effleurez la touche virtuelle [Enregistrer].**

Les modifications du groupe de tâches sont validées.

## ■ Supprimer un groupe de tâches

Cette section explique comment supprimer un groupe de tâches.

- **1. Cliquez sur le bouton [Configuration des tâches] dans le menu Outils.**
- **2. Cliquez sur l'onglet [Groupes].**

 $\Rightarrow$  La fenêtre [Liste des groupes de tâches] s'affiche.

- **3. Sélectionnez le groupe de tâches que vous souhaitez supprimer.**
- **4. Cliquez sur le bouton [Supprimer].**
	- La fenêtre de confirmation s'ouvre.
- **5. Effleurez la touche virtuelle [Enregistrer].**  $\Rightarrow$  Le groupe de tâches est supprimé.

## ■ Afficher les paramètres détaillés d'un groupe de tâches

Cette section explique comment consulter les paramètres détaillés d'un groupe de tâches.

- **1. Cliquez sur le bouton [Configuration des tâches] dans le menu Outils.**
- **2. Cliquez sur l'onglet [Groupes].**

La fenêtre [Liste des groupes de tâches] s'affiche.

- **3. Sélectionnez le groupe de tâches que vous souhaitez consulter.**
	- $\Rightarrow$  Les informations du groupe de tâches sélectionné s'affichent dans la zone [Configuration des groupes sélectionnés].

## ■ Assigner des tâches aux utilisateurs ne faisant partie d'aucun **groupe**

Les utilisateurs qui ne font partie d'aucun groupe de tâches appartiennent automatiquement à un groupe par défaut.

Cette section vous explique comment assigner des tâches à ces utilisateurs.

**1. Cliquez sur le bouton [Configuration des tâches] dans le menu Outils.**

## **2. Cliquez sur l'onglet [Groupes].**

 $\Rightarrow$  La fenêtre [Liste des groupes de tâches] s'affiche.

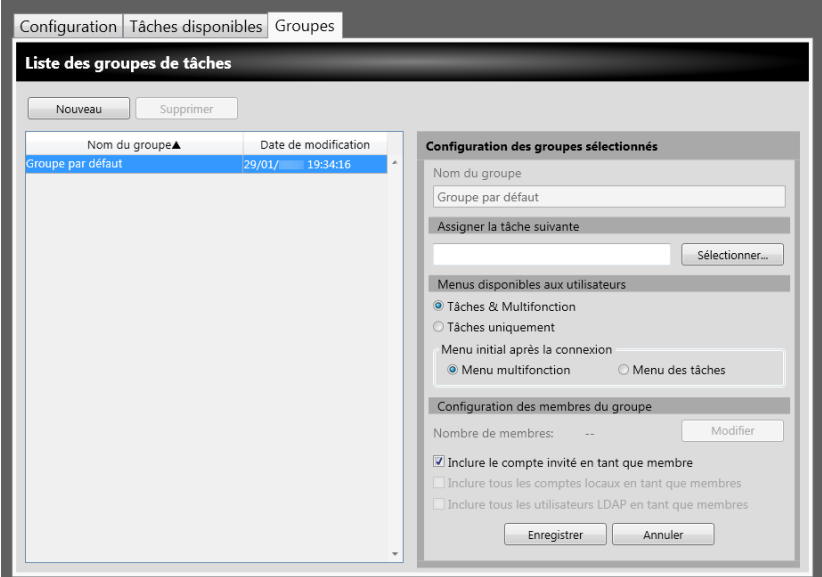

- **3. Sélectionnez le groupe par défaut.**
- **4. Cliquez sur le bouton [Sélectionner].**

La fenêtre [Sélection d'une tâche] s'affiche.

- **5. Sélectionnez une tâche.**
- **6. Effleurez la touche virtuelle [OK].**

 $\Rightarrow$  Une tâche est définie dans la rubrique [Configuration des groupes sélectionnés].

- **7. Pour [Menus disponibles aux utilisateurs], choisissez éventuellement d'afficher le Menu multifonction.**
- **8. Effleurez la touche virtuelle [Enregistrer].**

 $\Rightarrow$  Cette tâche est accessible aux utilisateurs qui n'appartiennent à aucun groupe.

## ■ **Filtrer la liste LDAP**

Cette section explique comment filtrer la Liste LDAP à l'écran [Configuration des membres du groupe].

**1. Pour [Conditions du filtrage] de la liste LDAP, spécifiez chaque rubrique.**

## **2. Cliquez sur le bouton [Chercher].**

Les résultats filtrés s'affichent.

#### **CONSEIL**

● Si le type de serveur LDAP de connexion est [Active Directory] ou [Active Directory Global Catalog], une fenêtre de confirmation s'ouvrira après avoir cliqué sur le bouton [Chercher].

Saisissez le nom d'utilisateur et le mot de passe puis cliquez sur le bouton [OK]. Les noms d'utilisateur peuvent être composés de 129 caractères au maximum. Vous pouvez saisir jusqu'à 256 caractères. Les champs [Nom d'utilisateur] et [Mot de passe] sont sensibles à la casse.

- Si le nombre de résultats filtrés dans la fenêtre Liste LDAP est important ou s'il en est de même pour le nombre de membres d'un groupe enregistré (1 000 au maximum), l'ouverture de la fenêtre [Configuration des membres du groupe] peut prendre quelques secondes. Effectuez les opérations suivantes pour résoudre ce problème :
	- ajoutez des conditions de filtrage ;
	- réduisez la valeur des [Résultats maximaux spécifiée] à l'écran [Serveur e-Mail LDAP] ;
	- divisez les groupes de tâches ;
	- **•** spécifiez un groupe Active Directory.

# **4.19 Messages**

Vous trouverez ci-dessous un exemple de message qui s'affiche pour l'administrateur.

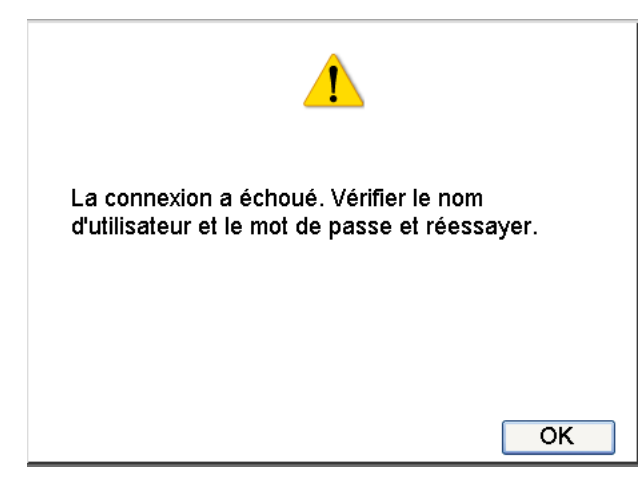

Le tableau suivant dresse la liste des icônes accompagnant les messages et leur signification.

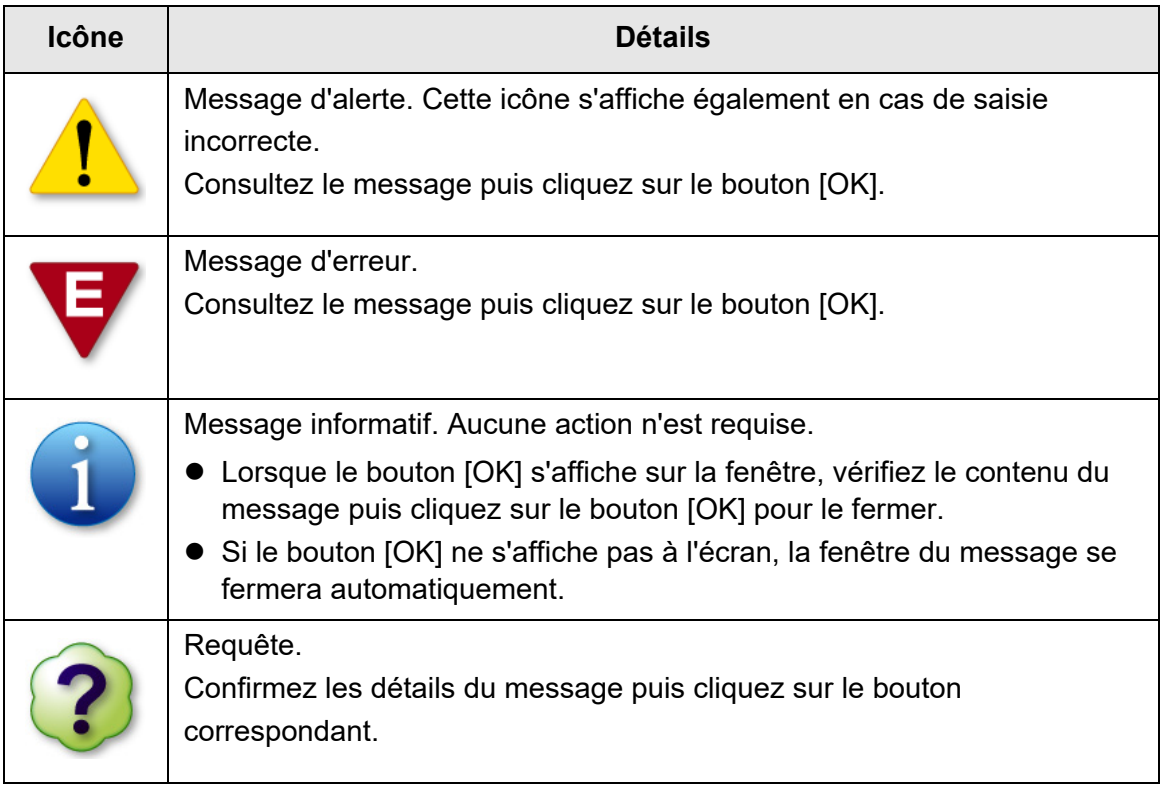

# **4.19.1 Messages destinés à l'administrateur**

Pour en savoir plus sur les messages et le journal du système, autres que ceux indiqués dans le tableau suivant, consultez la rubrique d'aide.

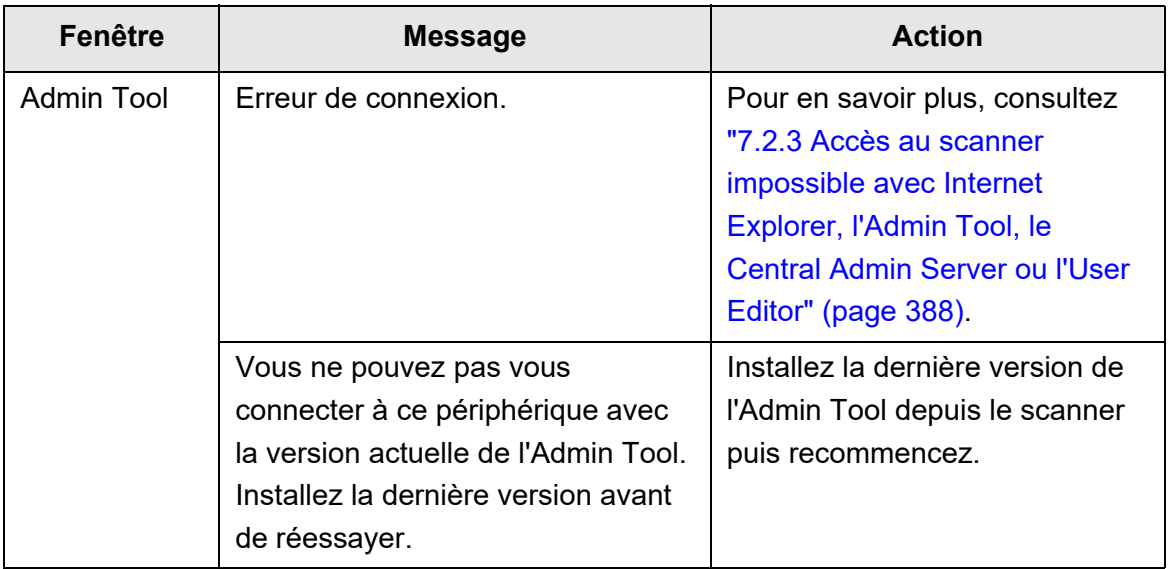

# **Opérations d'un utilisateur standard**

User

En plus de numériser vos documents, ce scanner va vous permettre d'envoyer, par courrier électronique ou par télécopie, une copie des données numérisées, de les imprimer avec une imprimante en réseau ou de les enregistrer dans un dossier. Toutefois, le scanner doit, au préalable, être configuré par l'administrateur. Pour en savoir plus, consultez ["Chapitre 4 Opérations de l'administrateur \(Ecran tactile et](#page-67-0)  [Admin Tool\)" \(page 68\)](#page-67-0).

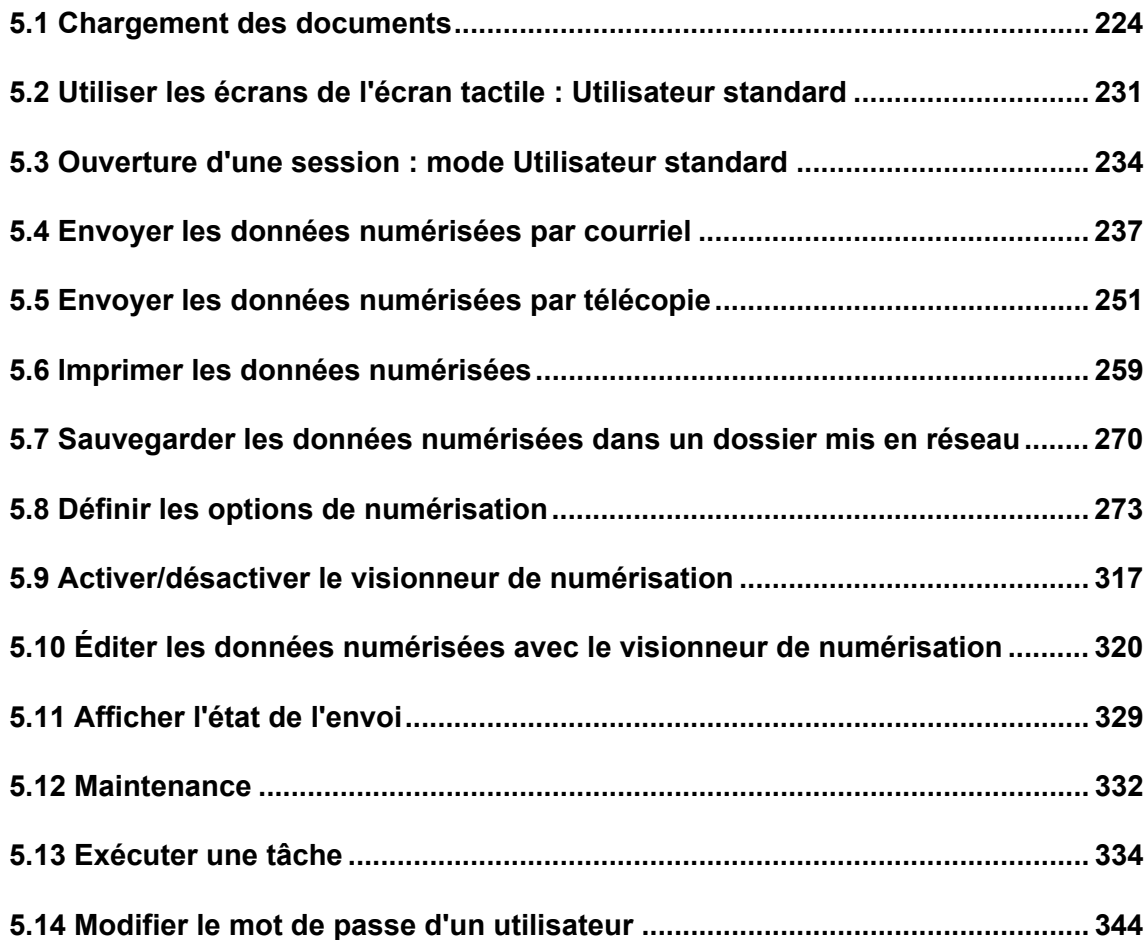

# <span id="page-223-0"></span>**5.1 Chargement des documents**

Cette section vous explique comment charger des documents dans le scanner.

## **5.1.1 Méthode de chargement de documents**

**1. Vérifiez le nombre de documents que vous souhaitez charger.**

Pour en savoir plus, consultez ["A.3 Capacité maximale de chargement" \(page 409\).](#page-408-0)

- **2. Lorsque vous chargez plusieurs documents, n'oubliez pas de les déramer.**
	- 1. Saisissez, sans forcer, la pile dans sa longueur puis incurvez-la vers le haut puis vers le bas, deux ou trois fois.

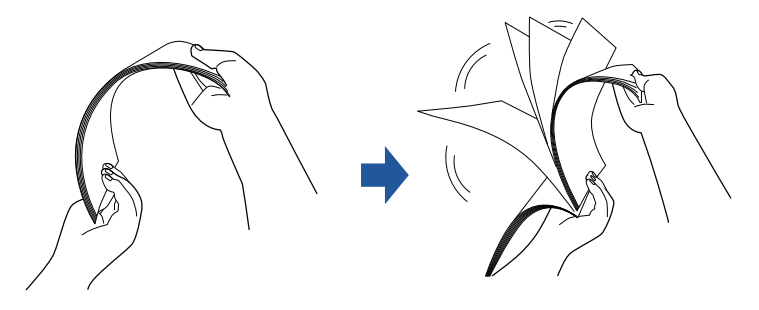

- 2. Prenez ensuite la pile dans sa largeur puis déramez à nouveau.
- 3. Alignez les documents puis désalignez légèrement le bord supérieur des feuilles afin de former un "escalier".

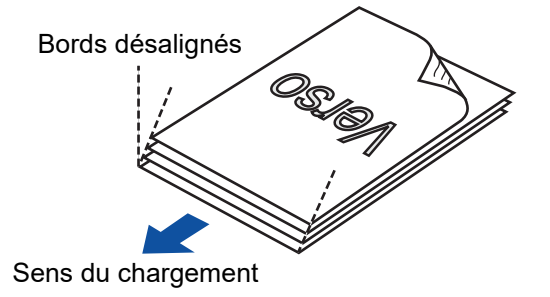

## **IMPORTANT**

La numérisation de documents dont les bords ne sont pas alignés peut entraîner des bourrages de papier ou endommager les documents.

## **3. Libérez l'extension qui permettra d'y poser les documents ainsi que le plateau de réception.**

Libérez le plateau de réception ainsi que ses deux extensions.

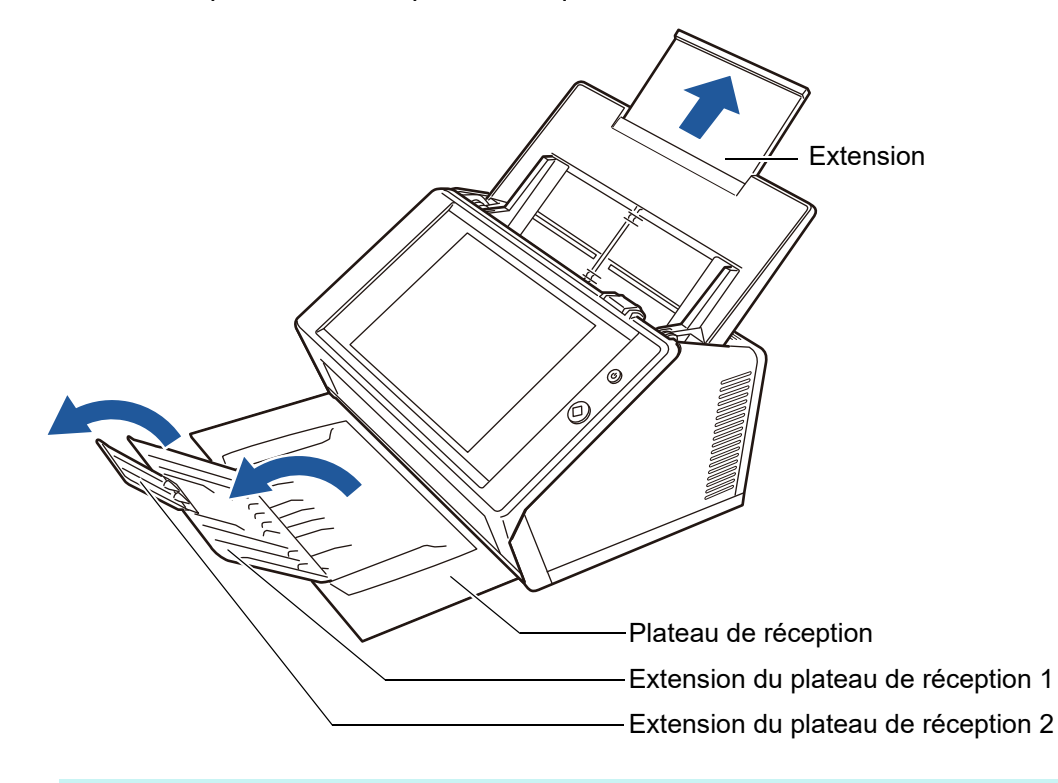

## **CONSEIL**

Le plateau de réception accueillera les documents après leur numérisation. Vous pouvez l'ajuster selon la taille des documents à numériser.

## **4. Chargez les documents sur le plateau d'alimentation de l'AAD.**

Posez les documents de manière à ce que le recto soit posé contre le plateau, le bord supérieur à l'entrée du scanner (la dernière page est sur la pile de documents si vous numérisez plusieurs feuilles).

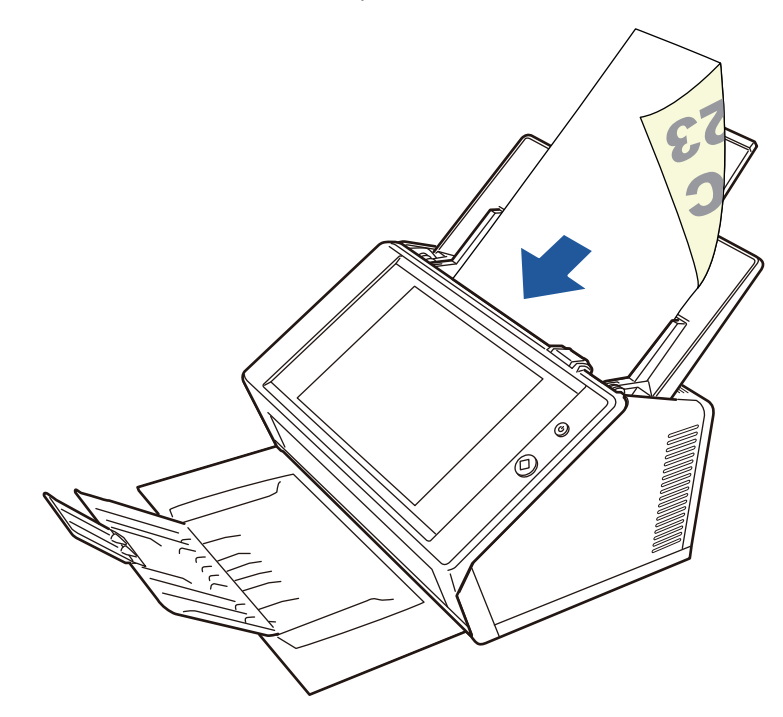

#### **IMPORTANT**

Le plateau d'alimentation de l'AAD doit être totalement sorti afin d'être utilisé. Les documents ne pourront pas être chargés s'il est tordu.

#### **CONSEIL**

Si [Verso] a été sélectionné pour [Orientation du chargement de document] à l'écran [Papier], posez le verso contre le plateau d'alimentation, le bord inférieur à l'entrée du scanner.

Lorsque vous sélectionnez [Continuer à numériser], les pages additionnelles sont numérisées à partir de la dernière page de l'image actuellement numérisée.

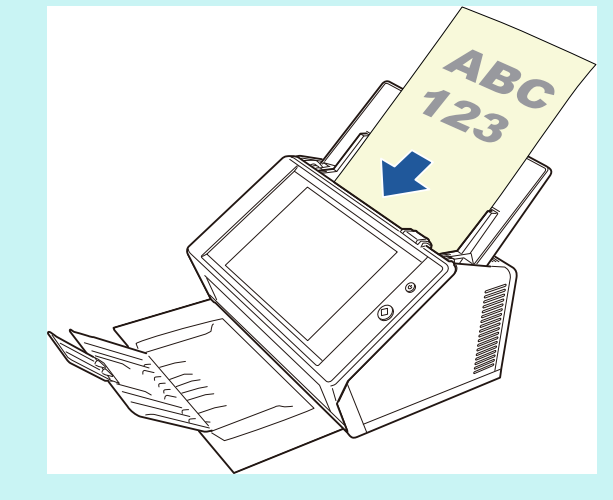

Pour en savoir plus, consultez ["5.8.3 Définir le papier" \(page 287\)](#page-286-0).

## **5. Calez les guides latéraux contre la largeur des documents.**

Déplacez les guides latéraux de manière à ce qu'ils épousent le bord des documents.

Si un espace venait à être laissé entre les guides et les feuilles, les données numérisées pourraient être décentrées.

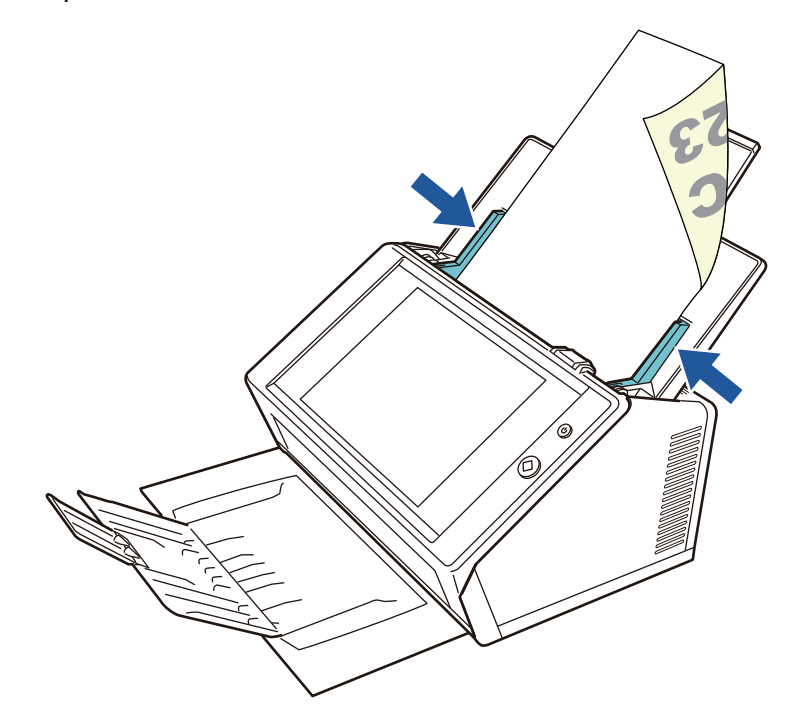

## **5.1.2 Utiliser le Transparent**

Avec le Transparent, accessoire optionnel, vous pouvez numériser des documents plus grands que le format A4 comme les formats A3, Double lettre et B4. Pour cela, pliez le document en deux et effectuez une numérisation recto verso afin de générer les deux côtés. Les images numérisées seront fusionnées et sauvegardées en une seule page. Pour numériser un document supérieur au format A4, modifiez les paramètres suivants.

#### **IMPORTANT**

Lorsque vous utilisez le Transparent, n'oubliez pas de définir le format du document à générer. Pour en savoir plus, consultez ["5.8.5 Définir les paramètres du Transparent" \(page 289\).](#page-288-0)

#### **CONSEIL**

- Vous pouvez également fusionner les deux côtés d'un document à un format inférieur à A4 afin d'obtenir une image sur une page double.
- Pour en savoir plus, consultez ["6.5.4 Achat du Transparent" \(page 365\).](#page-364-0)
- **1. Pliez le document à numériser en deux parties égales de manière à ce que le côté à numériser soit orienté vers l'extérieur.**

Pliez la feuille soigneusement de manière à éviter toute rainure. Dans le cas contraire, la feuille pourrait être désalignée pendant la numérisation.

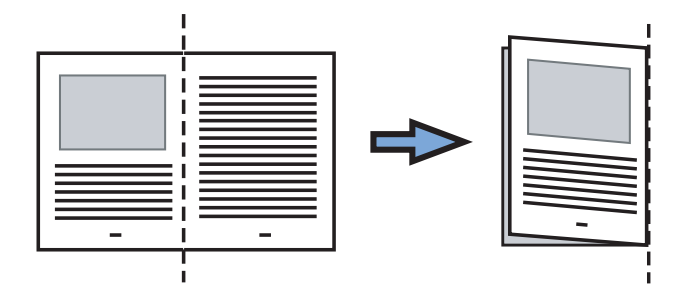

## **2. Ouvrez le Transparent puis insérez le document.**

La pliure à droite, calez le document contre le coin supérieur droit du Transparent.

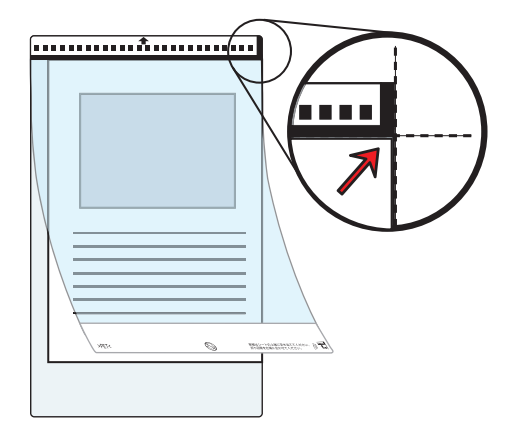

#### **CONSEIL**

- Pour vous aider à repérer le recto du Transparent, sachez qu'un trait vertical épais se trouve sur la droite de la bande noire et blanche.
- Si [Verso] a été sélectionné pour [Orientation du chargement de document] à l'écran [Papier], alignez la pliure du document contre le côté droit du Transparent et posez-le de manière à ce que le verso soit posé contre le plateau.
- **3. Le verso du Transparent vous faisant face, orientez la bande noire et blanche vers le bas et posez-le sur le plateau d'alimentation de l'AAD.**

Ensuite, calez le Transparent avec les guides latéraux.

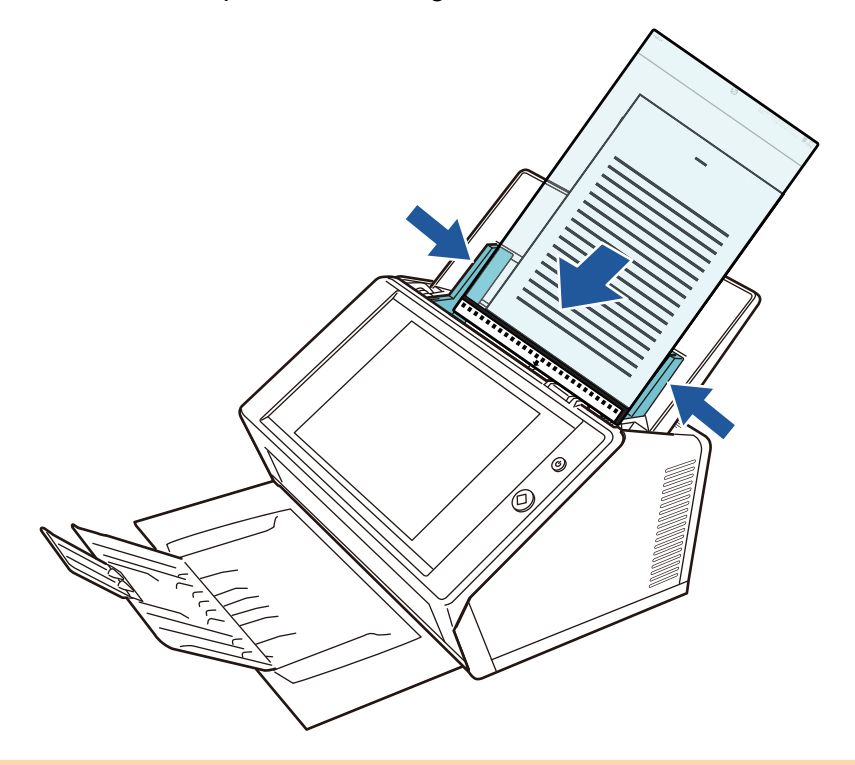

#### **IMPORTANT**

Le plateau d'alimentation de l'AAD doit être totalement sorti afin d'être utilisé. Les documents ne pourront pas être chargés s'il est tordu.

## **4. Commencez la numérisation.**

 $\Rightarrow$  Les images du recto et du verso sont fusionnées et forment une image sur une page double.

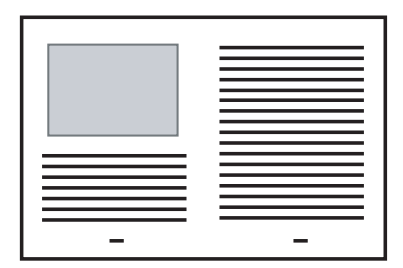

#### **IMPORTANT**

 Vous constaterez peut-être un écart entre les images du recto et du verso. Une ligne pourrait également être reproduite sur l'image numérisée.

Si vous numérisez un document épais, les deux images tendront peut-être à se rejoindre pour former une sorte de trapèze.

Ces problèmes peuvent être résolus :

- pliez le document avec soin
- alignez le bord supérieur du document avec celui du Transparent
- numérisez le Transparent en posant le recto contre le plateau d'alimentation et vice versa.
- Si la pliure du document est incorrectement détectée, la zone alentour sera rognée. Dans ce cas, le bord plié du document devra être placé à 1 mm en retrait du bord du Transparent.

# <span id="page-230-0"></span>**5.2 Utiliser les écrans de l'écran tactile : Utilisateur standard**

## **5.2.1 Écran [Menu principal]**

Le type de touches virtuelles affichées dans le menu diffère selon les paramètres du serveur correspondant.

Lorsque les options e-Mail, Fax et Enregistrer sont configurées, la fenêtre suivante s'affiche:

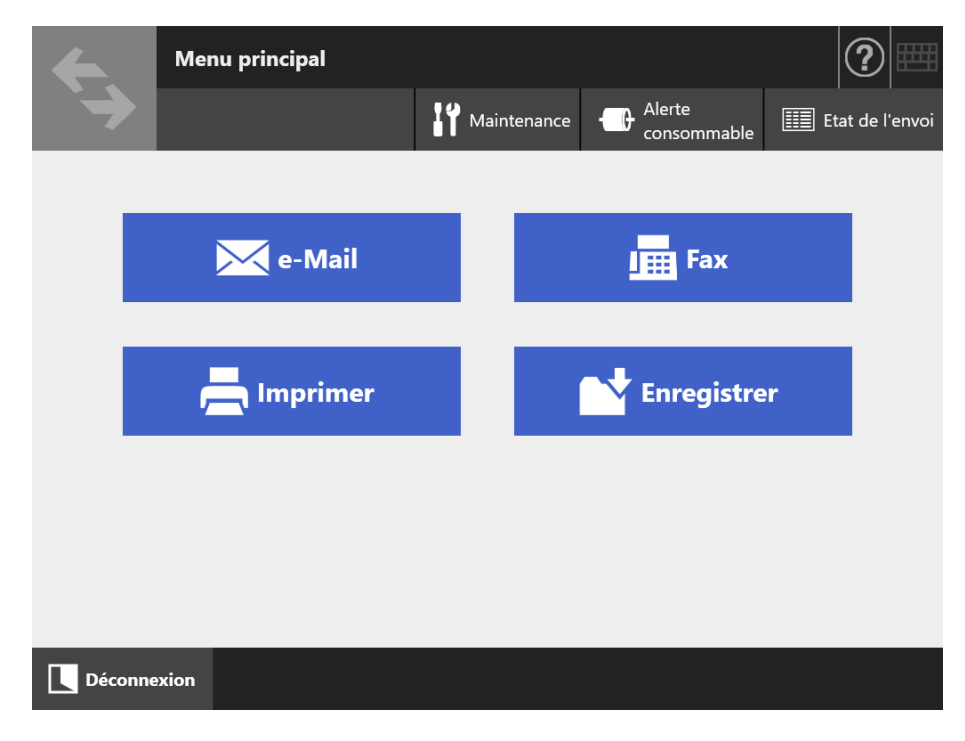

# **5.2.2 Écran [Gestion des tâches]**

Le type de touches virtuelles affichées diffère selon les paramètres des tâches. Dans l'exemple suivant, 6 tâches ont été définies.

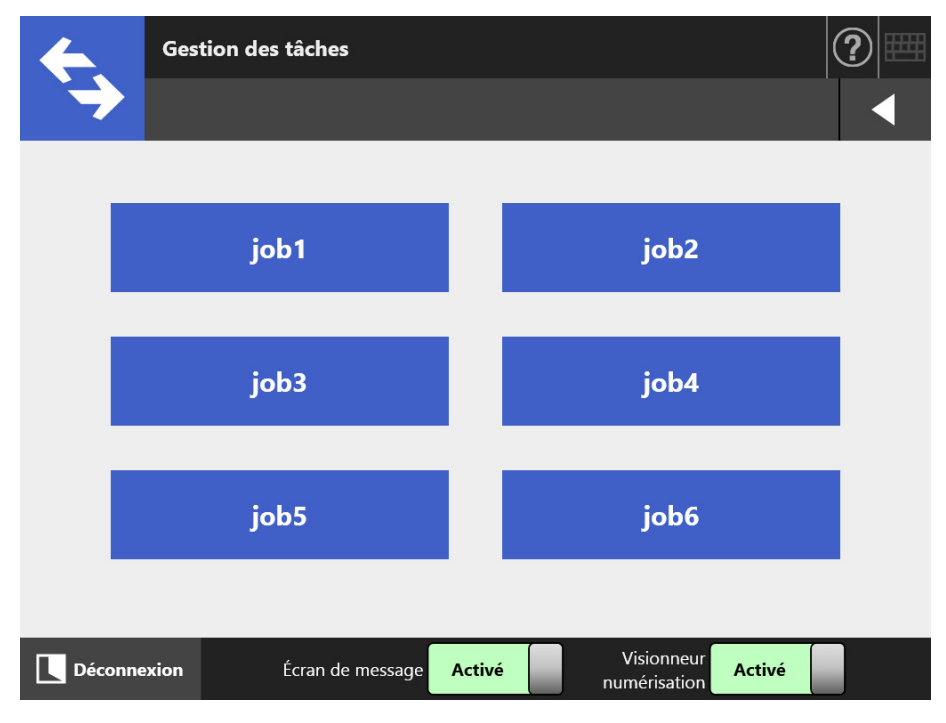

Si un utilisateur standard appartient à un groupe de tâches multiples, un menu et les touches virtuelles qui permettent de passer d'un écran [Gestion des tâches] à l'autre, s'affichent comme dans l'exemple ci-dessous.

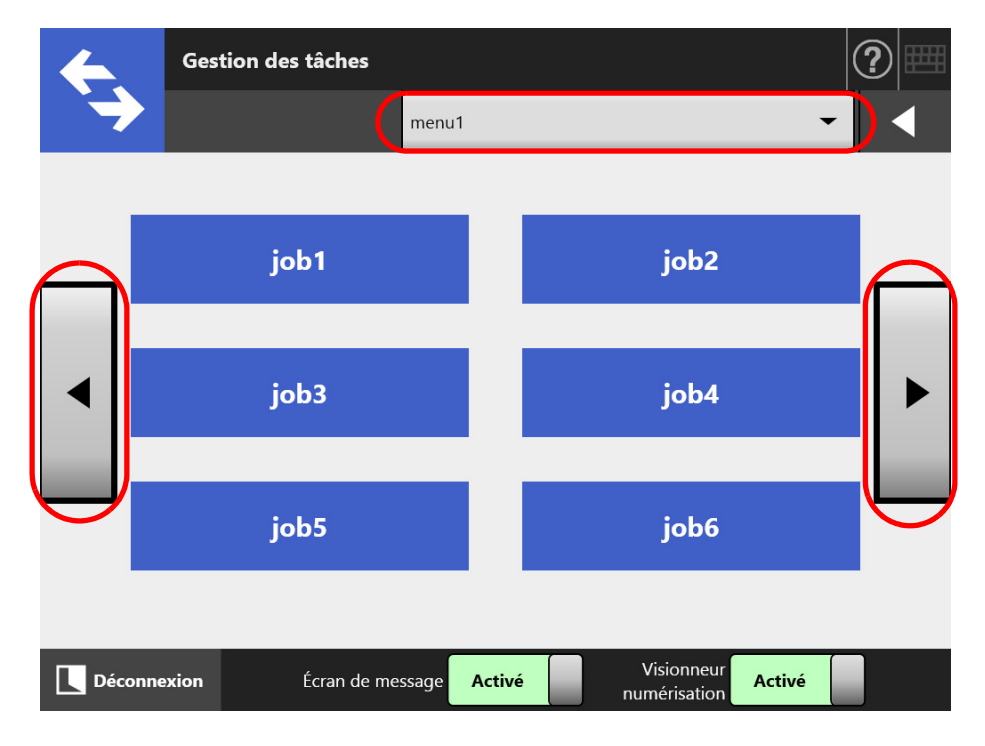

## **5.2.3 Aperçu des paramètres d'un utilisateur standard**

Les utilisateurs standard peuvent configurer les rubriques suivantes aussi longtemps qu'elles sont activées par l'administrateur.

- Paramètre de connexion Pour définir une connexion automatique du scanner à sa mise sous tension ou lorsqu'il redémarre, sans passer par l'écran de connexion. Vous pouvez également activer une connexion avec le compte client. Pour modifier ces paramètres, contactez l'administrateur.
- Menu initial après la connexion Pour afficher le [Menu principal] ou [Gestion des tâches]. Vous pouvez également permuter entre les écrans [Menu principal] ou [Gestion des tâches] ou afficher seulement l'écran [Gestion des tâches].

 Paramètres de l'utilisateur (ou itinérance de l'utilisateur) Les paramètres d'un utilisateur peuvent être partagés dans plusieurs scanners en permettant le Central Admin Server de les gérer. Un utilisateur standard peut se connecter sur différents scanners et y conserver ses données.

Les données suivantes de l'utilisateur peuvent être utilisées avec le mode itinérant.

- carnets d'adresses électroniques [Ma liste]
- paramètres de numérisation
- nom de l'imprimante utilisée pour imprimer les données numérisées\*
- emplacement d'enregistrement des données numérisées\*
- (\*): Si un nom d'imprimante spécifié ou un emplacement d'enregistrement des données numérisées spécifié est différent d'un scanneur à l'autre, les éléments sélectionnés seront effacés.
- Informations itinérantes de la tâche

Les paramètres d'un utilisateur peuvent être partagés dans plusieurs scanners en permettant le Central Admin Server de gérer les paramètres d'une tâche. Un utilisateur standard peut se connecter sur différents scanners et y conserver l'écran [Gestion des tâches] de son choix.

#### **CONSEIL**

Lorsque le paramètre [Informations sur l'utilisateur] ou [Gestion des tâches] est activé depuis l'écran [Scanner Central Admin Server], qui s'affiche en sélectionnant [Scanner Central Admin Server] dans [Paramètres de réseau], si la communication avec le Central Admin Server est impossible à la connexion, un message de confirmation s'affichera.

Si vous effleurez la touche virtuelle [OK], les paramètres enregistrés dans le scanner seront utilisés. Si vous effleurez la touche virtuelle [Annuler], vous êtes redirigé sur l'écran de connexion.

Pour en savoir plus sur la fenêtre [Scanner Central Admin Server], consultez ["4.9.2 Définir le](#page-114-0)  [Central Admin Server" \(page 115\)](#page-114-0).

# <span id="page-233-0"></span>**5.3 Ouverture d'une session : mode Utilisateur standard**

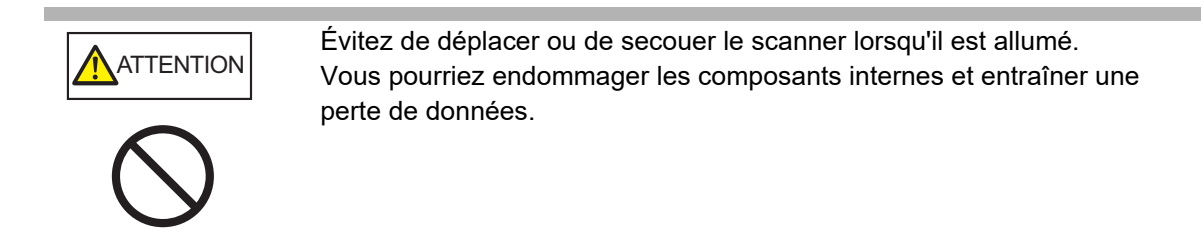

## **CONSEIL**

 Le nom d'utilisateur et le mot de passe par défaut d'un utilisateur régulier (compte invité) sont définis comme suit :

Nom d'utilisateur : guest

Mot de passe : guest

Cependant, il est impossible de les utiliser si les paramètres de connexion d'un compte d'invité sont désactivés.

 Un seul administrateur ou utilisateur à la fois peut se connecter au scanner. La connexion simultanée de plusieurs utilisateurs est impossible.

Selon le mode d'authentification et le nom d'utilisateur spécifié, la méthode d'authentification suivante sera effectuée lors de l'authentification de la connexion.

Pour les utilisateurs enregistrés dans le serveur LDAP

Spécifiez un nom depuis les informations de l'utilisateur enregistrées dans le serveur LDAP.

● Si [Type de serveur] du serveur LDAP est [Active Directory] ou [Active Directory Global Catalog]

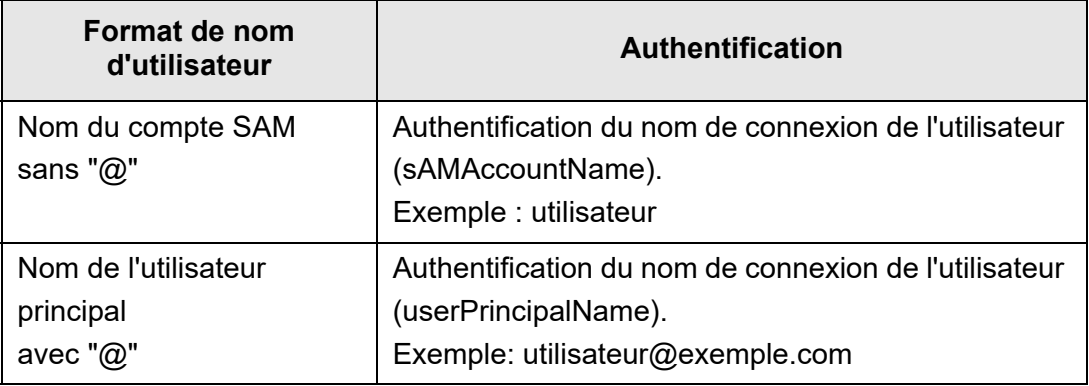

## **CONSEIL**

Si vous spécifiez un nom de compte SAM avec un nom de domaine, saisissez *"nom\_de\_domaine*\*nom\_de\_compte\_SAM"*.

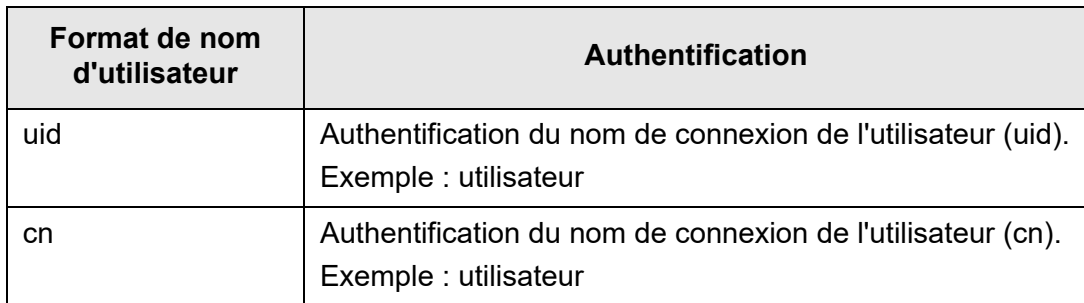

Si [Type de serveur] du serveur LDAP est [Autre que serveur LDAP]

 Pour les utilisateurs enregistrés dans un compte local Spécifier un nom depuis les informations de l'utilisateur enregistrées dans un compte local.

L'authentification est effectuée avec un nom de connexion spécifié pour un compte local sauvegardé dans un scanner.

Notez que les informations de l'utilisateur authentifié seront également utilisées lors de la sauvegarde des numérisations dans un dossier en réseau.

Lorsque le scanner est allumé ou redémarre, la connexion automatique est possible sans l'affichage de l'écran [Connexion].

La connexion est impossible si l'option du compte Active Directory est "L'utilisateur doit modifier son mot de passe à la prochaine connexion". Contactez un administrateur pour modifier un mot de passe puis essayez de vous reconnecter.

## **CONSEIL**

- Lors de l'utilisation d'un scanner sans serveur LDAP ou sans enregistrer un compte local, connectez-vous avec le compte invité.
- Pour obtenir des détails sur le serveur LDAP, référez-vous à ["Serveur LDAP" \(page 45\).](#page-44-0)
- Pour en savoir plus, consultez ["4.6.1 Définir les paramètres de connexion" \(page 93\)](#page-92-0).
- Si vous avez sélectionné [Autre serveur LDAP] pour [Type de serveur], vous êtes obligés de saisir un mot de passe dans la fenêtre [Connexion]. Saisissez toujours le mot de passe.
- **1. Appuyez sur l'interrupteur.**

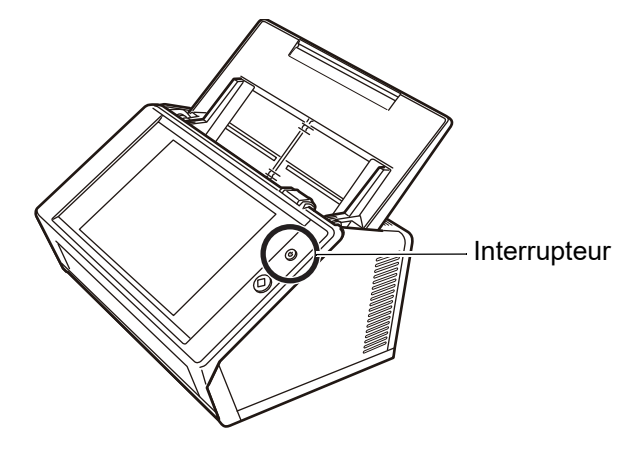

L'écran [Connexion] s'affiche.

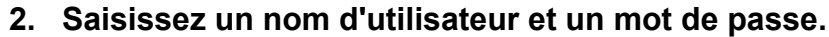

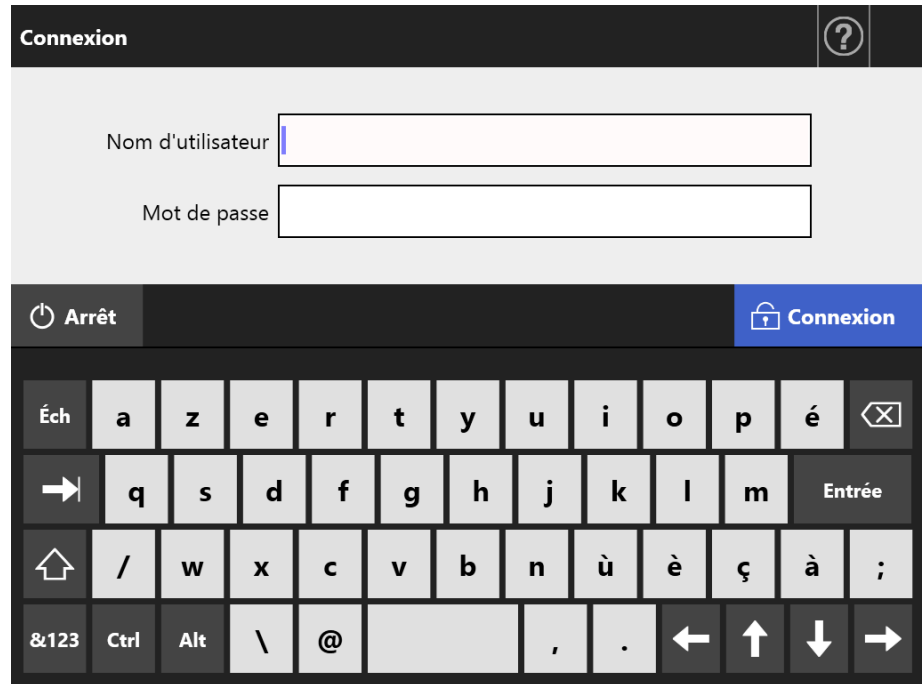

#### **CONSEIL**

Si [Active Directory Global Catalog] est sélectionné pour le serveur LDAP de connexion, la zone d'entrée [Suffixe UPN] sera affichée.

- Les noms d'utilisateur comprenant un suffixe UPN peuvent être composés de 64 caractères au maximum. Le suffixe UPN saisi est mémorisé et pourra être utilisé à la prochaine connexion.
- Si un suffixe UPN est saisi, un arobase (@) et le suffixe UPN seront ajoutés au nom de l'utilisateur. Par exemple, si le nom est "user" et le suffixe UPN "example.com", il sera authentifié en tant que "user@example.com".
- Dans ce cas, le nom principal de l'utilisateur est "Nom principal de l'utilisateur".
- Évitez de saisir un suffixe UPN s'il n'est pas requis.
- Si vous vous connectez avec un compte invité, le suffixe UPN est inutile. Même s'il est saisi, il sera ignoré.

## **3. Cliquez sur le bouton [Connexion].**

 $\Rightarrow$  Si le nom d'utilisateur et le mot de passe sont valides, l'écran [Menu principal] s'affiche.

# <span id="page-236-0"></span>**5.4 Envoyer les données numérisées par courriel**

#### **IMPORTANT**

Si un serveur LDAP est défini, enregistrez l'adresse de courriel de l'utilisateur avec le serveur LDAP. Si un compte local est défini, enregistrez l'adresse électronique de l'utilisateur. Si l'adresse électronique de l'utilisateur n'est pas enregistrée, aucun courriel ne sera envoyé.

## **1. À l'écran [Menu principal], effleurez la touche virtuelle [e-Mail].**

L'écran correspondant s'affiche.

#### **CONSEIL**

Les informations relatives à la numérisation peuvent être modifiées en effleurant la touche

virtuelle  $\Box$  de [Paramètres de la numérisation]. Pour en savoir plus, consultez "5.8 Définir [les options de numérisation" \(page 273\)](#page-272-0).

<span id="page-236-1"></span>**2. Saisissez l'adresse électronique, le nom des listes de diffusion ou les groupes dans les champs [À], [Cc], [Cci].**

Pour en savoir plus, consultez ["5.4.2 Ajouter un contact dans le carnet d'adresses](#page-243-0)  [électroniques" \(page 244\).](#page-243-0)

#### **CONSEIL**

Vous pouvez sélectionner des entrées dans le carnet d'adresses électroniques en

effleurant la touche virtuelle  $\geq$ . Pour en savoir plus, consultez "5.4.1 Sélectionner un [contact dans le carnet d'adresses électroniques" \(page 240\).](#page-239-0) Si vous ne pouvez pas utiliser le carnet d'adresses électroniques, contactez l'administrateur.

 Un groupe peut être édité avec l'outil User Editor. Les listes de diffusion peuvent également être modifiées. Pour en savoir plus, consultez ["Annexe F Édition avec l'outil](#page-440-0)  [User Editor" \(page 441\)](#page-440-0).

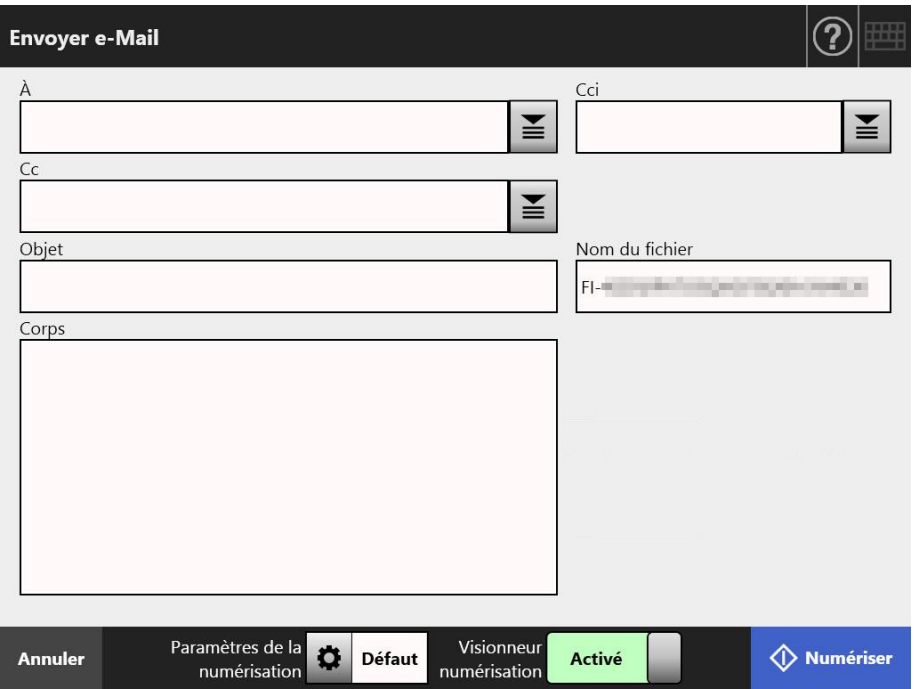

## <span id="page-237-0"></span>**3. Saisissez une adresse électronique dans le champ [De].**

Ce champ peut être rempli si vous vous êtes connecté avec un compte invité non pourvu d'une adresse électronique.

Pour en savoir plus, consultez ["B.1 Paramètres des adresses électroniques" \(page](#page-413-0)  [414\)](#page-413-0).

#### **CONSEIL**

Vous pouvez sélectionner des entrées dans le carnet d'adresses électroniques en

effleurant la touche virtuelle  $\geq$ . Pour en savoir plus, consultez "5.4.1 Sélectionner un [contact dans le carnet d'adresses électroniques" \(page 240\).](#page-239-0) Si vous ne pouvez pas utiliser le carnet d'adresses électroniques, contactez l'administrateur.

#### **4. Pour nommer le reste des rubriques.**

#### **CONSEIL**

- [Demande d'accusé de réception] et [Envoyer une copie à mon adresse électronique] s'affichent lorsque les paramètres [Demande d'accusé de réception] et [Expéditeur en Cci pour le courriel] sont définis sur [Activer] dans [Envoyer un courriel] dans la fenêtre de l'administrateur. Pour en savoir plus, consultez ["4.11.3 Configurer les paramètres](#page-130-0)  [d'envoi d'un courriel" \(page 131\).](#page-130-0)
- Le bouton [Effacer les paramètres d'authentification] s'affiche lorsque l'[Authentification SMTP] est activée dans [Extension du serveur SMTP] dans la fenêtre d'administrateur. Pour obtenir plus de détails, référez-vous à ["4.11.2 Définir le serveur SMTP](#page-129-0)  [\(Extension\)" \(page 130\)](#page-129-0).

Le fait d'appuyer sur ce bouton vous permet d'effacer les informations d'authentification que vous avez définies.

## **5. Effleurez la touche virtuelle [Numériser]. Si [Visionneur numérisation] est désactivé, cette touche virtuelle se nomme [Numériser & Envoyer].**

 $\Rightarrow$  La numérisation démarre.

Lorsque [Désactivé] est sélectionné pour [Visionneur numérisation], vous pouvez choisir d'afficher les paramètres ou l'état de la numérisation (aperçu) durant l'opération.

Le nombre maximal de pages pouvant être numérisées est 999.

Si [Ignorer les pages blanches] est activé, le nombre de pages numérisées, sans compter les pages vierges, sera indiqué.

Tant que le nombre maximal de pages à numériser est respecté, des pages supplémentaires peuvent être numérisées afin de combler le nombre de pages vierges ignorées.

 $\Rightarrow$  La numérisation terminée, l'écran [Visionneur numérisation] s'affiche.

#### **CONSEIL**

Les données numérisées pourront être vérifiées à l'écran [Visionneur numérisation]. Les données numérisées pourront être éditées à l'écran détaillé du visionneur de numérisation qui s'affiche à la sélection d'une image numérisée. Pour en savoir plus, consultez ["5.9](#page-316-0)  [Activer/désactiver le visionneur de numérisation" \(page 317\).](#page-316-0)

## **6. Vérifiez et éditez les données numérisées.**

Les données numérisées pourront être vérifiées à l'écran [Visionneur numérisation]. Les données numérisées pourront être éditées à l'écran détaillé du visionneur de numérisation qui s'affiche à la sélection d'une image numérisée. Pour en savoir plus, consultez ["5.10 Éditer les données numérisées avec le visionneur de](#page-319-0)  [numérisation" \(page 320\)](#page-319-0).

## **7. À l'écran [Visionneur numérisation], effleurez la touche virtuelle [Envoyer].**

#### **CONSEIL**

Si l'écran [Authentification SMTP] s'affiche, saisissez les informations nécessaires à l'authentification afin d'accéder au serveur SMTP puis effleurez la touche virtuelle [OK].

 $\Rightarrow$  Les données numérisées sont jointes à un courriel sous le format de fichier que vous aurez spécifié.

Si [Fractionnement des courriers] est sur [Activer], des courriels fractionnés seront envoyés.

Si le nombre de destinataires est supérieur au seuil défini, un avertissement s'affichera.

L'écran [Menu principal] s'affiche à nouveau.

#### **CONSEIL**

- Les paramètres suivants sont configurés au préalable, par l'administrateur :
	- le nombre maximal de destinataires à spécifier dans le champ [À]
	- le fractionnement des courriels et leur taille maximale ;
	- la taille maximale des pièces jointes.

Pour modifier ces paramètres, contactez l'administrateur. Pour en savoir plus, consultez ["4.11.1 Définir le serveur SMTP" \(page 129\).](#page-128-0)

- Pour ce qui est de documents tels que des photographies ou des graphiques, vous pouvez les compresser afin de réduire leur taille. Pour en savoir plus, consultez ["5.8.10](#page-297-0)  [Compression" \(page 298\)](#page-297-0).
- Si le format de fichier est JPEG ou TIFF simple page ou PDF/A simple page, le nombre de fichiers joints à l'e-mail correspond au nombre de pages numérisées.
- En cas d'échec de l'envoi du courriel, un message d'erreur au titre suivant sera envoyé depuis le scanner vers l'expéditeur :

Erreur du scanner réseau (*XXXX*)

## <span id="page-239-0"></span>**5.4.1 Sélectionner un contact dans le carnet d'adresses électroniques**

Dans les paragraphes qui suivent, vous trouverez des explications sur le carnet d'adresses électroniques qui vous permettra de spécifier les destinataires sans avoir à saisir leur adresse avec le clavier.

La sélection d'une adresse électronique est expliquée à l'[Etape2](#page-236-1) et l'[Etape3](#page-237-0) de la section ["5.4 Envoyer les données numérisées par courriel" \(page 237\).](#page-236-0)

## **Type de carnet d'adresses électroniques**

Il existe deux types de carnets d'adresses électroniques : Ma liste et la Liste LDAP.

• Ma liste

Carnet d'adresses électroniques pouvant être créé par l'utilisateur.

#### **CONSEIL**

Ma liste peut également être modifiée avec l'User Editor. Pour en savoir plus, consultez ["Annexe F Édition avec l'outil User Editor" \(page 441\).](#page-440-0)

liste I DAP

Carnet d'adresses électroniques qui utilise toutes les données enregistrées dans le serveur LDAP. La liste LDAP ne peut pas être modifiée.

La Liste LDAP est inutilisable dans les cas suivants. Ainsi, l'onglet [Liste LDAP] n'est pas indiqué à l'écran si :

- aucun serveur LDAP n'est utilisé
- vous ouvrez une session avec le compte invité
- vous ouvrez une session avec un compte local.
- **Contacts pouvant être sélectionnés dans le carnet d'adresses électroniques**

Lorsque vous envoyez un courriel, les adresses des destinataires suivants peuvent être sélectionnées et saisies dans le carnet d'adresses électroniques.

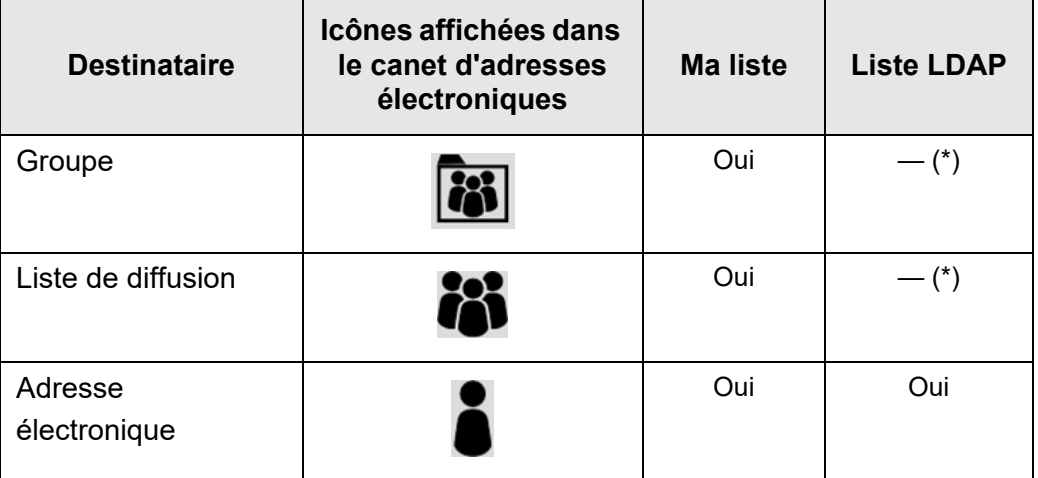

Oui : disponible — : impossible

(\*): Pas d'affichage dans la liste LDAP.

Voici comment sélectionner une adresse électronique dans la Liste LDAP.

## **1. sur l'écran [Envoyer e-Mail], effleurez la touche virtuelle ■ du champ d'adresse électronique**

 $\Rightarrow$  L'écran correspondant s'affiche.

## **2. Effleurez l'onglet virtuel [Liste LDAP].**

L'écran [Carnet d'adresses e-Mail] de la liste LDAP s'affiche.

**3. Effleurez une touche virtuelle de recherche (touche de gauche, touche centrale ou [Adresse e-Mail]) afin de sélectionner une rubrique.**

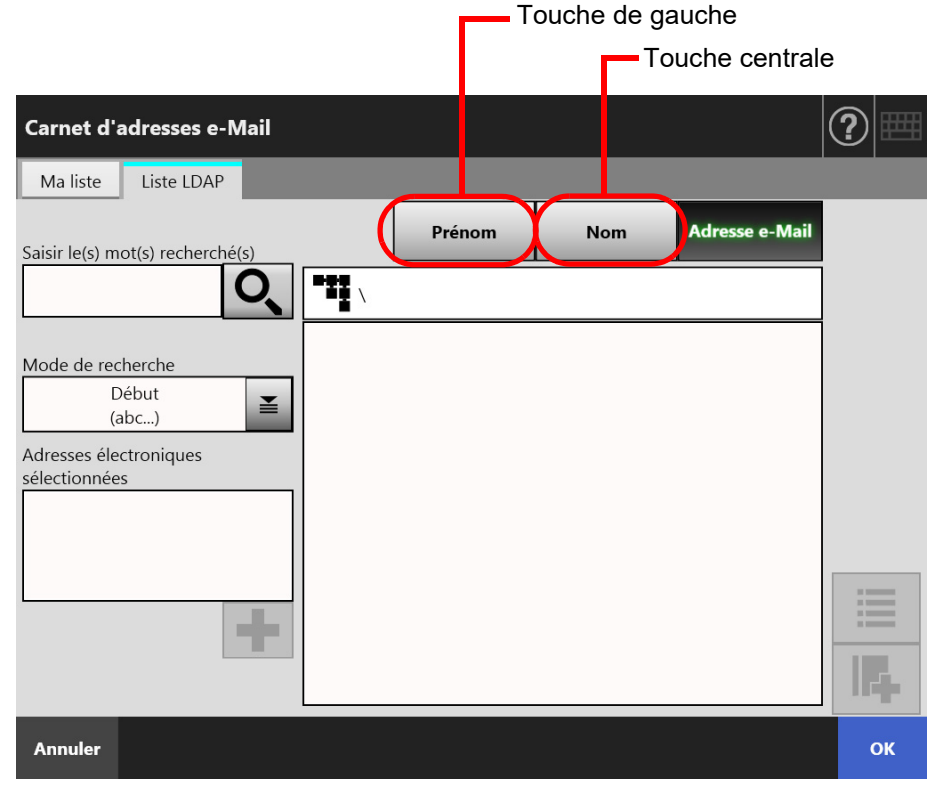

#### **CONSEIL**

L'administrateur peut personnaliser et spécifier les conditions de recherche ainsi que l'intitulé des touches de gauche et centrale.

Pour en savoir plus, consultez ["4.10.4 Définir les paramètres de recherche LDAP" \(page](#page-126-0)  [127\).](#page-126-0)

**4. Dans le champ [Saisir le(s) mot(s) recherché(s)], saisissez une partie ou l'intégralité du contact que vous souhaitez rechercher.**

#### **CONSEIL**

Pour Ma liste, les recherches précédentes peuvent être effacées en effleurant la touche

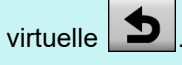

## **5. Effleurez**  $\leq$  **dans [Mode de recherche].**

L'écran correspondant s'affiche.

**6. Sélectionnez la méthode de recherche.**

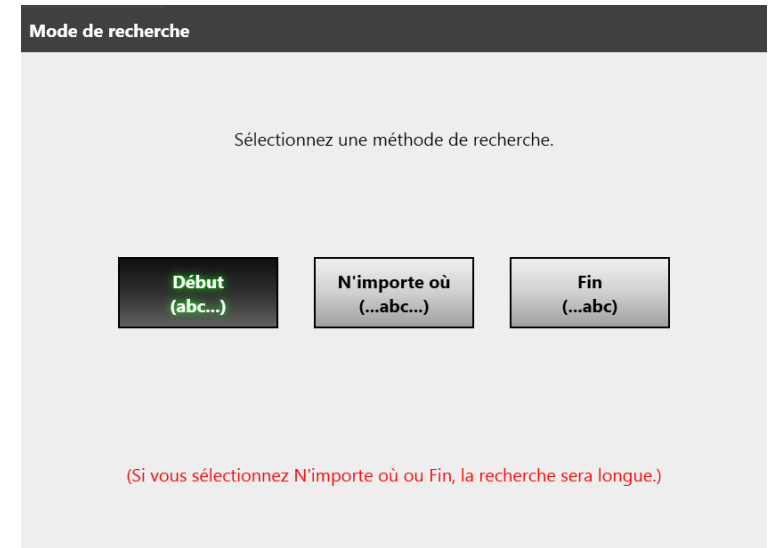

 Vous êtes redirigé sur la liste LDAP de l'écran [Carnet d'adresses e-Mail]. La méthode sélectionnée est affichée dans [Mode de recherche].

# 7. Effleurez la touche virtuelle Q.

 Les résultats sont affichés à droite. Jusqu'à 5 résultats peuvent être affichés à la fois.

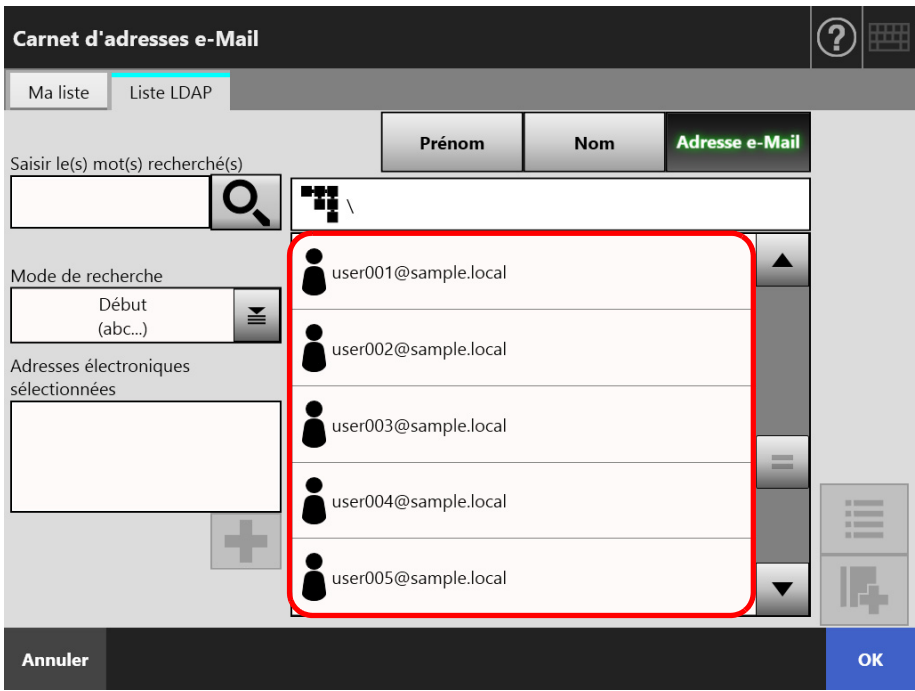

#### **CONSEIL**

- Le nombre de résultats à afficher peut être défini par l'administrateur. Pour en savoir plus, consultez ["4.10.2 Définir le serveur LDAP du courrier électronique" \(page 125\).](#page-124-0)
- Par conséquent, les résultats, eux aussi, diffèrent selon la liste sélectionnée.

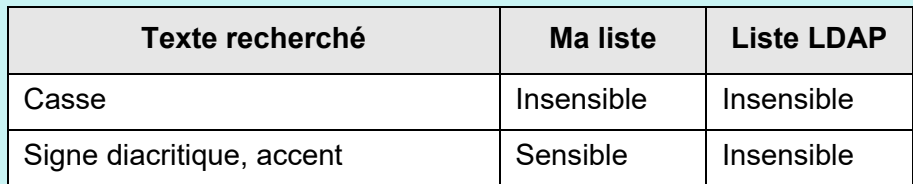

Pour une recherche dans Ma liste, les points suivants s'appliquent également :

- chaque rubrique affichée et son contenu sont recherchés
- pour les groupes affichés dans un résultat, même si un groupe est sélectionné, la

touche virtuelle  $\|\bullet\|$  est désactivée et les contacts du groupe ne peuvent pas être consultés.

- **8. Sélectionnez le contact parmi les résultats trouvés et effleurez la touche**  virtuelle **.**.
	- Le contact sélectionné est ajoutée à [Adresses électroniques sélectionnées]. Pour ajouter des destinataires supplémentaires, répétez cette étape.

#### **CONSEIL**

Vous pouvez sélectionner une adresse électronique et effleurer la touche virtuelle afin de l'ajouter à Ma liste.

## **9. Effleurez la touche virtuelle [OK].**

L'adresse électronique est insérée dans le champ de l'écran [Envoyer e-Mail].

## <span id="page-243-0"></span>**5.4.2 Ajouter un contact dans le carnet d'adresses électroniques**

Les paragraphes qui suivent vous expliquent comment ajouter un contact ou une liste de diffusion à Ma liste dans le carnet d'adresses électroniques. Notez que vous ne pourrez pas en ajouter à la Liste LDAP.

Le nombre maximal de contacts pouvant être enregistrés dans le carnet d'adresses électroniques s'établit de la manière suivante.

- total de 5 000 contacts comprenant les groupes, la liste de diffusion et/ou les adresses électroniques
- $\bullet$  total de 10 000 adresses électroniques

## <span id="page-243-1"></span>**1. Vous disposez de deux méthodes pour afficher l'écran [Carnet d'adresses e-Mail] :**

- sur l'écran [Envoyer e-Mail], effleurez la touche virtuelle du champ d'adresse électronique
- sur l'écran [Menu principal] ou [Gestion des tâches], effleurez la touche virtuelle [Maintenance] puis, dans le menu qui s'ouvre, effleurez la touche virtuelle [Modifier les adresses e-Mail].

## **2. Effleurez l'onglet virtuel [Ma liste].**

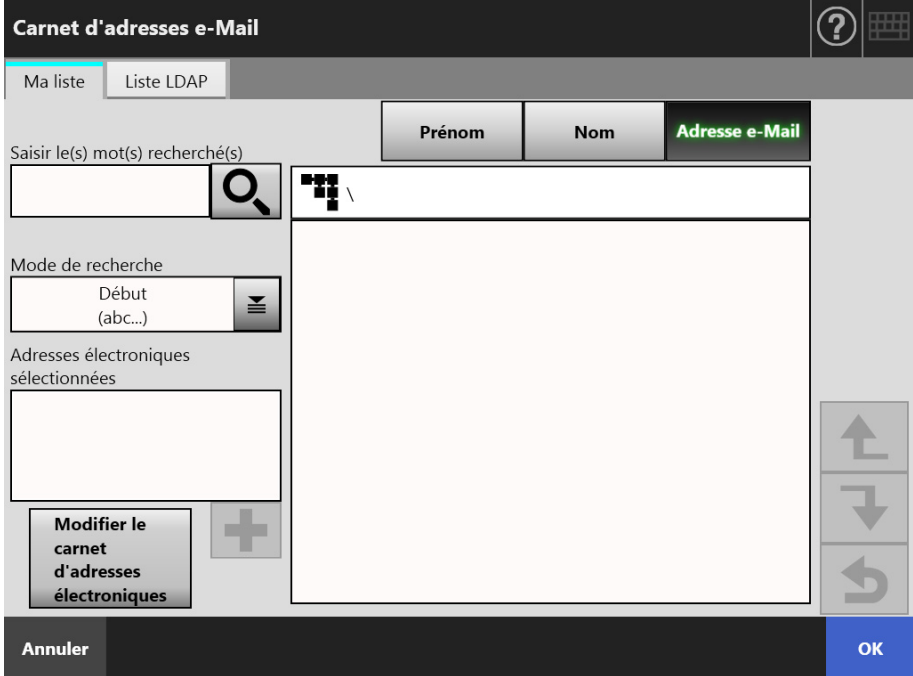

## <span id="page-244-0"></span>**3. Effleurez la touche virtuelle [Modifier le carnet d'adresses électroniques].**

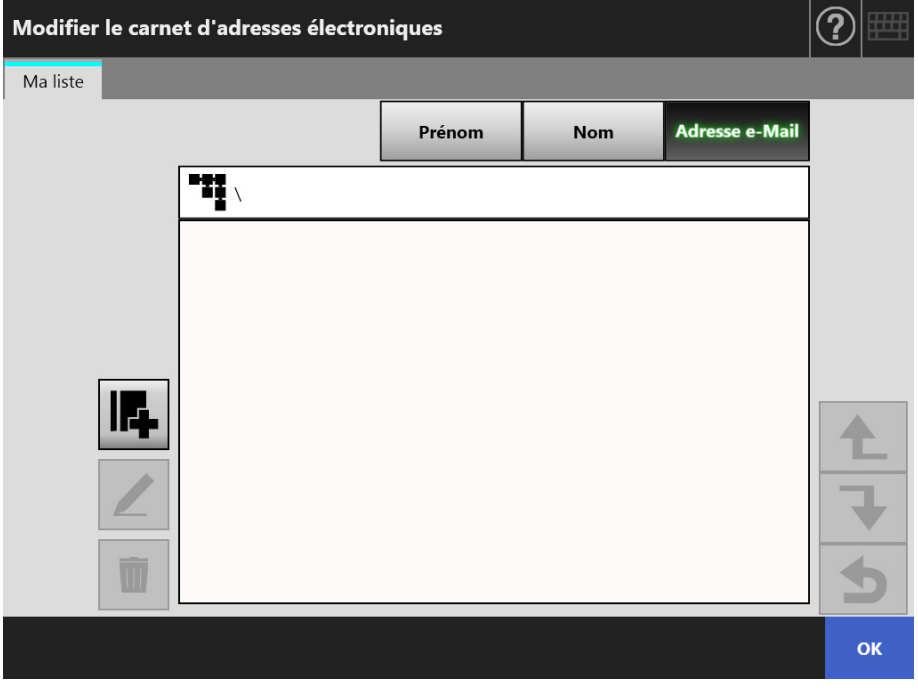

L'écran correspondant s'affiche.

# 4. Effleurez la touche virtuelle **F.**

Pour ajouter une adresse électronique ou une liste de diffusion à un groupe, affichez le groupe concerné puis effleurez la touche virtuelle.

L'écran [Ajouter une adresse e-Mail] s'ouvre.

## **5. Saisissez les informations du contact à ajouter.**

 Pour les adresses électroniques Dans l'onglet virtuel [Adresse e-Mail], saisissez les informations requises. Pour en savoir plus, consultez ["B.1 Paramètres des adresses électroniques" \(page](#page-413-0)  [414\).](#page-413-0)

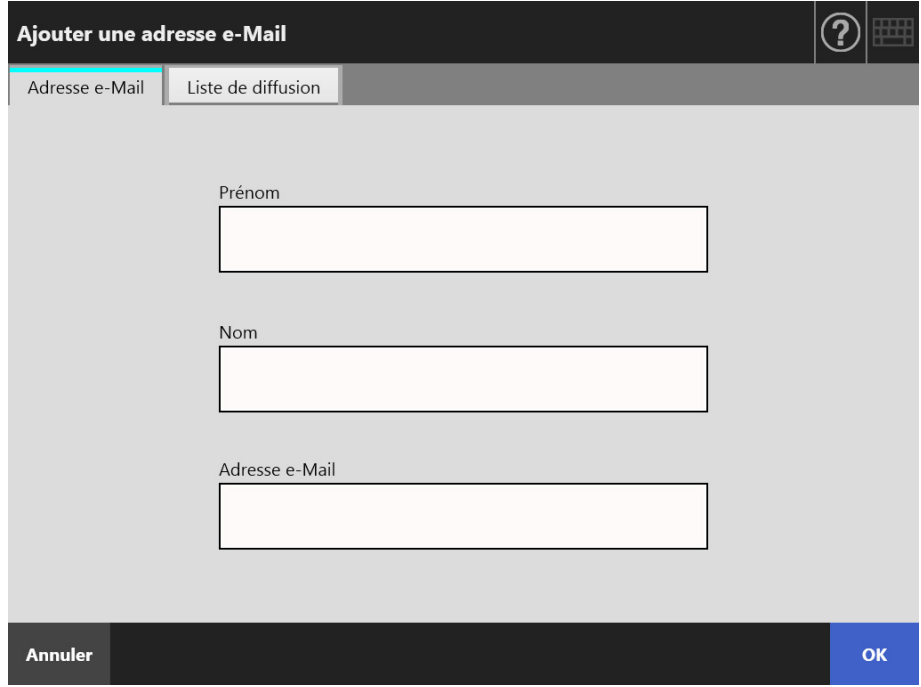

● Pour les listes de diffusion

Dans l'onglet virtuel [Liste de diffusion], nommez la liste et saisissez les adresses électroniques à ajouter à la liste de diffusion.

Pour en savoir plus, consultez ["B.1 Paramètres des adresses électroniques" \(page](#page-413-0)  [414\).](#page-413-0)

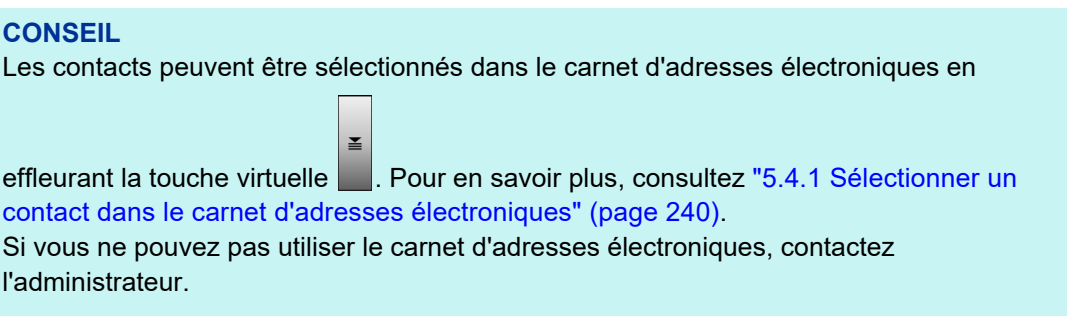

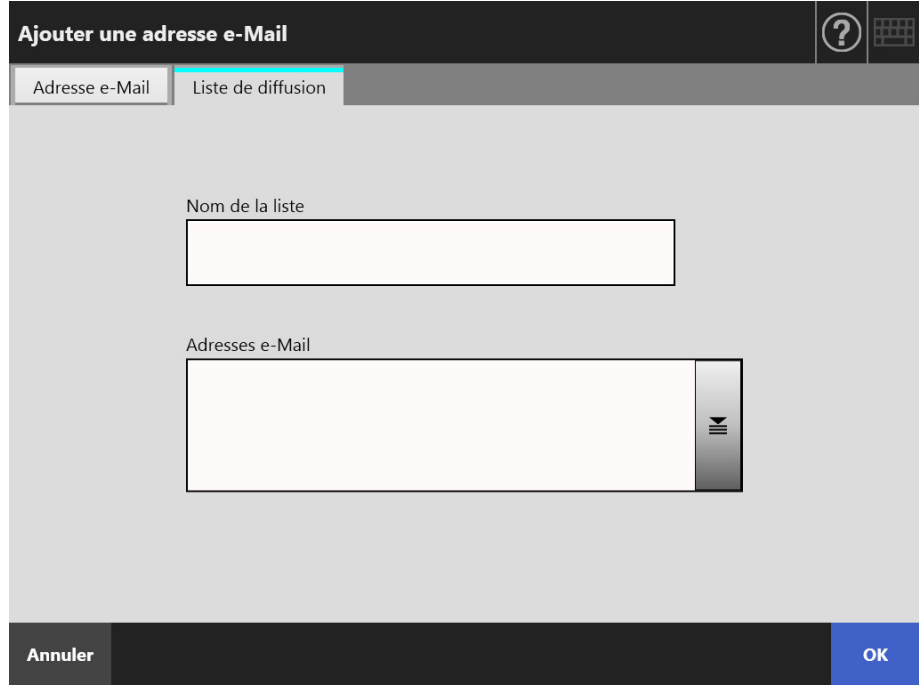

## **6. Effleurez la touche virtuelle [OK].**

Les adresses électroniques et les listes de diffusion sont ajoutées à Ma liste.

## **CONSEIL**

Ma liste peut également être modifiée avec l'User Editor. Pour en savoir plus, consultez ["Annexe F Édition avec l'outil User Editor" \(page 441\)](#page-440-0).

# **5.4.3 Éditer les coordonnées d'un contact du carnet d'adresses électroniques**

Dans les paragraphes qui suivent, vous trouverez des explications sur l'édition de Ma liste dans le carnet d'adresses électroniques. La Liste LDAP ne peut pas être modifiée.

- **1. Effectuez les étapes [Etape1](#page-243-1) à [Etape3](#page-244-0) de ["5.4.2 Ajouter un contact dans le](#page-243-0)  [carnet d'adresses électroniques" \(page 244\)](#page-243-0) pour afficher l'écran [Carnet d'adresses e-Mail].**
- **2. Sélectionnez le contact ou la liste de diffusion que vous souhaitez modifier.**
- **3. Effleurez la touche virtuelle**  $\vert \angle \vert$

L'écran [Modifier l'adresse e-Mail] s'affiche.

## **4. Apportez les modifications souhaitées.**

● Pour les adresses électroniques Saisissez l'adresse électronique, le prénom et le nom du contact à ajouter. Pour en savoir plus, consultez ["B.1 Paramètres des adresses électroniques" \(page](#page-413-0)  [414\).](#page-413-0)

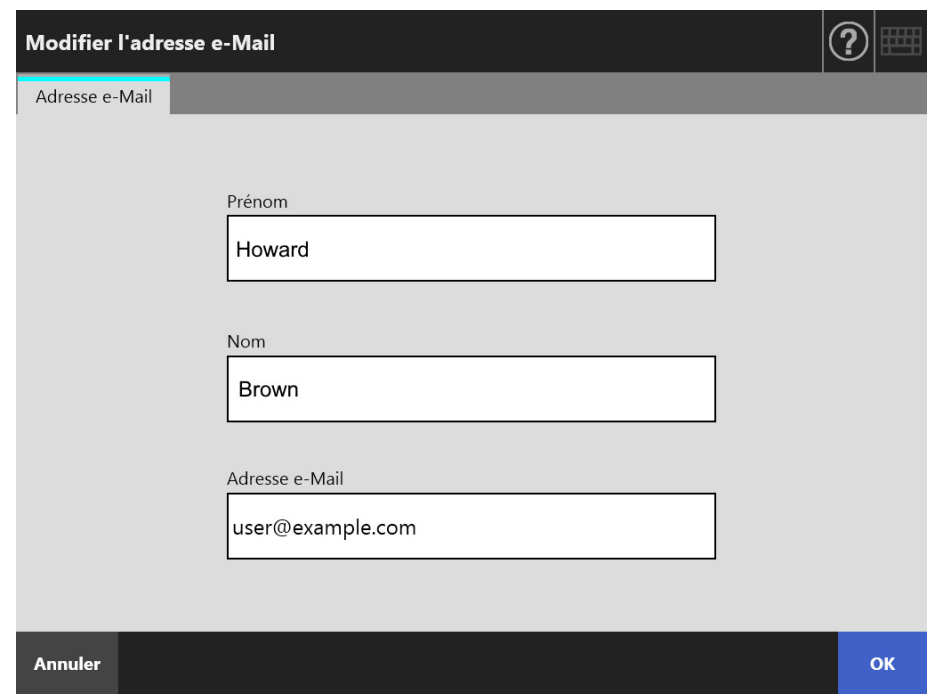

● Pour les listes de diffusion

Nommez la liste et saisissez les adresses électroniques à ajouter à la liste de diffusion.

Pour en savoir plus, consultez ["B.1 Paramètres des adresses électroniques" \(page](#page-413-0)  [414\).](#page-413-0)

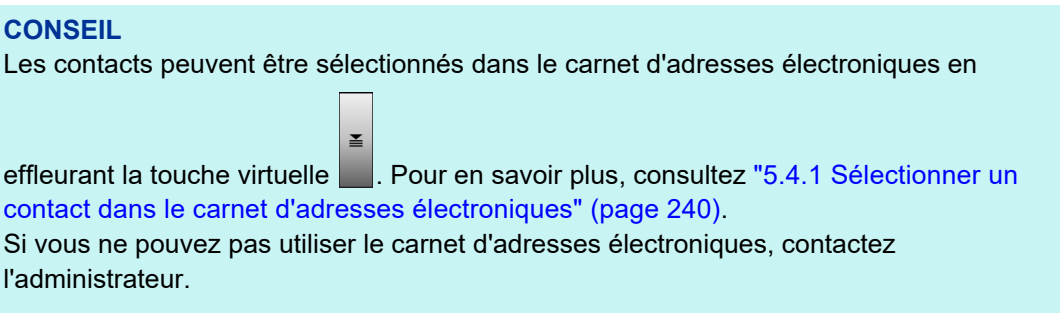

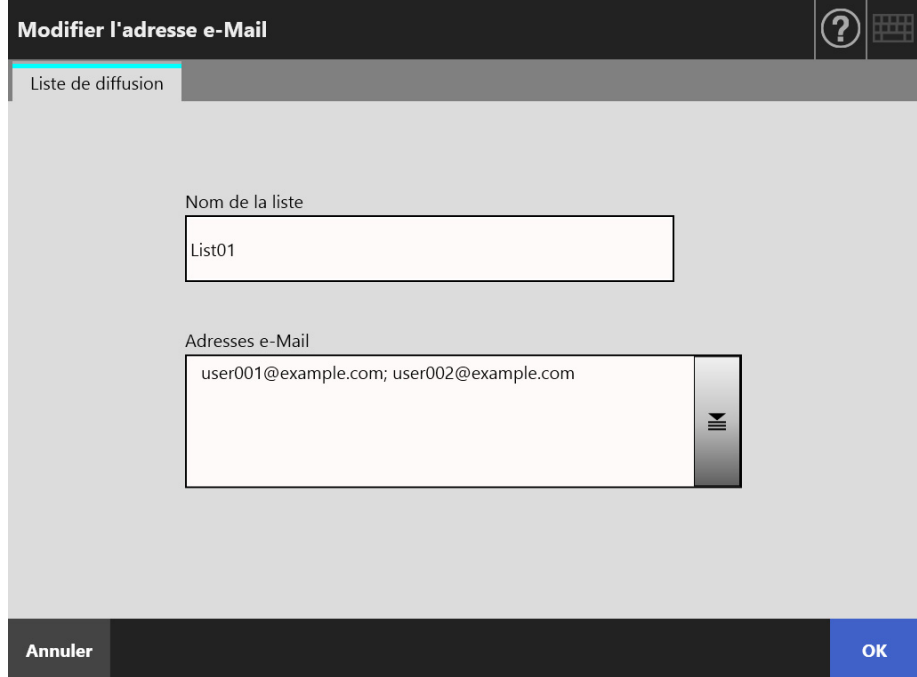

## **5. Effleurez la touche virtuelle [OK].**

 L'adresse électronique modifiée est sauvegardée dans le carnet d'adresses Ma liste.

#### **CONSEIL**

Ma liste peut également être modifiée avec l'User Editor. Pour en savoir plus, consultez ["Annexe F Édition avec l'outil User Editor" \(page 441\)](#page-440-0).

## **5.4.4 Supprimer un contact du carnet d'adresses électroniques**

Les paragraphes qui suivent vous expliquent comment supprimer une adresse électronique ou une liste de diffusion de Ma liste. Notez que vous ne pouvez en supprimer aucune de la Liste LDAP.

- **1. Effectuez les étapes [Etape1](#page-243-1) à [Etape3](#page-244-0) de ["5.4.2 Ajouter un contact dans le](#page-243-0)  [carnet d'adresses électroniques" \(page 244\)](#page-243-0) pour afficher l'écran [Carnet d'adresses e-Mail].**
- **2. Sélectionnez le contact ou la liste de diffusion à supprimer.**
- **3. Effleurez la touche virtuelle**  $\boxed{\blacksquare}$ 
	- $\Rightarrow$  L'écran [Supprimer une adresse e-Mail] s'affiche. Ci-dessous, vous trouverez un exemple d'écran sur lequel un message indique que le contact sélectionné va être supprimé.
- **4. Confirmez le contact à supprimer puis effleurez la touche virtuelle [OK].**

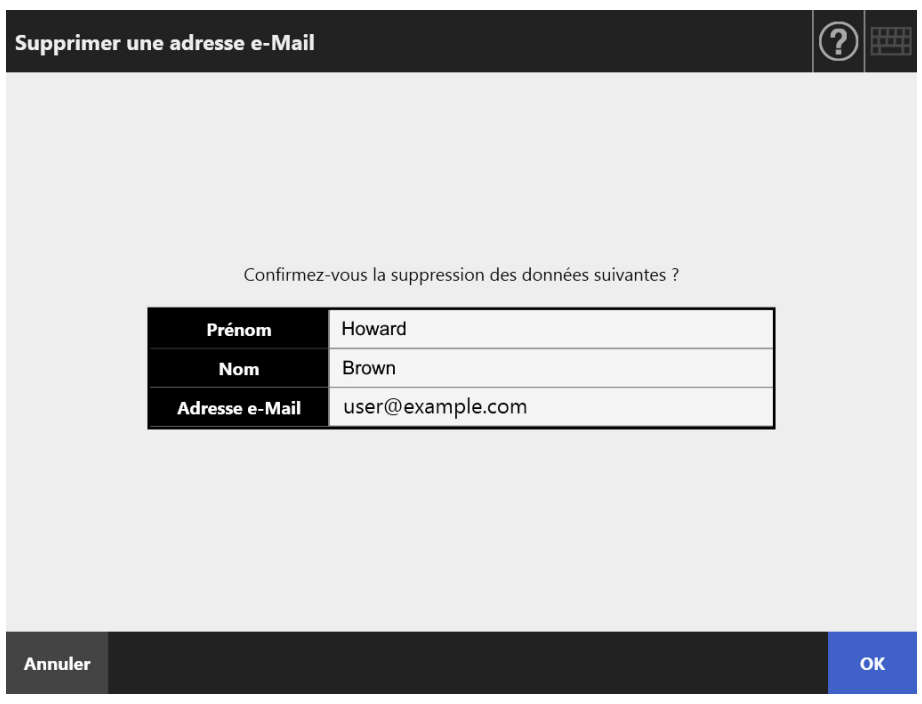

 $\Rightarrow$  Le contact est supprimé du carnet d'adresses électroniques.

#### **CONSEIL**

Ma liste peut également être modifiée avec User Editor. Pour en savoir plus, consultez ["Annexe](#page-440-0)  [F Édition avec l'outil User Editor" \(page 441\)](#page-440-0).

# <span id="page-250-0"></span>**5.5 Envoyer les données numérisées par télécopie**

## **1. Sur l'écran [Menu principal], effleurez la touche virtuelle [Fax].**

L'écran [Envoyer le fax] s'affiche.

#### **CONSEIL**

Les informations relatives à la numérisation peuvent être modifiées en effleurant la touche virtuelle **D** de [Paramètres de la numérisation]. Pour en savoir plus, consultez "5.8 Définir [les options de numérisation" \(page 273\)](#page-272-0).

## **2. Saisissez le numéro de télécopie dans le champ [No. Fax Destinataire].**

#### **CONSEIL**

Les numéros de télécopie peuvent être sélectionnés dans la liste en effleurant  $\leq$ . Pour en savoir plus, consultez ["5.5.1 Sélectionner un numéro dans la liste des numéros de](#page-252-0)  [télécopie" \(page 253\).](#page-252-0)

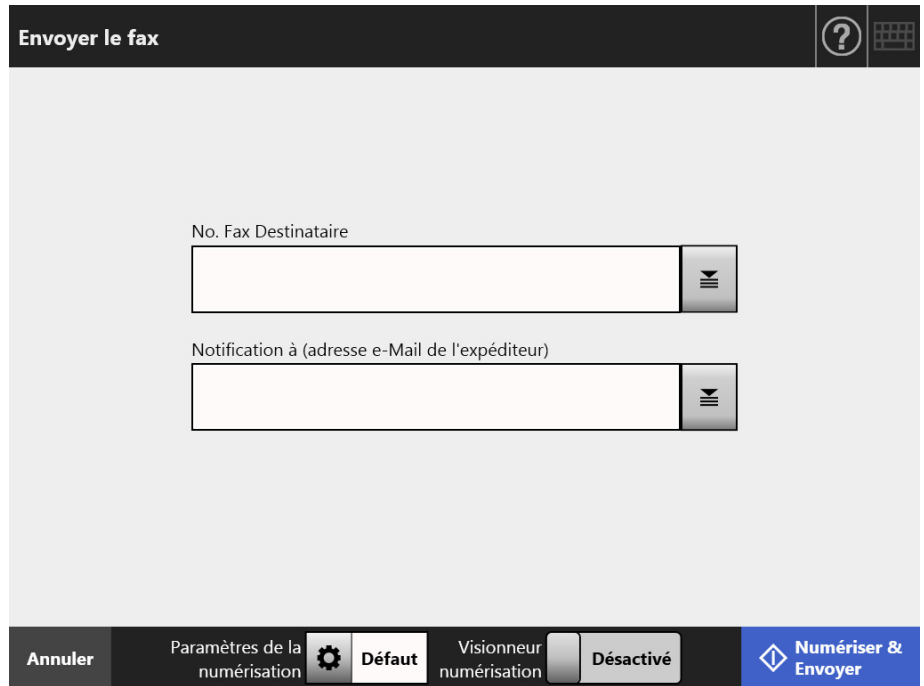

**3. Dans le champ [Notification à (adresse e-Mail de l'expéditeur)], saisissez l'adresse électronique qui recevra les résultats d'envoi de la télécopie ou celle de l'expéditeur.**

Si aucune donnée n'est saisie pour [De] dans le panneau qui s'affiche lorsque [Serveur fax] est sélectionné sous [Fax] de la fenêtre de l'administrateur, saisissez une adresse électronique.

Pour en savoir plus, consultez ["B.1 Paramètres des adresses électroniques" \(page](#page-413-0)  [414\)](#page-413-0).

### **4. Spécifiez les autres éléments.**

#### **CONSEIL**

Le bouton [Effacer les paramètres d'authentification] s'affiche lorsque l'[Authentification SMTP] est activée dans [Extension du serveur SMTP] dans la fenêtre d'administrateur. Pour obtenir plus de détails, référez-vous à ["4.11.2 Définir le serveur SMTP \(Extension\)"](#page-129-0)  [\(page 130\).](#page-129-0)

Le fait d'appuyer sur ce bouton vous permet d'effacer les informations d'authentification que vous avez définies.

## **5. Effleurez la touche virtuelle [Numériser & Envoyer].**

Si [Visionneur numérisation] est activé, cette touche virtuelle se nomme [Numériser].

 $\Rightarrow$  La numérisation démarre.

Les données numérisées sont envoyées par télécopie dès que la numérisation

est terminée et l'écran tactile affiche l'écran [Menu principal].

#### **CONSEIL**

Si l'écran [Authentification SMTP] s'affiche, saisissez les informations nécessaires à l'authentification afin d'accéder au serveur SMTP puis effleurez la touche virtuelle [OK].

#### **CONSEIL**

 Lorsque le [Visionneur numérisation] est activé, l'écran du même nom s'affiche une fois la numérisation terminée.

Le nombre maximal de pages pouvant être numérisées est 999.

Si [Ignorer les pages blanches] est activé, le nombre de pages numérisées, sans compter les pages vierges, sera indiqué.

Tant que le nombre maximal de pages à numériser est respecté, des pages supplémentaires peuvent être numérisées afin de combler le nombre de pages vierges ignorées.

Les données numérisées pourront être vérifiées à l'écran [Visionneur numérisation]. Les données numérisées pourront être éditées à l'écran détaillé du visionneur de numérisation qui s'affiche à la sélection d'une image numérisée. Pour en savoir plus, consultez ["5.10](#page-319-0)  [Éditer les données numérisées avec le visionneur de numérisation" \(page 320\)](#page-319-0).

Pour en savoir plus, consultez ["5.9 Activer/désactiver le visionneur de numérisation" \(page](#page-316-0)  [317\)](#page-316-0).

 En cas d'échec de l'envoi de la télécopie, un message d'erreur au titre suivant sera envoyé depuis le scanner à l'adresse de l'utilisateur connecté :

Erreur du scanner réseau (*XXXX*)
## **5.5.1 Sélectionner un numéro dans la liste des numéros de télécopie**

Pour envoyer une télécopie, plutôt que de saisir les numéros avec le clavier, vous pouvez les sélectionner dans la liste.

Pour utiliser la liste des numéros de télécopie, consultez l' [Etape2](#page-250-0) de ["5.5 Envoyer les](#page-250-1)  [données numérisées par télécopie" \(page 251\).](#page-250-1)

**1. Sur l'écran [Envoyer le fax], appuyez sur**  $\leq$  **sur le côté droit du champ du numéro de fax du destinataire.**

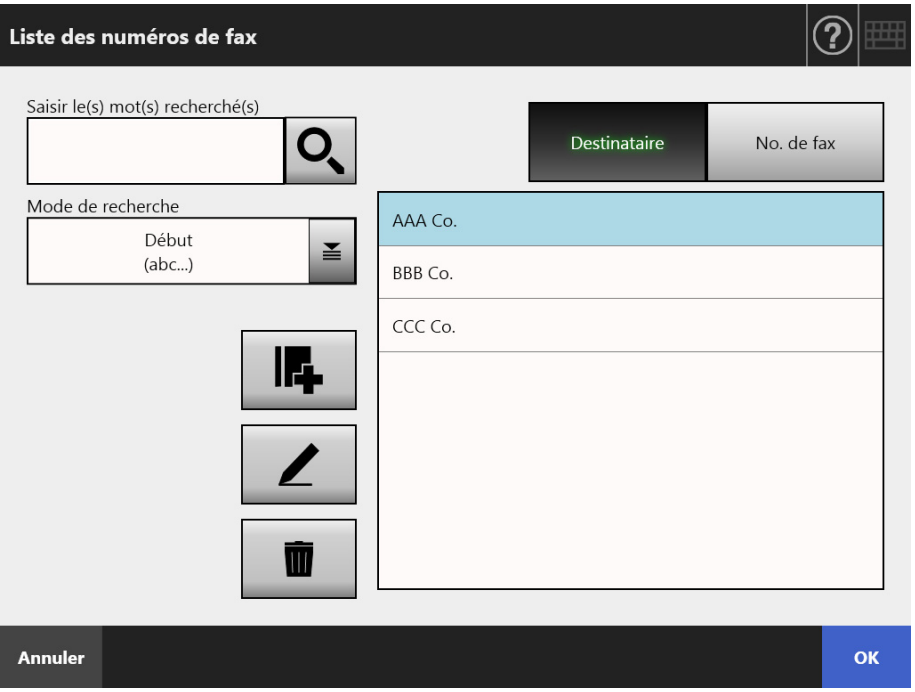

L'écran [Liste des numéros de fax] s'affiche.

- **2. Effleurez une touche virtuelle de recherche ([Destinataire] ou [No. de fax]) afin de sélectionner une rubrique.**
- **3. Dans [Saisir le(s) mot(s) recherché(s)], saisissez une information.**
- 4. Effleurez  $\leq$  dans [Mode de recherche].
	- L'écran correspondant s'affiche.

**5. Sélectionnez la méthode de recherche.**

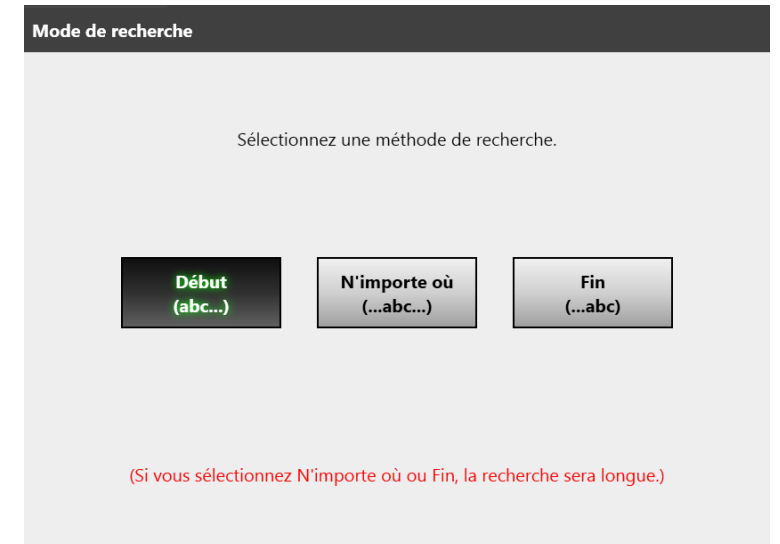

 Vous êtes redirigé vers l'écran [Liste des numéros de fax]. La méthode de recherche que vous avez sélectionné est configurée dans [Méthode de recherche].

# **6.** Effleurez la touche virtuelle  $\overline{Q}$ .

 $\Rightarrow$  Jusqu'à 5 résultats peuvent être affichés à la fois.

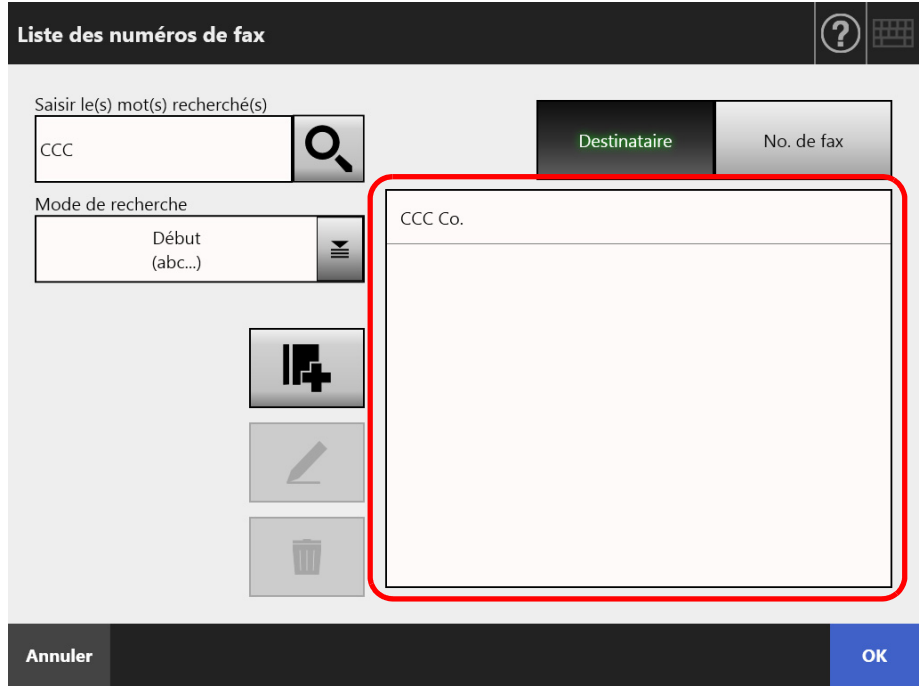

- **7. Sélectionnez un destinataire à qui envoyer votre fax depuis les résultats de la recherche.**
- **8. Effleurez la touche virtuelle [OK].**
	- Le numéro de télécopie est inséré dans le champ de l'écran [Envoyer le fax]. Un seul numéro de télécopie à la fois peut être saisi.

## **5.5.2 Ajouter un contact à la liste des numéros de télécopie**

Cette section vous explique comment ajouter un contact à la liste des numéros de télécopie.

Mille contacts au maximum peuvent être enregistrés dans la liste. Au-delà, aucun ajout ne sera possible.

#### **CONSEIL**

L'ensemble des numéros de télécopie stockés dans cette liste sera accessible à tous les utilisateurs.

- **1. Vous disposez de deux méthodes pour afficher l'écran [Liste des numéros de fax] :**
	- Sur l'écran [Envoyer le fax], appuyez sur **sur le côté droit du champ du numéro** de fax du destinataire.
	- sur l'écran [Menu principal] ou [Gestion des tâches], effleurez la touche virtuelle [Maintenance] puis la touche virtuelle [Modifier les numéros de fax].

# 2. Effleurez la touche virtuelle **...**

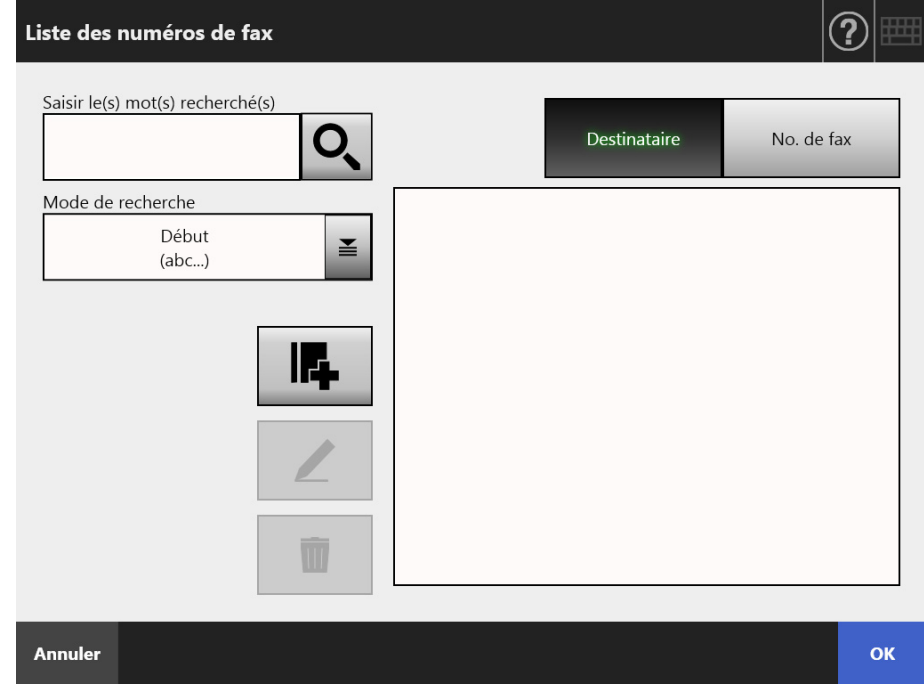

L'écran [Ajouter un numéro de fax] s'affiche.

**3. Saisissez les coordonnées du nouveau contact.**

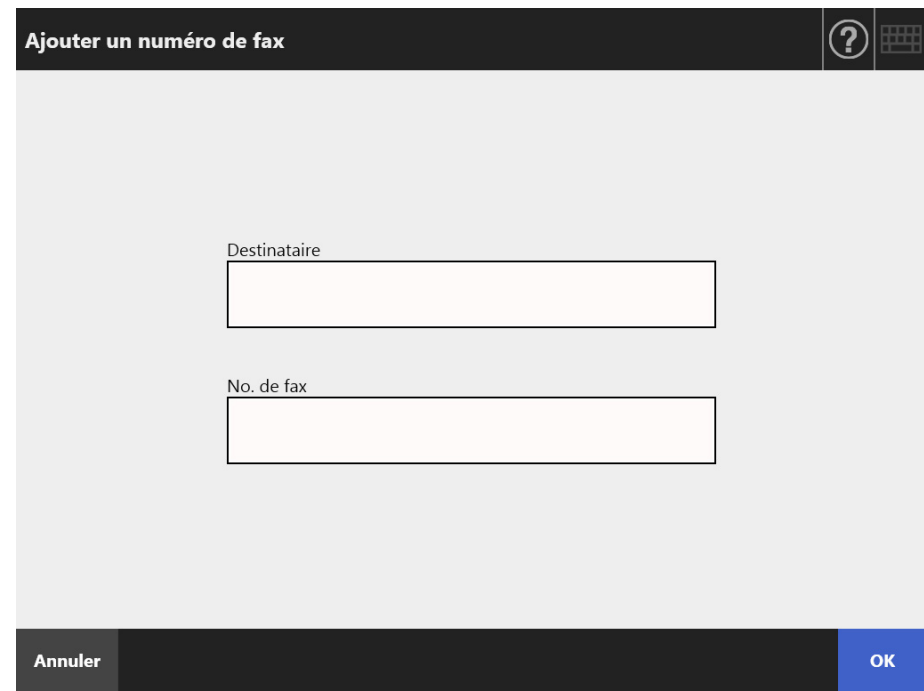

## **4. Effleurez la touche virtuelle [OK].**

Le contact est ajouté à la liste des numéros de télécopie.

## **5.5.3 Editer la liste des numéros de télécopie**

Les numéros de télécopie modifiés seront accessibles à tous les utilisateurs.

- **1. Vous disposez de deux méthodes pour afficher l'écran [Liste des numéros de fax] :**
	- Sur l'écran [Envoyer le fax], appuyez sur  $\leq$  sur le côté droit du champ du numéro de fax du destinataire.
	- sur l'écran [Menu principal] ou [Gestion des tâches], effleurez la touche virtuelle [Maintenance] puis la touche virtuelle [Modifier les numéros de fax].
- **2. Sélectionnez le numéro de télécopie à modifier.**
- **3. Effleurez la touche virtuelle**  $\mathbb{Z}$

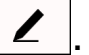

L'écran [Modifier le numéro de fax] s'affiche.

#### **4. Apportez les modifications souhaitées.**

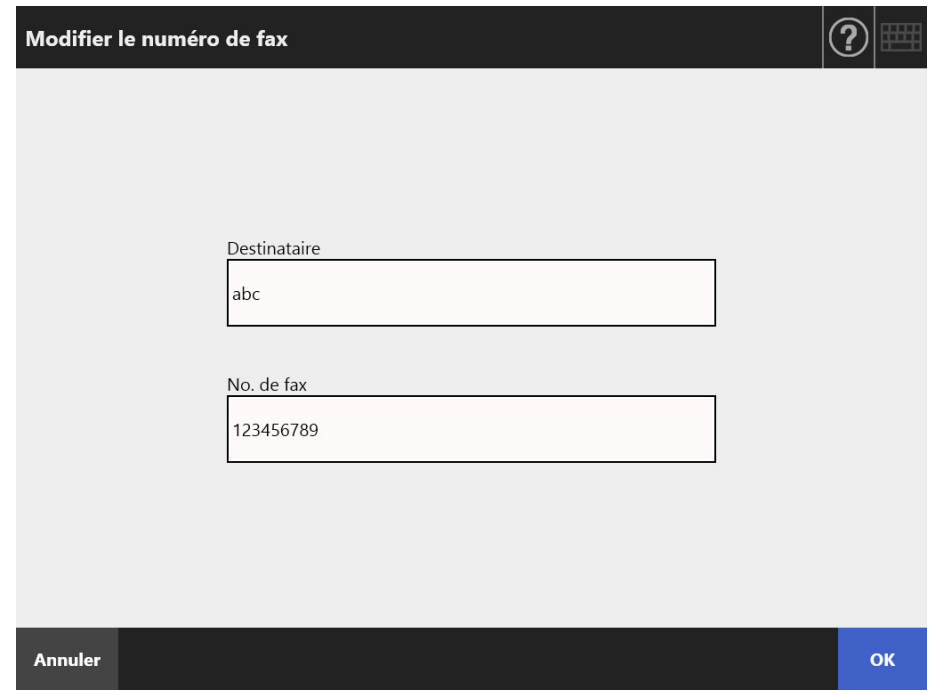

### **5. Effleurez la touche virtuelle [OK].**

 Les corrections du contact de la liste des numéros de télécopie sont sauvegardées.

## **5.5.4 Supprimer un contact de la liste des numéros de télécopie**

Tout contact supprimé de la liste des numéros de télécopie sera définitivement inaccessible à tous les utilisateurs.

- **1. Vous disposez de deux méthodes pour afficher l'écran [Liste des numéros de fax] :**
	- Sur l'écran [Envover le fax], appuyez sur  $\mathbf{F}$  sur le côté droit du champ du numéro de fax du destinataire.
	- sur l'écran [Menu principal] ou [Gestion des tâches], effleurez la touche virtuelle [Maintenance] puis la touche virtuelle [Modifier les numéros de fax].
- **2. Sélectionnez le contact que vous souhaitez supprimer.**
- **3. Effleurez la touche virtuelle .**

 $\Rightarrow$  L'écran de confirmation de suppression s'affiche.

**4. Confirmez le contact à supprimer puis effleurez la touche virtuelle [OK].**

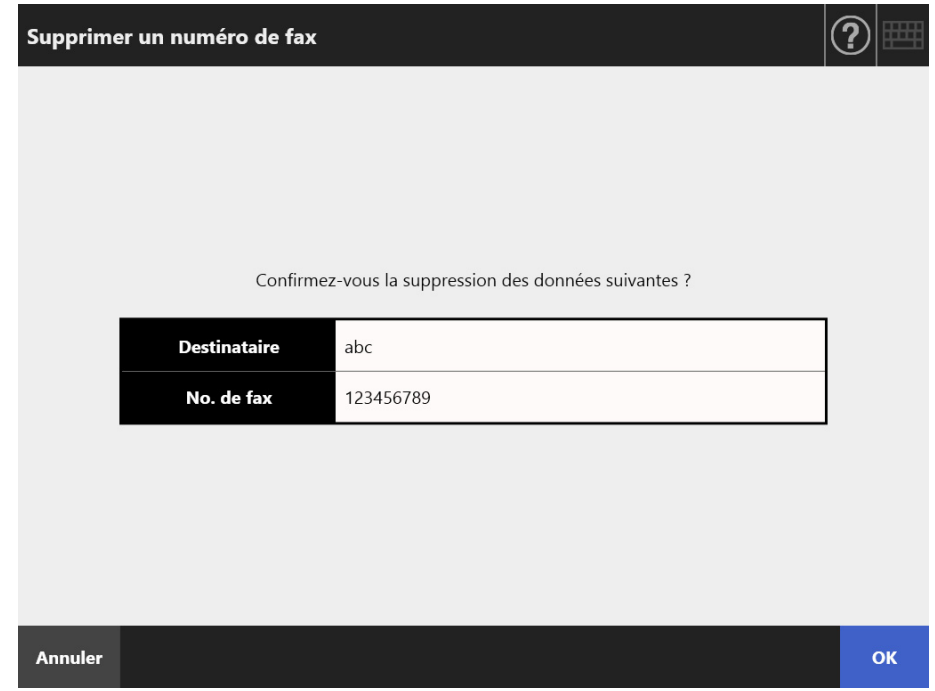

 $\Rightarrow$  Le contact est supprimé de la liste des numéros de télécopie.

# **5.6 Imprimer les données numérisées**

#### **1. Sur l'écran [Menu principal], effleurez la touche virtuelle [Imprimer].**

L'écran correspondant s'affiche.

#### **CONSEIL**

Les informations relatives à la numérisation peuvent être modifiées en effleurant la touche virtuelle **C** de [Paramètres de la numérisation]. Pour en savoir plus, consultez "5.8 Définir [les options de numérisation" \(page 273\)](#page-272-0).

#### $\left( \widehat{\mathbf{?}}\right)$ Imprimer Imprimante  $\leq$ Nombre de copies:  $\mathbf{1}$ Recto verso Mise à l'échelle 100% Côté à imprimer (à l'italienne) Positionnement Milieu **Défaut** Paramètres de la Visionneur Annuler  $\Diamond$  Numériser  $\alpha$ Défaut Activé numérisation numérisation

**2. Pour changer d'imprimante, effleurez la touche virtuelle .**

L'écran [Liste des imprimantes] s'ouvre.

#### **3. Sélectionnez une imprimante et effleurez la touche virtuelle [OK].**

#### **CONSEIL**

- Seule une imprimante ajoutée à la liste par l'administrateur peut être sélectionnée. Pour modifier la liste des imprimantes, contactez l'administrateur.
	- Pour en savoir plus, consultez ["4.14 Définir les imprimantes du réseau" \(page 151\)](#page-150-0).
- Si le bouton [Effacer les paramètres d'authentification] est activé, vous pouvez effacer les informations d'authentification que vous avez définies pour l'imprimante réseau sélectionnée.

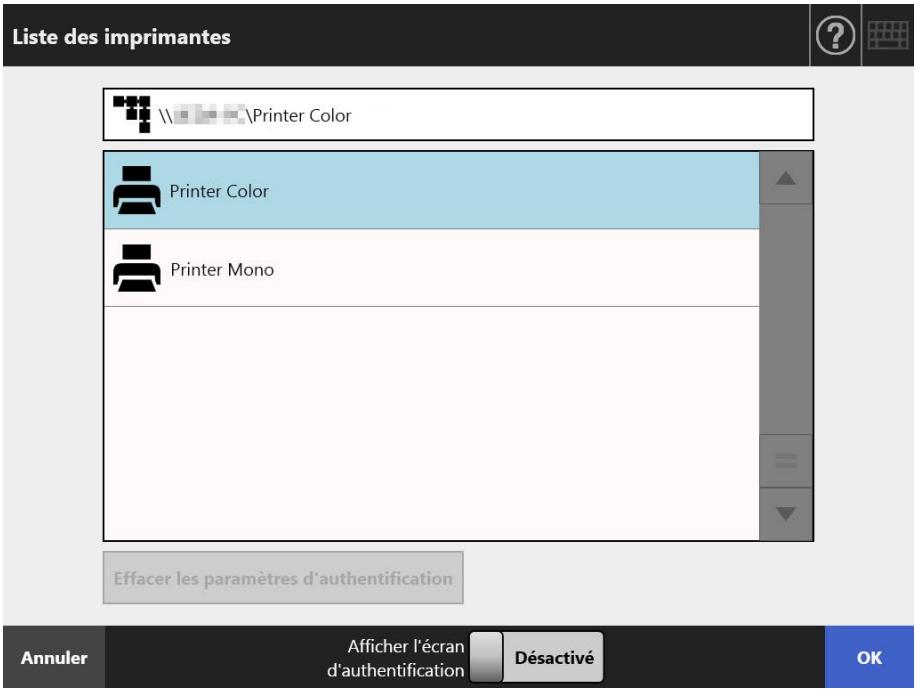

 $\Rightarrow$  Vous êtes redirigé vers l'écran [Imprimer].

#### **CONSEIL**

- Si l'écran [Authentification du serveur de l'imprimante] s'affiche, saisissez les informations nécessaires à l'authentification afin d'accéder au serveur d'impression puis effleurez la touche virtuelle [OK].
- Si vous sélectionnez [Activé] pour [Afficher l'écran d'authentification] et si vous appuyez sur le bouton [OK], la fenêtre d'authentification de l'imprimante réseau sélectionnée s'affiche. Vous pouvez modifier les informations d'authentification dans cette fenêtre.
- Sur le scanner, les droits d'impression de l'utilisateur en cours, relatifs à l'imprimante spécifiée, sont vérifiés avant l'impression. Lors de la vérification des droits d'impression, l'impression des données peut être différée.
- **4. Saisissez un nombre dans le champ [Nombre de copies].**

#### **5. Effectuez les réglages d'impression de votre choix.**

La mise à l'échelle, le positionnement et le mode d'impression peuvent être modifiés.

Pour en savoir plus, consultez :

["5.6.1 Mise à l'échelle" \(page 263\)](#page-262-0)

["5.6.2 Positionnement" \(page 267\)](#page-266-0)

["5.6.3 Côté à imprimer" \(page 269\)](#page-268-0)

Pour restaurer les paramètres par défaut de l'imprimante, effleurez la touche virtuelle [Défaut].

**6. Spécifiez les autres éléments.**

#### **7. Effleurez la touche virtuelle [Numériser]. Si [Visionneur numérisation] est désactivé, cette touche virtuelle se nomme [Numériser & Envoyer].**

 $\Rightarrow$  La numérisation commence.

Lorsque [Désactivé] est sélectionné pour [Visionneur numérisation], vous pouvez choisir d'afficher les paramètres ou l'état de la numérisation (aperçu) durant l'opération.

Lorsque [Activé] est sélectionné pour [Visionneur numérisation], la fenêtre [Visionneur numérisation] s'affiche.

Le nombre maximal de pages pouvant être numérisées est de 100.

Si [Ignorer les pages blanches] est activé, le nombre de pages numérisées, sans compter les pages vierges, sera indiqué.

Tant que le nombre maximal de pages à numériser est respecté, des pages supplémentaires peuvent être numérisées afin de combler le nombre de pages vierges ignorées.

 $\Rightarrow$  La numérisation terminée, l'écran [Visionneur numérisation] s'affiche.

#### **CONSEIL**

- Si vous effleurez la touche virtuelle [Numériser & Envoyer] (alors que [Visionneur numérisation] est sur [Désactiver]), les données numérisées seront immédiatement imprimées après l'impression et l'écran tactile réaffichera le [Menu principal]. Pour en savoir plus, consultez ["5.9 Activer/désactiver le visionneur de numérisation" \(page](#page-316-0)  [317\)](#page-316-0).
- Sur le scanner, les droits d'impression de l'utilisateur en cours, relatifs à l'imprimante spécifiée, sont vérifiés avant l'impression. Lors de la vérification des droits d'impression, l'impression des données peut être différée.

### **8. Vérifiez et éditez les données numérisées.**

Les données numérisées pourront être vérifiées à l'écran [Visionneur numérisation]. Les données numérisées pourront être éditées à l'écran détaillé du visionneur de numérisation qui s'affiche à la sélection d'une image numérisée. Pour en savoir plus, consultez ["5.10 Éditer les données numérisées avec le](#page-319-0)  [visionneur de numérisation" \(page 320\).](#page-319-0)

#### **9. Sur l'écran [Visionneur numérisation], effleurez la touche virtuelle [Imprimer].**

 $\Rightarrow$  Les données numérisées sont envoyées au serveur d'impression puis imprimées.

Le nom donné au document des données numérisées à imprimer est celui du scanner.

#### **IMPORTANT**

L'évolution de l'impression s'affiche dans le journal de l'utilisateur jusqu'à l'envoi des données vers le serveur d'impression. Cependant, les résultats d'impression de l'imprimante en réseau ne le seront pas. Pour en savoir plus, consultez ["5.11.1 Afficher les](#page-328-0)  [informations sur les envois terminés \(Journal utilisateur\)" \(page 329\).](#page-328-0)

#### **CONSEIL**

Si l'impression échoue, une notification d'erreur, au titre suivant, sera envoyée par courriel depuis le scanner à l'adresse de l'utilisateur s'étant connecté par l'intermédiaire d'une authentification du serveur LDAP.

Erreur du scanner réseau (*XXXX*)

## <span id="page-262-0"></span>**5.6.1 Mise à l'échelle**

Choisissez d'imprimer ou non vos données numérisées selon le format du papier d'impression.

Le paramètre sélectionné ici sera utilisé à chaque fois que l'utilisateur imprimera un document.

#### **1. Sur l'écran [Imprimer], effleurez la touche virtuelle [Mise à l'échelle].**

 $\Rightarrow$  L'écran correspondant s'affiche.

**2. Sélectionnez l'échelle d'impression de votre choix.**

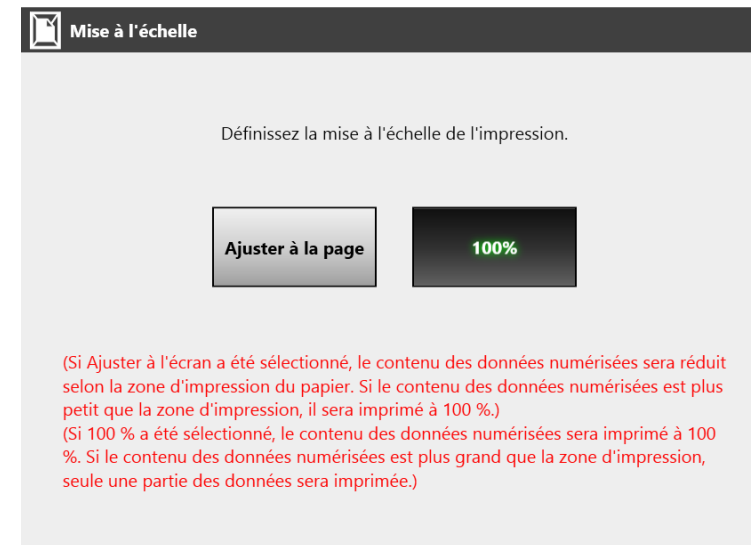

Les résultats d'impression varient selon la configuration du positionnement, comme indiqué ci-dessous. Pour en savoir plus, consultez ["5.6.2 Positionnement" \(page](#page-266-0)  [267\)](#page-266-0).

Ajuster à la page

L'image sera réduite de manière à ce que l'ensemble des données puisse être imprimé sur la zone d'impression disponible (zone à l'intérieur des pointillées). Vous ne pouvez pas agrandir cette zone.

- Si vous optez pour un positionnement central, l'impression aura pour point de repère le centre de la zone d'impression.
- Si vous optez pour un positionnement supérieur gauche, l'impression aura pour point de repère le coin supérieur gauche de la zone d'impression.

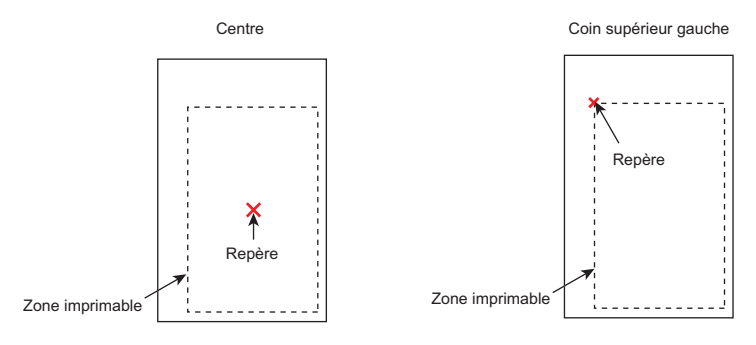

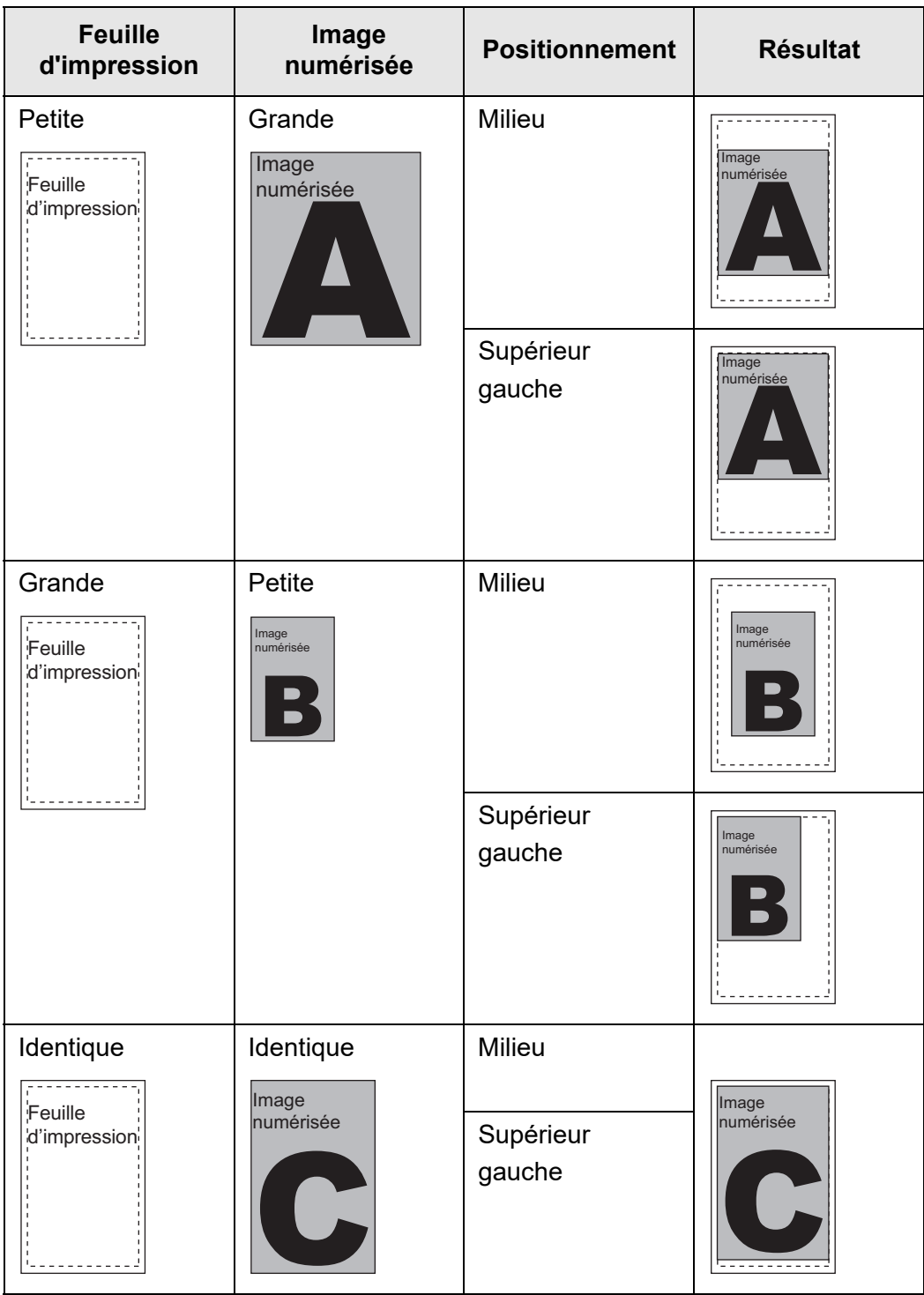

 $• 100%$ 

L'image sera imprimée dans sont intégralité, quel que soit le format du papier.

- Si vous optez pour un positionnement central, l'impression aura pour point de repère le centre de la feuille d'impression.
- Si vous optez pour un positionnement supérieur gauche, l'impression aura pour point de repère le coin supérieur gauche de la feuille d'impression.

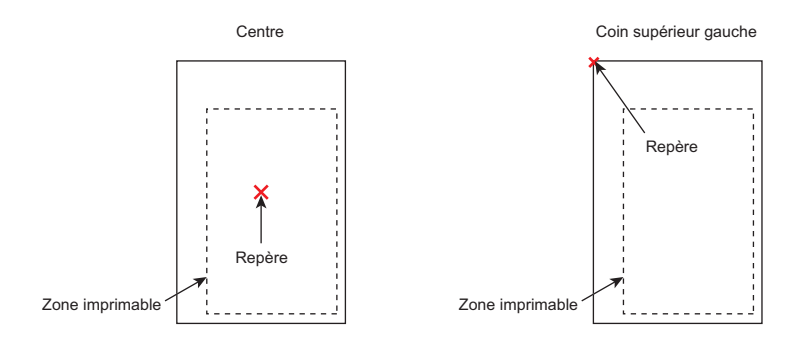

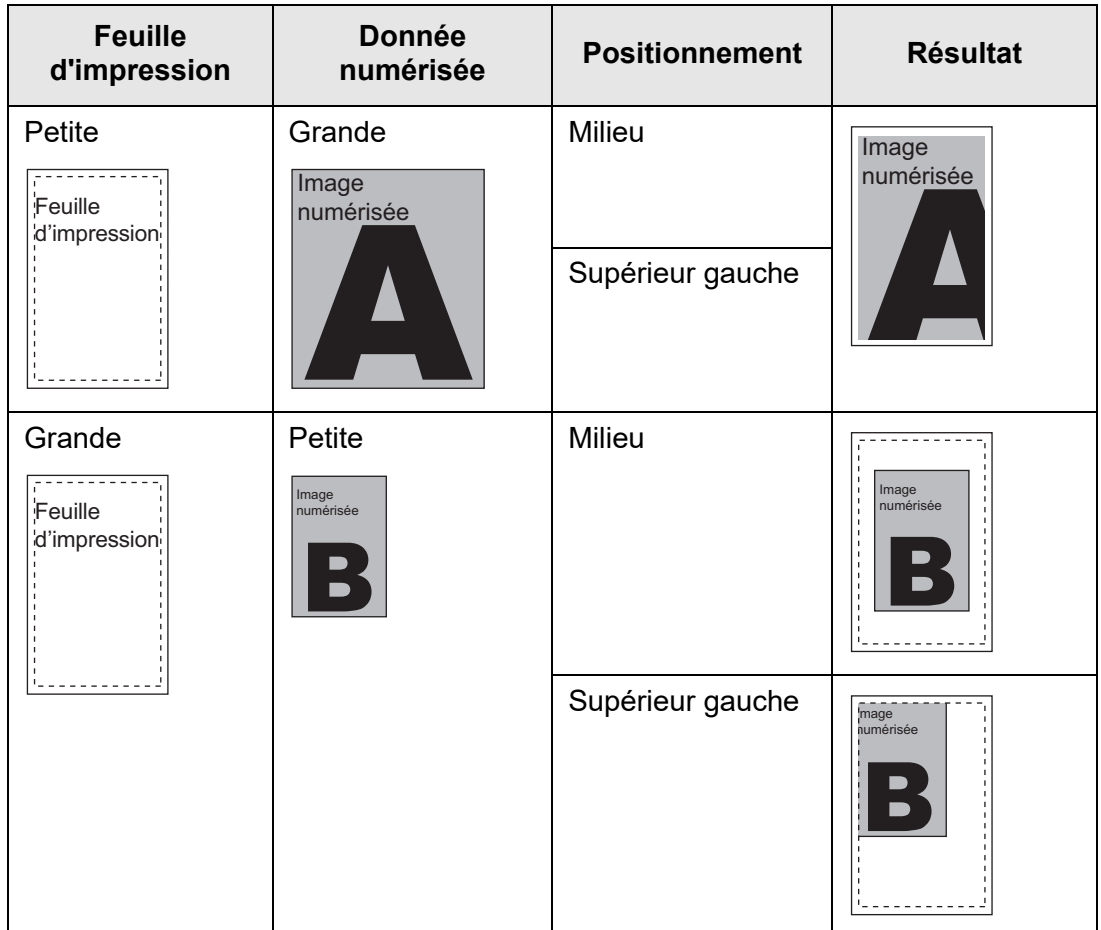

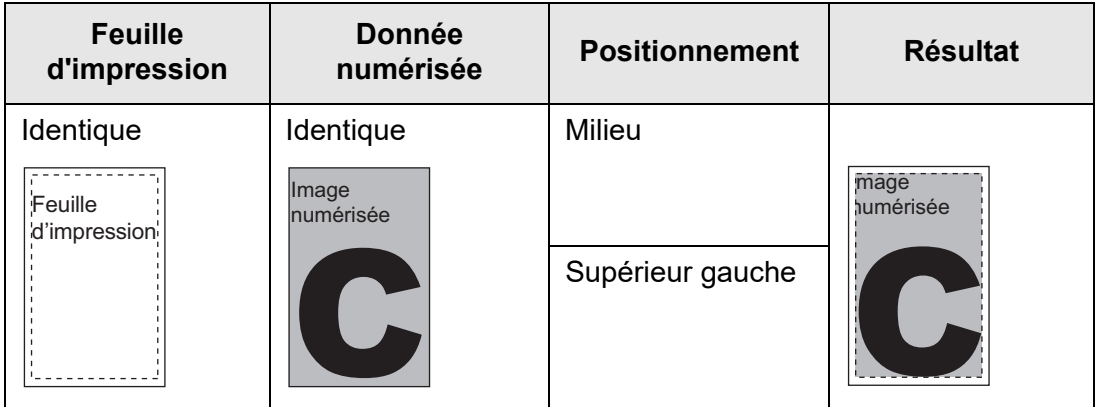

 Vous êtes redirigé vers l'écran [Imprimer]. L'échelle sélectionnée est indiquée à droite de la touche virtuelle [Mise à l'échelle].

#### **IMPORTANT**

Pour en savoir plus, consultez ["5.8.17 Remplir les bords de l'image numérisée \(Correction des](#page-308-0)  [bords\)" \(page 309\)](#page-308-0).

## <span id="page-266-0"></span>**5.6.2 Positionnement**

Vous pouvez définir la position d'impression des données numérisées. Le paramètre sélectionné ici sera utilisé à chaque fois que l'utilisateur imprimera un document.

**1. Sur l'écran [Imprimer], effleurez la touche virtuelle [Positionnement].**

L'écran correspondant s'affiche.

**2. Sélectionnez la position d'impression des données.**

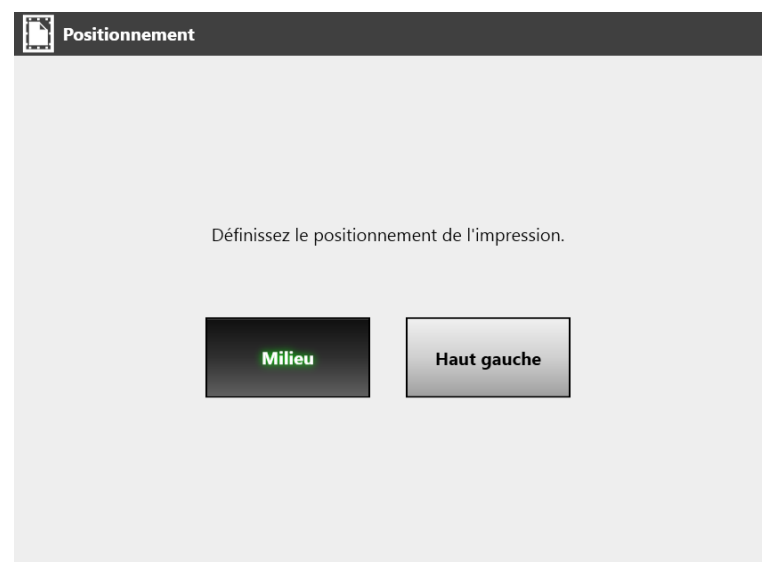

Les résultats d'impression varient selon la configuration de la mise à l'échelle, comme indiqué ci-dessous. Pour en savoir plus, consultez ["5.6.1 Mise à l'échelle"](#page-262-0)  [\(page 263\)](#page-262-0).

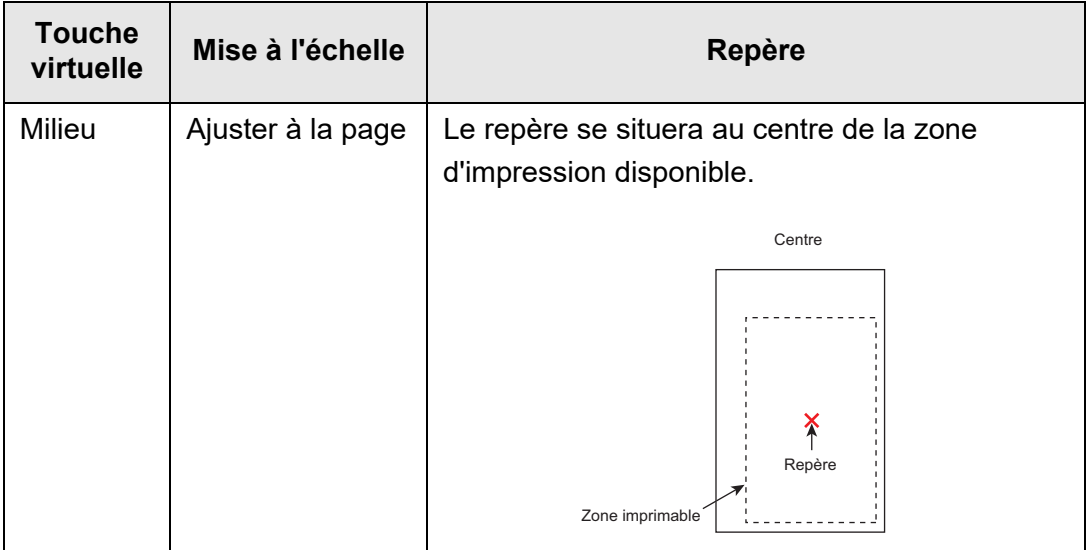

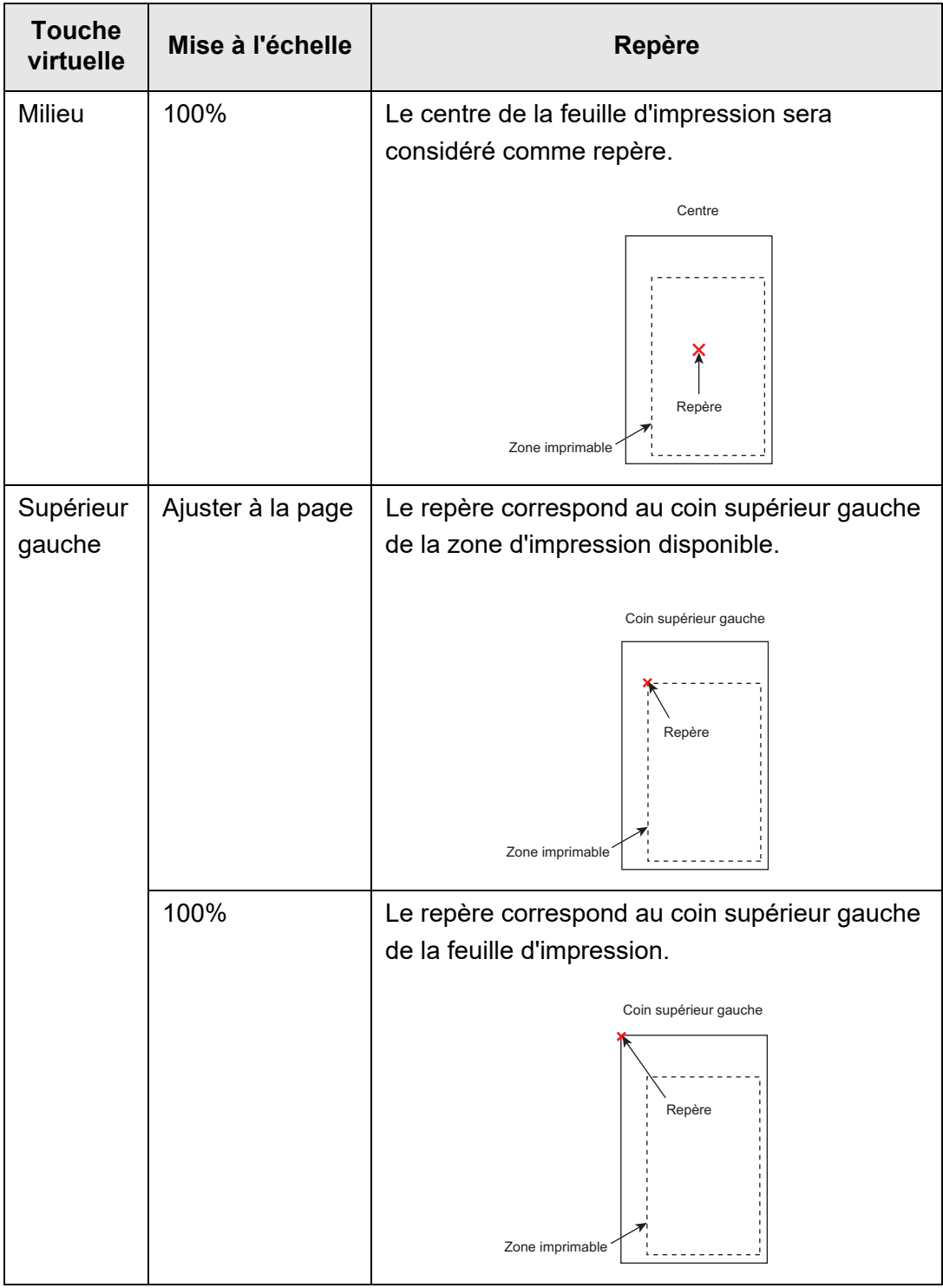

 Vous êtes redirigé vers l'écran [Imprimer]. Le positionnement sélectionné est indiqué à droite de la touche virtuelle [Positionnement].

## <span id="page-268-0"></span>**5.6.3 Côté à imprimer**

Vous pouvez imprimer un côté des documents (mode simple) ou les deux (mode recto verso).

- **1. Sur l'écran [Imprimer], effleurez la touche virtuelle [Côté à imprimer].** L'écran correspondant s'affiche.
- **2. Sélectionnez un mode d'impression.**

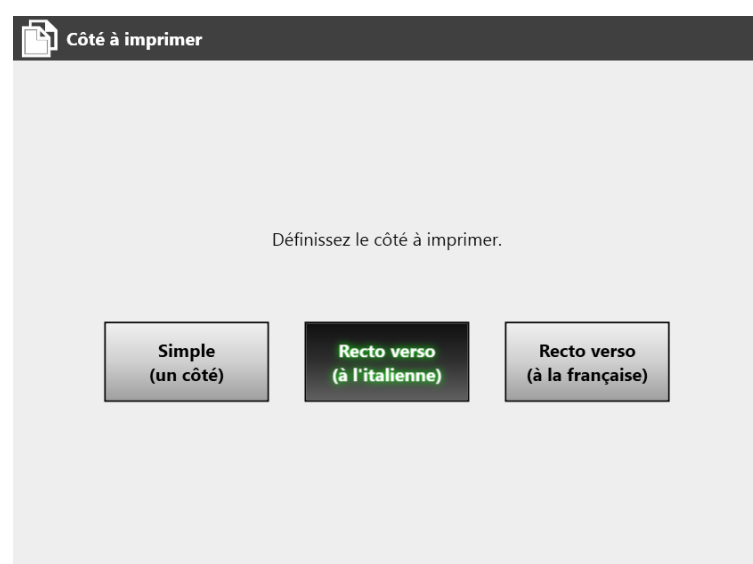

 Vous êtes redirigé vers l'écran [Imprimer]. Le mode sélectionné est indiqué à droite de la touche virtuelle [Côté à imprimer].

# **5.7 Sauvegarder les données numérisées dans un dossier mis en réseau**

Vous pouvez sauvegarder les données numérisées dans un dossier en réseau, dans un dossier du serveur FTP ou un dossier SharePoint.

**1. À l'écran [Menu principal], effleurez la touche virtuelle [Enregistrer].**

L'écran correspondant s'affiche.

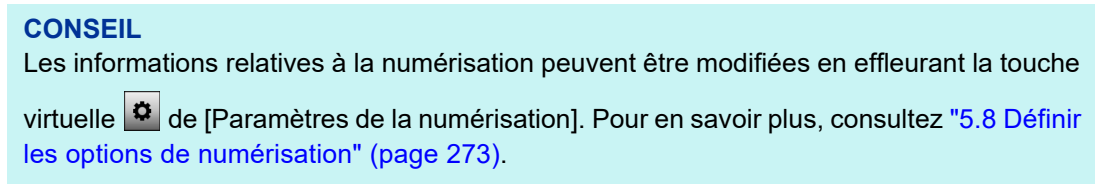

## **2. Effleurez la touche virtuelle .**

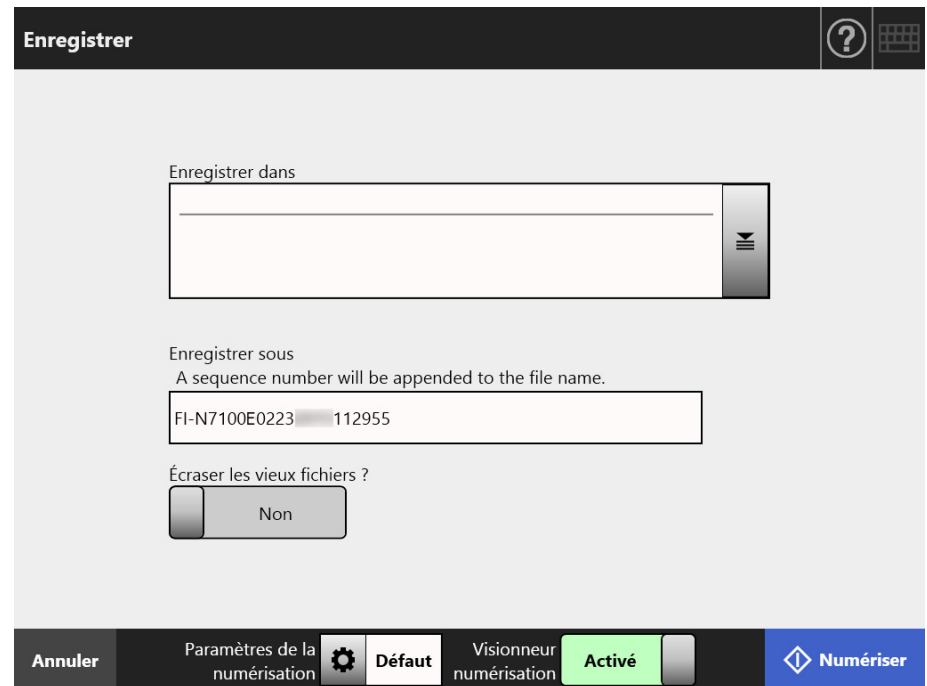

L'écran [Liste des dossiers] s'ouvre.

#### **3. Sélectionnez un dossier pour sauvegarder les données numérisées.**

#### **CONSEIL**

- Vous pouvez sélectionner un dossier depuis la liste des dossiers ajoutés au préalable par l'administrateur. Pour modifier la liste des dossiers, contactez l'administrateur. Pour en savoir plus sur l'ajout de dossiers réseau, consultez ["4.13.1 Définir les](#page-133-0)  [dossiers réseau" \(page 134\).](#page-133-0) Pour en savoir plus sur l'ajout de dossiers dans le serveur FTP, consultez ["4.13.2](#page-140-0)  [Définir les dossiers du serveur FTP" \(page 141\)](#page-140-0). Pour en savoir plus sur l'ajout de dossiers SharePoint, consultez ["4.13.3 Définir les](#page-144-0)  [dossiers SharePoint" \(page 145\).](#page-144-0)
- $\bullet$  Si le bouton [Effacer les paramètres d'authentification] est activé, vous pouvez effacer les informations d'authentification que vous avez définies pour le dossier réseau sélectionné, le dossier du serveur FTP sélectionné ou le dossier SharePoint sélectionné.

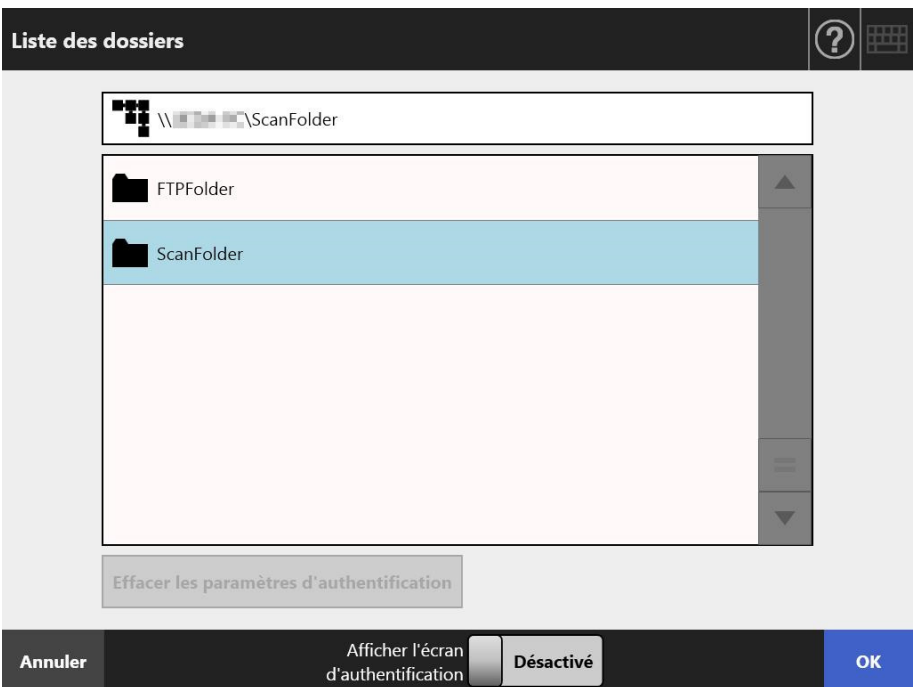

#### **4. Effleurez la touche virtuelle [OK].**

Vous êtes redirigé vers l'écran [Enregistrer].

#### **CONSEIL**

- Si l'écran [Authentification du serveur du fichier] s'affiche, saisissez les informations nécessaires à l'authentification afin d'accéder au serveur de fichiers, au serveur FTP ou au serveur SharePoint, puis appuyez sur le bouton [OK].
- Si vous sélectionnez [Activer] pour [Afficher l'écran d'authentification] et si vous appuyez sur le bouton [OK], la fenêtre d'authentification du dossier réseau sélectionné, du dossier FTP sélectionné ou du dossier SharePoint sélectionné s'affiche. Vous pouvez modifier les informations d'authentification dans cette fenêtre.
- **5. Dans le champ [Enregistrer sous], nommez le fichier qui accueillera les données numérisées.**

#### **6. Effleurez si vous souhaitez écraser un fichier portant le même nom.**

Vous pouvez vérifier la sauvegarde du fichier dans le journal utilisateur. Pour en savoir plus sur le traitement de cette erreur, consultez ["5.11.1 Afficher les](#page-328-0)  [informations sur les envois terminés \(Journal utilisateur\)" \(page 329\)](#page-328-0).

- **7. Spécifiez les autres éléments.**
- **8. Effleurez la touche virtuelle [Numériser]. Si [Visionneur numérisation] est désactivé, cette touche virtuelle se nomme [Numériser & Envoyer].**
	- $\Rightarrow$  La numérisation démarre.

Lorsque [Désactivé] est sélectionné pour [Visionneur numérisation], vous pouvez choisir d'afficher les paramètres ou l'état de la numérisation (aperçu) durant l'opération.

Lorsque [Activé] est sélectionné pour [Visionneur numérisation], la fenêtre [Visionneur numérisation] s'affiche.

Le nombre maximal de pages pouvant être numérisées est 999.

Si [Ignorer les pages blanches] est activé, le nombre de pages numérisées, sans compter les pages vierges, sera indiqué.

Tant que le nombre maximal de pages à numériser est respecté, des pages supplémentaires peuvent être numérisées afin de combler le nombre de pages vierges ignorées.

 $\Rightarrow$  La numérisation terminée, l'écran [Visionneur numérisation] s'affiche.

#### **CONSEIL**

Si vous effleurez la touche virtuelle [Numériser & Envoyer] (alors que [Visionneur numérisation] est sur [Désactiver]), les données numérisées seront immédiatement sauvegardées après l'impression et l'écran tactile réaffichera le [Menu principal]. Pour en savoir plus, consultez ["5.9 Activer/désactiver le visionneur de numérisation" \(page 317\)](#page-316-0).

### **9. Vérifiez et éditez les données numérisées.**

Les données numérisées pourront être vérifiées à l'écran [Visionneur numérisation]. Les données numérisées pourront être éditées à l'écran détaillé du visionneur de numérisation qui s'affiche à la sélection d'une image numérisée.

Pour en savoir plus, consultez ["5.10 Éditer les données numérisées avec le](#page-319-0)  [visionneur de numérisation" \(page 320\).](#page-319-0)

### **10. Sur l'écran [Visionneur numérisation], effleurez la touche virtuelle [Enregistrer].**

- $\Rightarrow$  Le fichier au format spécifié est sauvegardé dans le dossier sélectionné.
- L'écran [Menu principal] s'affiche à nouveau.

#### **CONSEIL**

Si l'enregistrement vers le dossier échoue, une notification d'erreur, au titre suivant, sera envoyée par courriel depuis le scanner à l'adresse de l'utilisateur s'étant connecté par l'intermédiaire d'une authentification du serveur LDAP.

Erreur du scanner réseau (*XXXX*)

# <span id="page-272-0"></span>**5.8 Définir les options de numérisation**

La fenêtre des paramètres de la numérisation s'affiche en appuyant sur [Paramètres de la

numérisation]  $\bullet$  dans les fenêtres suivantes.

- Envoyer e-Mail
- **•** Envoyer fax
- Imprimer
- **•** Enregistrer

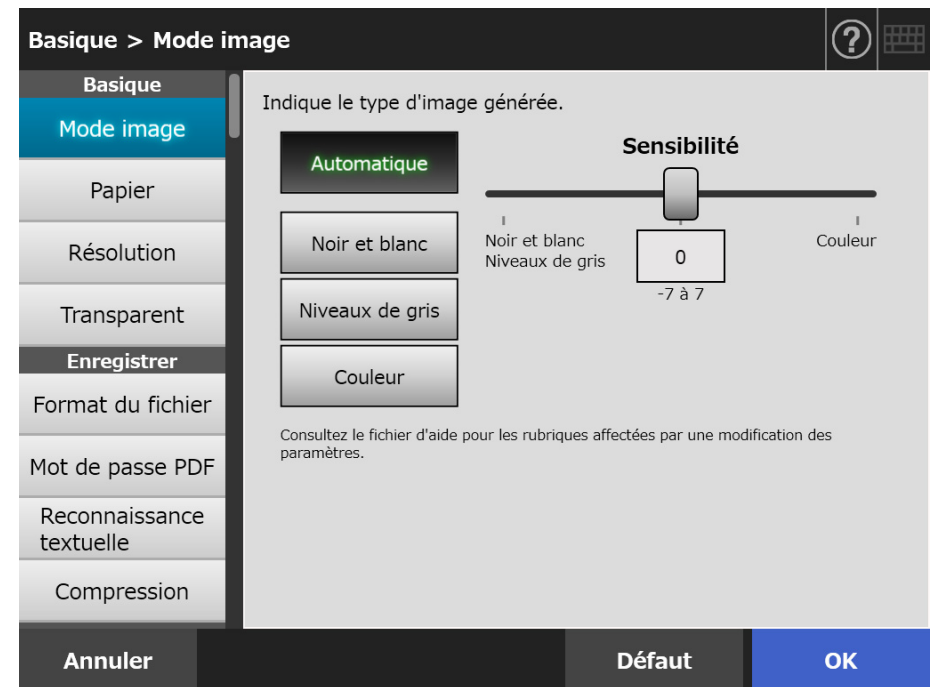

Les types de paramètres de numérisation suivantes sont disponibles :

**•** Défaut

Les valeurs recommandées sont automatiquement configurées par défaut.

**•** Personnaliser

L'utilisateur peut modifier les paramètres par défaut et personnaliser n'importe quelle préférence de numérisation.

Choisissez des paramètres individuels depuis chaque menu.

Les paramètres de fonction (pour e-Mail, Fax, Imprimer et Enregistrer) seront enregistrés pour chaque utilisateur et disponibles à chaque ouverture de session de l'utilisateur. Pour en savoir plus, consultez ["5.8.2 Définir le Mode image" \(page 286\).](#page-285-0)

#### **CONSEIL**

Lorsque la fenêtre des paramètres de numérisation est ouverte à partir de la fenêtre [Imprimer], le menu [Enregistrer] est grisé.

# **5.8.1 Conséquences lors de la modification d'une rubrique de paramètre de numérisation**

La modification d'une seule rubrique des paramètres de numérisation a des conséquences sur d'autres rubriques de paramètres de numérisation. Le tableau suivant vous montre les relations des différentes rubriques entre elles.

## ■ **Usuel**

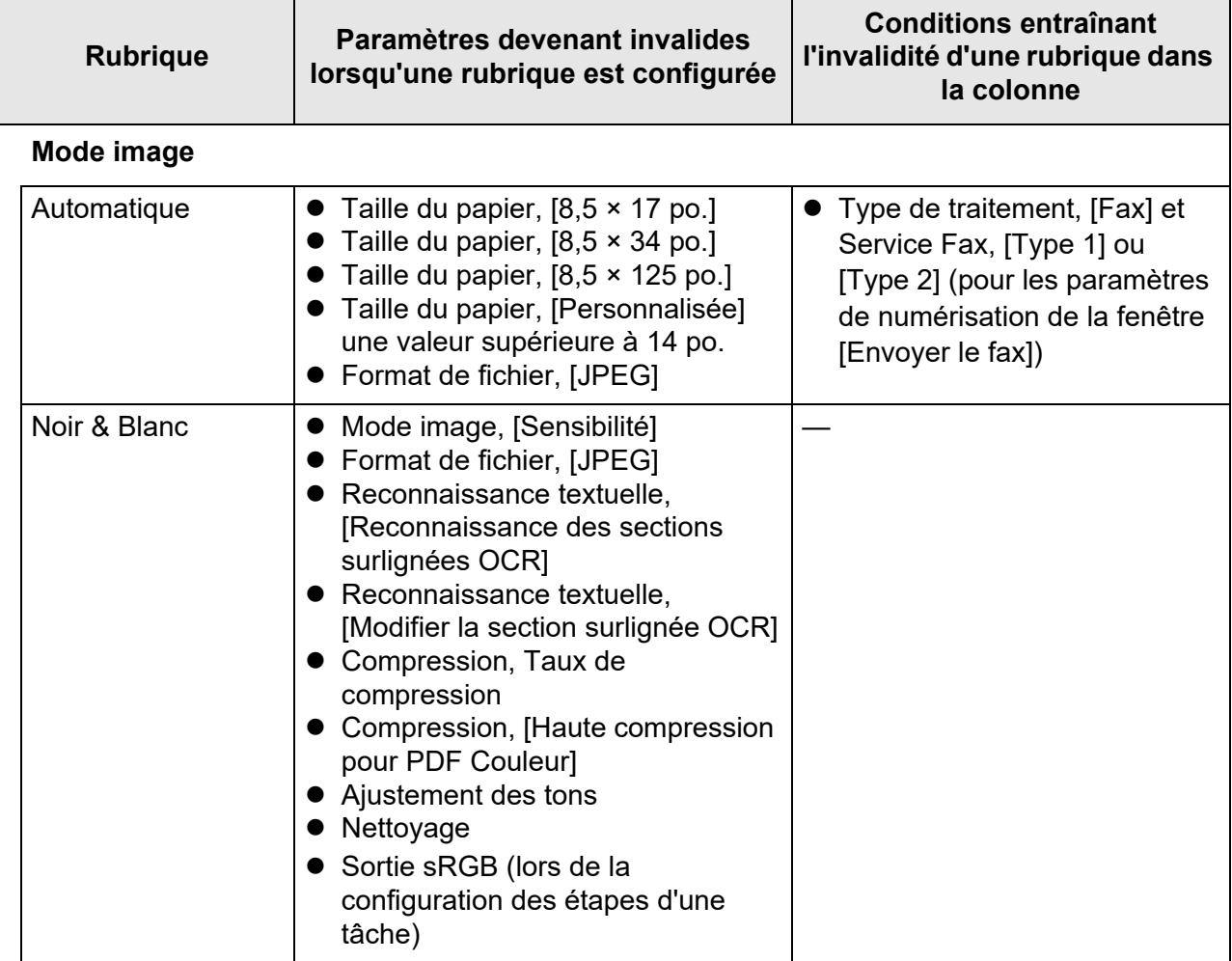

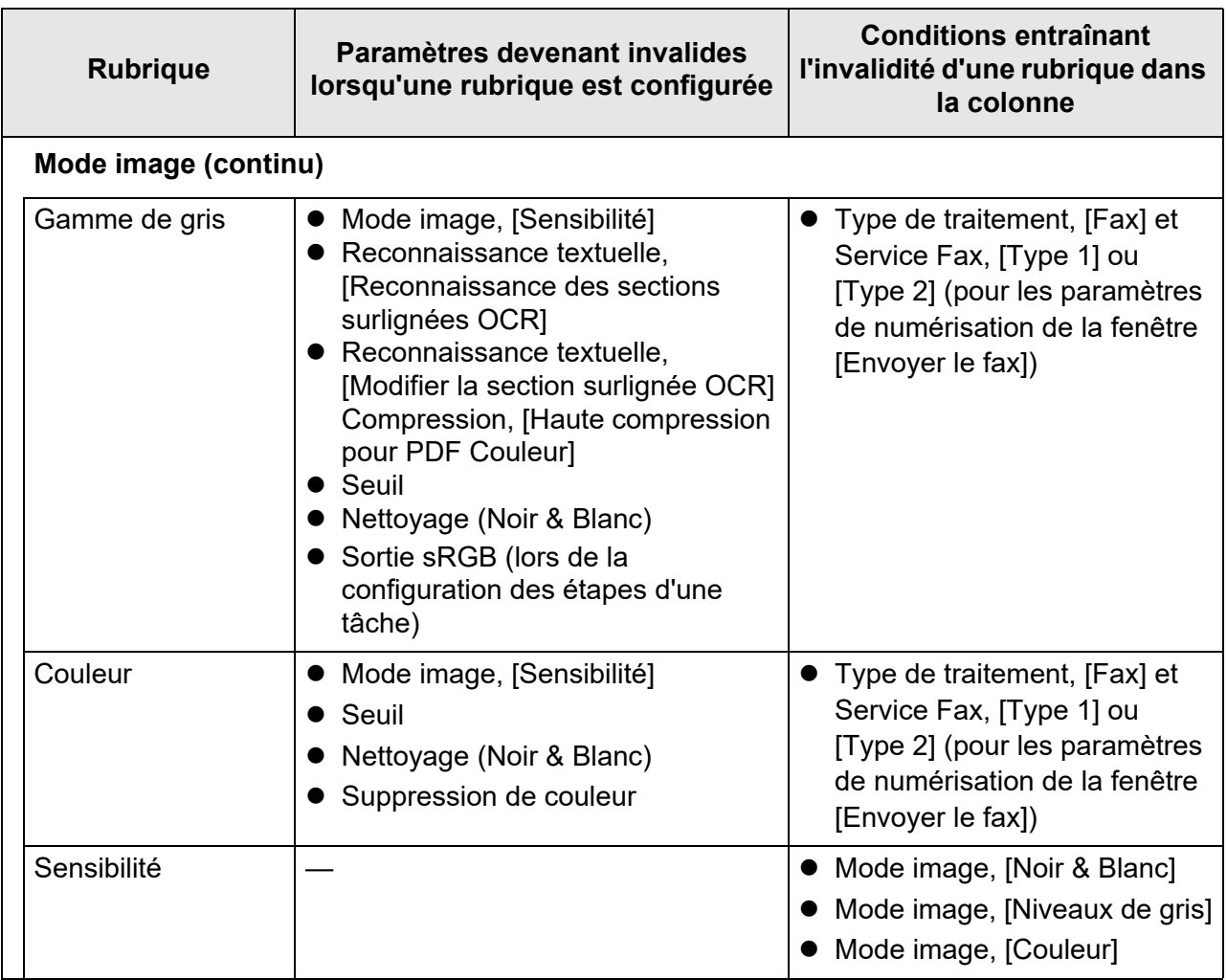

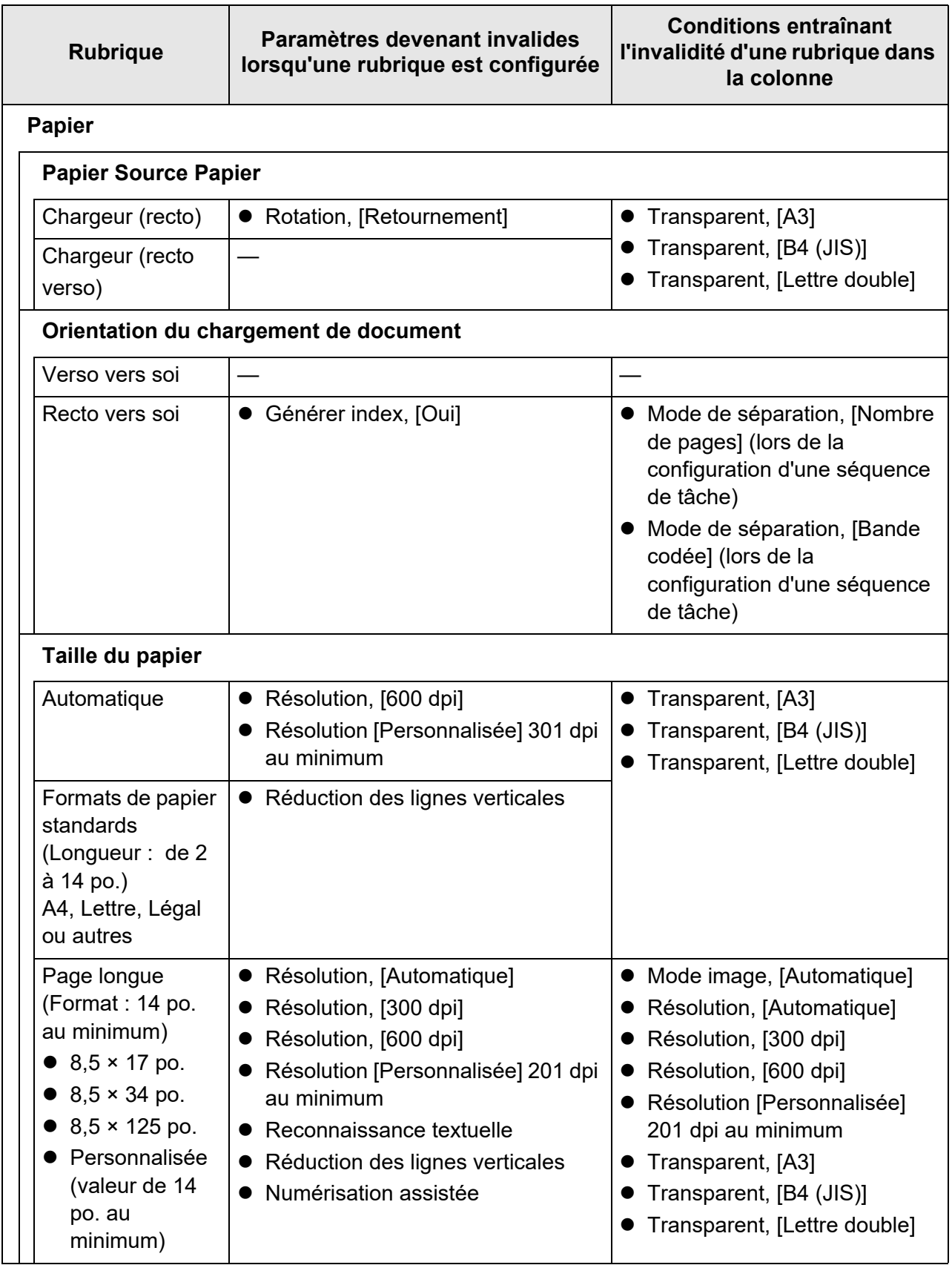

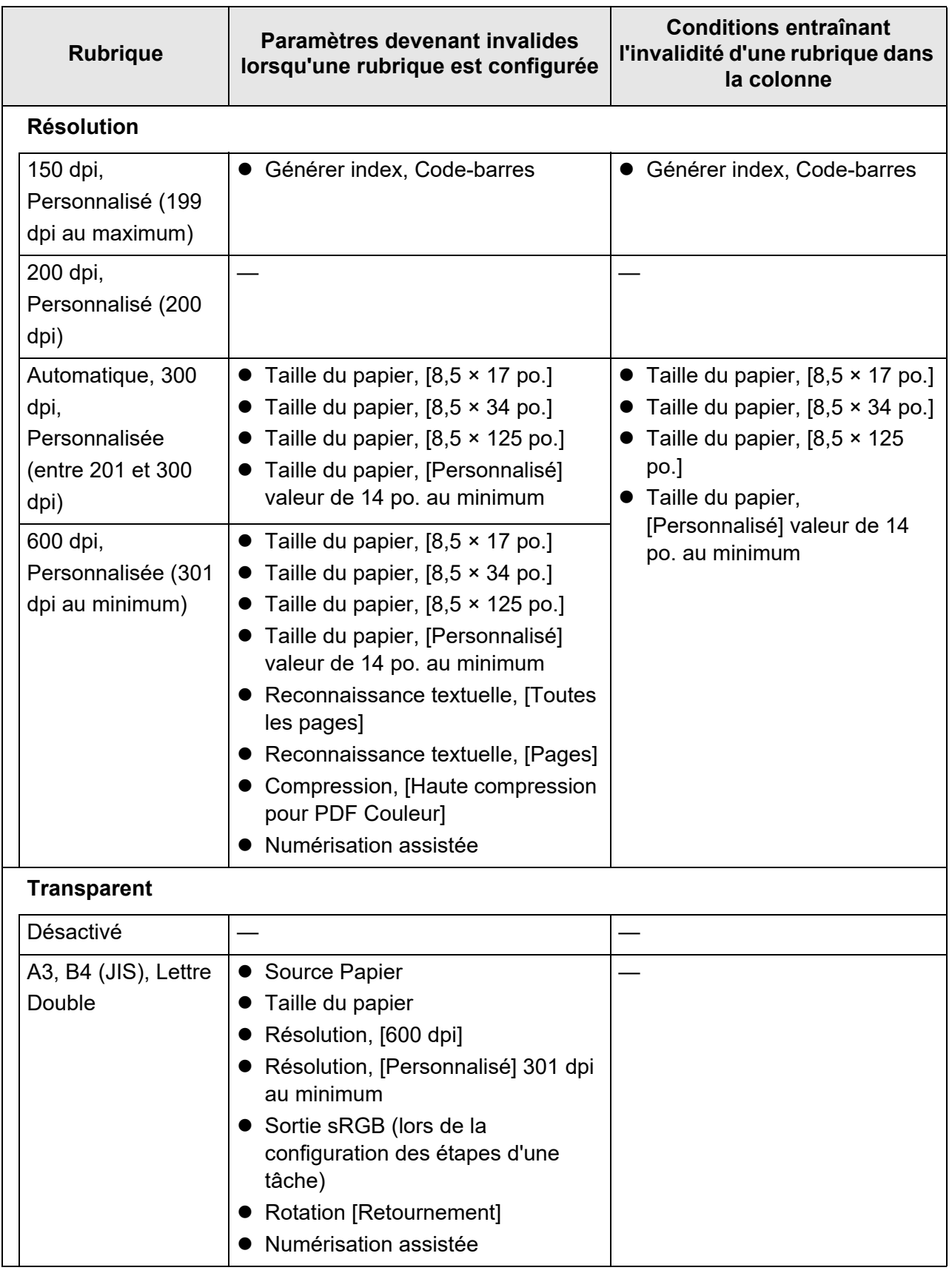

## ■ **Enregistrer**

Lorsque la fenêtre des paramètres de numérisation est ouverte à partir de la fenêtre [Imprimer], le menu [Enregistrer] est grisé.

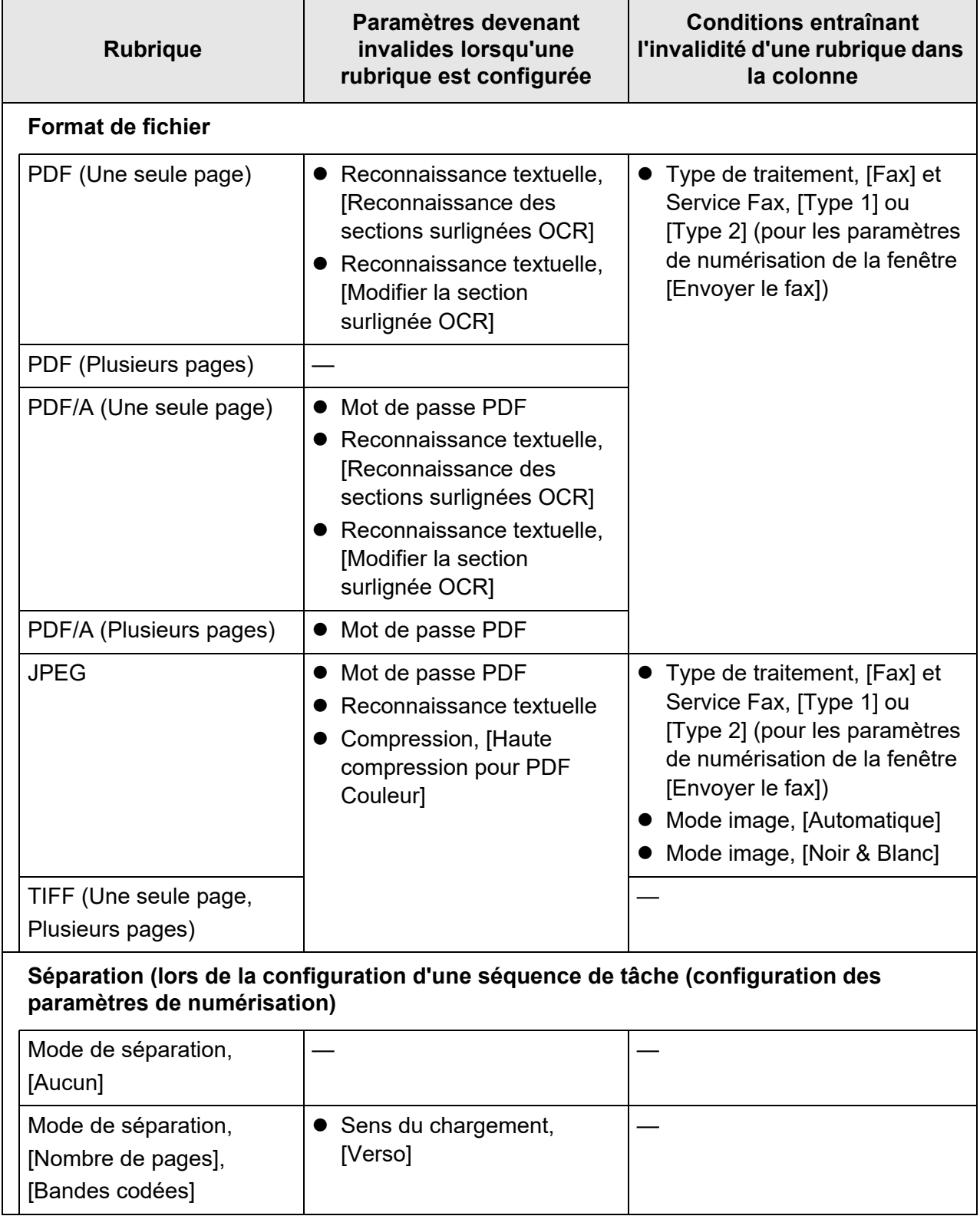

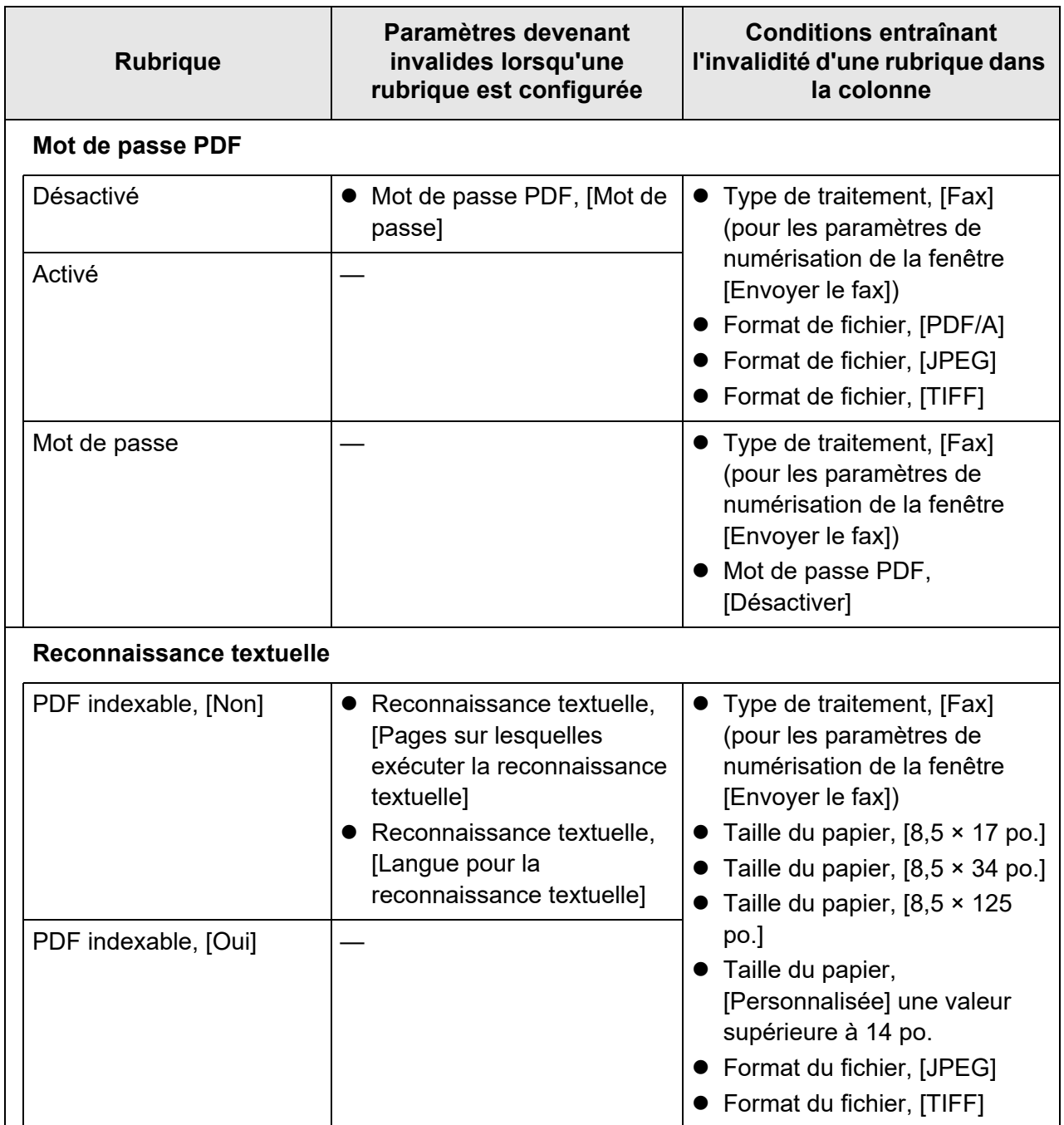

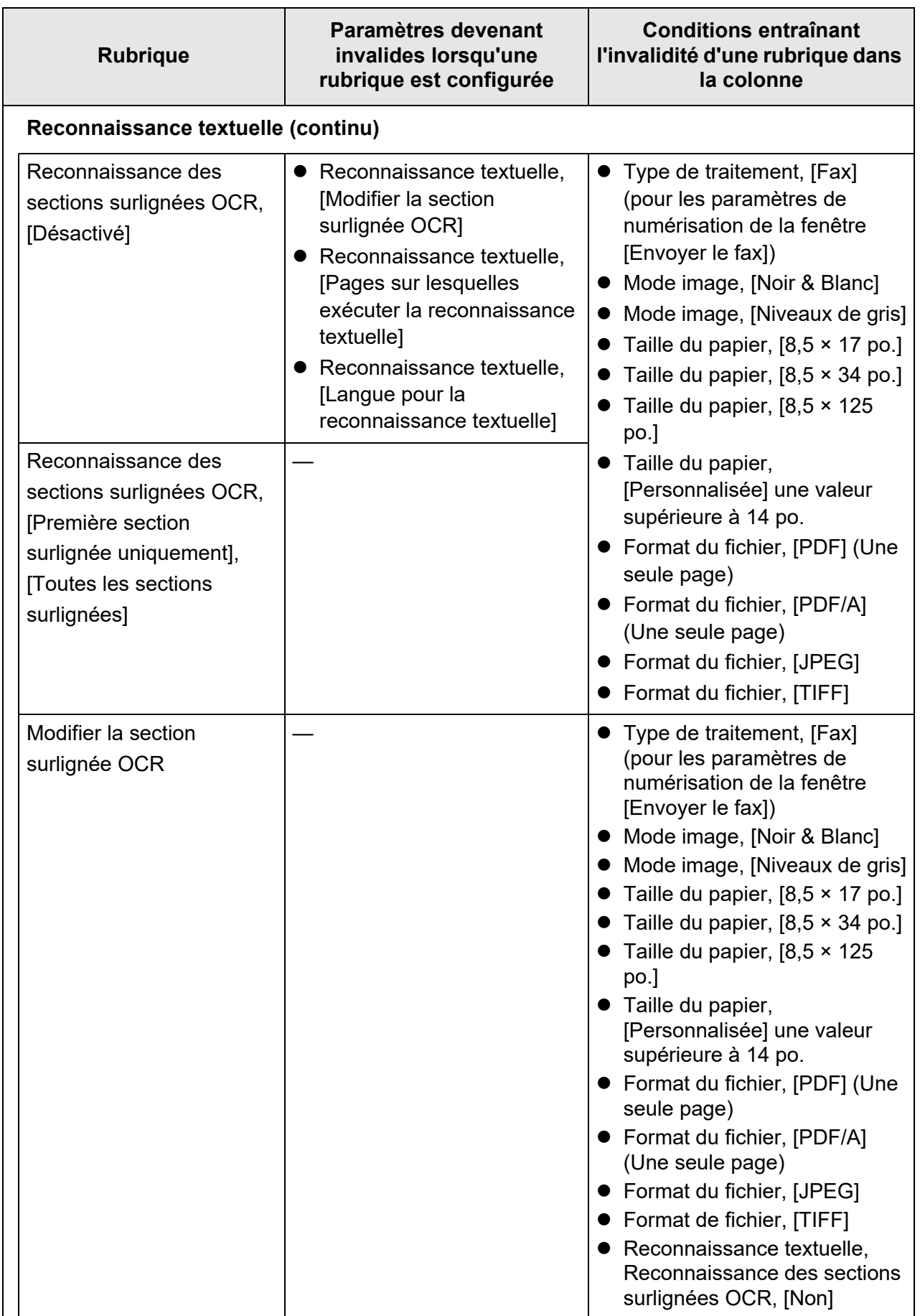

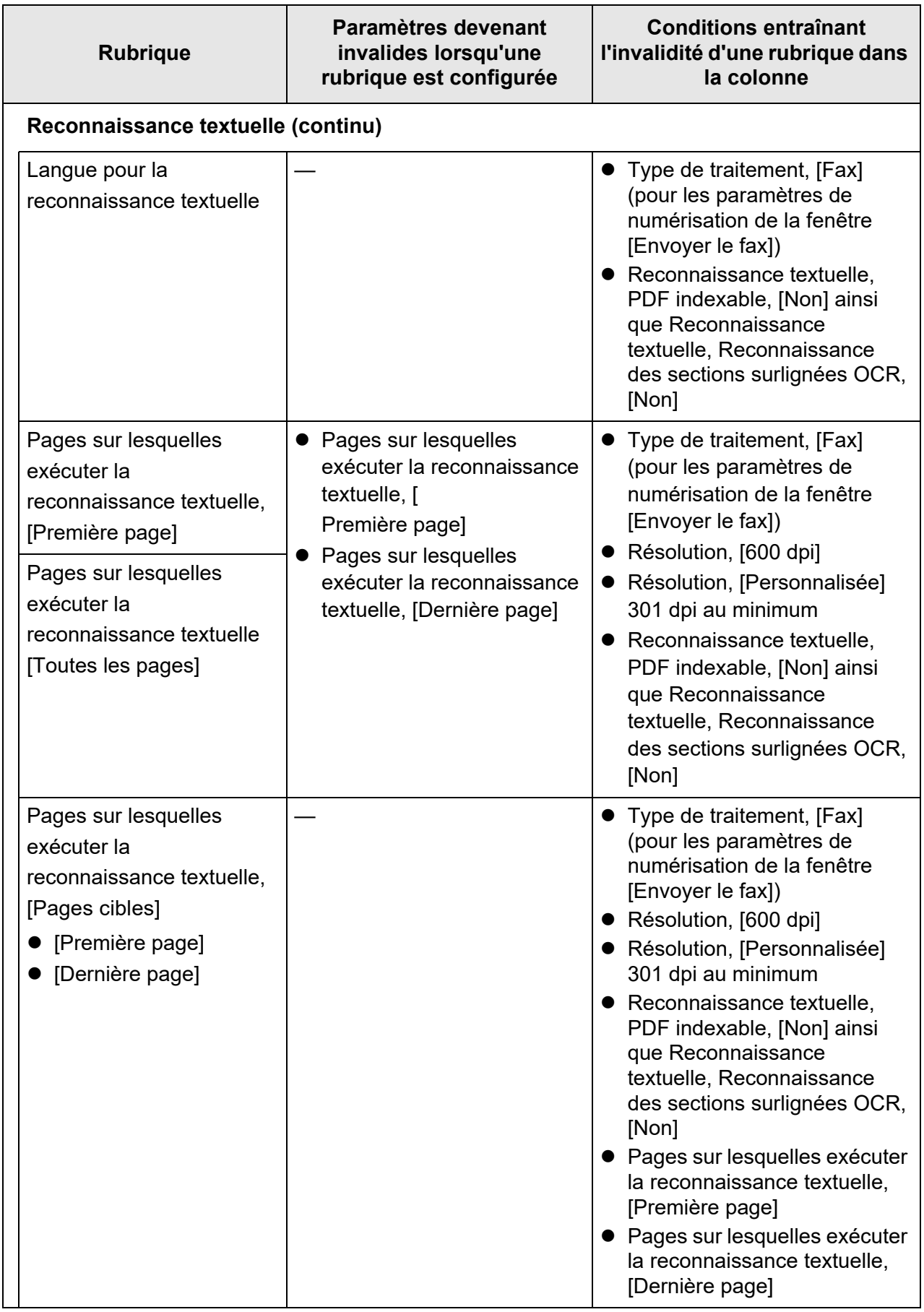

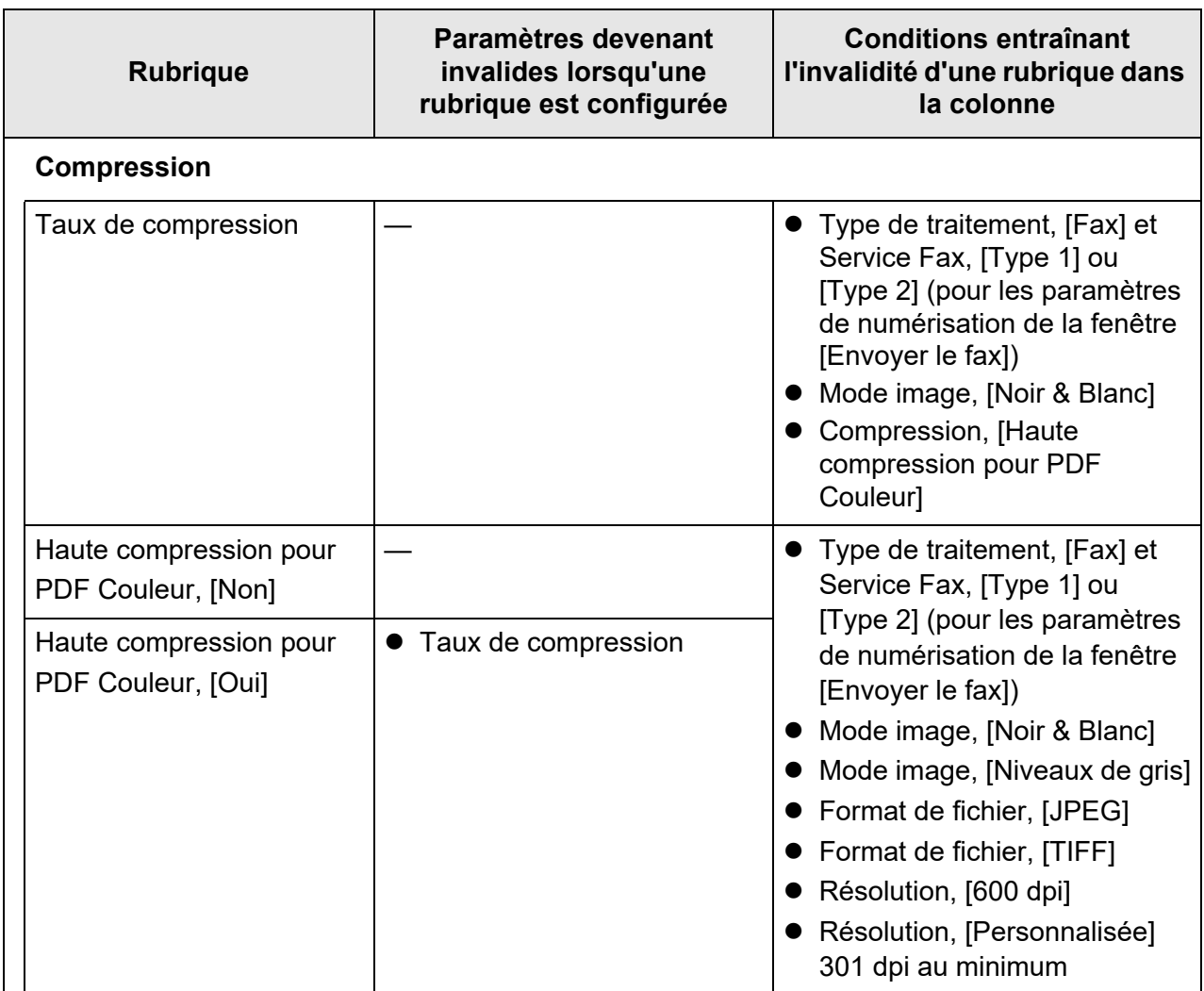

# ■ **Correction de l'image**

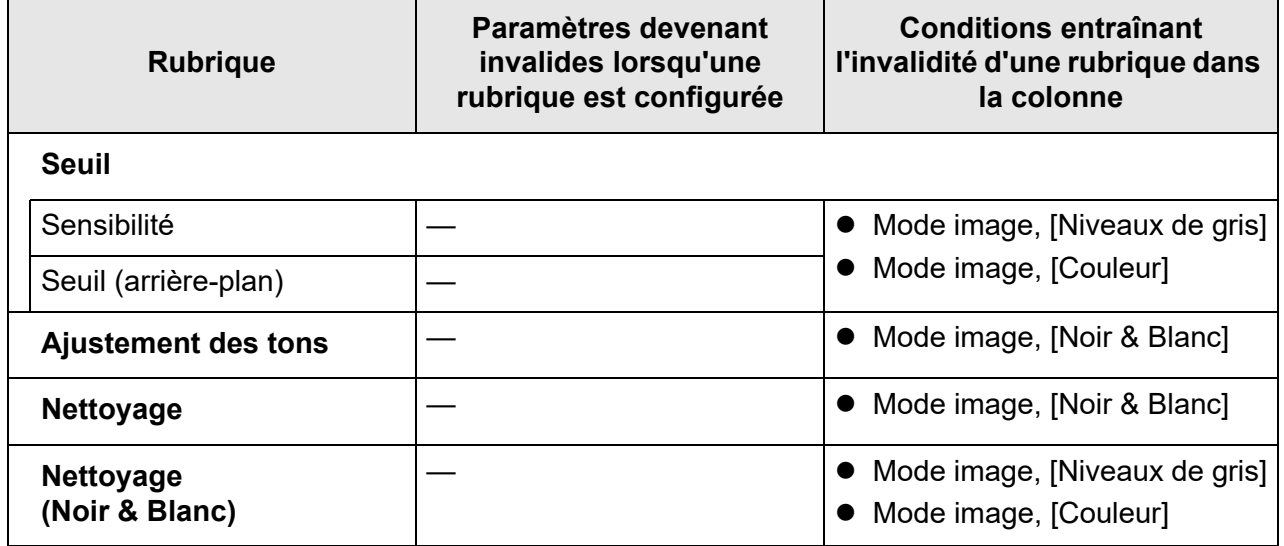

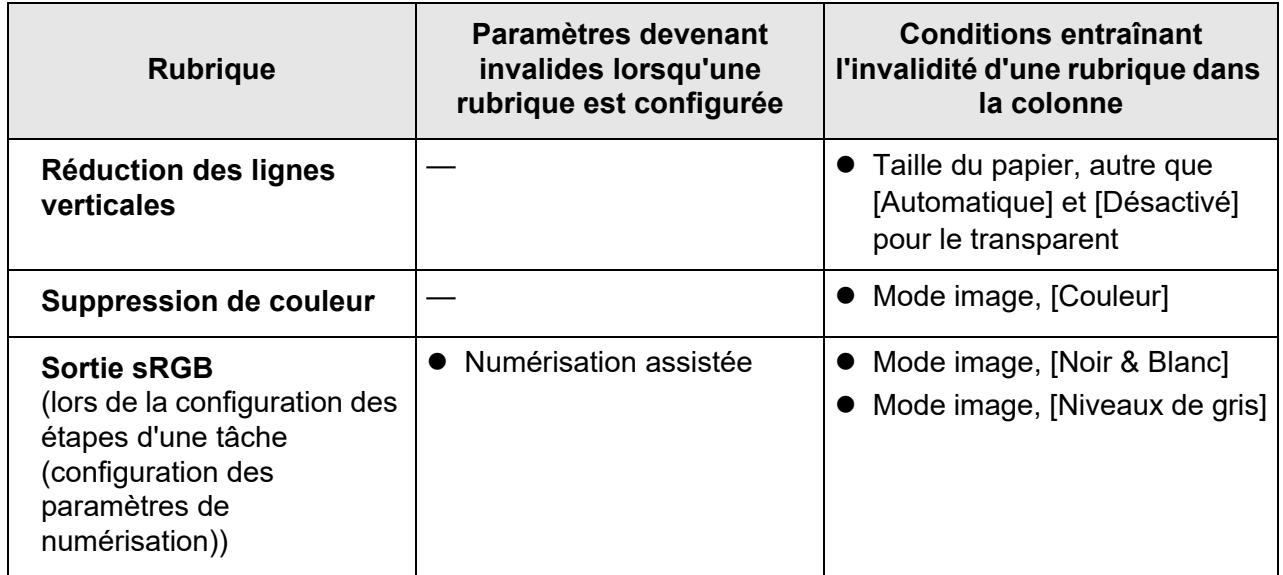

# ■ **Page**

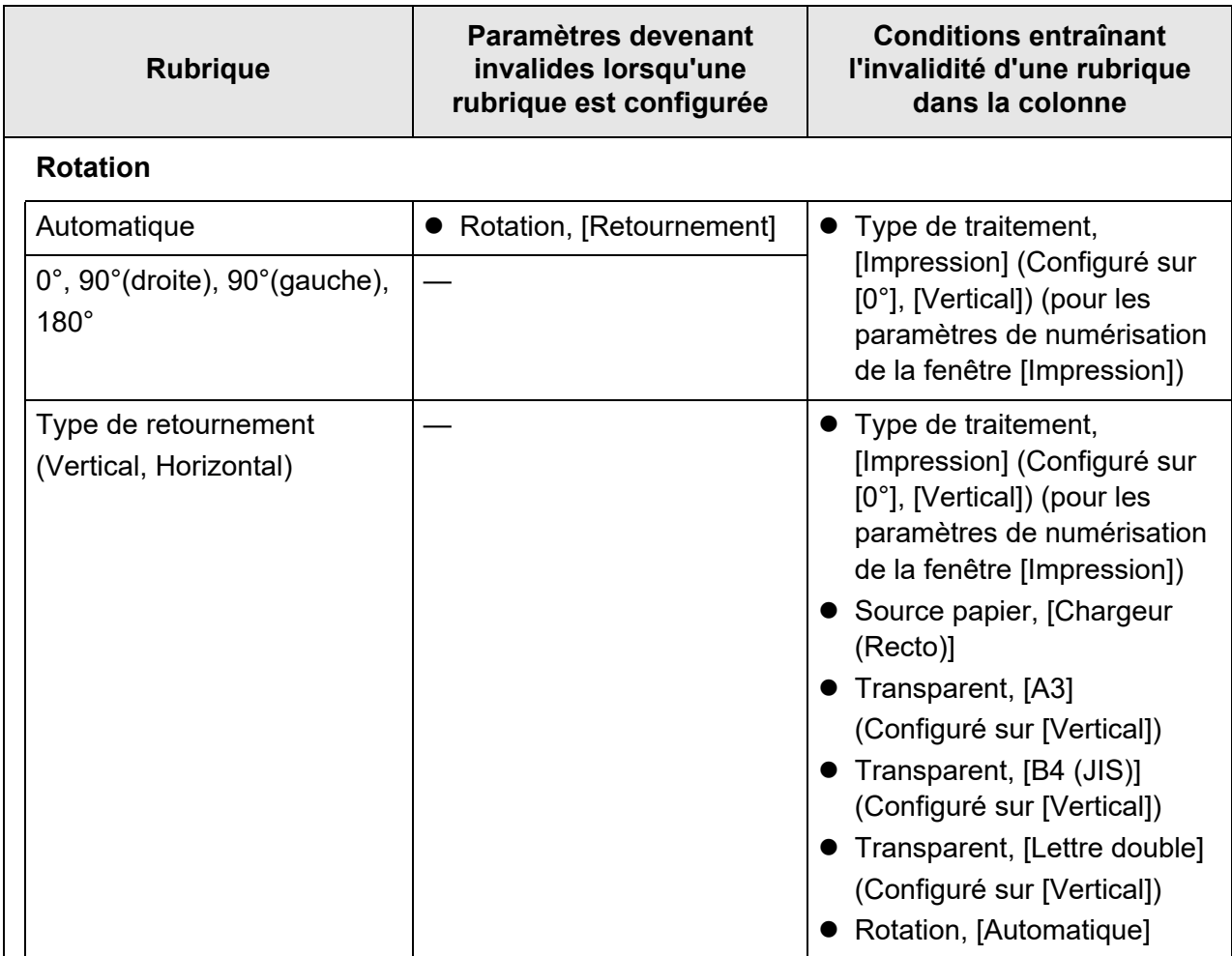

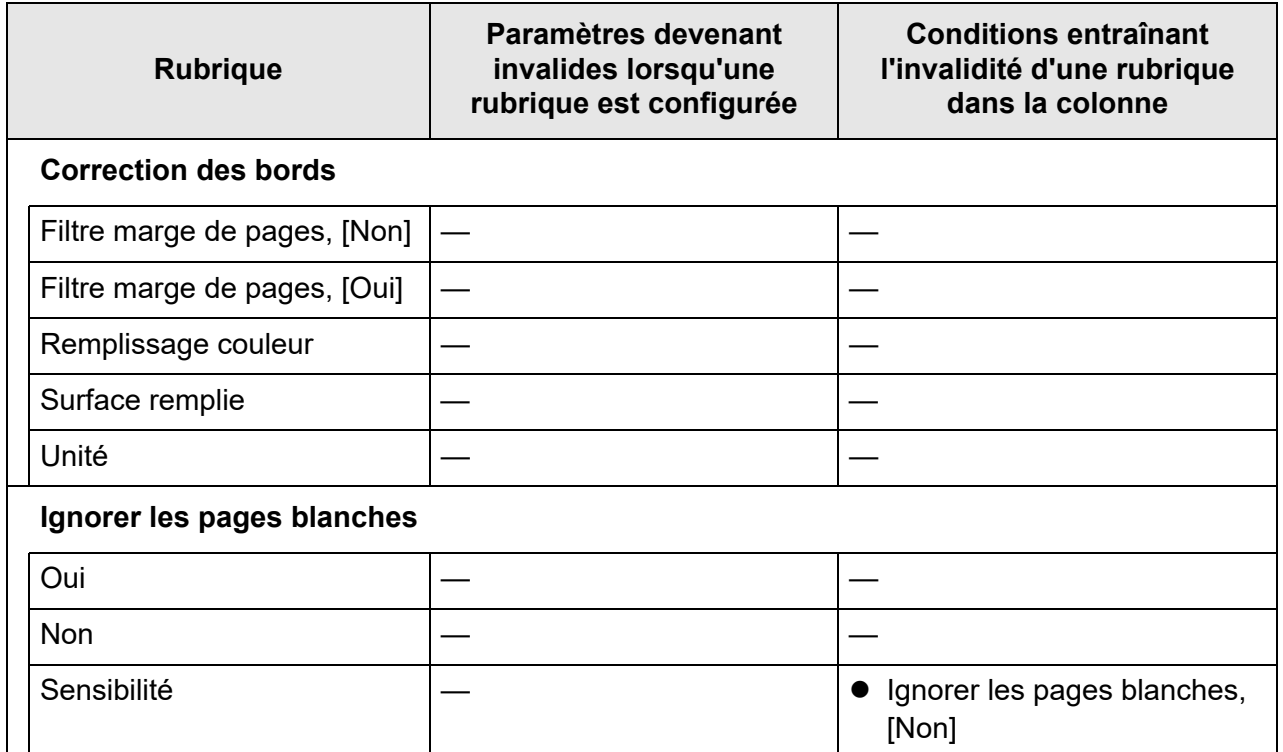

# ■ **Chargeur papier**

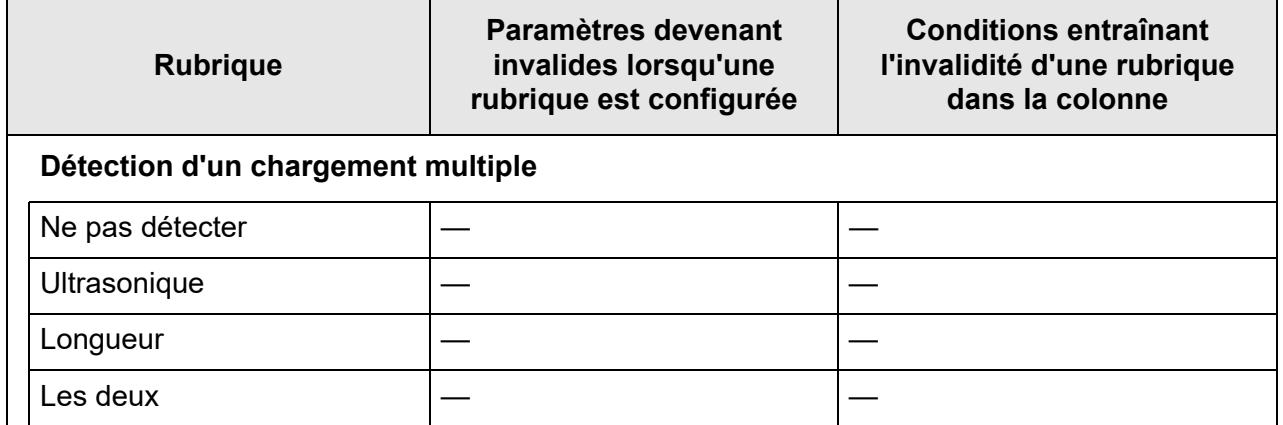

## ■ **Profil**

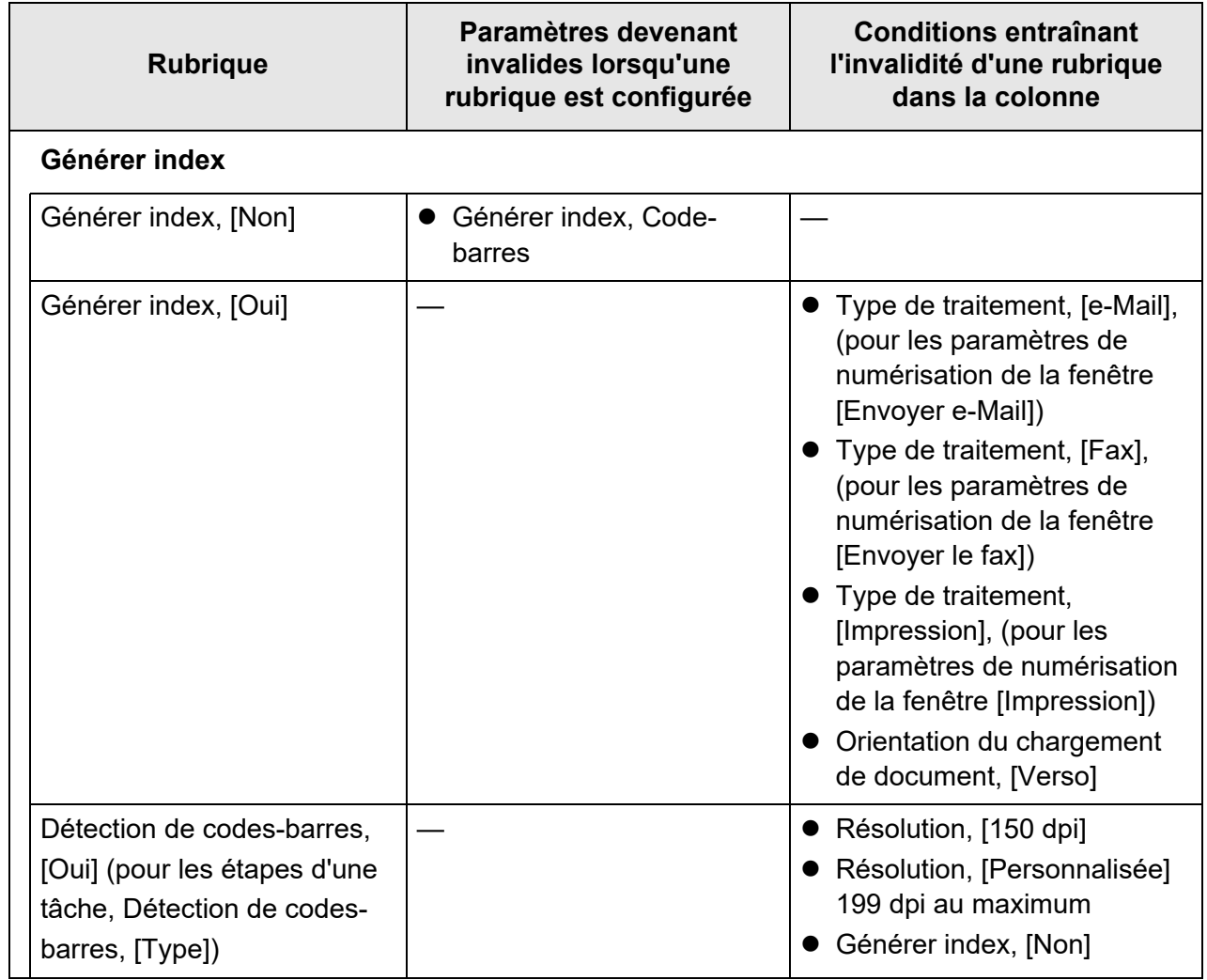

## <span id="page-285-0"></span>**5.8.2 Définir le Mode image**

Pour définir un mode image (type) pour le document numérisé, suivez la procédure indiquée ci-dessous.

Définissez si le document est en couleur, en échelle de gris ou en noir et blanc.

**1. Sélectionnez [Mode image] sous [Basique] sur la fenêtre de configuration de la numérisation.**

L'écran [Mode image] s'affiche.

<span id="page-285-1"></span>**2. Sélectionner le type d'image à générer.**

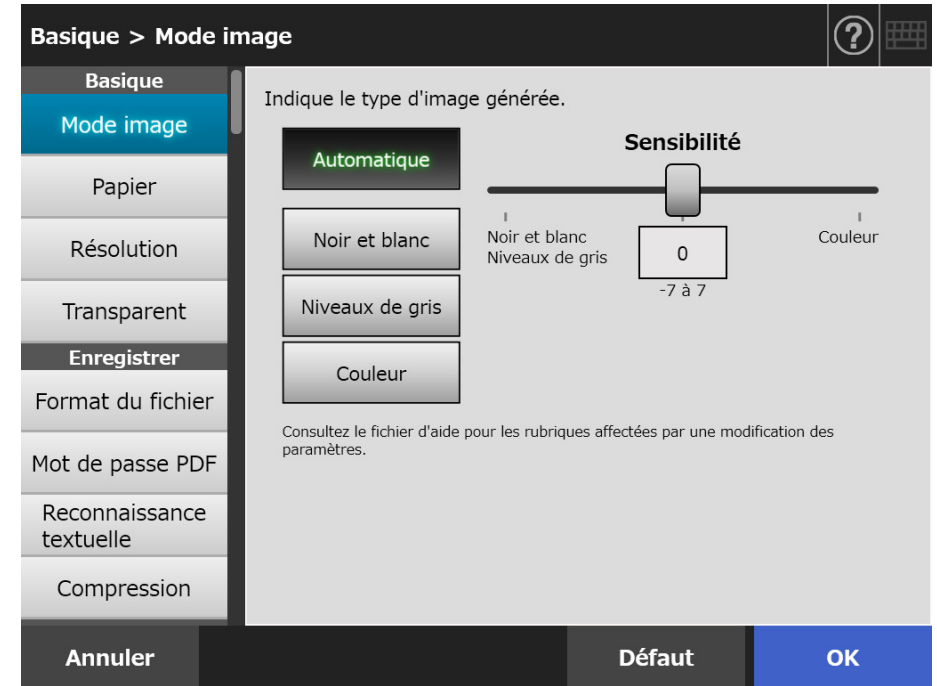

**3. Si [Automatique] est sélectionné dans [Etape2,](#page-285-1) spécifiez [Sensibilité].**

### **4. Effleurez la touche virtuelle [OK].**

 $\Rightarrow$  Les informations saisies sont validées.

## **5.8.3 Définir le papier**

Vous pouvez configurer le côté à numériser, le sens de chargement et la taille du papier.

- **1. Sélectionnez [Papier] sous [Basique] sur la fenêtre de configuration de la numérisation.**
	- L'écran correspondant s'affiche.
- <span id="page-286-0"></span>**2. Sélectionnez le côté à numériser, le sens de chargement et la taille du papier.**

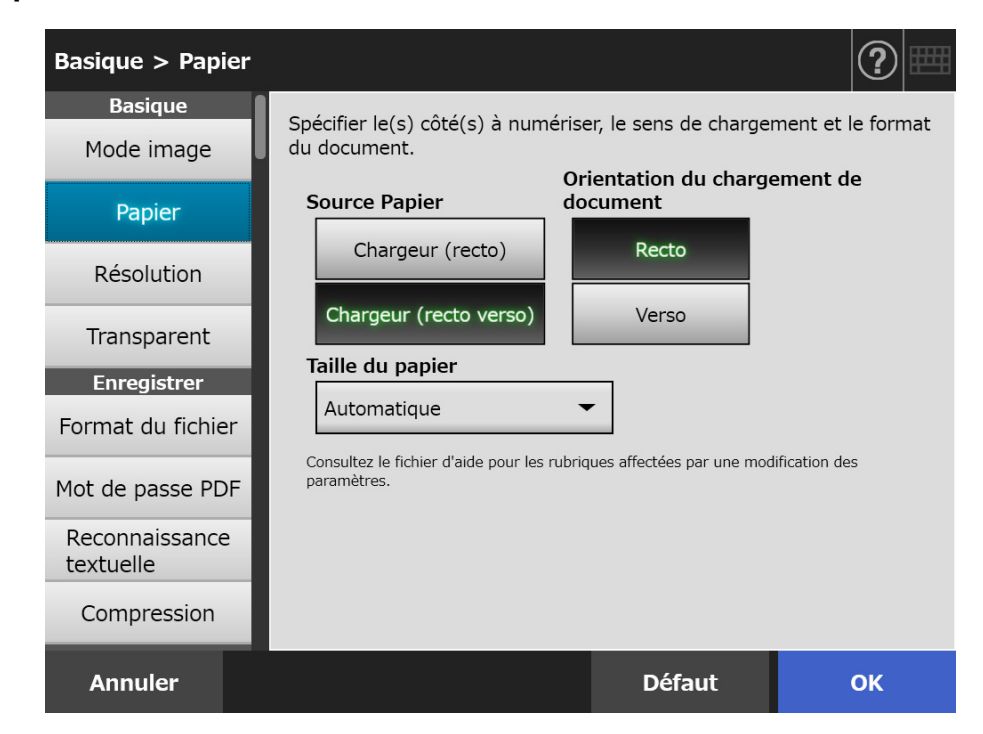

**3. Si [Personnalisé] est sélectionné dans [Etape2,](#page-286-0) spécifiez [Unité] ainsi que le format du papier pour les rubriques de configuration affichées.**

#### **4. Effleurez la touche virtuelle [OK].**

 $\Rightarrow$  Les informations saisies sont validées.

#### **CONSEIL**

Lorsque [Personnalisé] est sélectionné, vous pouvez spécifier tous les formats de papier pour les données numérisées.

## **5.8.4 Résolution**

Le changement de la résolution affectera les données numérisées des manières suivantes.

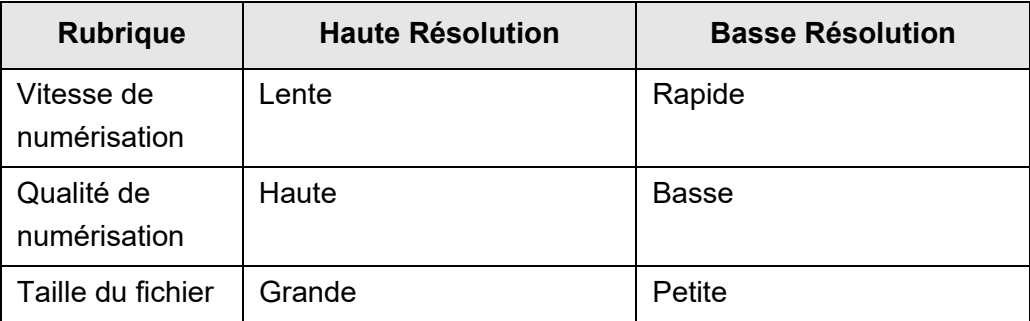

**1. Sélectionnez [Résolution] sous [Basique] sur la fenêtre de configuration de la numérisation.**

L'écran correspondant s'affiche.

**2. Sélectionnez une résolution.**

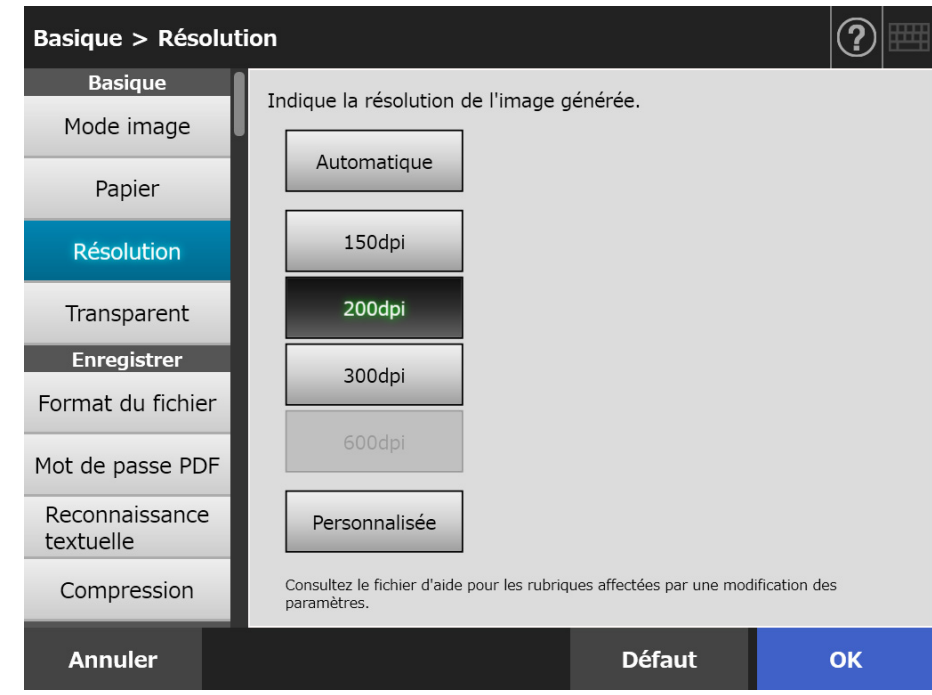

### **3. Effleurez la touche virtuelle [OK].**

 $\Rightarrow$  Les informations saisies sont validées.
# **5.8.5 Définir les paramètres du Transparent**

Afin de configurer l'utilisation ou non du Transparent, suivez la procédure ci-dessous. Lorsque vous utilisez le Transparent, n'oubliez pas de définir le format du document à générer.

**1. Sélectionnez [Transparent] sous [Basique] sur la fenêtre de configuration de la numérisation.**

L'écran correspondant s'affiche.

**2. Si un Transparent est utilisé, sélectionnez le format de sortie des images numérisées.**

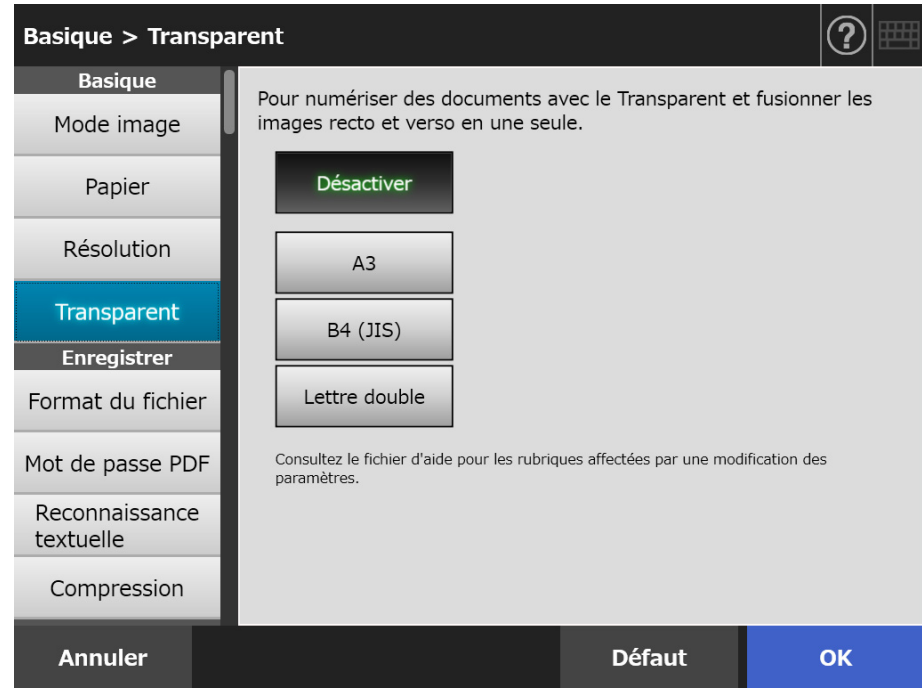

## **3. Effleurez la touche virtuelle [OK].**

# <span id="page-289-0"></span>**5.8.6 Format du fichier**

Afin de configurer le format du fichier des données numérisées, suivez la procédure cidessous.

Certains paramètres de numérisation ne peuvent pas être utilisés pour certains formats de fichier.

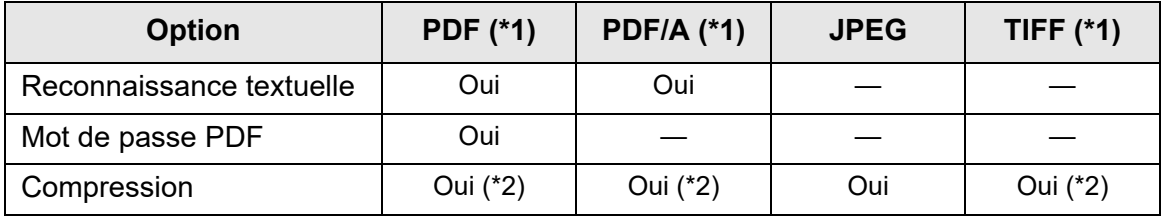

Oui : disponible — : impossible

- (\*1) les fichiers peuvent être générer sous forme de page simple ou de page multiple.
- (\*2) disponible uniquement si [Mode couleur] est défini sur [Automatique], [Niveaux de gris] ou [Couleur].

La compression diffère également d'un format de fichier à l'autre :

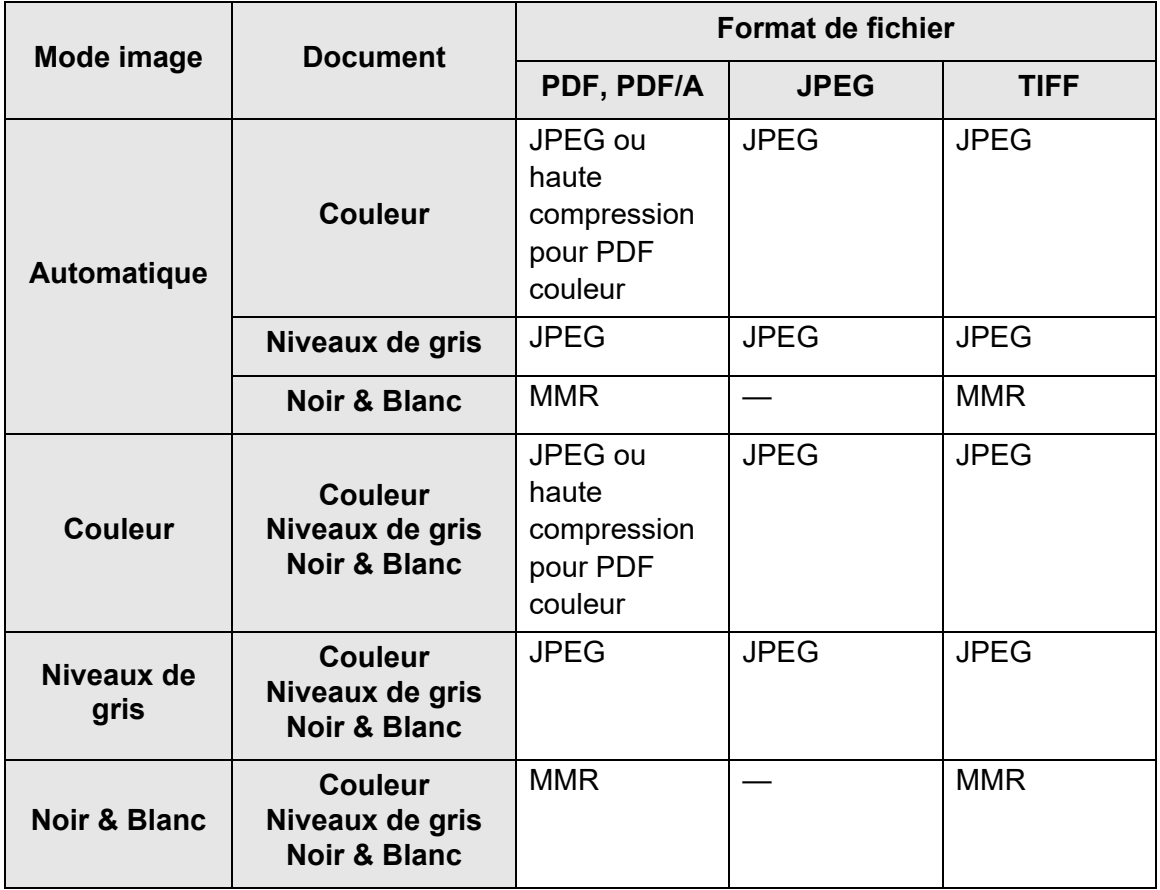

— : impossible

#### **CONSEIL**

Si le format PDF est choisi, vous pouvez sélectionner, si vous le souhaitez, le mode [Haute compression pour PDF couleur]. est sélectionné, le texte et le fond du document seront séparés et uniquement les fonds seront compressés. Ainsi, la taille des fichiers composés principalement de caractères sera réduite, tandis que la qualité du texte sera préservée. Cependant, accordez une attention particulière aux points suivants :

- une photographie ou un dessin, considéré comme un arrière-plan, sera hautement compressé et l'image numérisée sera donc endommagée
- ainsi, ce mode est inapproprié pour numériser des photographies ou autres matériels graphiques
- le contraste de l'image peut être renforcé.
- **1. Sélectionnez [Format du fichier] sous [Enregistrer] sur la fenêtre de configuration de la numérisation.**
	- L'écran correspondant s'affiche.

#### **2. Sélectionnez un format de fichier.**

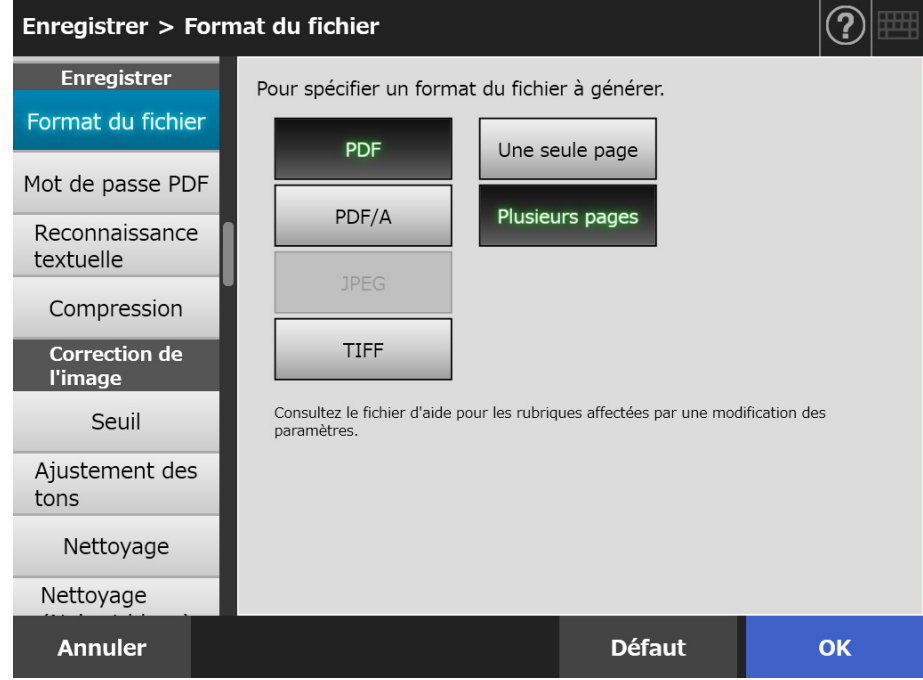

## **3. Effleurez la touche virtuelle [OK].**

# **5.8.7 Définir un mot de passe pour le PDF**

Si le format du fichier est [PDF], vous pouvez protéger les fichiers PDF à l'aide d'un mot de passe.

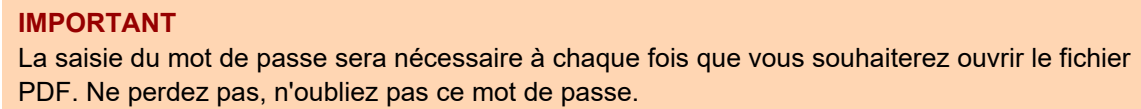

- **1. Sélectionnez [Mot de passe PDF] sous [Enregistrer] sur la fenêtre de configuration de la numérisation.**
	- L'écran [Mot de passe PDF] s'affiche.
- **2. Sélectionnez [Mot de passe PDF] sous [Enregistrer] sur la fenêtre de configuration de la numérisation.**

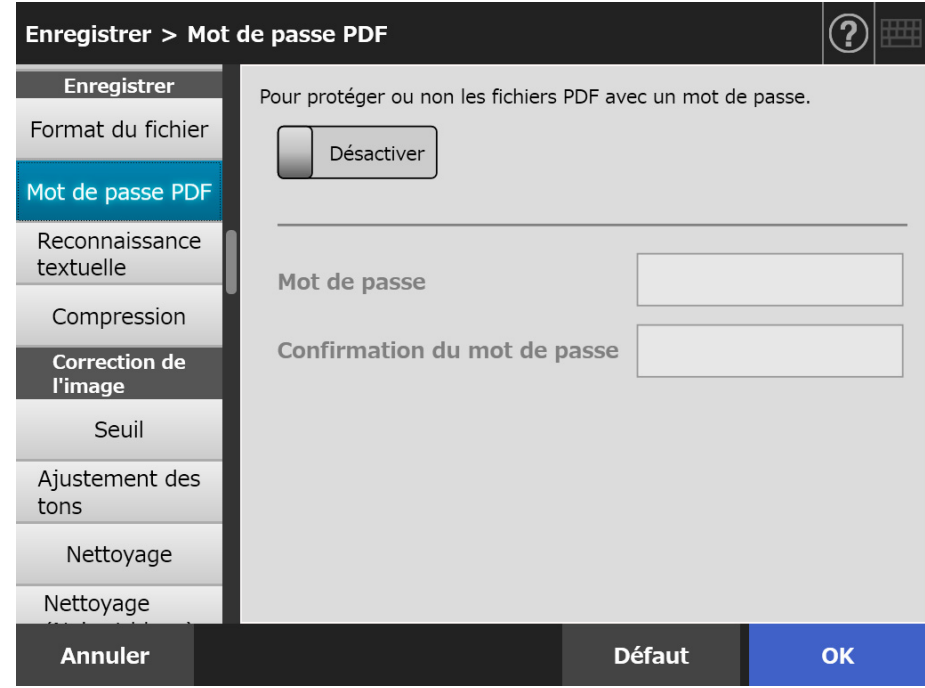

#### **3. Effleurez la touche virtuelle [OK].**

# **5.8.8 PDF indexable**

Si le format de fichier est [PDF] ou [PDF/A], les données numérisées peuvent être converties en un fichier PDF indexable grâce à une reconnaissance automatique des chaînes de caractères qui composent les documents à numériser.

**IMPORTANT** La conversion en un fichier PDF indexable peut être longue.

- **1. Sélectionnez [Reconnaissance textuelle] sous [Enregistrer] sur la fenêtre de configuration de la numérisation.**
	- L'écran correspondant s'affiche.

### **2. Pour [PDF indexable], sélectionnez [Oui].**

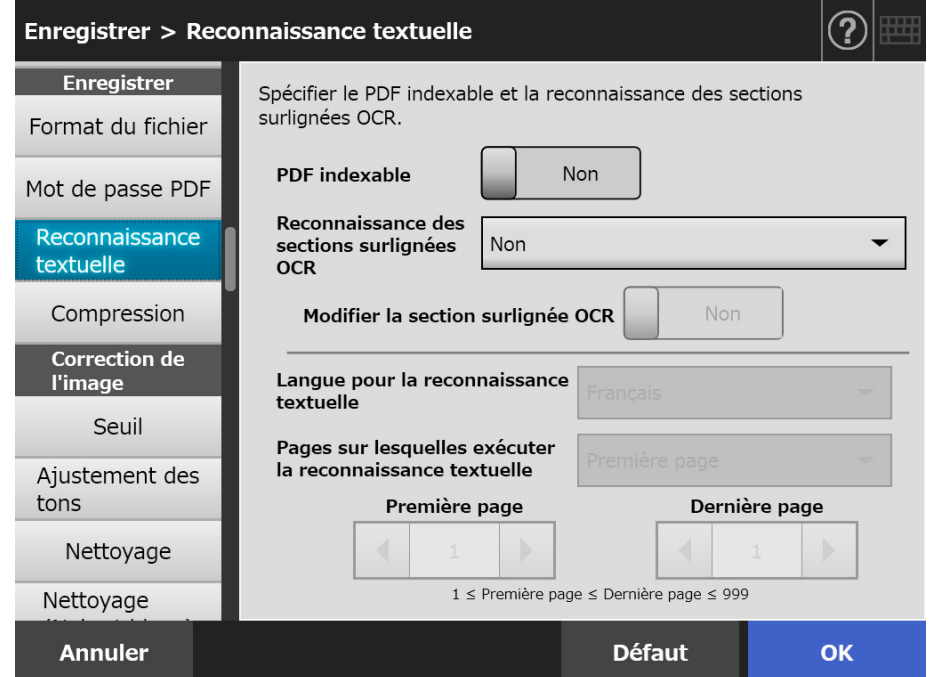

- **3. Pour [Langue pour la reconnaissance textuelle], sélectionnez la langue du document.**
- **4. Sous [Pages sur lesquelles exécuter la reconnaissance textuelle], spécifiez les pages à créer au format PDF indexable.**
- **5. Effleurez la touche virtuelle [OK].**

# **5.8.9 Définir un mot-clé pour le fichier PDF**

Si le format de fichier est [PDF] ou [PDF/A], une chaîne de caractères telle que le titre d'un document en noir et blanc peut servir de mot clé et à rechercher un fichier PDF. Surlignez avec soin, de manière à ce qu'il soit complètement recouvert, un mot-clé pertinent avec un feutre fluorescent à base d'eau. Ainsi, lors de la numérisation, il sera détecté puis assigné en tant que mot-clé du fichier PDF.

Dans les pages qui suivent, une ligne tracée avec un feutre fluorescent à base d'eau correspond à une section surlignée et le feutre fluorescent à base d'eau correspond à un surligneur.

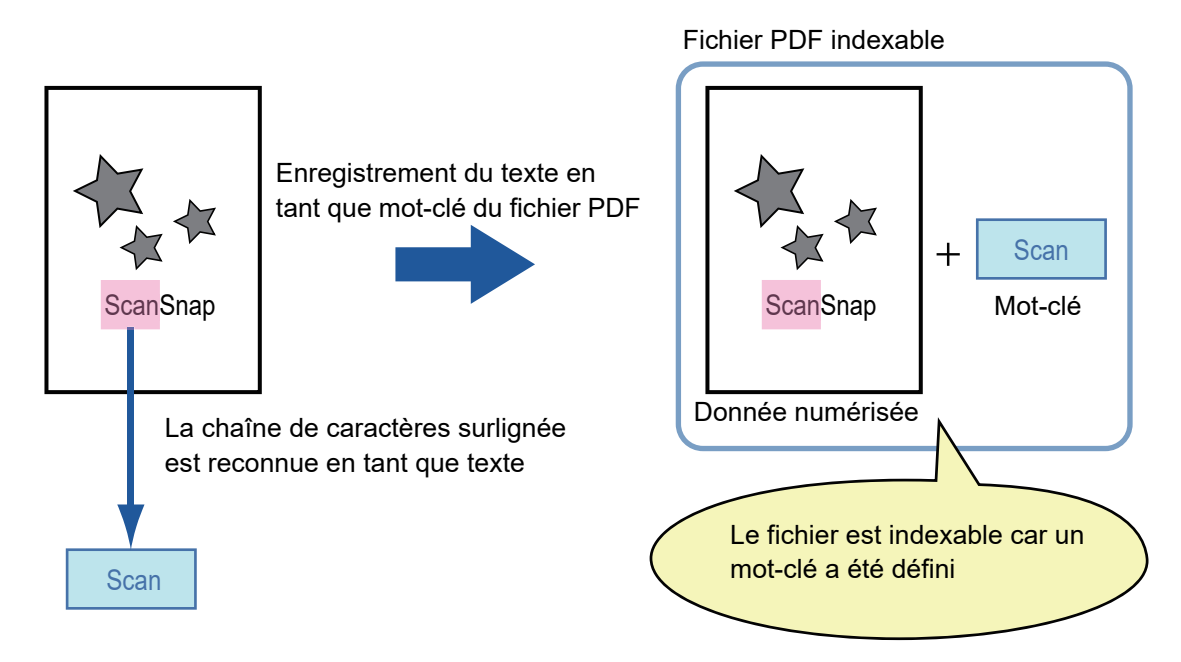

Accordez une attention particulière aux points suivants pour surligner les sections d'un document en noir et blanc :

- n'importe quel feutre fluorescent peut être utilisé.
- Voici les couleurs et tracés recommandés :

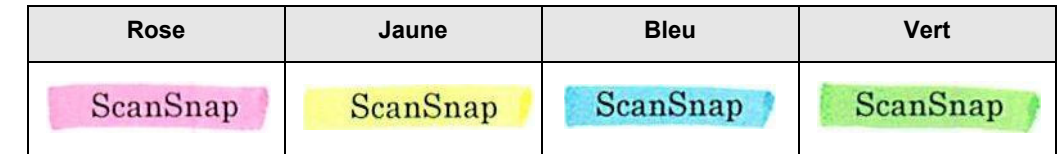

- le tracé doit être franc et unique
- le surlignage doit respecter les dimensions suivantes : minimum : hauteur :  $3 \text{ mm} (0.1 \text{ po})$ , largeur :  $10 \text{ mm} (0.4 \text{ po})$ maximum : hauteur : 20 mm (0,8 po), largeur : 150 mm (5,9 po)
- les sections surlignées avec une couleur trop pâle pourraient ne pas être reconnues
- utilisez une couleur unique pour le surlignage
- assurez-vous de surligner toute la chaîne de caractères ciblée.

Effectuez le tracé de manière à ce que toute la section soit de couleur uniforme :

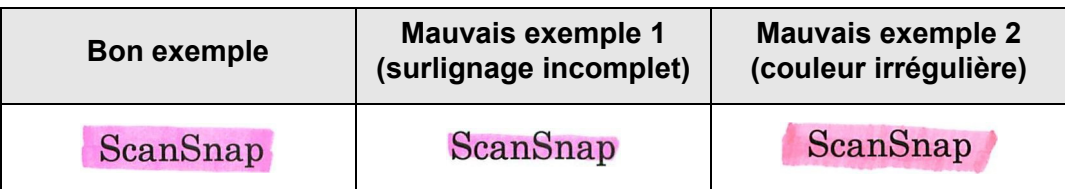

vous pouvez surligner jusqu'à 10 sections par page.

#### **IMPORTANT**

- Sur les documents suivants, aucun terme surligné ne pourra être enregistré en tant que mot-clé :
	- page d'un catalogue, d'une brochure et tout autre document couleur
	- document sur lequel deux couleurs ou plus ont été utilisées pour le surlignage
	- document composé de couleurs en plus des surlignages (d'autres stylos sont utilisés ou le document est taché)
	- document dont une page contient un grand nombre de sections surlignées.
- Les chaînes de caractères suivantes pourraient ne pas être enregistrées comme motsclés si :
	- les dimensions des passages surlignés ne respectent pas les dimensions recommandées
	- le tracé n'est pas droit (ex. désaligné)
	- plusieurs sections surlignées sont trop proches les unes des autres
	- la couleur du surligneur est trop pâle ou s'est estompée :

ScanSnap

- En cas de plusieurs sections surlignées, assurez-vous de les séparer d'un espace de 5 mm au moins (0,2 po). Dans le cas contraire, plusieurs sections surlignées pourraient n'en former qu'une seule à la détection.
- Dans le cas suivant, les chaînes de caractères entourant les passages surlignés pourraient être définies comme mots-clés :
	- le surlignage d'une section déborde sur d'autres chaînes de caractères.
- Dans le cas suivant, les chaînes de caractères non surlignées pourraient être définies comme mots-clés :
	- page d'un catalogue, d'une brochure et tout autre document couleur
	- document composé de textes mis en couleur, de schémas, de photographies, de tableaux, de lignes et autres éléments
	- document contenant des passages encadrés au feutre fluorescent, autres que ceux que vous souhaitez enregistrer en tant que mots-clés
	- document tâché.
	- document composé de sections entourées avec un surligneur.

#### **CONSEIL**

- Si vous avez des difficultés à enregistrer les mots-clés, augmentez la qualité de numérisation de l'image.
- Les mots-clés enregistrés d'un fichier PDF peuvent être confirmés dans le menu des propriétés du document d'Adobe Acrobat.

Dernière page

**OK** 

Afin d'enregistrer automatiquement les mots-clés d'un fichier PDF, configurez les paramètres suivants.

#### **IMPORTANT**

- La conversion en un fichier PDF indexable peut être longue.
- Si une même chaîne de caractères est surlignée plusieurs fois sur un document, elle sera, autant de fois, enregistrée en tant que mot-clé du fichier PDF.
- La longueur totale de l'ensemble des mots-clés ne doit pas dépasser les 255 caractères, signes de ponctuation compris.
- Lors d'une visualisation des mots-clés dans Adobe Acrobat ou Adobe Reader, des guillemets pourront encadrer les mots-clés (ex. "ABC").
- **1. Sélectionnez [Reconnaissance textuelle] sous [Enregistrer] sur la fenêtre de configuration de la numérisation.**

**2. Pour [Reconnaissance des sections surlignées OCR], sélectionnez [Première section surlignée uniquement] ou [Toutes les sections** 

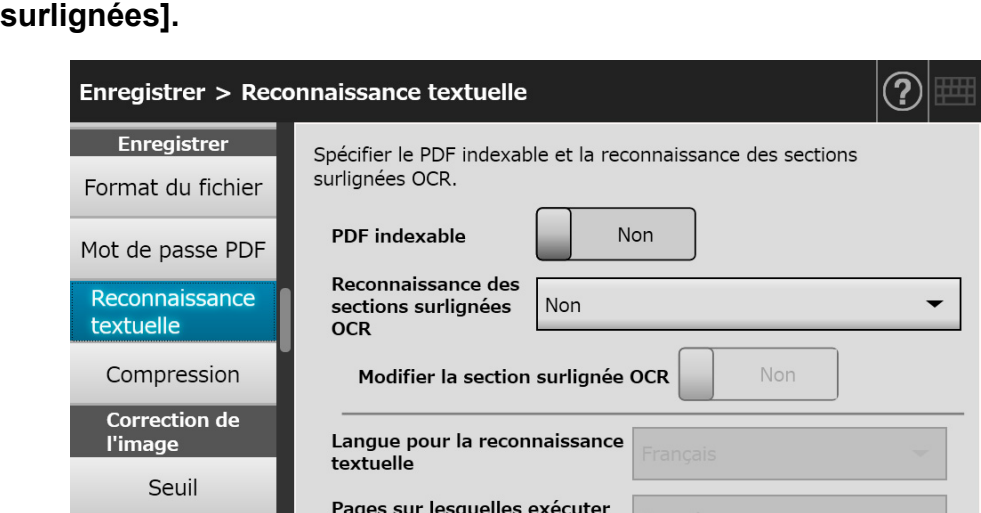

L'écran correspondant s'affiche.

# **CONSEIL**

Ajustement des

Nettoyage

Nettoyage

**Annuler** 

tons

Pour en savoir plus, consultez ["5.8.2 Définir le Mode image" \(page 286\).](#page-285-0)

la reconnaissance textuelle

Première page

1 ≤ Première page ≤ Dernière page ≤ 999

**Défaut** 

**3. Choisissez d'activer ou non l'édition des chaînes de caractères dans les sections surlignées avec [Modifier la section surlignée OCR].**

Lors de l'envoi d'un fichier de manière non synchronisée en tant qu'administrateur, vous ne pouvez pas éditer les chaînes de caractères dans les sections surlignées.

#### **CONSEIL**

Pour joindre les données numérisées à un courriel, les envoyer par télécopie, les imprimer ou les enregistrer, l'écran [Visionneur numérisation] s'affiche suivi d'un écran qui vous permettra de modifier les sections surlignées.

- **4. Pour [Langue pour la reconnaissance textuelle], sélectionnez la langue du document.**
- **5. Pour [Pages sur lesquelles exécuter la reconnaissance textuelle], spécifiez les pages de votre choix.**
- **6. Effleurez la touche virtuelle [OK].**
	- $\Rightarrow$  Les informations saisies sont validées.

## **5.8.10 Compression**

Lorsque [Automatique], [Niveaux de gris] ou [Couleur] est sélectionné dans ["5.8.2 Définir](#page-285-0)  [le Mode image" \(page 286\)](#page-285-0), vous pouvez définir le taux de compression des données numérisées.

Pour ce qui est de documents tels que des photographies ou des graphiques, vous pouvez les compresser afin de réduire leur taille.

Le changement du niveau de compression affectera les données numérisées des manières suivantes :

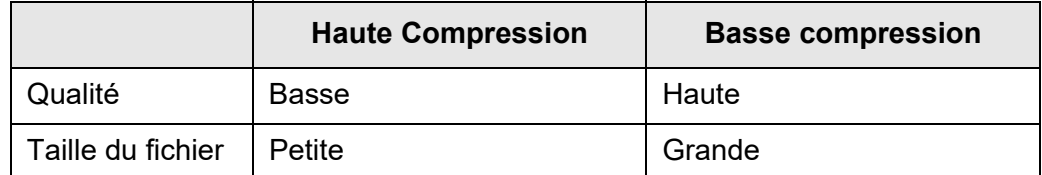

#### **1. Sélectionnez [Compression] sous [Enregistrer] sur la fenêtre de configuration de la numérisation.**

L'écran correspondant s'affiche.

#### **2. Sélectionnez un niveau de compression.**

Choisir un taux de compression peu élevé permet de préserver la qualité de vos données numérisées. Toutefois, la taille du fichier sera importante. Si le format PDF est sélectionné dans ["5.8.6 Format du fichier" \(page 290\)](#page-289-0), la touche virtuelle [Haute compression pour PDF couleur] sera accessible.

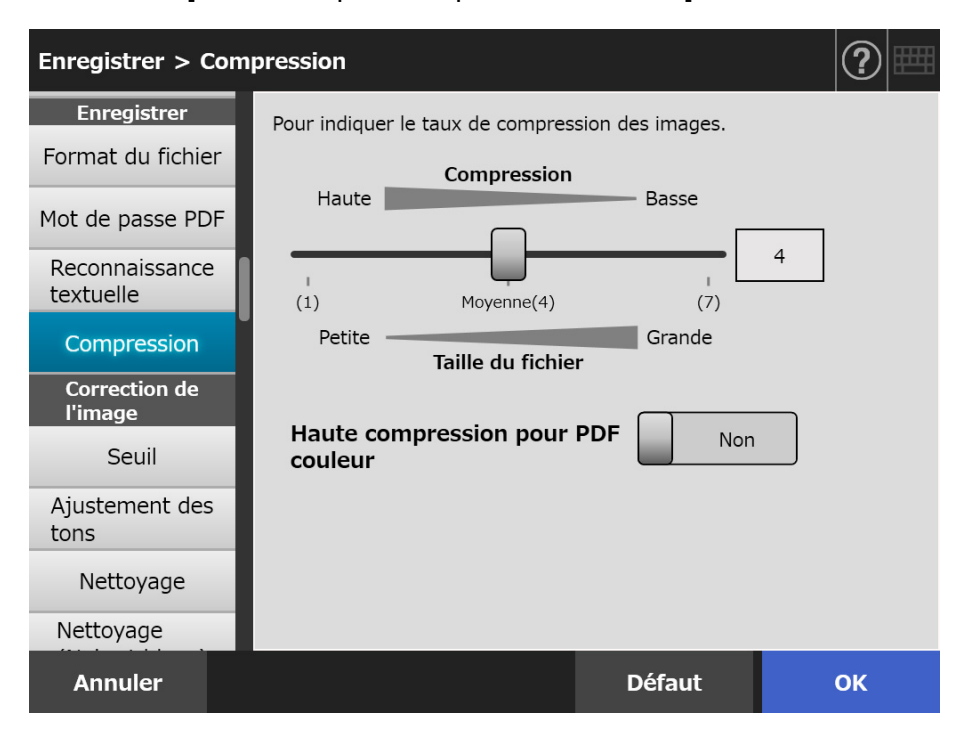

#### **3. Effleurez la touche virtuelle [OK].**

#### **CONSEIL**

Le tableau suivant indique des valeurs pour la taille des fichiers dans le cas d'une numérisation simple :

Format réel du papier : A4 (catalogue général) Format du fichier : PDF Format généré par le scanner : A4

#### Taille estimée des fichiers pour [Couleur RGB] (rouge, vert, bleu) (octet)

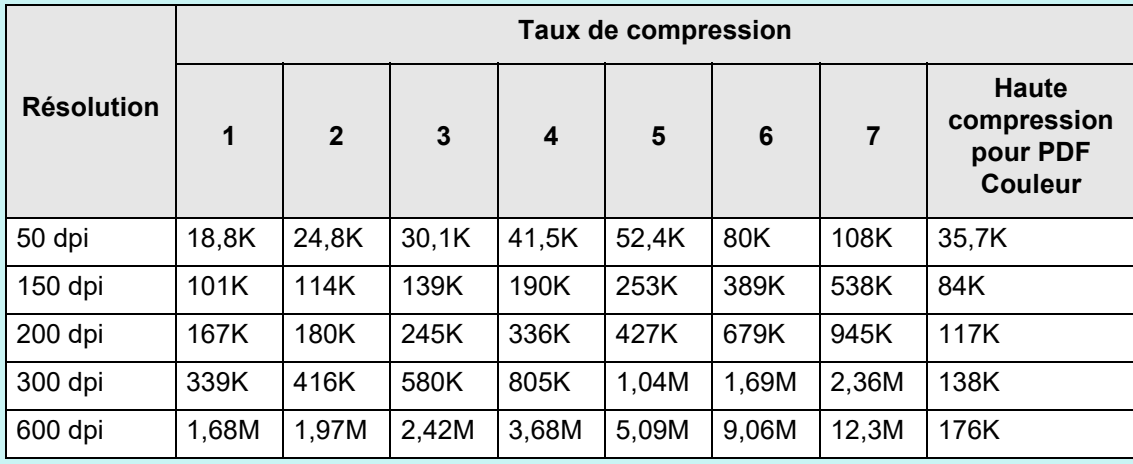

#### Taille estimée des fichiers pour [Niveaux de gris] (octet)

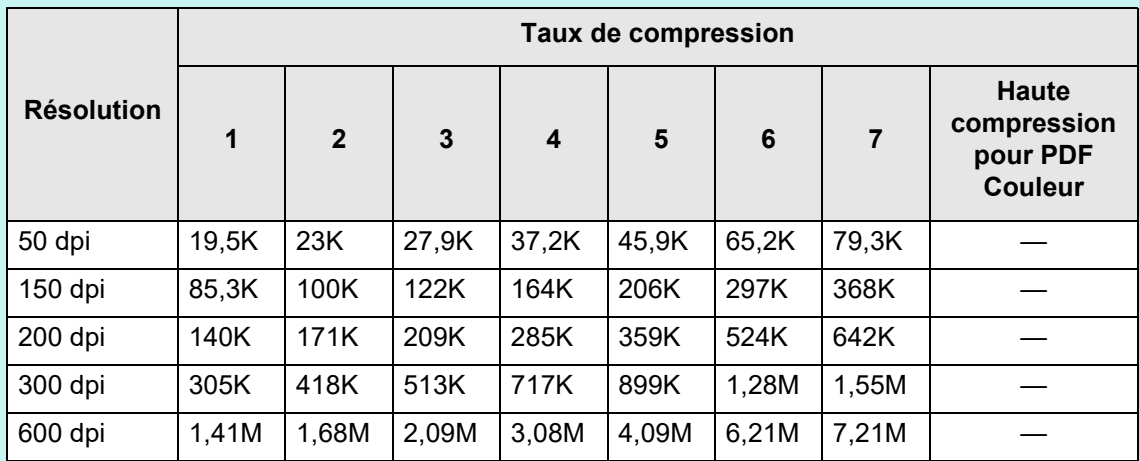

Taille estimée des fichiers pour [Noir et blanc] (octet)

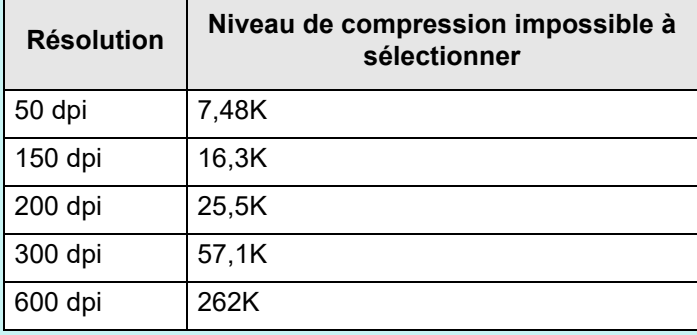

## **5.8.11 Seuil**

Vous avez la possibilité de définir la sensibilité pour générer les données numérisées en noir et blanc.

Vous pouvez obtenir des images numérisées claires à partir de documents comportant un fond sombre.

**1. Sélectionnez [Seuil] sous [Correction de l'image] sur la fenêtre de configuration de la numérisation.**

 $\Rightarrow$  L'écran correspondant s'affiche.

#### **2. Spécifiez chaque rubrique.**

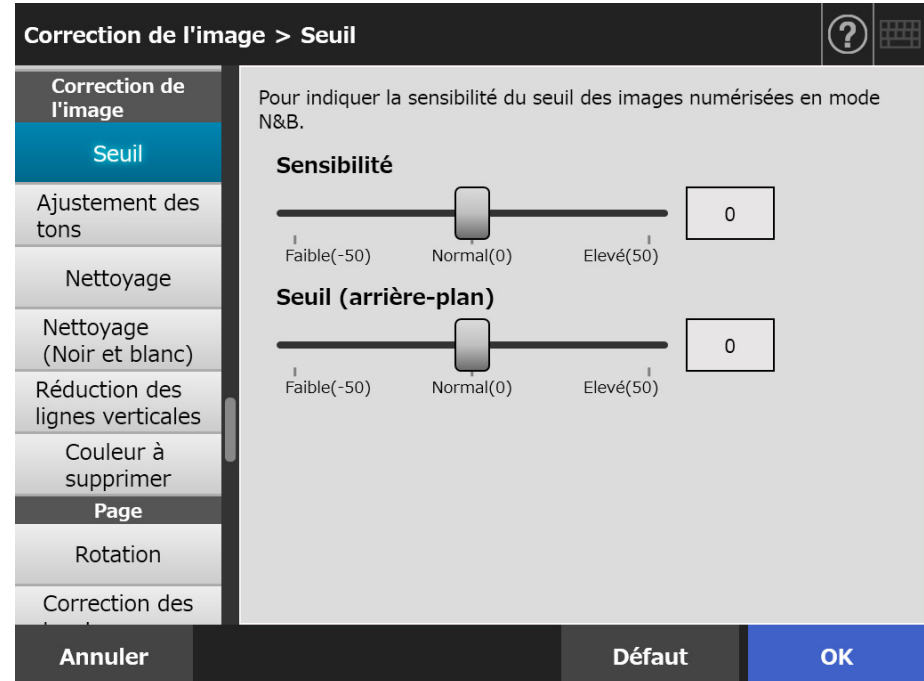

### **3. Effleurez la touche virtuelle [OK].**

Les informations saisies sont validées.

# **5.8.12 Contrôler la qualité de l'image numérisé (Contrôle de l'ajustement des tons)**

Afin de contrôler la qualité des images numérisées, suivez la procédure ci-dessous. Les données numérisées peuvent être ajustée afin d'avoir un ton standard, doux (opaque), précis (clair) ou lumineux.

Les tons des couleurs suivantes peuvent être contrôlés manuellement lors [Personnalisé] est sélectionné :

- **Luminosité** Contrôle la luminosité des tons uniformément.
- Contraste

Précise ou adoucit le contraste de l'image.

- **Ombre** Pour assombrir le texte clair du document. • Rehaut
	- Contrôle la luminosité de l'arrière-plan des documents blancs.
- Gamma Contrôle la luminosité des tons moyens.
- **1. Sélectionnez [Ajustement des tons] sous [Correction de l'image] sur la fenêtre de configuration de la numérisation.**

L'écran correspondant s'affiche.

#### <span id="page-300-0"></span>**2. Contrôler les tons des couleurs des données numérisées.**

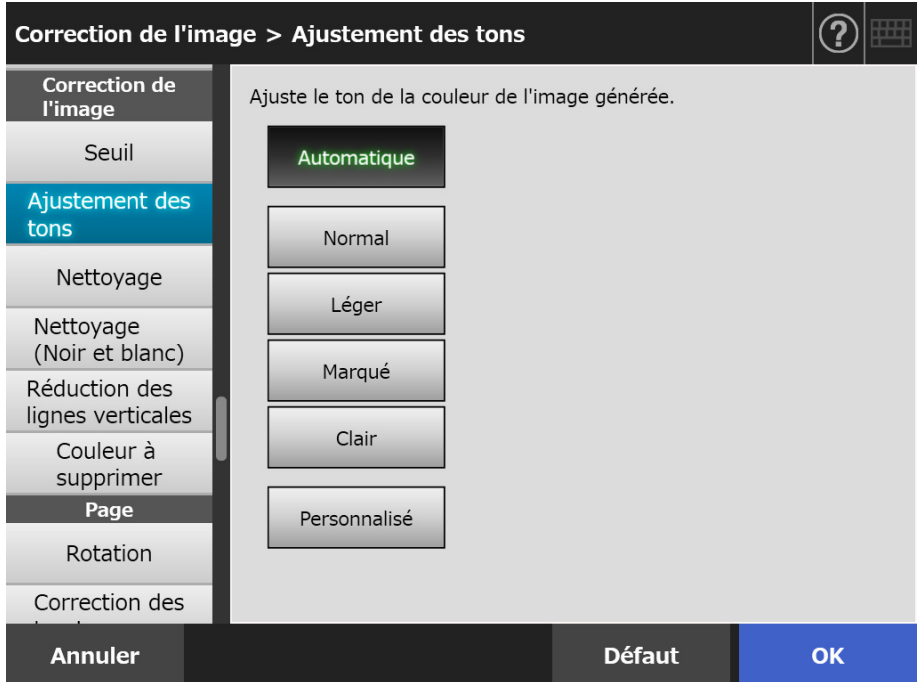

- **3. Si [Personnalisé] est sélectionné dans [Etape2](#page-300-0), vous pouvez configurer les paramètres pour [Luminosité], [Contraste], [Ombre], [Rehaut] ou [Gamma] pour les rubriques de configuration affichées.**
- **4. Effleurez la touche virtuelle [OK].**

# **5.8.13 Optimiser les données numérisées (Nettoyage)**

Vous pouvez optimiser les données numérisées grâce au traitement d'image. Les rubriques à configurer dépendent du mode image.

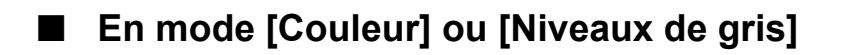

Les propriétés suivantes peuvent être définies :

- **•** Définition Pour accentuer les contours de textes ou de lignes et réduire la moire (motifs récurrents).
- Nettoyage de la couleur Pour nettoyer l'arrière-plan de l'image et supprimer une couleur ou une densité irrégulière.
- Suivi du niveau de blanc Pour contrôler la valeur du seuil afin que l'arrière-plan soit reconnu comme blanc.
- **1. Sélectionnez [Nettoyage] sous [Correction de l'image] sur la fenêtre de configuration de la numérisation.**

L'écran correspondant s'affiche.

### **2. Spécifiez chaque rubrique.**

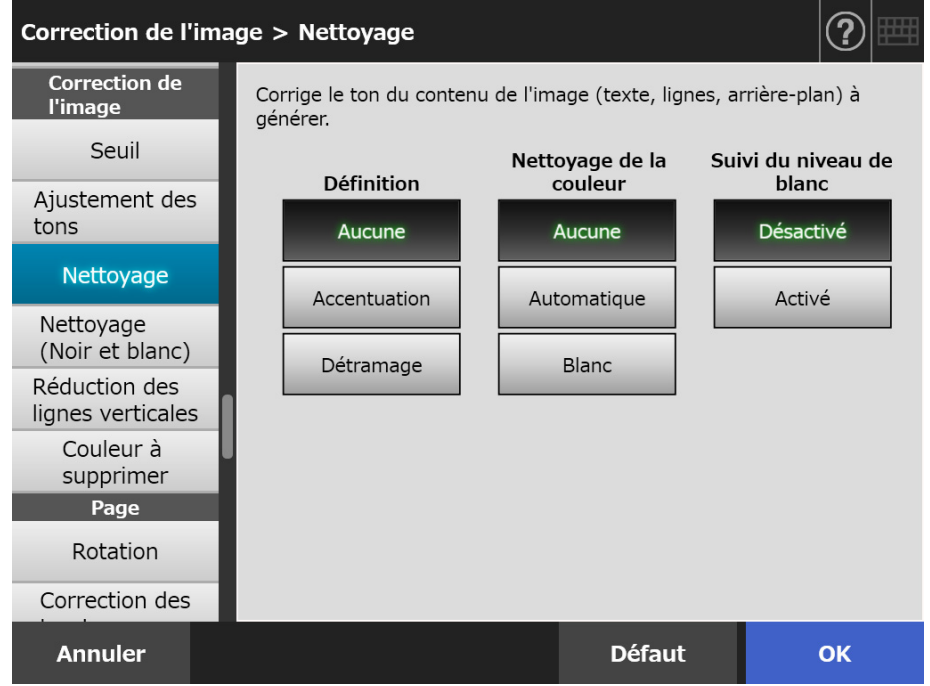

## **3. Effleurez la touche virtuelle [OK].**

# ■ **En mode [Noir et blanc]**

Les propriétés suivantes peuvent être définies :

- Epaisseur de la police Pour modifier la police ou son épaisseur.
- Aug. de la taille de la police Pour augmenter la taille de la police.
- Suppression des parasites Pour supprimer les parasites (points qui apparaissent sur l'arrière-plan du document).
- Suppression de l'arrière-plan Pour supprimer la police ou les motifs imprimés sur l'arrière-plan.
- Suivi du niveau de blanc Pour contrôler la valeur du seuil afin que l'arrière-plan soit reconnu comme blanc.
- **1. Sélectionnez [Nettoyage (Noir et blanc)] sous [Correction de l'image] sur la fenêtre de configuration de la numérisation.**

L'écran correspondant s'affiche.

**2. Spécifiez chaque rubrique.**

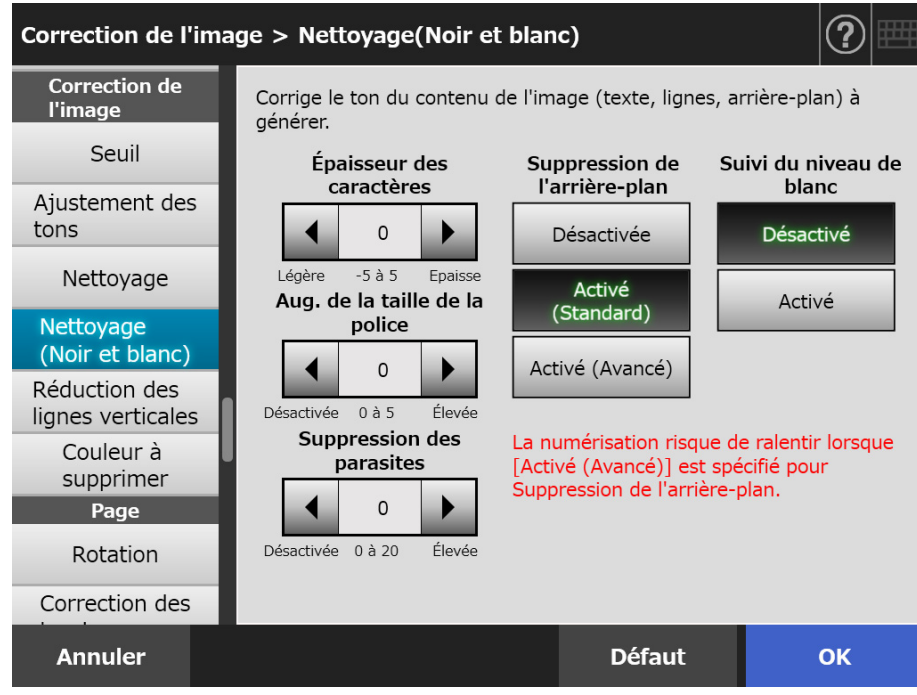

## **3. Effleurez la touche virtuelle [OK].**

## **5.8.14 Réduire les lignes verticales**

Cette section décrit comment réduire ou non les lignes verticales présentent sur les données numérisées, dû à l'accumulation de poussière dans le scanner.

- **1. Sélectionnez [Réduction des lignes verticales] sous [Correction de l'image] sur la fenêtre de configuration de la numérisation.**
	- L'écran correspondant s'affiche.
- **2. Choisissez de réduire ou non les lignes verticales présentent sur les données numérisées.**

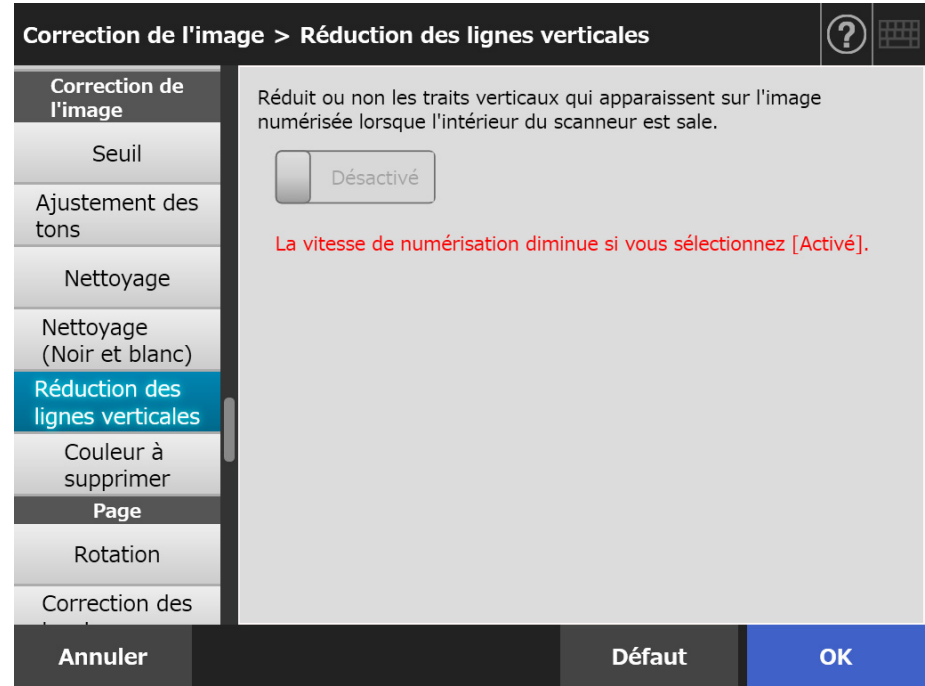

#### **3. Effleurez la touche virtuelle [OK].**

 $\Rightarrow$  Les informations saisies sont validées.

#### **IMPORTANT**

Si des lignes verticales sont encore présentent malgré l'activation de cette option, ouvrez le couvre-LCD et essuyez les vitres internes. Pour en savoir plus, consultez ["6.3 Entretien de](#page-348-0)  [l'intérieur du scanner" \(page 349\)](#page-348-0).

# **5.8.15 Supprimer des couleurs des images numérisées (Couleur à supprimer)**

Le rouge, le vert et le bleu (couleurs primaires) peuvent être supprimés lors de la numérisation.

Par exemple, si un document comporte du texte rédigé en noir et contenu dans un cadre vert, sélectionnez le vert afin de supprimer le cadre et de ne conserver que le texte. Pour utiliser le paramètre de suppression de couleur, veuillez d'abord l'activer afin de pouvoir sélectionner la couleur à supprimer.

#### **IMPORTANT**

Les couleurs sombres (couleurs à faible luminosité) pourraient ne pas être supprimées.

- **1. Sélectionnez [Couleur à supprimer] sous [Correction de l'image] sur la fenêtre de configuration de la numérisation.**
	- $\Rightarrow$  L'écran correspondant s'affiche.
- **2. Si les détails d'une couleur sont à supprimer, sélectionnez la couleur qui sera utilisée en tant que couleur à supprimer.**

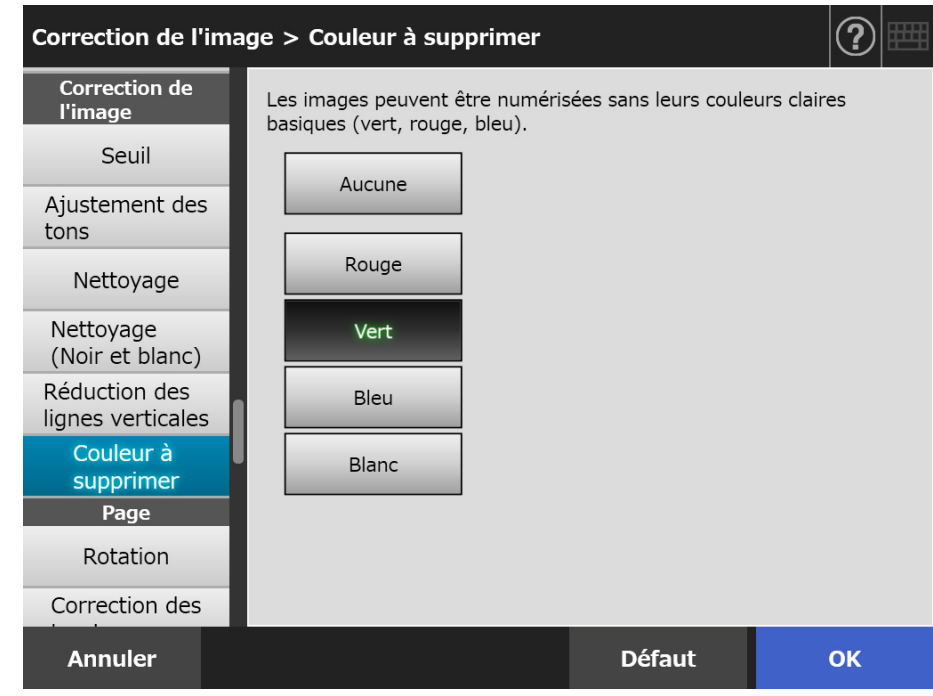

## **3. Effleurez la touche virtuelle [OK].**

## **5.8.16 Orientation de la page**

Les données numérisées subiront une rotation et seront automatiquement réorientées dans la bonne direction.

- **1. Sélectionnez [Rotation] sous [Page] sur la fenêtre de configuration de la numérisation.**
	- L'écran correspondant s'affiche.
- **2. Sélectionnez un angle de rotation et le type de retournement pour les données numérisées.**

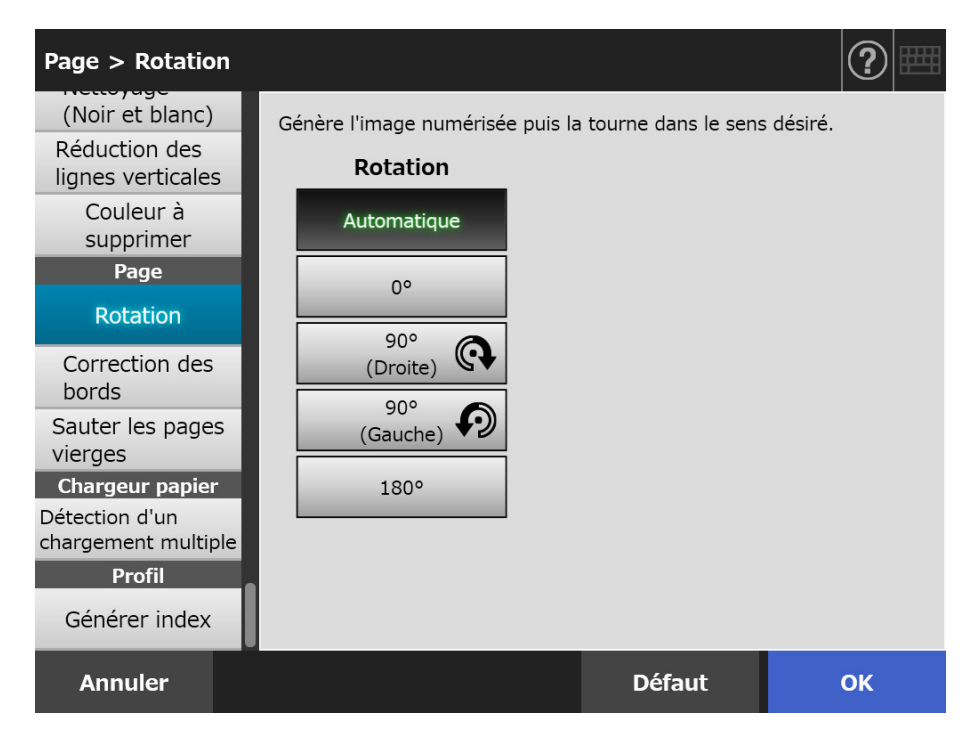

En mode recto verso, le type de retournement peut être sélectionné lorsque l'angle de rotation est défini.

Le tableau suivant dresse la liste types de retournement possibles accompagnées d'exemples.

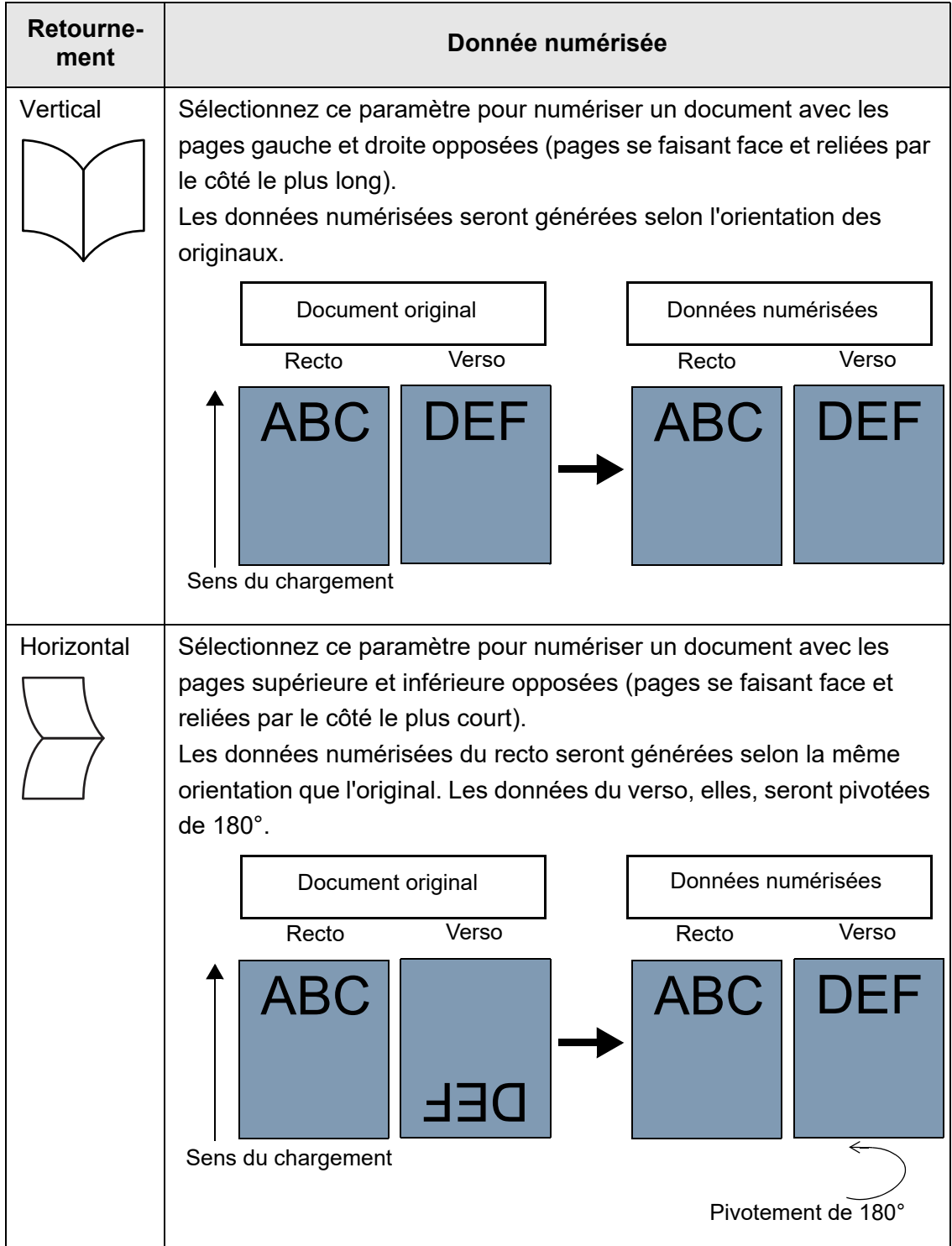

## **3. Effleurez la touche virtuelle [OK].**

 $\Rightarrow$  Les informations saisies sont validées.

#### **CONSEIL**

Si l'orientation d'une page ne vous convient pas, vous pouvez en modifier l'orientation depuis la fenêtre détaillée du visionneur de numérisation.

Pour en savoir plus, consultez ["5.10 Éditer les données numérisées avec le visionneur de](#page-319-0)  [numérisation" \(page 320\)](#page-319-0).

# **5.8.17 Remplir les bords de l'image numérisée (Correction des bords)**

Cette section décrit l'utilisation de la fonction "Correction des bord". Elle permet d'améliorer l'apparence de l'image numérisée en remplissant l'extérieur avec la couleur de votre choix.

Choisissez de remplir ou non les bords de l'image numérisée et indiquez une couleur ainsi que la zone à remplir.

Le tableau suivant vous indique les zones de document qui seront numérisées lorsqu'une correction des bords est activée et lorsqu'elle ne l'est pas.

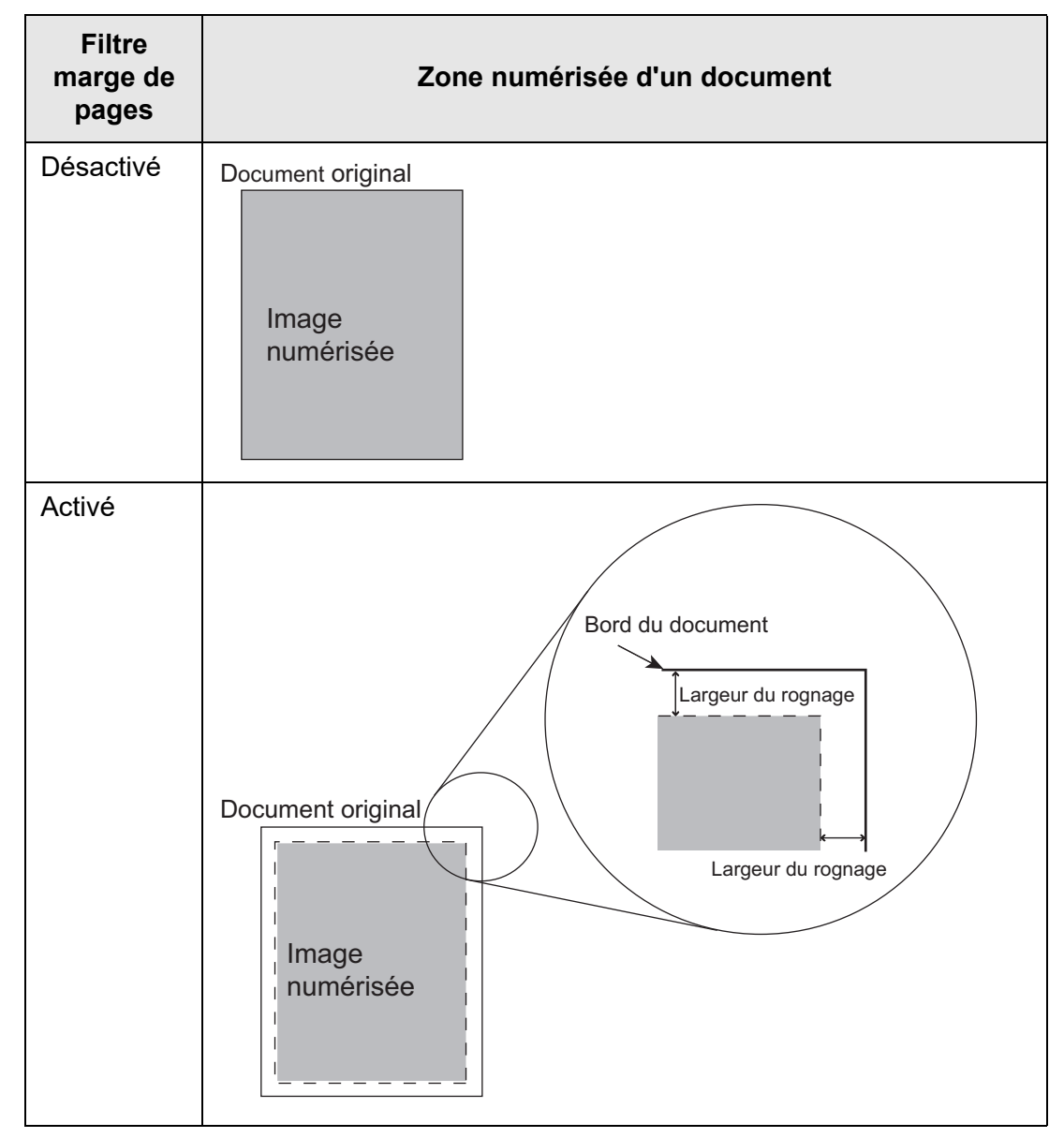

**1. Sélectionnez [Correction des bords] sous [Page] sur la fenêtre de configuration de la numérisation.**

L'écran correspondant s'affiche.

**2. Pour utiliser ou non la fonction de remplissage des bords. Si vous l'utilisez vous devez indiquer la couleur et la zone à remplir.**

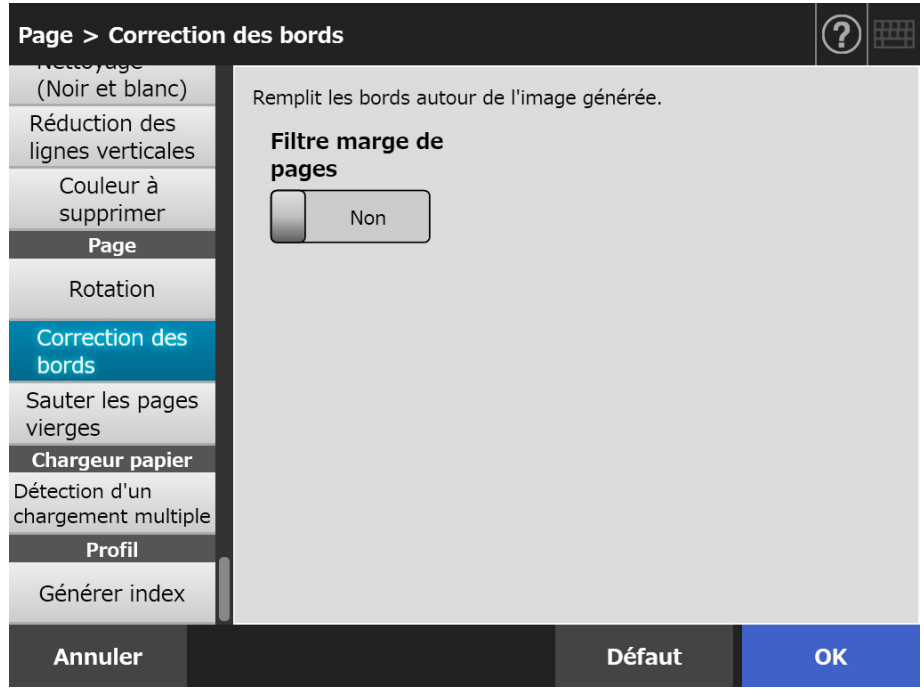

## **3. Effleurez la touche virtuelle [OK].**

 $\Rightarrow$  Les informations saisies sont validées.

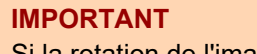

Si la rotation de l'image est activée, les bords sont remplis en dernier.

Les paramètres suivants sont utilisés à titre d'exemple : [Auto] ou [90°(gauche)] est sélectionné à l'écran [Rotation].

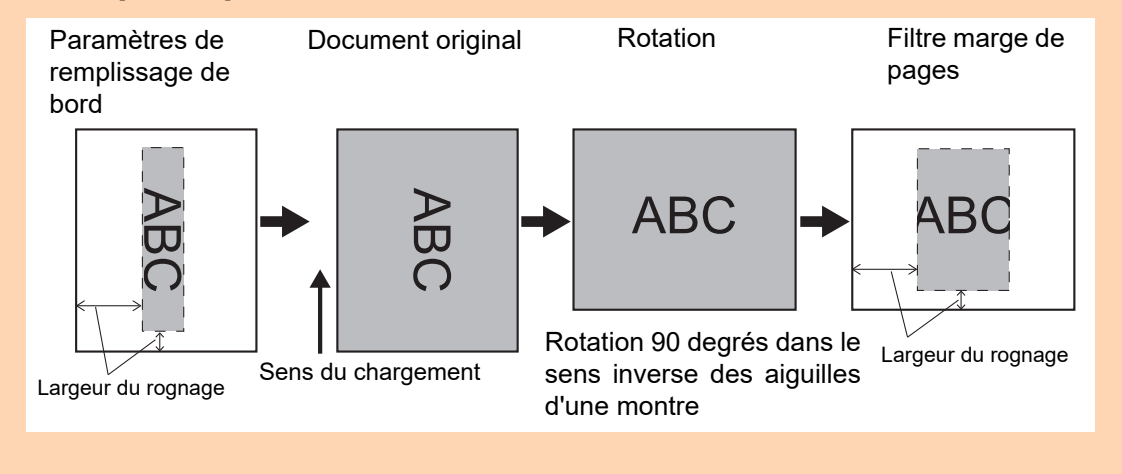

# **5.8.18 Ignorer les pages vierges des données numérisées**

Vous avez la possibilité de supprimer automatiquement les pages vierges numérisées. Par exemple, si vous numérisez en mode recto verso, une pile composée pêle-mêle de documents imprimés sur les deux côtés et sur un côté, les pages vierges numérisées seront automatiquement supprimées.

**1. Sélectionnez [Sauter les pages vierges] sous [Page] sur la fenêtre de configuration de la numérisation.**

 $\Rightarrow$  L'écran correspondant s'affiche.

**2. Indiquez ou non si vous souhaitez détecter et supprimer des pages blanches puis précisez la [Sensibilité].**

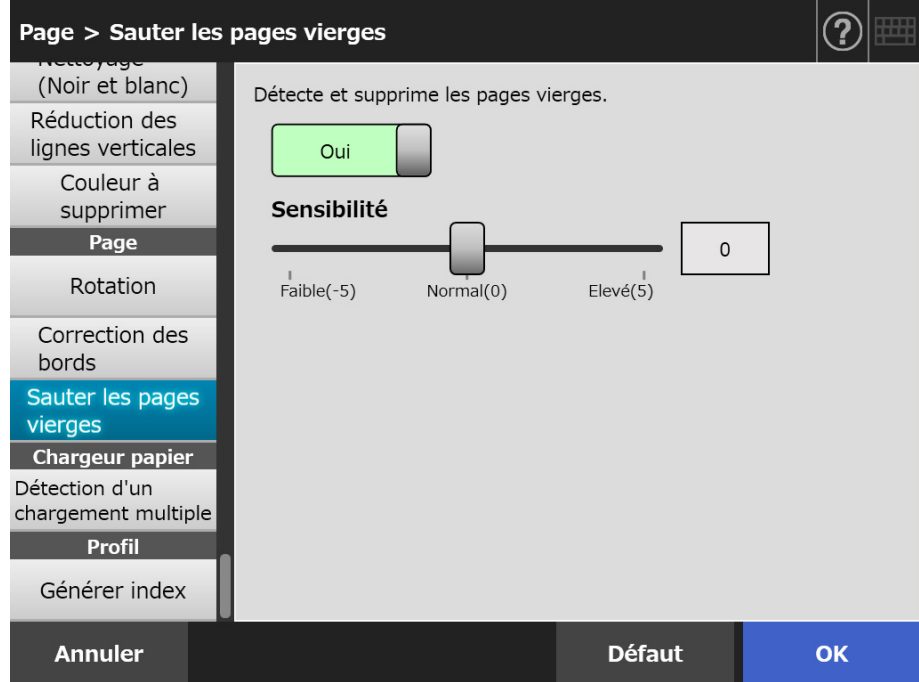

## **3. Effleurez la touche virtuelle [OK].**

# **5.8.19 Détecter des chargements multiples**

Le scanner peut être réglé de manière à détecter ce problème de chargement et à interrompre la numérisation avec l'émission d'un message d'erreur. Les chargements multiples peuvent être détectés par la disposition et la longueur. Vous trouverez de plus amples informations dans les pages qui suivent. Pour en savoir plus, consultez ["A.5 Conditions de détection d'un chargement multiple"](#page-410-0)  [\(page 411\)](#page-410-0).

**1. Sélectionnez [Détection d'un chargement multiple] sous [Chargeur papier] sur la fenêtre de configuration de la numérisation.**

L'écran correspondant s'affiche.

**2. Indiquez la suppression ou non des chargements multiples ainsi que la méthode à utiliser.**

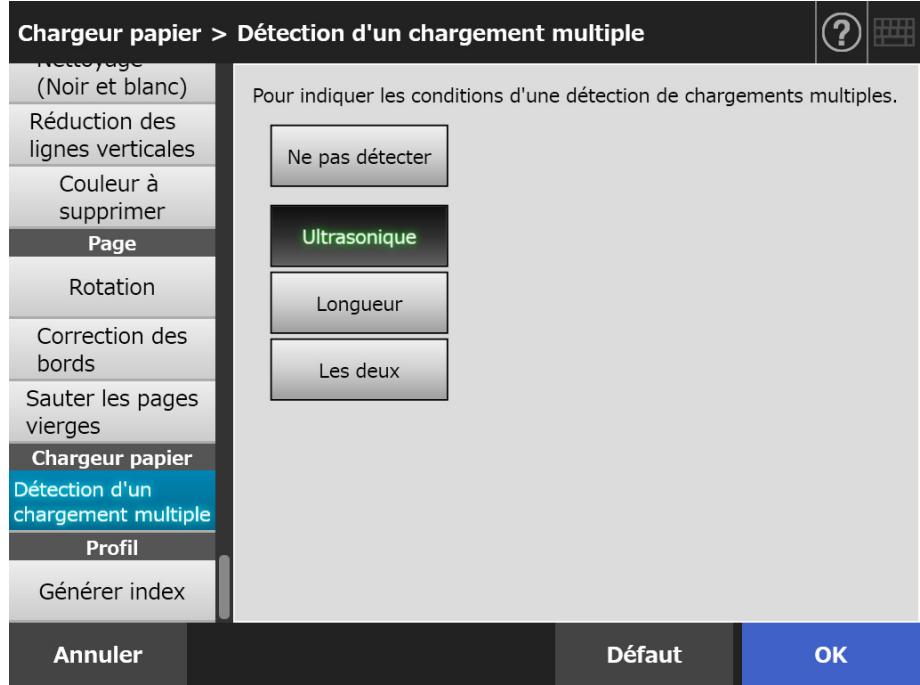

## **3. Effleurez la touche virtuelle [OK].**

## **5.8.20 Générer des informations d'indexation**

Les informations d'indexation renvoies à un fichier dans lequel les résultats de la numérisation ont été générés.

Indiquez si vous souhaitez générer les informations d'indexation.

Cette option lit un code à barres sur le document et génère les résultats dans le fichier d'informations d'indexation.

Un code à barres peut être détecté par page. Afin de détecter plusieurs codes à barres sur une page, utilisez SDK (outil de développement) pour créer une application add-in. Pour en savoir plus sur les types de codes-barres utilisables et sur les conditions de détection, consultez ["D.5 Types de codes-barres et conditions de détection" \(page 432\).](#page-431-0)

### **1. Sélectionnez [Générer index] sous [Profil] sur la fenêtre de configuration de la numérisation.**

L'écran correspondant s'affiche.

### **2. Spécifiez chaque rubrique.**

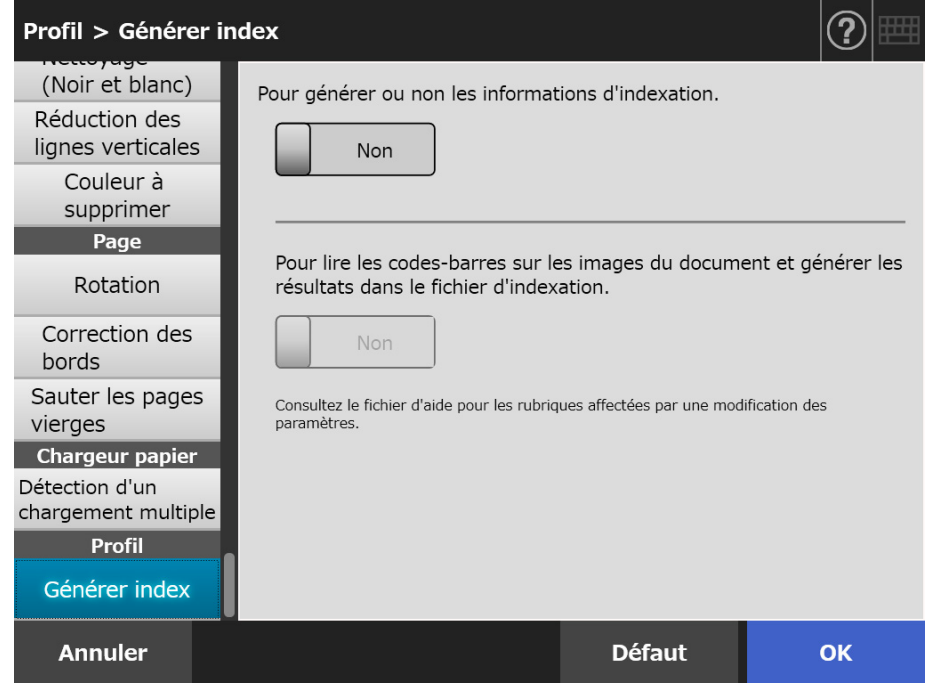

## **3. Effleurez la touche virtuelle [OK].**

# ■ **Format du fichier d'informations d'indexation**

#### **Nom de fichier**

Le nom d'un fichier d'information indexé est créé comme suit : *NomdeFichier.ExtensionduModeImage.index*.xml

Exemple: lorsque le nom de fichier est "a.pdf" a.pdf.index.xml

#### **Format de fichier**

Dans cette section les rubriques par défaut sont utilisées à titre d'exemple.

```
\leq?xml version = "1.0" encoding = "utf-8"?>
<root>
<page>
<item name = "Stream No." value = "Numéro de la séquence" />
<item name = "Document No." value = "Numéro du document" />
<item name = "Total pages in current document" value = "Nombre total de pages 
dudocument" />
<item name = "Page Number in Document" value = "Numéro de la page du document" />
<item name = "Page number" value = "Numéro de la page" />
\epsilonitem name = "Actual page number" value = "Numéro de la page en cours" /
<item name = "Date&amp; Time" value = "Date et heure" />
<item name = "Scanner name" value = "Nom du scanneur" />
<item name = "User name" value = "Nom de l'utilisateur" />
\leitem name = "Full Path" value = "Nom du fichier (chemin complet)" />
\leitem name = "File name" value = "Nom du fichier" />
<item name = "User name" value = "Nom du périphérique />
<item name = "Barcode" value = "Résultat de la reconnaissance d'un code à barres" />
<item name = "Barcode type" value = "Type de code à barres" />
</page>
.
.
</root>
```
- UTF-8 (8-bit UCS Transformation Format) est utilisé pour la génération.
- Les informations basées sur la page sont délimitées par l'élément "page". Chaque rubrique d'information sur la page est délimité par l'élément "item". Le "name" attribué à l'élément "item" contient le nom de la rubrique XML correspondant à la rubrique. L'attribut "value" stocke la valeur de la rubrique correspondante.

## **Génération des rubriques et ordres**

Les rubriques suivantes sont générées dans un ordre défini.

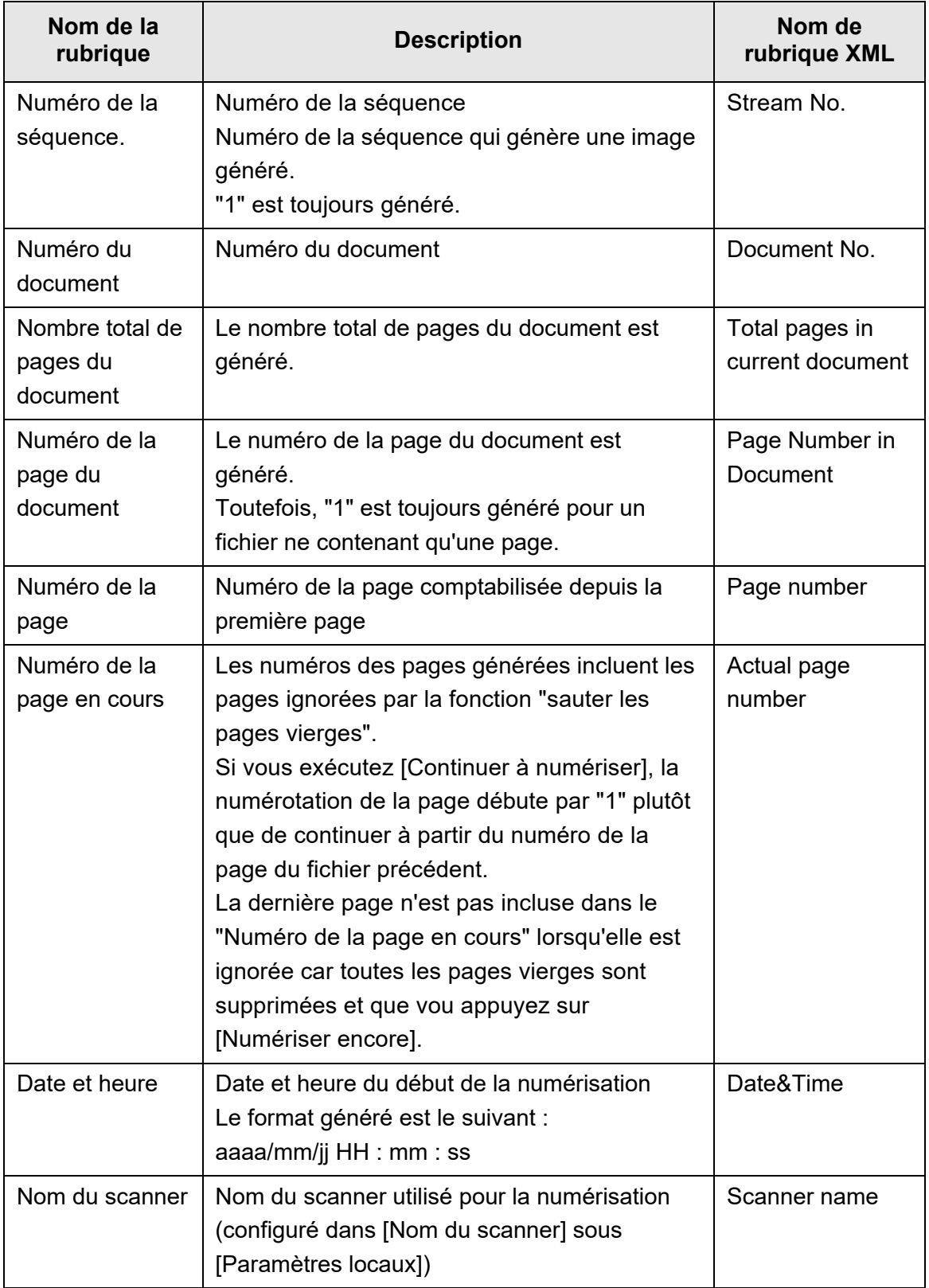

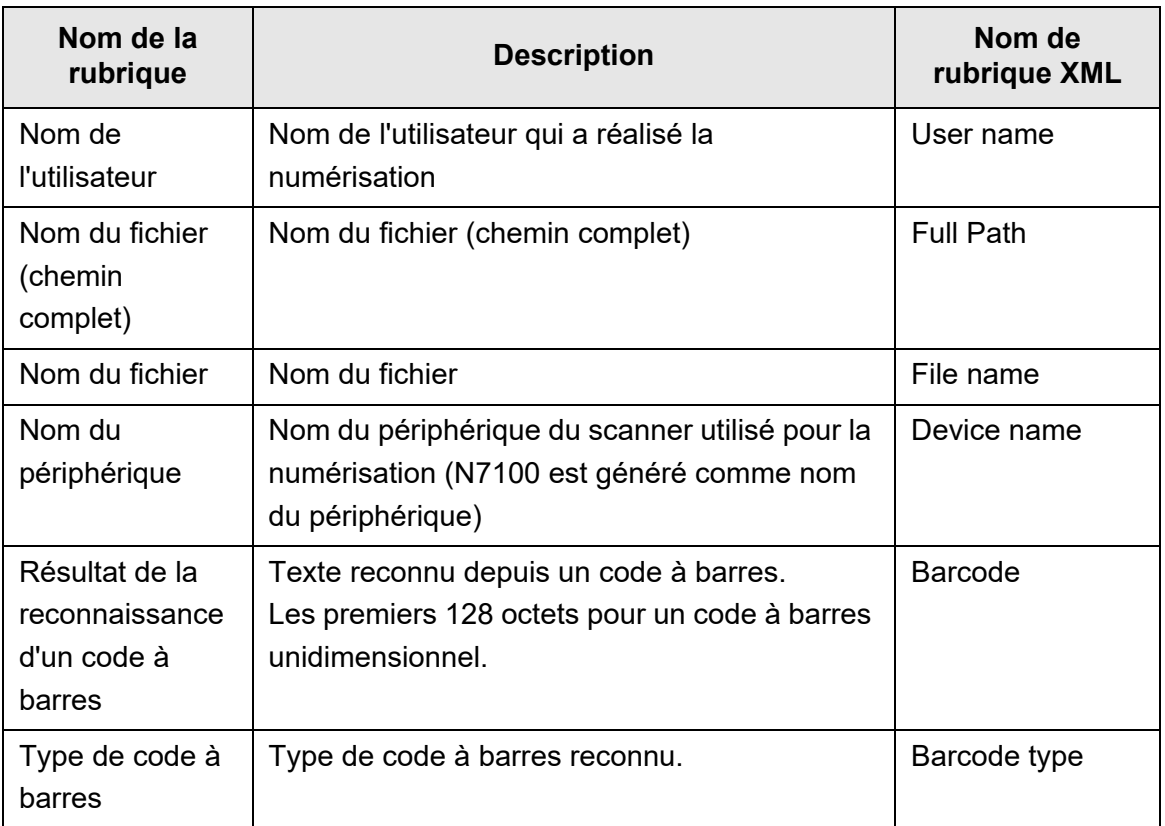

# **5.9 Activer/désactiver le visionneur de numérisation**

L'écran [Visionneur numérisation] peut être affiché avant que les données numérisées ne soient traitées.

Les données numérisées pourront être vérifiées à l'écran [Visionneur numérisation]. Les données numérisées pourront être éditées à l'écran détaillé du visionneur de numérisation qui s'affiche à la sélection d'une image numérisée.

 Pour en savoir plus, consultez ["5.10 Éditer les données numérisées avec le visionneur](#page-319-0)  [de numérisation" \(page 320\)](#page-319-0).

Si vous le souhaitez, vous pouvez également activer l'écran [Visionneur numérisation] sur les écrans suivants, avant le traitement final des données numérisées.

- Envoyer e-Mail
- **•** Envoyer fax
- Imprimer
- **•** Enregistrer
- Gestion des tâches

#### **IMPORTANT**

Si [Visionneur numérisation] est désactivé à l'écran [Gestion des tâches], vous ne pourrez pas décider de l'affichage de l'écran [Visionneur de numérisation].

Dans les pages qui suivent, vous trouverez des explications sur l'activation de l'écran [Visionneur numérisation] à l'aide de l'écran [Envoyer e-Mail].

#### **1. Appuyez sur le bouton de basculement pour [Visionneur numérisation] à l'écran [Envoyer e-Mail].**

 $\Rightarrow$  En appuyant sur ce bouton l'écran [Visionneur numérisation] est masqué ou affiché.

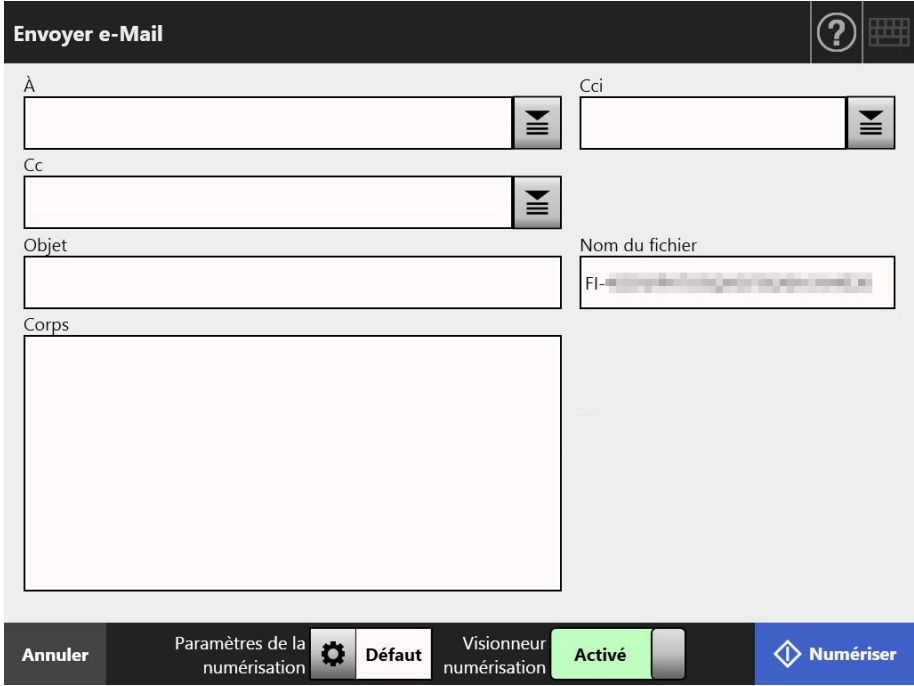

Les opérations dépendent de l'activation ou non du visionneur de numérisation.

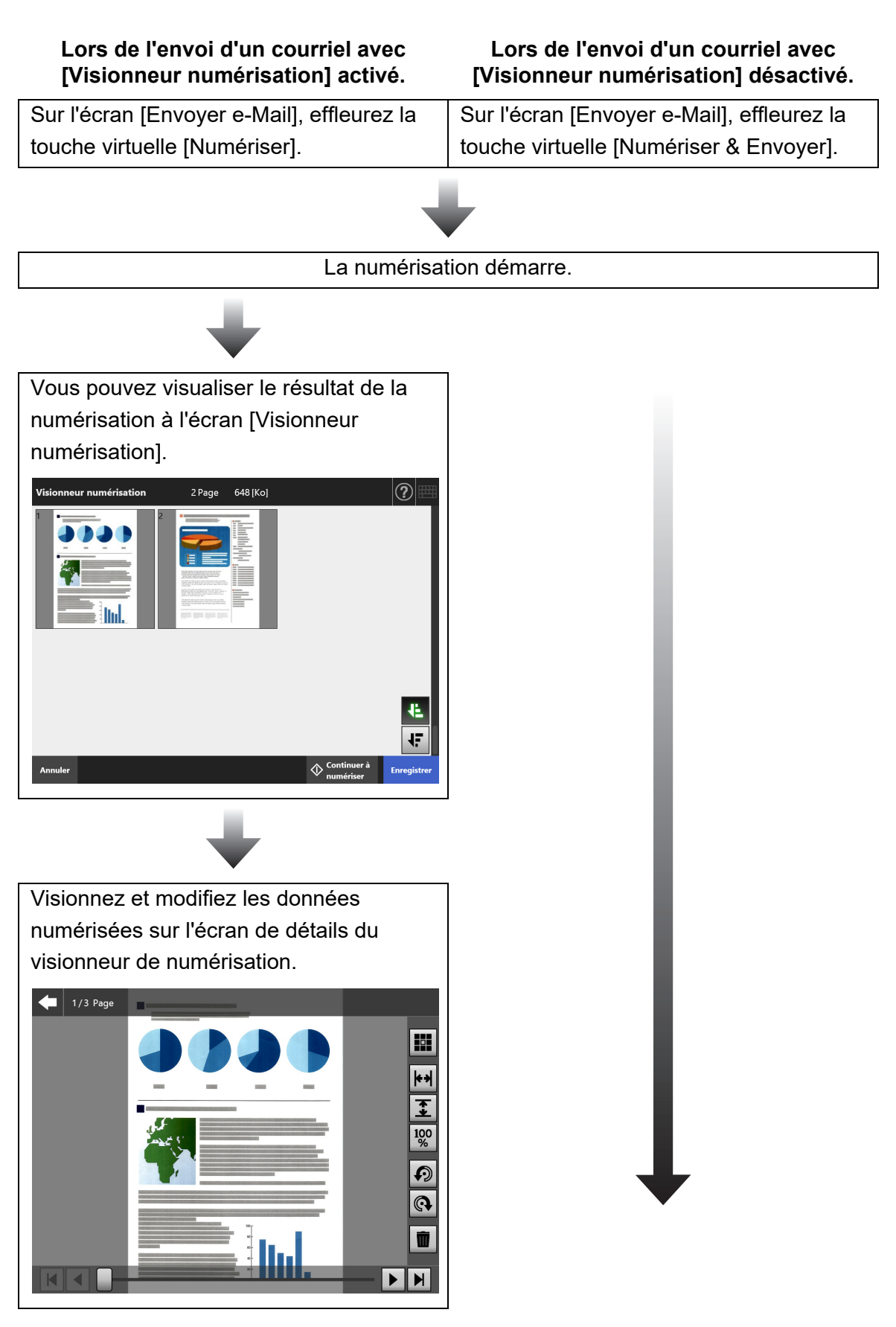

En cas d'envoi d'un courriel, voici comment procéder :

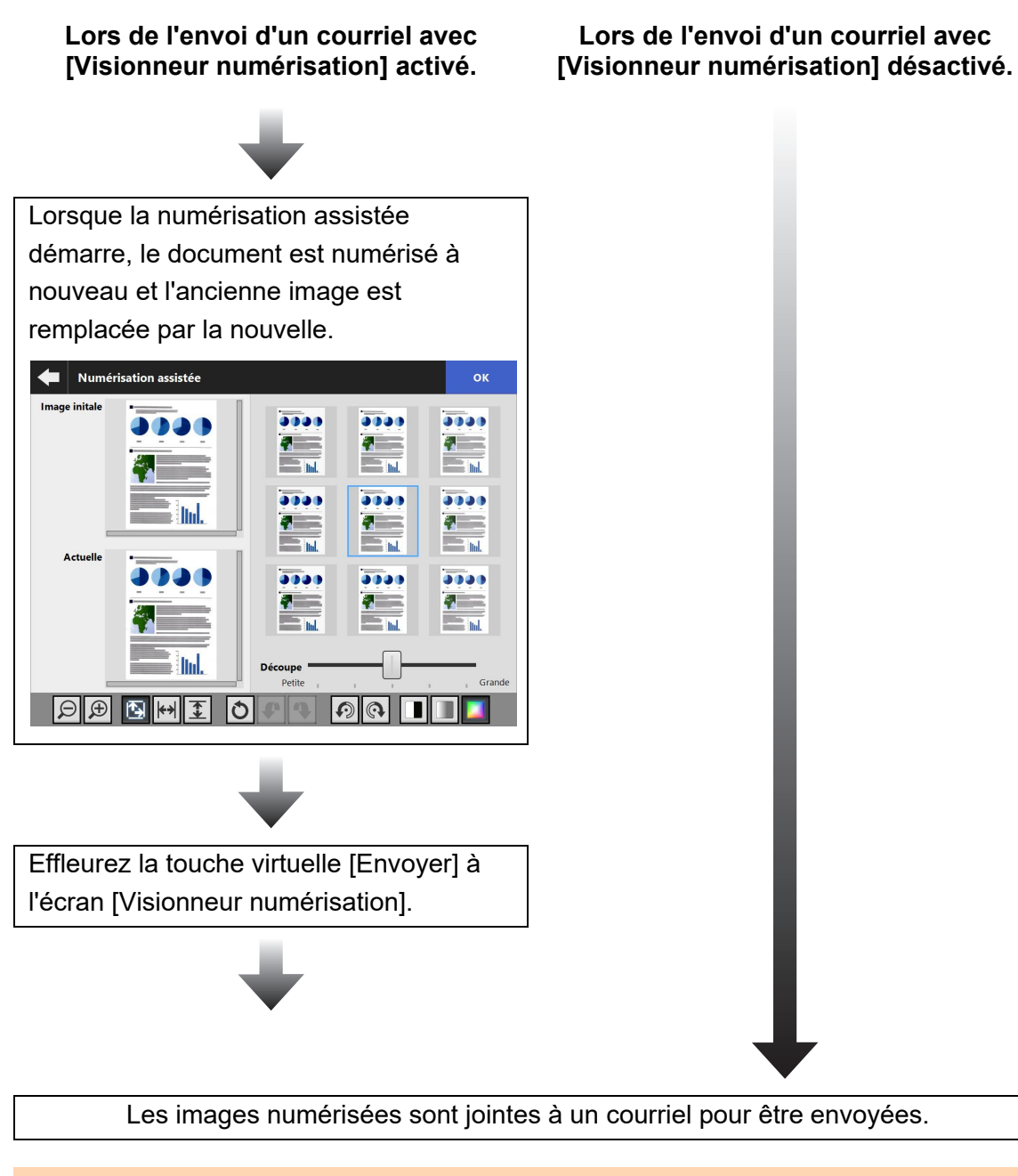

#### **IMPORTANT**

Même si le visionneur de numérisation est désactivé, l'écran [Visionneur numérisation] s'affichera dans les cas suivants :

- la numérisation ne s'est pas terminée correctement
- la numérisation a été annulée avec la touche virtuelle [Annuler] à l'écran [Numériser].

# <span id="page-319-0"></span>**5.10 Éditer les données numérisées avec le visionneur de numérisation**

Les données numérisées pourront être vérifiées à l'écran [Visionneur numérisation]. Les données numérisées pourront être éditées à l'écran détaillé du visionneur de numérisation qui s'affiche à la sélection d'une image numérisée.

Lorsqu'un fichier est découpé, un séparateur s'affiche à l'endroit de la séparation dans le visionneur de numérisation.

Fichier non découpé

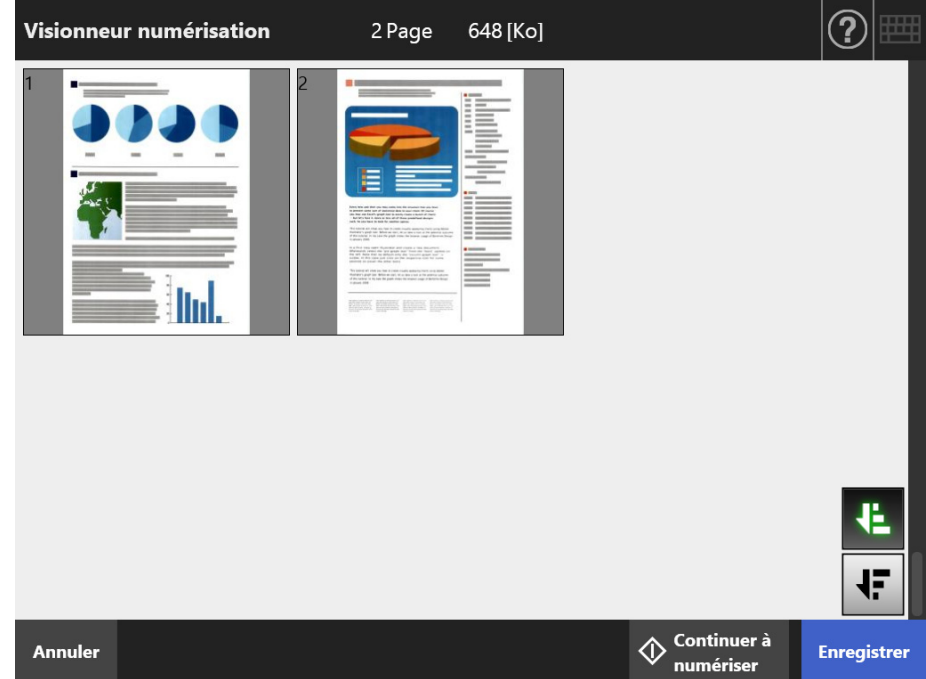

Fichier découpé (le séparateur est affiché)

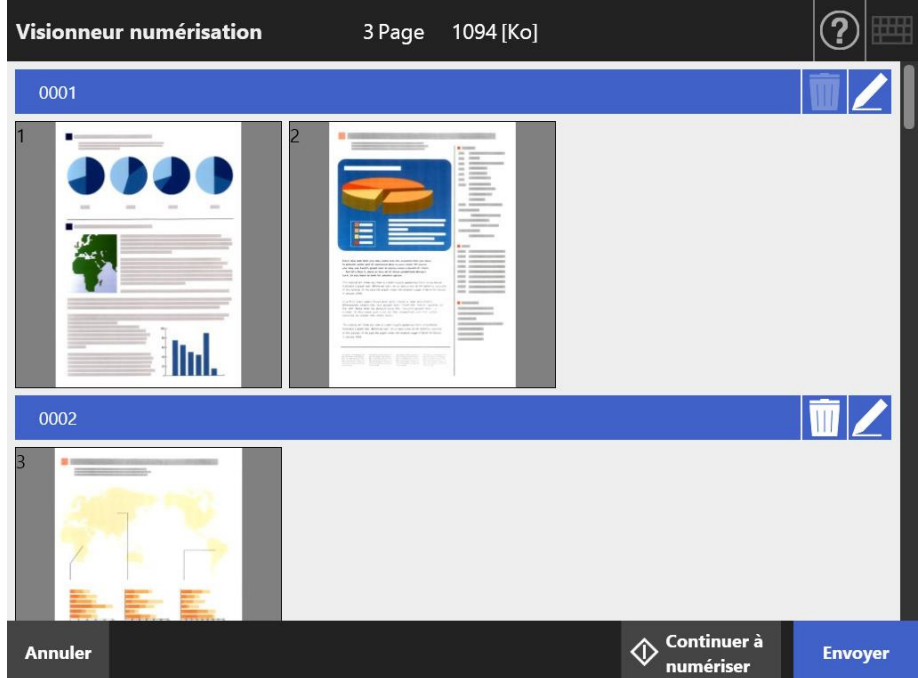

# **5.10.1 Modifier l'ordre des pages des données numérisées**

Lorsque vous numérisez un document contenant plus de deux pages, vous pouvez modifier l'ordre des pages sur l'écran [Visionneur numérisation] de façon descendante ou ascendante.

#### **CONSEIL**

Lorsqu'un fichier est découpé (lorsque le séparateur s'affiche), vous ne pouvez pas modifier l'ordre des données numérisées.

- 1. Appuyez sur **JF** à l'écran [Visionneur numérisation] pour modifier **l'ordre des pages de façon descendante.**
- 2. Appuyez sur **la lorsque les pages sont dans l'ordre descendant afin de les remettre dans l'ordre d'origine (ascendant).**

## **5.10.2 Visualiser les données numérisées**

Vous pouvez consulter les données numérisées une à une sur l'écran détaillé du visionneur de numérisation.

#### **1. Sélectionnez des données numérisées sur l'écran [Visionneur numérisation].**

L'écran détaillé du visionneur de numérisation s'affiche.

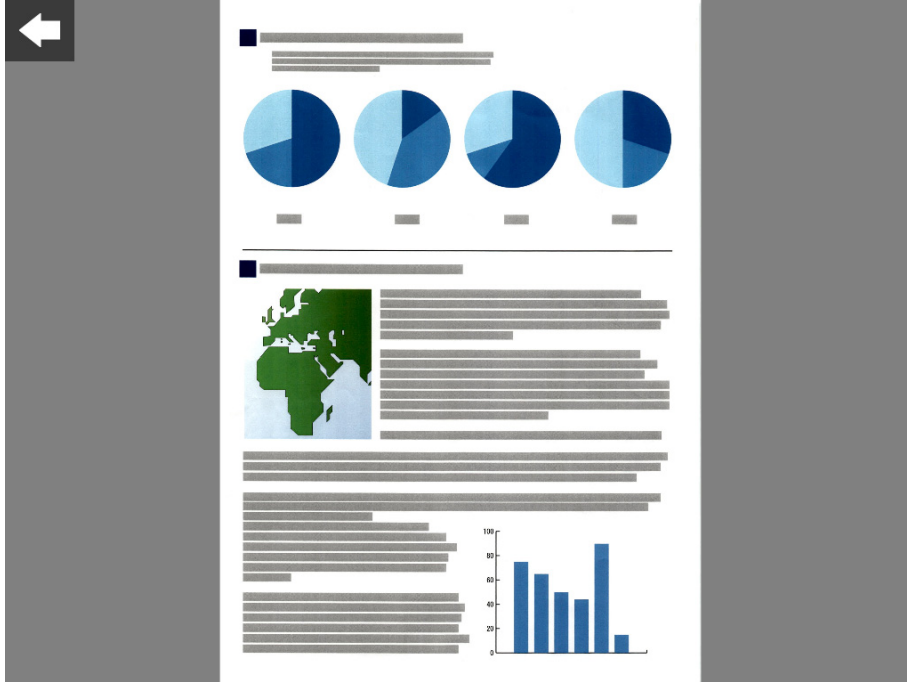

#### **2. Touchez à nouveau les données numérisées.**

 Les boutons pour l'affichage et l'édition sont affichés sur l'écran détaillé du visionneur de numérisation.

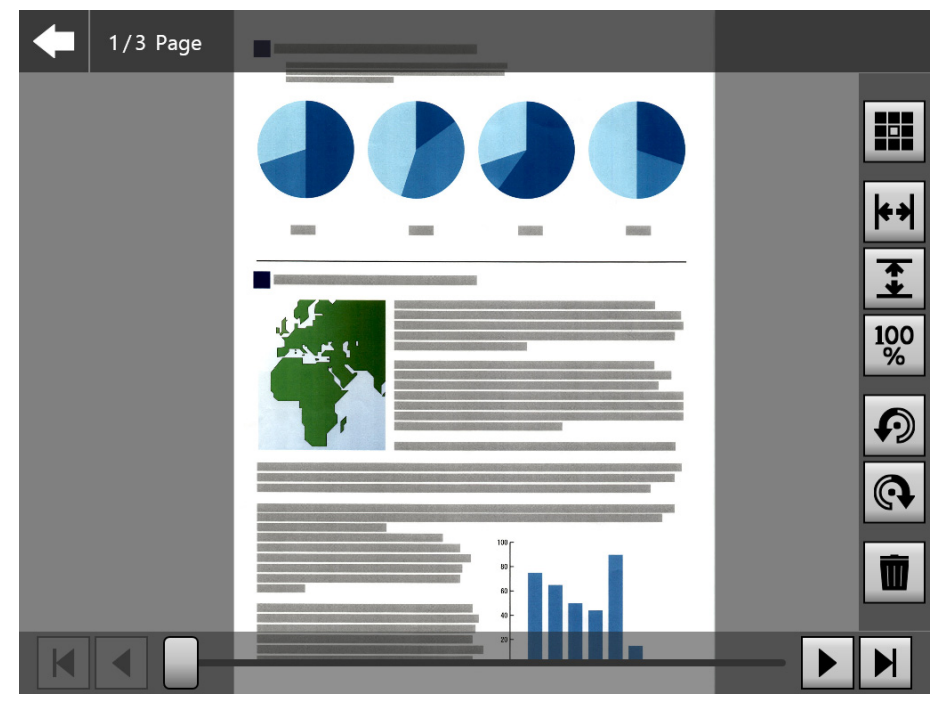

**3. Appuyez sur**  $\boxed{1}$  $\boxed{4}$  $\boxed{1}$  pour afficher la page que vous souhaitez **vérifier.**

# ■ **Modifier la taille d'affichage des données numérisées**

Vous pouvez modifier la taille d'affichage des données numérisées affichées pour [Image initale] et [Actuelle] sur l'écran [Numérisation assistée]. Vous pouvez soit l'augmenter soit faire en sorte qu'elle épouse la fenêtre d'aperçu.

#### **CONSEIL**

Vous pouvez également utilisez vos doigts pour modifier l'écran tactile. Placez deux doigts sur les données numérisées,

écartez-les pour zoomer et pincez-les pour dézoomer.

### **1. Affichez une page à vérifier.**

2. Appuyez sur  $\boxed{4}$   $\boxed{100}$  pour modifier l'affichage.

# **5.10.3 Sélectionnez des données numérisées sur l'écran détaillé duVisionneur de numérisation**

Vous pouvez modifier les données numérisées une à une sur l'écran détaillé du visionneur de numérisation.

# ■ **Tourner les données numérisées**

Vous pouvez tourner les données numérisées affichées sur l'écran détaillé du visionneur de numérisation de 90 degrés.

Les données tournées sont envoyées par e-mail ou fax et sont imprimées ou sauvegardées sur le dossier réseau.

#### **CONSEIL**

- Les données numérisées sont modifiées une fois que la page est tournée.
- Vous pouvez également utilisez vos doigts l'écran tactile pour effectuer les modifications. Placez deux doigts sur les données numérisées et tournez-les (dans le sens des aiguilles d'une montre ou inversement).

### **1. Affichez une page à tourner.**

2. Appuyez sur **O Q** pour tourner.

# ■ **Supprimer des données numérisées**

Sur l'écran détaillé du visionneur de numérisation, une page spécifique peut être supprimée des données numérisées.

Les données numérisées dont une page a été supprimée sont envoyées par e-mail ou fax et sont imprimées ou sauvegardées sur le dossier réseau.

#### **1. Affichez une page à supprimer.**

# 2. Effleurez la touche virtuelle  $\boxed{m}$ .

 $\Rightarrow$  Un message de confirmation de la suppression s'affiche.

#### **3. Effleurez la touche virtuelle [OK].**

 $\Rightarrow$  La page est supprimée.

# **5.10.4 Modifier des données numérisées sur l'écran [Numérisation assistée]**

La numérisation assistée est une fonction qui permet d'ajuster les données numérisées afin d'obtenir la meilleure image.

Afin d'obtenir un meilleur résultat il est possible de faire des ajustements en traitant les nouvelles données numérisées sur l'écran [Numérisation assistée].

Lorsque vous utilisez la numérisation assistée, un seul document à la fois peut être numérisé même si plusieurs documents sont placés sur le plateau d'alimentation de l'AAD.

#### **CONSEIL**

- Les données numérisées sont modifiées une fois l'ajustement terminé.
- Si tous les paramètres sont désactivés sauf le Transparent, la numérisation assistée ne peut démarrée.
- Lors qu'un fichier est découpé, la numérisation assistée ne peut être utilisée pour l'image d'une feuille à bandes codées.
- Lorsqu'une feuille à bandes codées est numérisée à l'aide de la numérisation assistée, elle est numérisée comme un document standard et non un séparateur.
- **1. Affichez une page à modifier sur l'écran détaillé du visionneur de numérisation.**
- 2. Effleurez la touche virtuelle

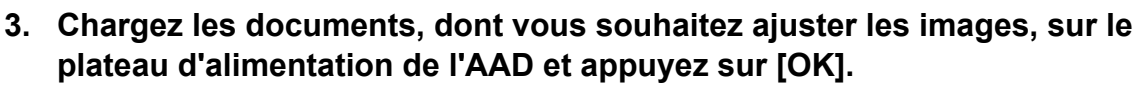

- $\Rightarrow$  La numérisation démarre.
- Une fois la numérisation terminée, la fenêtre [Numérisation assistée] s'affiche.

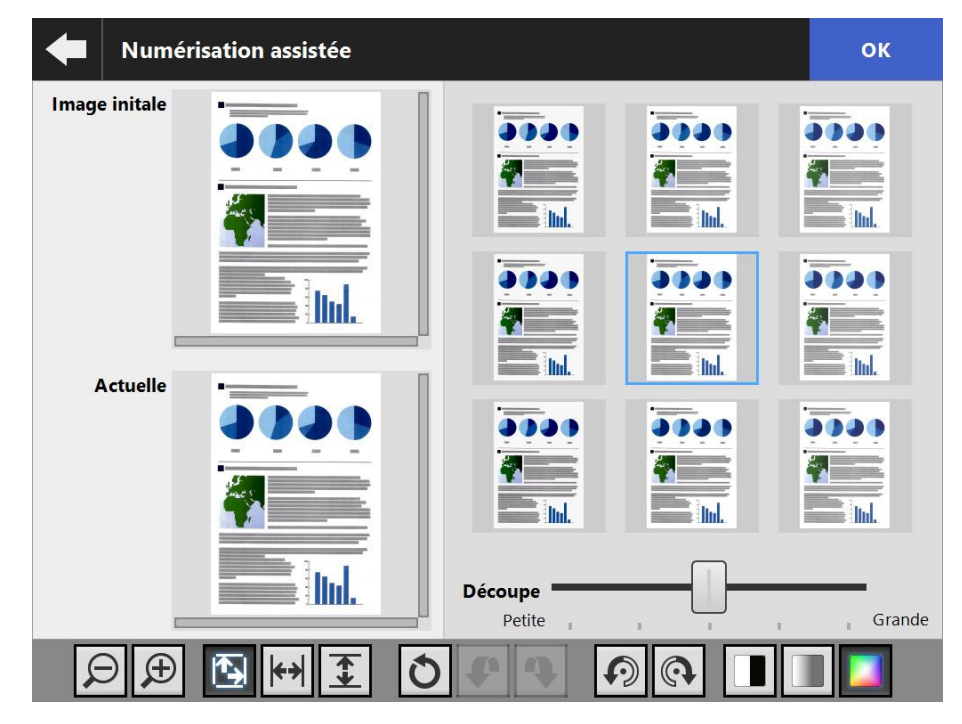
### **4. Sélectionnez l'échantillon le plus proche de la meilleure image.**

- Une image échantillon sélectionnée est affichée comme [Actuelle].
	- Les échantillons d'images sont mis à jour selon l'image [Actuelle].

Le niveau d'ajustement des échantillons d'images peut être modifié à l'aide de la [Découpe].

Lorsque la fonction saut de page vide est activée, une étiquette s'affiche sur l'image afin que vous puissiez vérifier s'il s'agit d'une page vide ou non. La rubrique pouvant être ajustée varie selon le mode image. Lorsque le mode image est [Noir & Blanc], l'onglet [Texte et ligne] et [Premier plan] s'affichent.

 $\Rightarrow$  Recommencez jusqu'à ce que vous trouviez la meilleure image.

### **5. Effleurez la touche virtuelle [OK] une fois que vous avez trouvé l'image qui vous convient.**

L'image est remplacée et l'écran détaillé du visionneur de numérisation s'affiche.

### ■ **Modifier la taille d'affichage des données numérisées**

Vous pouvez zoomer et dézoomer les données numérisées affichées pour [Image initiale] et [Actuelle] sur l'écran [Numérisation assistée]. Vous pouvez également adapter la taille des données numérisées à celle de la fenêtre d'aperçu.

**1. Appuyez sur pour modifier la taille d'affichage.**

### ■ **Réinitialiser une image traitée**

Vous pouvez réinitialiser l'image traitée affichée sur l'écran [Numérisation assistée].

1. Appuyez sur  $\left|\mathbb{O}\right|$  pour réinitialiser l'image traitée.

### ■ **Annuler et recommencer une action**

Vous pouvez annuler ou recommencer un ajustement que vous avez apporté aux données numérisées affichées sur l'écran [Numérisation assistée].

### 1. Appuyez sur **C** pour modifier ou réinitialiser les données **numérisées.**

### ■ **Tourner les données numérisées**

Vous pouvez tourner les données numérisées affichées sur l'écran [Numérisation assistée] de 90 degrés.

1. Appuyez sur **(2) Q** pour tourner les données numérisées.

### ■ **Modifier le mode image des données numérisées**

Lorsque le mode image est [Automatique], vous pouvez modifier celui des données numérisées affichées à l'écran [Numérisation assistée]. L'image d'origine s'affiche à nouveau.

**1. Appuyez sur <b>poule** pour modifier le mode image.

### **5.10.5 Modifier un séparateur**

Lorsqu'un séparateur est affiché dans le visionneur de numérisation, le nom du fichier du fichier à découpé peut être modifié.

1. Effleurez **pour modifier le séparateur de votre choix.** 

La fenêtre [Éditer une barre de séparation].

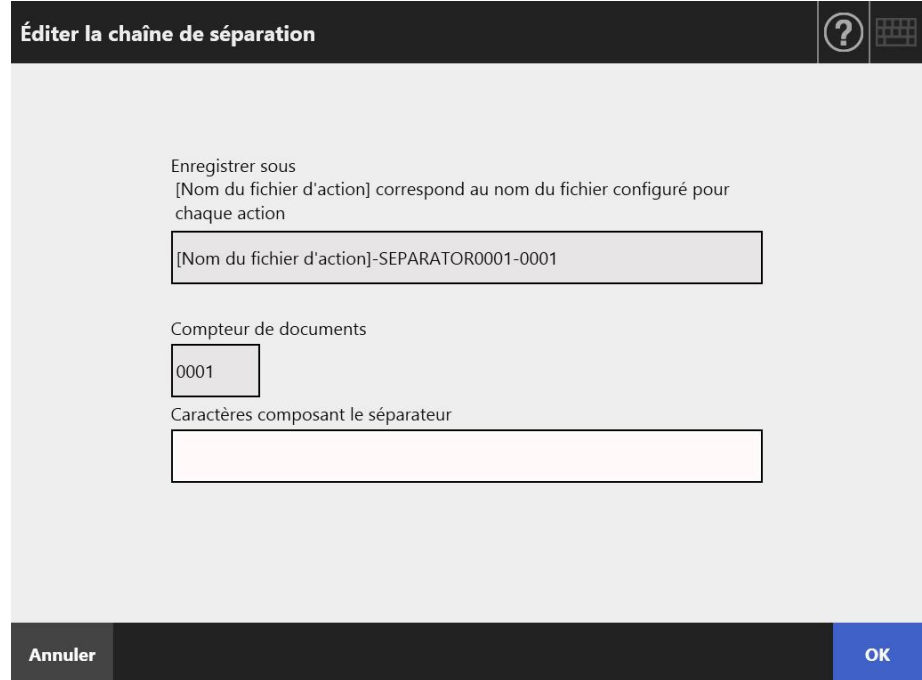

- **2. Modifiez la chaîne dans la Chaîne de séparation.**
- **3. Effleurez la touche [OK].** 
	- $\Rightarrow$  La chaîne de séparation est modifiée

### **5.10.6 Supprimer un séparateur**

Lorsqu'un séparateur est affiché dans le visionneur de numérisation, le séparateur peut être supprimé.

### 1. Effleurez **III** pour supprimer le séparateur de votre choix.

Une fenêtre de confirmation s'affiche.

#### **2. Effleurez la touche [OK].**

 $\Rightarrow$  Le séparateur est supprimé.

### **5.10.7 Numériser une page supplémentaire**

Sur l'écran [Visionneur numérisation], une page supplémentaire peut être numérisée.

**1. Chargez les documents sur le plateau d'alimentation de l'AAD.**

### **2. Sur l'écran [Visionneur numérisation], effleurez la touche virtuelle [Continuer à numériser].**

 $\Rightarrow$  La numérisation démarre.

Vous pouvez afficher ou permuter l'état (aperçu) / les paramètres de la numérisation durant la numérisation.

Par ailleurs, la numérotation reprendra à partir de la dernière page numérisée des données en cours.

En cas d'impression, vous pouvez numériser jusqu'à cent pages. Pour ce qui est des autres opérations, vous pouvez numériser jusqu'à 999 pages.

Si [Ignorer les pages blanches] est activé, le nombre de pages numérisées, sans compter les pages vierges, sera indiqué.

Tant que le nombre maximal de pages à numériser est respecté, des pages supplémentaires peuvent être numérisées afin de combler le nombre de pages vierges ignorées.

 $\Rightarrow$  La numérisation terminée, le visionneur de numérisation s'ouvre et affiche les nouvelles pages numérisées.

#### **CONSEIL**

Lors de la séparation d'un fichier, toutes les pages sont reconnues comme une pile et non uniquement les pages dernièrement ajoutées, avant d'être découpées.

Exemple : lorsque vous décidez de séparer un fichier toutes les deux pages et que vous numérisez trois pages supplémentaires, la séparation se produira après la numérisation des pages supplémentaires.

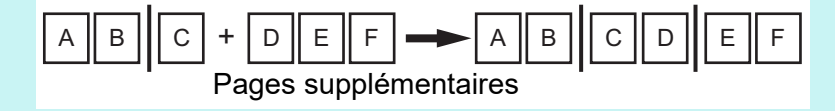

# **5.10.8 Éditer les mots-clés à enregistrer**

Dans le cas où des chaînes de caractères surlignés sont numérisées afin d'être définies en tant que mots clés pour le fichier PDF, le texte ainsi reconnu peut être modifié.

```
CONSEIL
Pour en savoir plus, consultez "5.8.9 Définir un mot-clé pour le fichier PDF" (page 294).
```
- **1. Sur l'écran [Visionneur numérisation], effleurez la touche virtuelle relative à l'opération que vous souhaitez effectuer ([Envoyer], [Enregistrer] etc.).**
	- L'écran sur lequel vous allez pouvoir corriger les sections surlignées reconnues s'affiche.
- **2. Apportez les corrections désirées directement à l'écran.**
- **3. Effleurez la touche virtuelle [OK].**
	- $\Rightarrow$  La chaîne de caractères corrigée est enregistrée en tant que mot-clé du fichier PDF.

# **5.11 Afficher l'état de l'envoi**

# **5.11.1 Afficher les informations sur les envois terminés (Journal utilisateur)**

L'état de l'envoi est affiché pour l'utilisateur actuel. L'état de l'envoi est indiqué par ordre chronologique. Même si vous modifiez les paramètres [Région/Fuseau horaire] ou [Date/Heure], l'ordre des entrées sera inchangé.

### **1. Effleurez la touche virtuelle [Etat de l'envoi] de l'écran [Menu principal] ou [Gestion des tâches].**

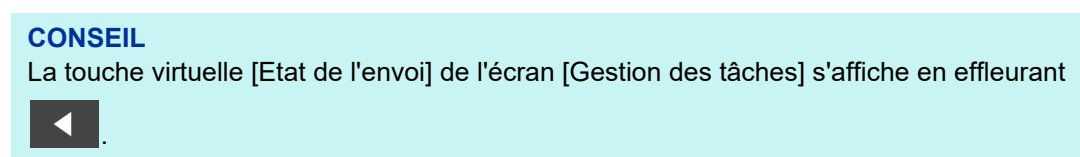

L'écran [Etat de l'envoi] s'affiche.

### **2. Cliquez sur l'onglet [Envoyé].**

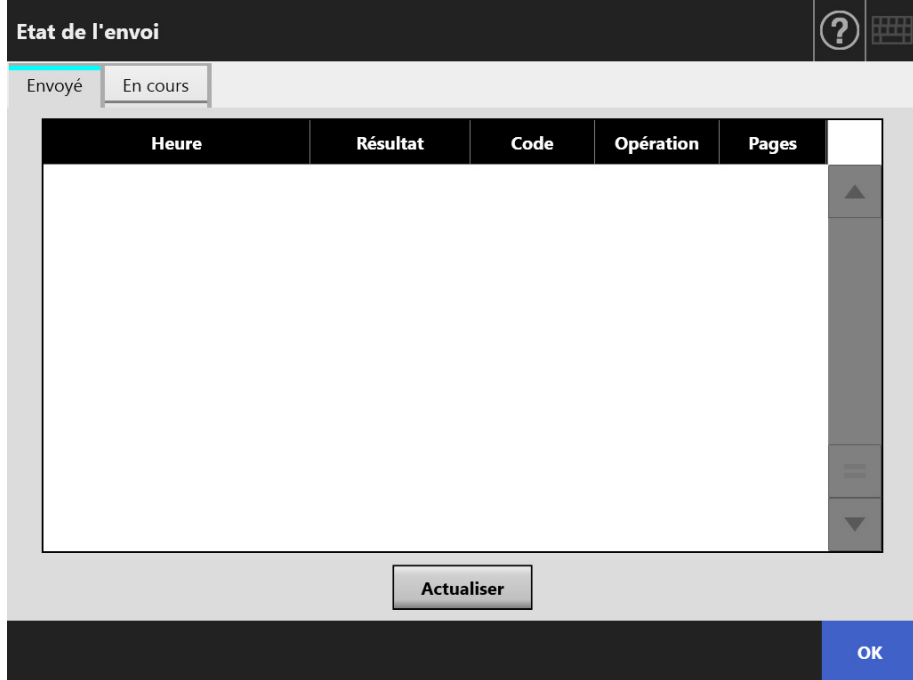

- **3. Sélectionnez l'état de l'envoi que vous souhaitez consulter.**
	- Les détails du rapport sélectionné s'affichent.

Effleurez la touche virtuelle [OK] pour être redirigé sur l'écran d'origine.

### **5.11.2 Afficher les informations sur les envois en cours**

Vous pouvez afficher les conditions de l'envoi (action de la tâche) lorsqu'il est en attente ou lors d'un nouvel essai.

Les envois sont listés par ordre de priorité.

L'état de l'envoi en attente ou qui va être soumis à un essai peut également être annulé, et si l'état de l'envoi est en erreur, vous pouvez essayer à nouveau l'action.

L'ordre reste inchangé même si les paramètres de l'écran [Region/Fuseau horaire] ou [Date/Heure] ont étés modifiés.

### **1. Effleurez la touche virtuelle [Etat de l'envoi] de l'écran [Menu principal] ou [Gestion des tâches].**

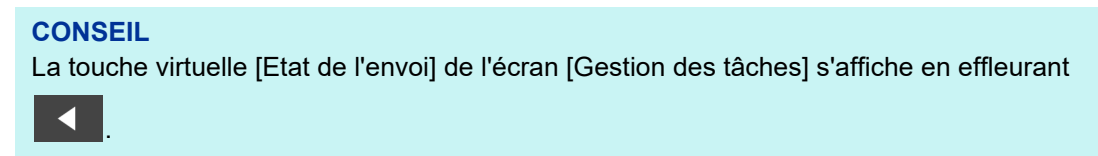

L'écran [Etat de l'envoi] s'affiche.

#### **2. Cliquez sur l'onglet [En cours].**

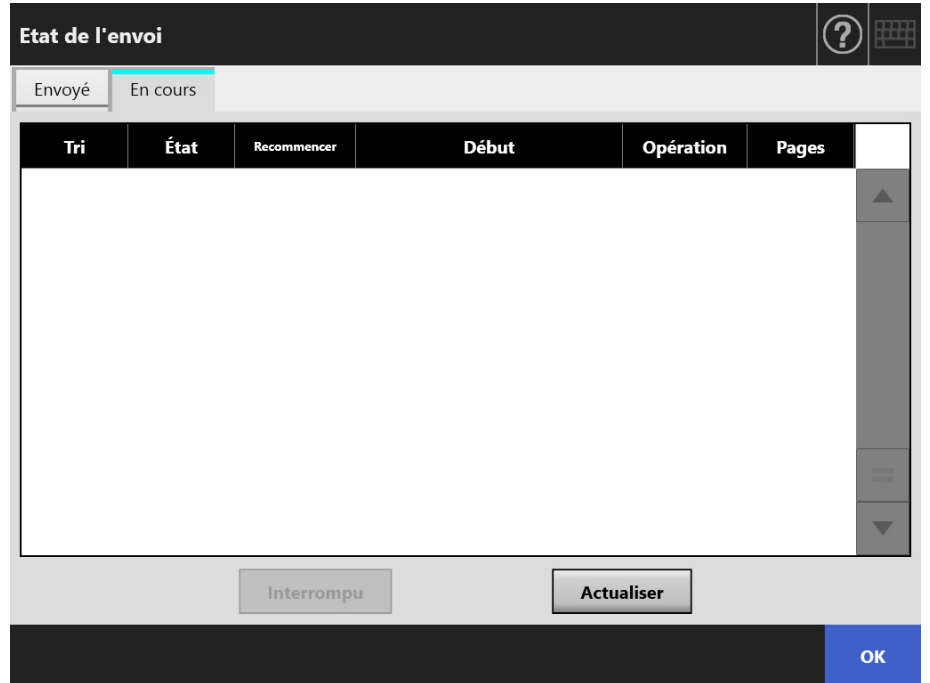

#### **CONSEIL**

L'onglet [En cours] de l'écran [Etat de l'envoi] est disponible si vous sélectionnez [Non] pour [Attendre tâche] dans [Détails sur les paramètres de connexion] dans la fenêtre de l'administrateur.

**3. Lorsque vous souhaitez annuler un état de l'envoi en cours, sélectionnez l'état de l'envoi à annuler et appuyez sur le bouton [Interrompu].**

L'envoi est supprimé et la liste est mise à jour.

**4. Si l'état de l'envoi est en erreur, vérifiez les détails de l'erreur et corrigezla.**

**Sélectionnez l'action à réessayer et appuyez sur le bouton [Renvoyer].**

#### **CONSEIL**

Le bouton [Renvoyer] s'affiche lorsque [Oui] est défini pour [Afficher [Renvoyer]] dans [Détails sur les paramètres de connexion] de la fenêtre d'administrateur. Pour plus de détails, référez-vous à ["4.6.2 Définir les paramètres de connexion \(Détaillés\)" \(page 96\)](#page-95-0).

L'action sélectionnée est réessayée et la liste est mise à jour.

# **5.12 Maintenance**

Les opérations suivantes sont possibles :

- édition du carnet d'adresses électroniques
- édition de la liste des numéros de télécopie
- nettoyage des rouleaux
- test de numérisation
- connexion de l'administrateur (lorsque [Connexion automatique], dans la fenêtre [Paramètres de connexion] est sur [Activer])
- modification du mot de passe (en cas de connexion avec un compte local).
- **1. Sur l'écran [Menu principal] ou [Gestion des tâches], effleurez la touche virtuelle [Maintenance].**

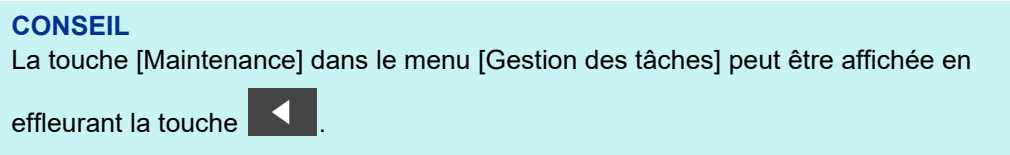

 $\Rightarrow$  L'écran correspondant s'affiche.

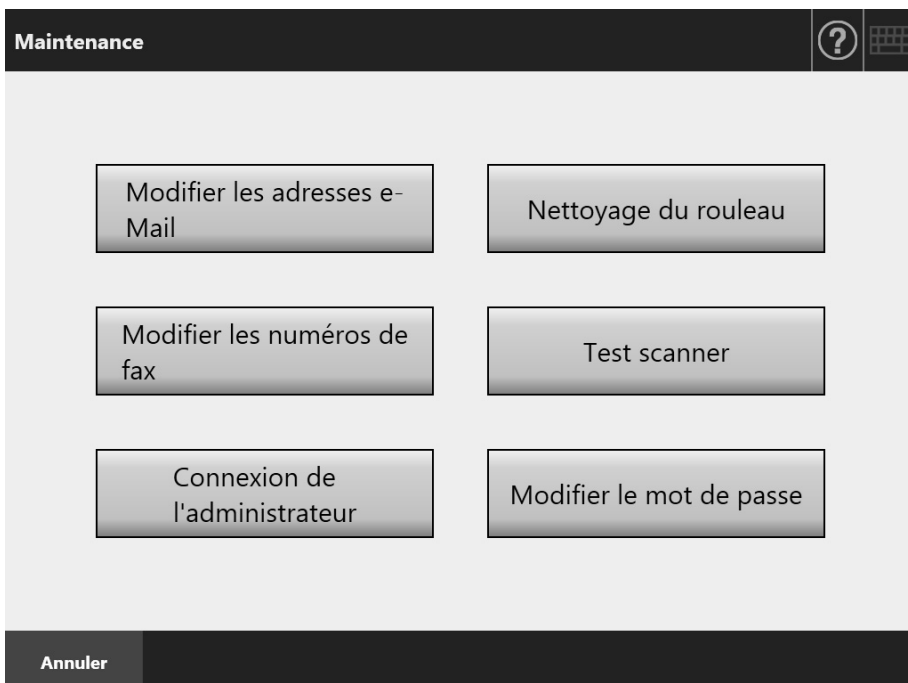

#### **2. Effleurez la touche virtuelle de votre choix.**

● touche virtuelle [Modifier les adresses e-Mail] L'écran [Carnet d'adresses e-Mail] s'affiche. Vous pouvez ajouter, éditer ou supprimer des adresses électroniques. Pour en savoir plus, consultez :

["5.4.2 Ajouter un contact dans le carnet d'adresses électroniques" \(page 244\)](#page-243-0) ["5.4.3 Éditer les coordonnées d'un contact du carnet d'adresses électroniques"](#page-247-0)  [\(page 248\)](#page-247-0)

["5.4.4 Supprimer un contact du carnet d'adresses électroniques" \(page 250\)](#page-249-0)

 $\bullet$  touche virtuelle [Nettoyage du rouleau] L'écran correspondant s'affiche. Vous pouvez vérifier la rotation des rouleaux d'alimentation et d'éjection.

Pour en savoir plus, consultez ["Rouleau d'alimentation \(× 2\) et rouleau d'éjection](#page-351-0)  [\(× 2\)" \(page 352\)](#page-351-0).

 $\bullet$  touche virtuelle [Modifier les numéros de fax]

L'écran [Liste des numéros de fax] s'affiche. Vous pouvez ajouter, éditer ou supprimer des numéros de télécopie.

Pour en savoir plus, consultez :

["5.5.2 Ajouter un contact à la liste des numéros de télécopie" \(page 255\)](#page-254-0) ["5.5.3 Editer la liste des numéros de télécopie" \(page 257\)](#page-256-0)

["5.5.4 Supprimer un contact de la liste des numéros de télécopie" \(page 258\)](#page-257-0) ● touche virtuelle [Test scanner]

Pour effectuer un test de numérisation. Les données numérisées pourront être vérifiées à l'écran [Visionneur numérisation].

Effectuez un test de numérisation afin de vous assurer que le scanner fonctionne normalement.

Pour en savoir plus, consultez ["6.6 Exécution d'un test de numérisation" \(page](#page-365-0)  [366\).](#page-365-0)

● touche virtuelle [Connexion de l'administrateur]

Cette touche virtuelle est disponible lorsqu'une connexion automatique a été configurée dans les paramètres du scanner.

Depuis l'écran correspondant, l'administrateur pourra ouvrir une session. Pour en savoir plus, consultez ["4.2.1 Connexion de l'administrateur : via l'écran](#page-71-0)  [tactile" \(page 72\).](#page-71-0)

 $\bullet$  touche virtuelle [Modifier le mot de passe]

Cette touche virtuelle est disponible en cas de connexion avec un compte local. Depuis l'écran correspondant, l'utilisateur en cours de connexion pourra modifier son mot de passe.

Pour en savoir plus, consultez ["5.14 Modifier le mot de passe d'un utilisateur"](#page-343-0)  [\(page 344\)](#page-343-0).

# **5.13 Exécuter une tâche**

Dans cette section, vous trouverez un exemple où les touches virtuelles [Job1] à [Job6] ont été définies.

**1. À l'écran Gestion des tâches, effleurez l'une des touches virtuelles Job.**

#### **CONSEIL**

Si le compte du scanner appartient à plusieurs groupes de tâches à la fois, vous pouvez afficher l'écran [Gestion des tâches] désiré en effleurant la touche virtuelle de la liste déroulante présente.

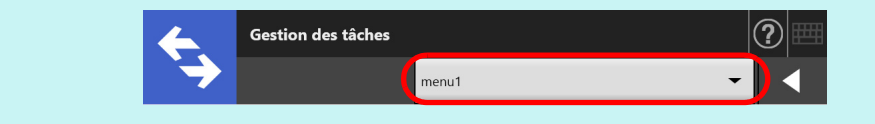

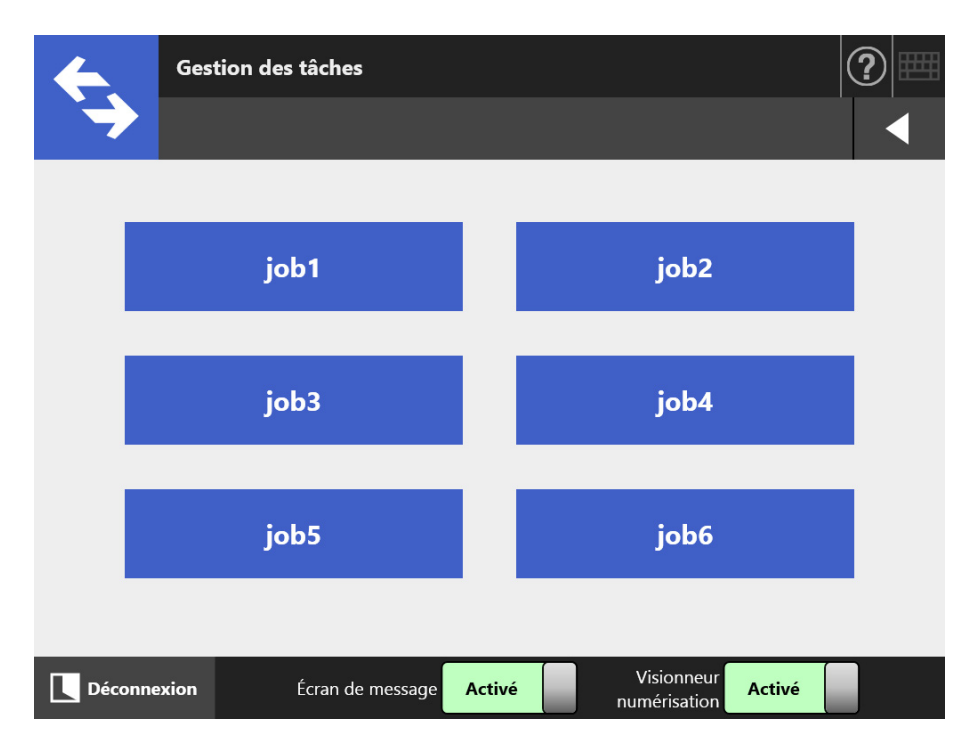

L'écran de message s'affiche.

#### **CONSEIL**

- Si aucun titre ni message n'a été défini sur [Écran de message] de l'écran [Informations sur la tâche], même si la touche virtuelle [Écran de message] est activée, l'écran de message ne sera pas affiché. Pour en savoir plus, consultez [Etape5](#page-198-0) de ["4.18.2 Définir](#page-197-0)  [les étapes d'une tâche" \(page 198\)](#page-197-0).
- Si la touche virtuelle [Écran de message] est désactivée, la numérisation s'exécutera sans l'affichage de l'écran de message et la tâche sera traitée. Pour en savoir plus, consultez ["5.13.1 Activer/désactiver l'écran de message" \(page 336\).](#page-335-0)
- Si [Écran de message] est désactivé, son affichage dépendra des paramètres configurés par l'administrateur.

#### **2. Effleurez la touche virtuelle [Numériser] sur [Écran de message].**

 $\Rightarrow$  La numérisation démarre.

La numérisation terminée, l'écran [Visionneur numérisation] s'affiche.

#### **CONSEIL**

- Si l'écran [Visionneur numérisation] a été désactivé, il ne s'affichera pas.
- Si le nom du fichier peut être modifié, l'écran [Nom de fichier] s'affiche avant la numérisation. Pour en savoir plus sur les résultats, consultez ["5.13.2 Renommer un](#page-337-0)  [fichier \(sauvegarde/pièce jointe d'un courriel\)" \(page 338\).](#page-337-0)
- Si les paramètres sont configurés de manière à ce que le nombre de numérisations puisse être changé, l'écran correspondant s'affiche avant la numérisation. Pour en savoir plus sur les résultats, consultez ["5.13.3 Vérifier le nombre de feuilles à](#page-338-0)  [numériser" \(page 339\)](#page-338-0).

#### **3. Vérifiez et éditez les données numérisées.**

Les données numérisées pourront être vérifiées à l'écran [Visionneur numérisation]. Les données numérisées pourront être éditées à l'écran détaillé du visionneur de numérisation qui s'affiche à la sélection d'une image numérisée. Pour en savoir plus, consultez ["5.10 Éditer les données numérisées avec le](#page-319-0)  [visionneur de numérisation" \(page 320\).](#page-319-0)

#### **4. Effleurez la touche virtuelle OK à l'écran Visionneur numérisation.**

 $\Rightarrow$  Les données sont traitées selon la tâche spécifiée.

La progression du traitement des données numérisées est indiquée à l'écran [Évolution de la tâche].

#### **CONSEIL**

- Pour afficher les résultats, effleurez la touche virtuelle [Rapport d'état de la tâche] à l'écran [Évolution de la tâche]. Le rapport d'activités s'affiche.
- Pour consulter une information particulière du rapport, sélectionnez un intitulé à l'écran

[Rapport d'état de la tâche] ou effleurez . Le rapport d'activités détaillé s'affiche.

 $\Rightarrow$  Si l'ensemble de la tâche a été exécuté avec succès, vous êtes redirigé sur l'écran [Gestion des tâches].

En cas d'erreur lors de l'exécution de la tâche, effleurez la touche virtuelle [OK] de l'écran [Évolution de la tâche] ou [Rapport d'état de la tâche]. Effleurez la touche virtuelle [OK] pour être redirigé sur l'écran [Gestion des tâches].

### <span id="page-335-0"></span>**5.13.1 Activer/désactiver l'écran de message**

Vous pouvez afficher l'écran de message afin de confirmer les sous-tâches d'une tâche.

#### **IMPORTANT**

Si [Écran de message] est désactivé, vous ne pourrez pas décider de son affichage.

Dans cette section, vous trouverez un exemple où les touches virtuelles [Job1] à [Job6] ont été définies.

- **1. Appuyez sur la touche virtuelle de basculement de l'[Écran de message] sur l'écran [Gestion des tâches].**
	- $\Rightarrow$  En appuyant sur ce bouton l'écran [Écran de message] est masqué ou affiché.

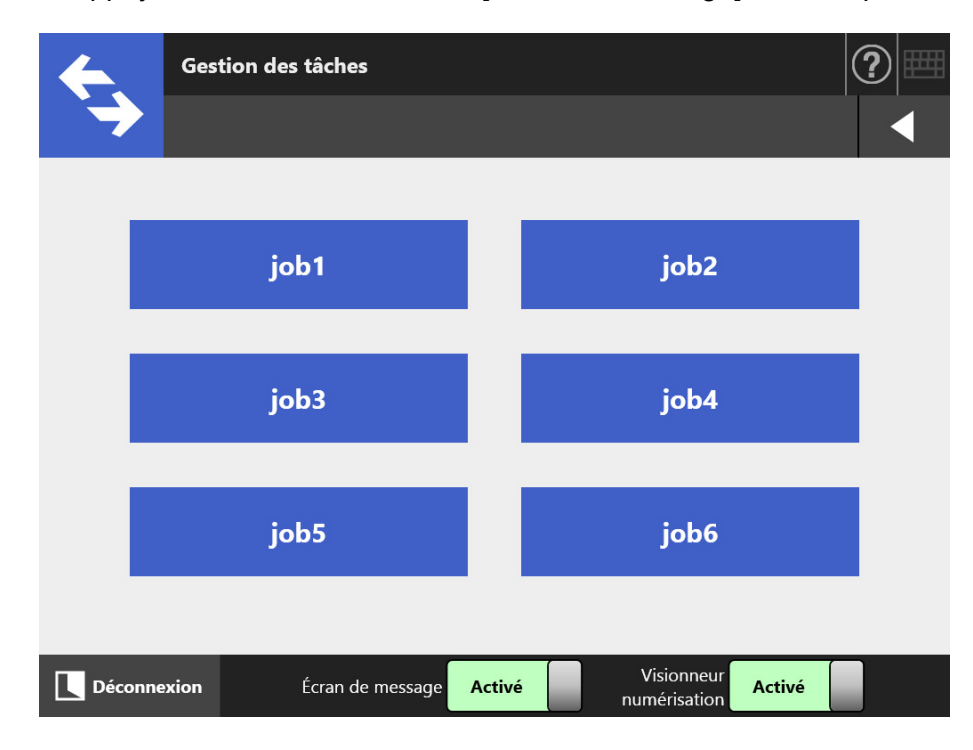

Les opérations dépendent de l'activation ou non de l'écran de message.

 Si une tâche est en cours d'exécution et que [Écran de message] est activé, l'écran de message s'affichera.

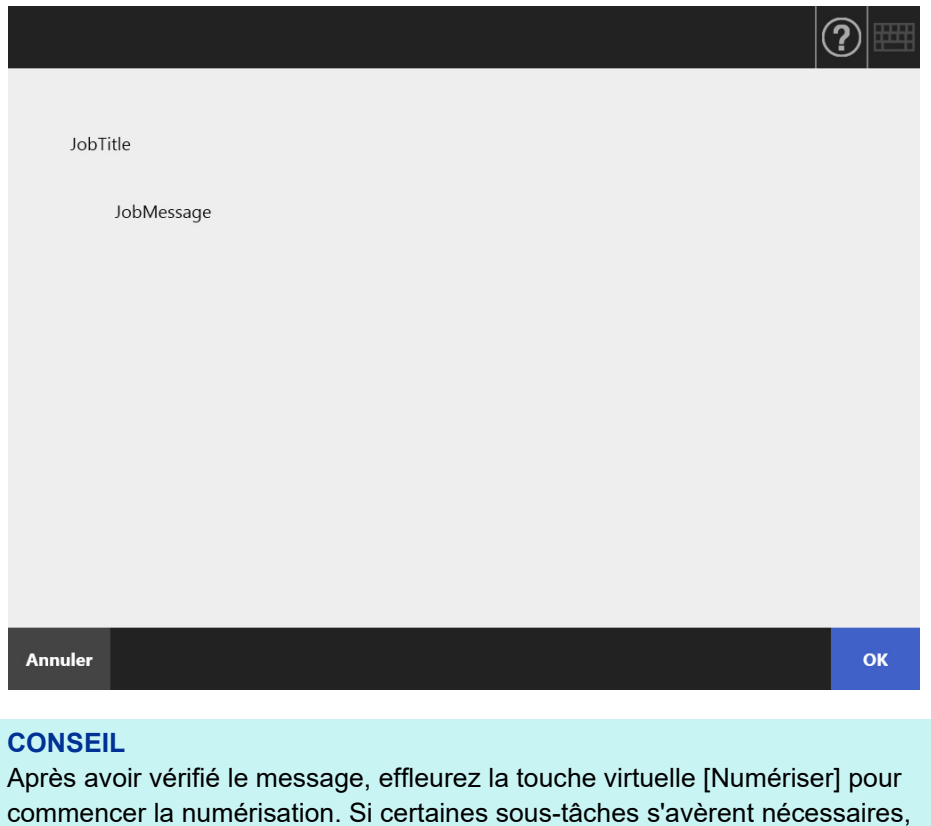

 Si des sous-tâches sont traitées alors que l'écran de message est effleurez la touche virtuelle [OK] qui s'affichera.

désactivé, la tâche sera traitée sans l'affichage de l'écran de message.

### <span id="page-337-0"></span>**5.13.2 Renommer un fichier (sauvegarde/pièce jointe d'un courriel)**

Lorsqu'une tâche est terminée, vous pourrez renommer les fichiers au moment de sauvegarder ou d'envoyer par courriel les données numérisées.

#### **CONSEIL**

Vous ne pourrez pas renommer de fichiers si l'écran [Nom de fichier] a été défini pour ne pas s'afficher.

- **1. À l'écran Gestion des tâches, effleurez l'une des touches virtuelles Job.**
- **2. Sur l'écran [Nom du fichier], nommez le fichier dans lequel sauvegarder les données numérisées ou qui vous permettra de les envoyer par courriel.**

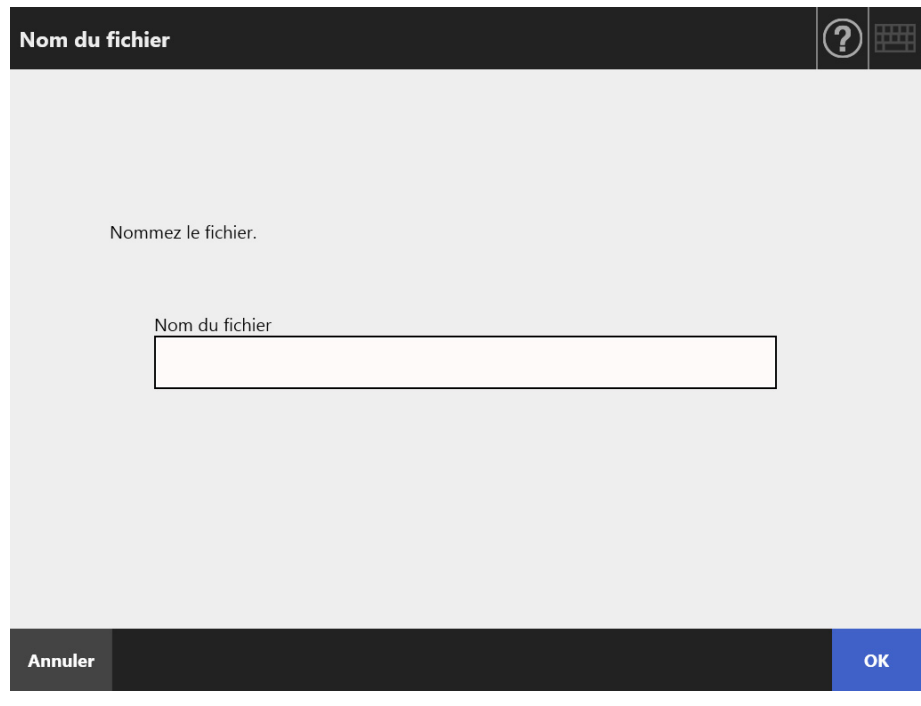

#### **CONSEIL**

- Si vous avez décidé de numéroter les fichiers ou que le découpage des fichiers est activé, des chiffres seront ajoutés à la fin du nom par défaut. Le message "Un compteur de documents/un séparateur sera adjoint au nom du fichier." ou "Un numéro d'ordre sera adjoint au nom du fichier."s'affichera à l'écran.
- Aucun numéro d'ordre ne sera ajouté aux fichiers édités.
- Après avoir nommé le fichier, effleurez la touche virtuelle [Numériser] pour commencer la numérisation. Si certaines sous-tâches s'avèrent nécessaires, effleurez la touche virtuelle [OK] qui s'affichera.

### <span id="page-338-0"></span>**5.13.3 Vérifier le nombre de feuilles à numériser**

Lorsqu'une tâche est en cours, le nombre de feuilles prévu pour la numérisation peut être spécifié. Ainsi, vous pouvez confirmer le nombre de feuilles numérisées à la fin de la numérisation.

#### **CONSEIL**

Si l'un des paramètres n'est pas sélectionné, l'écran [Nbre de numérisations] ne s'affichera pas dans les cas suivants :

- vous ne souhaitez pas vérifier le nombre de feuilles numérisées
- vous souhaitez vérifier le nombre de feuilles numérisées mais l'écran [Nbre de numérisations] est désactivé (la case [Changement possible après chaque tâche] dans la rubrique [Vérifier le nombre de numérisations] de l'écran [Informations sur la tâche] est décochée).
- **1. À l'écran Gestion des tâches, effleurez l'une des touches virtuelles Job.**
- **2. Sur l'écran [Nbre de numérisations], saisissez le nombre de feuilles à numériser.**

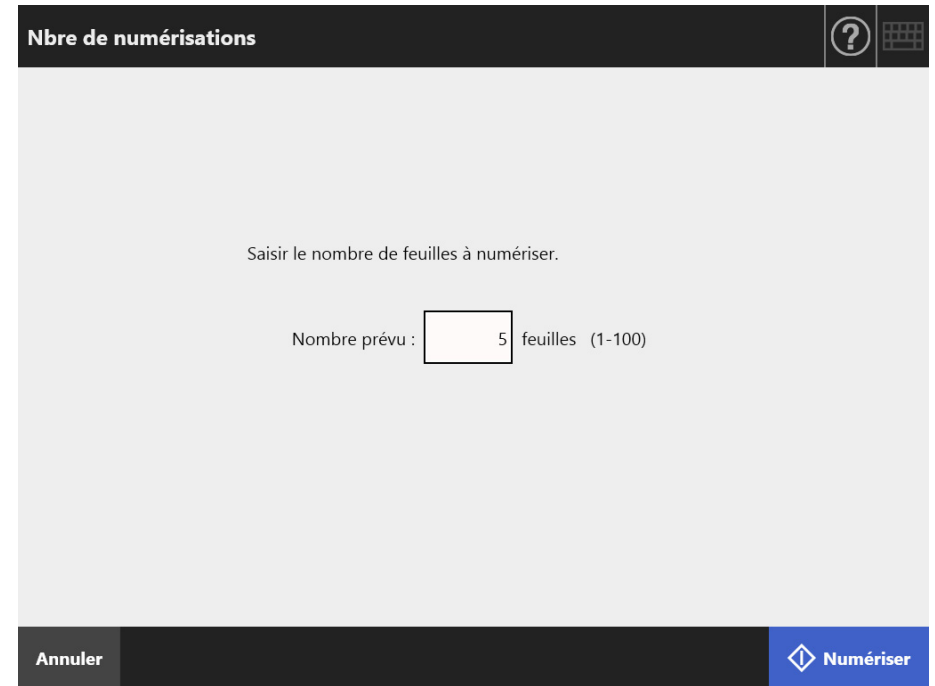

#### **3. Effleurez la touche virtuelle [Numériser].**

La numérisation démarre.

#### **CONSEIL**

Si l'écran [Visionneur numérisation] s'affiche à la fin de la numérisation, vous pourrez confirmer le nombre de feuilles numérisées grâce à la zone indiquée ci-dessous de l'écran [Nbre de numérisations].

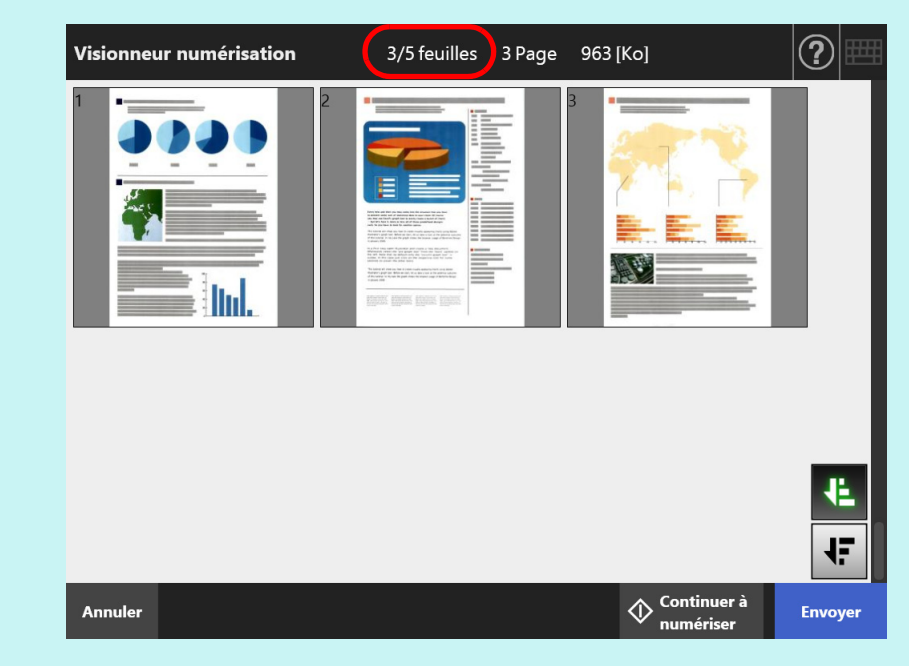

Le nombre de pages reste inchangé même si des pages (pages vierges incluses) sont supprimées à l'écran détaillé du visionneur de numérisation.

La numérisation terminée, l'écran de confirmation suivant vous informera du nombre de feuilles numérisées. Contactez l'administrateur pour modifier les paramètres relatifs au comptage de documents. Pour en savoir plus, consultez ["4.18.2 Définir les étapes d'une tâche" \(page 198\).](#page-197-0)

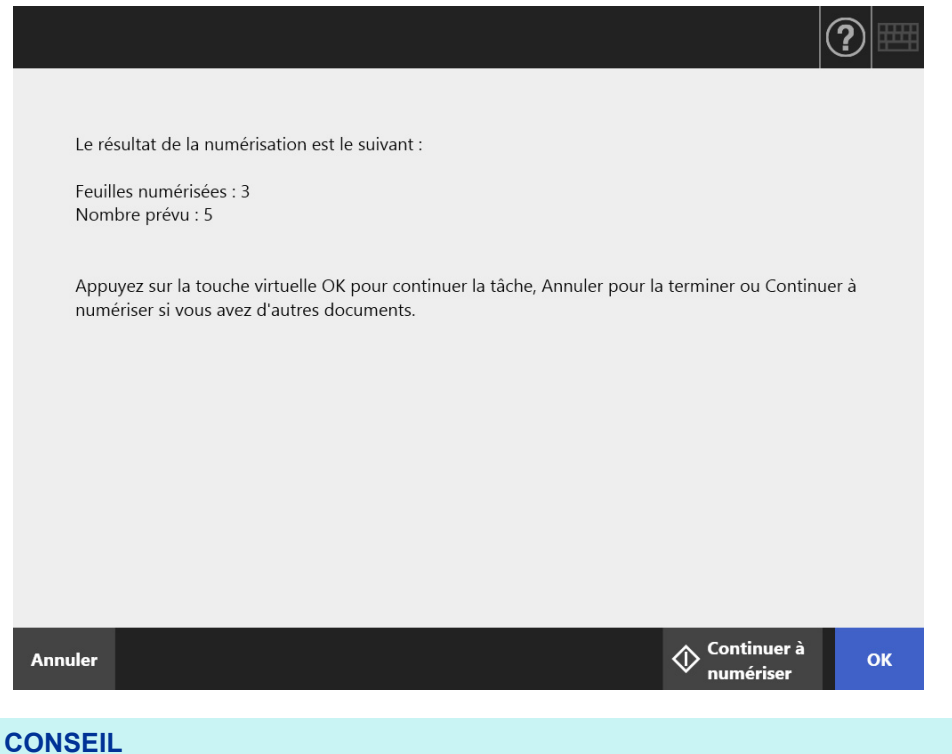

Si la touche virtuelle [Continuer à numériser] est indiquée, effleurez-la pour ajouter des pages supplémentaires.

Pour continuer, effleurez la touche virtuelle [OK].

Pour annuler le traitement et supprimer les données numérisées, effleurez la touche virtuelle [Annuler].

### **5.13.4 Découper un fichier en utilisant des feuilles à bandes codées**

La fonction de séparation avec les feuilles à bandes codées est compatible avec une séquence de tâche.

Elle vous permet de découper un fichier dans le nombre de pages spécifié sans interrompre la numérisation de plusieurs documents. Un fichier est découpé dans le nombre de pages spécifié et les images numérisées sont séparées en conséquence (unité de pages découpées).

Remarques sur l'utilisation des bandes codées pour découper un fichier :

#### **1. Préparez la numérisation.**

 Préparation des feuilles à bandes codées. Deux types de fichiers PDF, format A4 et format Lettre, sont disponibles pour les feuilles à bandes codées.

Imprimez autant de fichiers PDF que vous le souhaitez depuis le dossier [Patch Code] du dossier [Network Scanner] créé lors de l'installation de l'Admin Tool.

Pour consulter l'emplacement de sauvegarde des fichiers PDF sous Windows 10

Sélectionnez le menu [Démarrer] → [Network Scanner] → [Patch Code] → [A4] ou [Lettre].

 Définir une séquence de tâche pour découper un fichier avec des bandes codées. Sélectionnez [Bande Codée] pour [Mode de séparation] sous [Enregistrer] de la fenêtre de configuration de la séquence de tâche.

Si vous ne sauvegardez pas l'image de la feuille à bandes codées, cochez la case [Supprimer le séparateur].

#### **2. Numériser les documents.**

Chargez les documents, avec les feuilles à bandes codées placées là où vous souhaitez séparer les documents.

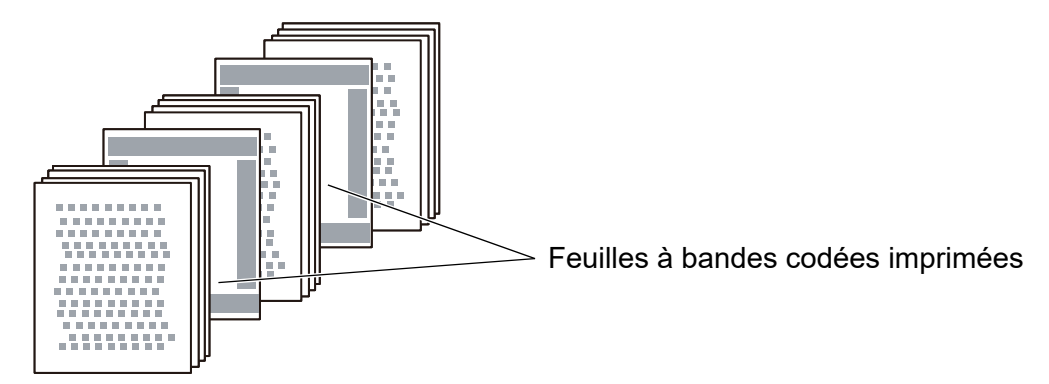

#### **3. Une fois la numérisation terminée, vérifiez que le fichier est bien séparé.**

#### **IMPORTANT**

- Lors de l'impression d'une feuille à bandes codées, payez une attention particulière à ce qui suit.
	- Utilisez une feuille blanche.
	- Imprimez à 100%. Si vous imprimez dans un format plus petit, la feuille imprimée ne sera pas correctement reconnue.
	- N'utilisez pas la fonction pour économiser le toner. Si l'impression est trop claire, la feuille ne sera pas correctement reconnue.
	- N'utilisez pas de papier fin. En cas de surimpression, la feuille imprimée est reconnue comme l'étant sur les deux côtés.
- Lorsque vous copiez la feuille à bandes codées avec une photocopieuse, configurez les paramètres afin que la copie est le même format et la même densité d'impression.
- Si vous utilisez plusieurs fois la même feuille à bandes codées, le niveau de reconnaissance risque de chuter dû à l'accumulation de poussière. Si la feuille n'est plus correctement reconnue ou est tachée, imprimez-en une nouvelle.

# <span id="page-343-0"></span>**5.14 Modifier le mot de passe d'un utilisateur**

Vous pouvez modifier votre mot de passe d'un utilisateur à condition d'avoir ouvert une session avec un compte local enregistré.

**1. Dans l'écran [Maintenance], effleurez la touche virtuelle [Modifier le mot de passe].**

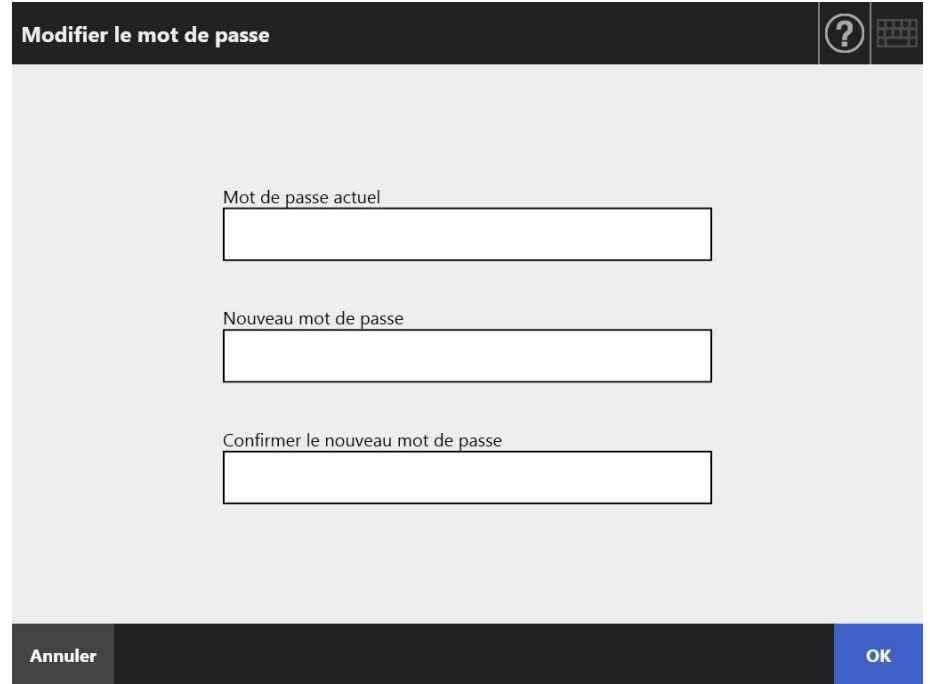

L'écran correspondant s'affiche.

**2. Saisissez le mot de passe actuel et un nouveau mot de passe.**

#### **3. Effleurez la touche virtuelle [OK].**

 $\Rightarrow$  Le mot de passe de l'utilisateur est modifié.

# **Chapitre 6**

#### **Entretien du scanner**  Admin | User

Dans ce chapitre, vous trouverez des explications sur le nettoyage du scanner et le remplacement des pièces de rechange.

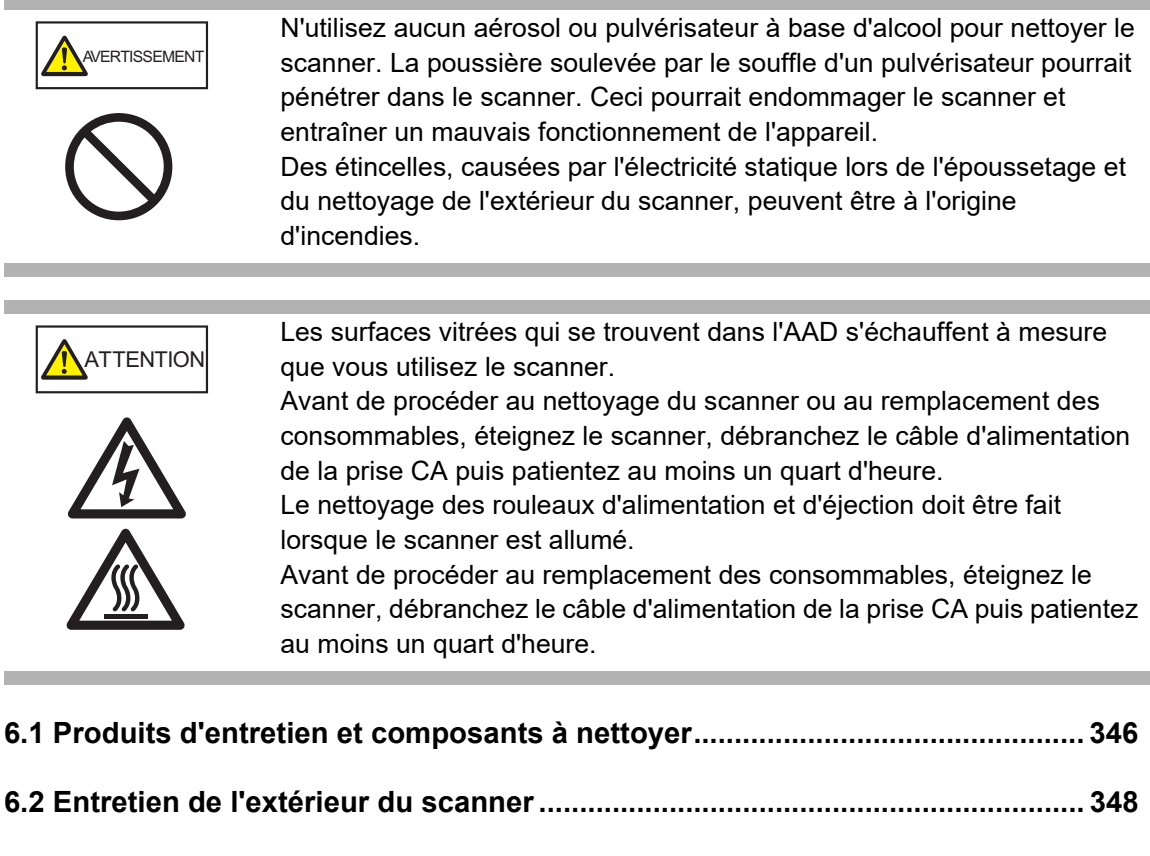

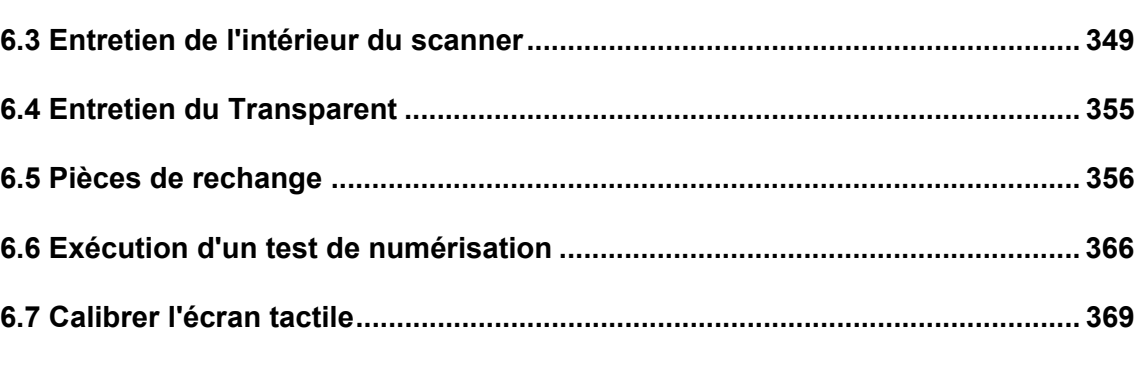

# <span id="page-345-0"></span>**6.1 Produits d'entretien et composants à nettoyer**

### ■ **Produits d'entretien**

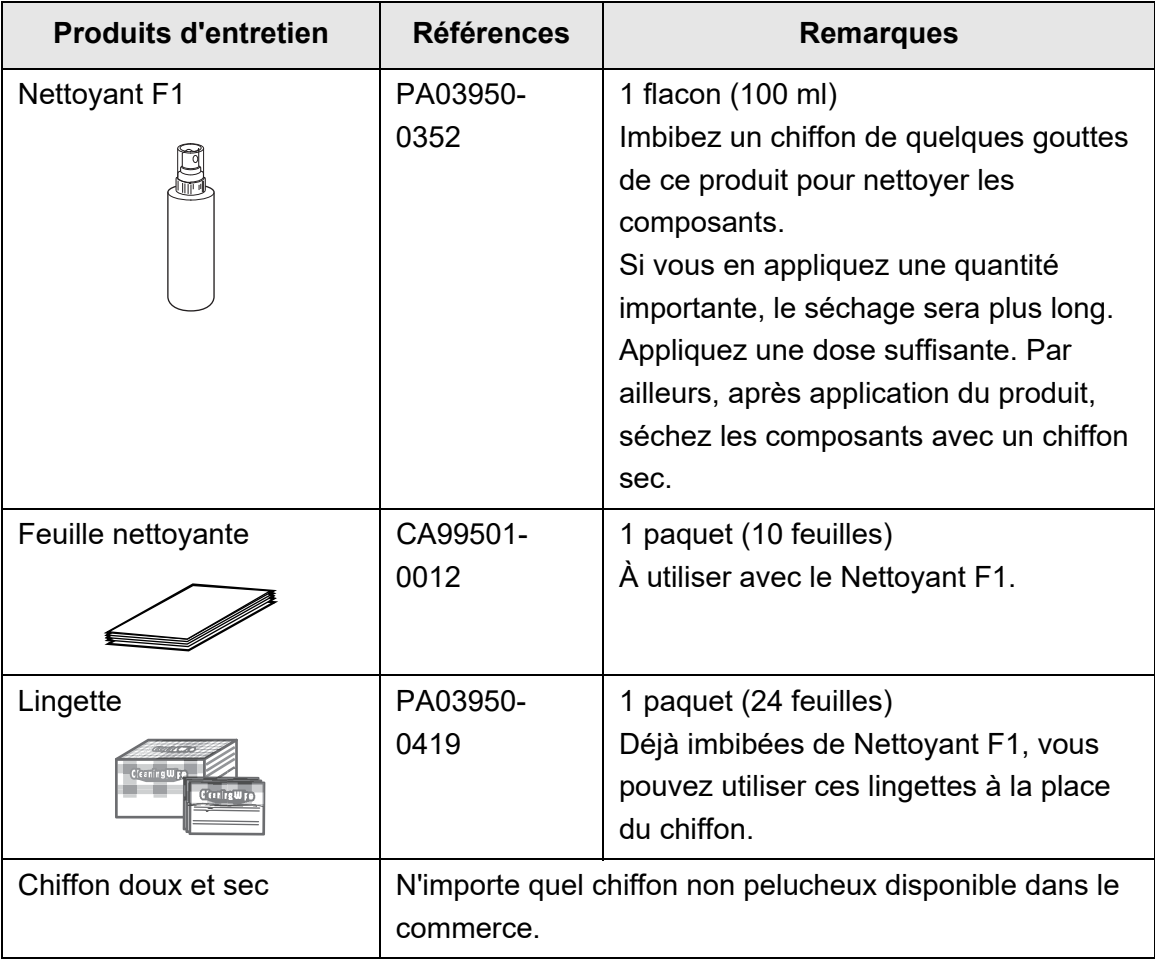

Pour vous procurer ces produits, veuillez contacter le distributeur/revendeur qui vous a vendu ce produit. Pour en savoir plus, consultez la page internet suivante : <https://www.pfu.ricoh.com/global/scanners/inquiry.html>

### ■ **Composants à nettoyer et fréquence de nettoyage**

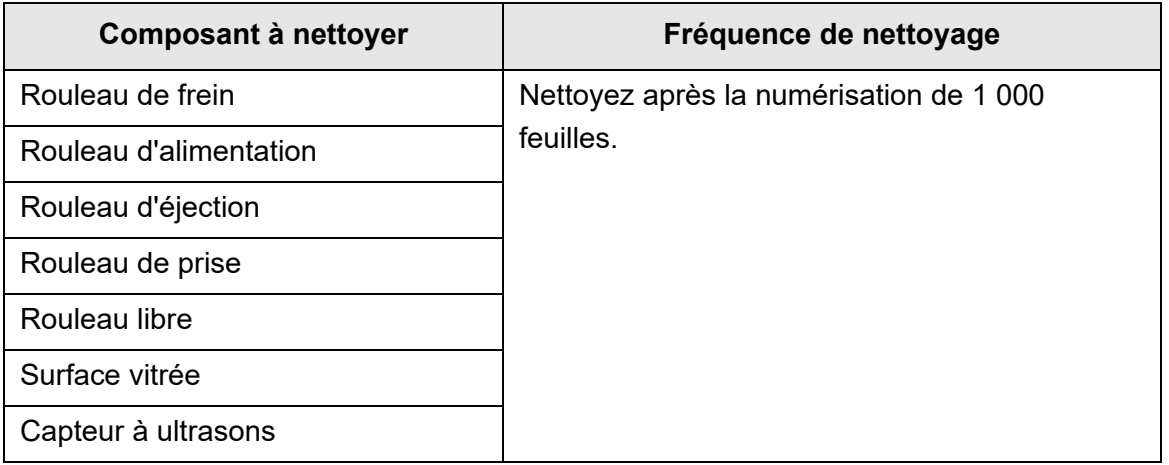

#### **IMPORTANT**

L'entretien du scanner devra être plus fréquent selon la condition des documents numérisés. Par exemple, si les types de documents suivants sont numérisés, l'entretien du scanner devra être plus fréquent que la directive énoncée dans le tableau :

- papier couché
- document avec de grandes zones d'impression
- document traité spécialement tel que le papier autocopiant
- document contenant une grande quantité de carbonate de calcium
- document rédigé au crayon
- document dont l'encre n'a pas suffisamment adhéré.

# <span id="page-347-0"></span>**6.2 Entretien de l'extérieur du scanner**

### ■ **Entretien de la partie principale du scanner**

L'extérieur du scanner (excepté l'écran tactile), le plateau d'alimentation de l'AAD et le plateau de réception doivent être nettoyés avec un chiffon sec ou légèrement imbibé de nettoyant F1 ou de détergent doux. Les lingettes peuvent également être utilisées.

#### **IMPORTANT**

- N'utilisez jamais de diluant ou autre solvant biologique. La forme ou la couleur pourrait en être modifiée.
- Protégez l'intérieur du scanner de toute humidité lors du nettoyage.
- Si vous appliquez une quantité importante de nettoyant F1 ou de détergent neutre, le séchage sera plus long. Appliquez une dose suffisante. Par ailleurs, après application du produit, séchez les composants avec un chiffon sec.

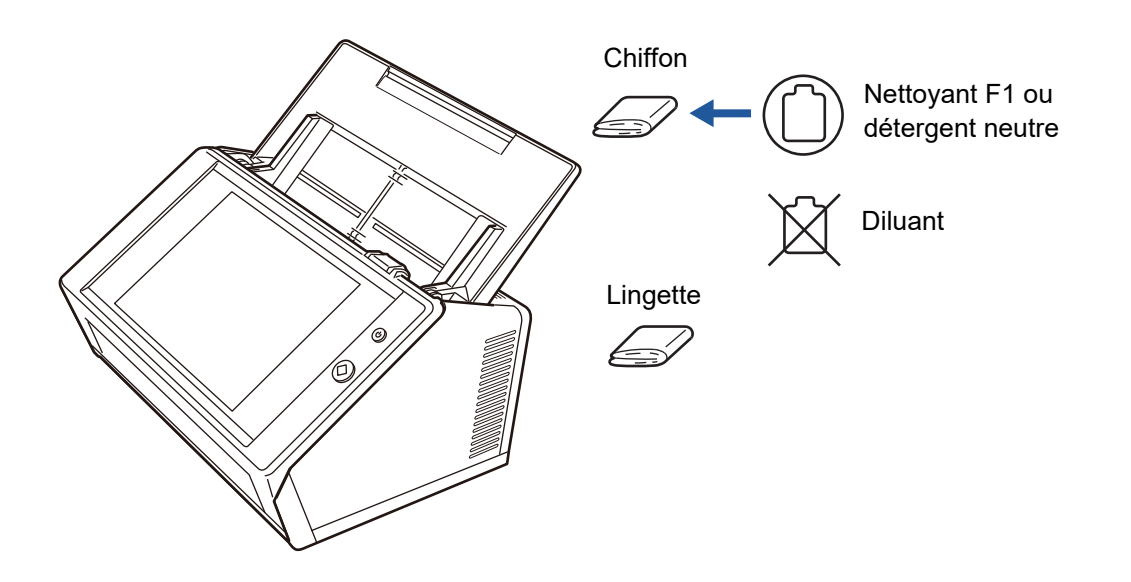

### **Nettoyage de l'écran tactile**

Un écran tactile doit être nettoyé régulièrement avec un chiffon doux et sec. Accordez une attention particulière lorsque vous nettoyez l'écran tactile. Sa surface étant fragile, évitez de le mettre en contact des objets durs.

#### **IMPORTANT**

Utilisez toujours un chiffon sec pour nettoyer l'écran.

N'oubliez pas non plus de nettoyer le cadre qui, poussiéreux, pourrait perturber les opérations sur l'écran tactile.

# <span id="page-348-0"></span>**6.3 Entretien de l'intérieur du scanner**

Nettoyez l'intérieur du scanner avec un chiffon légèrement imbibé de nettoyant F1 ou une lingette.

Des numérisations répétées peuvent entraîner une accumulation de poussière ou de poussière de papier à l'intérieur du scanner et provoquer des erreurs de numérisation. A titre indicatif, l'intérieur du scanner doit être nettoyé toutes les 1 000 numérisations. Cependant, cette recommandation varie selon le type de documents numérisés. Par exemple, un nettoyage plus fréquent du scanner pourrait s'avérer nécessaire si vous numérisez des documents dont l'encre n'a pas suffisamment adhéré au papier.

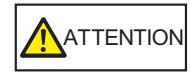

**ATTENTION** Les surfaces vitrées du scanner qui se trouvent dans l'AAD peuvent s'échauffer au fur et à mesure de vos travaux de numérisation. Éteignez le scanner, débranchez le câble d'alimentation et patientez au moins un quart d'heure.

#### **IMPORTANT**

- N'utilisez pas d'eau ou de détergent pour nettoyer l'intérieur du scanner.
- Si vous en appliquez une quantité importante, le séchage sera plus long. Appliquez une dose suffisante. Par ailleurs, après application du produit, séchez les composants avec un chiffon sec.
- **1. Éteignez le scanner et patientez au moins un quart d'heure.**

Pour en savoir plus, consultez ["2.1 Mises sous tension et hors tension" \(page 51\).](#page-50-0)

**2. Débranchez le câble d'alimentation de la prise de courant.**

**3. Tirez sur le bouton d'ouverture du couvercle en le ramenant vers vous afin d'ouvrir le couvre-LCD.**

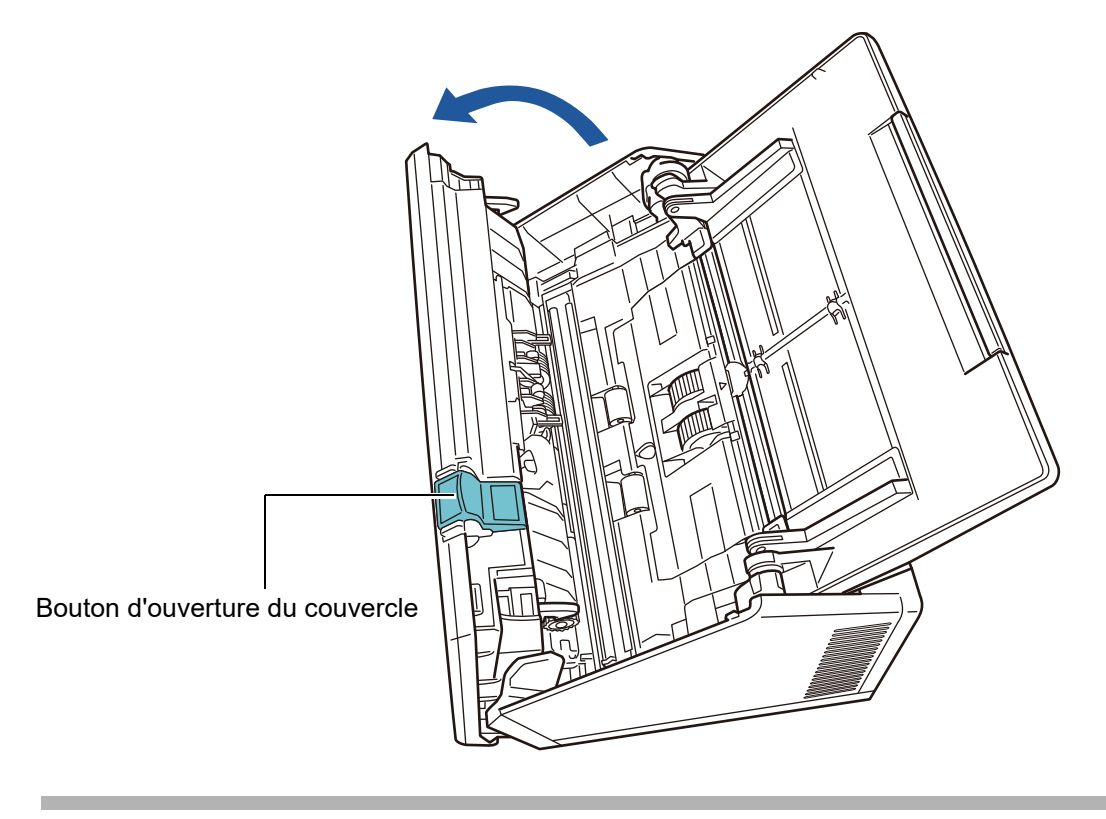

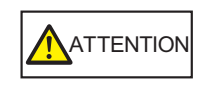

Attention à ne pas vous pincer les doigts avec le couvre-LCD.

### **4. Nettoyez les composants suivants avec un chiffon doux légèrement imbibé de nettoyant F1 ou une lingette.**

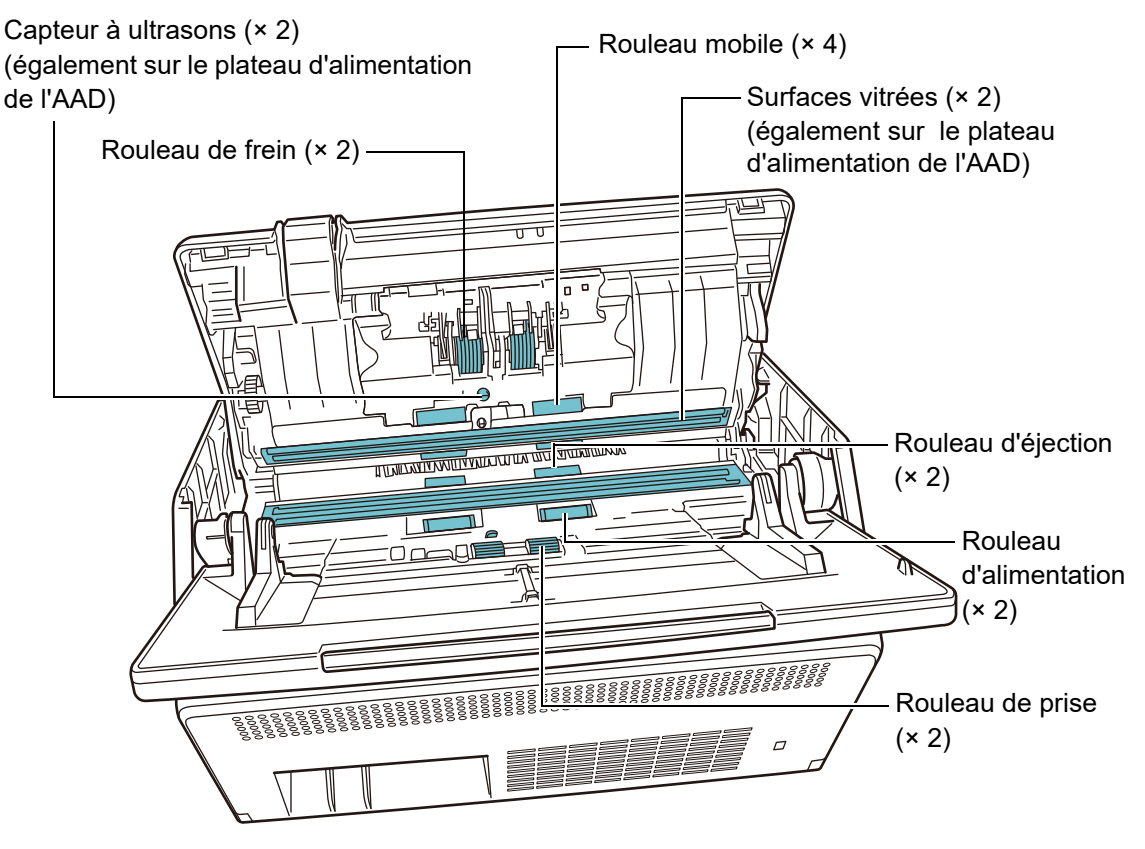

 $\bullet$  Rouleau de frein  $(x 2)$ 

Retirez les rouleaux de frein du scanner afin de les nettoyer. Pour en savoir plus, consultez ["6.5.3 Remplacement de l'Ensemble rouleaux"](#page-357-0)  [\(page 358\)](#page-357-0).

Retirez délicatement la saleté et la poussière le long des fentes de la surface des rouleaux de frein Attention à ne pas abîmer le caoutchouc souple.

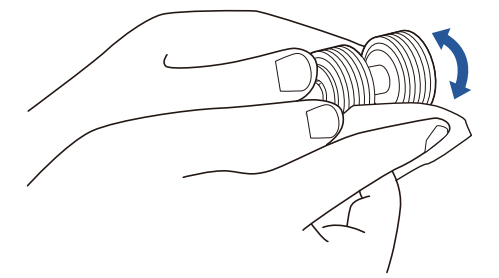

● Capteur à ultrasons (× 2)

Nettoyez délicatement les surfaces avec un chiffon doux. Si vous rencontrez des difficultés pour nettoyez avec un chiffon, utilisez un coton-tige.

#### **IMPORTANT**

Attention à ce que, lors du nettoyage, le chiffon ou la lingette de nettoyage ne soit pas pris dans le détecteur de document.

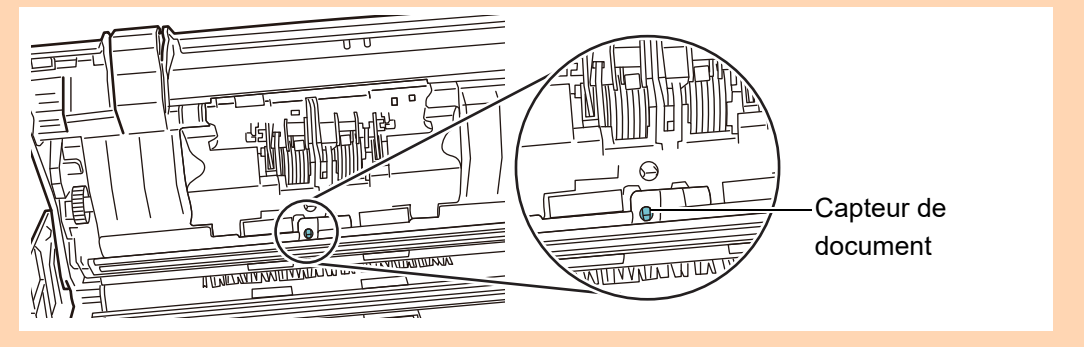

● Rouleau mobile (× 4)

Nettoyez les rouleaux mobiles en les faisant tourner lentement avec le doigt. Attention à ne pas abîmer le caoutchouc souple. Les rouleaux devront être nettoyés avec soin. Dans le cas contraire, le chargement du papier pourrait en être affecté.

Surfaces vitrées (× 2) Nettoyez délicatement les surfaces avec un chiffon doux.

#### **CONSEIL**

Si les surfaces vitrées sont sales, une ligne verticale peut apparaître sur l'image numérisée.

• Rouleau de prise  $(x 2)$ 

Retirez délicatement la saleté et la poussière le long des fentes de la surface des rouleaux tout en les faisant tourner. Attention à ne pas abîmer le caoutchouc souple. Le rouleau de prise doit être nettoyé avec soin. Dans le cas contraire, le chargement du papier pourrait en être affecté.

#### <span id="page-351-0"></span>● Rouleau d'alimentation (× 2) et rouleau d'éjection (× 2)

Pour le nettoyage, allumez le scanner et laissez les rouleaux d'alimentation et d'éjection tourner.

1 Branchez le câble d'alimentation et allumez le scanner. Pour en savoir plus, consultez ["2.1 Mises sous tension et hors tension"](#page-50-0)  [\(page 51\).](#page-50-0)

**IMPORTANT**

Le scanneur nécessite d'être sous-tension uniquement lors du nettoyage des rouleaux d'alimentation et d'éjection.

2 Sur l'écran [Menu principal] ou [Gestion des tâches], effleurez la touche virtuelle [Maintenance].

#### **CONSEIL**

La touche [Maintenance] dans le menu [Gestion des tâches] peut être affichée

en effleurant la touche  $\blacksquare$ 

 $\Rightarrow$  L'écran correspondant s'affiche.

3 Effleurez la touche virtuelle [Nettoyage du rouleau].

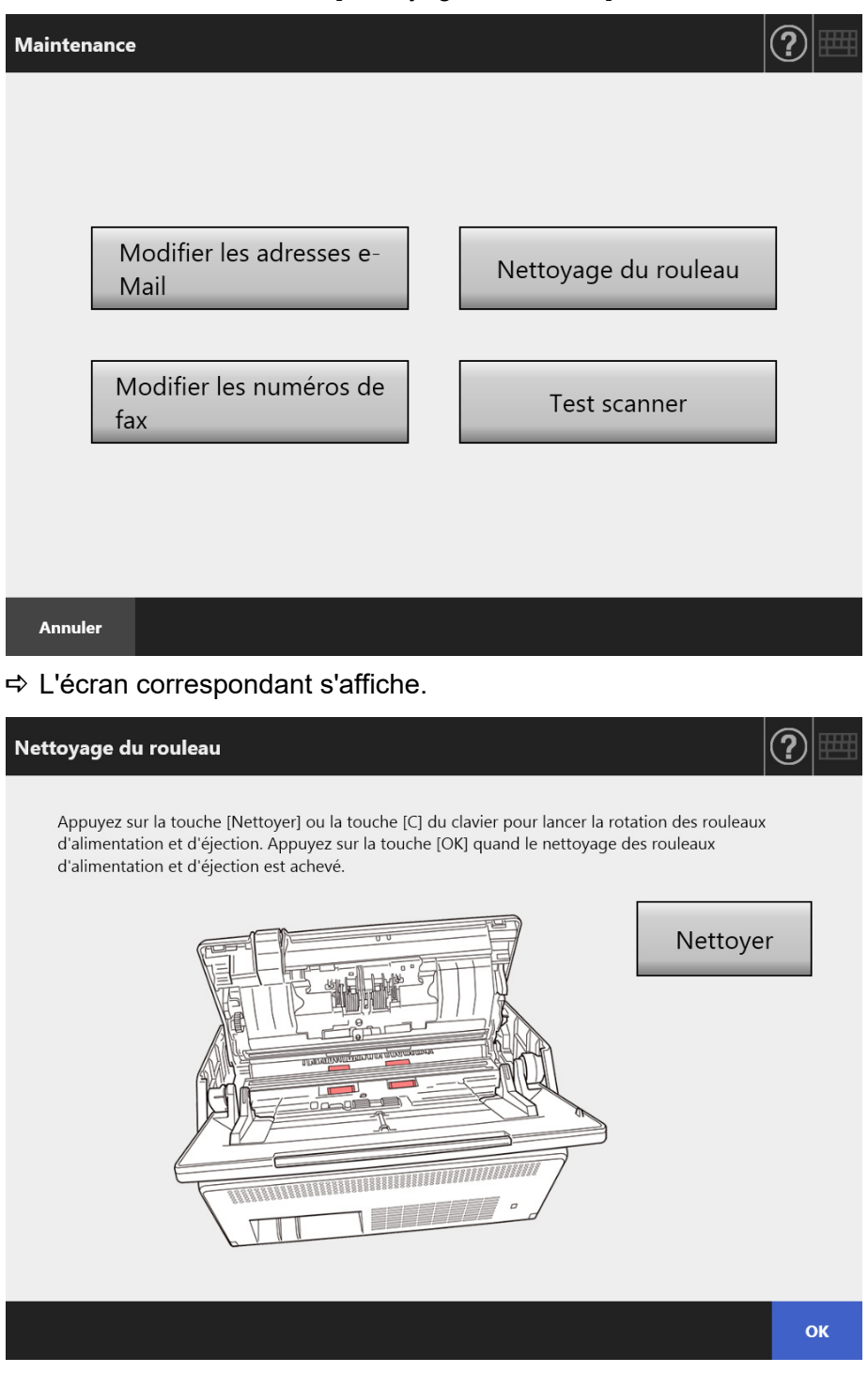

- 4 Soulevez le couvre-LCD.
- 5 Appuyez délicatement un chiffon légèrement imbibé de nettoyant F1 ou une lingette contre la surface des rouleaux.

6 Effleurez la touche virtuelle [Nettoyer] de l'écran [Nettoyage du rouleau]. Les rouleaux d'alimentation et d'éjection commencent à tourner lentement. Si vous effleurez la touche virtuelle en continu, les rouleaux tourneront ponctuellement plusieurs fois de suite.

Nettoyez délicatement les rouleaux tout en les faisant tourner. Attention à ne pas abîmer le caoutchouc souple.

Pour arrêter leur rotation, retirez votre doigt de la touche virtuelle. Les rouleaux de prise doivent être nettoyés avec soin. Le chargement du papier pourrait en être affecté par des dépôts noirs sur les freins.

#### **CONSEIL**

- Si vous effleurez sur la touche virtuelle [Nettoyer] 7 fois de suite, les rouleaux effectueront simultanément un tour quasi complet.
- Si la rubrique d'aide est ouverte, fermez-la puis effleurez la touche virtuelle [Nettoyer].
- 7 Le nettoyage des rouleaux terminés, effleurez la touche virtuelle [OK] et fermez l'écran [Nettoyage du rouleau].

#### **IMPORTANT**

Lorsque vous nettoyez les rouleaux d'alimentation ou d'éjection, évitez de les toucher lors de leur rotation.

#### **5. Fermez le couvre-LCD.**

 $\Rightarrow$  Vous devriez entendre un cliquetis.

#### **IMPORTANT**

- Attention à ne pas vous pincer les doigts avec le couvre-LCD.
- Assurez-vous de bien refermer le couvre-LCD. Dans le cas contraire, des bourrages de document ou autres problèmes de chargement pourraient se produire.
- Fermez le couvre-LCD en douceur, sans appuyer sur l'écran tactile avec brusquerie. Vous risqueriez de l'endommager.

# <span id="page-354-0"></span>**6.4 Entretien du Transparent**

Utilisez un chiffon sec et doux, un chiffon légèrement imbibé de nettoyant F1 ou de détergent doux ou une lingette pour nettoyer le Transparent.

Nettoyez et époussetez délicatement les surfaces interne et externe du Transparent.

Au fur et à mesure que vous utilisez le Transparent, des taches et de la poussière s'accumulent sur ses surfaces internes et externes.

Pour éviter des problèmes de numérisation, il doit être nettoyé régulièrement.

#### **IMPORTANT**

- Attention à ne pas laisser de graisse sur le Transparent.
- N'utilisez jamais de diluant ou autre solvant biologique. La forme ou la couleur pourrait en être modifiée.
- Ne frottez pas trop fort car vous pourriez le rayer ou le déformer.
- Après avoir nettoyé la surface interne du Transparent, attendez que celle-ci soit complètement sèche avant de le fermer.
- À titre indicatif, nous vous invitons à remplacer le Transparent après 500 numérisations. Pour en savoir plus, consultez ["6.5.4 Achat du Transparent" \(page 365\)](#page-364-0).

# <span id="page-355-0"></span>**6.5 Pièces de rechange**

### **6.5.1 Références et cycles de remplacement**

Dans le tableau suivant, vous trouverez les références des consommables et leur fréquence de remplacement.

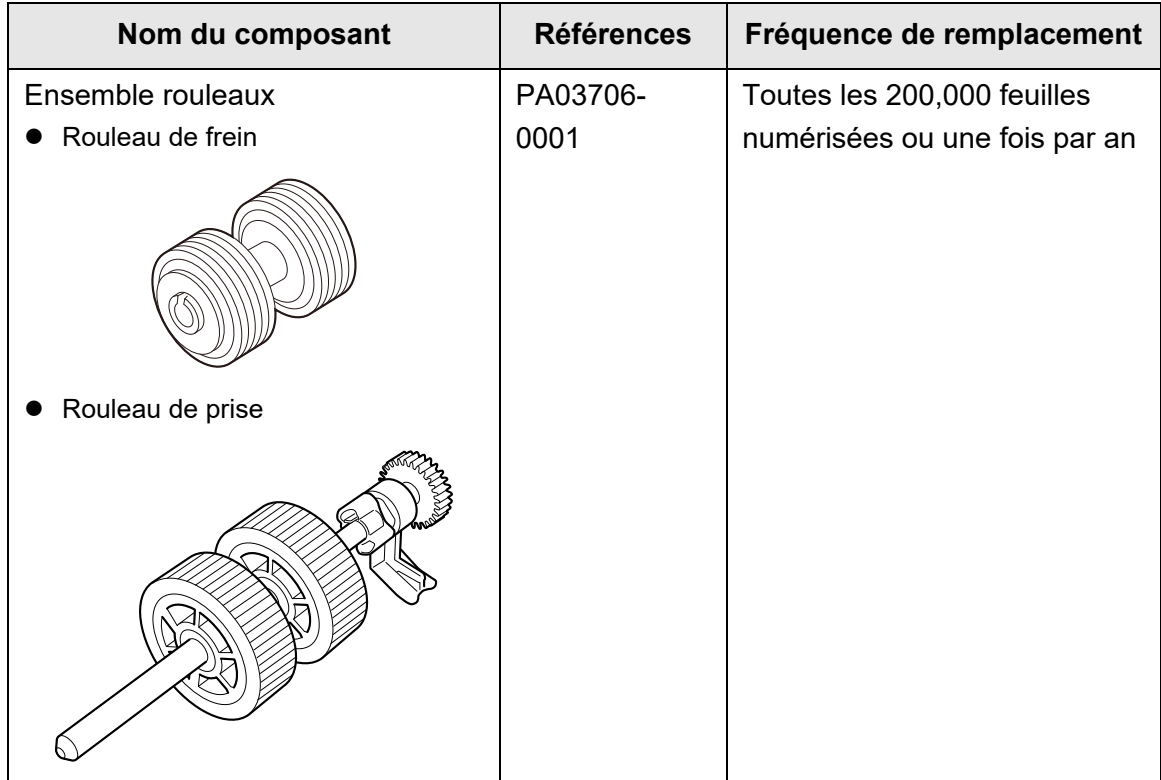

Les fréquences de remplacement proposées sont données à titre indicatif et dans le cas d'une utilisation de papier avec ou sans bois, 80 g/m² [20 lb], au format A4/Lettre. Ces cycles varient selon le support papier des documents numérisés et la fréquence d'utilisation et de nettoyage du scanner.

#### **IMPORTANT**

- Dès que l'alerte d'un consommable devient orange ou rouge, contactez l'administrateur du scanner afin de remplacer la pièce concernée.
- Utilisez uniquement les consommables spécifiés par PFU. Évitez d'utiliser des consommables proposés par d'autres fabricants.

Pour en savoir plus, consultez ["6.5.2 Vérification des consommables" \(page 357\)](#page-356-0).

Pour vous procurer ces consommables, contactez le distributeur/revendeur qui vous a vendu ce produit. Pour en savoir plus, consultez la page internet suivante : <https://www.pfu.ricoh.com/global/scanners/inquiry.html>

### <span id="page-356-0"></span>**6.5.2 Vérification des consommables**

**1. À l'écran [Menu principal] ou [Gestion des tâches], effleurez la touche virtuelle [Alerte consommable].**

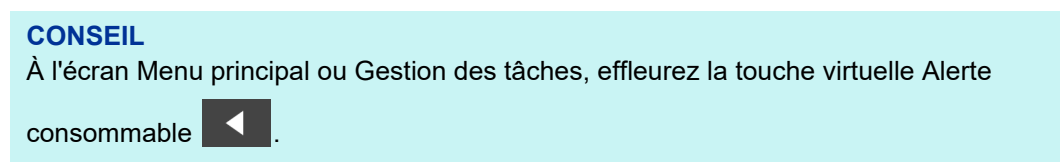

L'écran correspondant s'affiche.

#### **2. Vérifiez le composant à remplacer puis effleurez la touche virtuelle [OK].**

Si la colonne [Compteur d'utilisation] d'un composant indique une valeur supérieure à celle de la colonne [Remplacement à], procédez au remplacement.

La valeur pour [Compteur d'utilisation] est le nombre exact de feuilles numérisées. Pour en savoir plus, consultez ["4.15.2 Afficher l'état d'utilisation" \(page 165\).](#page-164-0)

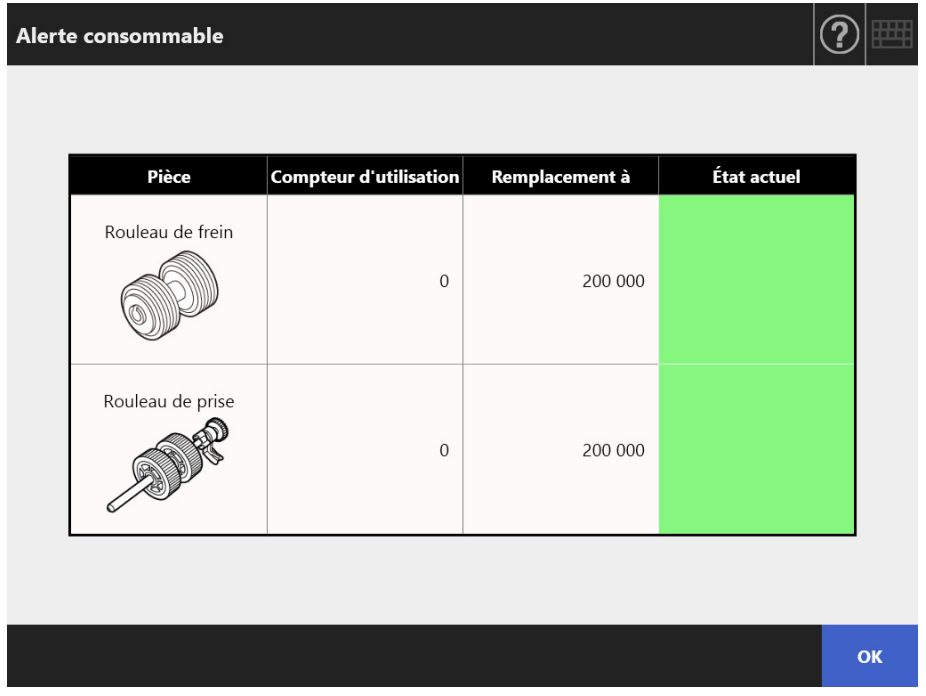

### **3. Remplacez le composant.**

Consultez :

**Remplacement de l'Ensemble rouleaux.** ["6.5.3 Remplacement de l'Ensemble rouleaux" \(page 358\)](#page-357-0)

### <span id="page-357-0"></span>**6.5.3 Remplacement de l'Ensemble rouleaux**

L'ensemble rouleaux se compose des rouleaux de frein et de prise. La procédure pour remplacer chaque rouleau et la suivante.

**1. Éteignez le scanner et patientez au moins un quart d'heure.**

Pour en savoir plus, consultez ["2.1 Mises sous tension et hors tension" \(page 51\).](#page-50-0)

- **2. Débranchez le câble d'alimentation de la prise de courant.**
- **3. Videz le plateau d'alimentation de l'AAD.**
- **4. Tirez sur le bouton d'ouverture du couvercle en ramenant vers vous puis ouvrez le couvre-LCD en le saisissant des deux mains par les côtés.**

ATTENTION Attention à ne pas vous pincer les doigts avec le couvre-LCD.

#### **5. Remplacez le rouleau de prise.**

1. Ouvrez le couvercle du rouleau de frein.

Maintenez les deux extrémités du couvercle du rouleau de frein et ouvrez dans le sens de la flèche.

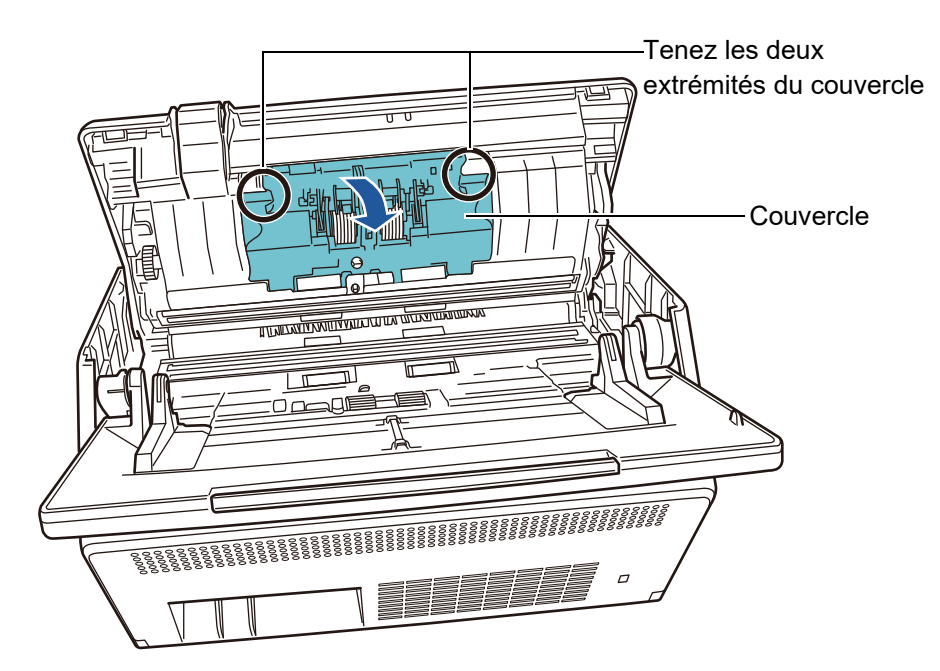

2. Délogez l'axe.

Soulevez d'abord le côté droit du rouleau, puis retirez l'axe de la cavité sur la gauche.

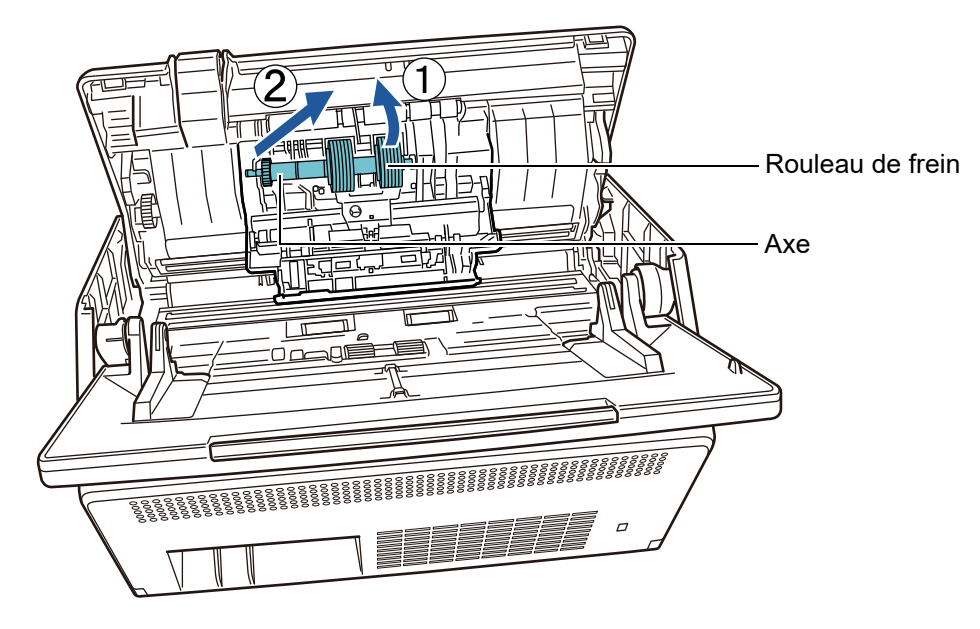

3. Retirez le rouleau de frein de son axe.

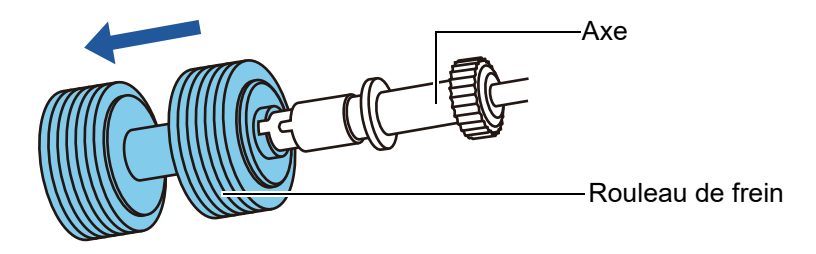

4. Fixez un nouveau rouleau de frein sur l'axe. Insérez la saillie sur l'axe dans la fente.

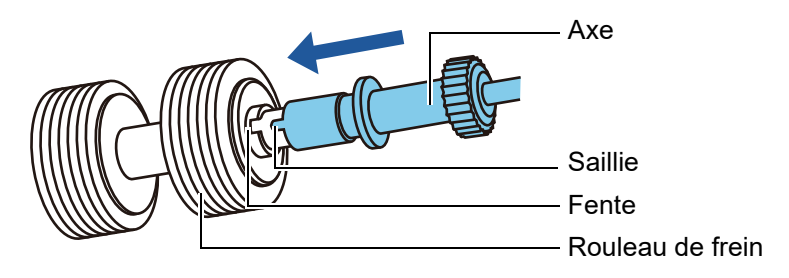

5. Installez le rouleau de frein avec l'axe sur le scanner. Placez la partie gauche de l'axe dans la fente avant d'installer le reste.

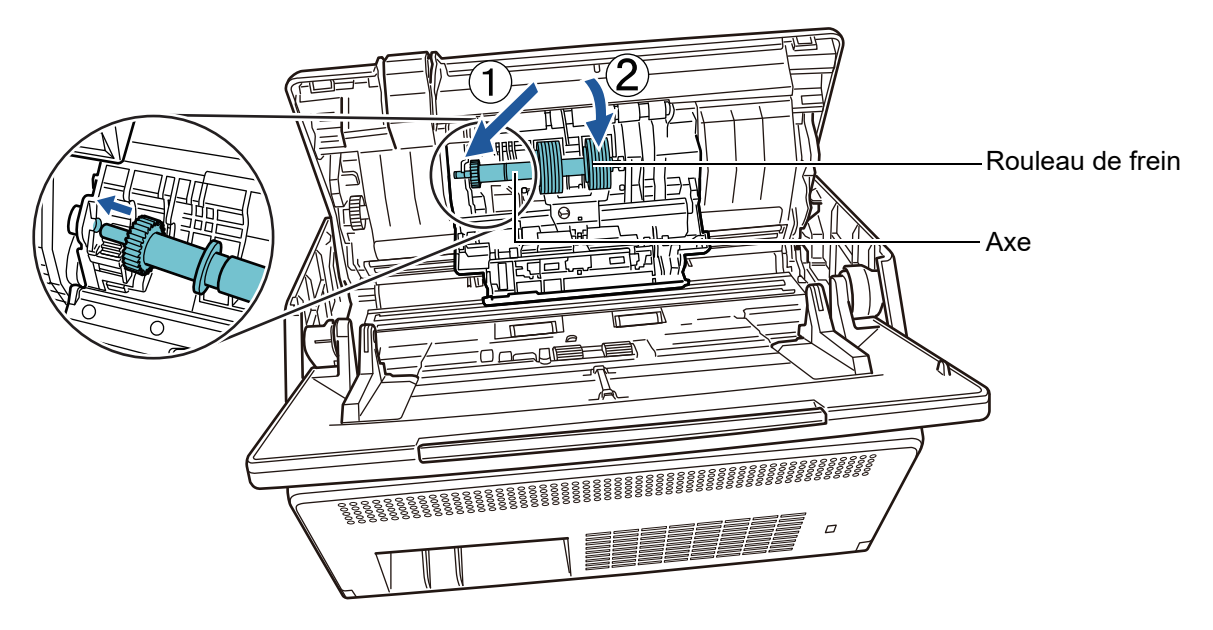

6. Fermez le couvercle du rouleau de frein.

#### **IMPORTANT**

Assurez-vous que l'axe est correctement fixé. Dans le cas contraire, des bourrages de document et autres problèmes de chargement pourraient se produire.
### **6. Remplacez le rouleau de prise.**

1. Ouvrez le guide-papier.

Faites glisser les guides jusqu'au bout puis libérez le guide-papier à l'aide du cliquet.

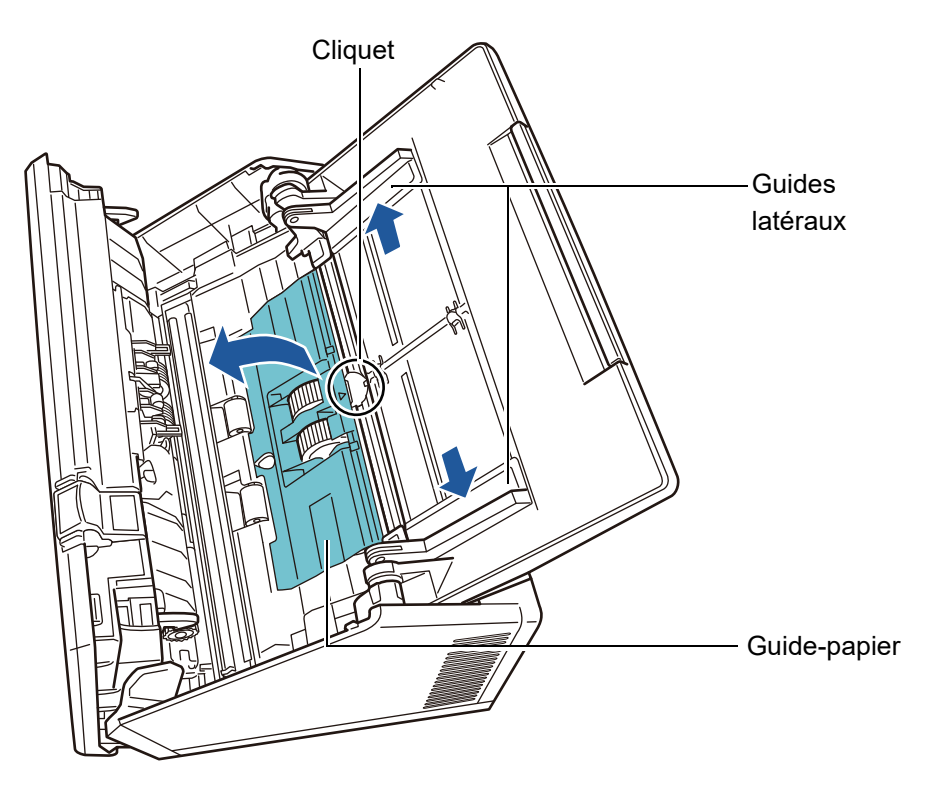

2. Faites tournez l'onglet d'ouverture sur l'axe en suivant la direction de la flèche.

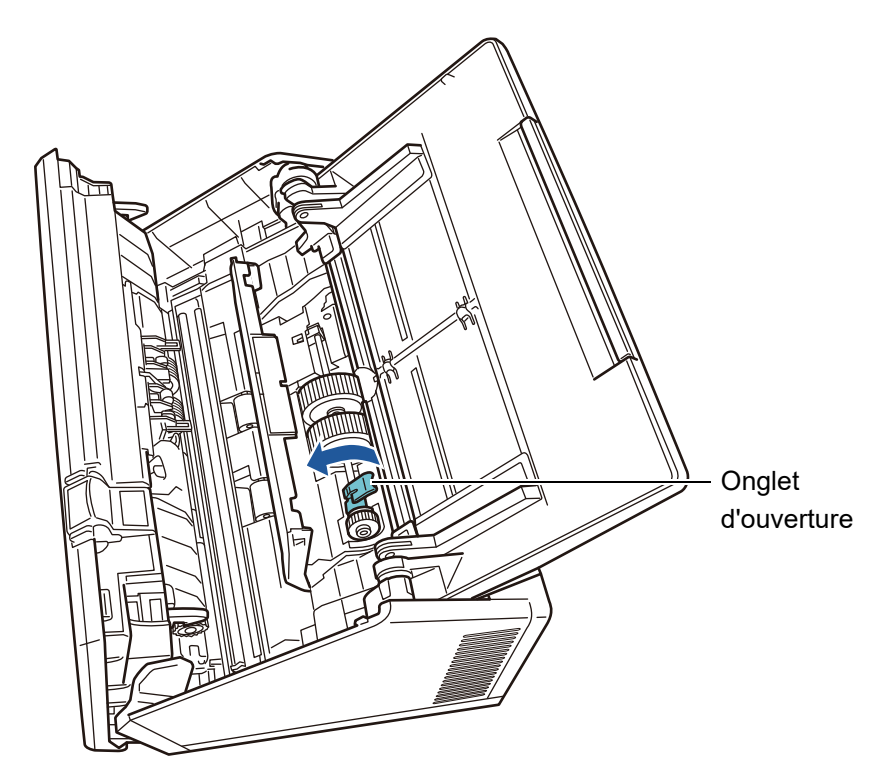

3. Retirez le rouleau de prise.

Soulever délicatement l'onglet d'ouverture de l'axe (d'environ 5 mm), faites glissez l'axe dans la direction de la flèche et soulevez-le.

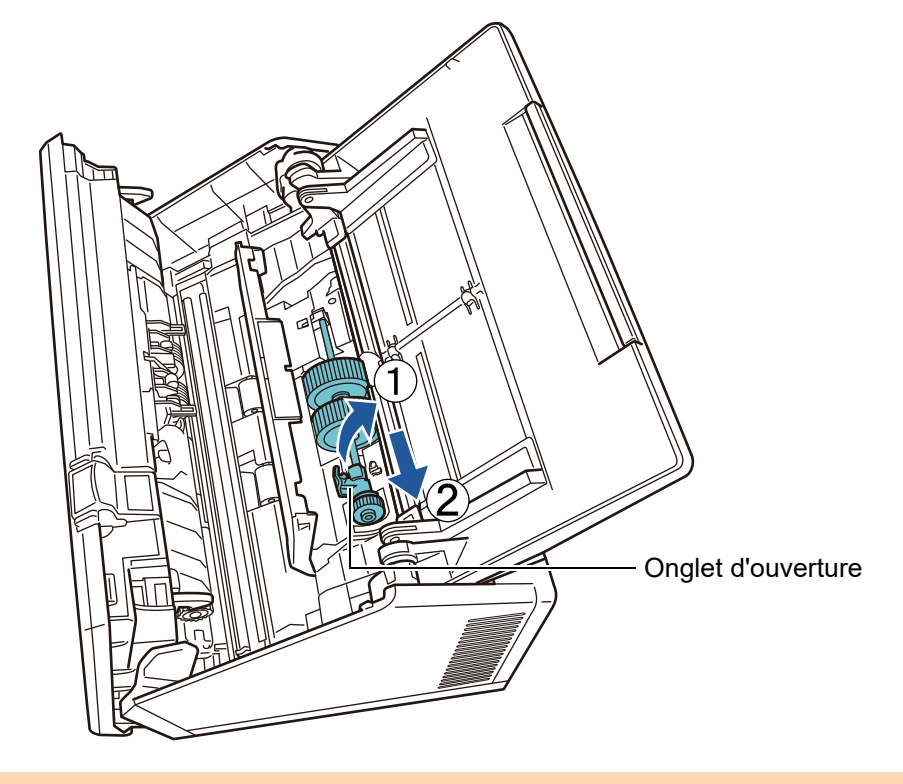

**IMPORTANT** Veillez bien à ne pas toucher les parties grasses sur l'axe entourant la bague.

4. Installez un nouveau rouleau de prise sur le scanner. Insérez l'extrémité gauche de l'axe dans l'encoche du scanner et abaissez graduellement l'autre extrémité.

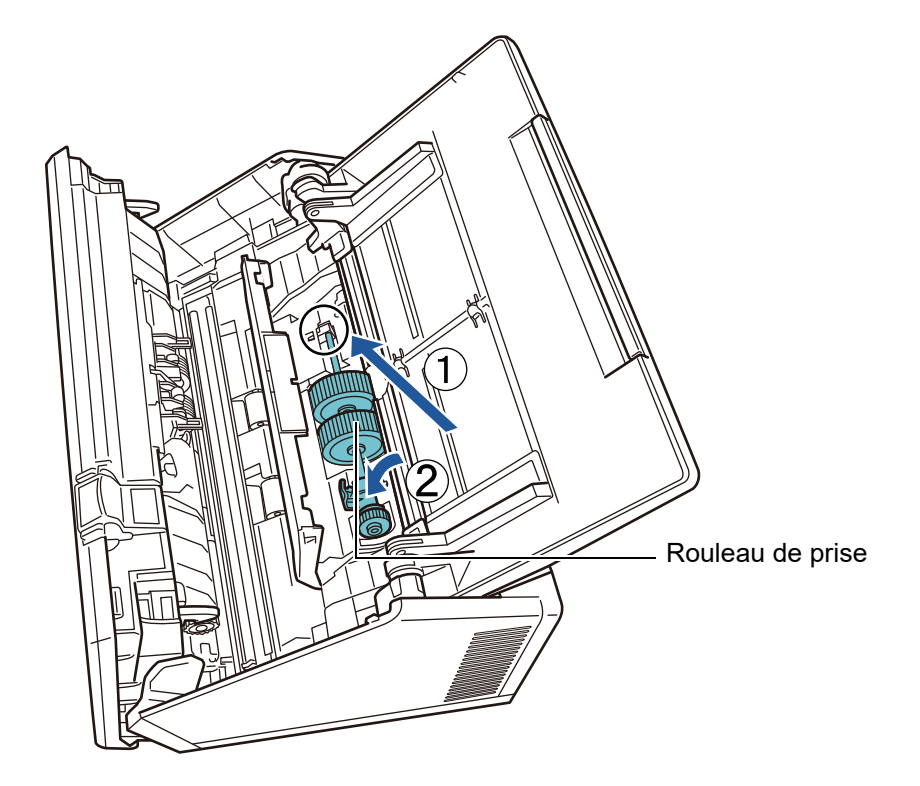

5. Faites tourner l'onglet d'ouverture sur l'axe en suivant la direction de la flèche.

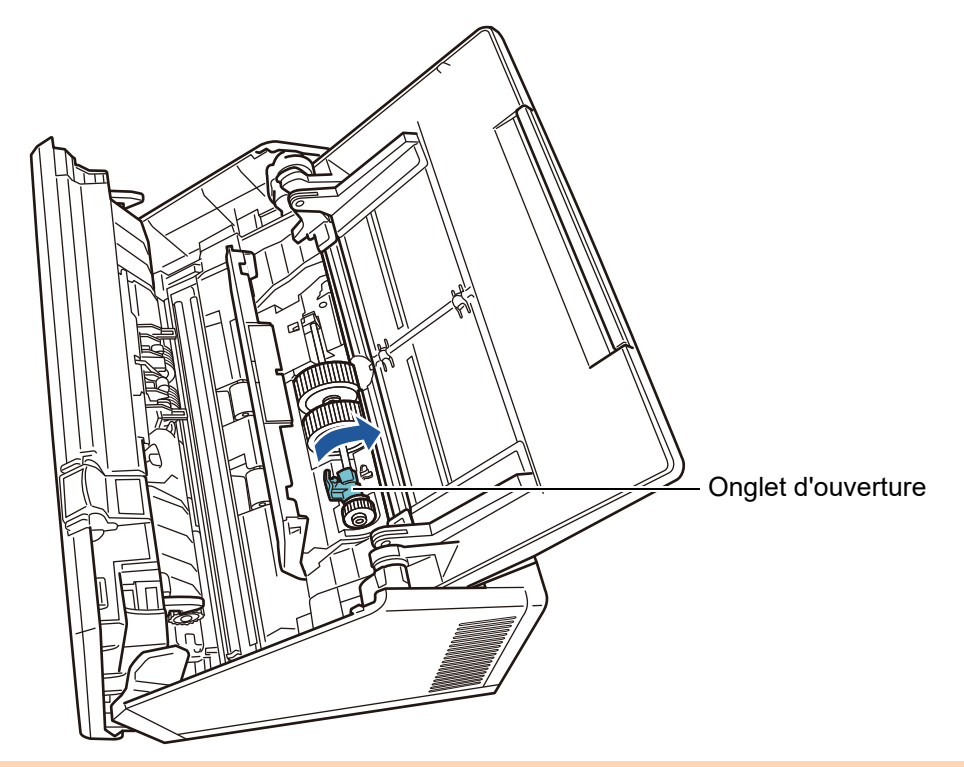

### **IMPORTANT**

Assurez-vous que le rouleau de prise est correctement installé. Un bourrage papier ou d'autres erreurs de chargement pourraient se produire.

6. Fermez le guide-papier.

Assurez-vous que les deux extrémités du guide-papier sont fermement posées.

#### **7. Fermez le couvre-LCD.**

 $\Rightarrow$  Vous devriez entendre un cliquetis.

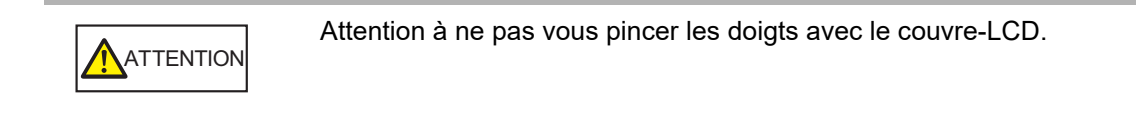

#### **8. Branchez le câble d'alimentation et allumez le scanner.**

Pour en savoir plus, consultez ["2.1 Mises sous tension et hors tension" \(page 51\).](#page-50-0)

#### **9. Réinitialisez le compteur des rouleaux.**

Le compteur est réinitialisé par un administrateur. Pour en savoir plus, consultez ["Réinitialiser les compteurs" \(page 165\)](#page-164-0).

### **6.5.4 Achat du Transparent**

À titre indicatif, nous vous invitons à remplacer le Transparent après 500 numérisations. Cependant, il est recommandé de le remplacer dès que vous constatez des rayures ou des taches.

Le nom ainsi que les références de cet accessoire, vendu séparément, sont indiqués cidessous :

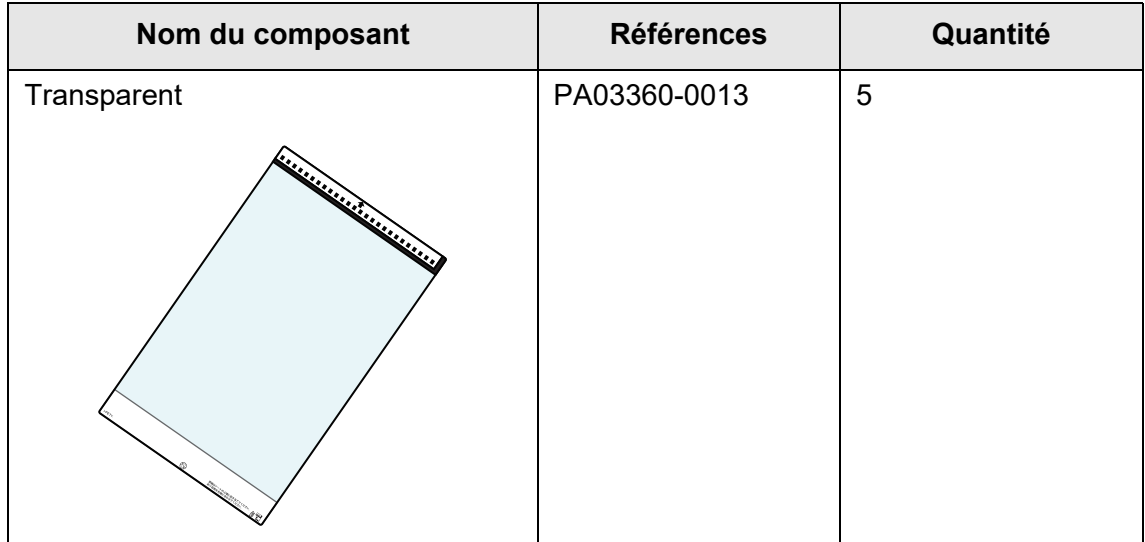

Pour vous procurer un Transparent, contactez le distributeur/revendeur qui vous a vendu ce produit. Pour en savoir plus, consultez la page internet suivante : <https://www.pfu.ricoh.com/global/scanners/inquiry.html>

#### **6.6 Exécution d'un test de numérisation** Touch Panel

Après le nettoyage du scanner ou le remplacement d'un consommable, procédez à un test de numérisation.

### ■ Utilisateur standard

**1. Sur l'écran [Menu principal] ou [Gestion des tâches], effleurez la touche virtuelle [Maintenance].**

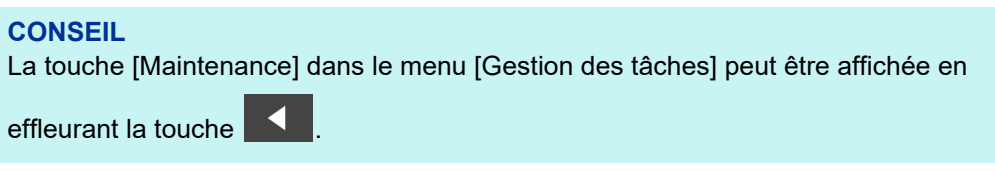

L'écran correspondant s'affiche.

**2. Effleurez la touche virtuelle [Test scanner].**

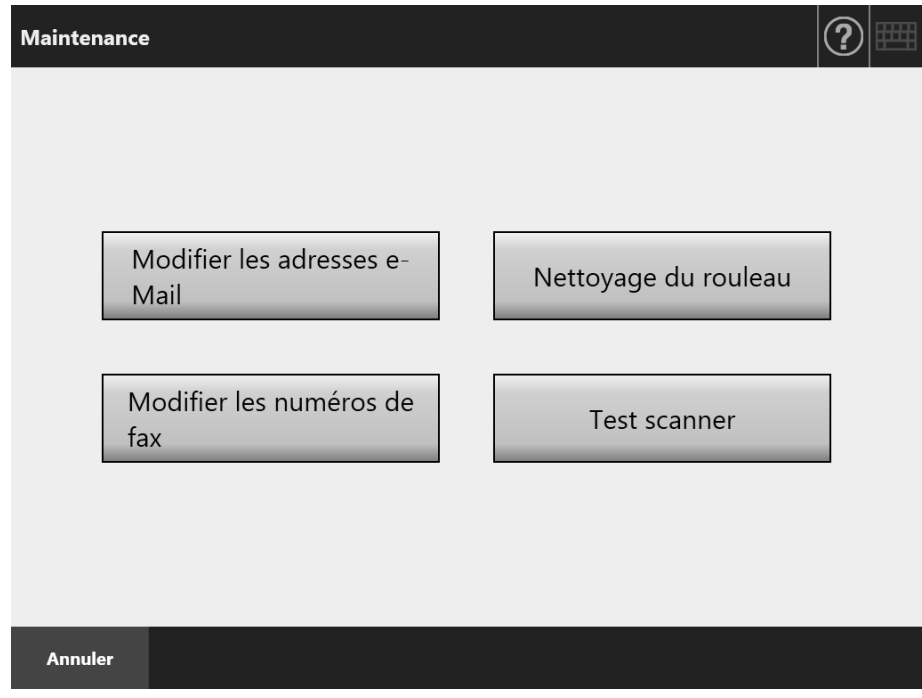

- L'écran correspondant s'affiche.
- **3. Chargez un document sur le plateau d'alimentation de l'AAD afin d'exécuter un test de numérisation.**

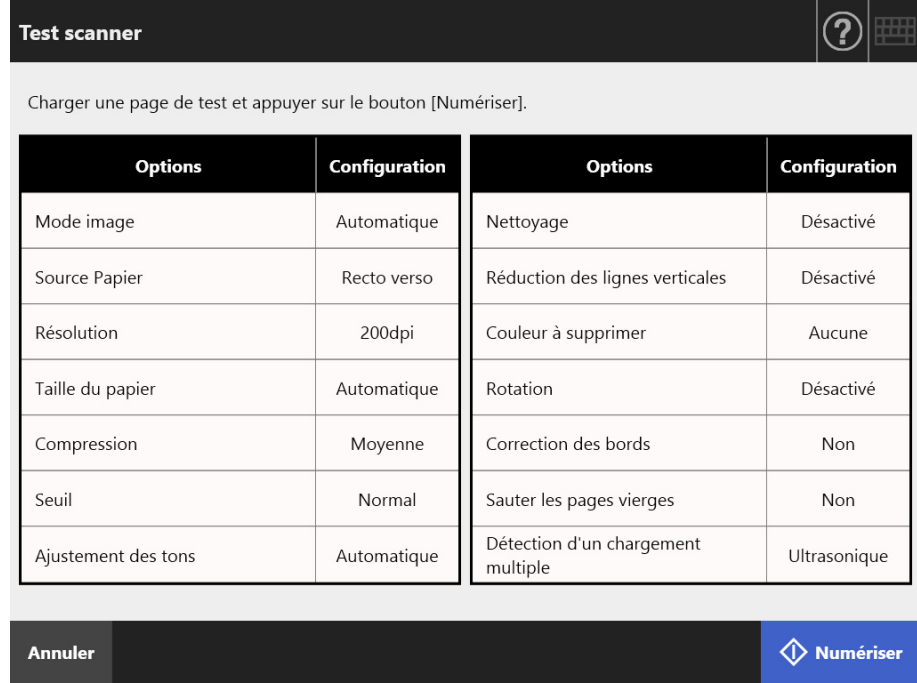

### **4. Effleurez la touche virtuelle [Numériser].**

- Le test de numérisation s'exécute.
- Le test de numérisation terminé, l'écran [Visionneur numérisation] s'affiche. En cas d'échec de la numérisation, un message d'erreur s'affichera. Résolvez le problème comme indiqué.

### **5. Vérifiez les données numérisées.**

Pour en savoir plus, consultez :

["5.10 Éditer les données numérisées avec le visionneur de numérisation" \(page](#page-319-0)  [320\)](#page-319-0)

### **6. Effleurez la touche virtuelle [OK].**

Vous êtes redirigé sur l'écran [Maintenance].

### ■ **Administrateur**

**1. Sur l'écran de l'administrateur, sélectionnez [Test scanner] sous [Test du périphérique].**

L'écran correspondant s'affiche.

- **2. Effleurez la touche virtuelle [Démarrage].**
- **3. Chargez un document sur le plateau d'alimentation de l'AAD afin d'exécuter un test de numérisation.**
- **4. Effleurez la touche virtuelle [Numériser].**

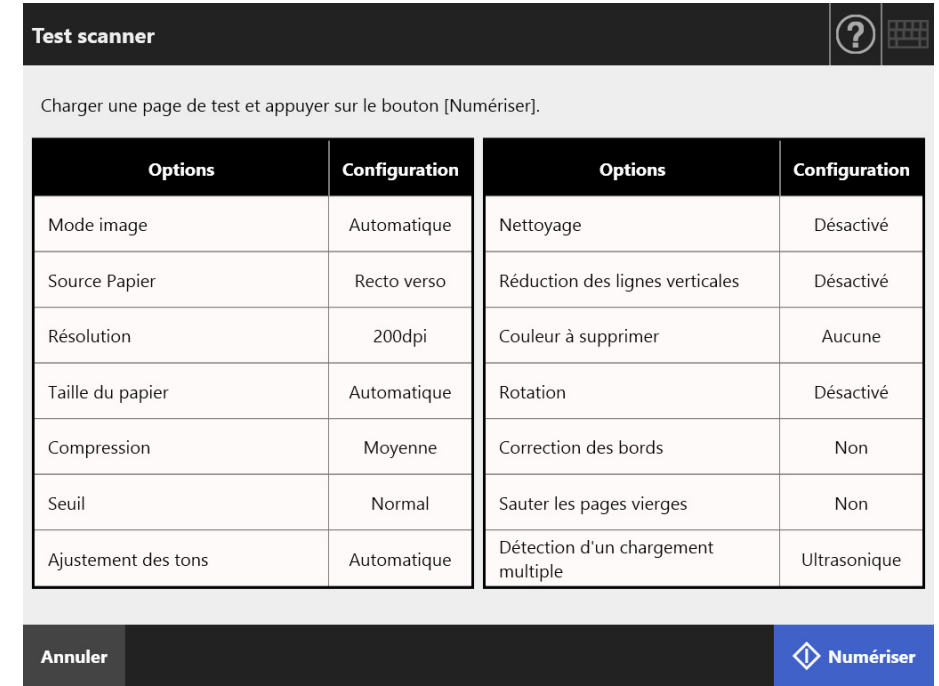

- Le test de numérisation s'exécute.
- $\Rightarrow$  Le test de numérisation terminé, l'écran [Visionneur numérisation] s'affiche. En cas d'échec de la numérisation, un message d'erreur s'affichera. Résolvez le problème comme indiqué.

### **5. Vérifiez les données numérisées.**

Pour en savoir plus, consultez :

["5.10 Éditer les données numérisées avec le visionneur de numérisation" \(page](#page-319-0)  [320\)](#page-319-0)

### **6. Effleurez la touche virtuelle [OK].**

Vous êtes redirigé sur l'écran [Menu de l'administrateur].

#### **6.7 Calibrer l'écran tactile** (Touch Panel

Si vous constatez que l'écran tactile ne répond pas correctement, procédez à son calibrage.

**1. Sur l'écran e l'administrateur, sélectionnez [Calibrer l'écran] sous [Test du périphérique].**

 $\Rightarrow$  L'écran correspondant s'affiche.

**2. Effleurez la touche virtuelle [Démarrage].**

Une croix rouge "+" (symbole d'ajustement) s'affiche.

**3. Effleurez cette croix virtuelle.**

Elle se déplace à la nouvelle position de calibrage. Si la croix virtuelle s'arrête, effleurez-la de nouveau.

> Please touch the point in the screen. [Esc]:Cancel [Arrow Keys]:Move point

Suivez les instructions affichées à l'écran.'

**IMPORTANT** Le processus [Calibrer l'écran] prend environ 40 secondes.

# **Chapitre 7**

#### **Dépannage**  Admin | User

Dans ce chapitre, vous trouverez des explications sur le dégagement d'un bourrage de papier, l'emplacement des étiquettes du scanneur ainsi que les points à vérifier avant de contacter votre distributeur/revendeur.

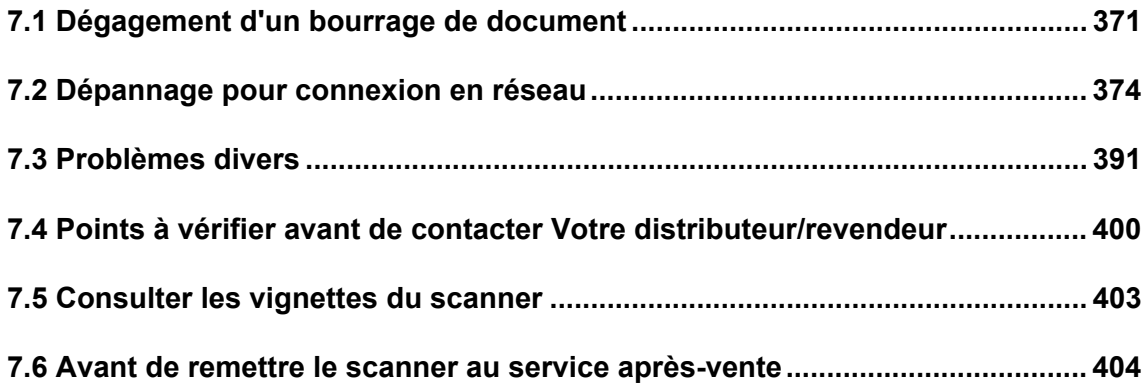

# <span id="page-370-0"></span>**7.1 Dégagement d'un bourrage de document**

Voici comment procéder pour dégager les documents qui encombrent le scanner.

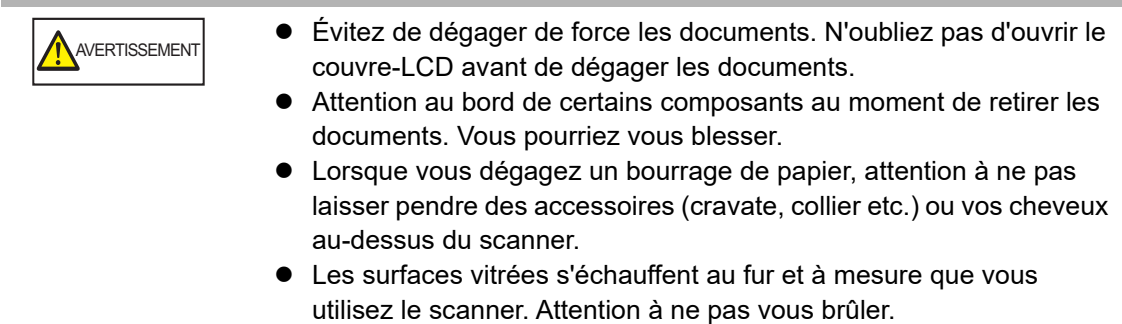

- <span id="page-370-1"></span>**1. Videz le plateau d'alimentation de l'AAD.**
- **2. Tirez sur le bouton d'ouverture du couvercle en ramenant vers vous puis ouvrez le couvre-LCD en le saisissant des deux mains par les côtés.**

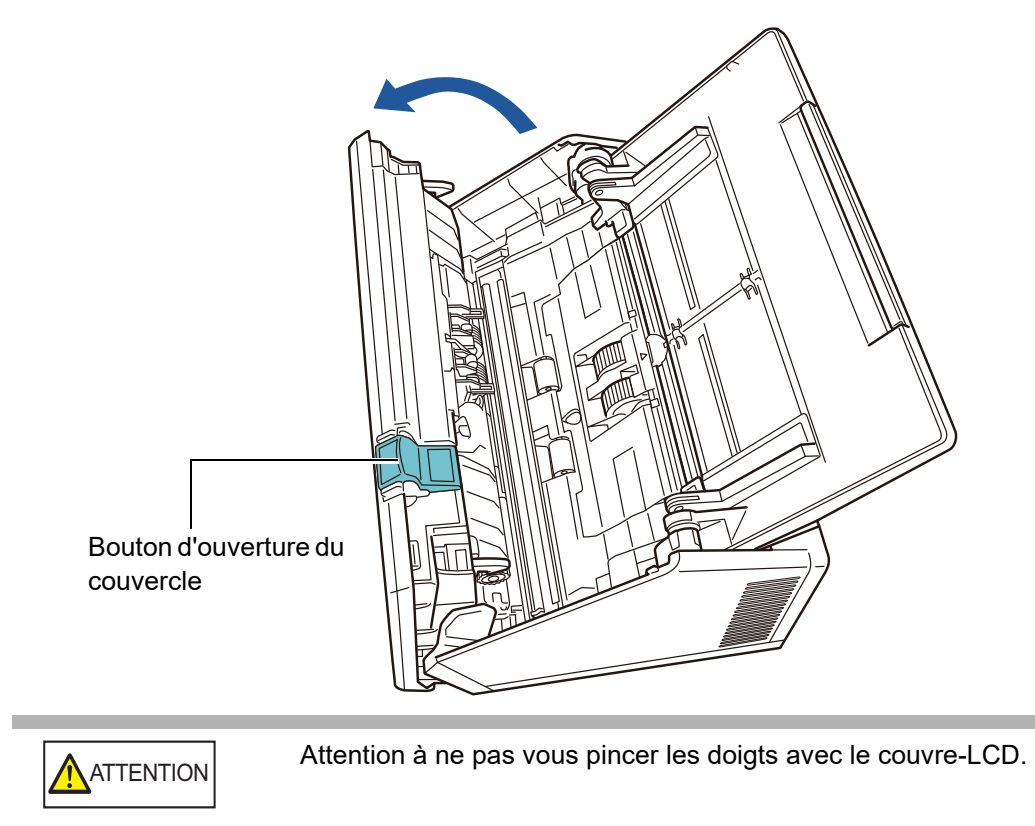

#### **3. Dégagez le document resté coincé dans le scanner.**

#### **IMPORTANT**

- Des objets tels que des agrafes ou des trombones peuvent provoquer des bourrages papier.
- Attention à ne pas abîmer les surfaces vitrées ou les guides-papier lorsque vous retirez des documents agrafés ou reliés avec des trombones.

#### <span id="page-371-0"></span>**4. Fermez le couvre-LCD en le saisissant des deux mains par ses extrémités.**

#### **IMPORTANT**

- Attention à ne pas vous pincer les doigts avec le couvre-LCD.
- Assurez-vous de bien refermer le couvre-LCD. Dans le cas contraire, des bourrages de document ou autres problèmes de chargement pourraient se produire.
- Fermez le couvre-LCD en douceur, sans appuyer sur l'écran tactile avec brusquerie. Vous risqueriez de l'endommager.
- Pour poursuivre la numérisation, recherchez la page à partir de laquelle vous souhaitez reprendre la numérisation, puis rechargez le document sur le plateau d'alimentation de l'AAD (chargeur).

 $\Rightarrow$  Vous devriez entendre un cliquetis.

#### **CONSEIL**

- La numérisation terminée ou annulée, des documents peuvent rester dans l'AAD sans que vous soyez informé d'un message d'erreur. Effectuez les opérations de l'[Etape 1](#page-370-1) à l'[Etape 4](#page-371-0) précitées pour dégager les documents de l'AAD.
- Si des documents encombrent le scanner lors de la numérisation, vérifiez les données numérisées. Les pages incorrectement numérisées peuvent être affichées à l'écran [Visionneur numérisation]. Dans ce cas, supprimez toutes les pages incorrectement

numérisées en utilisant  $\frac{1}{10}$  de l'écran détaillé du visionneur de numérisation. Pour en savoir plus, consultez ["5.10.3 Sélectionnez des données numérisées sur l'écran détaillé](#page-322-0)  [duVisionneur de numérisation" \(page 323\).](#page-322-0)

Si les bourrages de papier ou les chargements multiples sont fréquents, effectuez les opérations suivantes.

#### **1. Alignez le bord des documents.**

#### **2. Déramez les documents.**

1. Saisissez, sans forcer, la pile dans sa longueur puis incurvez-la vers le haut puis vers le bas, deux ou trois fois.

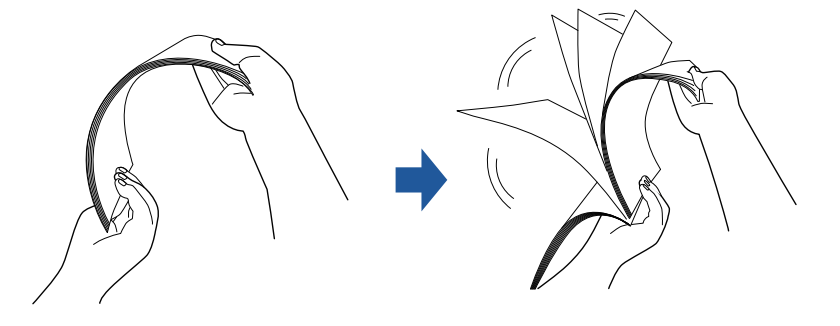

- 2. Prenez ensuite la pile dans sa largeur puis déramez à nouveau.
- 3. Alignez les documents puis désalignez légèrement le bord supérieur des feuilles afin de former un "escalier".

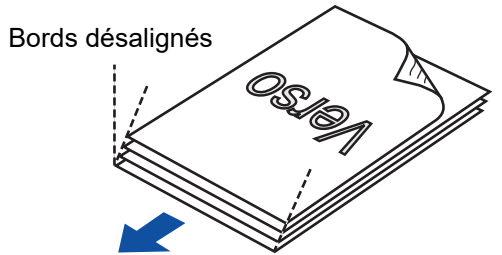

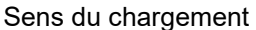

#### **IMPORTANT**

La numérisation de documents dont les bords ne sont pas alignés peut entraîner des bourrages de papier ou endommager les documents.

**3. Chargez les documents sur le plateau d'alimentation de l'AAD, comme indiqué dans le schéma suivant.**

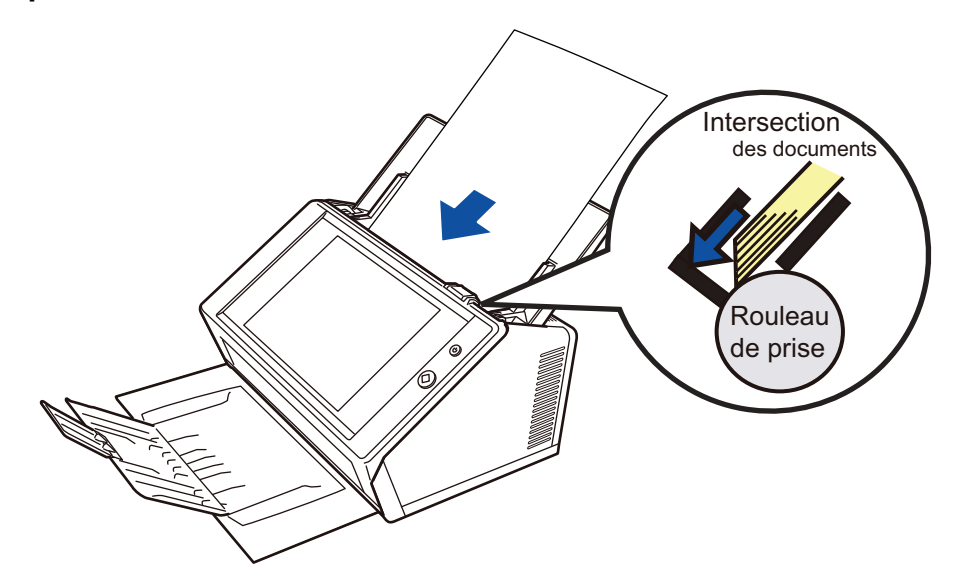

# <span id="page-373-0"></span>**7.2 Dépannage pour connexion en réseau**

Si la connexion à un réseau est problématique, vérifiez d'abord l'état du scanner et les paramètres du système.

Dans la section qui suit, vous trouverez des solutions pour régler vos problèmes de connexion au réseau.

Si le problème rencontré est inconnu ou s'il persiste, consultez ["7.4 Points à vérifier avant](#page-399-0)  [de contacter Votre distributeur/revendeur" \(page 400\)](#page-399-0) puis contactez le distributeur/ revendeur qui vous a vendu ce produit.

### **7.2.1 Tests des opérations usuelles en réseau**

Après l'installation du réseau, effectuez les tests suivants sur l'écran de l'administrateur :

- confirmation des opérations usuelles avec un test Ping
- confirmation de l'état opérationnel du réseau
- confirmation des paramètres du serveur NTP grâce à la synchronisation de l'heure du système (si vous utilisez un serveur NTP)
- confirmation de l'état opérationnel du serveur de courriel (pour l'envoi des images numérisées par courriel, par télécopie ou lors de la requête d'une notification d'alerte par courriel)

### ■ **Confirmation du réseau avec l'utilitaire Ping**

Exécutez l'utilitaire Ping sur les serveurs et ordinateurs suivants afin de confirmer leur connexion au réseau.

Pour en savoir plus, consultez ["4.8.1 Confirmer la connexion au réseau avec un test Ping"](#page-111-0)  [\(page 112\)](#page-111-0).

- ordinateur sur lequel est installé l'Admin Tool
- ordinateur sur lequel est installée la Central Admin Console
- ordinateur sur lequel est installé le logiciel Central Admin Server
- ordinateur sur lequel est installé User Editor
- **•** serveur DNS
- **•** serveur WINS
- **•** serveur NTP
- **•** serveur LDAP
- serveur SMTP
- serveur de fichiers
- serveur FTP
- **•** serveur d'impression
- serveur SharePoint
- contrôleur de domaine
- serveur mandataire (proxy)
- Gestionnaire SNMP

#### **IMPORTANT**

Selon la configuration du serveur, l'utilitaire Ping peut ne pas répondre.

Lorsque vous vérifiez l'état de la connexion au réseau avec l'utilitaire Ping, les résultats suivants sont possibles.

Effectuez chaque action décrite ci-dessous.

```
Les quatre lignes ci-dessous sont les réponses au test ping.
Adresse IPv4 :
Réponse de (adresse IPv4 de destination) : octets=32 temps<(temps)ms 
TTL=(valeur TTL)
Adresse IPv6 :
Réponse de (adresse IPv6 de destination) : temps<(temps)ms
```
#### ■ **Exemple de reponse**

Adresse IPv4 :

Réponse de XXX.XXX.XXX.XXX : octets=32 temps<1ms TTL=128 Réponse de XXX.XXX.XXX.XXX : octets=32 temps<1ms TTL=128 Réponse de XXX.XXX.XXX.XXX : octets=32 temps<1ms TTL=128 Réponse de XXX.XXX.XXX.XXX : octets=32 temps<1ms TTL=128

#### Adresse IPv6 :

```
Réponse de XXXX:XXXX:XXXX:XXXX:XXXX:XXXX:XXXX:XXXX : temps<1ms
Réponse de XXXX:XXXX:XXXX:XXXX:XXXX:XXXX:XXXX:XXXX : temps<1ms
Réponse de XXXX:XXXX:XXXX:XXXX:XXXX:XXXX:XXXX:XXXX : temps<1ms
Réponse de XXXX:XXXX:XXXX:XXXX:XXXX:XXXX:XXXX:XXXX : temps<1ms
```
#### ■ **Détails**

La reponse de l'adresse de destination ping est normale.

#### **"Statistiques Ping" indiquent "perdus = 4 (perte 100%)".**

#### ■ **Détails**

- La cible de l'utilitaire Ping ne répond pas.
- Une erreur matérielle a peut-être provoqué un problème dans la chaîne de communication. Par exemple, le câble du réseau local a peut-être été débranché pendant le test Ping.

#### ■ **Action**

 La cible de l'utilitaire Ping est peut-être incorrecte. Vérifiez l'adresse Internet ou le nom de domaine complet (FQDN) où exécuter le test Ping.

Si une adresse IP n'existant pas est spécifiée, les résultats sont les suivants :

● Adresse IPv4

Si l'adresse que vous spécifiez appartient à un segment identique au scanner, la valeur "perdus = 0 (perte 0%)" s'affiche.

Si l'adresse que vous spécifiez appartient à un segment différent du scanner, la valeur "perdus = 4 (perte 100%)" s'affiche.

#### ● Adresse IPv6

La valeur "perdus = 4 (perte 100%)" s'affiche.

- Le mode de transmission du réseau de la cible est peut-être différent de la connexion ciblée. Dans ["4.7.8 Définir les paramètres avancés du réseau" \(page 111\)](#page-110-0), passez du mode [autonégociation] à un mode fixe dans la rubrique [Vitesse du lien/Mode duplex].
- Si malgré les vérifications, le problème persiste, consultez "Connexion au serveur impossible [avec son adresse IP" \(page 380\)](#page-379-0) pour plus de solutions.
- Vérifiez l'état de la connexion du câble réseau ou remplacez-le avant de réessayer.
- $\bullet$  Si vous utilisez un Hub pour la connexion, changez le port du câble LAN puis réessayez.

### **"Statistiques Ping" indiquent "Perdus = N (perte entre 1 et 99%)".**

#### ■ **Détails**

- La communication avec la cible de l'utilitaire Ping est instable.
- Une erreur matérielle a peut-être provoqué un problème dans la chaîne de communication. Par exemple, le câble du réseau local a peut-être été débranché pendant le test Ping.

#### ■ **Action**

- Vérifiez l'état de la connexion du câble réseau ou remplacez-le avant de réessayer.
- Si vous utilisez un HUB, changez le port sur lequel le câble réseau est connecté avant de réessayer.
- Le mode de transmission du réseau de la cible est peut-être différent de la connexion ciblée. Dans ["4.7.8 Définir les paramètres avancés du réseau" \(page 111\)](#page-110-0), passez du mode [autonégociation] à un mode fixe dans la rubrique [Vitesse du lien/Mode duplex].

#### **"La requête Ping n'a pas pu trouver l'hôte testname. Vérifiez le nom et essayez à nouveau."**

#### ■ **Détails**

La résolution du nom ou celle de l'adresse pour le périphérique spécifié en tant que cible de l'utilitaire Ping a peut-être échoué.

#### ■ **Action**

- Vérifiez l'adresse Internet ou le nom de domaine complet (FQDN) où sera exécuté le test Ping.
- Vérifiez les paramètres du serveur DNS ou du serveur WINS.
- Si malgré les vérifications, le problème persiste, consultez ["Connexion à un serveur depuis](#page-381-0)  [son adresse Internet ou son nom de domaine complet impossible" \(page 382\)](#page-381-0) pour plus de solutions.

### ■ **Confirmation de l'état opérationnel du réseau**

Vérifiez l'état du réseau depuis l'écran [État du réseau].

Pour en savoir plus, consultez ["4.8.2 Confirmation de l'état opérationnel du réseau" \(page](#page-112-0)  [113\)](#page-112-0) ou ["G.3.5 Vérifier l'état de fonctionnement du réseau" \(page 476\)](#page-475-0). Effectuez chaque action décrite ci-dessous.

#### **Les informations affichées sont toutes correctes.**

■ **Action** 

Aucune

**La connexion au réseau ne présente aucun problème.**

#### ■ **Action**

Aucune.

**Les informations affichées sont valides mais la connexion au réseau ne fonctionne pas normalement pour le test Ping.**

#### ■ **Action**

Dans ["4.7.8 Définir les paramètres avancés du réseau" \(page 111\),](#page-110-0) passez du mode [autonégociation] à un mode fixe dans la rubrique [Vitesse du lien/Mode duplex]. Si le problème persiste, consultez ["Connexion au serveur impossible avec son adresse IP" \(page](#page-379-0)  [380\)](#page-379-0) pour plus de solutions.

### ■ Vérification des paramètres du serveur NTP en synchronisant **l'heure du système**

Sur l'écran [Serveur NTP], effleurez la touche virtuelle [Heure de synchronisation] afin de pouvoir synchroniser l'heure du système.

Après avoir effleuré la touche virtuelle [Heure de synchronisation], effectuez chaque action décrite ci-dessous, conformément au message affiché.

Voici les messages et les actions correspondantes.

#### **Le temps système a été synchronisé.**

#### ■ **Action**

Aucune

#### **Le temps système n'a pas été synchronisé.**

#### ■ **Action**

Effectuez les opérations suivantes :

- Vérifiez l'adresse IP, l'adresse Internet ou le nom de domaine complet (FQDN) du serveur NTP afin de corriger les erreurs.
- La communication entre le scanner et le serveur NTP est impossible en raison d'un problème du chemin du réseau. Vérifiez les paramètres du réseau.
- Le serveur NTP est peut-être encombré. Patientez un instant avant de synchroniser l'heure du système. Si le problème persiste, un serveur NTP n'a peut-être pas été spécifié. Essayez avec un serveur NTP différent.
- Tentative de les obtenir depuis un serveur NTP de niveau supérieur mais en vain. Utilisez un serveur NTP différent ou consultez l'administrateur du réseau.
- Vérifiez que l'heure est bien correcte. Si l'heure est incorrecte, réglez le jour et l'heure puis recommencez.
- Consultez ["4.4.4 Configurer le jour et l'heure" \(page 84\)](#page-83-0) puis recommencez.

### ■ Vérification du serveur de courriel en envoyant un courrier **d'essai**

À l'écran [Notification d'alerte], effleurez la touche [Essayer] afin de confirmer l'envoi d'un courriel au destinataire spécifié.

Après avoir effleuré la touche virtuelle [Essayer], effectuez chaque action décrite cidessous, conformément au message affiché.

Voici les messages et les actions correspondantes.

#### **Envoi en cours...**

#### ■ **Action**

Si aucun message d'erreur ne s'affiche et que l'indication d'envoi s'efface, le message d'essai aura été envoyé avec succès au serveur de courrier électronique.

Vérifiez qu'une notification d'alerte a bien été reçue par le destinataire spécifié. En cas d'absence de cette notification, vérifiez l'adresse de courriel du destinataire, en particulier, la partie précédant l'arobase (@).

#### **Le mail d'essai n'a pas pu être envoyé.**

#### ■ **Action**

- Assurez-vous que l'ordinateur connecté au serveur e-mail fonctionne normalement.
- Essayez d'envoyer un courriel à l'adresse spécifiée depuis un ordinateur différent du même réseau.
- Exécutez l'utilitaire Ping sur le serveur SMTP afin de le vérifier ainsi que sa connexion au réseau.
- Si le serveur SMTP ne répond pas au test Ping, assurez-vous que le réseau du système fonctionne normalement en exécutant l'utilitaire Ping sur un ordinateur autre que celui sur le serveur SMTP.
	- Si seule la connexion du scanner au réseau est problématique, consultez ["Connexion au](#page-379-0)  [serveur impossible avec son adresse IP" \(page 380\)](#page-379-0) pour plus de solutions.
	- Si le problème vient de la connexion au réseau du serveur SMTP, consultez l'administrateur du réseau pour vérifier le serveur SMTP et sa connexion au réseau.
- Assurez-vous que le même numéro de port a correctement été défini pour le scanner lors d'une connexion au serveur SMTP, en consultant la section ["4.11.1 Définir le serveur SMTP"](#page-128-0)  [\(page 129\)](#page-128-0).

### **7.2.2 Autres problèmes de connexion au réseau**

D'autres raisons peuvent expliquer les problèmes de connexion au réseau. Dans la section qui suit, vous trouverez des solutions pour régler vos problèmes de connexion au réseau.

Si le problème rencontré est inconnu ou s'il persiste, consultez ["7.4 Points à vérifier avant](#page-399-0)  [de contacter Votre distributeur/revendeur" \(page 400\)](#page-399-0) puis contactez le distributeur/ revendeur qui vous a vendu ce produit.

### <span id="page-379-0"></span>**Connexion au serveur impossible avec son adresse IP**

Si la connexion à un réseau est impossible avec son adresse IP et ne répond pas au test Ping, effectuez les opérations suivantes :

**Problème de connexion entre le serveur et le scanner ou problème avec le câble du réseau local.**

#### ■ **Action**

Vérifiez le branchement du câble du réseau local sur le scanner et le serveur. Si vous utilisez un câble de réseau local droit, une sélection automatique (Auto MDI/MDI-X) n'est pas prise en charge. Un câble de réseau local (câble simulateur de modem), un permutateur ou un routeur est nécessaire pour relier le scanner et le serveur.

Dans le cas contraire, le câble du réseau local est peut-être abîmé. Veuillez le remplacer.

### **Les paramètres que vous avez configurés dans la fenêtre [Adresse IP] ou [Adresse IPv4]/[Adresse IPv6] lorsque la fonction IPv6 est activée, sont invalides.**

#### ■ **Action**

Consultez ["4.7.1 Définir une adresse IP/DHCP pour le scanner" \(page 103\)](#page-102-0) ou ["G.3.1 Attribuer](#page-470-0)  [une adresse IPv4 au scanner" \(page 471\)](#page-470-0)[/"G.3.2 Attribuer une adresse IPv6 au scanner" \(page](#page-471-0)  [472\)](#page-471-0) si la fonction IPv6 est activée et vérifiez que les paramètres, tels que l'adresse IP et le masque de sous-réseau (longueur du préfixe de sous-réseau pour une adresse IPv6), sont correctement configurés.

#### **Lorsque DHCP est activé, le serveur DHCP n'opère pas normalement ou il y a un problème avec la configuration du serveur DHCP.**

#### ■ **Action**

Si vous utilisez DHCP, consultez ["4.8.2 Confirmation de l'état opérationnel du réseau" \(page 113\)](#page-112-0) ou ["G.3.5 Vérifier l'état de fonctionnement du réseau" \(page 476\)](#page-475-0) et vérifiez que l'adresse IP, le masque de sous-réseau (longueur du préfixe de sous-réseau pour une adresse IPv6) et de la passerelle par défaut pour le scanner sont correctement configurés.

En cas d'erreur de paramétrage, le serveur DHCP pourrait ne pas fonctionner normalement, ni assigner des adresses IP valides, en raison du nombre restreint de concessions ou de la validation de l'adresse MAC.

#### **Un autre ordinateur ou périphérique est connecté avec la même adresse IP que celle du scanner.**

#### ■ **Action**

Lorsqu'une adresse IP identique à celle du scanner est utilisée par un autre ordinateur ou périphérique, même s'il a été assigné une adresse IP différente au périphérique, le serveur peut ne pas reconnaître l'adresse IP dupliquée du scanner si celui-ci n'a pas été redémarré. Redémarrez le serveur.

Si la connexion d'une adresse IP dupliquée depuis un ordinateur hôte ou un périphérique de communication existe sur un réseau local, elle sera ineffective.

Dans ce cas, débranchez le câble du réseau local puis redémarrez le serveur.

#### **L'accès est refusé en raison de la présence d'un pare-feu entre le serveur et le scanner.**

#### ■ **Action**

Si un pare-feu a été activé entre le serveur et le scanner, assurez-vous qu'il n'entrave pas l'accès au réseau.

### **Le menu Vitesse du lien/Mode duplex du réseau du scanner et celui du serveur sont différents ou le mode auto-négociation est incompatible avec le serveur.**

#### ■ **Action**

Dans les paramètres avancés du réseau (décrits dans ["4.7.8 Définir les paramètres avancés du](#page-110-0)  [réseau" \(page 111\)](#page-110-0)), [Vitesse du lien/Mode duplex] est configuré sur "Auto-négociation". Si [Auto-négociation] ne fonctionne pas correctement, modifiez [Vitesse du lien/Mode duplex] sur un mode fixé sur le scanner et le serveur, puis réessayez.

### <span id="page-381-0"></span>■ Connexion à un serveur depuis son adresse Internet ou son **nom de domaine complet impossible**

Si la connexion à un serveur avec son adresse Internet ou son nom de domaine complet est impossible et ne répond pas à un test Ping, effectuez les opérations suivantes :

**Identiques à celles du paragraphe ["Connexion au serveur impossible avec](#page-379-0)  [son adresse IP" \(page 380\)](#page-379-0).**

#### ■ **Action**

Confirmez la connexion au réseau en effectuant les mêmes opérations énoncées dans ["Connexion au serveur impossible avec son adresse IP" \(page 380\).](#page-379-0)

**Les paramètres du serveur DNS ou du serveur WINS du scanner sont incorrects.**

#### ■ **Action**

Vérifiez les paramètres du serveur DNS ou du service WINS.

**Le serveur DNS ou le serveur WINS ne s'exécute pas correctement ou une erreur a été détectée lors de la connexion au réseau du serveur DNS ou du service WINS.**

#### ■ **Action**

Exécutez l'utilitaire Ping sur les serveurs DNS et WINS pour vérifier leur fonctionnement. Si le serveur DNS ou WINS ne fonctionne pas correctement, consultez l'administrateur du réseau.

### ■ L'ajout d'un scanner en tant que membre du domaine ou la **connexion à un domaine est impossible.**

**Lors de la spécification du scanner en tant que membre de domaine, une erreur d'autorisation se produit et le scanner ne peut être ajouté.**

#### ■ **Action**

- Lors de la spécification du scanner en tant que membre de domaine, identifiez-vous en tant qu'administrateur avec des droits d'administrateur du domaine ou en tant qu'utilisateur avec des doits vous permettant d'ajouter un ordinateur au domaine.
	- Si vous ne connaissez pas le nom d'utilisateur ou le mot de passe, contactez l'administrateur du système du domaine
- Assurez-vous que le niveau d'authentification LAN Manager soit identique à celui du serveur dans le domaine.

**Après l'enregistrement d'un scanner à un domaine par un utilisateur possédant des droits d'administrateur, un utilisateur du domaine effectue une tentative d'identification, en vue de changer le nom du scanner, mais ne possède pas des droits d'administrateur. La connexion est impossible.**

#### ■ **Action**

Lors de l'enregistrement d'un scanner à un domaine avec des droits d'administrateur, assurez vous de vous identifier également en tant qu'administrateur avec des droits d'administrateur lors de votre prochaine connexion.

### ■ **Impossible d'ajouter une imprimante réseau**

Si l'ajout d'une imprimante en réseau au/depuis le scanner est impossible, effectuez les opérations suivantes. De plus, consultez préalablement le guide de l'imprimante, afin de savoir la configurer ou ajouter une imprimante réseau.

#### **Le pilote pour l'imprimante Windows 10 n'a pas été installé sur le serveur d'impression.**

#### ■ **Action**

Installez le pilote pour l'imprimante Windows 10 sur le serveur d'impression. Vérifiez que le pilote de l'imprimante pour Windows 10 est bien installé sur le serveur d'impression. Pour en savoir plus, consultez ["4.14 Définir les imprimantes du réseau" \(page 151\)](#page-150-0).

#### **Le nom partagé de l'imprimante en réseau a été modifié.**

#### ■ **Action**

Vérifiez le nom partagé sur le serveur d'impression.

#### **Le chemin d'accès complet à l'imprimante en réseau spécifié est incorrect.**

#### ■ **Action**

Vérifiez le chemin d'accès à l'imprimante en réseau spécifié.

#### **Le nom de l'imprimante en réseau partagée contient une barre verticale (|).**

#### ■ **Action**

Nommez l'imprimante en réseau sur le serveur d'impression et choisissez un nom partagé qui ne contient pas de barre verticale (|) puis procédez une nouvelle fois à l'enregistrement de l'imprimante en réseau.

#### **Le niveau d'authentification LAN Manager n'est pas identique à celui du serveur de l'imprimante en réseau.**

#### ■ **Action**

Assurez-vous que le niveau d'authentification LAN Manager est identique à celui du serveur dans le domaine.

### ■ Impossible d'imprimer avec l'imprimante en réseau

Si l'impression avec une imprimante en réseau est impossible, effectuez les opérations suivantes. De plus, consultez préalablement le guide de l'imprimante, afin de savoir la configurer ou ajouter une imprimante réseau.

**Identiques à celles du paragraphe ["Connexion au serveur impossible avec](#page-379-0)  [son adresse IP" \(page 380\)](#page-379-0).**

#### ■ **Action**

Confirmez la connexion au réseau en effectuant les mêmes opérations énoncées dans ["Connexion au serveur impossible avec son adresse IP" \(page 380\).](#page-379-0)

**L'imprimante est inutilisable en raison d'un manque de papier, d'un bourrage de papier ou d'un autre problème similaire.**

#### ■ **Action**

Assurez-vous que l'imprimante est prête pour l'impression, essayez de résoudre le problème puis recommencez.

#### **Aucune autorisation pour utiliser l'imprimante en réseau.**

#### ■ **Action**

Consultez l'administrateur pour vérifier qu'une autorisation d'imprimer avec l'imprimante en réseau est possible.

#### **Impression impossible car erreur détectée dans l'imprimante.**

#### ■ **Action**

Effectuez les opérations suivantes :

- Vérifiez si l'impression est possible depuis l'application du serveur d'impression.
- Vérifiez le spooling du serveur d'impression.

### ■ **Impossible d'ajouter un fichier réseau partagé**

Si vous ne parvenez pas à ajouter un fichier réseau depuis le scanner, essayez les étapes suivantes.

**Le nom du fichier réseau partagé a été changé.**

■ **Action** 

Vérifiez le nom partagé du côté du serveur.

#### **Le chemin du fichier réseau spécifié est invalide.**

#### ■ **Action**

Vérifiez que le chemin du fichier réseau spécifié est correct.

#### **Le niveau d'authentification LAN Manager n'est pas identique à celui du serveur de l'imprimante en réseau.**

■ **Action** 

Assurez-vous que le niveau d'authentification LAN Manager est identique à celui du serveur dans le domaine.

### **Impossible d'ajouter un fichier réseau partagé**

**Lorsque des données numérisées sont enregistrées dans un dossier du serveur FTP ou un dossier réseau, le message "Le réseau est occupé. Réessayez plus tard." s'affiche et l'enregistrement est impossible.**

#### ■ **Action**

Le dossier réseau peut être momentanément indisponible. Attendez quelques instants (3 minutes environ) puis réessayez.

Cette erreur risque également de se produire si un numéro de port ouvert du serveur FTP est momentanément perdu. Attendez quelques instants (3 minutes environ) puis réessayez ou encore changez les paramètres FTP et réglez-les sur le mode passif.

**Lorsqu'un serveur mandataire (proxy) FTP est utilisé pour la sauvegarde d'une grande quantité de données vers le fichier d'un serveur FTP, une erreur se produit et l'enregistrement est impossible.**

#### ■ **Action**

Dans le cas d'une utilisation de DeleGate pour le serveur mandataire, si la transmission des données nécessite plus de 10 minutes, une erreur peut se produire durant le procédé d'enregistrement. Dans ce cas, l'enregistrement pourrait être possible en ajoutant "TIMEOUT io=0" aux paramètres de DeleGate.

### **Si vous essayez à plusieurs reprises d'enregistrer des donnée via FTP/ FTPS, le message "Erreur : la connexion au dossier réseau a été refusée." peut s'afficher.**

#### ■ **Action**

Cette erreur peut se produire dans le cas de l'expiration du numéro de port ouvert d'un serveur FTP. Attendez quelques instants (3 minutes environ) puis réessayez.

## **7.2.3 Accès au scanner impossible avec Internet Explorer, l'Admin Tool, le Central Admin Server ou l'User Editor**

Si l'accès est impossible lorsque vous tentez de connecter le scanner en utilisant Internet Explorer, l'Admin Tool, le Scanner Central Admin Server ou l'User Editor, essayez ce qui suit :

**Identiques à celles du paragraphe ["Connexion au serveur impossible avec](#page-379-0)  [son adresse IP" \(page 380\)](#page-379-0).**

#### ■ **Action**

Confirmez la connexion au réseau en effectuant les mêmes opérations énoncées dans ["Connexion au serveur impossible avec son adresse IP" \(page 380\).](#page-379-0)

#### **Le serveur DNS ou le service WINS ne s'exécute pas normalement ou le nom du scanner n'a pas été enregistré dans le serveur DNS ou WINS.**

#### ■ **Action**

Vérifiez la connectivité de l'adresse IP spécifiée.

S'il est possible d'ouvrir une session du scanner avec l'Admin Tool en spécifiant une adresse IP, indiquez celle du scanner dans le serveur DNS ou WINS.

Dans les paramètres de l'administrateur, confirmez les paramètres du serveur DNS ou WINS avec Internet Explorer ou l'Admin Tool.

**Un part-feu mal configuré entre le scanner et l'ordinateur où est installé Internet Explorer, l'Admin Tool ou l'User Editor empêche l'accès de l'ordinateur via les protocoles HTTP/HTPPS.**

#### ■ **Action**

Si vous avez activé un pare-feu entre l'ordinateur où est installé Internet Explorer, l'Admin Tool ou l'User Editor et le scanner, assurez-vous que ses paramètres n'entravent pas l'accès.

#### **L'adresse URL du scanner n'est pas enregistrée en tant que site de confiance.**

#### ■ **Action**

Définissez l'adresse URL du scanner en tant que site de confiance pour Internet Explorer.

- 1. Dans Internet Explorer, ouvrez le menu [Outils] puis cliquez sur [Options Internet].
- 2. Dans l'onglet [Sécurité], sélectionnez [Sites de confiance] puis cliquez sur le bouton [Sites].
- 3. Saisissez l'URL du scanner dans le champ [Ajouter ce site Web à la zone] puis cliquez sur le bouton [Ajouter].

**Dans Internet Explorer, dans le menu [Outils], [Options Internet], onglet [Sécurité], le niveau de sécurité de la zone correspondante est définie sur [Haute].**

**Pour Personnaliser le niveau..., Demander ou Désactivé est défini pour Scripts ASP dans la rubrique Script de la liste Paramètres.**

#### ■ **Action**

En cas de connexion avec le nom du scanner, la connexion se fera via intranet. Si l'URL comprend l'adresse IP, la connexion du scanner se fera via la zone Internet. Essayez les configurations suivantes pour la zone correspondante.

- 1. Dans Internet Explorer, ouvrez le menu [Outils] puis cliquez sur [Options Internet].
- 2. Accédez à [Scripts ASP] avec une des méthodes suivantes.
	- dans l'onglet [Sécurité], cliquez sur le bouton [Niveau par défaut] pour définir [Moyenne] dans la rubrique [Niveau de sécurité pour cette zone].
	- dans l'onglet [Sécurité], cliquez sur le bouton [Personnaliser le niveau...] puis dans la liste [Paramètres], cochez [Activé] pour [Scripts ASP] dans la rubrique [Script].
- 3. Si la connexion se fait via la zone Internet, dans l'onglet [Confidentialité], réglez le niveau sur [Moyennement haute].
- 4. Supprimez les fichiers internet temporaires. Pour en savoir plus sur les valeurs de configuration, consultez l'aide d'Internet Explorer.

#### **Le scanner est en mode veille.**

#### ■ **Action**

Appuyez sur l'interrupteur pour quitter le mode veille.

#### **Un serveur mandataire (proxy) est activé.**

#### ■ **Action**

Désactivez le serveur mandataire.

- 1. Dans Internet Explorer, ouvrez le menu [Outils] puis cliquez sur [Options Internet].
- 2. Cliquez sur le bouton [Paramètres du réseau local] dans l'onglet [Connexions].
- 3. Décochez la case [Utiliser un serveur proxy pour votre réseau local (ces paramètres ne s'appliquent pas aux connexions d'accès à distance ou VPN)].

#### **Problème de paramétrage du protocole de connexion.**

#### ■ **Action (Scanneur)**

Confirmez l'activation du protocole SSL à l'écran [Connexion Admin]. Pour en savoir plus, consultez ["4.9.1 Définir la connexion de l'administrateur" \(page 114\).](#page-113-0)

#### ■ Action (ordinateur doté d'Internet Explorer, d'Admin Tool ou de User Editor)

- 1. Dans Internet Explorer, sélectionnez le menu [Outils] → [Options Internet].
- 2. Appuyez sur l'onglet [Avancé].
- 3. Sous [Sécurité] de la section [Paramètres], cochez les cases en regard des options suivantes. Les cases que vous cochez ici doivent être identiques à celles que vous avez sélectionnées à l'étape 2 de la section ["4.9.1 Définir la connexion de l'administrateur" \(page 114\).](#page-113-0)
	- Utiliser SSL 3.0
	- Utiliser TLS 1.0
	- Utiliser TLS 1.1
	- Utiliser TLS 1.2

#### **Problème de paramétrage du numéro de port.**

#### ■ **Action**

Vérifiez le numéro de port spécifié à l'écran [Connexion de l'administrateur]. Pour en savoir plus, consultez ["4.9.1 Définir la connexion de l'administrateur" \(page 114\).](#page-113-0)

# <span id="page-390-0"></span>**7.3 Problèmes divers**

Cette section présente une liste de problèmes pouvant se produire lors de la numérisation, accompagnés de solutions de dépannage. Avant de faire appel au service après-vente, consultez cette liste de problèmes fréquents que vous pouvez rencontrer au cours de vos travaux de numérisation.

Si le problème persiste malgré tout, consulter la section ["7.4 Points à vérifier avant de](#page-399-0)  [contacter Votre distributeur/revendeur" \(page 400\)](#page-399-0) puis contacter le distributeur/ revendeur qui vous a vendu ce produit.

Les problèmes que vous pourrez rencontrer sont les suivants :

### **Liste des problèmes**

- Le scanner n'est pas allumé
	- ["Le scanner ne s'allume pas" \(page 392\)](#page-391-0)
- Le scanner ne démarre pas
	- ["Le message "The last attempt to restart..." s'affiche à l'écran et le scanner ne démarre pas."](#page-391-1)  [\(page 392\)](#page-391-1)
	- ["Le scanner ne quitte pas la mise en veille." \(page 392\)](#page-391-2)
	- ["Le message "L'initialisation du scanner a échoué." s'affiche et le scanner ne s'allume pas."](#page-392-0)  [\(page 393\)](#page-392-0)

#### ■ **Rétablir les paramètres d'usine par défaut du scanner**

- ["Rétablir les paramètres d'usine par défaut du scanner." \(page 393\)](#page-392-1)
- ["Oubli du mot de passe de connexion de l'administrateur." \(page 393\)](#page-392-2)

#### ■ La numérisation est impossible

- ["La numérisation ne s'exécute pas." \(page 393\)](#page-392-3)
- ["Même après avoir appuyé sur la touche Scan du scanner, la numérisation ne s'exécute pas."](#page-393-0)  [\(page 394\)](#page-393-0)
- ["Les chargements multiples sont fréquents." \(page 394\)](#page-393-1)
- ["Le document ne se charge pas dans le scanner. \(Les erreurs de prise sont fréquentes ou le](#page-394-0)  [chargement du papier s'arrête à mi-chemin.\)" \(page 395\)](#page-394-0)
- ["Lors d'une numérisation à l'aide du transparent, le message "Il y a eu un bourrage de papier.](#page-395-0)  [Retirer les documents de l'AAD et réessayer" s'affiche et une erreur se produit." \(page 396\)](#page-395-0)

#### ■ Les données numérisées ne correspondent pas

- ["Les données numérisées sont allongées." \(page 396\)](#page-395-1)
- ["Une ombre apparaît sur le bord supérieur des données numérisées." \(page 396\)](#page-395-2)
- ["Une ligne verticale apparaît sur les données numérisées." \(page 396\)](#page-395-3)
- ["Les données numérisées sont désalignées ou déformées." \(page 396\)](#page-395-4)
- ["La qualité des données numérisées est insatisfaisante." \(page 397\)](#page-396-0)
- ["Une partie des données numérisées est coupée." \(page 397\)](#page-396-1)
- ["Les données numérisées sont désalignées." \(page 397\)](#page-396-2)

#### ■ La connexion est impossible

- ["Impossible d'ouvrir une session avec le mot de passe de l'administrateur." \(page 398\)](#page-397-0)
- ["L'écran de connexion ne s'affiche pas lors d'une connexion via le réseau." \(page 398\)](#page-397-1)

#### ■ **L'opération est ineffective**

- ["Les informations saisies avec le clavier virtuel ne s'affichent pas à l'écran." \(page 398\)](#page-397-2)
- ["L'enregistrement est impossible après avoir cliqué sur le bouton \[Enregistrer\] de la boîte de](#page-398-0)  [dialogue \[Télécharger le fichier\]." \(page 399\)](#page-398-0)
- ["L'écran d'état avec le message "Impression des données numérisées sur xxx" reste ou est](#page-398-1)  [lent." \(page 399\)](#page-398-1)
- ["Une erreur a été détectée lors de l'installation d'un Admin Tool." \(page 399\)](#page-398-2)
- ["Lors de l'envoi d'une télécopie, l'écran se bloque sur la fenêtre de numérisation." \(page 399\)](#page-398-3)

### **Impossible de démarrer le scanner**

#### <span id="page-391-0"></span>**Le scanner ne s'allume pas**

- **Point à vérifier Avez-vous bien appuyé sur l'interrupteur ?**
- **Action** Appuyez sur l'interrupteur.

#### ■ **Point à vérifier**

**Le câble c.a. et l'adaptateur c.a. sont-ils correctement branchés sur le scanner ?**

#### ■ **Action**

- Branchez le câble c.a. et l'adaptateur c.a.
- Débranchez le câble CA, éteignez le scanner puis rebranchez le câble. Si vous venez d'éteindre le scanner, patientez au moins 10 secondes avant de le rallumer. Si le problème persiste malgré tout, contactez le distributeur/revendeur qui vous a vendu ce produit.

### ■ La numérisation ne s'exécute pas

#### <span id="page-391-1"></span>**Le message "The last attempt to restart..." s'affiche à l'écran et le scanner ne démarre pas.**

### ■ **Point à vérifier**

#### **Avez-vous bien appuyé sur l'interrupteur ?**

#### ■ **Action**

- Appuyez sur l'interrupteur.
- Débranchez le câble CA, éteignez le scanner puis rebranchez le câble. Si vous venez d'éteindre le scanner, patientez au moins 10 secondes avant de le rallumer. Si le problème persiste malgré tout, contactez le distributeur/revendeur qui vous a vendu ce produit.

#### <span id="page-391-2"></span>**Le scanner ne quitte pas la mise en veille.**

#### ■ **Point à vérifier Avez-vous rallumé le scanner immédiatement après l'avoir éteint ?**

■ **Action** 

Appuyez sur l'interrupteur.

<span id="page-392-0"></span>**Le message "L'initialisation du scanner a échoué." s'affiche et le scanner ne s'allume pas.**

■ **Point à vérifier L'état est-il le même après la mise hors tension puis la remise sous tension du scanner ?**

#### ■ **Action**

Débranchez le câble CA, éteignez le scanner puis rebranchez le câble. Si vous venez d'éteindre le scanner, patientez au moins 10 secondes avant de le rallumer.

Si le problème persiste malgré tout, contactez le distributeur/revendeur qui vous a vendu ce produit.

### ■ **Rétablir les paramètres d'usine par défaut du scanner**

#### <span id="page-392-1"></span>**Rétablir les paramètres d'usine par défaut du scanner.**

#### ■ **Action**

Consultez la section ["Restaurer les paramètres par défaut" \(page 179\),](#page-178-0) puis effectuez les réglages nécessaires.

#### <span id="page-392-2"></span>**Oubli du mot de passe de connexion de l'administrateur.**

■ **Action** 

Contactez le distributeur/revendeur qui vous a vendu ce produit.

### ■ Les données ne peuvent pas être numérisées correctement

#### <span id="page-392-3"></span>**La numérisation ne s'exécute pas.**

#### ■ **Point à vérifier**

**Les documents sont-ils correctement chargés sur le plateau d'alimentation de l'AAD ?**

■ **Action** 

Rechargez les documents sur le plateau d'alimentation de l'AAD.

#### ■ **Point à vérifier**

**Le couvre-LCD est-il correctement fermé ?**

■ **Action** 

Fermez le couvre-LCD.

#### ■ **Point à vérifier**

**Le problème persiste-t-il même après avoir redémarré le scanner et ouvert une nouvelle session ?**

#### ■ **Action**

Débranchez le câble CA, éteignez le scanner puis rebranchez le câble. Si vous venez d'éteindre le scanner, patientez au moins 10 secondes avant de le rallumer.

Si le problème persiste malgré tout, contactez le distributeur/revendeur qui vous a vendu ce produit.

#### <span id="page-393-0"></span>**Même après avoir appuyé sur la touche Scan du scanner, la numérisation ne s'exécute pas.**

■ **Point à vérifier**

La touche virtuelle **(1)** est-elle indiquée à l'écran tactile ?

#### ■ **Action**

La touche [Scan] du scanner peut être utilisée avec les écrans suivants :

- **•** Envover e-Mail
- **•** Envoyer fax
- **•** Imprimer
- **•** Enregistrer
- Visionneur numérisation
- **•** Test scanner
- **•** Écran de message
- Nbre de numérisations
- confirmation du nombre de feuilles numérisées
- Nom du fichier

#### <span id="page-393-1"></span>**Les chargements multiples sont fréquents.**

#### ■ **Point à vérifier**

**Les documents respectent-ils les critères énoncés dans ["A.2 Qualité du](#page-406-0)  [papier" \(page 407\)?](#page-406-0)**

■ **Action** 

Respectez les critères énoncés dans ["A.2 Qualité du papier" \(page 407\).](#page-406-0)

#### ■ **Point à vérifier**

#### **Les documents sont-ils correctement chargés sur le plateau d'alimentation de l'AAD ?**

#### ■ **Action**

Déramez les documents, réalignez-les puis rechargez-les sur le plateau d'alimentation de l'AAD.

#### ■ **Point à vérifier**

#### **L'épaisseur de la pile de documents est-elle supérieure à 5 mm ?**

#### ■ **Action**

Diminuez le nombre de feuilles de la pile de documents de manière à former une épaisseur inférieure à 5 mm.

#### ■ **Point à vérifier Le rouleau de frein ou de prise est-il sale ?**

#### ■ **Action**

Nettoyez le rouleau de frein ou de prise. Pour en savoir plus, consultez ["6.3 Entretien de l'intérieur du scanner" \(page 349\)](#page-348-0).

#### ■ **Point à vérifier**

#### **Le rouleau de frein ou de prise est-il usé ?**

#### ■ **Action**

Remplacez le rouleau de frein ou de prise. Pour en savoir plus, consultez ["6.5 Pièces de rechange" \(page 356\).](#page-355-0)

#### ■ **Point à vérifier**

#### **Utilisez-vous le scanner à une altitude d'au moins 2 000 m ?**

#### ■ **Action**

 Activez le [Mode haute altitude] à l'écran [Paramètres alimentation multiple] des paramètres de l'administrateur.

Pour en savoir plus, consultez ["4.5.1 Définir la méthode de détection d'un chargement multiple"](#page-87-0)  [\(page 88\).](#page-87-0)

<span id="page-394-0"></span>**Le document ne se charge pas dans le scanner. (Les erreurs de prise sont fréquentes ou le chargement du papier s'arrête à mi-chemin.)**

#### ■ **Point à vérifier**

**Les documents respectent-ils les critères énoncés dans ["A.2 Qualité du](#page-406-0)  [papier" \(page 407\)?](#page-406-0)**

#### ■ **Action**

Respectez les critères énoncés dans ["A.2 Qualité du papier" \(page 407\).](#page-406-0)

#### ■ **Point à vérifier**

**Le rouleau de frein ou de prise est-il sale ?**

#### ■ **Action**

Nettoyez le rouleau de frein ou de prise. Pour en savoir plus, consultez ["6.3 Entretien de l'intérieur du scanner" \(page 349\)](#page-348-0).

#### ■ **Point à vérifier**

**Le rouleau de frein ou de prise est-il usé ?**

#### ■ **Action**

Remplacez le rouleau de frein ou de prise. Pour en savoir plus, consultez ["6.5 Pièces de rechange" \(page 356\).](#page-355-0)

#### ■ **Point à vérifier**

#### **Le chemin du document est-il net ?**

■ **Action** 

Nettoyez le chemin du document.

<span id="page-395-0"></span>**Lors d'une numérisation à l'aide du transparent, le message "Il y a eu un bourrage de papier. Retirer les documents de l'AAD et réessayer" s'affiche et une erreur se produit.**

#### ■ **Point à vérifier**

Si une erreur se produit lors d'une numérisation à l'aide du transparent, le message "La numérisation avec le transparent a échoué. Assurez-vous d'avoir correctement inséré le document dans le transparent, de manière qu'il soit calé contre la partie hachurée et que le côté plié soit aligné avec le bord du transparent (indiqué par un trait vertical noir) puis recommencez." s'affiche, puis le message "Il y a eu un bourrage de papier. Retirer les documents de l'AAD et réessayez." et la numérisation échoue.

#### ■ **Action**

Suivez les instructions figurant dans les messages et réessayez.

### ■ Les données numérisées ne correspondent pas.

#### <span id="page-395-1"></span>**Les données numérisées sont allongées.**

- **Point à vérifier Les rouleaux d'alimentation sont-ils tachés ?**
- **Action**

Nettoyez les rouleaux d'alimentation. Pour en savoir plus, consultez ["6.3 Entretien de l'intérieur du scanner" \(page 349\)](#page-348-0).

#### <span id="page-395-2"></span>**Une ombre apparaît sur le bord supérieur des données numérisées.**

- **Point à vérifier Les rouleaux d'alimentation sont-ils tachés ?**
- **Action**

Nettoyez les rouleaux d'alimentation. Pour en savoir plus, consultez ["6.3 Entretien de l'intérieur du scanner" \(page 349\)](#page-348-0).

#### <span id="page-395-3"></span>**Une ligne verticale apparaît sur les données numérisées.**

- **Point à vérifier Les surfaces vitrées sont-elles tachées ?**
- **Action**

Suivez les étapes et nettoyez les surfaces vitrées en consultant ["Chapitre 6 Entretien du](#page-344-0)  [scanner" \(page 345\)](#page-344-0).

<span id="page-395-4"></span>**Les données numérisées sont désalignées ou déformées.**

#### ■ **Point à vérifier**

**Les documents ont-ils été correctement chargés ?**

#### ■ **Action**

Chargez les documents avec soin et de façon appropriée.
**La qualité des données numérisées est insatisfaisante.**

- **Point à vérifier Les surfaces vitrées sont-elles tachées ?**
- **Action**

Nettoyez les surfaces vitrées.

#### **Une partie des données numérisées est coupée.**

■ **Point à vérifier**

**Selon la couleur des feuilles, les données numérisées peuvent être incomplètes en raison d'une mauvaise détection des bords.**

■ **Action** 

Avant la numérisation, définissez le format de papier sur un format standard.

■ **Point à vérifier**

#### **Les documents sont-ils correctement chargés ?**

■ **Action** 

Chargez les documents avec soin et de façon appropriée.

**Les données numérisées sont désalignées.**

■ **Point à vérifier**

**Avez-vous correctement calé les documents avec les guides latéraux ?**

■ **Action** 

Avez-vous correctement calé les documents avec les guides latéraux ? Le rouleau de frein ou de prise peut également causer ce problème. Consultez également "Le [document ne se charge pas dans le scanner. \(Les erreurs de prise sont fréquentes ou le](#page-394-0)  [chargement du papier s'arrête à mi-chemin.\)" \(page 395\).](#page-394-0)

#### ■ La connexion est impossible

**Impossible d'ouvrir une session avec le mot de passe de l'administrateur.**

#### ■ **Point à vérifier**

**Le verrouillage des majuscules (touche Caps Lock) était-il activé lors de la saisie du mot de passe ?**

#### ■ **Action**

Désactivez le verrouillage des majuscules en appuyant sur la touche Caps Lock puis reconnectez-vous.

#### ■ **Point à vérifier**

#### **Le mot de passe a-t-il été modifié ?**

#### ■ **Action**

Le mot de passe par défaut est "password".

Une fois le mot de passe modifié, si vous perdez ou oubliez le nouveau mot de passe, vous ne pourrez pas vous connecter.

Dans ce cas, procédez de la même façon que lorsqu'une réparation du scanneur est nécessaire. Contactez le distributeur/revendeur qui vous a vendu ce produit.

#### **L'écran de connexion ne s'affiche pas lors d'une connexion via le réseau.**

#### ■ **Point à vérifier**

**Les paramètres SSL sont-ils corrects ?**

#### ■ **Action**

Fermez l'écran, corrigez les paramètres puis essayez de vous connecter.

#### ■ **Point à vérifier**

**Est-ce que la case [Oui] à été sélectionnée dans la boîte dialogue [Alerte sécurité] lors d'une connexion avec le HTTPS ?**

#### ■ **Action**

Fermez l'écran puis essayez de vous reconnecter. Sélectionnez la case [Oui] dans la boîte de dialogue [Alerte sécurité] lors de la connexion.

#### ■ **L'opération est ineffective**

#### **Les informations saisies avec le clavier virtuel ne s'affichent pas à l'écran.**

#### ■ **Point à vérifier Avez-vous sélectionné la zone de saisie correspondante ?**

#### ■ **Action**

- Sélectionnez la zone de saisie puis recommencez.
- Effleurez la touche virtuelle [Annuler] puis recommencez.
- Pour utiliser l'écran tactile, effleurez la zone de saisie puis recommencez.

**L'enregistrement est impossible après avoir cliqué sur le bouton [Enregistrer] de la boîte de dialogue [Télécharger le fichier].**

#### ■ **Point à vérifier**

**Le chemin d'accès au dossier [Enregistrer sous] comporte-t-il plus de 259 caractères (chemin du dossier + nom du fichier) ?**

#### ■ **Action**

Modifiez le dossier [Enregistrer sous] pour en raccourcir la longueur du chemin.

**L'écran d'état avec le message "Impression des données numérisées sur xxx" reste ou est lent.**

#### ■ **Point à vérifier**

**Y a-t-il suffisamment d'espace libre sur le lecteur dans lequel se trouve le dossier spoule du serveur d'impression ?**

■ **Action** 

Confirmez l'espace libre du lecteur.

**Une erreur a été détectée lors de l'installation d'un Admin Tool.**

■ **Point à vérifier**

**La langue de l'Admin Tool déjà installé, est-elle différente de celle du système d'exploitation ?**

■ **Action** 

Désinstallez l'Admin Tool. Puis réinstallez l'Admin Tool en veillant à ce que la langue soit identique à celle du système d'exploitation.

#### **Lors de l'envoi d'une télécopie, l'écran se bloque sur la fenêtre de numérisation.**

#### ■ **Point à vérifier**

**Avez-vous appuyé à plusieurs reprises sur la touche Scan au moment de la numérisation ?**

**Évitez d'appuyer sur la touche Scan avant la fin de la numérisation.**

#### ■ **Action**

Débranchez le câble CA, éteignez le scanner puis rebranchez le câble. Si vous venez d'éteindre le scanner, patientez au moins 10 secondes avant de le rallumer.

Si le problème persiste malgré tout, contactez le distributeur/revendeur qui vous a vendu ce produit.

## **7.4 Points à vérifier avant de contacter Votre distributeur/revendeur**

Avant de contacter votre distributeur/revendeur, vérifiez les points suivants.

### **7.4.1 Points généraux**

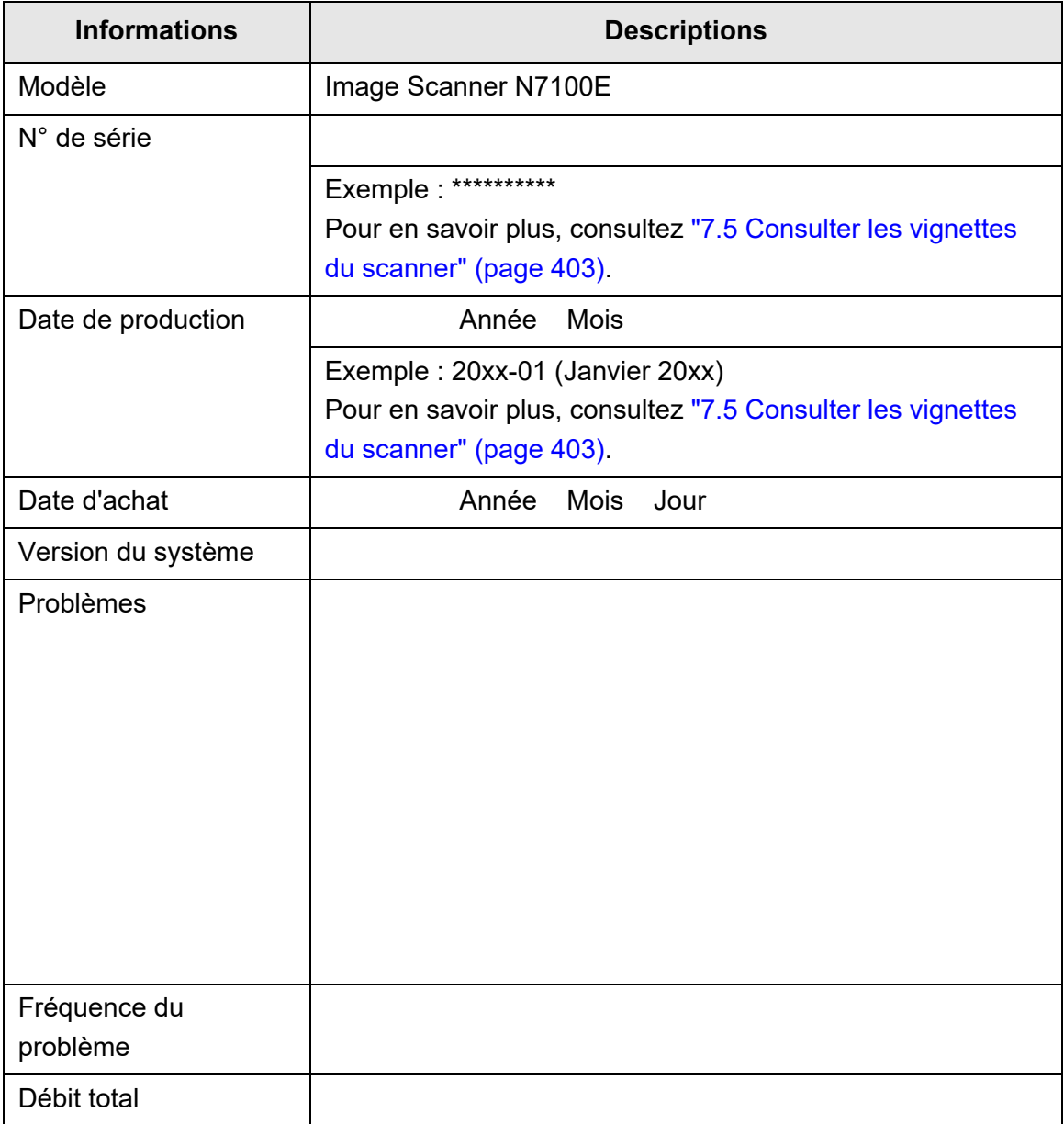

## **7.4.2 État des erreurs**

### ■ **Problèmes de connexion au scanner via l'ordinateur**

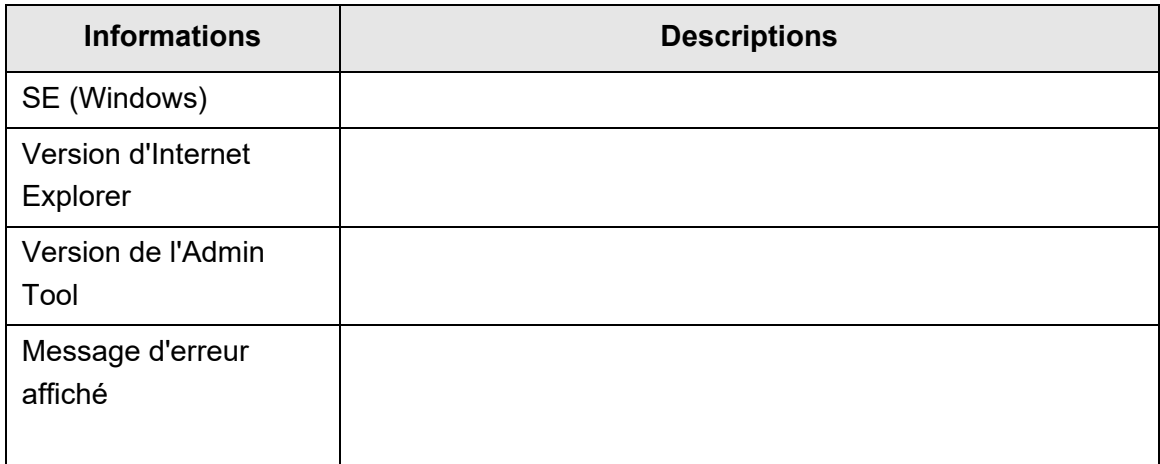

## ■ **Problème de chargement du papier**

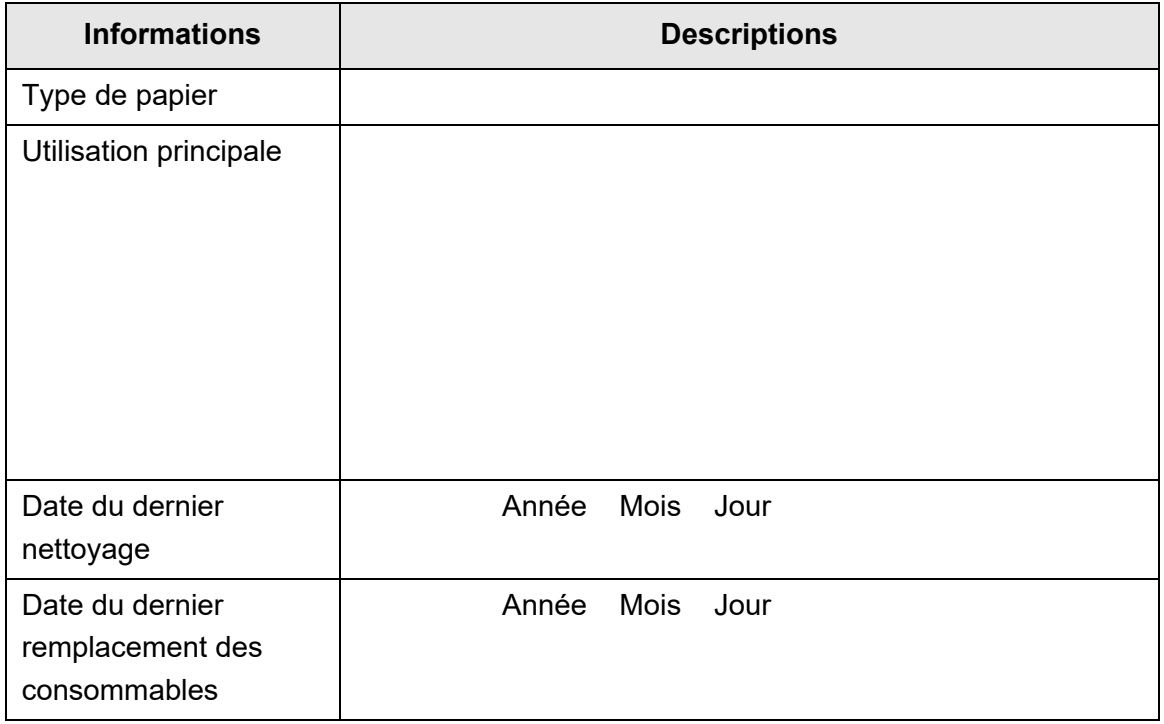

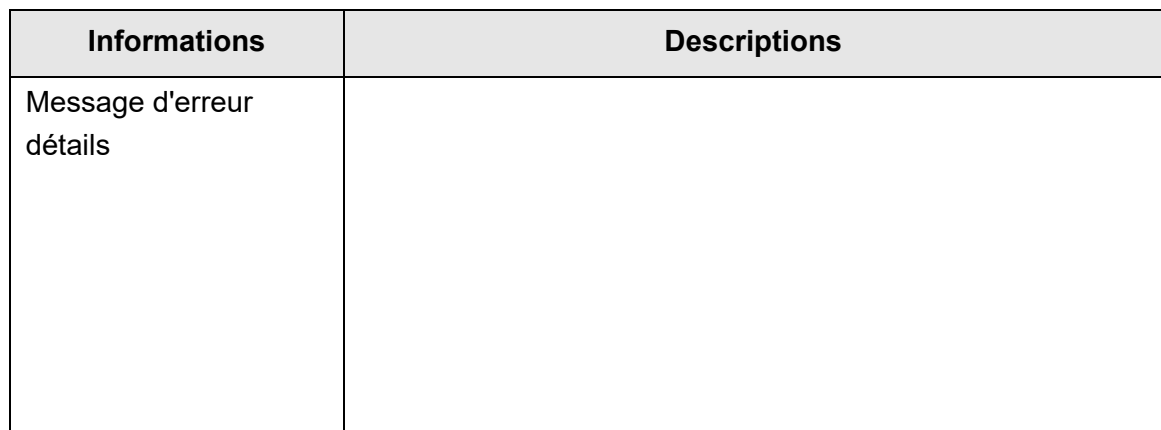

## ■ **Envoi du document original et des données numérisées**

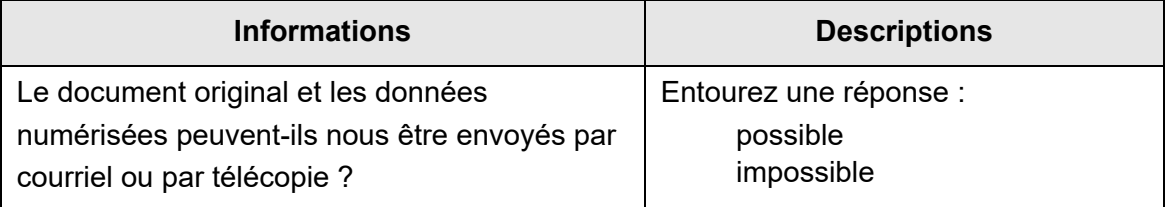

## <span id="page-402-1"></span><span id="page-402-0"></span>**7.5 Consulter les vignettes du scanner**

Les schémas ci-dessous vous indiquent l'emplacement des vignettes du scanner. Elles se trouvent sur la paroi arrière du scanner.

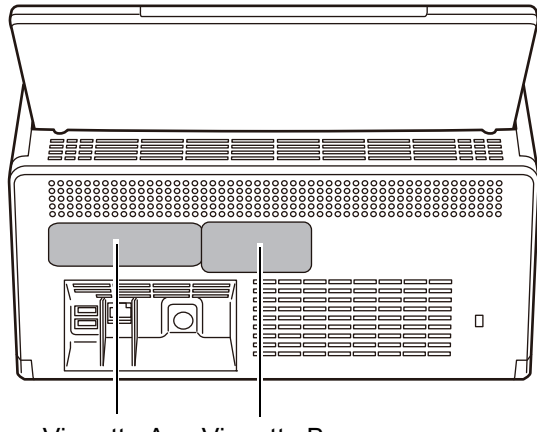

Vignette A Vignette B

Vous trouverez ci-dessous un exemple de vignettes.

• Vignette A

Exemple : informations relatives au scanner.

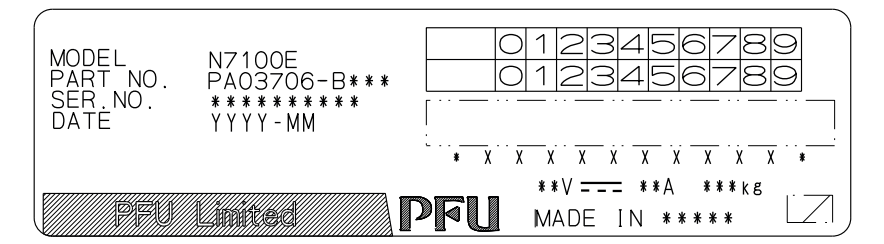

• Vignette B

Exemple : indications des normes compatibles avec le scanner.

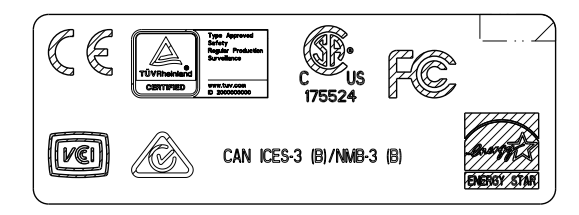

## **7.6 Avant de remettre le scanner au service aprèsvente**

Avant de donner votre scanner en réparation, vous devez effectuer une copie de secours du magasin des données de l'utilisateur et une autre des paramètres du système.

- ["Faire une copie de sauvegarde du stock de données d'un utilisateur" \(page 174\)](#page-173-0) dans ["4.16.1 Conserver le stock de données d'un utilisateur" \(page 172\)](#page-171-0)
- ["4.16.2 Conserver les paramètres du système" \(page 176\)](#page-175-0)

Après avoir effectué ces copies de secours, consultez les sections suivantes puis supprimez les données de l'utilisateur stockées et les paramètres du système. Si le disque dur (SSD) est remplacé, tous les paramètres seront restaurés selon leur configuration par défaut.

- ["Vider le stock de données de l'utilisateur" \(page 175\)](#page-174-0) dans ["4.16.1 Conserver le](#page-171-0)  [stock de données d'un utilisateur" \(page 172\)](#page-171-0)
- ["Restaurer les paramètres par défaut" \(page 179\)](#page-178-0) dans ["4.16.2 Conserver les](#page-175-0)  [paramètres du système" \(page 176\)](#page-175-0)

#### **IMPORTANT**

Le stock de données de l'utilisateur peut contenir des informations personnelles (adresses de courriel, numéros de télécopie). Ces données doivent être manipulées avec précautions.

# **Annexe A**

# **Documents acceptés** *Admin* User

Cette annexe vous informe des exigences en matière de format et de qualité du papier à respecter pour une numérisation correcte des documents avec l'AAD.

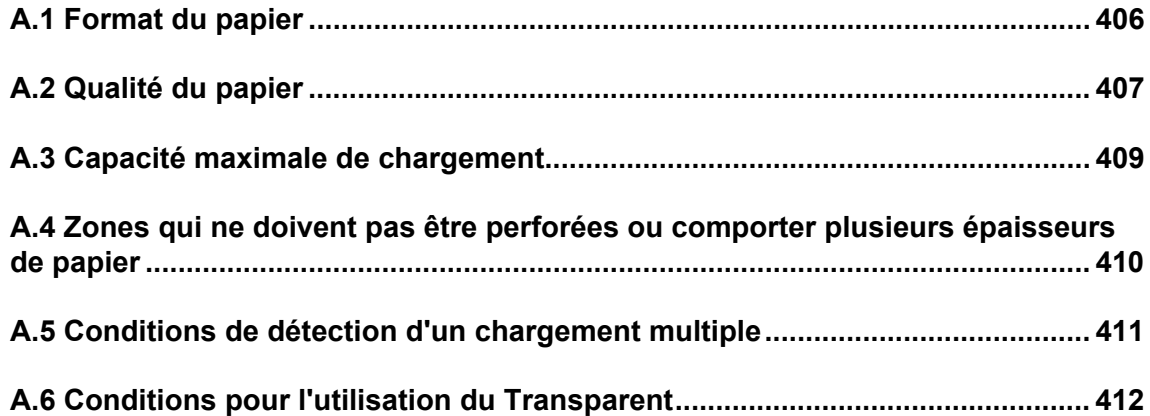

## <span id="page-405-0"></span>**A.1 Format du papier**

Les formats de papier suivants peuvent être numérisés avec ce scanner :

Largeur : entre 50,8 et 216 mm (2 et 8,5 po)

Longueur : entre 50,8 et 355,6 mm (2 et 14 po)(\*)

(\*): La longueur maximale d'un document pouvant être numérisée est 3,048 mm (120 po). Si vous numérisez un document d'une longueur supérieure à 863 mm (34 po), configurez la résolution sur 200 dpi au maximum.

## <span id="page-406-0"></span>**A.2 Qualité du papier**

## **Type de papier**

Les types de papier recommandés pour l'AAD sont les suivants :

- $\bullet$  papier sans bois
- papier avec bois
- papier pour photocopieur (papier recyclé)
- carte plastifiée

Si vous utilisez un type de papier différent de ceux listés ci-dessus, faites, au préalable, un test de numérisation pour vous assurer que le papier est normalement chargé dans le scanner.

## **Grammage du papier**

L'AAD accepte les grammages suivants :

- $\bullet$  entre 40 et 209 g/m<sup>2</sup> (entre 11 et 56 lb)
- Format A8 ,entre 127 et 209 g/m² (entre 34 et 56 lb)
- Cartes plastifiée (chargement bord long uniquement) , 0,76 mm (0,029 po.) au maximum (cartes gaufrées incluses)

## **Précautions**

document d'épaisseur inégale (ex. enveloppes et documents comportant des papillons)

- document d'épaisseur inégale (ex. enveloppes et documents comportant des pense-bêtes)
- document froissé ou bosselé (voir le conseil suivant)
- document plié ou déchiré
- papier calque
- papier couché
- papier carbone
- papier photosensible
- document perforé ou poinçonné
- document de forme autre que carrée ou rectangulaire
- $\bullet$  papier très fin (moins de 40 g/m<sup>2</sup>)
- photographies (papier photographique)

Évitez de numériser les types de documents suivants :

- document comportant des agrafes ou des trombones
- document dont l'encre n'a pas complètement adhéré
- document de format inférieur à A8
- document plus que grand que 216 mm (8.5 po)
- document autre que papier ou carte plastifiée : comme le tissu, les feuilles métalliques ou les transparents OHP.
- document de valeur ne devant pas être endommagé ou sali.

#### **IMPORTANT**

- Les papiers autocopiants contiennent des substances chimiques qui peuvent endommager les rouleaux de frein et de prise lors du chargement. Accordez une attention particulière aux points suivants :
	- **•** Entretien Si des bourrages papier sont fréquents, nettoyez les rouleaux de frein et de prise. Pour en savoir plus, consultez ["Chapitre 6 Entretien du scanner" \(page 345\)](#page-344-0).
	- Pièces de rechange La durée de vie des rouleaux de frein et de prise peut diminuer si vous numérisez uniquement des documents au support papier contenant du bois.
- La numérisation de documents contenant du papier en bois peut réduire la durée de vie des rouleaux de frein et de prise, comparée à la numérisation de documents n'en contentant pas.
- La surface d'un document papier brillant, comme une photographie, peut être endommage lors de la numérisation.
- Lors de la numérisation d'une carte plastifiée, apporter une attention particulière aux indications suivantes :
	- utilisez un carte plastifiée dont les caractéristiques sont les suivantes. Carte plastifiée de type ISO7810 ID-1 Format : 85,6 × 53,98 mm
		- Epaisseur : 0,76 mm au maximum

Matériau : polyvinyle chlorite (PVC) ou polyvinyle chlorite acétate (PVCA) Avant la numérisation, vérifiez que la carte plastifiée peut passer à travers le scanner.

- Les cartes plastifiées dures ou non pliables risquent de ne pas être correctement prises.
- Si la surface de la carte comporte de la graisse (ex : empreintes), nettoyez-la avant la numérisation.
- Lorsque vous numérisez une carte plastifiée brillante, l'image risque d'être partiellement plus claire ou plus sombre que l'originale. Exemple : une carte de crédit de couleur or
- Lorsque vous numérisez une carte gaufrée, placez le côté gaufré contre le scanner et placez la carte dans le sens de la largeur.
- La numérisation d'une carte plastifiée (document épais) peut être assimilé à un chargement multiple. Afin d'éviter cela, désactivez le mode de détection intelligent d'un chargement multiple ou la détection d'un chargement multiple.

#### **CONSEIL**

- Lors de la numérisation de documents semi-transparents, réduisez la valeur de [Luminosité] afin d'éviter que l'encre ne se diffuse.
- Nettoyez les rouleaux aussi fréquemment que possible lorsque vous numérisez des documents écrits au crayon de papier. Les documents pourraient être tachés et un chargement multiple inexistant pourrait être détecté.

Pour en savoir plus, consultez ["Chapitre 6 Entretien du scanner" \(page 345\)](#page-344-0).

 Lorsque vous numérisez des documents avec l'AAD, les bords de tous les documents doivent être alignés. Les cornures éventuelles des documents doivent se situer dans les limites suivantes :

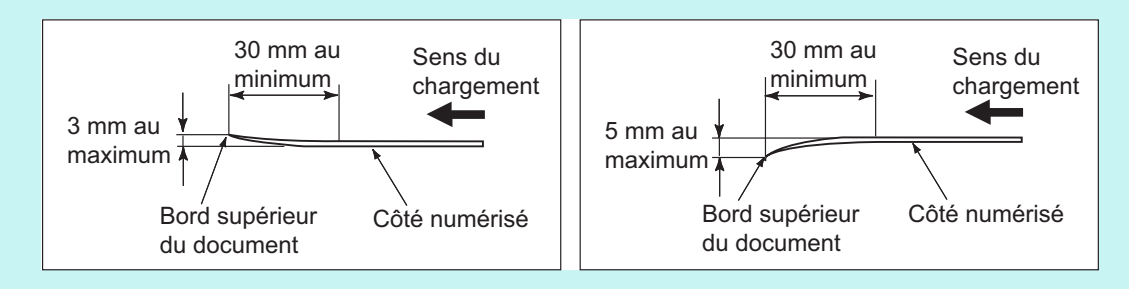

## <span id="page-408-0"></span>**A.3 Capacité maximale de chargement**

Le nombre maximal de feuilles qu'il est possible de charger sur le plateau d'alimentation de l'AAD dépend du format et du grammage.

Le graphique ci-dessous indique la capacité maximale de l'AAD en fonction du format et du grammage du papier.

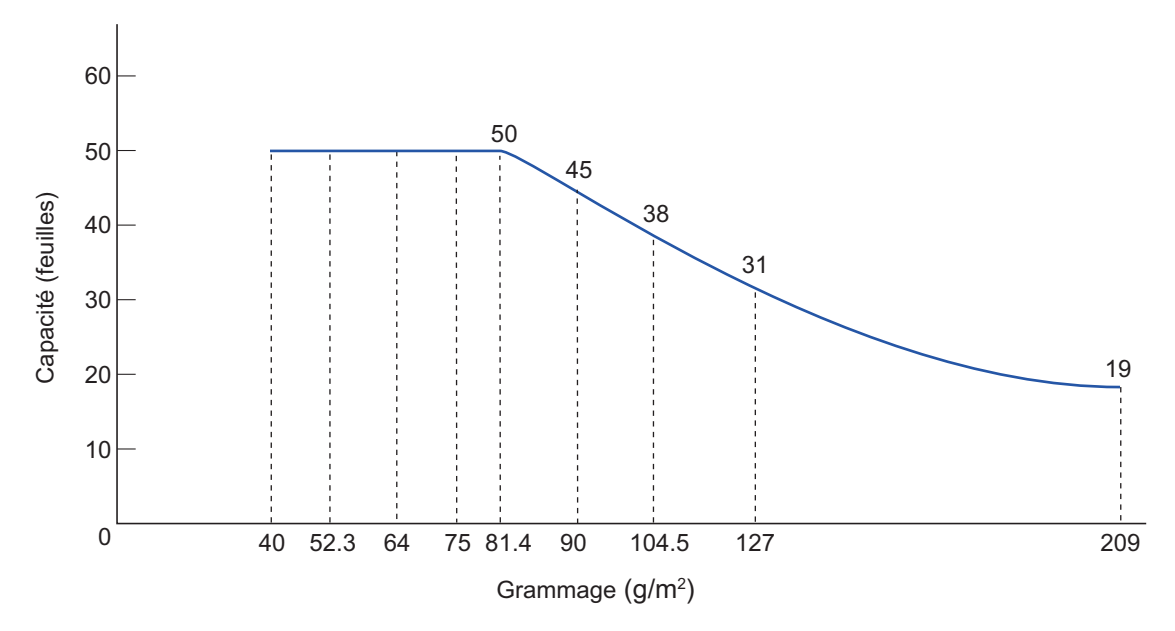

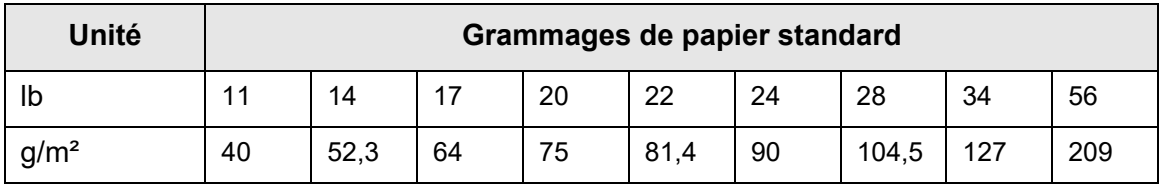

## <span id="page-409-0"></span>**A.4 Zones qui ne doivent pas être perforées ou comporter plusieurs épaisseurs de papier**

Des problèmes de chargement dans l'AAD peuvent se produire lors de la numérisation d'un document comportant des perforations ou des papiers attachés dans la zone hachurée du schéma ci-dessous.

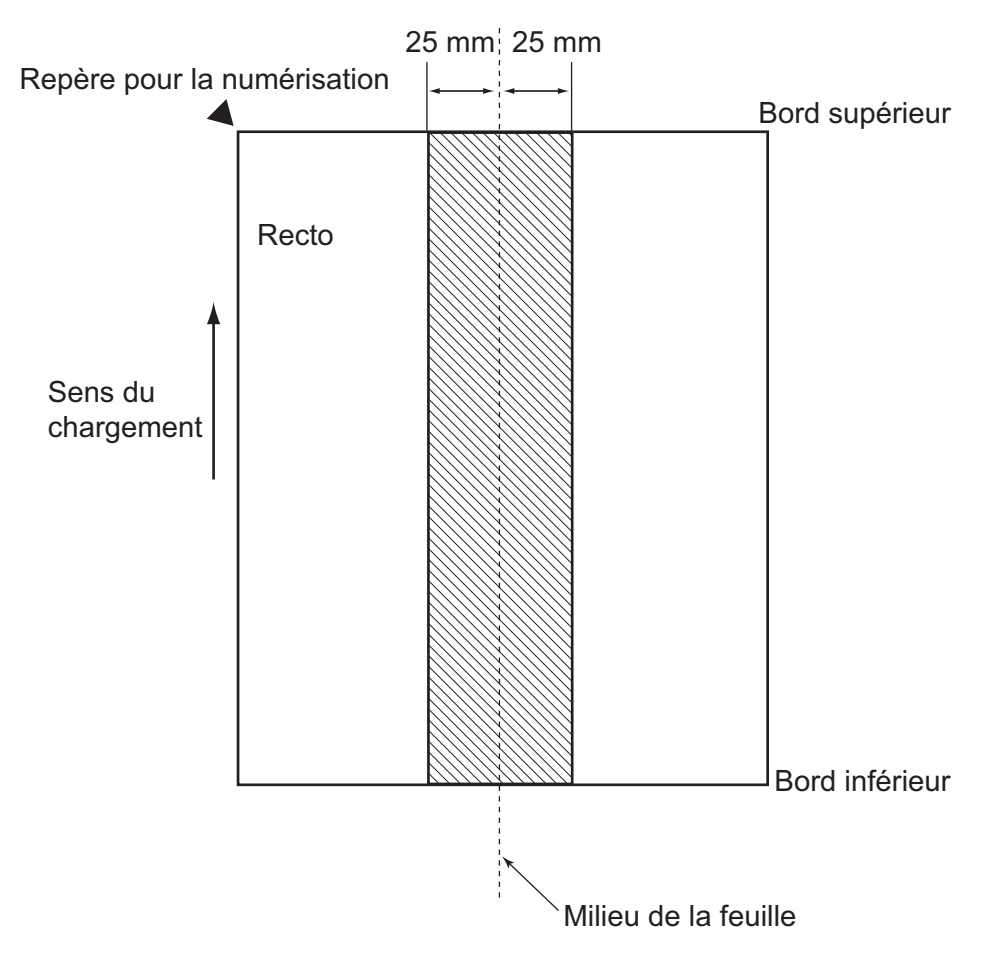

## <span id="page-410-0"></span>**A.5 Conditions de détection d'un chargement multiple**

Le chargement multiple de documents peut être détecté selon trois modes : l'épaisseur du document, la longueur du document et l'épaisseur et la longueur du document. Accordez une attention particulière aux points suivant pour chaque mode de détection.

## **Détection selon l'épaisseur**

- Chargez des documents d'un grammage identique sur le plateau d'alimentation de l'AAD.
- Grammage du papier entre 40 et 209 g/m² (entre 11 et 56 lb)
- Aucune perforation ne doit figurer dans la colonne grisée située au centre du document sur un rayon de 25 mm (0,98 po). (\*)
- Ne collez aucun autre papier dans la colonne grisée située au centre du document sur un rayon de 25 mm (0,98 po). (\*)
- (\*): consultez le paragraphe ["A.4 Zones qui ne doivent pas être perforées ou](#page-409-0)  [comporter plusieurs épaisseurs de papier" \(page 410\).](#page-409-0)

## **Détection selon la longueur**

- Chargez des documents de longueur identique sur le plateau d'alimentation de l'AAD.
- Écart de longueur des documents : 1 % au maximum.
- Aucune perforation ne doit figurer dans la colonne grisée située au centre du document sur un rayon de 25 mm (0,98 po). (\*)
- (\*): consultez le paragraphe ["A.4 Zones qui ne doivent pas être perforées ou](#page-409-0)  [comporter plusieurs épaisseurs de papier" \(page 410\).](#page-409-0)

## **Détection selon l'épaisseur et la longueur**

- Chargez des documents d'un grammage et d'une longueur identiques sur le plateau d'alimentation de l'AAD.
- Grammage du papier entre 40 et 209 g/m² (entre 11 et 56 lb)
- Écart de longueur des documents : 1 % au maximum.
- Aucune perforation ne doit figurer dans la colonne grisée située au centre du document sur un rayon de 25 mm (0,98 po). (\*)
- Ne collez aucun autre papier dans la colonne grisée située au centre du document sur un rayon de 25 mm (0,98 po). (\*)
- (\*): consultez le paragraphe ["A.4 Zones qui ne doivent pas être perforées ou](#page-409-0)  [comporter plusieurs épaisseurs de papier" \(page 410\).](#page-409-0)

#### **IMPORTANT**

- En cas de détection par l'épaisseur, un document épais sera incorrectement détecté. Afin d'éviter cela, désactivez le mode de détection intelligent d'un chargement multiple ou la détection d'un chargement multiple.
- Selon la condition des documents, le nombre de détection d'un chargement multiple peut diminuer.
- Aucune détection de chargement multiple ne sera effective sur une marge de 30 mm des bords inférieurs et supérieurs des documents.

## <span id="page-411-0"></span>**A.6 Conditions pour l'utilisation du Transparent**

### **A.6.1 Taille du papier**

Les formats de papier suivants peuvent être numérisés avec ce scanner :

- $\bullet$  A3 (297 × 420 mm) (\*)
- $\bullet$  B4 (JIS) (257  $\times$  364 mm) (\*)
- Lettre double  $(279.4 \times 431.8 \text{ mm}/11 \times 17 \text{ po})$  (\*)
- (\*) : les formats cités doivent être pliés en deux parties égales pour pouvoir être numérisés.

### **A.6.2 Qualité du papier**

## **Type de papier**

Les types de papier recommandés pour l'AAD sont les suivants : papier de bureau standard

### **Grammage du papier**

L'AAD accepte les grammages suivants :

- $\bullet$  Jusqu'à 209 g/m<sup>2</sup> (56 lb)
- Jusqu'à 104,5g/m² (28 lb) lorsque plié en deux

## **Précautions**

Accordez une attention particulière aux points suivants :

- dix Transparents au maximum peuvent être chargés simultanément
- évitez d'écrire sur un Transparent, de le colorier, de le maculer ou de couper la partie hachurée noire et blanche. Il pourrait être incorrectement reconnu
- évitez de charger le Transparent à l'envers. Un bourrage de document pourrait se produire et endommager le Transparent et le document inséré
- évitez de laisser le document à l'intérieur du Transparent. L'encre du document pourrait tacher le Transparent.
- pour éviter que le Transparent ne se déforme, évitez de l'utiliser ou de le laisser longuement dans un endroit exposé à une forte température, au soleil ou près d'un appareil de chauffage
- évitez de plier ou de tirer sur le Transparent
- évitez d'utiliser un Transparent abîmé afin de ne pas endommager le scanner
- conservez le Transparent sur une surface plane en évitant de le recouvrir d'un objet lourd
- attention à ne pas vous couper avec le bord du Transparent
- si les bourrages de document sont fréquents, chargez une cinquantaine de feuilles PPC (papier recyclé) avant de numériser avec le Transparent. Les feuilles PPC (papier recyclé) peuvent être vierges ou imprimées.
- Des bourrages de papier risquent de se produire si plusieurs documents de petit format (ex : photographies et cartes postales) sont placés dans le Transparent pour être numérisés en une fois. Il est recommandé de numériser les documents un par un.

# **Annexe B**

# **Paramètres de gestion et limites**

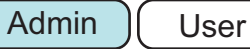

Dans cette annexe, vous trouverez des informations sur les paramètres des adresses électroniques ainsi que leurs limites.

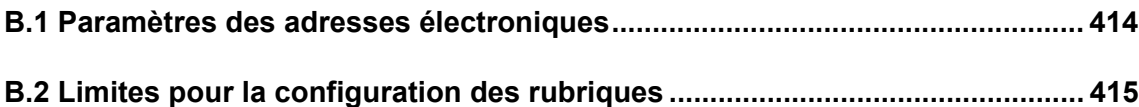

## <span id="page-413-0"></span>**B.1 Paramètres des adresses électroniques**

Une adresse électronique peut être composée de 256 caractères au maximum. Un des formats d'adresse de courriel suivants doit être utilisé :

- *XXXXXXX*@*adresse\_IP*
- *XXXXXXX*@*adresse\_internet*
- *XXXXXXX*@*nom\_de\_domaine*

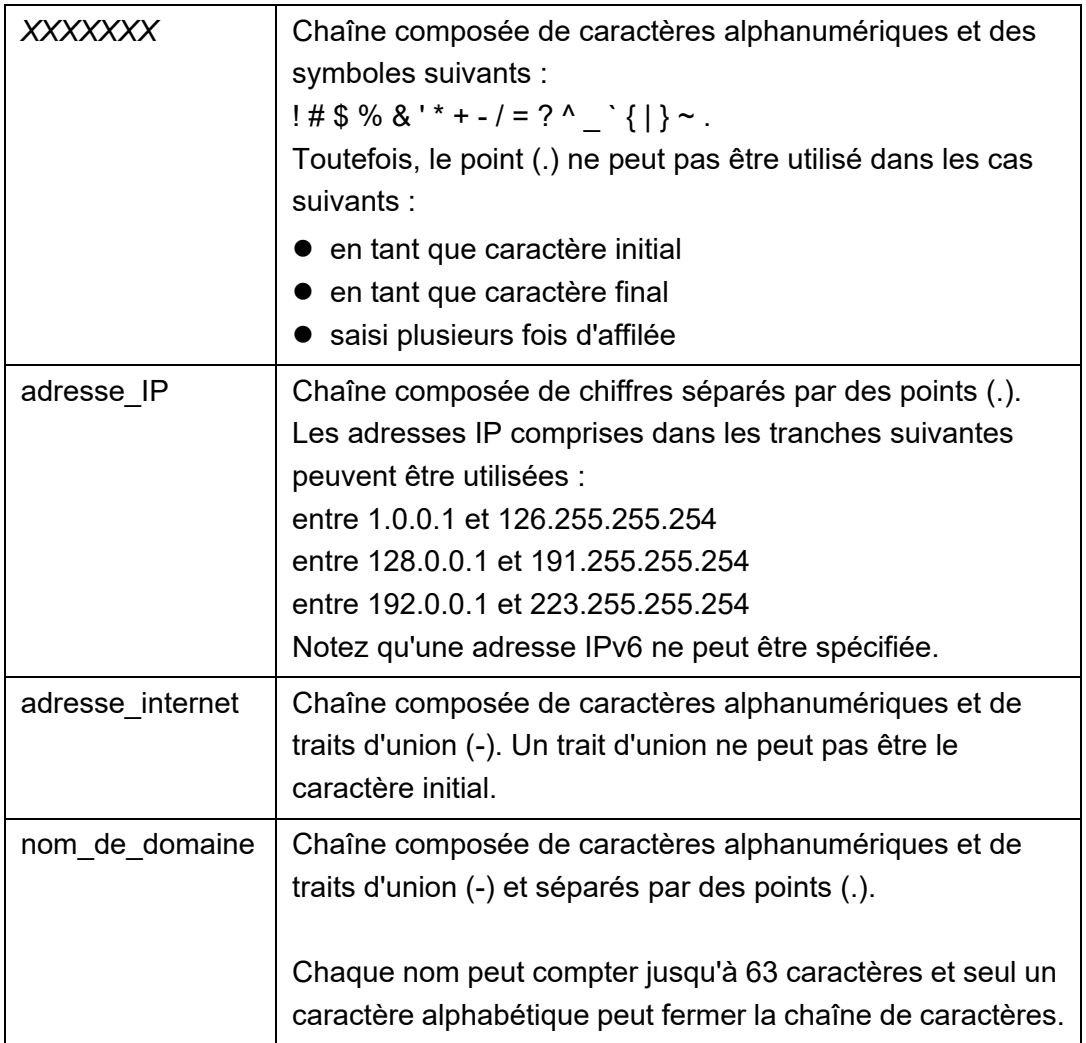

## <span id="page-414-0"></span>**B.2 Limites pour la configuration des rubriques**

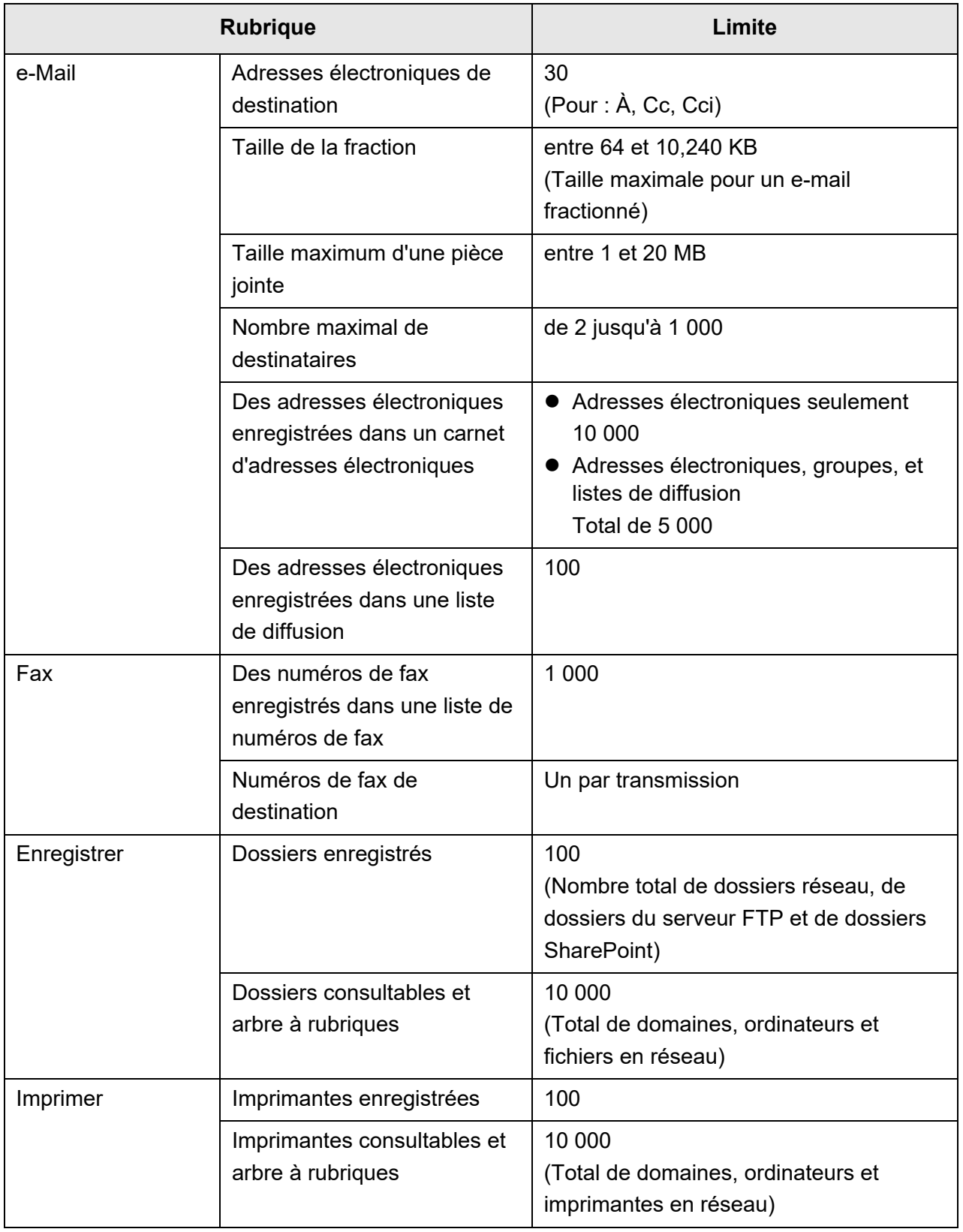

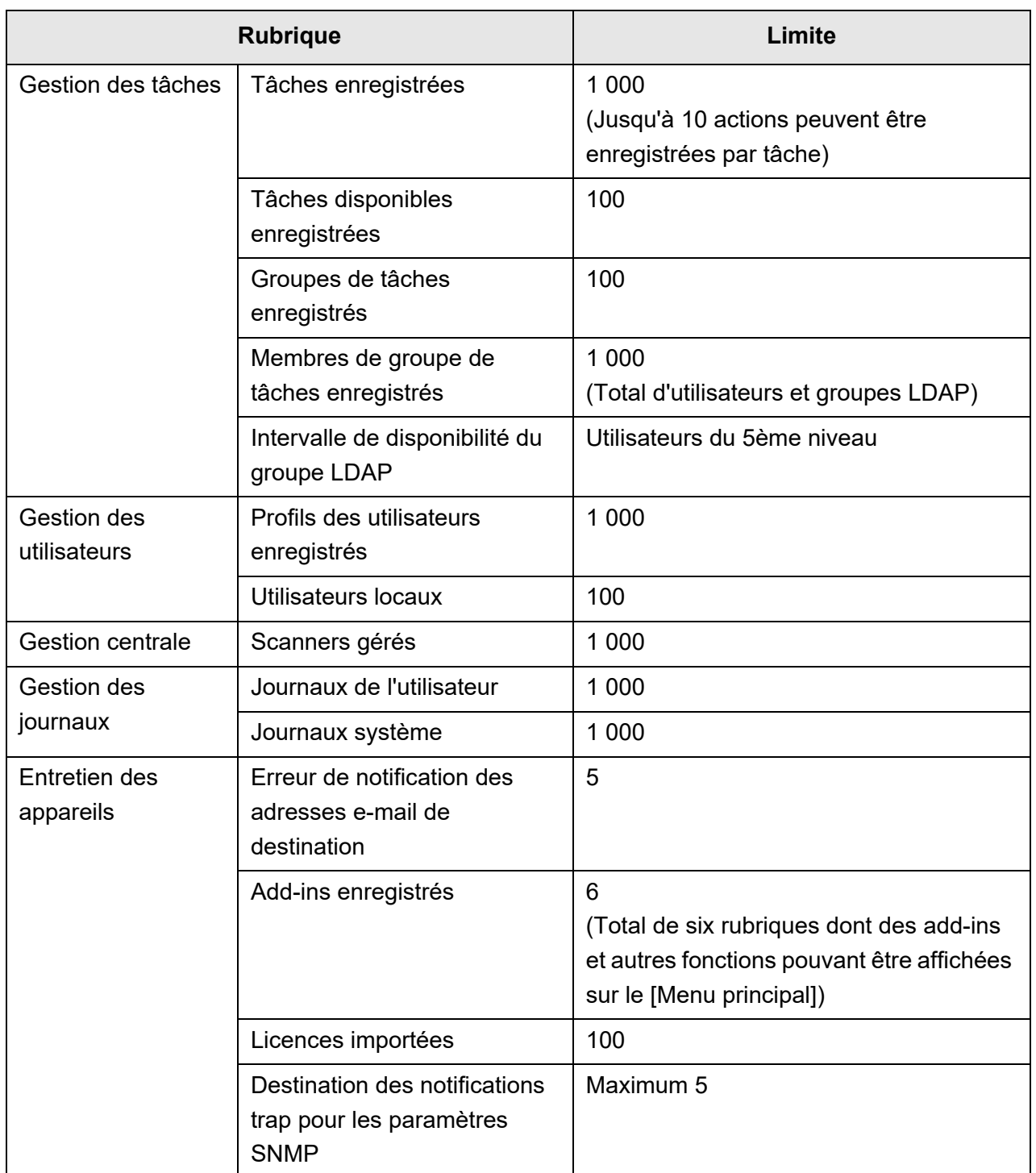

# **Annexe C**

# Compatibilité et connectivité **Admin** User

Cette annexe vous présente la compatibilité et la connectivité des ressources/ programmes pour le scanner.

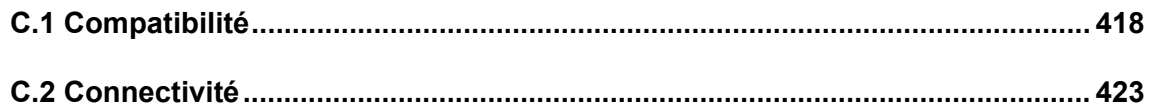

## <span id="page-417-0"></span>**C.1 Compatibilité**

### **C.1.1 Performance des Add-ins**

La compatibilité des Add-ins est la suivante :

Dans le tableau ci-dessous, ".NET Framework" devient ".NET". Pour en savoir plus sur chaque Add-in, consultez le guide de référence SDK.

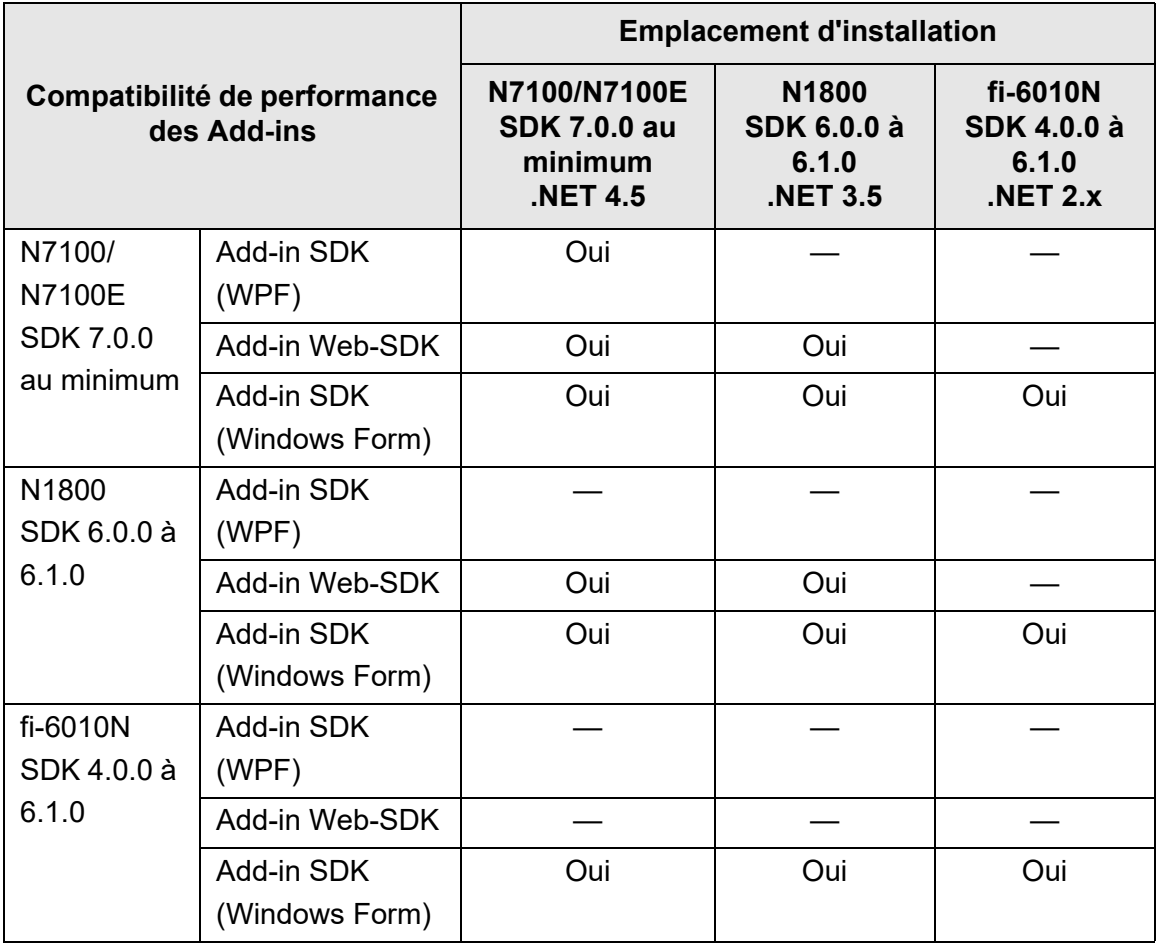

Oui : compatible — : incompatible

### **C.1.2 Utilisation des paramètres du système sur d'autres scanners**

Le tableau suivant indique si les paramètres du système sauvegardés peuvent être restaurés vers d'autres scanners ou non.

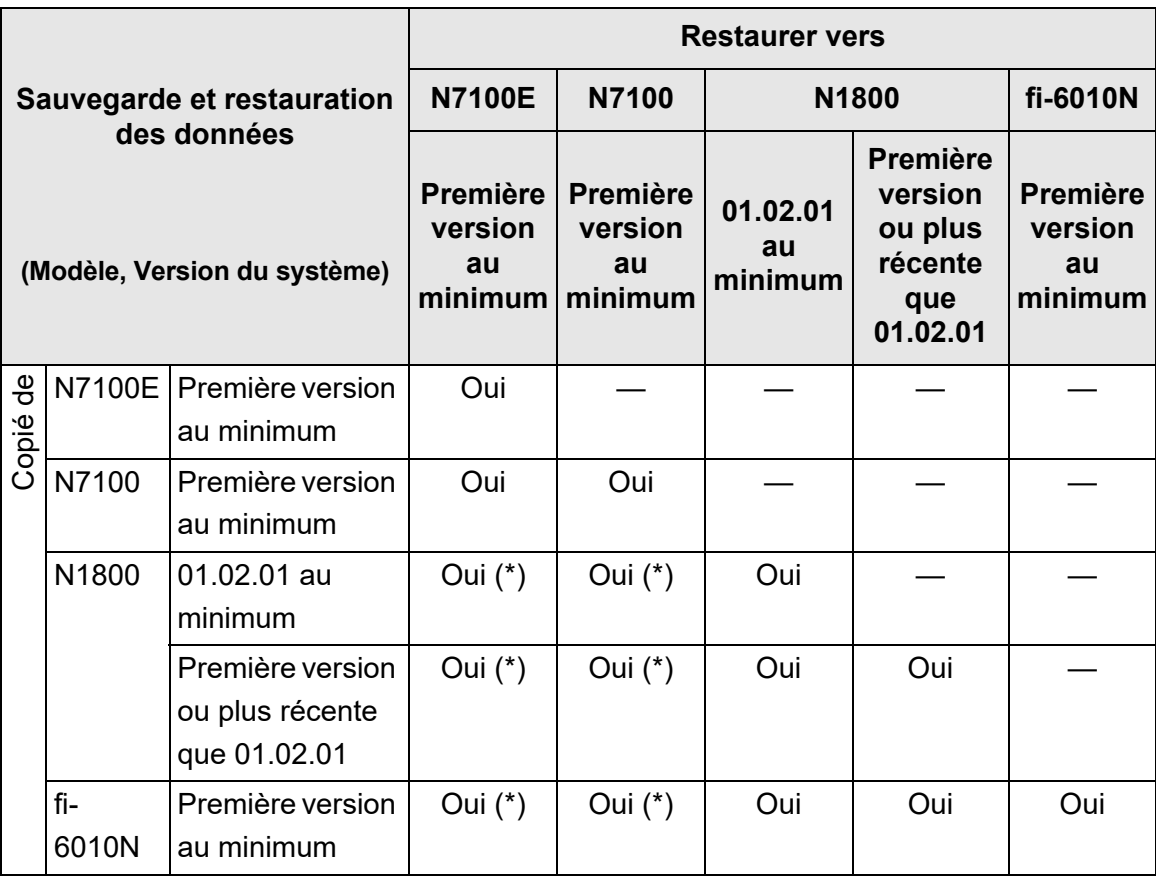

Oui : restaurable — : non restaurable

(\*) : Les valeurs par défaut sont utilisées pour [Paramètres de la numérisation] dans la configuration du menu des tâches.

### **C.1.3 Utilisations des données d'utilisateur sur d'autres scanners**

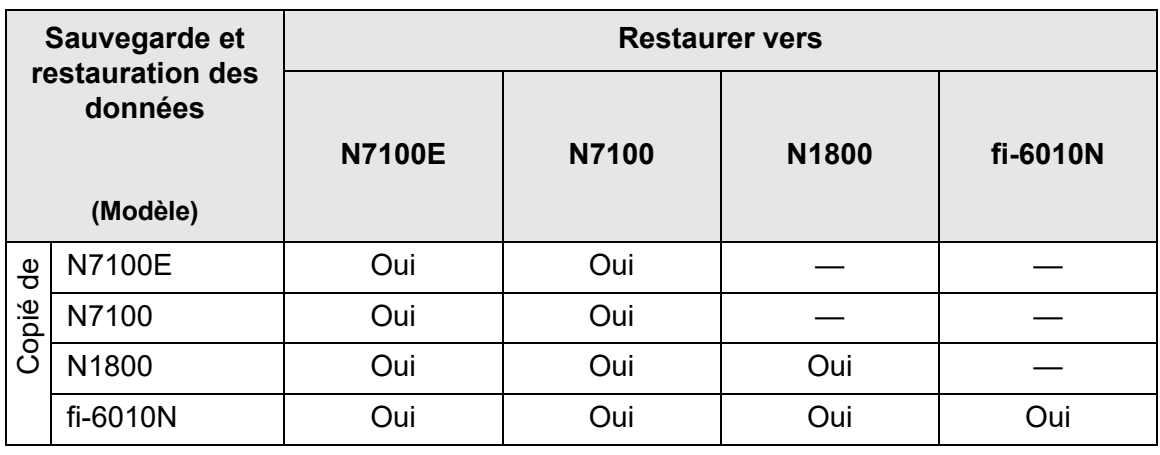

Le tableau suivant indique si les données d'utilisateur sauvegardées peuvent être restaurées vers d'autres scanners ou non.

Oui : restaurable — : non restaurable

### **C.1.4 Partage des données de l'utilisateur**

Le tableau ci-dessous indique si les données de l'utilisateur peuvent être partagées lorsque l'option de partage est activée sur le Central Admin Server.

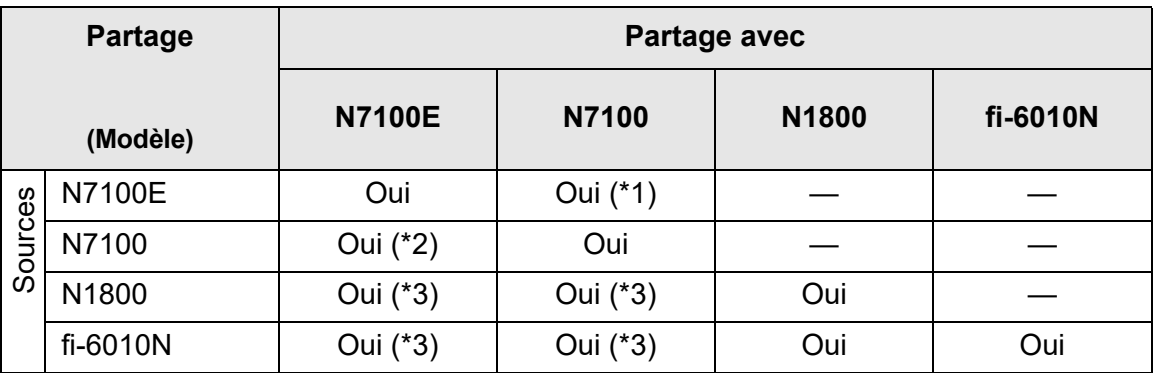

Oui : peuvent être partagées — : ne peuvent pas être partagées

- (\*1) : Le dossier SharePoint spécifié pour [Dossier SharePoint] sous [Enregistrer] sur l'écran tactile du N7100E ne peut pas être utilisé pour N7100.
- (\*2) : L'option SharePoint pour N7100 ne peut pas être utilisée pour N7100E.
- (\*3) : Les valeurs par défaut de chaque scanner sont utilisées dans [Paramètres de numérisation]. Les informations autres que [Paramètres de numérisation] peuvent être partagées.

### **C.1.5 Partage des paramètres des tâches**

Le tableau ci-dessous indique si les paramètres des tâches peuvent être partagés lorsque l'option de partage est activée sur le Central Admin Server.

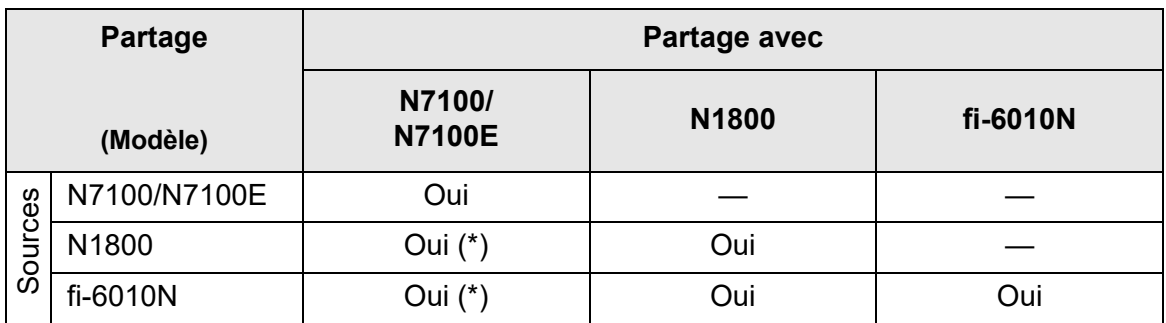

Oui : peuvent être partagées — : ne peuvent pas être partagées

(\*) : Les valeurs par défaut de chaque scanner sont utilisées dans [Paramètres de numérisation]. Les informations autres que [Paramètres de numérisation] peuvent être partagées.

## **C.1.6 Distribution depuis le Central Admin Console Server**

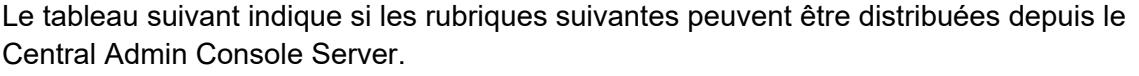

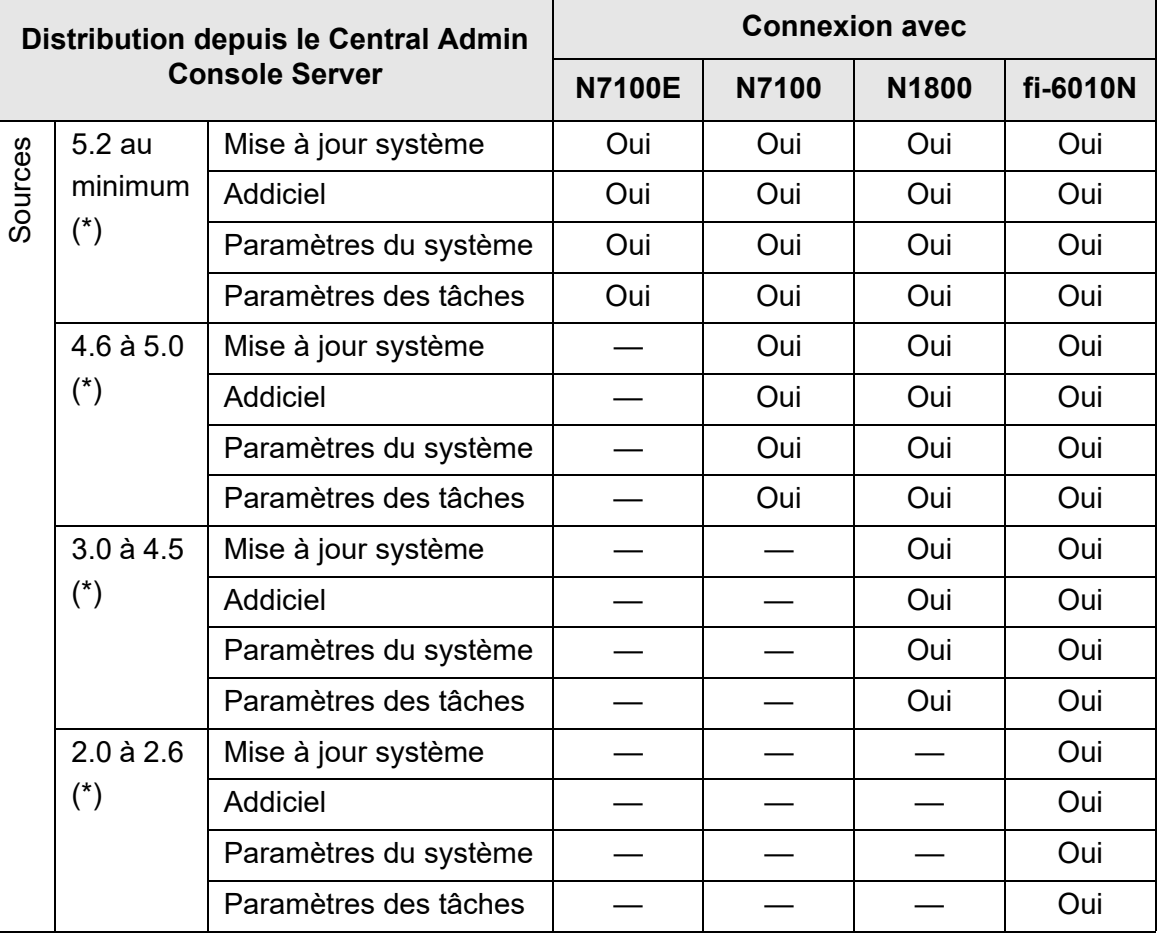

Oui : Peut être distribué —: Ne peut pas être distribué

(\*) : version du Central Admin Server

## <span id="page-422-0"></span>**C.2 Connectivité**

### **C.2.1 Connectivité avec l'Admin Tool**

La connectivité avec l'Admin Tool se présente de la manière suivante.

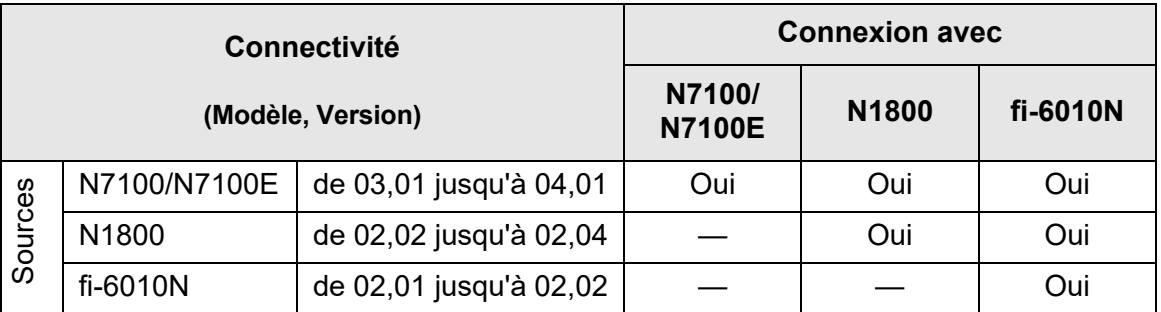

Oui : connectivité —: pas de connectivité

### **C.2.2 Connectivité avec l'User Editor (AddressBookEditor)**

La connectivité avec l'User Editor (AddressBookEditor) se présente de la manière suivante.

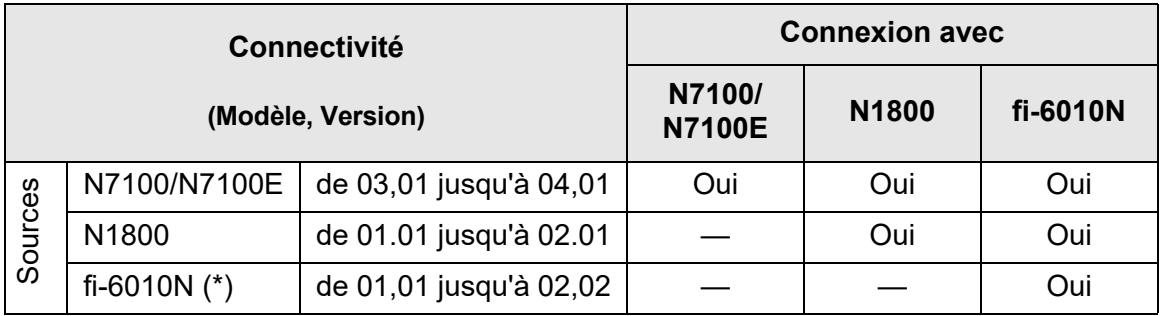

Oui : connectivité —: pas de connectivité

(\*) : AddressBookEditor

### **C.2.3 Connectivité avec le Central Admin Server**

La connectivité avec le Central Admin Server se présente de la manière suivante.

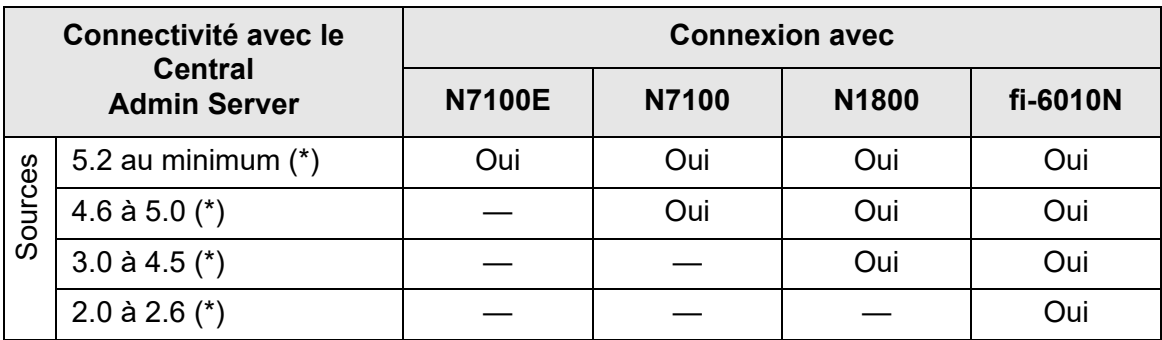

Oui : connectivité —: pas de connectivité

(\*) : version du Central Admin Server

### **C.2.4 Liste des autorités de certification de racines**

La communication chiffrée du protocole SSL (Secure Socket Layer) peut être utilisée par le scanner pour authentifier l'utilisateur et sauvegarder les opérations dans le serveur FTP ou le dossier SharePoint.

Avec le protocole SSL, les certificats de confiance sont échangés pour authentifier les adversaires de la communication.

Les autorités de certification de racines suivantes sont préenregistrés dans le scanner. Vous pouvez également en importer. Pour en savoir plus, consultez ["4.4.6 Gérer les](#page-85-0)  [certificats" \(page 86\)](#page-85-0).

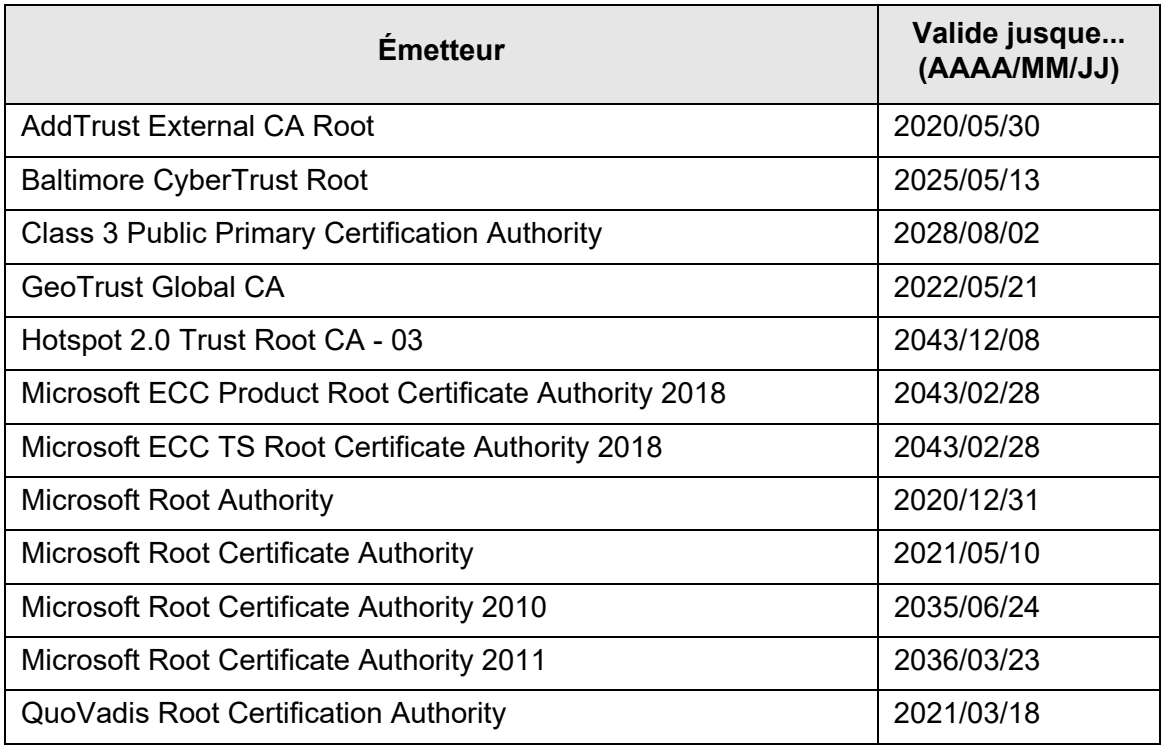

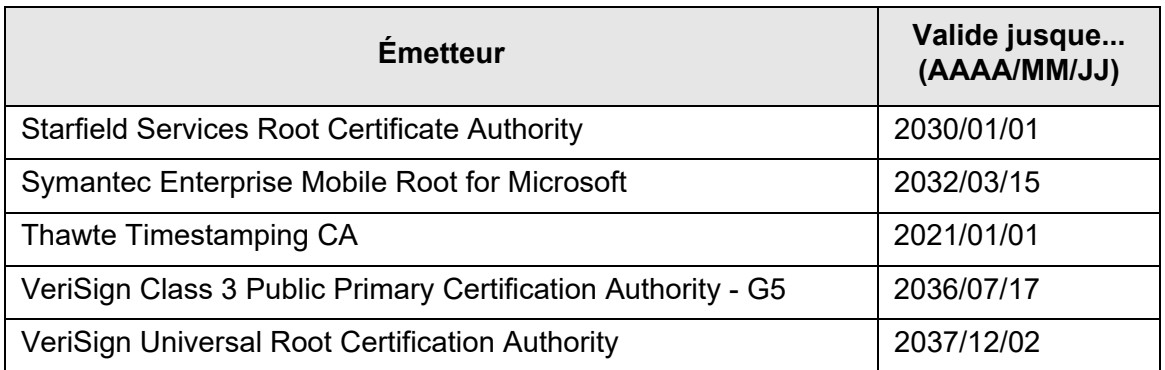

#### **IMPORTANT**

- Si la période de validité d'une autorité de certification expire, la connexion SSL sera impossible. Mettez à jour le certificat racine avec une période de validation expirée, si nécessaire.
- Les certificats ne seront pas automatiquement installés. Si vous souhaitez utiliser un certificat qui ne figure pas dans la liste, importez-le.
- Si vous n'avez pas pu ajouter SharePoint Online lors de l'enregistrement d'un dossier SharePoint, importez le certificat "Digicert Global Root CA" sur le scanneur.

### **C.2.5 Configuration du serveur SMTP pour utiliser une messagerie électronique via Internet**

Lorsque vous utillisez une messagerie électronique pour l'envoi de vos courriels, spécifiez les paramètres SMTP selon le tableau suivant :

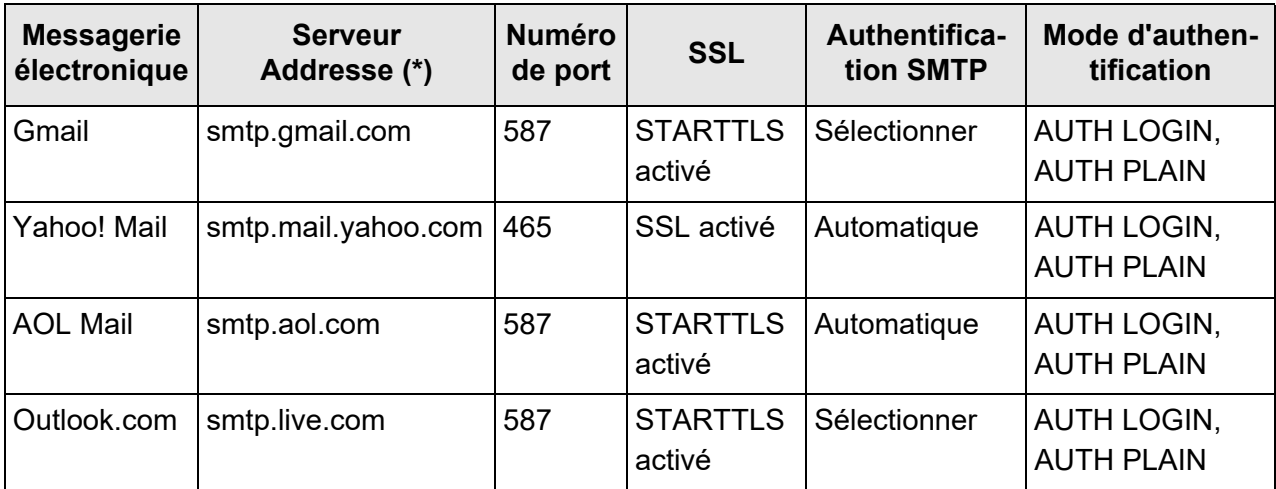

(\*) : ".com" varie en fonction de votre pays.

Pour en savoir plus sur la spécification de paramètres du serveur SMTP, consultez la section ["4.11.1 Définir le serveur SMTP" \(page 129\)](#page-128-0).

# **Annexe D**

# **Spécifications du scanner**

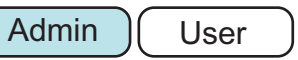

Cette annexe vous informe des spécifications du scanner.

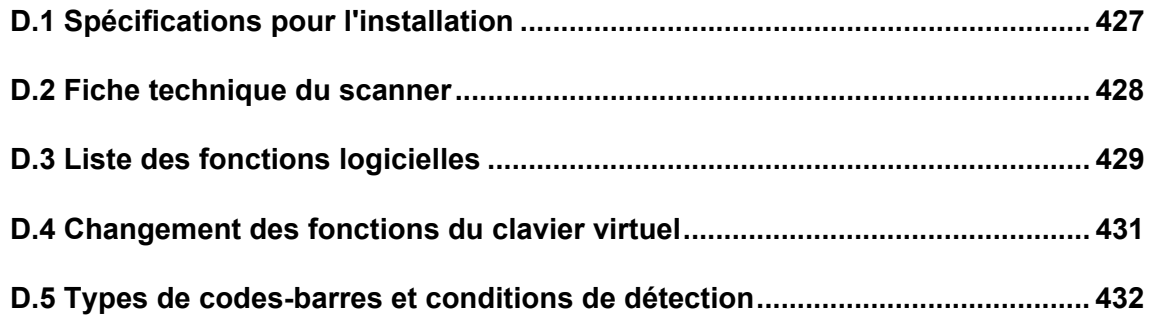

## <span id="page-426-0"></span>**D.1 Spécifications pour l'installation**

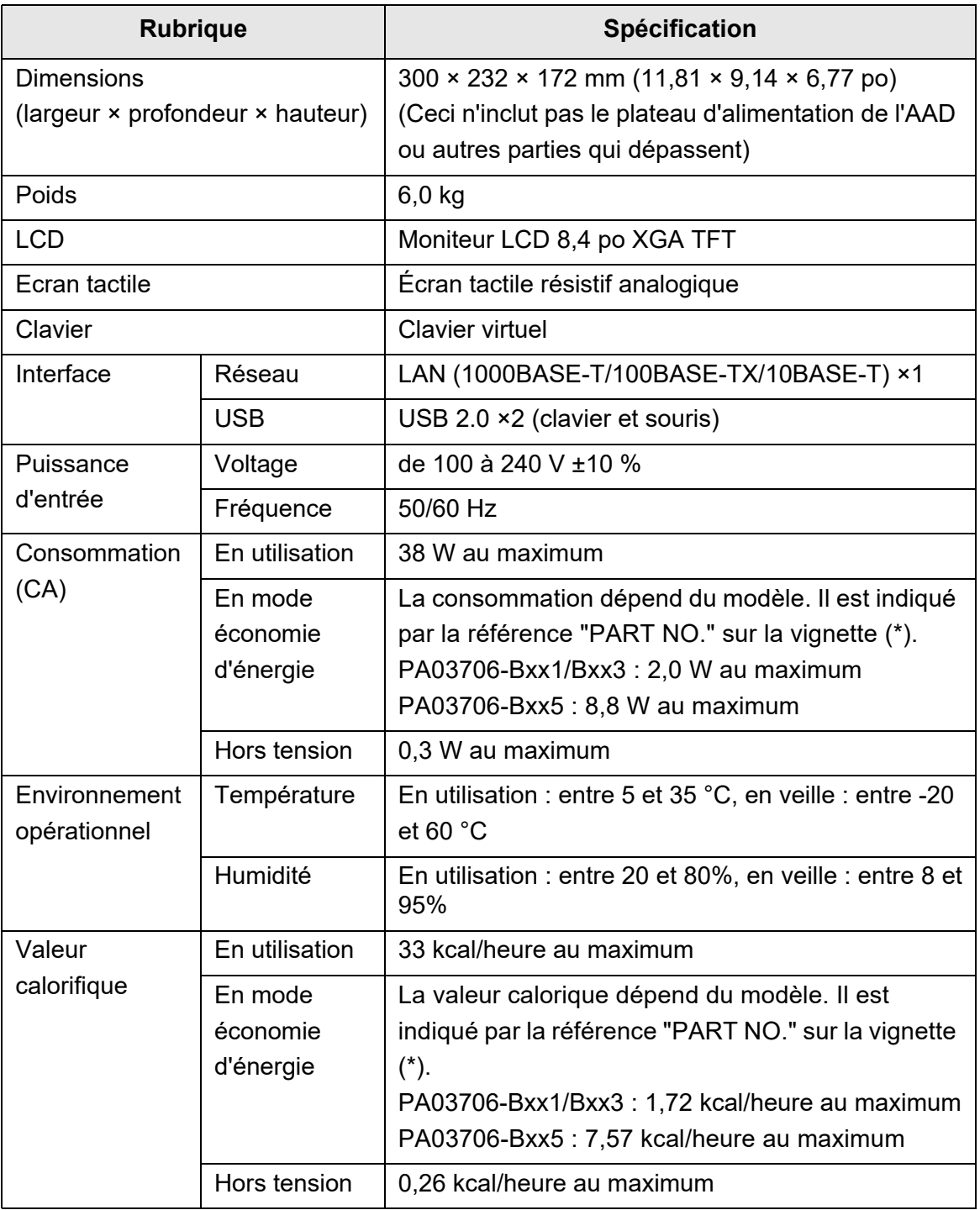

#### (\*): Pour en savoir plus sur les vignettes ["7.5 Consulter les vignettes du scanner"](#page-402-1)  [\(page 403\).](#page-402-1)

#### **CONSEIL**

Le scanner est équipé d'une carte LAN compatible avec la fonction réveil par le réseau Dans le cas où le scanner s'éteint anormalement (ex : panne de courant), il n'est pas automatiquement mis sous tension par la fonction de réveil par le réseau.

## <span id="page-427-0"></span>**D.2 Fiche technique du scanner**

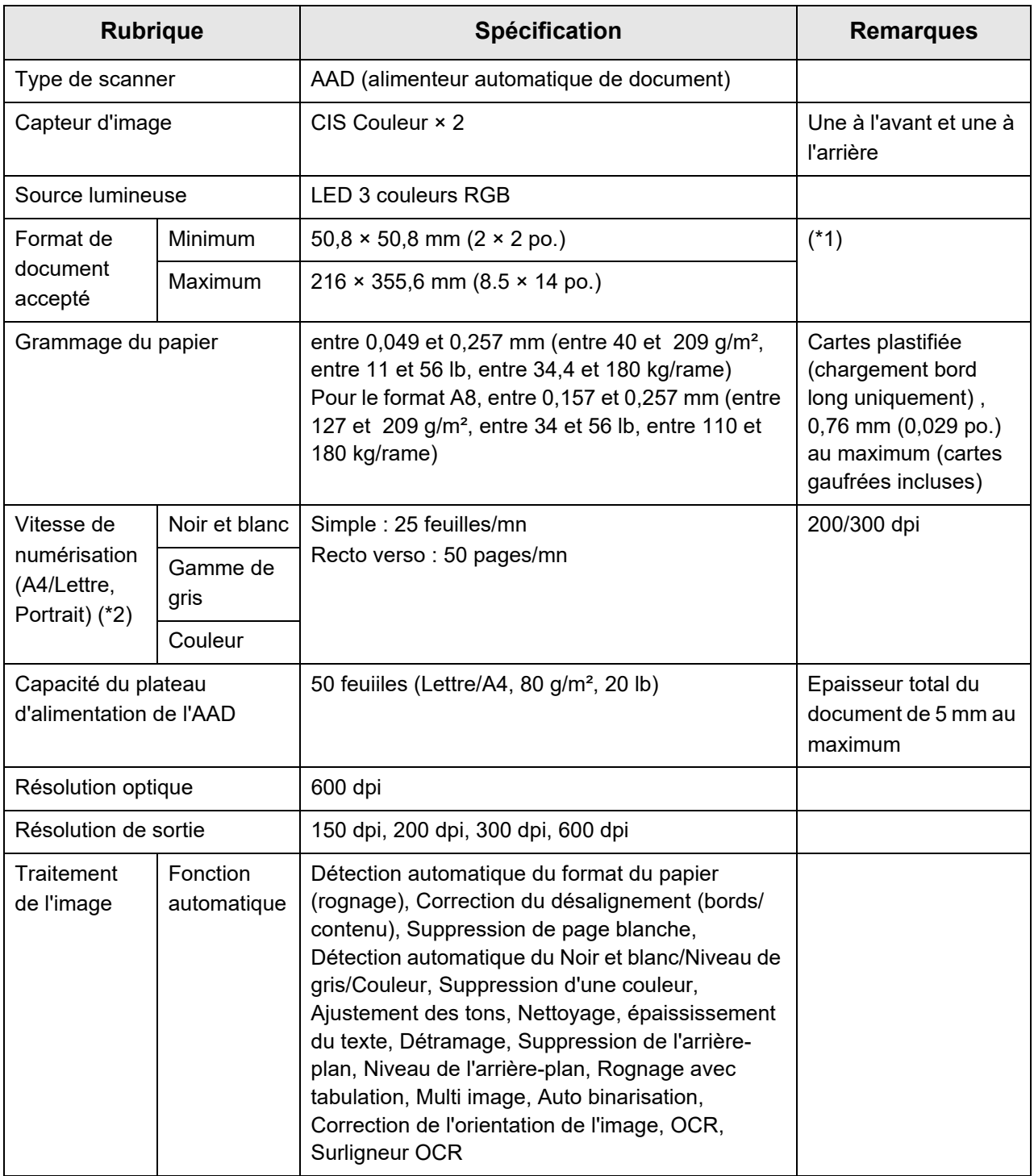

- (\*1) une page longue de 3,175 mm (125 po) peut être numérisée. Si vous numérisez un document d'une longueur supérieure à 863 mm (34 po), configurez la résolution sur 200 dpi au maximum.
- (\*2) Limite maximale du matériel. Les durées de numérisation indiquées prennent en compte le temps de traitement du logiciel tel que le transfert des données.

## <span id="page-428-0"></span>**D.3 Liste des fonctions logicielles**

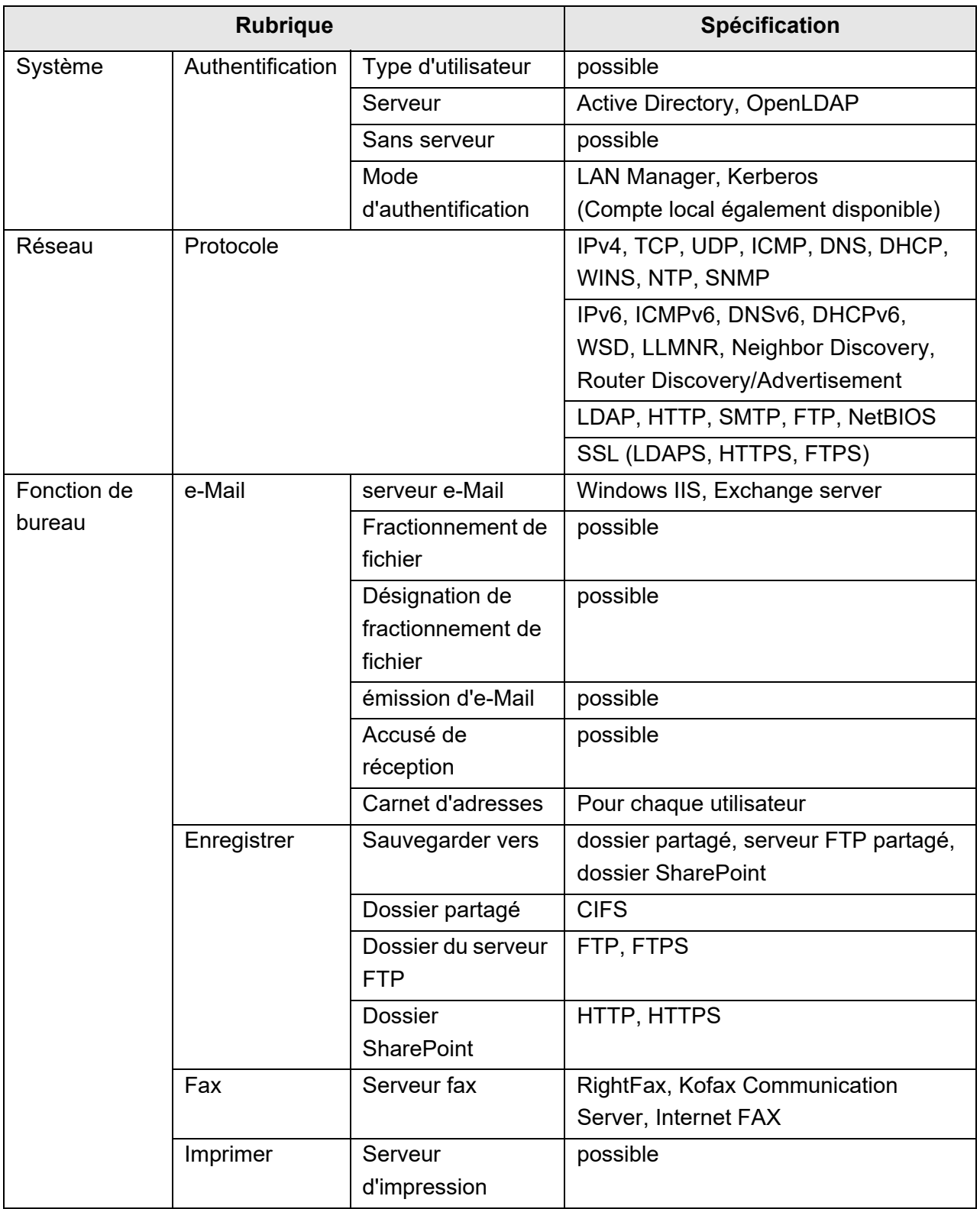

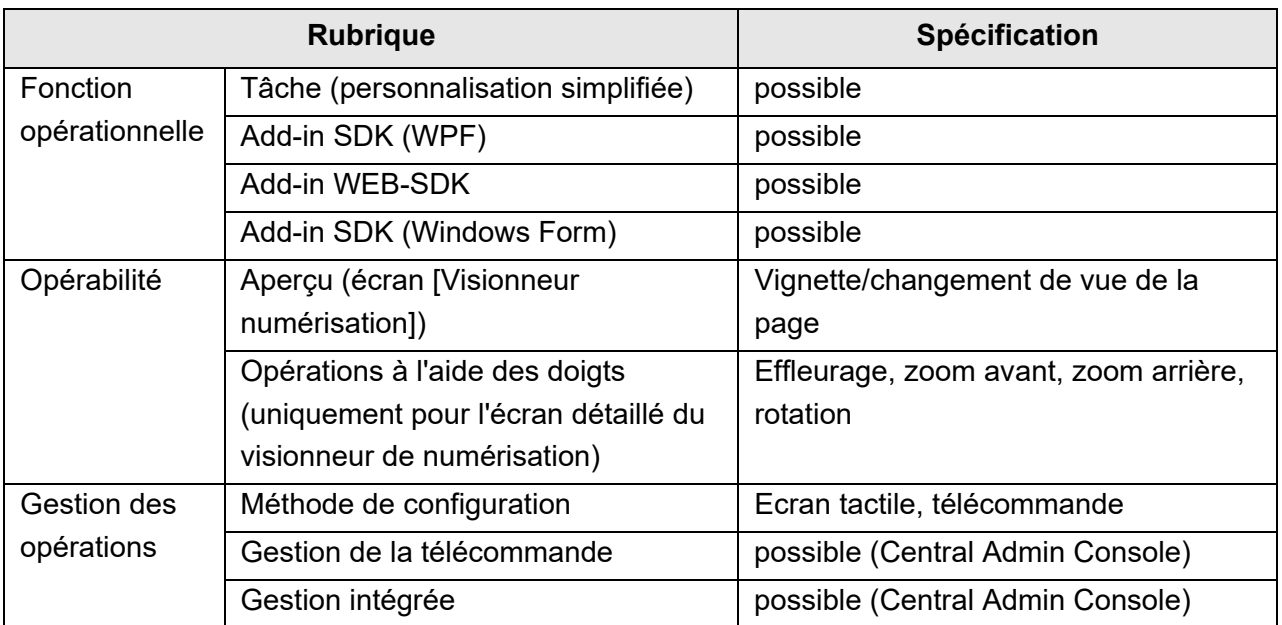

## <span id="page-430-0"></span>**D.4 Changement des fonctions du clavier virtuel**

Le scanner est doté d'un clavier virtuel qui va vous permettre de saisir des données directement sur l'écran tactile

Pour en savoir plus sur l'affichage et le masquage du clavier virtuel, consultez ["2.4 Le](#page-56-0)  [clavier virtuel" \(page 57\)](#page-56-0).

### **D.4.1 Changement de la disposition du clavier**

Le clavier virtuel peut afficher deux types de disposition : une composée de lettres de l'alphabet et une autre composée de chiffres et de symboles Vous pouvez modifier la disposition de la manière suivante.

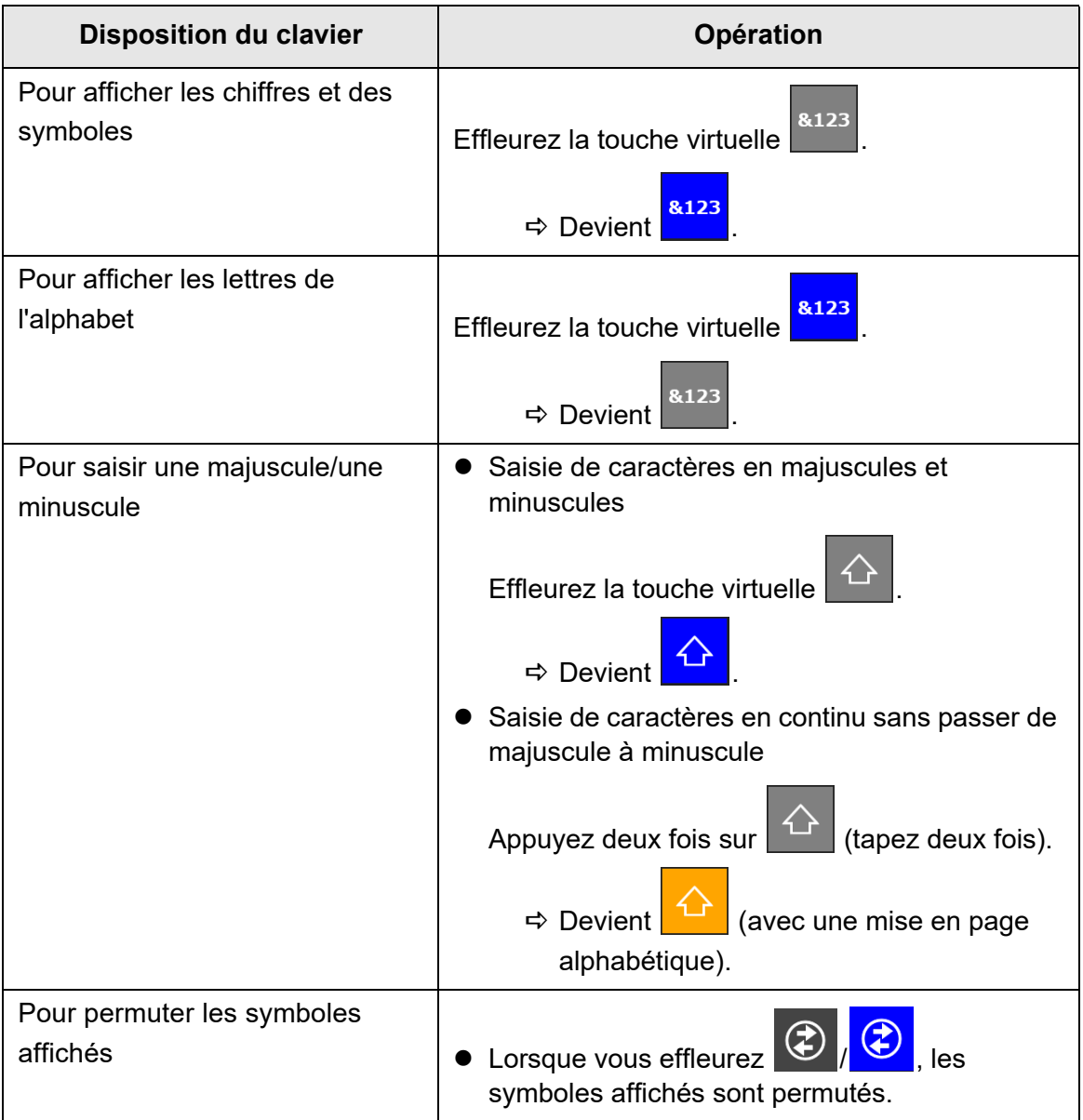

## <span id="page-431-0"></span>**D.5 Types de codes-barres et conditions de détection**

Cette section vous présente les types de codes à barres pouvant être utilisés ainsi que les conditions de détection.

Les codes-barres ne répondant pas aux conditions de détection pourraient ne pas être correctement reconnus.

### ■ **Code-barres unidimensionnel**

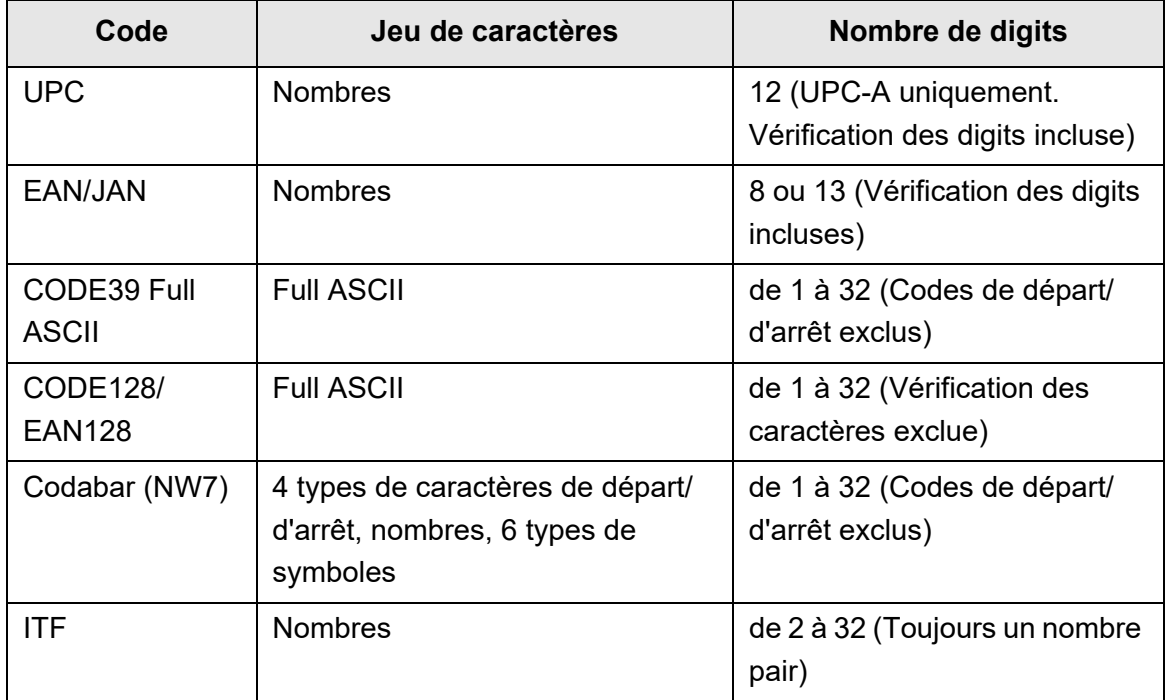

### ■ **Condition de détection pour des codes à barres unidimensionnels**

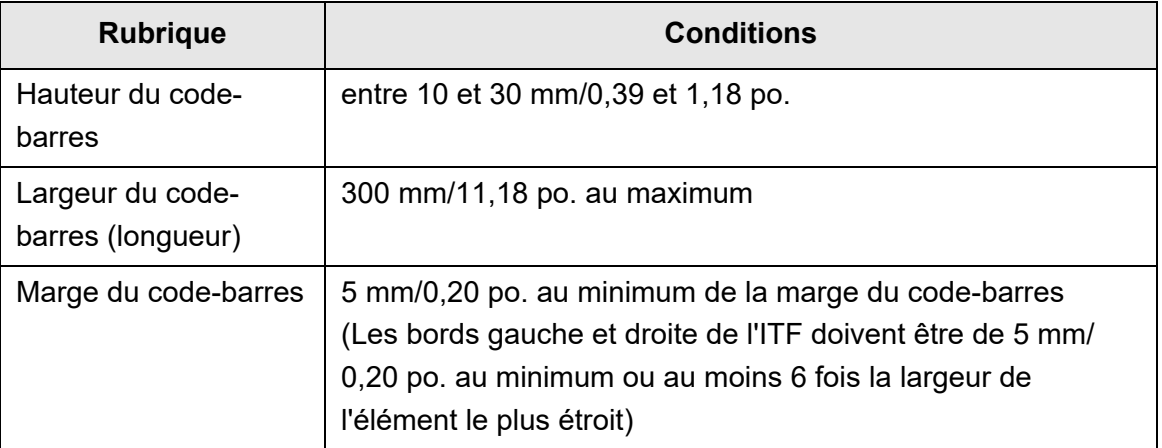
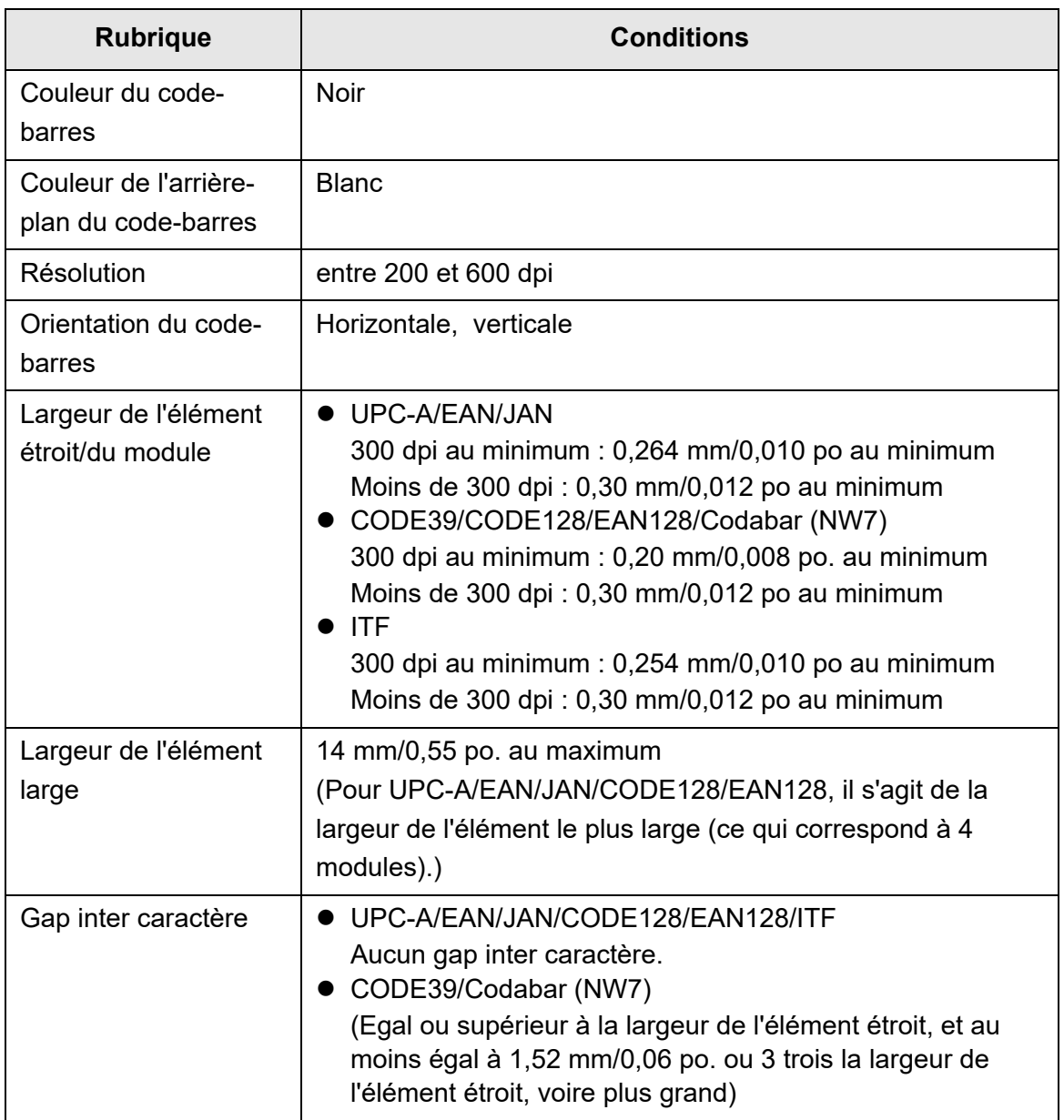

#### **IMPORTANT**

- Les codes à barres désalignés risquent de ne pas être correctement reconnus.
- Si vous utilisez plusieurs fois la même feuille, le niveau de reconnaissance risque de diminuer dû à l'accumulation de la poussière sur la feuille. Si la feuille n'est pas correctement reconnue ou qu'elle est tachée, remplacez-la.
- Si la reconnaissance des codes de contrôle échoue, cela est peut être dû aux résultats suivants :
	- **e** les codes de contrôle sont reconnus comme des caractères numériques.
	- les codes de contrôles mais également une partie d'autres caractères ne sont pas reconnus ou ignorés.
- si le code de contrôle [NUL] est inclus dans un code-barres unidimensionnel, il est remplacé par " " (espace).
- Si les documents à numériser son désalignés ou que les codes-barres imprimés sont dans de mauvaises conditions, ces derniers risquent de ne pas être correctement reconnus.
- Si plusieurs codes à barres existent dans la zone de reconnaissance, ils sont illisibles.
- Si plusieurs codes à barres existent dans la zone de reconnaissance, ils sont illisibles.
- La reconnaissance d'un code-barres pourra être effective même s'il n'est pas en noir ou que le fond n'est pas blanc. Pour faire en sorte que la couleur des codes à barres soit reconnaissable, vous devez d'abord configurer les paramètres de numérisation des documents comportant des couleurs et vérifier si la reconnaissance fonctionne correctement.

#### **CONSEIL**

- La résolution recommandée de l'image est comprise entre 200 et 600 dpi.
- $\bullet$  Si vous souhaitez augmenter la vitesse de numérisation lors de l'utilisation de codes-barres, réduisez le nombre de types de code-barres à sélectionner.

# **Annexe E**

# **Paramètres SNMP**  $\boxed{\text{Admin}}$  User

Vous trouverez, dans cette annexe, des explications sur les paramètres SNMP. Les paramètres SNMP permettent d'obtenir les informations SNMP depuis le gestionnaire SNMP. Ils servent également à envoyer des notifications SNMP au gestionnaire SNMP.

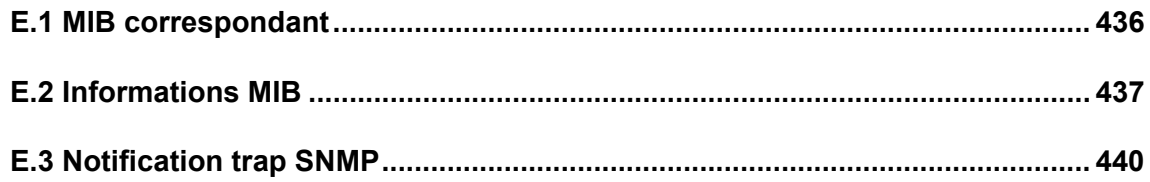

# <span id="page-435-0"></span>**E.1 MIB correspondant**

Le MIB correspondant est comme suit :

- PC MIB
	- .iso.org.internet.mgmt.mib-2
	- $\bullet$  system(1)
	- $\bullet$  interfaces(2)
	- $\bullet$  ip(4)
	- $\bullet$  icmp(5)
	- $\bullet$  tcp(6)
	- $\bullet$  udp(7)
- PFU net scanner MIB
	- PFU-unique

# <span id="page-436-0"></span>**E.2 Informations MIB**

Cette section présente les informations MIB obtenues depuis la notification MIB.

### ■ **ScannerInfo**

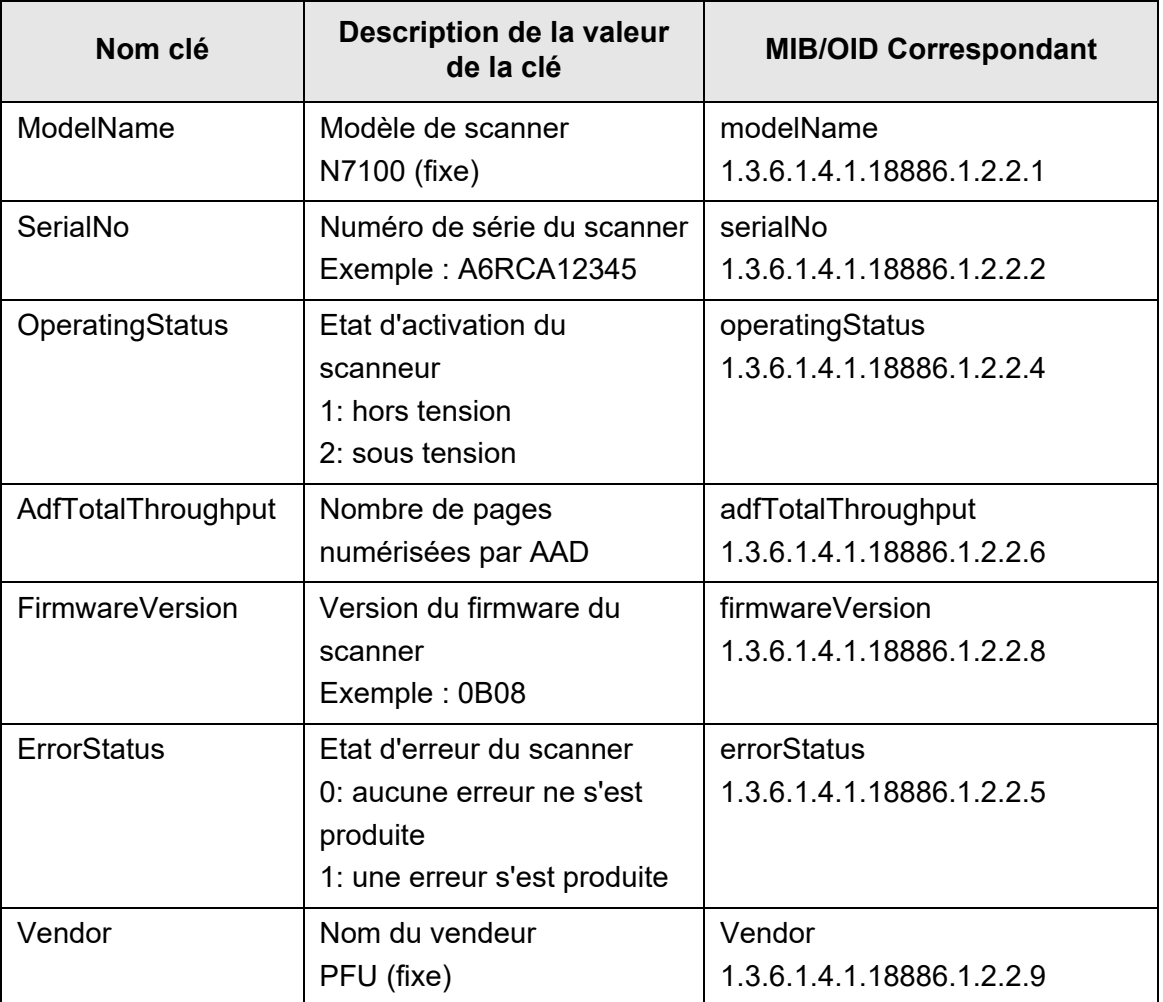

### ■ **BrakeRoller**

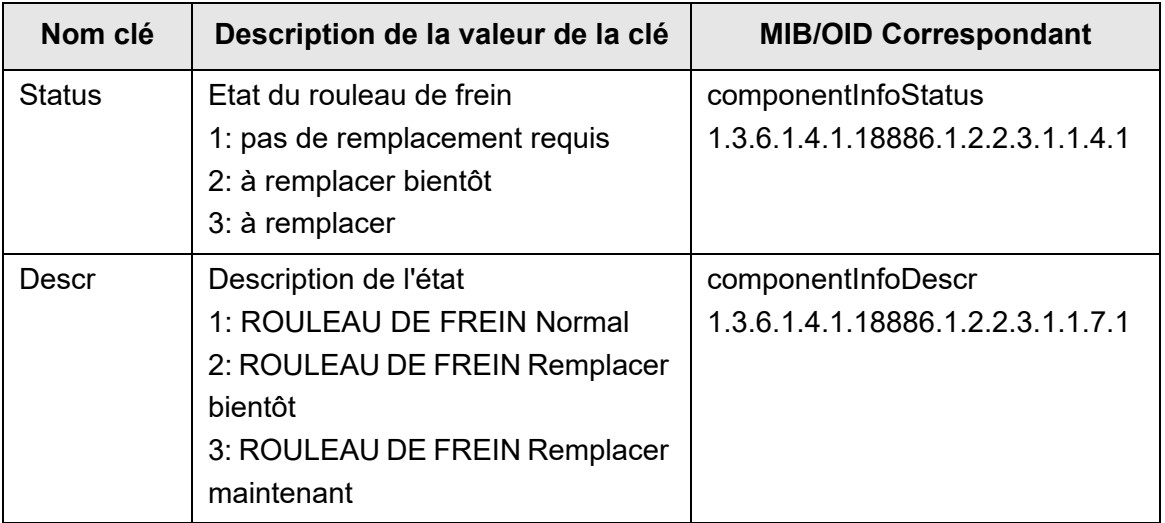

### ■ **PickRoller**

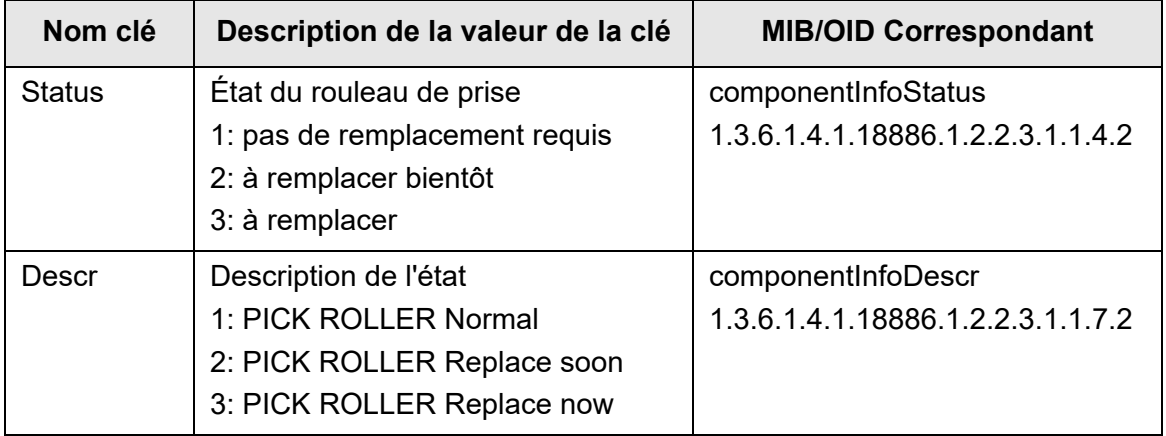

## ■ **TrapEvent**

Si aucune erreur ne se produit, la section TrapEvent n'apparaît pas.

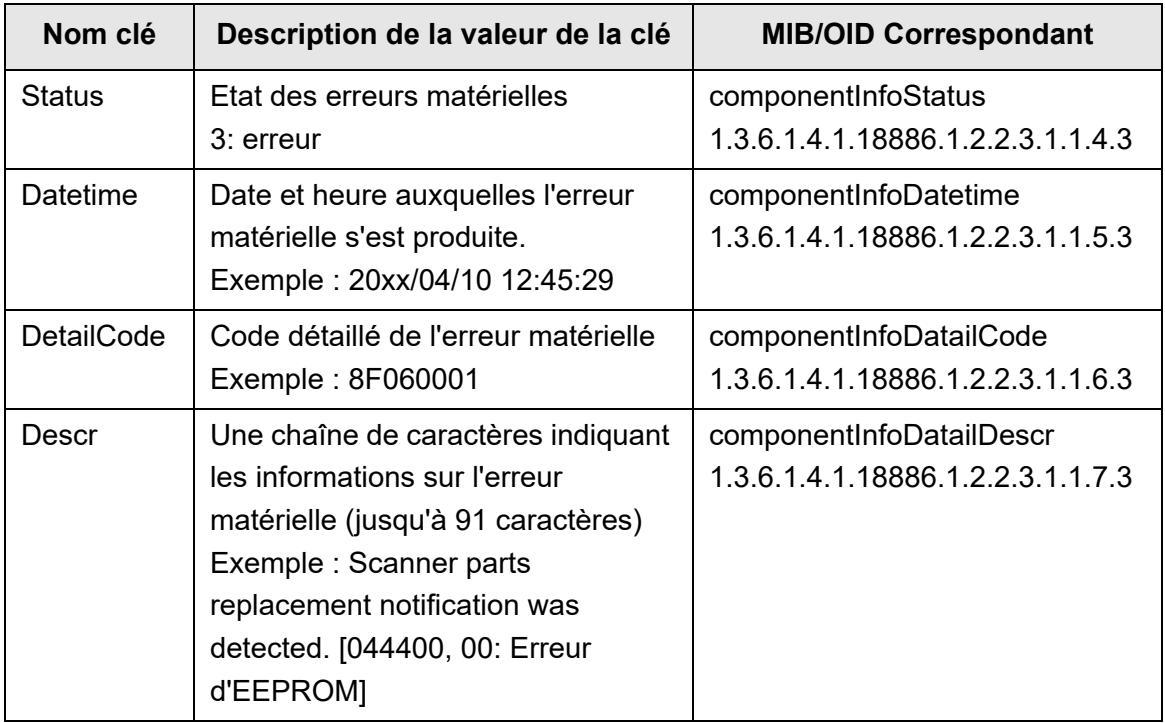

## <span id="page-439-0"></span>**E.3 Notification trap SNMP**

Le trap SNMP OID est comme suit :

1.3.6.1.4.1.18886.1.2.1

Le format trap SNMP est comme suit :

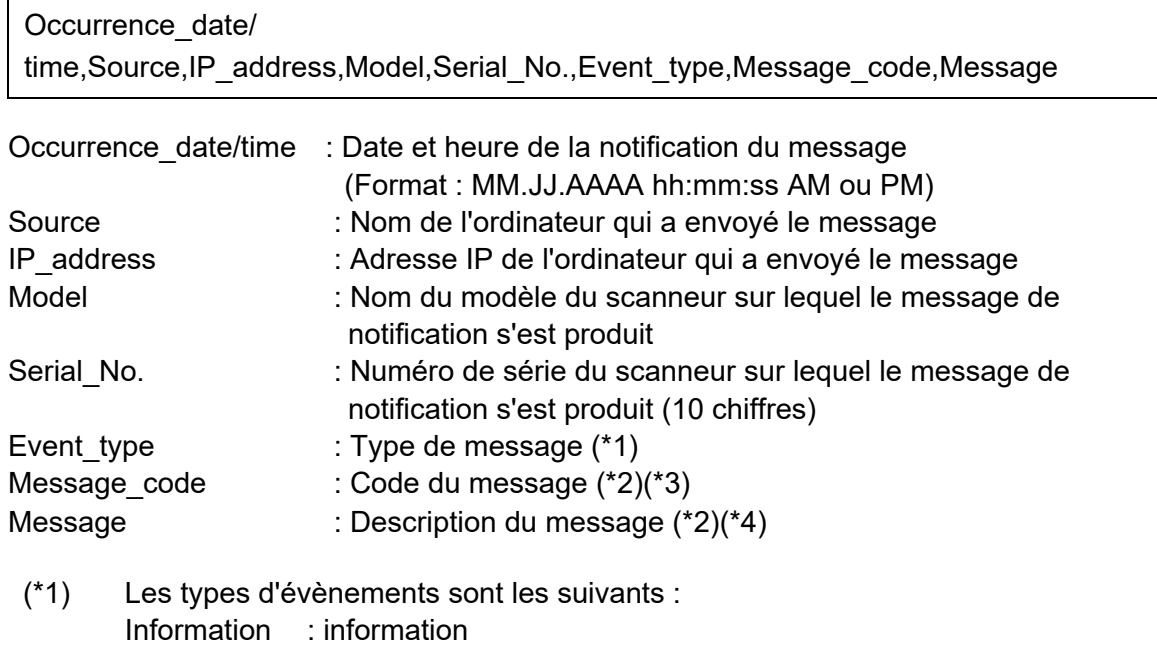

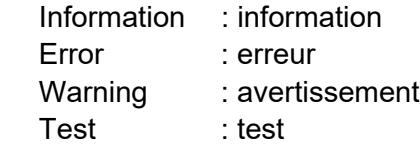

- (\*2) Pour en savoir plus sur les codes et les messages, consultez le guide d'utilisation du Scanner Central Admin.
- (\*3) pour un envoi test, "0F090000" s'affiche.
- (\*4) pour un envoi test, "This is a test message from Network Scanner" s'affiche.

# **Annexe F**

# **Édition avec l'outil User Editor (Admin Cuser**

Dans cette annexe, vous trouverez des explications sur l'édition des carnets d'adresses électroniques et des comptes locaux avec l'User Editor.

Un utilisateur standard peut contacter l'administrateur pour en savoir plus sur les paramètres de l'User Editor.

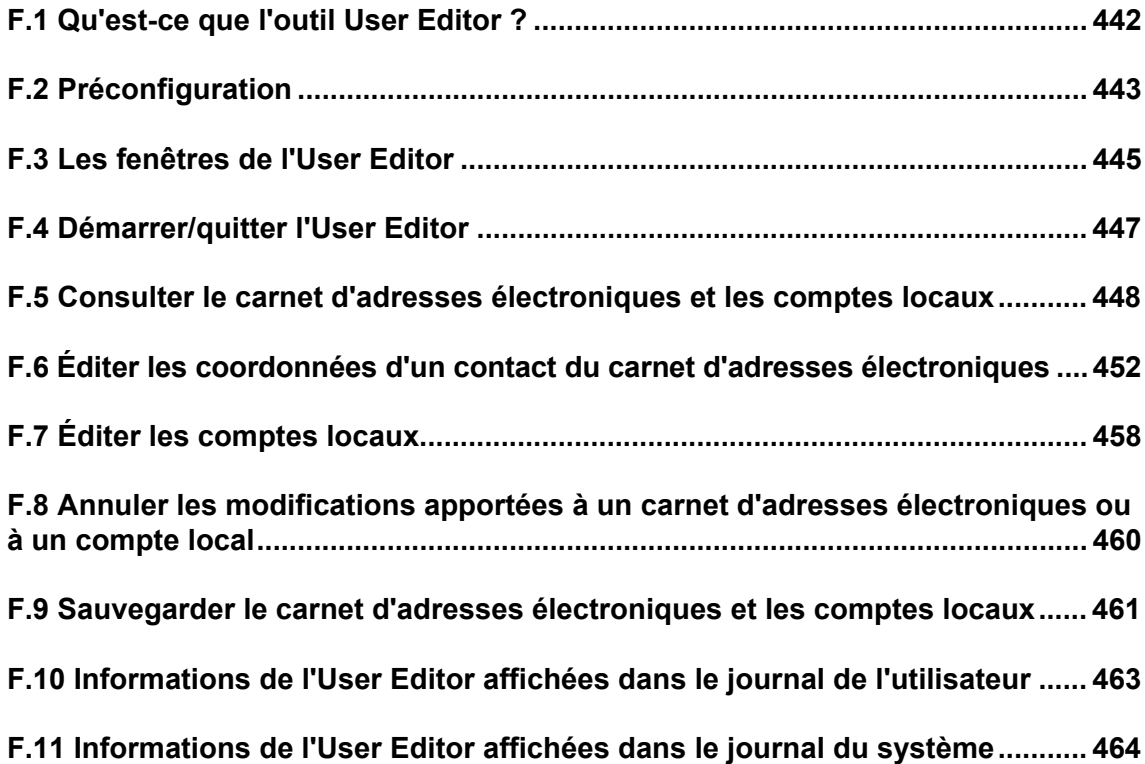

# <span id="page-441-0"></span>**F.1 Qu'est-ce que l'outil User Editor ?**

L'User Editor est une application utilisée pour éditer le carnet d'adresses électroniques (Ma liste) et les comptes locaux.

Le carnet d'adresses électroniques d'un scanner ou des comptes locaux peuvent être édités en connectant l'ordinateur sur lequel est installé l'outil User Editor au scanner via l'interface du réseau.

User Editor facilite les opérations telles que la sortie du carnet d'adresses électroniques ou des comptes locaux dans des fichiers (format CSV) et l'importation et la sauvegarde d'un nombre d'adresses électroniques dans un scanner.

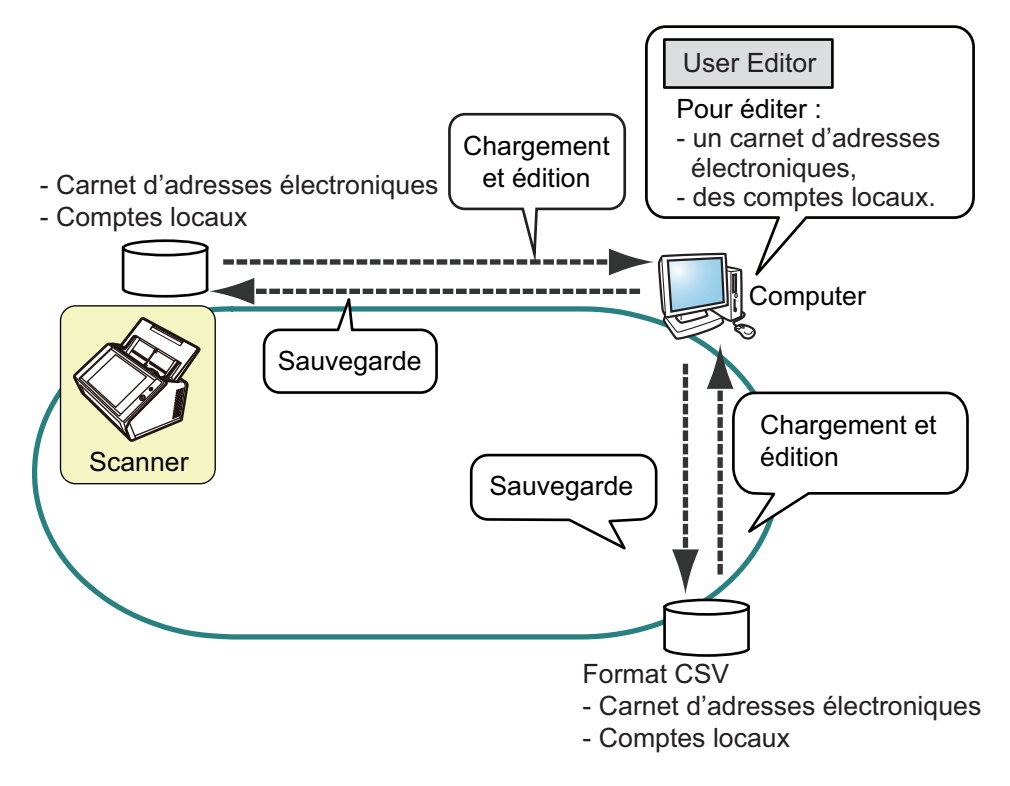

- éditer le carnet d'adresses électroniques Un utilisateur standard peut éditer un carnet d'adresses électroniques (Ma liste) et créer un groupe dans le carnet d'adresses électroniques avec l'User Editor, afin de pouvoir mieux les organiser.
- Éditer les comptes locaux Un administrateur peut créer des comptes locaux et les sauvegarder dans le scanner avec l'User Editor. Les comptes locaux peuvent être utilisés pour authentifier le scanner.

## <span id="page-442-0"></span>**F.2 Préconfiguration**

Pour connaitre la configuration requise pour utiliser l'User Editor, consultez ["1.5.1](#page-40-0)  [Exigences pour l'Admin Tool et l'User Editor" \(page 41\).](#page-40-0) Pour les numéros de port, consultez ["1.5.3 Liste des numéros de port" \(page 48\)](#page-47-0).

### **F.2.1 Installer l'User Editor**

Pour pouvoir éditer le carnet d'adresses électroniques ou un compte local d'un scanner via l'interface réseau, installez l'User Editor sur un ordinateur.

<span id="page-442-1"></span>**1. Affichez la fenêtre de téléchargement selon ["3.2 Afficher la fenêtre de](#page-61-0)  [téléchargement du Logiciel" \(page 62\).](#page-61-0)**

La fenêtre de téléchargement s'affiche.

**2. Cliquez sur le bouton [Suivant] pour télécharger le [Network Scanner User Editor].**

La fenêtre [Télécharger Network Scanner User Editor] s'affiche.

#### **3. Cliquez sur le bouton [Télécharger].**

#### **ATTENTION**

- Le téléchargement sera impossible si un scanner est en cours de traitement.
- L'installation échouera si le chemin d'accès complet au dossier (chemin du dossier + nom du fichier à installer) comporte plus de 258 caractères. Sélectionnez un dossier d'installation qui respecte cette limite.

#### **CONSEIL**

Si .NET Framework n'est pas installé, un écran de confirmation d'installation de .NET Framework s'affiche.

Cliquez sur le bouton [Oui] pour installer .NET Framework puis recommencez depuis [Etape 1](#page-442-1).

 $\Rightarrow$  Par la suite, suivez les instructions qui s'affichent à l'écran.

Lorsque le message « Installation terminée » s'affiche, l'installation est terminée. Cliquez sur le bouton [Fermer].

 Une fois l'installation terminée, vous pouvez exécuter l'User Editor. Pour en savoir plus, consultez ["F.4 Démarrer/quitter l'User Editor" \(page 447\).](#page-446-0)

### **F.2.2 Désinstaller l'User Editor**

Désinstallez l'User Editor depuis [Panneau de configuration] → [Programmes] → [Programmes et fonctionnalités] de l'ordinateur sur lequel il est installé.

**IMPORTANT**

Fermez l'User Editor avant de procéder à sa désinstallation. Les opérations en cours de l'User Editor pourraient ne pas s'exécuter correctement.

# <span id="page-444-0"></span>**F.3 Les fenêtres de l'User Editor**

La fenêtre de l'User Editor est composée des onglets [Carnet d'adresses] et [Compte local].

Vous trouverez ci-dessous le détail de chaque onglet.

Onglet [Carnet d'adresses]

Cet onglet va vous permettre d'éditer les adresses électroniques du carnet.

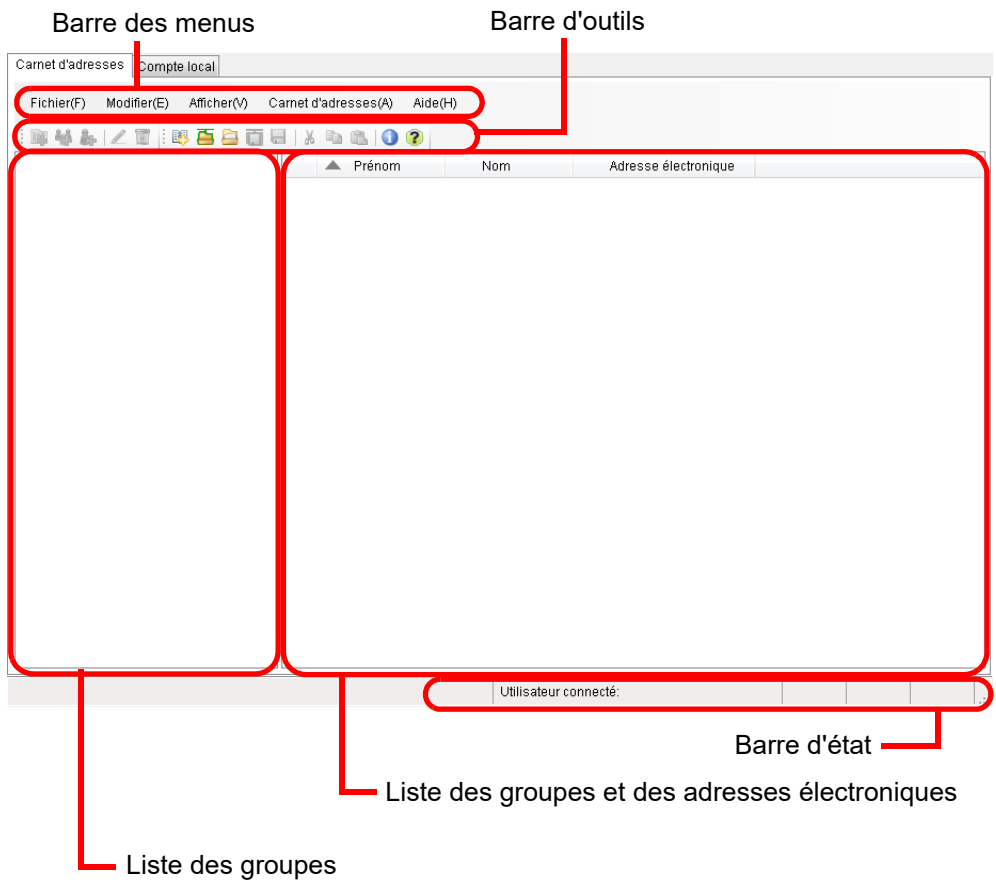

### ● Onglet [Compte local]

Cet onglet va vous permettre d'éditer les comptes locaux sauvegardés dans le scanner.

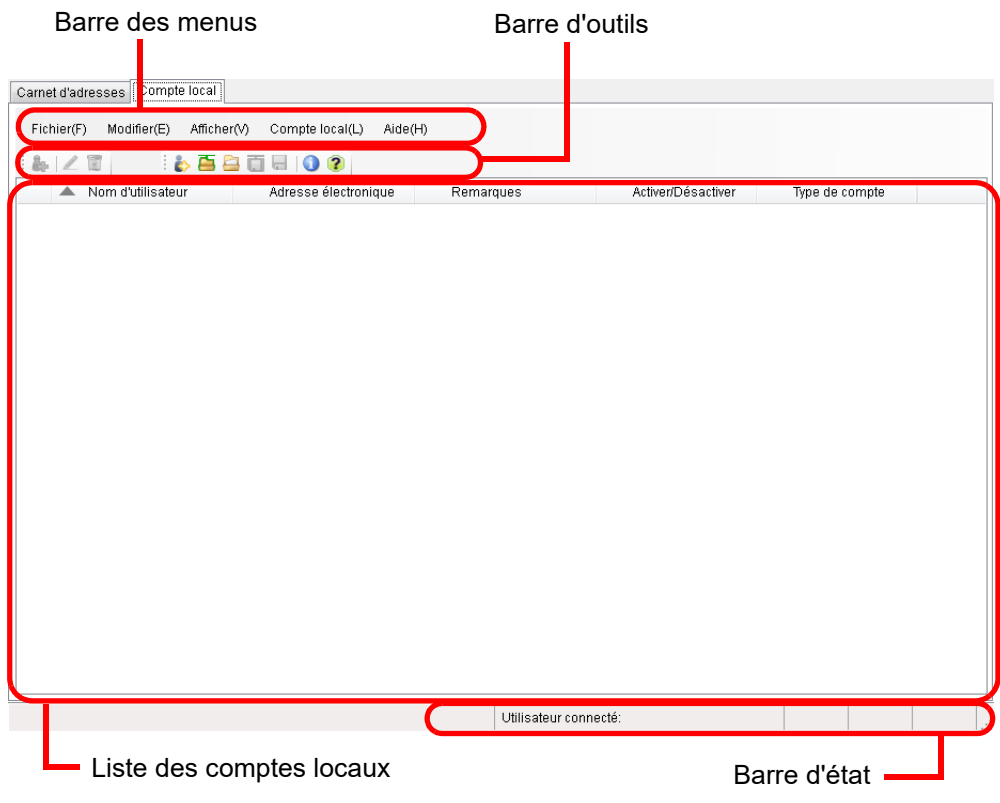

# <span id="page-446-0"></span>**F.4 Démarrer/quitter l'User Editor**

### ■ **Démarrer l'User Editor**

#### **1. Démarrez l'User Editor**

● Windows Server 2012

Faites un clic droit à l'écran Accueil et sélectionnez [Toutes les applications] → [Scanner réseau] → [Network Scanner User Editor].

- Windows Server 2012 R2 Sélectionnez [↓] sur le coin inférieur gauche de l'écran Accueil → [Scanner réseau]  $\rightarrow$  [Network Scanner User Editor]. Pour afficher [↓], déplacez le curseur de la souris.
- Windows 10/Windows Server 2016/Windows Server 2019/Windows Server 2022 Sélectionnez le menu [Démarrer] → [Scanner réseau] → [Network Scanner User Editor].
- $\bullet$  Windows 11

Sélectionnez le menu [Démarrer] → [Toutes les apps] → [Network Scanner] → [Network Scanner User Editor].

La fenêtre [Network Scanner User Editor] s'affiche.

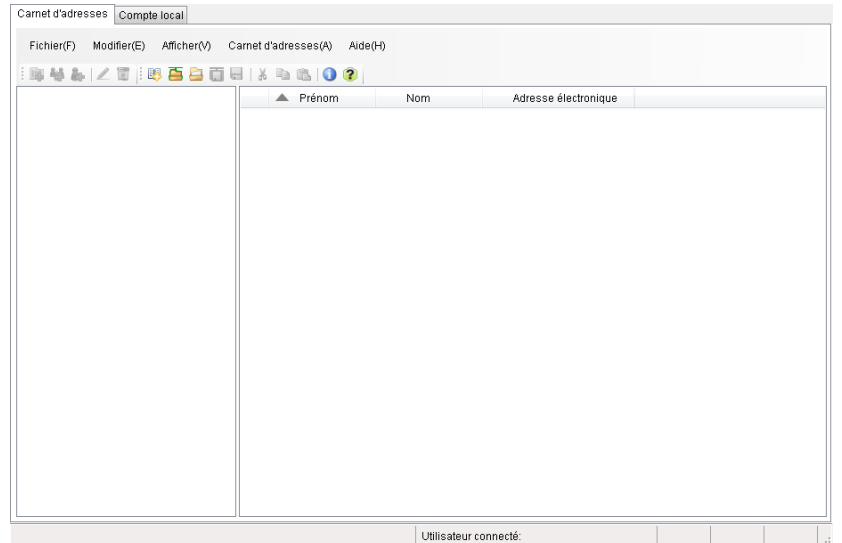

### ■ **Quitter l'User Editor**

#### **1. Sélectionnez le menu [Fichier] → [Quitter].**

La fenêtre de confirmation s'ouvre.

#### **2. Effleurez la touche virtuelle [OK].**

L'User Editor se ferme.

# <span id="page-447-0"></span>**F.5 Consulter le carnet d'adresses électroniques et les comptes locaux**

Vous pouvez charger et afficher les carnets d'adresses électroniques et les comptes locaux.

### ■ **Chargement depuis un scanner**

Vous pouvez charger les carnets d'adresses électroniques et les comptes locaux depuis le scanner de la manière suivante.

- **1. Sélectionnez l'onglet [Carnet d'adresses] pour charger les carnets d'adresses électroniques. Sélectionnez l'onglet [Compte local] pour charger des comptes locaux.**
- **2. Effectuez une des opérations suivantes :**
	- $\bullet$  Sélectionnez le menu [Fichier]  $\rightarrow$  [Charger depuis un scanner];
	- cliquez sur le bouton [Charger depuis un scanner] dans la barre d'outils.
	- $\Rightarrow$  La boîte de dialoque correspondante s'ouvre.

#### **3. Saisissez les informations pour connecter le scanner.**

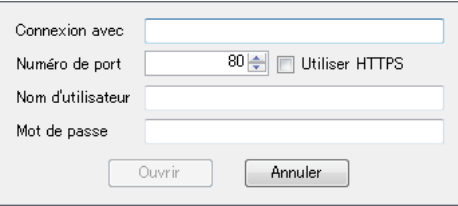

- Saisissez l'adresse IP, l'adresse Internet ou le nom de domaine complet pour [Connexion avec].
	- Pour l'adresse IP, utilisez le format "xxx.xxx.xxx.xxx", xxx étant une valeur comprise entre 0 et 255.
	- Pour l'adresse Internet ou le nom de domaine complet, vous pouvez saisir 255 caractères au maximum.
- Pour [Numéro de port], saisissez le numéro à utiliser pour communiquer avec le scanner. Il doit être compris entre 1 et 65 535. La valeur par défaut est "80". Cochez la case [Utiliser HTTPS] afin d'utiliser le protocole HTTPS pour une communication depuis le scanner.
- Pour [Nom d'utilisateur], saisissez le nom qui vous permet de vous connecter au scanner.
- Pour [Mot de passe], saisissez le mot qui vous permet de vous connecter au scanner.

#### **CONSEIL**

Connectez-vous avec les informations d'un utilisateur pouvant se connecter au scanner.

- Pour éditer un carnet d'adresses électroniques, connectez-vous en tant qu'utilisateur standard.
- Pour éditer un compte local, connectez-vous en tant qu'administrateur (admin) ou en tant que l'administrateur d'un compte local créé avec User Editor. Dans le cas d'un nouveau compte, ouvrez une session en tant qu'administrateur (admin).

#### **4. Cliquez sur le bouton [Ouvrir].**

Les carnets d'adresses électroniques ou les comptes locaux s'affichent.

### ■ **Chargement depuis un fichier**

Vous pouvez charger les carnets d'adresses électroniques et les comptes locaux depuis un fichier de la manière suivante.

**1. Sélectionnez l'onglet [Carnet d'adresses] pour charger les carnets d'adresses électroniques. Sélectionnez l'onglet [Compte local] pour charger des comptes locaux.**

#### **2. Effectuez une des opérations suivantes :**

- $\bullet$  Sélectionnez le menu [Fichier]  $\rightarrow$  [Charger depuis un fichier];
- cliquez sur le bouton [Charger depuis un fichier] dans la barre d'outils.
- $\Rightarrow$  La boîte de dialogue d'ouverture d'un fichier s'ouvre.

#### **3. Sélectionnez le fichier puis cliquez sur le bouton [Ouvrir].**

Les carnets d'adresses électroniques ou les comptes locaux s'affichent.

### ■ **Format de fichier des carnets d'adresses électroniques chargés depuis un fichier**

Dans cette section, vous trouverez des explications sur le format de fichier disponible pour les carnets d'adresses électroniques pouvant être chargés depuis un fichier. Avec l'User Editor, un carnet d'adresses électroniques au format CSV peut être édité.

- UNICODE (UTF-8) est utilisé pour le jeu de caractères du fichier.
- Décrivez au format CSV de la manière suivante :
	- Nom d'utilisateur, Nom du groupe, Nom de la liste de diffusion, Prénom, Nom, adresse électronique

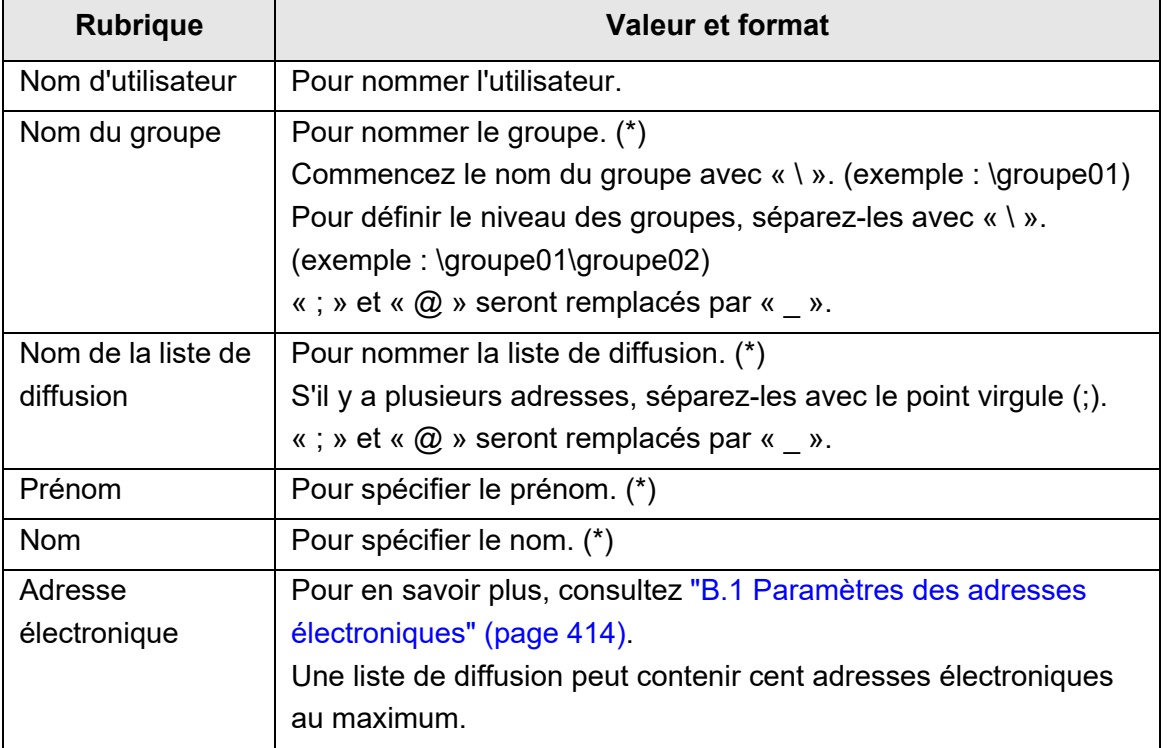

Ci-dessous, se trouvent les valeurs à respecter.

(\*) : soixante-quatre caractères au maximum peuvent être saisis. Les espaces commençant et terminant un nom seront ignorés.

### ■ **Format de fichier des comptes locaux chargés depuis un fichier**

Dans cette section, vous trouverez des explications sur le format de fichier disponible pour les comptes locaux pouvant être chargés depuis un fichier.

Avec l'User Editor, les comptes locaux au format CSV peuvent être édités.

- UNICODE (UTF-8) est utilisé pour le jeu de caractères du fichier.
- Décrivez au format CSV de la manière suivante : Nom d'utilisateur, Mot de passe, Adresse électronique, Remarque, Activer/ désactiver, Type de compte

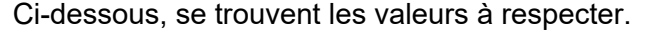

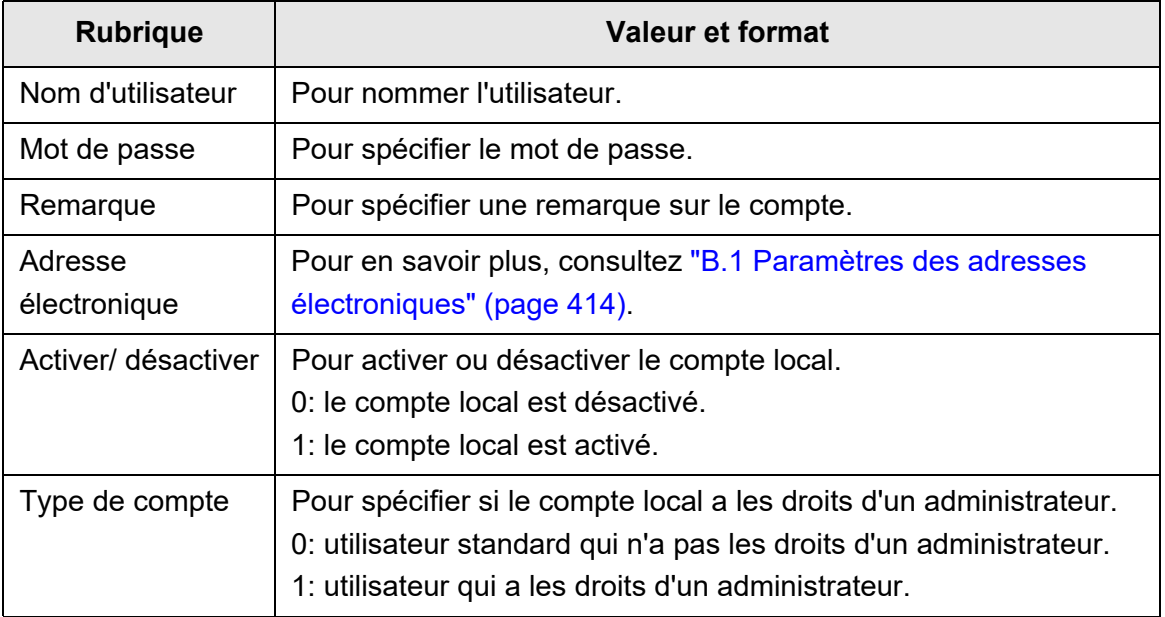

# <span id="page-451-0"></span>**F.6 Éditer les coordonnées d'un contact du carnet d'adresses électroniques**

Cette section vous explique comment éditer un contact du carnet d'adresses électroniques.

Un carnet d'adresses électroniques peut contenir 5 000 groupes, listes de diffusion et adresses électroniques.

### **F.6.1 Définir un groupe**

Vous pouvez définir des groupes dans un carnet d'adresses électroniques. Un groupe peut contenir plusieurs listes de diffusion et d'adresses électroniques et vous permettra d'organiser les destinataires. Vous pouvez également créer des sous-groupes. En spécifiant un groupe en tant que destinataire, un courriel peut simultanément être envoyé à toutes les listes de diffusion et adresses électroniques enregistrées dans le groupe.

Vous pouvez définir cinq niveaux de groupes au maximum.

### ■ **Ajouter un groupe**

- **1. Cliquez sur l'onglet [Carnet d'adresses].**
- **2. Dans la liste des groupes, sélectionnez celui que vous souhaitez ajouter.**
- **3. Affichez l'écran [Ajouter un groupe] selon une des méthodes suivantes :**
	- sélectionnez le menu [Carnet d'adresses] → [Ajouter un groupe] ;
	- **•** cliquez sur le bouton [Ajouter un groupe].

#### **4. Nommez le groupe.**

Vous pouvez saisir jusqu'à 64 caractères. Les noms de fichier suivants ne peuvent pas être utilisés :

 $\backslash$  : @

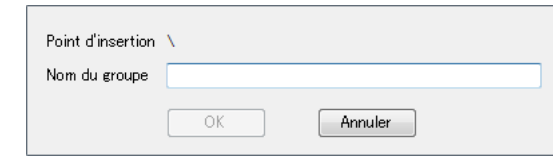

#### **5. Effleurez la touche virtuelle [OK].**

Un nouveau groupe est ajouté.

### ■ **Renommer un groupe**

- **1. Cliquez sur l'onglet [Carnet d'adresses].**
- **2. Dans la liste des groupes, sélectionnez celui que vous souhaitez renommer.**
- **3. Affichez l'écran [Modifier] le groupe selon une des méthodes suivantes :**
	- sélectionnez le menu [Carnet d'adresses] → [Propriétés] ;
	- cliquez sur le bouton [Propriétés] dans la barre d'outils.
- **4. Nommez le groupe.**
- **5. Effleurez la touche virtuelle [OK].**  $\Leftrightarrow$  Le groupe est renommé.

### ■ **Supprimer un groupe**

#### **IMPORTANT**

La suppression d'un groupe entraîne également celle des sous-groupes et des adresses électroniques lui appartenant.

- **1. Cliquez sur l'onglet [Carnet d'adresses].**
- **2. Dans la liste des groupes, sélectionnez celui que vous souhaitez supprimer.**

#### **3. Effectuez une des opérations suivantes :**

- $\bullet$  sélectionnez le menu [Carnet d'adresses]  $\rightarrow$  [Supprimer] ;
- cliquez sur le bouton [Supprimer] dans la barre d'outils.
- $\Rightarrow$  L'écran de confirmation de suppression s'affiche.

#### **4. Effleurez la touche virtuelle [OK].**

 $\Rightarrow$  Le groupe est supprimé.

#### **F.6.2 Définir une liste de diffusion**

Vous pouvez définir une liste de diffusion dans le carnet d'adresses électroniques. Plusieurs adresses électroniques peuvent être enregistrées dans une liste de diffusion. En spécifiant une liste de diffusion en tant que destinataire, un courriel peut simultanément être envoyé à toutes les adresses électroniques enregistrées dans la liste.

### ■ **Ajouter une liste de diffusion**

- **1. Cliquez sur l'onglet [Carnet d'adresses].**
- **2. Sélectionnez le groupe auquel vous souhaitez ajouter une liste de diffusion.**
- **3. Affichez l'écran [Ajouter une liste de distributions] selon une des méthodes suivantes :**
	- sélectionnez le menu [Carnet d'adresses] → [Ajouter une liste de distributions] ;
	- cliquez sur le bouton [Ajouter une liste de distributions] dans la barre d'outils.

#### **4. Saisissez les informations de la liste de diffusion à ajouter.**

Remplissez les champs [Nom de la liste de distributions] et [Adresses électroniques] qui composeront la liste de diffusion.

Le nom de la liste de diffusion peut comporter 64 caractères au maximum. Les noms de fichier suivants ne peuvent pas être utilisés :

; @

Pour en savoir plus, consultez ["B.1 Paramètres des adresses électroniques" \(page](#page-413-0)  [414\)](#page-413-0).

Une liste de diffusion peut contenir cent adresses électroniques au maximum. S'il y a plusieurs adresses, séparez-les avec le point virgule (;).

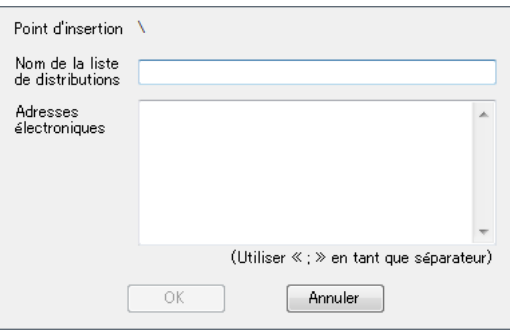

#### **5. Effleurez la touche virtuelle [OK].**

La liste de diffusion est ajoutée.

### ■ Éditer une liste de diffusion

- **1. Cliquez sur l'onglet [Carnet d'adresses].**
- **2. Sélectionnez la liste de diffusion que vous souhaitez modifier.**
- **3. Affichez l'écran [Modifier l'adresse] selon une des méthodes suivantes :**
	- sélectionnez le menu [Carnet d'adresses] → [Propriétés] ;
	- cliquez sur le bouton [Propriétés] dans la barre d'outils.

### **4. Apportez les modifications souhaitées.**

### **5. Effleurez la touche virtuelle [OK].**

 $\Rightarrow$  Les modifications de la liste de diffusion sont validées.

### ■ **Supprimer une liste de diffusion**

- **1. Cliquez sur l'onglet [Carnet d'adresses].**
- **2. Sélectionnez la liste de diffusion que vous souhaitez supprimer.**

### **3. Effectuez une des opérations suivantes :**

- sélectionnez le menu [Carnet d'adresses] → [Supprimer] ;
- cliquez sur le bouton [Supprimer] dans la barre d'outils.

 $\Rightarrow$  L'écran de confirmation de suppression s'affiche.

#### **4. Effleurez la touche virtuelle [OK].**

 $\Rightarrow$  La liste de diffusion est supprimée.

### **F.6.3 Définir une adresse électronique**

Vous pouvez définir une adresse électronique dans le carnet d'adresses.

### ■ **Ajouter une adresse électronique**

- **1. Cliquez sur l'onglet [Carnet d'adresses].**
- **2. Sélectionnez le groupe auquel vous souhaitez ajouter une adresse.**
- **3. Affichez l'écran [Ajouter une adresse] selon une des méthodes suivantes :**
	- sélectionnez le menu [Carnet d'adresses] → [Ajouter une adresse] ;
	- cliquez sur le bouton [Ajouter une adresse] dans la barre d'outils.

#### **4. Saisissez les informations du contact à ajouter.**

Le nom et le prénom peuvent comporter 64 caractères au maximum. Vous pouvez ne pas remplir ces champs.

Pour en savoir plus, consultez ["B.1 Paramètres des adresses électroniques" \(page](#page-413-0)  [414\)](#page-413-0).

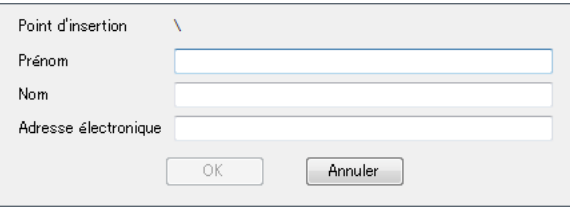

#### **5. Effleurez la touche virtuelle [OK].**

 $\Rightarrow$  Le contact est ajouté.

### ■ **Éditer une adresse électronique**

- **1. Cliquez sur l'onglet [Carnet d'adresses].**
- **2. Sélectionnez l'adresse électronique que vous souhaitez modifier.**
- **3. Affichez l'écran [Modifier l'adresse] selon une des méthodes suivantes :**
	- sélectionnez le menu [Carnet d'adresses] → [Propriétés] ;
	- cliquez sur le bouton [Propriétés] dans la barre d'outils.

#### **4. Apportez les modifications souhaitées.**

#### **5. Effleurez la touche virtuelle [OK].**

Les modifications de l'adresse électronique sont validées.

### ■ **Supprimer une adresse électronique**

- **1. Cliquez sur l'onglet [Carnet d'adresses].**
- **2. Sélectionnez l'adresse électronique que vous souhaitez supprimer.**

#### **3. Effectuez une des opérations suivantes :**

- sélectionnez le menu [Carnet d'adresses] → [Supprimer] ;
- cliquez sur le bouton [Supprimer] dans la barre d'outils.

 $\Rightarrow$  L'écran de confirmation de suppression s'affiche.

#### **4. Effleurez la touche virtuelle [OK].**

Le contact est supprimé du carnet d'adresses électroniques.

# <span id="page-457-0"></span>**F.7 Éditer les comptes locaux**

Dans cette section, vous trouverez des explications sur l'édition des comptes locaux sauvegardés dans le scanner. Cent comptes locaux au maximum peuvent être ajoutés.

### **F.7.1 Ajouter un compte local**

- **1. Cliquez sur l'onglet [Compte local].**
- **2. Ouvrez la boîte de dialogue [Ajouter un compte] selon une des méthodes suivantes :**
	- $\bullet$  sélectionnez le menu [Compte local] → [Ajouter un compte];
	- cliquez sur le bouton [Ajouter un compte] dans la barre d'outils.
- **3. Saisissez les informations du compte local à ajouter.**

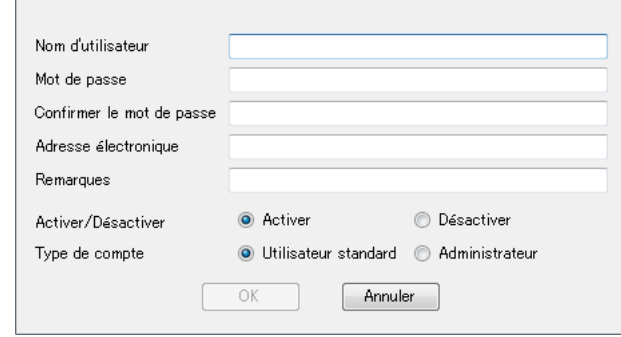

- Jusqu'à 64 caractères peuvent être spécifiés pour [Nom d'utilisateur], [Mot de passe] et [Confirmer le mot de passe]. Les mots de passe sont sensibles à la casse.
- Pour en savoir plus, consultez ["B.1 Paramètres des adresses électroniques"](#page-413-0)  [\(page 414\)](#page-413-0).
- Dans [Remarques], saisissez les remarques relatives au compte. 256 caractères au maximum peuvent être saisis. Le champ [Remarques] est sensible à la casse.
- Pour [Activer/Désactiver], activez éventuellement le compte. Si [Désactiver] est sélectionné, l'utilisateur ne peut pas se connecter.
- Pour [Type de compte], sélectionnez [Utilisateur standard] ou [Administrateur].

#### **IMPORTANT**

- Les noms suivants ne peuvent être utilisés comme noms d'utilisateur : guest, admin, fi-maintenance et fi-maintenance-ad
- Les espaces commençant et terminant un nom seront ignorés.
- Les espaces peuvent être insérés dans un mot de passe ou dans les remarques.

#### **4. Effleurez la touche virtuelle [OK].**

Le compte local est ajouté.

### **F.7.2 Éditer un compte local**

- **1. Cliquez sur l'onglet [Compte local].**
- **2. Sélectionnez le compte local à modifier.**
- **3. Ouvrez la boîte de dialogue [Modifier le compte] selon une des méthodes suivantes :**
	- $\bullet$  Sélectionnez le menu [Compte local] → [Propriétés] ;
	- cliquez sur le bouton [Propriétés] dans la barre d'outils.
- **4. Apportez les modifications souhaitées.**
- **5. Effleurez la touche virtuelle [OK].**  $\Rightarrow$  Les modifications du compte local sont validées.

### **F.7.3 Supprimer un compte local**

- **1. Cliquez sur l'onglet [Compte local].**
- **2. Sélectionnez le compte local à supprimer.**

#### **3. Effectuez une des opérations suivantes :**

- $\bullet$  Sélectionnez le menu [Compte local] → [Supprimer] ;
- cliquez sur le bouton [Supprimer] dans la barre d'outils.
- $\Rightarrow$  L'écran de confirmation de suppression s'affiche.
- **4. Effleurez la touche virtuelle [OK].**
	- $\Rightarrow$  Le compte local est supprimé.

# <span id="page-459-0"></span>**F.8 Annuler les modifications apportées à un carnet d'adresses électroniques ou à un compte local**

Vous pouvez supprimer les modifications apportées à un carnet d'adresses ou à un compte local et restaurer le contenu d'origine.

- **1. Cliquez sur l'onglet [Carnet d'adresses]. Cliquez sur l'onglet [Compte local].**
- **2. Sélectionnez le menu [Fichier] → [Supprimer].**  $\Rightarrow$  Un message de confirmation de suppression s'affiche.

#### **3. Effleurez la touche virtuelle [OK].**

 Les modifications apportées sont annulées et le carnet d'adresses ou le compte local d'origine est restauré.

# <span id="page-460-0"></span>**F.9 Sauvegarder le carnet d'adresses électroniques et les comptes locaux**

Vous pouvez sauvegarder le carnet d'adresses ou les comptes locaux du scanner.

### ■ **Sauvegarder les modifications dans le scanner**

Vous pouvez sauvegarder le carnet d'adresses ou les comptes locaux du scanner. En sauvegardant le carnet d'adresses dans le scanner, Ma liste sera mise à jour conformément aux modifications.

- **1. Sélectionnez l'onglet [Carnet d'adresses] pour sauvegarder les carnets d'adresses électroniques. Sélectionnez l'onglet [Compte local] pour sauvegarder des comptes locaux.**
- **2. Effectuez une des opérations suivantes :**
	- $\bullet$  Sélectionnez le menu [Fichier]  $\rightarrow$  [Sauvegarder sur le scanner];
	- cliquez sur le bouton [Sauvegarder sur le scanner] dans la barre d'outils.
	- La boîte de dialogue correspondante s'ouvre.

#### **3. Saisissez les informations pour connecter le scanner.**

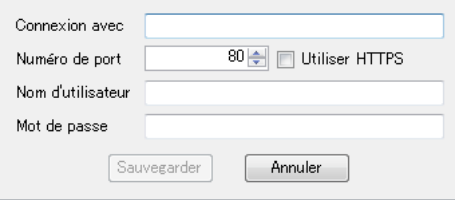

- Saisissez l'adresse IP, l'adresse Internet ou le nom de domaine complet pour [Connexion avec].
	- Pour l'adresse IP, utilisez le format "*xxx.xxx.xxx.xxx*", xxx étant une valeur comprise entre 0 et 255.
	- Pour l'adresse Internet ou le nom de domaine complet, vous pouvez saisir 255 caractères au maximum.
- Pour [Numéro de port], saisissez le numéro à utiliser pour communiquer avec le scanner. Il doit être compris entre 1 et 65 535. La valeur par défaut est "80". Cochez la case [Utiliser HTTPS] afin d'utiliser le protocole HTTPS pour une communication depuis le scanner.
- Pour [Nom d'utilisateur], saisissez le nom qui vous permet de vous connecter au scanner.
- Pour [Mot de passe], saisissez le mot qui vous permet de vous connecter au scanner.

#### **CONSEIL**

Connectez-vous avec les informations d'un utilisateur pouvant se connecter au scanner.

- Pour éditer un carnet d'adresses électroniques, connectez-vous en tant qu'utilisateur standard.
- Pour éditer un compte local, connectez-vous en tant qu'administrateur.

#### **4. Cliquez sur le bouton [Sauvegarder].**

 $\Rightarrow$  Les adresses électroniques ou les comptes locaux sont sauvegardés dans le scanner.

### ■ **Sauvegarder les modifications dans un fichier**

Vous pouvez sauvegarder les adresses électroniques ou les comptes locaux dans un fichier au format CSV.

**1. Sélectionnez l'onglet [Carnet d'adresses] pour sauvegarder les carnets d'adresses électroniques. Sélectionnez l'onglet [Compte local] pour sauvegarder des comptes locaux.**

#### **2. Effectuez une des opérations suivantes :**

- $\bullet$  Sélectionnez le menu [Fichier]  $\rightarrow$  [Sauvegarder sur le fichier];
- cliquez sur le bouton [Sauvegarder sur le fichier] dans la barre d'outils.
- La boîte de dialogue de sauvegarde d'un fichier s'ouvre.

#### **3. Spécifiez le répertoire, nommez le fichier puis cliquez sur le bouton Sauvegarder.**

 Les adresses électroniques ou les comptes locaux sont sauvegardés au format **CSV** 

# <span id="page-462-0"></span>**F.10 Informations de l'User Editor affichées dans le journal de l'utilisateur**

Dans la fenêtre [Journal utilisateur] de l'administrateur ou de l'utilisateur standard, les rapports d'activités peuvent être consultés.

Les rubriques affichées de l'User Editor sont les suivantes :

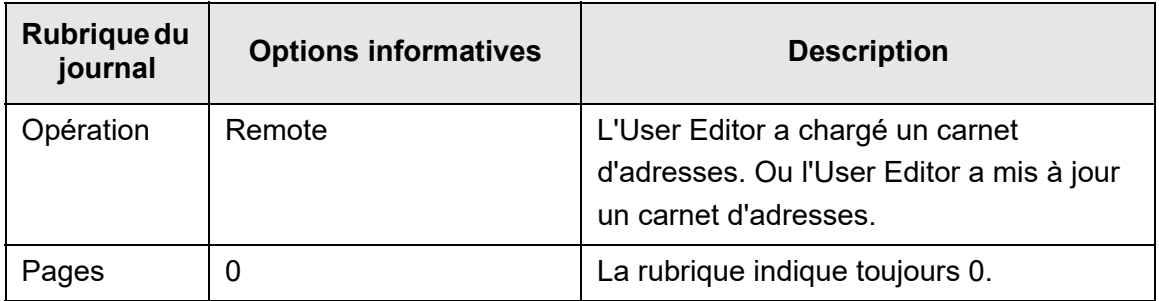

Pour consulter d'autres rubriques et informations dans le journal des utilisateurs, consultez les sections suivantes :

 Lorsque l'administrateur consulte les informations dans la fenêtre [Journal utilisateur]

["Afficher le rapport d'activités d'un utilisateur" \(page 167\)](#page-166-0)

 Lorsqu'un utilisateur standard consulte les informations dans la fenêtre [Journal utilisateur]

["5.11.1 Afficher les informations sur les envois terminés \(Journal utilisateur\)" \(page](#page-328-0)  [329\)](#page-328-0)

# <span id="page-463-0"></span>**F.11 Informations de l'User Editor affichées dans le journal du système**

Dans la fenêtre [Journal du système], des journaux du système de l'User Editor peuvent être consultés.

Les rubriques du journal du système pour l'User Editor s'affichent comme suit :

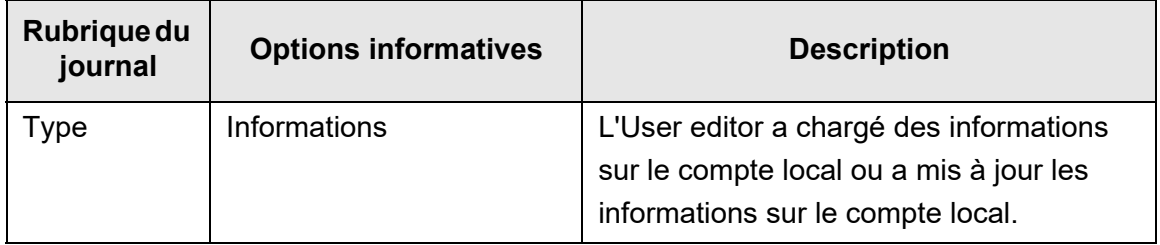

Pour en savoir plus sur les autres rubriques et avoir des informations détaillées sur les journaux du système, consultez ["Afficher le journal du système" \(page 169\)](#page-168-0).

# **Annexe G**

# **Paramètres IPv6**  $\boxed{\text{Admin}}$  User

Vous trouverez, dans cette annexe, des explications sur les paramètres IPv6.

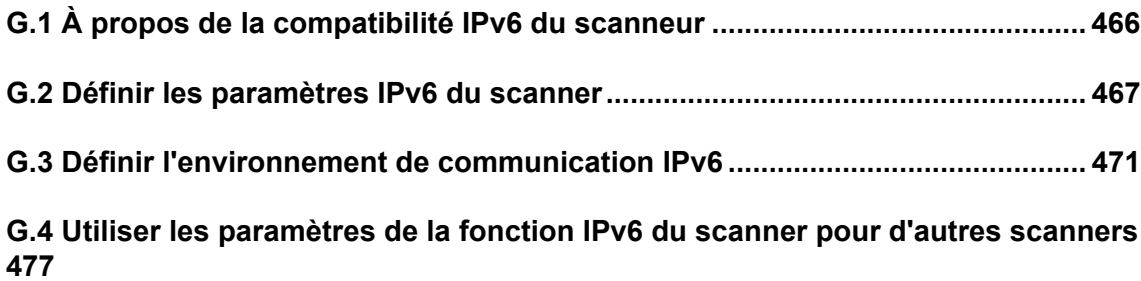

# <span id="page-465-0"></span>**G.1 À propos de la compatibilité IPv6 du scanneur**

Pour en savoir plus sur la compatibilité IPv6 pour la configuration des rubriques, consultez ["G.2.2 Serveur lié" \(page 468\).](#page-467-0)

### ■ Logiciel non mis à jour pour être compatible IPv6

#### **•** User Editor

Une adresse IPv6 n'est pas compatible. Connectez l'ordinateur au scanner via une adresse IPv4 dans un environnement réseau IPv4 ou IPv4/IPv6 dans un environnement réseau double pile.

 Central Admin Server/Central Admin Console Une adresse IPv6 n'est pas compatible. Connectez l'ordinateur au scanner via une adresse IPv4 dans un environnement réseau IPv4 ou IPv4/IPv6 dans un environnement réseau double pile.

# <span id="page-466-0"></span>**G.2 Définir les paramètres IPv6 du scanner**

### **G.2.1 Installer la fonction IPv6**

Installez la fonction IPv6 de la manière suivante :

### ■ **Activer la fonction IPv6**

**1. Un administrateur se connecte au scanner via l'Admin Tool ou l'écran tactile.**

Pour en savoir plus, consultez ["4.2 Connexion de l'administrateur" \(page 72\)](#page-71-0).

- **2. Lors de l'utilisation de l'écran tactile, sélectionnez [Avancé] comme mode de configuration de la fenêtre [Menu de l'administrateur].** Pour en savoir plus, consultez ["4.3.1 Configurer le mode de configuration" \(page](#page-76-0)  [77\)](#page-76-0).
- **3. Dans la fenêtre [Paramètres avancés du réseau] sous [Paramètres de réseau], sélectionnez [Activer] pour la fonction IPv6.** Pour en savoir plus, consultez ["4.7.8 Définir les paramètres avancés du réseau"](#page-110-0)  [\(page 111\)](#page-110-0).
- **Configurer un environnement de communication IPv6**
- **1. Un administrateur se connecte au scanner via l'Admin Tool ou l'écran tactile.**

Pour en savoir plus, consultez ["4.2 Connexion de l'administrateur" \(page 72\)](#page-71-0).

- **2. Configurez les paramètres du réseau.**
- **3. Après avoir configuré toutes les rubriques, effleurez la touche [Déconnexion].**
- Utiliser les fonctions de bureau via IPv6
- **1. Un utilisateur standard se connecte au scanner via l'écran tactile.**

Pour en savoir plus, consultez ["5.3 Ouverture d'une session : mode Utilisateur](#page-233-0)  [standard" \(page 234\)](#page-233-0).

**2. Spécifiez un serveur configuré pour l'environnement de communication IPv6 et numérisez.**

### <span id="page-467-0"></span>**G.2.2 Serveur lié**

Le tableau ci-dessous indique si oui ou non l'adresse IPv6 peut être utilisée pour configurer des serveurs liés et pour accéder au scanner lorsque la fonction IPv6 est activée.

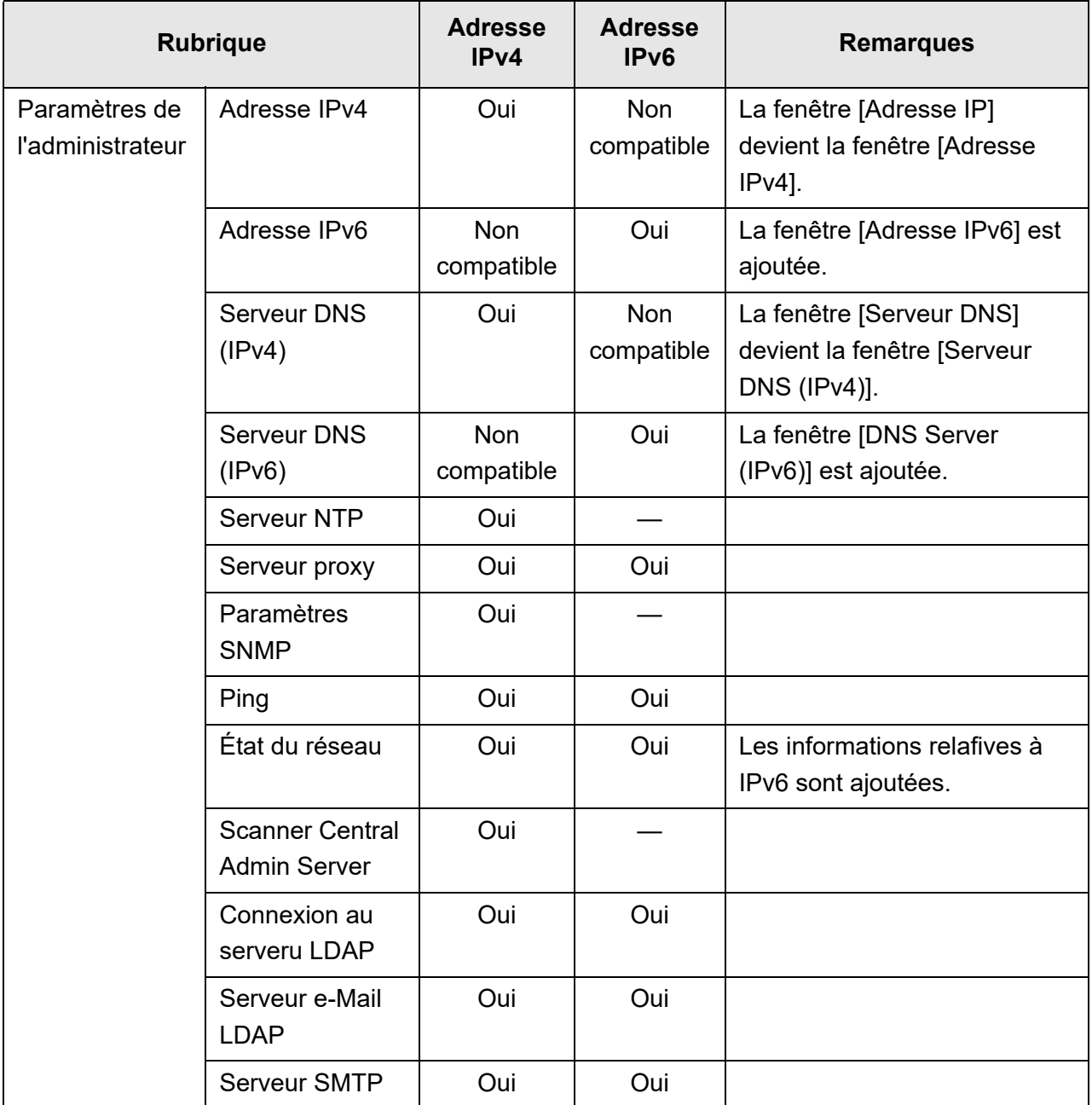
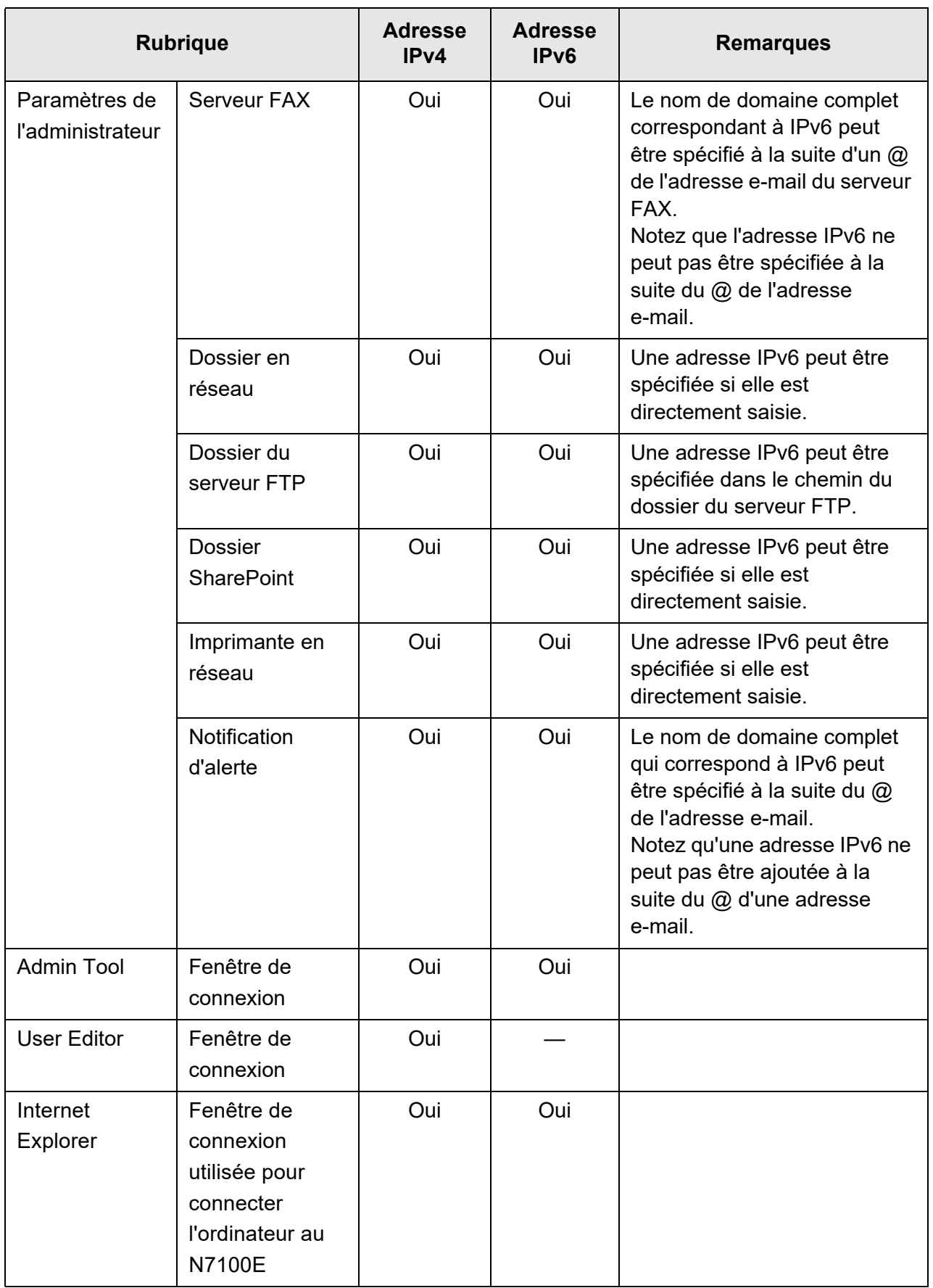

Oui : peut être utilisé. — : ne peut pas être utilisé.

### **G.2.3 Liste des numéros de port**

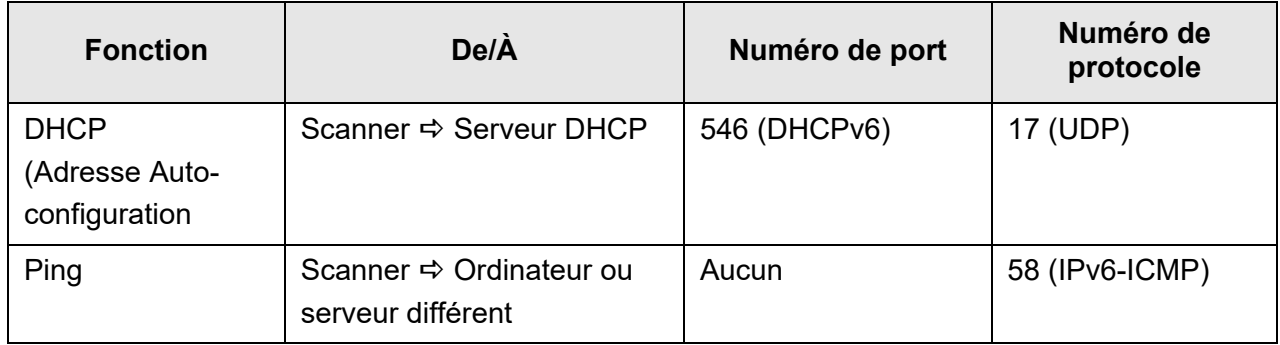

### **G.3 Définir l'environnement de communication IPv6**

Si vous activez la [Fonction IPv6] sur la fenêtre qui s'affiche lorsque [Paramètres avancés du réseau] sous [Paramètres de réseau] est sélectionné, le menu qui s'affiche sur la fenêtre devient le menu compatible avec la fonction IPv6 afin que les paramètres relatifs IPv6 puissent être spécifiés.

Cette section décrit les fenêtres dont les rubriques sont modifiées lorsque la fonction IPv6 est activée.

- ["G.3.1 Attribuer une adresse IPv4 au scanner" \(page 471\)](#page-470-0)
- ["G.3.2 Attribuer une adresse IPv6 au scanner" \(page 472\)](#page-471-0)
- ["G.3.3 Définir le serveur DNS \(IPv4\)" \(page 474\)](#page-473-0)
- ["G.3.4 Définir le serveur DNS \(IPv6\)" \(page 475\)](#page-474-0)
- <span id="page-470-1"></span>["G.3.5 Vérifier l'état de fonctionnement du réseau" \(page 476\)](#page-475-0)

#### <span id="page-470-0"></span>**Touch G.3.1 Attribuer une adresse IPv4 au scanner**  (AdminTool) Panel

Une adresse IPv6 doît être attribuée afin de connecter le scanner à un réseau.

#### **1. Sélectionnez [Adresse IPv4] sous [Paramètres de réseau].**

La fenêtre [Adresse IPv4] s'affiche.

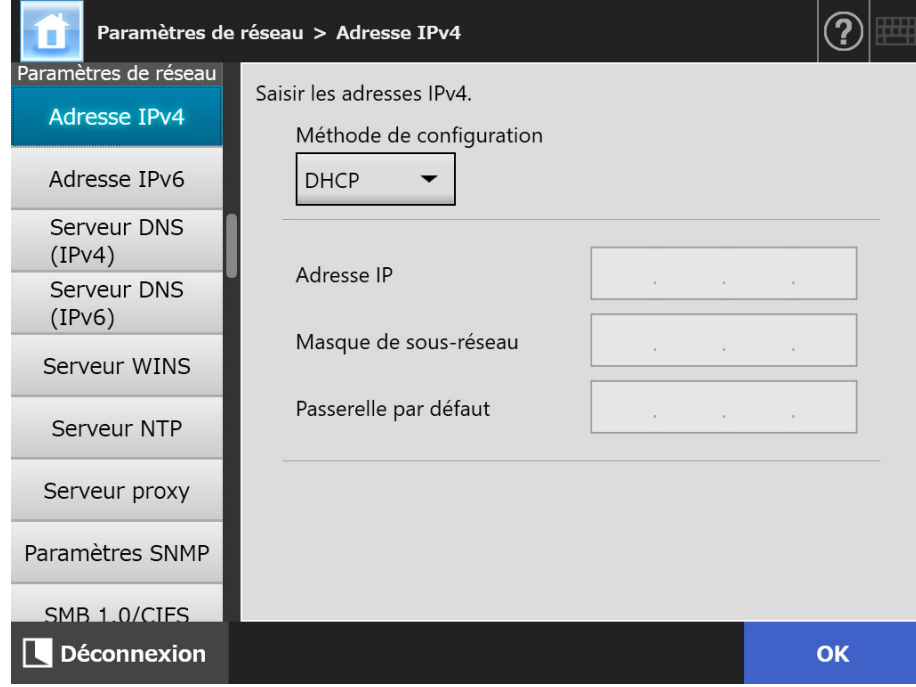

**2. Spécifiez chaque rubrique.**

#### **3. Effleurez la touche [OK].**

 $\Rightarrow$  Les informations saisies sont définies.

#### **CONSEIL**

- Si l'adresse IP est identique à celle actuellement utilisée, des problèmes de communication se produiront. Dans ce cas, essayez ce qui suit :
	- 1. Débranchez le câble LAN.
	- 2. Effleurez la touche [Arrêt] sur l'écran tactile afin d'éteindre le scanner.
	- 3. Appuyez sur la touche de mise sous tension afin d'allumer le scanner, le câble LAN débranché.
	- 4. Saisissez une nouvelle adresse IP.
	- 5. Rebranchez le câble LAN sur le scanner.
- La connexion avec l'interface du réseau sera perdue si l'adresse IP est modifiée en utilisant l'Admin Tool. Afin de poursuivre avec des paramètres différents, essayez une nouvelle connexion avec l'Admin Tool. Lorsque vous vous reconnectez via une adresse IP, utilisez en une nouvelle.

#### <span id="page-471-0"></span>**Touch G.3.2 Attribuer une adresse IPv6 au scanner**  (AdminTool Panel

Une adresse IPv6 doît être attribuée afin de connecter le scanner à un réseau.

#### **1. Sélectionnez [Adresse IPv6] sous [Paramètres de réseau].**

La fenêtre [Adresse IPv6] s'affiche.

<span id="page-471-1"></span>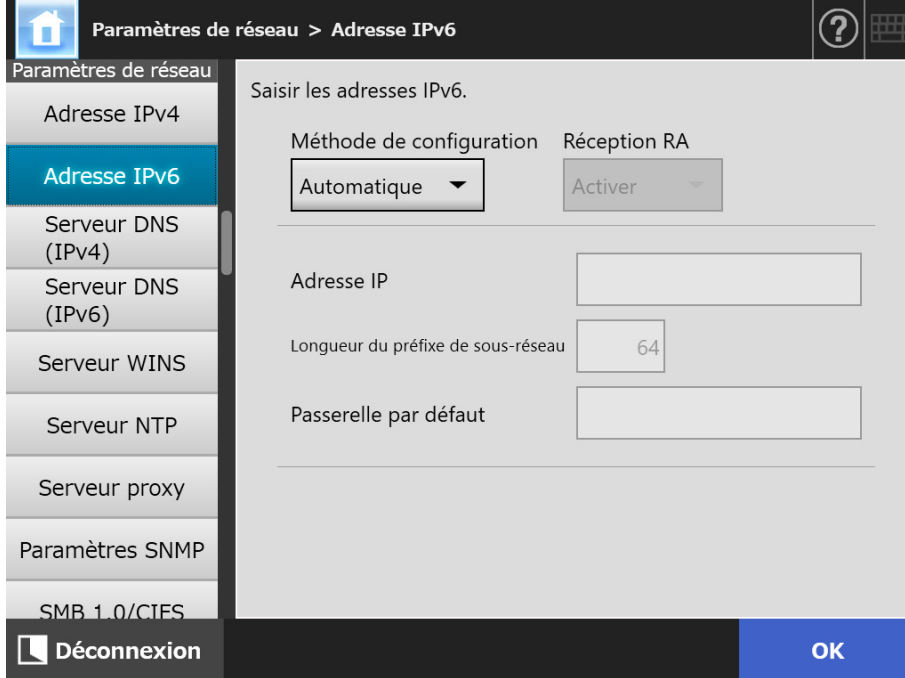

**2. Spécifiez chaque rubrique.**

#### **3. Effleurez la touche [OK].**

 $\Rightarrow$  Les informations saisies sont définies.

#### **CONSEIL**

- Si l'adresse IP est identique à celle actuellement utilisée, des problèmes de communication se produiront. Dans ce cas, essayez ce qui suit :
	- 1. Débranchez le câble LAN.
	- 2. Effleurez la touche [Arrêt] sur l'écran tactile afin d'éteindre le scanner.
	- 3. Appuyez sur la touche de mise sous tension afin d'allumer le scanner, le câble LAN débranché.
	- 4. Saisissez une nouvelle adresse IP.
	- 5. Rebranchez le câble LAN sur le scanner.
- La connexion avec le scanner sera perdue si les paramètres de connexion de l'administrateursont modifiés depuis l'Admin Tool. Pour poursuivre avec d'autres paramètres, fermez l'Admin Tool puis accédez au scanner à nouveau via l'Admin Tool. Si vous accédez au scanner avec une adresse IP, utilisez la nouvelle adresse IP.
- Les informations distribuées lorsque [Automatique] est sélectionné pour la méthode de configuration de l'adresse IPv6 ou lorsque [Manuelle] est sélectionné pour la méthode de configuration IPv6 et qu'[Activer] est sélectionné pour la réception RA, sont les suivantes : **DHCP**

```
Adresse IP 
DNS
Suffixe DNS
```
RA

Longueur du préfixe de sous-réseau Passerelle par défaut

#### <span id="page-473-0"></span>**G.3.3 Définir le serveur DNS (IPv4)**  Touch (AdminTool) Panel

Vous pouvez définir un serveur DNS primaire et secondaire.

**1. Sélectionnez [Serveur DNS (IPv4)] sous [Paramètres de réseau].**

<span id="page-473-1"></span>La fenêtre [Serveur DNS (IPv4)] s'affiche.

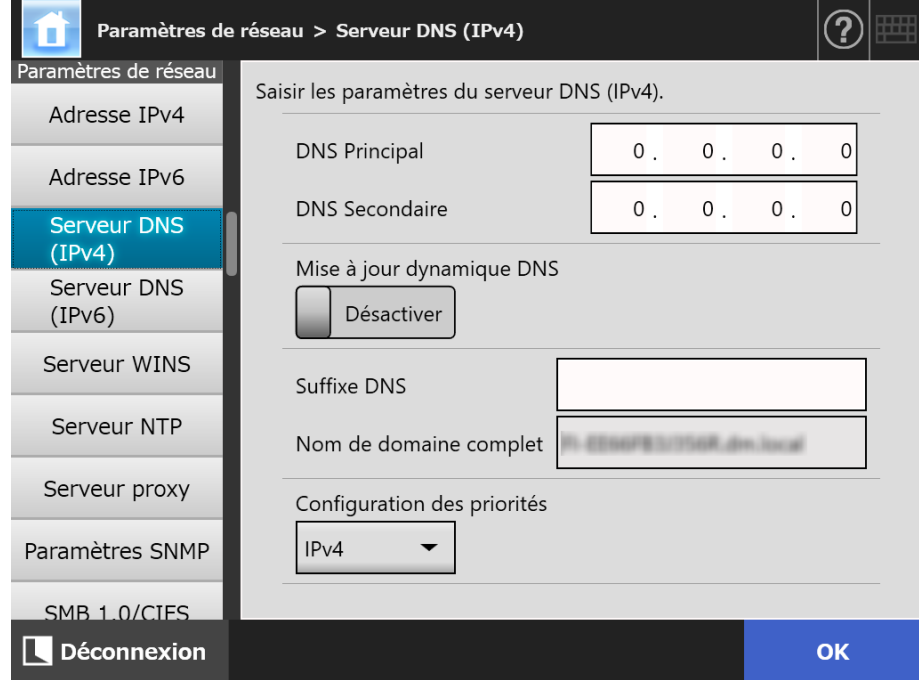

- **2. Spécifiez chaque rubrique.**
- **3. Effleurez la touche [OK].**

Les informations saisies sont définies.

#### <span id="page-474-0"></span>**G.3.4 Définir le serveur DNS (IPv6)**  Touch (AdminTool) Panel

Vous pouvez définir un serveur DNS primaire et secondaire.

**1. Sélectionnez [Serveur DNS (IPv6)] sous [Paramètres de réseau].**

<span id="page-474-1"></span>La fenêtre [Serveur DNS (IPv6)] s'affiche.

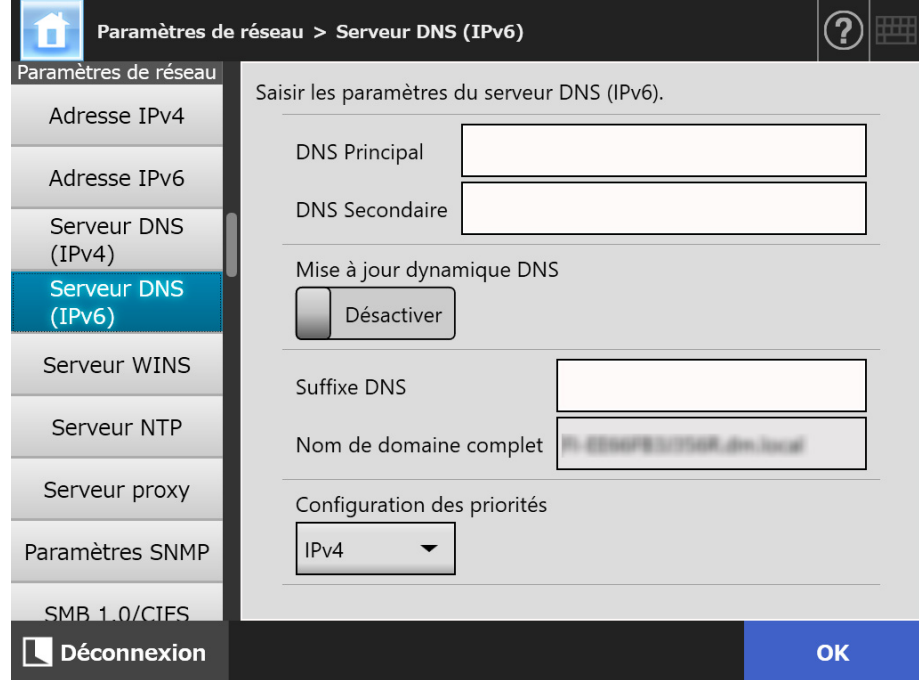

- **2. Spécifiez chaque rubrique.**
- **3. Effleurez la touche [OK].**

 $\Rightarrow$  Les informations saisies sont définies.

#### <span id="page-475-1"></span><span id="page-475-0"></span>**G.3.5 Vérifier l'état de fonctionnement du réseau**  Touch (AdminTool Panel

Vous pouvez vérfier l'état de fonctionnement du réseau. Si l'information ne s'affiche pas, c'est peut être que le réseau ne fonctionne pas correctement. Consultez ["7.2 Dépannage pour connexion en réseau" \(page 374\)](#page-373-0) et vérifiez les paramètres.

#### **1. Sélectionnez [État du réseau] sous [Vérification de l'état du réseau].**

 La fenêtre [État du réseau] affiche l'état du fonctionnement de la connexion du réseau en cours.

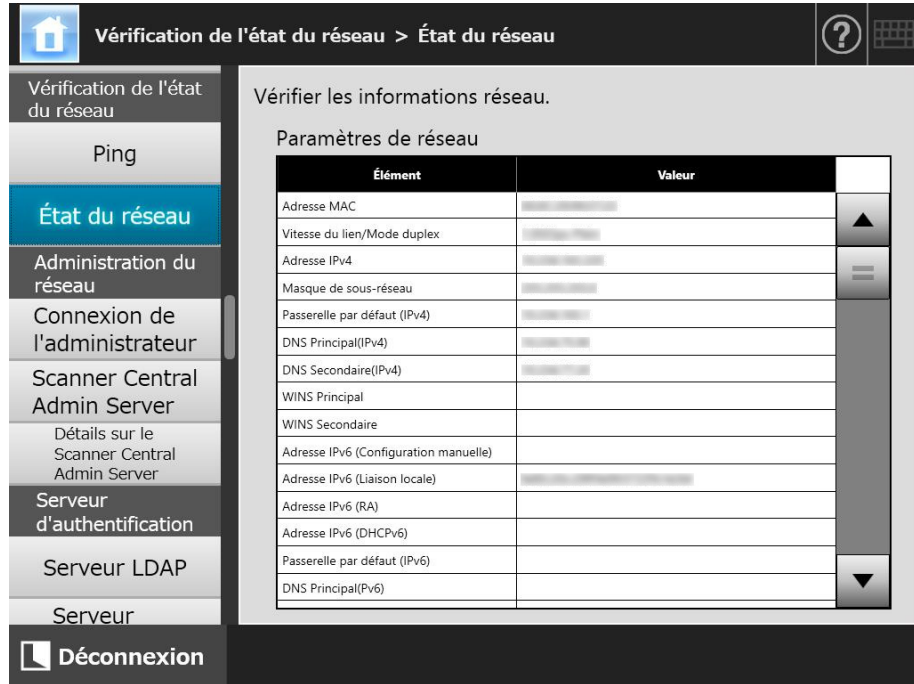

#### **CONSEIL**

- Si la connexion au serveur LDAP est impossible, effectuez les opérations suivantes :
	- 1. débranchez le câble du réseau local ;
	- 2. effleurez la touche virtuelle [Arrêt] de l'écran tactile afin d'éteindre le scanner ;
	- 3. appuyez sur l'interrupteur pour allumer le scanner, le câble du réseau local toujours débranché ;
	- 4. saisissez une adresse IP non dupliquée ;
	- 5. rebranchez le câble du réseau local sur le scanner.
- Suivant la méthode de configuration de l'adresse IP, les paramètres du réseau affichés lorsque la connexion au serveur DHCP est impossible, varient comme suit :
	- Lorsque [DHCP] est sélectionné pour la méthode de configuration de l'adresse IPv4, "169.254.X.X" s'affiche comme adresse IPv4 (X peut être un nombre compris entre 0 et 255).
	- Lorsque [Automatique] est sélectionné pour la méthode de configuration de l'adresse IPv6 ou lorsque [Manuelle] est sélectionné pour la méthode de configuration IPv6 et qu' [Activer] est sélectionné pour la réception RA, rien ne s'affiche dans [Valeur] pour l'adresse IPv6 (DHCPv6). Lorsqu'il n'y a aucun RA, rien ne s'affiche dans [Valeur] pour l'adresse IPv6 (RA).

### **G.4 Utiliser les paramètres de la fonction IPv6 du scanner pour d'autres scanners**

### **G.4.1 Distribuer des paramètres du système depuis le Central Admin Server**

Le tableau suivant indique l'état de chaque option de configuration lorsque les paramètres du système sont distribués depuis le Central Admin Server vers le N7100E.

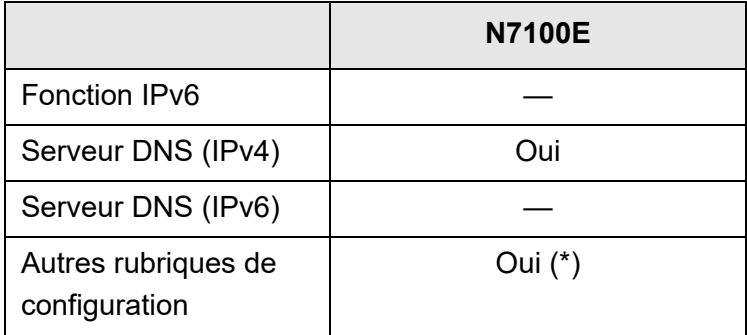

Oui : appliquée — : non appliquée

(\*) : Une adresse IPv6 ne peut pas être directement spécifiée. Configurez les paramètres avec un nom d'hôte ou un nom de domaine complet.

#### **G.4.2 Sauvegarder et restaurer les paramètres du système**

Les tableaux suivants indiquent s'il est nécessaire ou non de restaurer sur N7100E les paramètres système sauvegardés d'un scanneur non mis à jour pour prendre en charge le protocole IPv6 (N7100 (01.07.01 au minimum) N1800 ou fi-6010N).

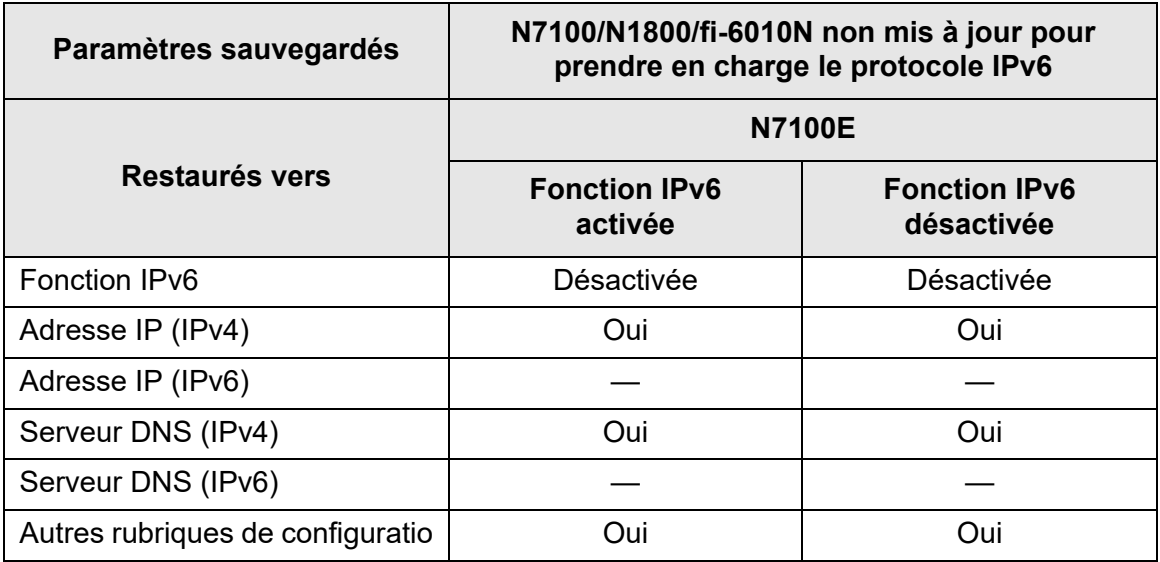

Oui : peuvent être restaurés — : ne peuvent être restaurés

#### **IMPORTANT**

Il est impossible de restaurer les paramètres système sauvegardés de N7100E sur N7100, N1800 ou fi-6010N.

#### <span id="page-478-0"></span>**AAD (alimenteur automatique de document)**

Unité permettant à l'utilisateur de numériser une pile de documents. Pour leur numérisation, les documents sont déplacés depuis le plateau d'alimentation de l'AAD jusqu'au plateau de réception. La numérisation est effectuée par les capteurs d'image CCD à l'intérieur de l'unité.

#### **Bourrage de papier**

Avertissement qui s'affiche lorsqu'un document encombre le chemin du chargement ou lorsque le chargement d'un document est interrompu à cause du glissement d'une feuille.

#### **Bruit**

Points blancs (noirs) isolés reproduits sur les zones noires (blanches) d'une image.

#### **Capteur à ultrasons**

Type de capteur qui utilise des ondes ultrasonores. Dans ce cas, il permet la détection d'un chargement multiple, en fonction de la différence de fréquence des sons qui pénètre un ou plusieurs documents.

#### **Capteur de document**

Les erreurs liées au papier (chargement multiple et bourrage papier) sont détectées en surveillant le passage des documents.

#### **Détection d'un chargement multiple**

Fonction du scanner capable de détecter le chargement simultané et involontaire de plusieurs documents.

#### **Gamma**

Unité qui indique les changements de luminosité d'une image.Elle est exprimée sous la fonction de la puissance d'entrée électrique aux périphériques (scanneur, écran etc.) par la luminosité de l'image. Si la courbe des gammas (ou des contrastes) est supérieure à 1, la luminosité de l'image augmente et vice-versa. Normalement, le taux de gamma est réglé sur 1 lors d'une reproduction fidèle de la luminosité.

#### **Interface**

Connexion permettant la communication entre l'ordinateur et le scanner.

#### **Luminosité**

Niveau de luminosité d'une image numérisée.

#### **MMR**

Compression ITU-T (CCITT) T.6.

Méthode de compression utilisée lorsque le mode couleur est [Noir & Blanc] sur l'écran [Paramètres de la numérisation].

#### **Moirage**

Des modèles récurrents d'images numérisées pouvant se présenter lorsque des documents ont une alternance régulière d'ombre, comme un document avec des croisillons, sont numérisés.

#### **Numérisation recto verso**

Mode qui permet la numérisation des deux côtés d'un document. Consultez également Numérisation simple.

#### **Numérisation simple**

Mode qui permet la numérisation d'un seul côté du document. Consultez également Numérisation recto verso.

#### **Orientation à l'italienne**

Le côté le plus long du document est à l'horizontale et le côté le plus court est à la verticale.

#### **Orientation à la française**

Le côté le plus long du document est à la verticale et le côté le plus court est à l'horizontale.

#### **Rouleau d'alimentation**

Rouleaux permettant le chargement des documents dans l'AAD.

#### **Rouleau d'éjection**

Rouleaux permettant le transport des documents depuis l'AAD vers le plateau de réception.

#### **Rouleau de frein**

Rouleau séparant chaque feuille des documents chargés dans le plateau d'alimentation de l'AAD.

#### **Rouleau de prise**

Ensemble de rouleaux guidant les documents du plateau d'alimentation de l'AAD vers l'empileur.

#### **Rouleau libre**

Rouleaux permettant le chargement des documents dans l'AAD.

#### **Seuil**

Valeur utilisée en tant que mesure pour déterminer si telle couleur est noire ou blanche. Pour numériser une image comportant des gradations de gris, cette valeur doit être définie. La configuration du seuil détermine quels pixels doivent être convertis en noir et quels autres en blanc.

#### **Transparent**

Le transparent est un accessoire en plastique qui va vous permettre de charger des documents de format non standard dans le scanner.

# **À propos de la maintenance**

Contactez le distributeur/revendeur qui vous a vendu ce produit pour effectuer des réparations sur ce produit.

Pour en savoir plus, consultez la page internet suivante : <https://www.pfu.ricoh.com/global/scanners/inquiry.html>

#### **IMPORTANT**

Pour des raisons de sécurité, ne tentez jamais de réparer l'appareil seul.

## **Droits d'auteur**

### **WinPcap**

Copyright © 1999 - 2005 NetGroup, Politecnico di Torino (Italy). Copyright © 2005 - 2010 CACE Technologies, Davis (California). Copyright© 2010 - 2013 Riverbed Technology, San Francisco (California). All rights reserved.

Redistribution and use in source and binary forms, with or without modification, are permitted provided that the following conditions are met:

- 1) Redistributions of source code must retain the above copyright notice, this list of conditions and the following disclaimer.
- 2) Redistributions in binary form must reproduce the above copyright notice, this list of conditions and the following disclaimer in the documentation and/or other materials provided with the distribution.
- 3) Neither the name of the Politecnico di Torino, CACE Technologies, Riverbed Technology nor the names of their contributors may be used to endorse or promote products derived from this software without specific prior written permission.

THIS SOFTWARE IS PROVIDED BY THE COPYRIGHT HOLDERS AND CONTRIBUTORS "AS IS" AND ANY EXPRESS OR IMPLIED WARRANTIES, INCLUDING, BUT NOT LIMITED TO, THE IMPLIED WARRANTIES OF MERCHANTABILITY AND FITNESS FOR A PARTICULAR PURPOSE ARE DISCLAIMED. IN NO EVENT SHALL THE COPYRIGHT OWNER OR CONTRIBUTORS BE LIABLE FOR ANY DIRECT, INDIRECT, INCIDENTAL, SPECIAL, EXEMPLARY, OR CONSEQUENTIAL DAMAGES (INCLUDING, BUT NOT LIMITED TO, PROCUREMENT OF SUBSTITUTE GOODS OR SERVICES; LOSS OF USE, DATA, OR PROFITS; OR BUSINESS INTERRUPTION) HOWEVER CAUSED AND ON ANY THEORY OF LIABILITY, WHETHER IN CONTRACT, STRICT LIABILITY, OR TORT (INCLUDING NEGLIGENCE OR OTHERWISE) ARISING IN ANY WAY OUT OF THE USE OF THIS SOFTWARE, EVEN IF ADVISED OF THE POSSIBILITY OF SUCH DAMAGE.

This product includes software developed by the University of California, Lawrence Berkeley Laboratory and its contributors.

This product includes software developed by the Kungliga Tekniska Högskolan and its contributors.

This product includes software developed by Yen Yen Lim and North Dakota State University.

Portions Copyright © 1990, 1991, 1992, 1993, 1994, 1995, 1996, 1997 The Regents of the University of California. All rights reserved.

Redistribution and use in source and binary forms, with or without

- modification, are permitted provided that the following conditions are met:
	- 1) Redistributions of source code must retain the above copyright notice, this list of conditions and the following disclaimer.
- 2) Redistributions in binary form must reproduce the above copyright notice, this list of conditions and the following disclaimer in the documentation and/or other materials provided with the distribution.
- 3) All advertising materials mentioning features or use of this software must display the following acknowledgement: This product includes software developed by the University of California, Lawrence Berkeley Laboratory and its contributors.
- 4) Neither the name of the Politecnico di Torino, CACE Technologies nor the names of its contributors may be used to endorse or promote products derived from this software without specific prior written permission.

THIS SOFTWARE IS PROVIDED BY THE COPYRIGHT HOLDERS AND CONTRIBUTORS "AS IS" AND ANY EXPRESS OR IMPLIED WARRANTIES, INCLUDING, BUT NOT LIMITED TO, THE IMPLIED WARRANTIES OF MERCHANTABILITY AND FITNESS FOR A PARTICULAR PURPOSE ARE DISCLAIMED. IN NO EVENT SHALL THE COPYRIGHT OWNER OR CONTRIBUTORS BE LIABLE FOR ANY DIRECT, INDIRECT, INCIDENTAL, SPECIAL, EXEMPLARY, OR CONSEQUENTIAL DAMAGES (INCLUDING, BUT NOT LIMITED TO, PROCUREMENT OF SUBSTITUTE GOODS OR SERVICES; LOSS OF USE, DATA, OR PROFITS; OR BUSINESS INTERRUPTION) HOWEVER CAUSED AND ON ANY THEORY OF LIABILITY, WHETHER IN CONTRACT, STRICT LIABILITY, OR TORT (INCLUDING NEGLIGENCE OR OTHERWISE) ARISING IN ANY WAY OUT OF THE USE OF THIS SOFTWARE, EVEN IF ADVISED OF THE POSSIBILITY OF SUCH DAMAGE.

Portions Copyright © 1983 Regents of the University of California. All rights reserved.

Redistribution and use in source and binary forms are permitted provided that the above copyright notice and this paragraph are duplicated in all such forms and that any documentation, advertising materials, and other materials related to such distribution and use acknowledge that the software was developed by the University of California, Berkeley. The name of the University may not be used to endorse or promote products derived from this software without specific prior written permission.

THIS SOFTWARE IS PROVIDED "AS IS" AND WITHOUT ANY EXPRESS OR IMPLIED WARRANTIES, INCLUDING, WITHOUT LIMITATION, THE IMPLIED WARRANTIES OF MERCHANTIBILITY AND FITNESS FOR A PARTICULAR PURPOSE.

Portions Copyright © 1995, 1996, 1997 Kungliga Tekniska Högskolan (Royal Institute of Technology, Stockholm, Sweden). All rights reserved.

Redistribution and use in source and binary forms, with or without modification, are permitted provided that the following conditions are met:

- 1) Redistributions of source code must retain the above copyright notice, this list of conditions and the following disclaimer.
- 2) Redistributions in binary form must reproduce the above copyright notice, this list of conditions and the following disclaimer in the documentation and/or other materials provided with the distribution.
- 3) All advertising materials mentioning features or use of this software must display the following acknowledgement: "This product includes software developed by the Kungliga Tekniska Högskolan and its contributors."
- 4) Neither the name of the Politecnico di Torino, CACE Technologies nor the names of its contributors may be used to endorse or promote products derived from this software without specific prior written permission.

THIS SOFTWARE IS PROVIDED BY THE COPYRIGHT HOLDERS AND CONTRIBUTORS "AS IS" AND ANY EXPRESS OR IMPLIED WARRANTIES, INCLUDING, BUT NOT LIMITED TO, THE IMPLIED WARRANTIES OF MERCHANTABILITY AND FITNESS FOR A PARTICULAR PURPOSE ARE DISCLAIMED. IN NO EVENT SHALL THE INSTITUTE OR CONTRIBUTORS BE LIABLE FOR ANY DIRECT, INDIRECT, INCIDENTAL, SPECIAL, EXEMPLARY, OR CONSEQUENTIAL DAMAGES (INCLUDING, BUT NOT LIMITED TO, PROCUREMENT OF SUBSTITUTE GOODS OR SERVICES; LOSS OF USE, DATA, OR PROFITS; OR BUSINESS INTERRUPTION) HOWEVER CAUSED AND ON ANY THEORY OF LIABILITY, WHETHER IN CONTRACT, STRICT LIABILITY, OR TORT (INCLUDING NEGLIGENCE OR OTHERWISE) ARISING IN ANY WAY OUT OF THE USE OF THIS SOFTWARE, EVEN IF ADVISED OF THE POSSIBILITY OF SUCH DAMAGE.

Portions Copyright © 1997 Yen Yen Lim and North Dakota State University. All rights reserved.

Redistribution and use in source and binary forms, with or without modification, are permitted provided that the following conditions are met:

- 1) Redistributions of source code must retain the above copyright notice, this list of conditions and the following disclaimer.
- 2) Redistributions in binary form must reproduce the above copyright notice, this list of conditions and the following disclaimer in the documentation and/or other materials provided with the distribution.
- 3) All advertising materials mentioning features or use of this software must display the following acknowledgement: "This product includes software developed by Yen Yen Lim and North Dakota State University"
- 4) The name of the author may not be used to endorse or promote products derived from this software without specific prior written permission.

THIS SOFTWARE IS PROVIDED BY THE AUTHOR "AS IS" AND ANY EXPRESS OR IMPLIED WARRANTIES, INCLUDING, BUT NOT LIMITED TO, THE IMPLIED WARRANTIES OF MERCHANTABILITY AND FITNESS FOR A PARTICULAR PURPOSE ARE DISCLAIMED. IN NO EVENT SHALL THE AUTHOR BE LIABLE FOR ANY DIRECT, INDIRECT, INCIDENTAL, SPECIAL, EXEMPLARY, OR CONSEQUENTIAL DAMAGES (INCLUDING, BUT NOT LIMITED TO, PROCUREMENT OF SUBSTITUTE GOODS OR SERVICES; LOSS OF USE, DATA, OR PROFITS; OR BUSINESS INTERRUPTION) HOWEVER CAUSED AND ON ANY THEORY OF LIABILITY, WHETHER IN CONTRACT, STRICT LIABILITY, OR TORT (INCLUDING NEGLIGENCE OR OTHERWISE) ARISING IN ANY WAY OUT OF THE USE OF THIS SOFTWARE, EVEN IF ADVISED OF THE POSSIBILITY OF SUCH DAMAGE.

Portions Copyright © 1993 by Digital Equipment Corporation.

Permission to use, copy, modify, and distribute this software for any purpose with or without fee is hereby granted, provided that the above copyright notice and this permission notice appear in all copies, and that the name of Digital Equipment Corporation not be used in advertising or publicity pertaining to distribution of the document or software without specific, written prior permission.

THE SOFTWARE IS PROVIDED "AS IS" AND DIGITAL EQUIPMENT CORP. DISCLAIMS ALL WARRANTIES WITH REGARD TO THIS SOFTWARE, INCLUDING ALL IMPLIED WARRANTIES OF MERCHANTABILITY AND FITNESS. IN NO EVENT SHALL DIGITAL EQUIPMENT CORPORATION BE LIABLE FOR ANY SPECIAL, DIRECT, INDIRECT, OR CONSEQUENTIAL DAMAGES OR ANY DAMAGES WHATSOEVER RESULTING FROM LOSS OF USE, DATA OR PROFITS, WHETHER IN AN ACTION OF CONTRACT, NEGLIGENCE OR OTHER TORTIOUS ACTION, ARISING OUT OF OR IN CONNECTION WITH THE USE OR PERFORMANCE OF THIS SOFTWARE.

Portions Copyright © 1995, 1996, 1997, 1998, and 1999 WIDE Project. All rights reserved.

Redistribution and use in source and binary forms, with or without modification, are permitted provided that the following conditions are met:

- 1) Redistributions of source code must retain the above copyright notice, this list of conditions and the following disclaimer.
- 2) Redistributions in binary form must reproduce the above copyright notice, this list of conditions and the following disclaimer in the documentation and/or other materials provided with the distribution.
- 3) Neither the name of the project nor the names of its contributors may be used to endorse or promote products derived from this software without specific prior written permission.

THIS SOFTWARE IS PROVIDED BY THE PROJECT AND CONTRIBUTORS "AS IS" AND ANY EXPRESS OR IMPLIED WARRANTIES, INCLUDING, BUT NOT LIMITED TO, THE IMPLIED WARRANTIES OF MERCHANTABILITY AND FITNESS FOR A PARTICULAR PURPOSE ARE DISCLAIMED. IN NO EVENT SHALL THE PROJECT OR CONTRIBUTORS BE LIABLE FOR ANY DIRECT, INDIRECT, INCIDENTAL, SPECIAL, EXEMPLARY, OR CONSEQUENTIAL DAMAGES (INCLUDING, BUT NOT LIMITED TO, PROCUREMENT OF SUBSTITUTE GOODS OR SERVICES; LOSS OF USE, DATA, OR PROFITS; OR BUSINESS INTERRUPTION) HOWEVER CAUSED AND ON ANY THEORY OF LIABILITY, WHETHER IN CONTRACT, STRICT LIABILITY, OR TORT (INCLUDING NEGLIGENCE OR OTHERWISE) ARISING IN ANY WAY OUT OF THE USE OF THIS SOFTWARE, EVEN IF ADVISED OF THE POSSIBILITY OF SUCH DAMAGE.

Portions Copyright © 1996 Juniper Networks, Inc. All rights reserved.

Redistribution and use in source and binary forms, with or without modification, are permitted provided that: (1) source code distributions retain the above copyright notice and this paragraph in its entirety, (2) distributions including binary code include the above copyright notice and this paragraph in its entirety in the documentation or other materials provided with the distribution.

The name of Juniper Networks may not be used to endorse or promote products derived from this software without specific prior written permission.

THIS SOFTWARE IS PROVIDED "AS IS" AND WITHOUT ANY EXPRESS OR IMPLIED WARRANTIES, INCLUDING, WITHOUT LIMITATION, THE IMPLIED WARRANTIES OF MERCHANTABILITY AND FITNESS FOR A PARTICULAR PURPOSE.

Portions Copyright© 2001 Daniel Hartmeier All rights reserved.

Redistribution and use in source and binary forms, with or without modification, are permitted provided that the following conditions are met:

- Redistributions of source code must retain the above copyright notice, this list of conditions and the following disclaimer.
- Redistributions in binary form must reproduce the above copyright notice, this list of conditions and the following disclaimer in the documentation and/or other materials provided with the distribution.

THIS SOFTWARE IS PROVIDED BY THE COPYRIGHT HOLDERS AND CONTRIBUTOR "AS IS" AND ANY EXPRESS OR IMPLIED WARRANTIES, INCLUDING, BUT NOT LIMITED TO, THE IMPLIED WARRANTIES OF MERCHANTABILITY AND FITNESS FOR A PARTICULAR PURPOSE ARE DISCLAIMED. IN NO EVENT SHALL THE COPYRIGHT HOLDERS OR CONTRIBUTORS BE LIABLE FOR ANY DIRECT, INDIRECT, INCIDENTAL, SPECIAL, EXEMPLARY, OR CONSEQUENTIAL DAMAGES (INCLUDING, BUT NOT LIMITED TO, PROCUREMENT OF SUBSTITUTE GOODS OR SERVICES; LOSS OF USE, DATA, OR PROFITS; OR BUSINESS INTERRUPTION) HOWEVER CAUSED AND ON ANY THEORY OF LIABILITY, WHETHER IN CONTRACT, STRICT LIABILITY, OR TORT (INCLUDING NEGLIGENCE OR OTHERWISE) ARISING IN ANY WAY OUT OF THE USE OF THIS SOFTWARE, EVEN IF ADVISED OF THE POSSIBILITY OF SUCH DAMAGE.

Portions Copyright 1989 by Carnegie Mellon.

Permission to use, copy, modify, and distribute this program for any purpose and without fee is hereby granted, provided that this copyright and permission notice appear on all copies and supporting documentation, the name of Carnegie Mellon not be used in advertising or publicity pertaining to distribution of the program without specific prior permission, and notice be given in supporting documentation that copying and distribution is by permission of Carnegie Mellon and Stanford University. Carnegie Mellon makes no representations about the suitability of this software for any purpose. It is provided "as is" without express or implied warranty.

#### **WinDump**

Copyright © 1999 - 2005 NetGroup, Politecnico di Torino (Italy). Copyright © 2005 - 2006 CACE Technologies, Davis (California). All rights reserved.

Redistribution and use in source and binary forms, with or without modification, are permitted provided that the following conditions are met:

- 1) Redistributions of source code must retain the above copyright notice, this list of conditions and the following disclaimer.
- 2) Redistributions in binary form must reproduce the above copyright notice, this list of conditions and the following disclaimer in the documentation and/or other materials provided with the distribution.
- 3) Neither the name of the Politecnico di Torino, CACE Technologies nor the names of its contributors may be used to endorse or promote products derived from this software without specific prior written permission.

THIS SOFTWARE IS PROVIDED BY THE COPYRIGHT HOLDERS AND CONTRIBUTORS "AS IS" AND ANY EXPRESS OR IMPLIED WARRANTIES, INCLUDING, BUT NOT LIMITED TO, THE IMPLIED WARRANTIES OF MERCHANTABILITY AND FITNESS FOR A PARTICULAR PURPOSE ARE DISCLAIMED. IN NO EVENT SHALL THE COPYRIGHT OWNER OR CONTRIBUTORS BE LIABLE FOR ANY DIRECT, INDIRECT, INCIDENTAL, SPECIAL, EXEMPLARY, OR CONSEQUENTIAL DAMAGES (INCLUDING, BUT NOT LIMITED TO, PROCUREMENT OF SUBSTITUTE GOODS OR SERVICES; LOSS OF USE, DATA, OR PROFITS; OR BUSINESS INTERRUPTION) HOWEVER CAUSED AND ON ANY THEORY OF LIABILITY, WHETHER IN CONTRACT, STRICT LIABILITY, OR TORT (INCLUDING NEGLIGENCE OR OTHERWISE) ARISING IN ANY WAY OUT OF THE USE OF THIS SOFTWARE, EVEN IF ADVISED OF THE POSSIBILITY OF SUCH DAMAGE.

This product includes software developed by the University of California, Lawrence Berkeley Laboratory and its contributors.

#### **Secure iNetSuite**

Copyright© 2008-2013 Dart Communications

### **OpenCV/OpenCvSharp**

Copyright (c) 2017, shimat All rights reserved.

Redistribution and use in source and binary forms, with or without

modification, are permitted provided that the following conditions are met:

- 1) Redistributions of source code must retain the above copyright notice, this list of conditions and the following disclaimer.
- 2) Redistributions in binary form must reproduce the above copyright notice, this list of conditions and the following disclaimer in the documentation and/or other materials provided with the distribution.

3) Neither the name of the copyright holder nor the names of its contributors may be used to endorse or promote products derived from this software without specific prior written permission.

THIS SOFTWARE IS PROVIDED BY THE COPYRIGHT HOLDERS AND CONTRIBUTORS "AS IS" AND ANY EXPRESS OR IMPLIED WARRANTIES, INCLUDING, BUT NOT LIMITED TO, THE IMPLIED WARRANTIES OF MERCHANTABILITY AND FITNESS FOR A PARTICULAR PURPOSE ARE DISCLAIMED. IN NO EVENT SHALL THE COPYRIGHT HOLDER OR CONTRIBUTORS BE LIABLE FOR ANY DIRECT, INDIRECT, INCIDENTAL, SPECIAL, EXEMPLARY, OR CONSEQUENTIAL DAMAGES (INCLUDING, BUT NOT LIMITED TO, PROCUREMENT OF SUBSTITUTE GOODS OR SERVICES; LOSS OF USE, DATA, OR PROFITS; OR BUSINESS INTERRUPTION) HOWEVER CAUSED AND ON ANY THEORY OF LIABILITY, WHETHER IN CONTRACT, STRICT LIABILITY, OR TORT (INCLUDING NEGLIGENCE OR OTHERWISE) ARISING IN ANY WAY OUT OF THE USE OF THIS SOFTWARE, EVEN IF ADVISED OF THE POSSIBILITY OF SUCH DAMAGE.

### **OpenSSL**

In accordance with the license terms of the above software, it shows the licensing statement below.

Licensing conditions: http://www.apache.org/licenses/LICENSE-2.0

#### **Tesseract**

In accordance with the license terms of the above software, it shows the licensing statement below.

Licensing conditions: http://www.apache.org/licenses/LICENSE-2.0

### **OpenCV 4.5.x**

In accordance with the license terms of the above software, it shows the licensing statement below.

Licensing conditions: http://www.apache.org/licenses/LICENSE-2.0

#### **jbig2ec**

In accordance with the license terms of the above software, it shows the licensing statement below.

Licensing conditions: http://www.apache.org/licenses/LICENSE-2.0

### **Adobe XMP Toolkit SDK 2014.12**

In accordance with the license terms of the above software, it shows the licensing statement below.

#### The BSD License

Copyright© 1999 - 2014, Adobe Systems Incorporated All rights reserved.

Redistribution and use in source and binary forms, with or without modification, are permitted provided that the following conditions are met:

- 1) Redistributions of source code must retain the above copyright notice, this list of conditions and the following disclaimer.
- 2) Redistributions in binary form must reproduce the above copyright notice, this list of conditions and the following disclaimer in the documentation and/or other materials provided with the distribution.
- 3) Neither the name of Adobe Systems Incorporated, nor the names of its contributors may be used to endorse or promote products derived from this software without specific prior written permission.

THIS SOFTWARE IS PROVIDED BY THE COPYRIGHT HOLDERS AND CONTRIBUTORS "AS IS" AND ANY EXPRESS OR IMPLIED WARRANTIES, INCLUDING, BUT NOT LIMITED TO, THE IMPLIED WARRANTIES OF MERCHANTABILITY AND FITNESS FOR A PARTICULAR PURPOSE ARE DISCLAIMED. IN NO EVENT SHALL THE COPYRIGHT OWNER OR CONTRIBUTORS BE LIABLE FOR ANY DIRECT, INDIRECT, INCIDENTAL, SPECIAL, EXEMPLARY, OR CONSEQUENTIAL DAMAGES (INCLUDING, BUT NOT LIMITED TO, PROCUREMENT OF SUBSTITUTE GOODS OR SERVICES; LOSS OF USE, DATA, OR PROFITS; OR BUSINESS INTERRUPTION) HOWEVER CAUSED AND ON ANY THEORY OF LIABILITY, WHETHER IN CONTRACT, STRICT LIABILITY, OR TORT (INCLUDING NEGLIGENCE OR OTHERWISE) ARISING IN ANY WAY OUT OF THE USE OF THIS SOFTWARE, EVEN IF ADVISED OF THE POSSIBILITY OF SUCH DAMAGE.

### **OpenJPEG**

In accordance with the license terms of the above software, it shows the licensing statement below.

The copyright in this software is being made available under the 2-clauses BSD License, included below. This software may be subject to other third party and contributor rights, including patent rights, and no such rights are granted under this license.

Copyright© 2002-2014, Universite catholique de Louvain (UCL), Belgium Copyright© 2002-2014, Professor Benoit Macq Copyright© 2003-2014, Antonin Descampe Copyright© 2003-2009, Francois-Olivier Devaux Copyright© 2005, Herve Drolon, FreeImage Team Copyright© 2002-2003, Yannick Verschueren Copyright© 2001-2003, David Janssens Copyright© 2011-2012, Centre National d'Etudes Spatiales (CNES), France Copyright© 2012, CS Systemes d'Information, France

All rights reserved.

Redistribution and use in source and binary forms, with or without modification, are permitted provided that the following conditions are met:

- 1) Redistributions of source code must retain the above copyright notice, this list of conditions and the following disclaimer.
- 2) Redistributions in binary form must reproduce the above copyright notice, this list of conditions and the following disclaimer in the documentation and/or other materials provided with the distribution.

THIS SOFTWARE IS PROVIDED BY THE COPYRIGHT HOLDERS AND CONTRIBUTORS `AS IS' AND ANY EXPRESS OR IMPLIED WARRANTIES, INCLUDING, BUT NOT LIMITED TO, THE IMPLIED WARRANTIES OF MERCHANTABILITY AND FITNESS FOR A PARTICULAR PURPOSE ARE DISCLAIMED. IN NO EVENT SHALL THE COPYRIGHT OWNER OR CONTRIBUTORS BE LIABLE FOR ANY DIRECT, INDIRECT, INCIDENTAL, SPECIAL, EXEMPLARY, OR CONSEQUENTIAL DAMAGES (INCLUDING, BUT NOT LIMITED TO, PROCUREMENT OF SUBSTITUTE GOODS OR SERVICES; LOSS OF USE, DATA, OR PROFITS; OR BUSINESS INTERRUPTION) HOWEVER CAUSED AND ON ANY THEORY OF LIABILITY, WHETHER IN CONTRACT, STRICT LIABILITY, OR TORT (INCLUDING NEGLIGENCE OR OTHERWISE) ARISING IN ANY WAY OUT OF THE USE OF THIS SOFTWARE, EVEN IF ADVISED OF THE POSSIBILITY OF SUCH DAMAGE.

#### **Libtiff 3.4-3.9.4**

In accordance with the license terms of the above software, it shows the licensing statement below.

Use and Copyright

Copyright© 1988-1997 Sam Leffler Copyright© 1991-1997 Silicon Graphics, Inc.

Permission to use, copy, modify, distribute, and sell this software and its documentation for any purpose is hereby granted without fee, provided that (i) the above copyright notices and this permission notice appear in all copies of the software and related documentation, and (ii) the names of Sam Leffler and Silicon Graphics may not be used in any advertising or publicity relating to the software without the specific, prior written permission of Sam Leffler and Silicon Graphics.

THE SOFTWARE IS PROVIDED "AS-IS" AND WITHOUT WARRANTY OF ANY KIND, EXPRESS, IMPLIED OR OTHERWISE, INCLUDING WITHOUT LIMITATION, ANY WARRANTY OF MERCHANTABILITY OR FITNESS FOR A PARTICULAR PURPOSE.

IN NO EVENT SHALL SAM LEFFLER OR SILICON GRAPHICS BE LIABLE FOR ANY SPECIAL, INCIDENTAL, INDIRECT OR CONSEQUENTIAL DAMAGES OF ANY KIND, OR ANY DAMAGES WHATSOEVER RESULTING FROM LOSS OF USE, DATA OR PROFITS, WHETHER OR NOT ADVISED OF THE POSSIBILITY OF DAMAGE, AND ON ANY THEORY OF LIABILITY, ARISING OUT OF OR IN CONNECTION WITH THE USE OR PERFORMANCE OF THIS SOFTWARE.

#### **Zlib**

In accordance with the license terms of the above software, it shows the licensing statement below.

#### ZLIB DATA COMPRESSION LIBRARY

zlib 1.2.12 is a general purpose data compression library. All the code is thread safe. The data format used by the zlib library is described by RFCs (Request for Comments) 1950 to 1952 in the files http://tools.ietf.org/html/rfc1950 (zlib format), rfc1951 (deflate format) and rfc1952 (gzip format).

All functions of the compression library are documented in the file zlib.h (volunteer to write man pages welcome, contact zlib@gzip.org). A usage example of the library is given in the file test/example.c which also tests that the library is working correctly. Another example is given in the file test/minigzip.c. The compression library itself is composed of all source files in the root directory.

To compile all files and run the test program, follow the instructions given at the top of Makefile.in. In short "./configure; make test", and if that goes well, "make install" should work for most flavors of Unix. For Windows, use one of the special makefiles in win32/ or contrib/ vstudio/ . For VMS, use make\_vms.com.

Questions about zlib should be sent to <zlib@gzip.org>, or to Gilles Vollant  $\leq$ info@winimage.com> for the Windows DLL version. The zlib home page is http://zlib.net/. Before reporting a problem, please check this site to verify that you have the latest version of zlib; otherwise get the latest version and check whether the problem still exists or not.

PLEASE read the zlib FAQ http://zlib.net/zlib\_faq.html before asking for help.

Mark Nelson <markn@ieee.org> wrote an article about zlib for the Jan. 1997 issue of Dr. Dobb's Journal; a copy of the article is available at http://marknelson.us/1997/01/01/zlibengine/ .

The changes made in version 1.2.12 are documented in the file ChangeLog.

Unsupported third party contributions are provided in directory contrib/ .

zlib is available in Java using the java.util.zip package, documented at http://java.sun.com/developer/technicalArticles/Programming/compression/ .

A Perl interface to zlib written by Paul Marquess <pmqs@cpan.org> is available at CPAN (Comprehensive Perl Archive Network) sites, including http://search.cpan.org/~pmqs/IO-Compress-Zlib/ .

A Python interface to zlib written by A.M. Kuchling <amk@amk.ca> is available in Python 1.5 and later versions, see http://docs.python.org/library/zlib.html .

zlib is built into tcl: http://wiki.tcl.tk/4610 .

An experimental package to read and write files in .zip format, written on top of zlib by Gilles Vollant <info@winimage.com>, is available in the contrib/minizip directory of zlib.

Notes for some targets:

● For Windows DLL versions, please see win32/DLL\_FAQ.txt

- For 64-bit Irix, deflate.c must be compiled without any optimization. With -O, one libpng test fails. The test works in 32 bit mode (with the -n32 compiler flag). The compiler bug has been reported to SGI.
- zlib doesn't work with gcc 2.6.3 on a DEC 3000/300LX under OSF/1 2.1 it works when compiled with cc.
- On Digital Unix 4.0D (formely OSF/1) on AlphaServer, the cc option -std1 is necessary to get gzprintf working correctly. This is done by configure.
- zlib doesn't work on HP-UX 9.05 with some versions of /bin/cc. It works with other compilers. Use "make test" to check your compiler.
- **gzdopen is not supported on RISCOS or BEOS.**
- For PalmOs, see http://palmzlib.sourceforge.net/

Acknowledgments:

The deflate format used by zlib was defined by Phil Katz. The deflate and zlib specifications were written by L. Peter Deutsch. Thanks to all the people who reported problems and suggested various improvements in zlib; they are too numerous to cite here.

Copyright notice:

©1995-2022 Jean-loup Gailly and Mark Adler

This software is provided 'as-is', without any express or implied warranty. In no event will the authors be held liable for any damages arising from the use of this software.

Permission is granted to anyone to use this software for any purpose, including commercial applications, and to alter it and redistribute it freely, subject to the following restrictions:

- 1) The origin of this software must not be misrepresented; you must not claim that you wrote the original software. If you use this software in a product, an acknowledgment in the product documentation would be appreciated but is not required.
- 2) Altered source versions must be plainly marked as such, and must not be misrepresented as being the original software.
- 3) This notice may not be removed or altered from any source distribution.

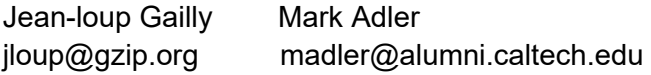

If you use the zlib library in a product, we would appreciate \*not\* receiving lengthy legal documents to sign. The sources are provided for free but without warranty of any kind. The library has been entirely written by Jean-loup Gailly and Mark Adler; it does not include third-party code. We make all contributions to and distributions of this project solely in our personal capacity, and are not conveying any rights to any intellectual property of any third parties.

If you redistribute modified sources, we would appreciate that you include in the file ChangeLog history information documenting your changes. Please read the FAQ for more information on the distribution of modified source versions.

#### **libjpeg-turbo**

In accordance with the license terms of the above software, it shows the licensing statement below.

libjpeg-turbo is covered by three compatible BSD-style open source licenses:

The IJG (Independent JPEG Group) License:

 ----------------------------------------- This software is based in part on the work of the Independent JPEG Group.

 The Graphics Interchange Format(c) is the Copyright property of CompuServe Incorporated.

GIF(sm) is a Service Mark property of CompuServe Incorporated.

The Modified (3-clause) BSD License:

 ------------------------------------ Copyright© 2009-2022 D. R. Commander. All Rights Reserved. Copyright© 2015 Viktor Szathmáry. All Rights Reserved.

Redistribution and use in source and binary forms, with or without modification, are permitted provided that the following conditions are met:

Redistributions of source code must retain the above copyright notice, this list of conditions and the following disclaimer.

Redistributions in binary form must reproduce the above copyright notice, this list of conditions and the following disclaimer in the documentation and/or other materials provided with the distribution.

Neither the name of the libjpeg-turbo Project nor the names of its contributors may be used to endorse or promote products derived from this software without specific prior written permission.

THIS SOFTWARE IS PROVIDED BY THE COPYRIGHT HOLDERS AND CONTRIBUTORS "AS IS", AND ANY EXPRESS OR IMPLIED WARRANTIES, INCLUDING, BUT NOT LIMITED TO, THE IMPLIED WARRANTIES OF MERCHANTABILITY AND FITNESS FOR A PARTICULAR PURPOSE RE DISCLAIMED. IN NO EVENT SHALL THE COPYRIGHT HOLDERS OR CONTRIBUTORS BE LIABLE FOR ANY DIRECT, INDIRECT, INCIDENTAL, SPECIAL, EXEMPLARY, OR CONSEQUENTIAL DAMAGES (INCLUDING, BUT NOT LIMITED TO, PROCUREMENT OF SUBSTITUTE ODS OR SERVICES; LOSS OF USE, DATA, OR PROFITS; OR BUSINESS INTERRUPTION) HOWEVER CAUSED AND ON ANY THEORY OF LIABILITY, WHETHER IN CONTRACT, STRICT LIABILITY, OR TORT (INCLUDING NEGLIGENCE OR OTHERWISE) ARISING IN ANY WAYUT OF THE USE OF THIS SOFTWARE, EVEN IF ADVISED OF THE POSSIBILITY OF SUCH DAMAGE.

The zlib License:

-----------------

This software is provided 'as-is', without any express or implied warranty. In no event will the authors be held liable for any damages arising from the use of this software.

Permission is granted to anyone to use this software for any purpose, including commercial applications, and to alter it and redistribute it freely, subject to the following restrictions:

- 1) The origin of this software must not be misrepresented; you must not claim that you wrote the original software. If you use this software in a product, an acknowledgment in the product documentation would be appreciated but is not required.
- 2) Altered source versions must be plainly marked as such, and must not be misrepresented as being the original software.
- 3) This notice may not be removed or altered from any source distribution.

## **Index**

### **A**

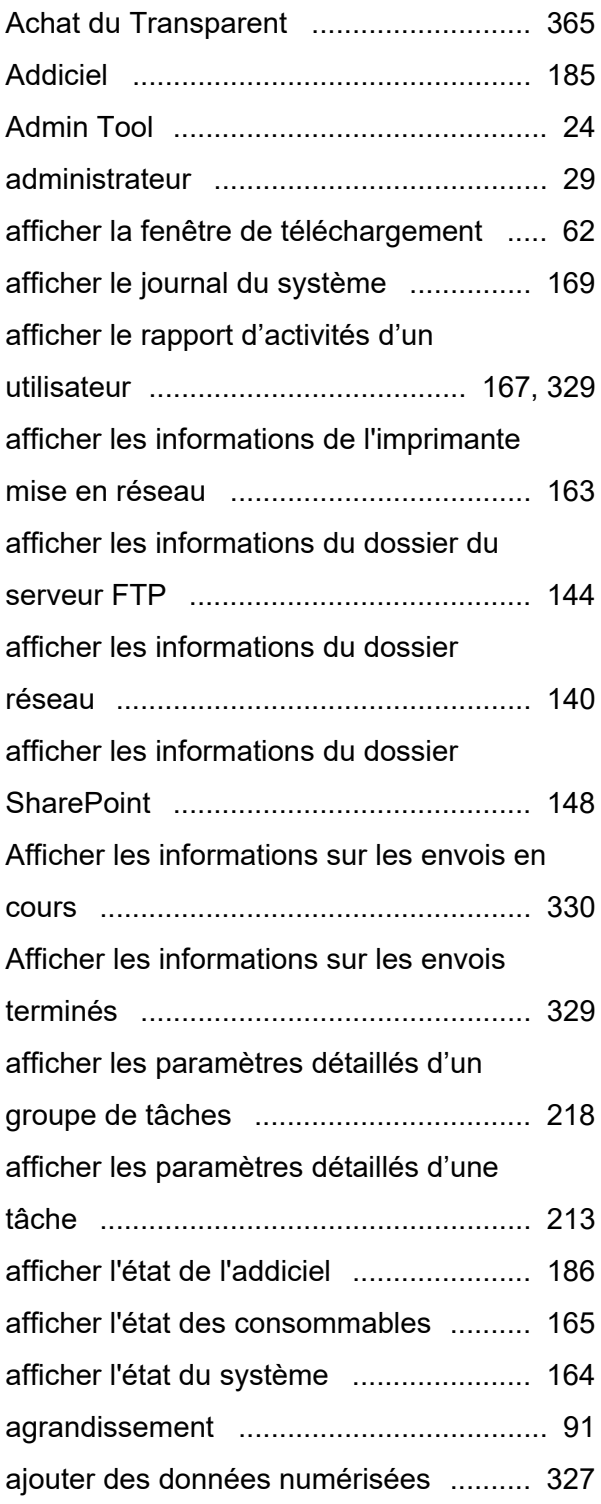

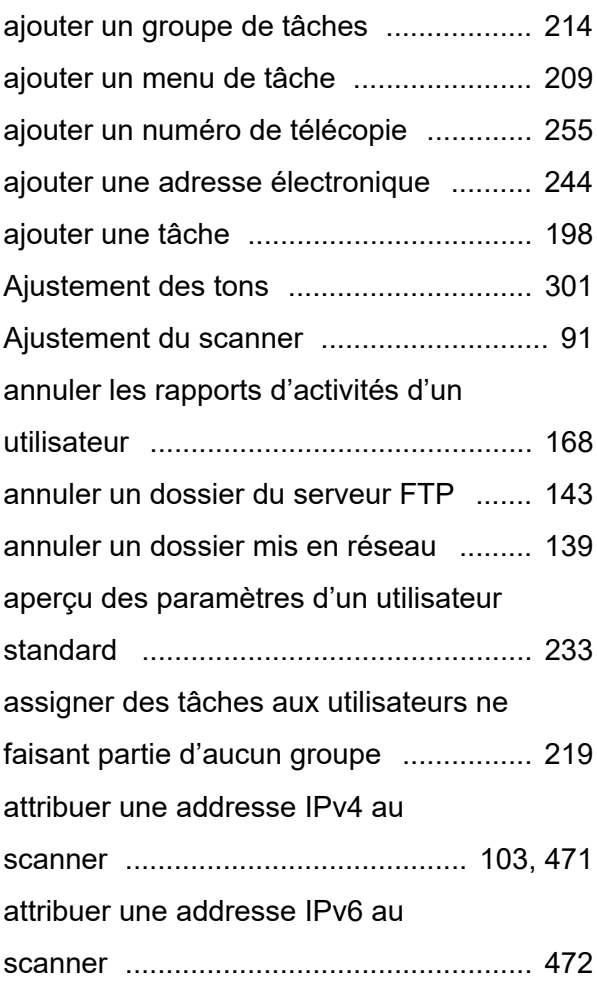

### **B**

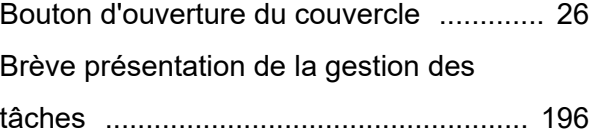

### **C**

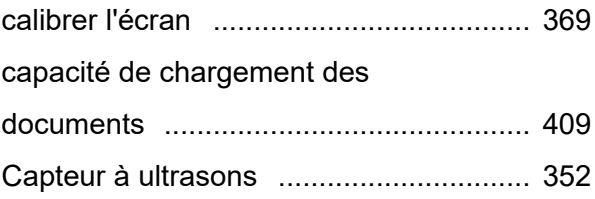

#### [carnet d'adresses](#page-239-0)

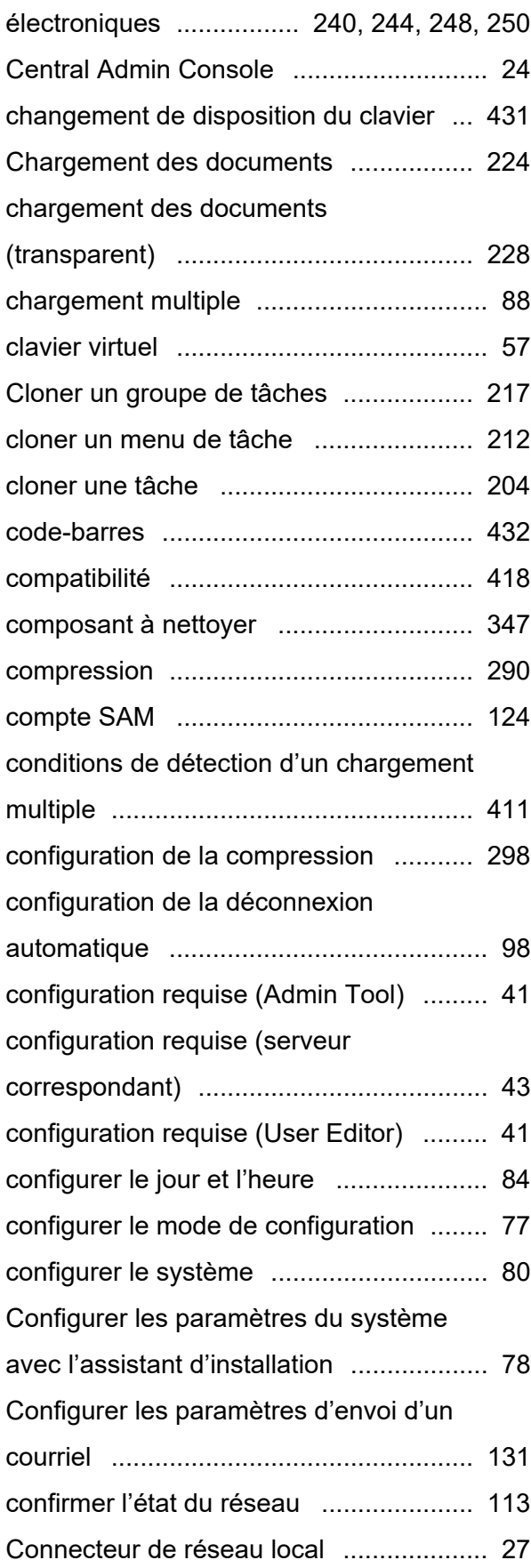

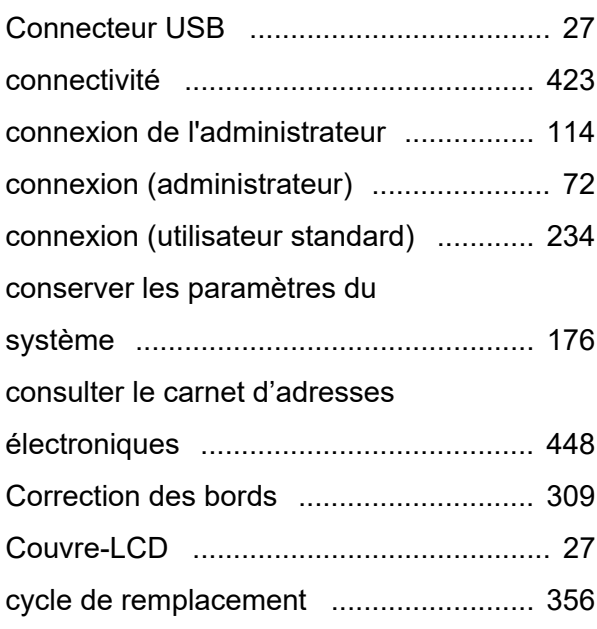

### **D**

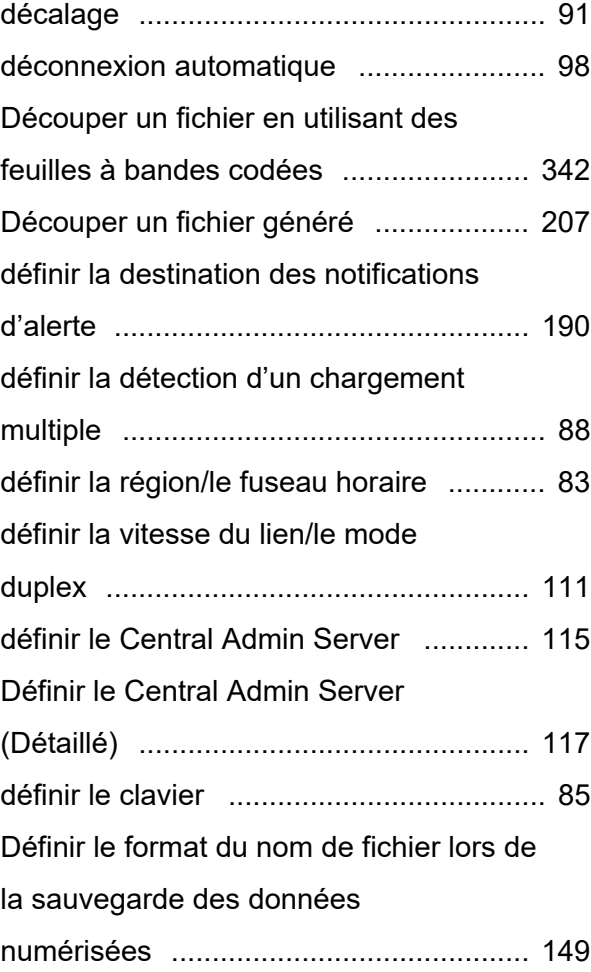

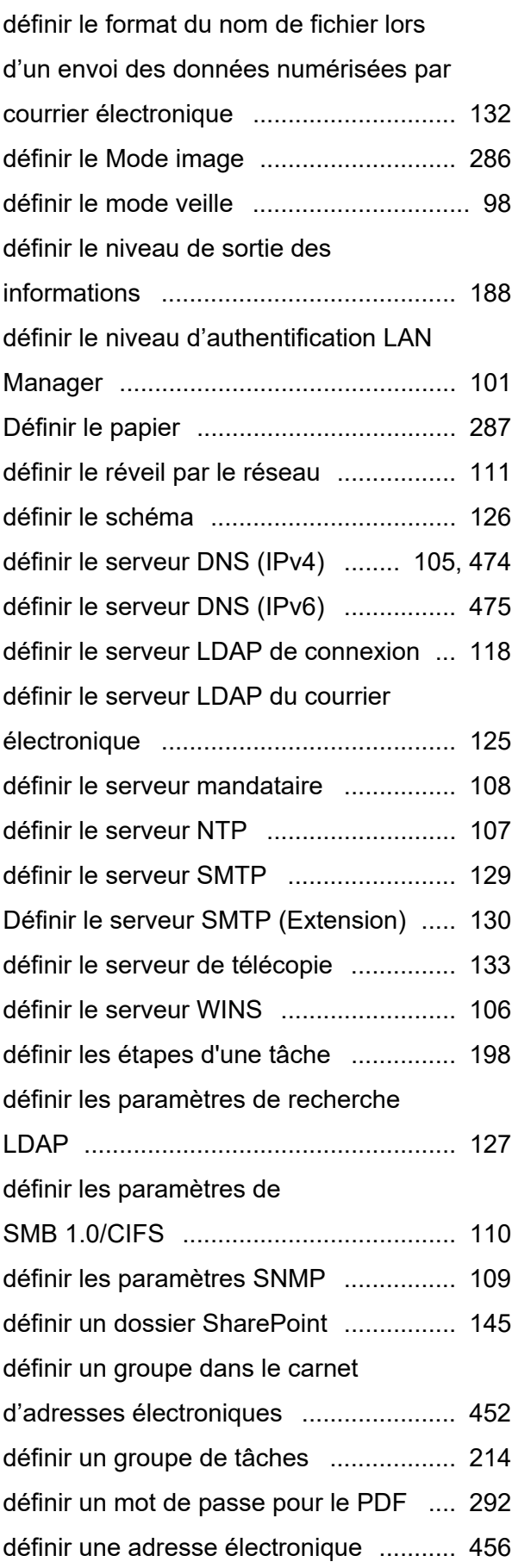

[définir une liste de diffusion ................... 454](#page-453-0) [délai de mise hors tension ....................... 98](#page-97-3) [démarrer l'User Editor ........................... 447](#page-446-0) [dépannage ............................................ 370](#page-369-0) [désinstallation \(Addiciel\) ........................ 186](#page-185-1) [désinstallation \(Admin Tool\) .................... 66](#page-65-0) [désinstallation \(User Editor\) .................. 444](#page-443-0) détails sur le visionneur de [numérisation .......................................... 323](#page-322-0) [détecter des chargements multiples ...... 312](#page-311-0) [documents semi-transparents ............... 408](#page-407-0) [données utilisateur ................................ 172](#page-171-0) [droits d'un administrateur ........................ 29](#page-28-1) [droits d'un utilisateur standard ................. 29](#page-28-2)

### **E**

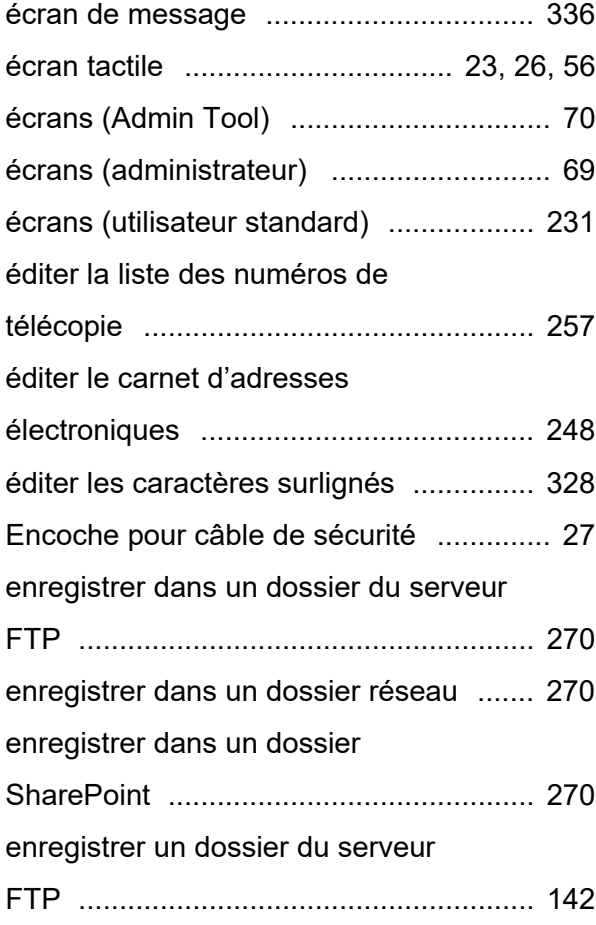

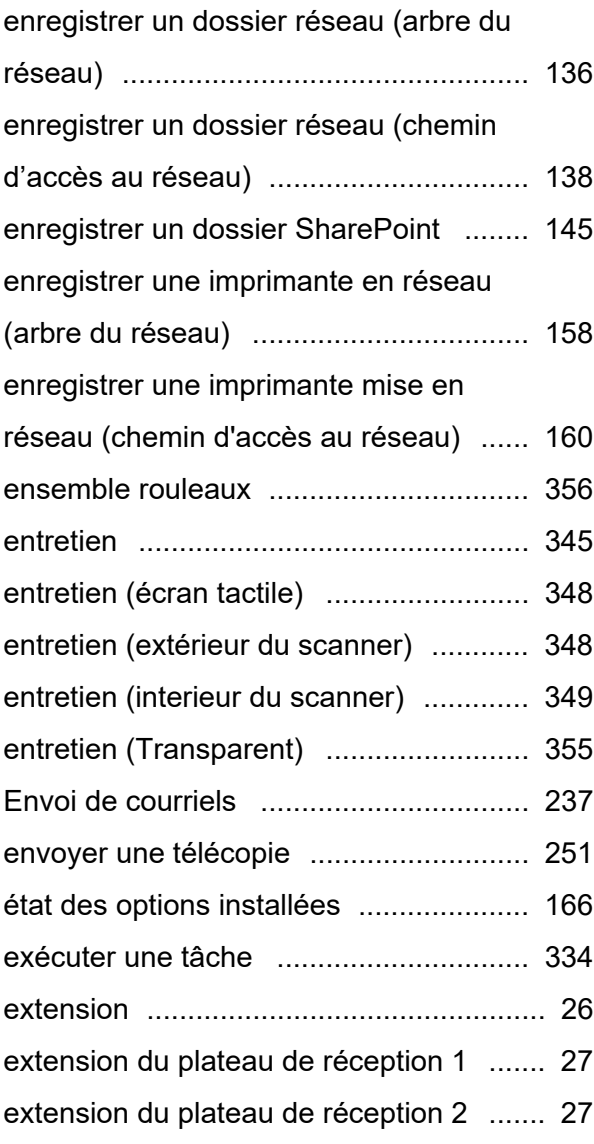

### **F**

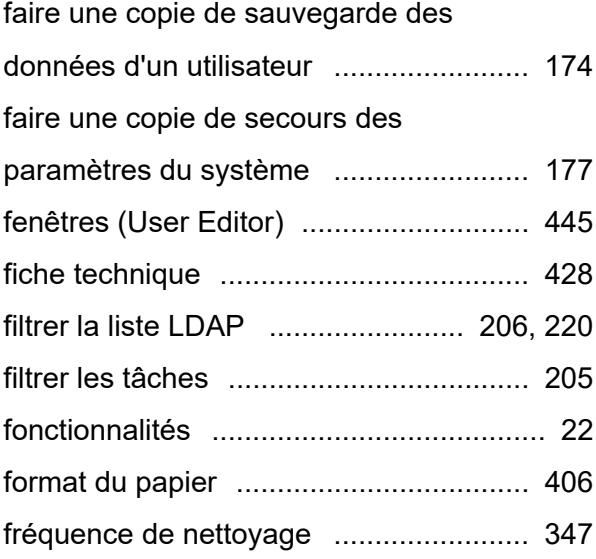

## **G**

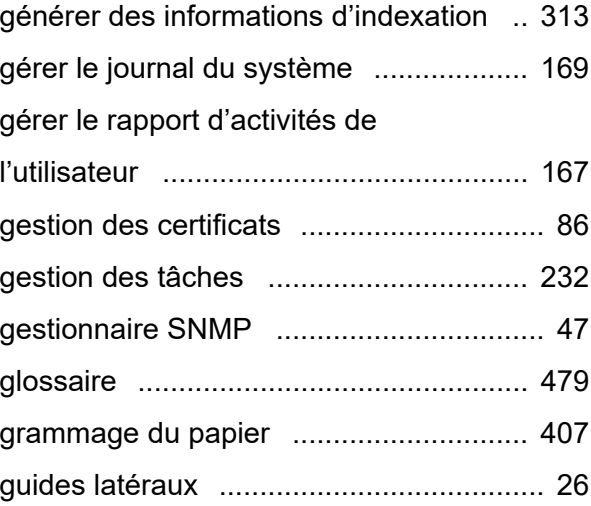

### **I**

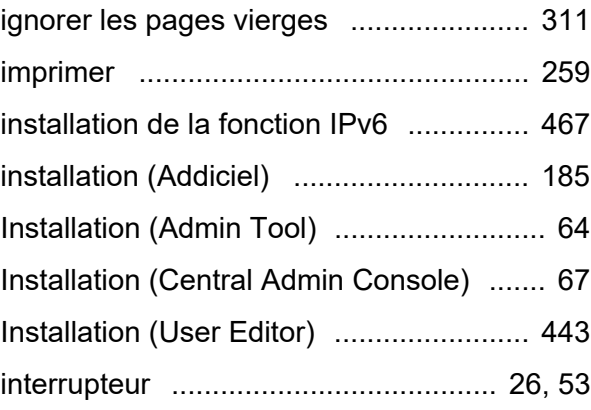

### **L**

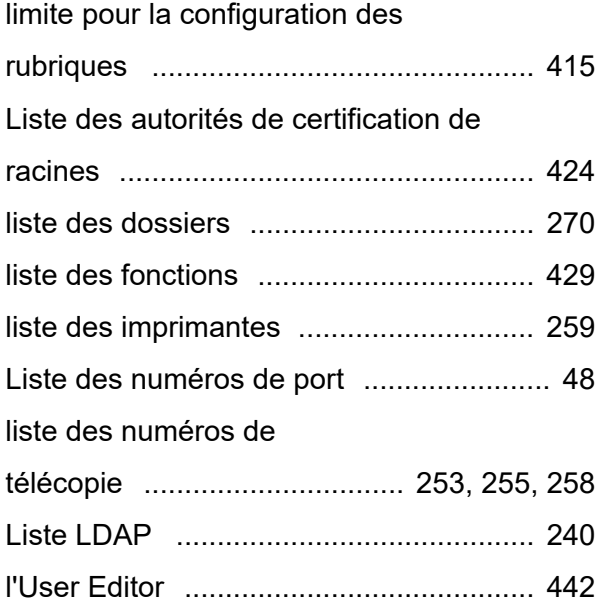

### **M**

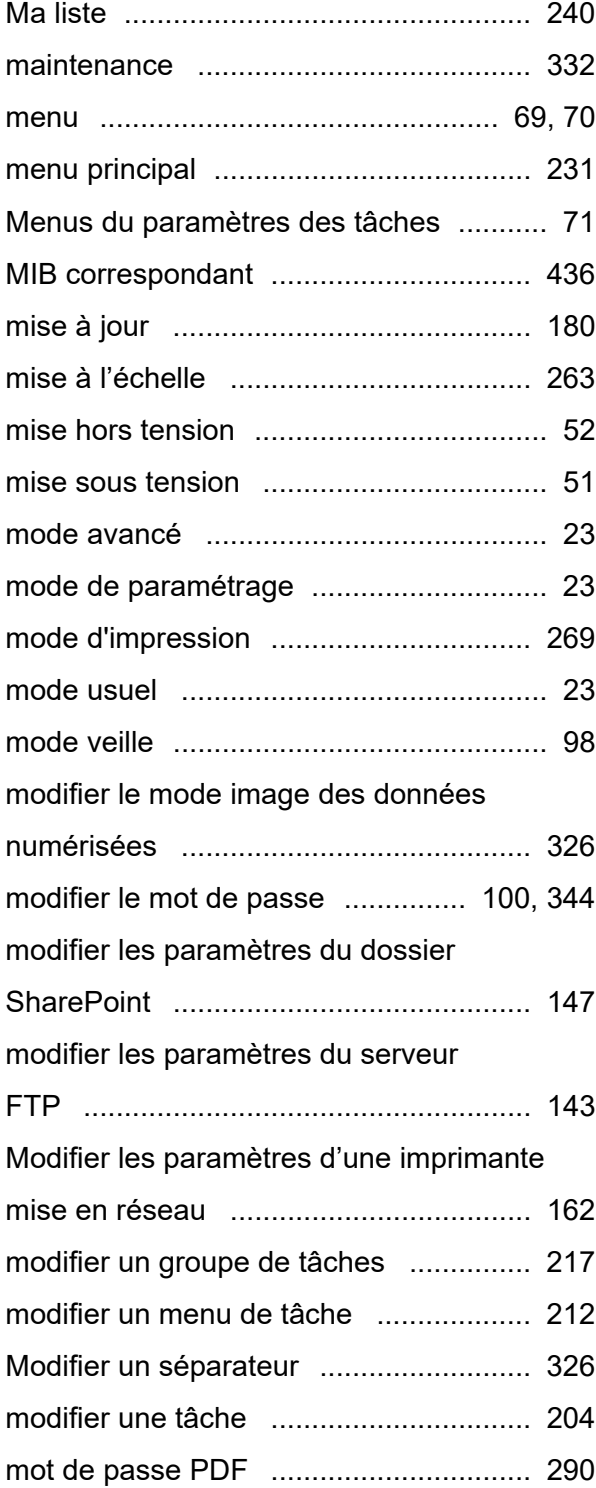

### **N**

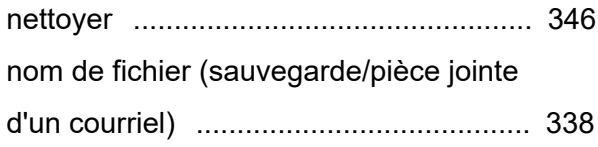

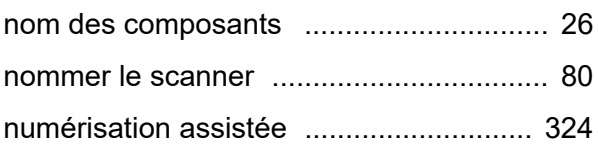

### **O**

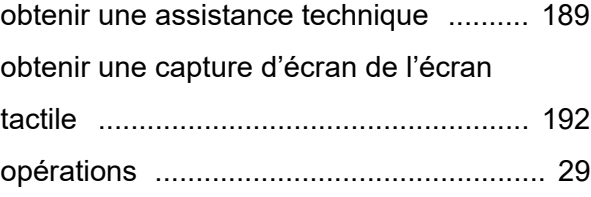

### **P**

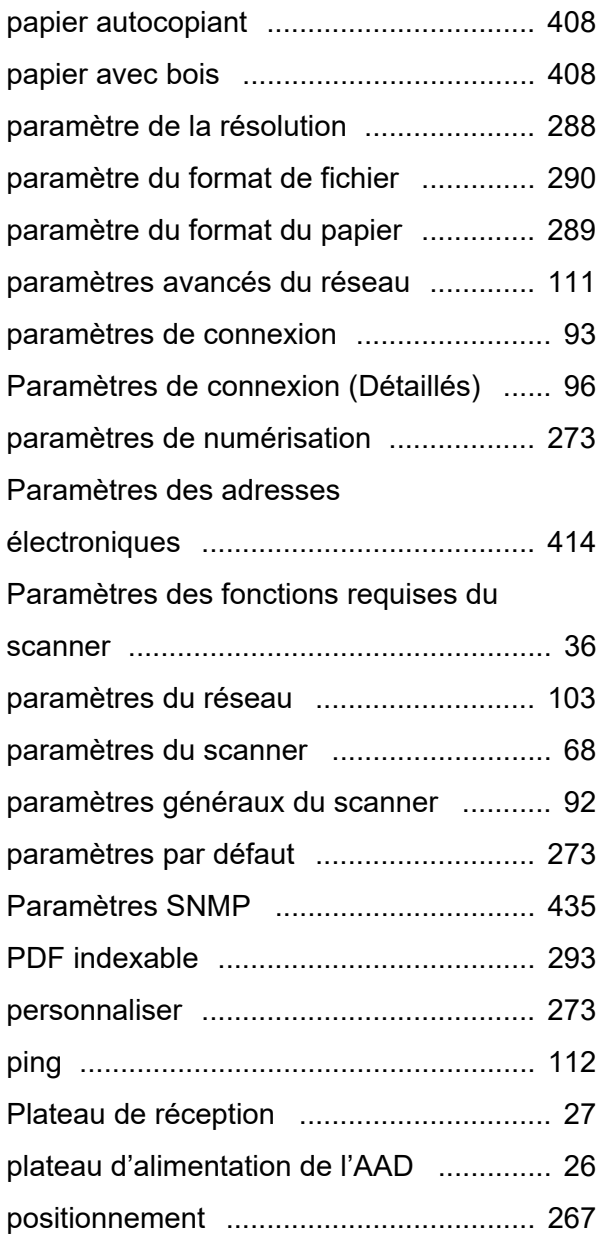

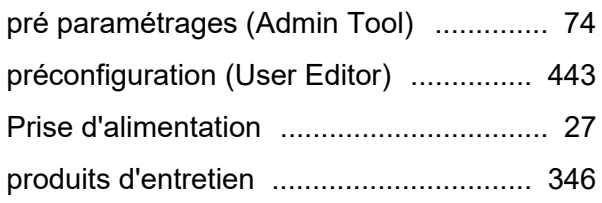

## **Q**

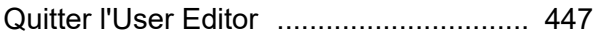

# **R**

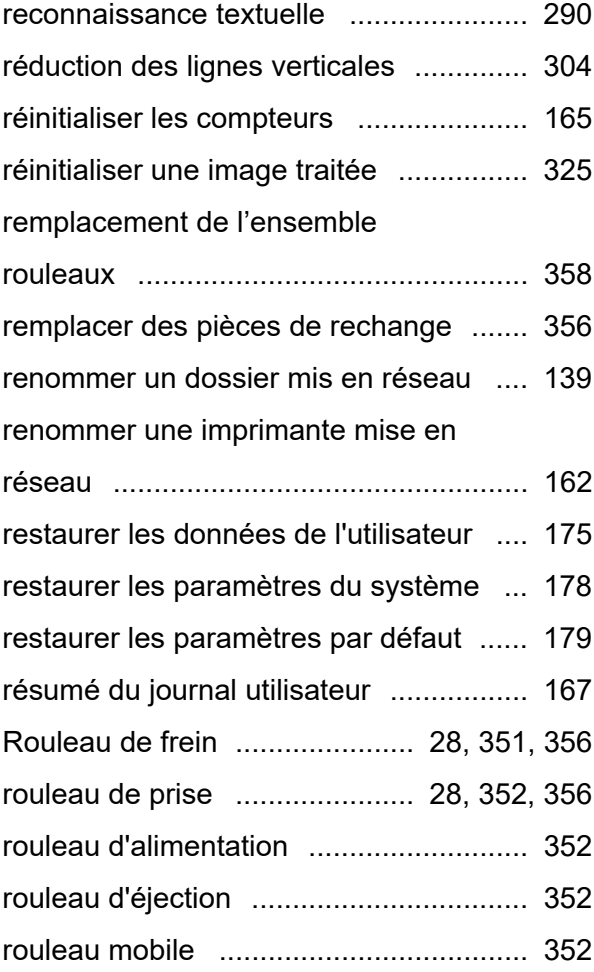

## **S**

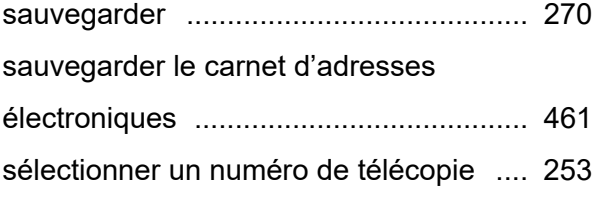

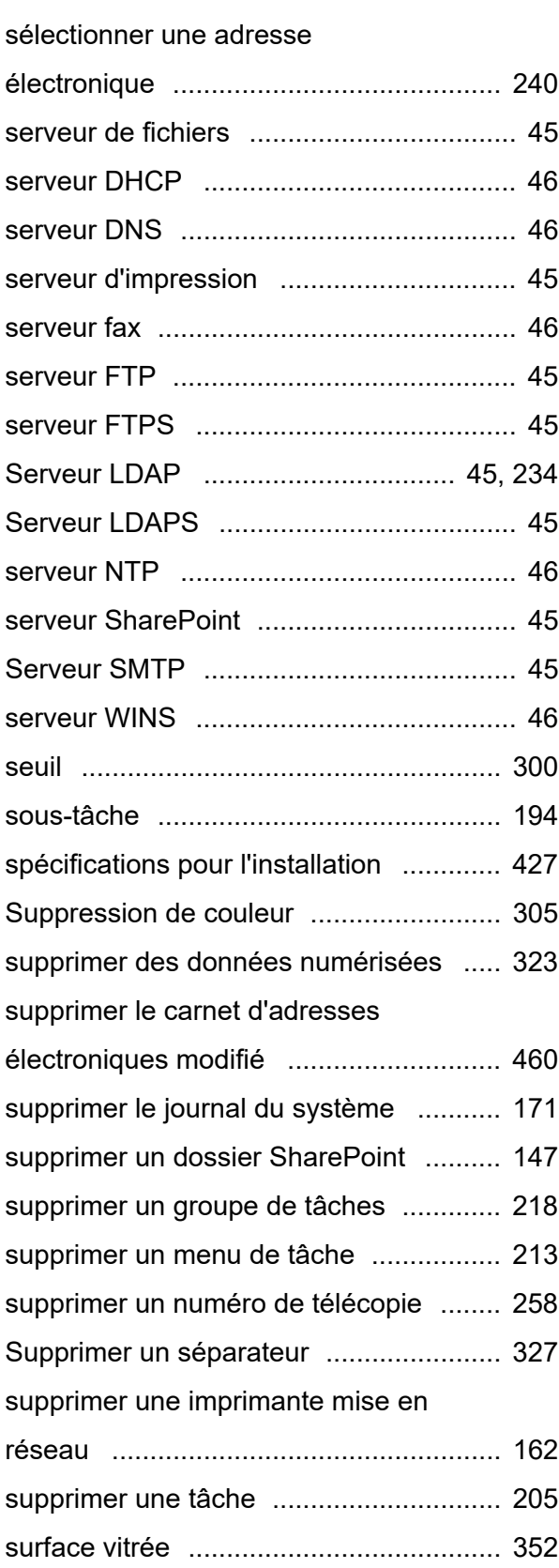

## **T**

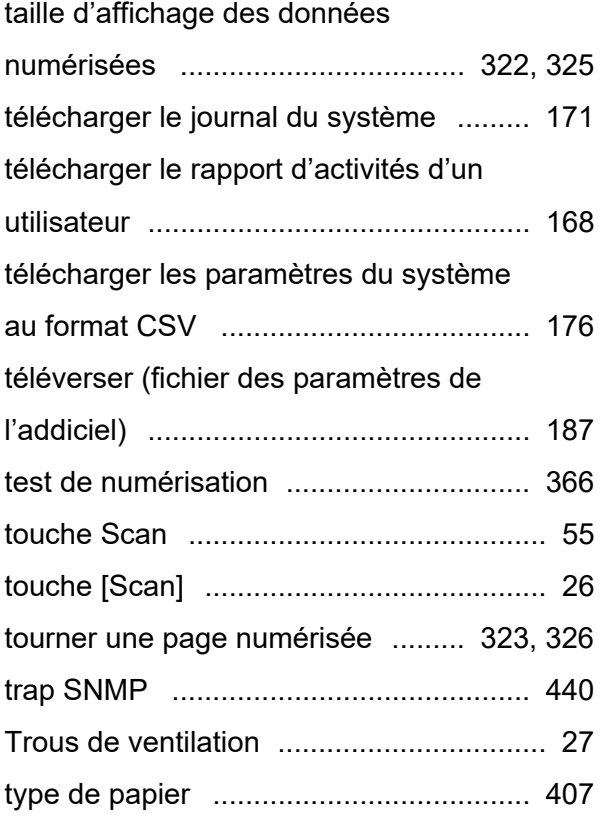

### **Z**

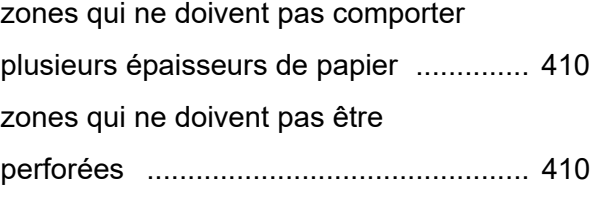

## **U**

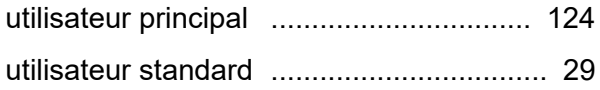

### **V**

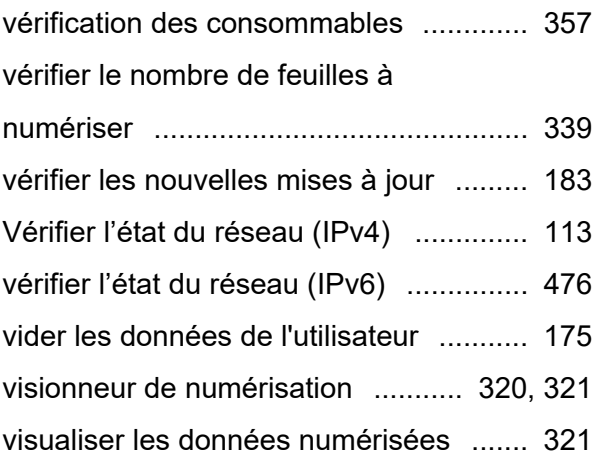

#### **N7100E Guide d'utilisation**

#### **P3PC-6702-04FRZ0 Date de publication : Juillet 2023 Responsable de la publication : PFU Limited**

- Le contenu du présent manuel est sujet à modification sans préavis.
- PFU Limited ne peut être tenu responsable des dommages accidentels ou consécutifs découlant de l'utilisation de ce produit, ni des demandes d'indemnités provenant de tierces parties.
- Conformément à la loi sur les droits d'auteur, la copie du contenu du présent manuel, en tout ou partie, ainsi que des applications de numérisation est interdite.